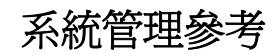

## **Novell**. **ZENworks. 10 Configuration Management SP3**

**10.3** 2010 年 3 月 30 日

**www.novell.com**

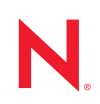

### 法律聲明

Novell, Inc. 不對本文件的內容或使用做任何表示或保證,且特別聲明不對任何特定用途的適銷性或適用性 提供任何明示或默示的保證。此外,Novell, Inc. 有權隨時修訂本出版品或更改其內容,而無義務向任何個 人或實體告知這類修訂或變更。

此外,Novell, Inc. 不對軟體做任何表示或保證,且特別聲明不對任何特定用涂的適銷性或適用性提供任何 明示或默示的保證。此外,Novell, Inc. 有權隨時變更部分或全部 Novell 軟體,而無義務向任何個人或實體 告知這類變更。

此合約下提到的任何產品或技術資訊可能受美國出口管制法與其他國家 / 地區的貿易法的限制。您同意 遵守所有出口管制規定,並同意取得出口、再出口或進口產品所需的一切授權或類別。您同意不出口或 再出口至目前美國出口排除清單上所列之實體,或是任何美國出口法所指定之禁運或恐怖主義國家 / 地 區。您同意不將交付產品用在禁止的核武、飛彈或生化武器等用途上。請參閱 Novell [國際貿易服務網頁](http://www.novell.com/info/exports/) (http://www.novell.com/info/exports/),以取得有關出口 Novell 軟體的詳細資訊。Novell 無需承擔您無法取 得任何必要的出口核准之責任。

版權所有 © 2007 - 2010 Novell, Inc. 保留所有權利。未獲得出版者的書面同意前,不得對本出版品之任何部 分進行重製、複印、儲存於檢閱系統或傳輸的動作。

Novell, Inc. 404 Wyman Street, Suite 500 Waltham, MA 02451 U.S.A. www.novell.com

線上文件:若要存取本產品及其他 Novell 產品的最新線上文件,請參閱 Novell [文件網頁](http://www.novell.com/documentation) (http://www.novell.com/documentation)。

### **Novell** 商標

若要查看 Novell 商標,請參閱 Novell [商標和服務標誌清單](http://www.novell.com/company/legal/trademarks/tmlist.html) (http://www.novell.com/company/legal/trademarks/ tmlist.html)。

### 協力廠商資料

所有的協力廠商商標均為其各別擁有廠商的財產。

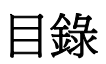

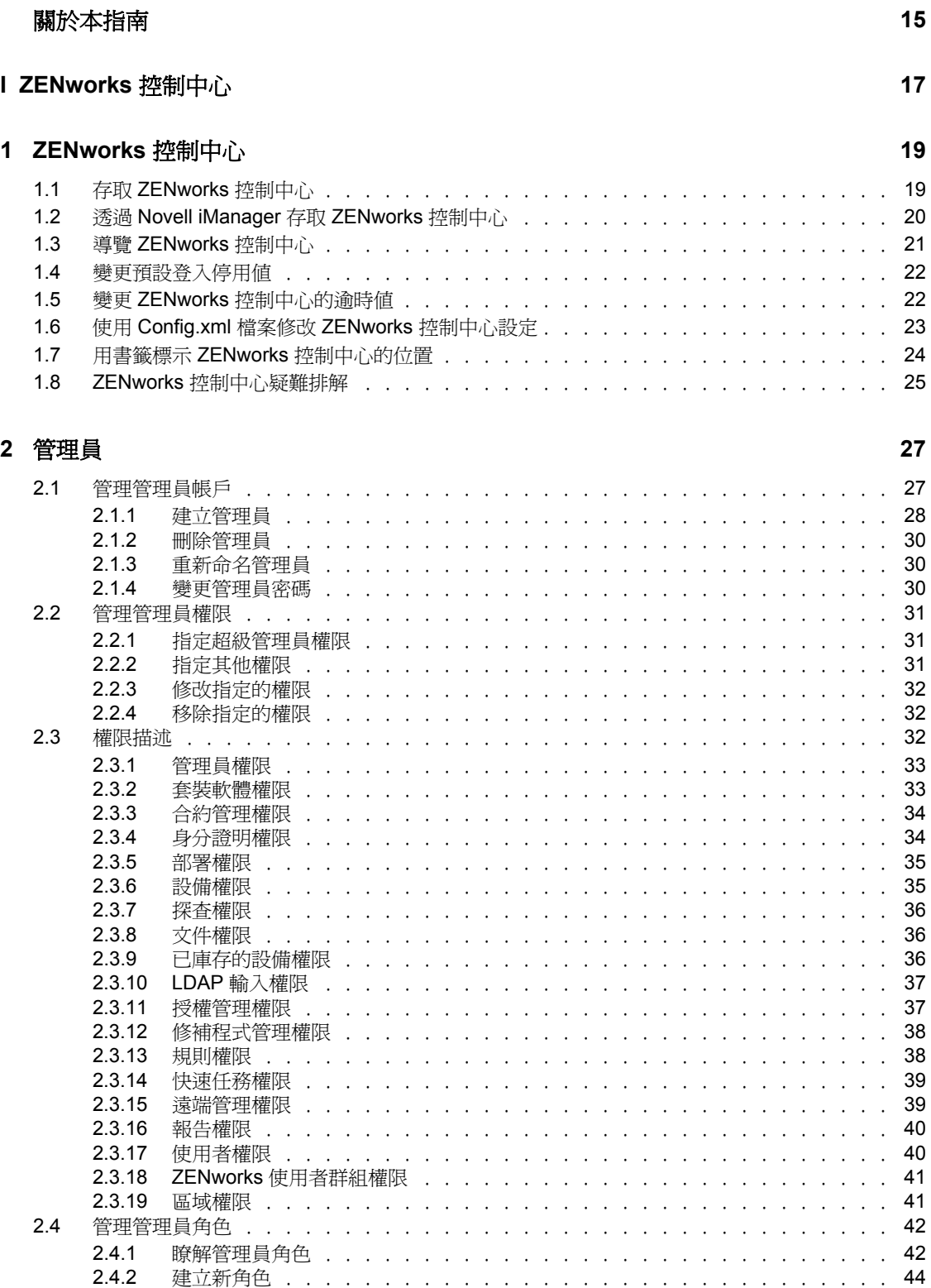

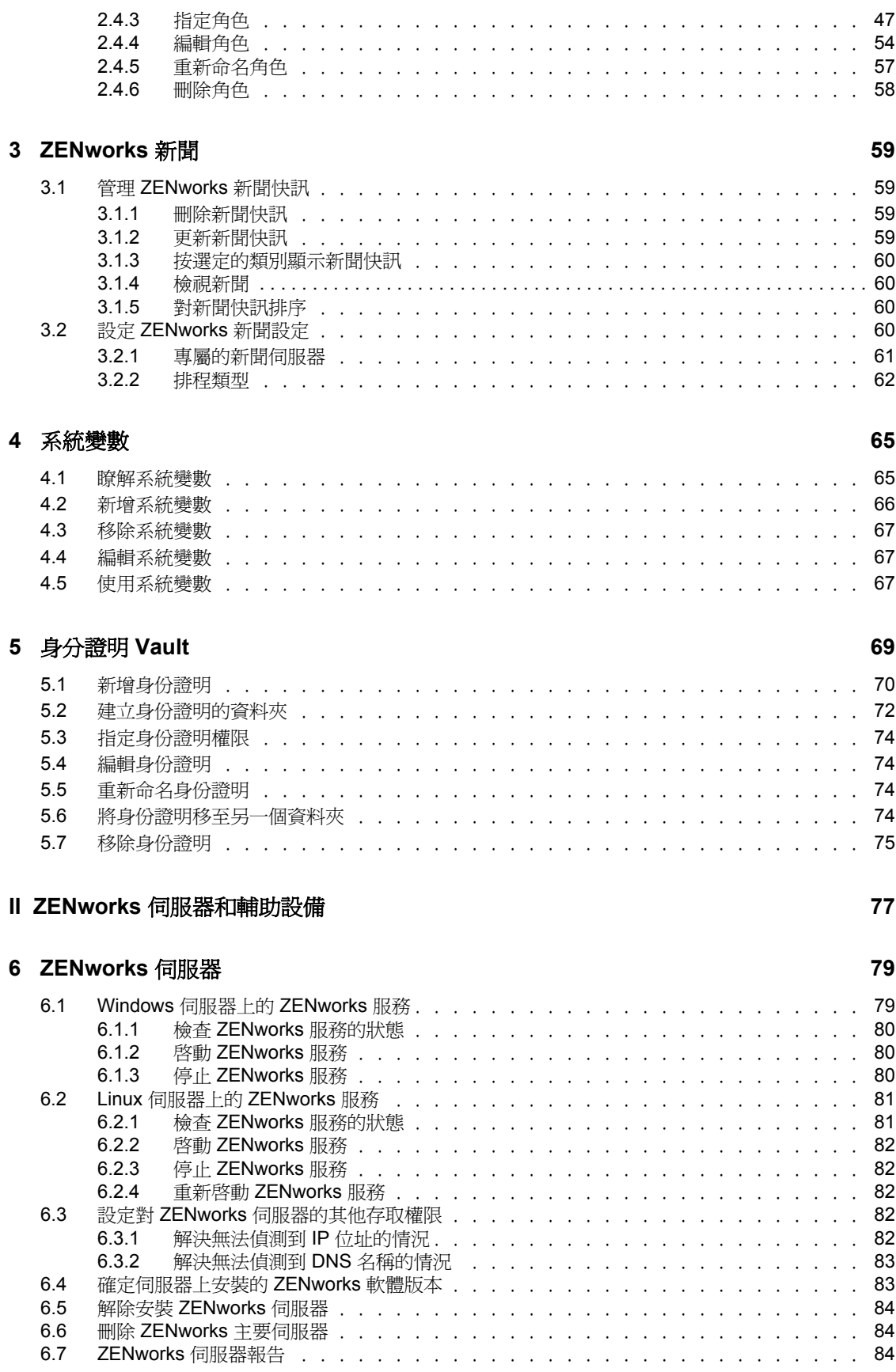

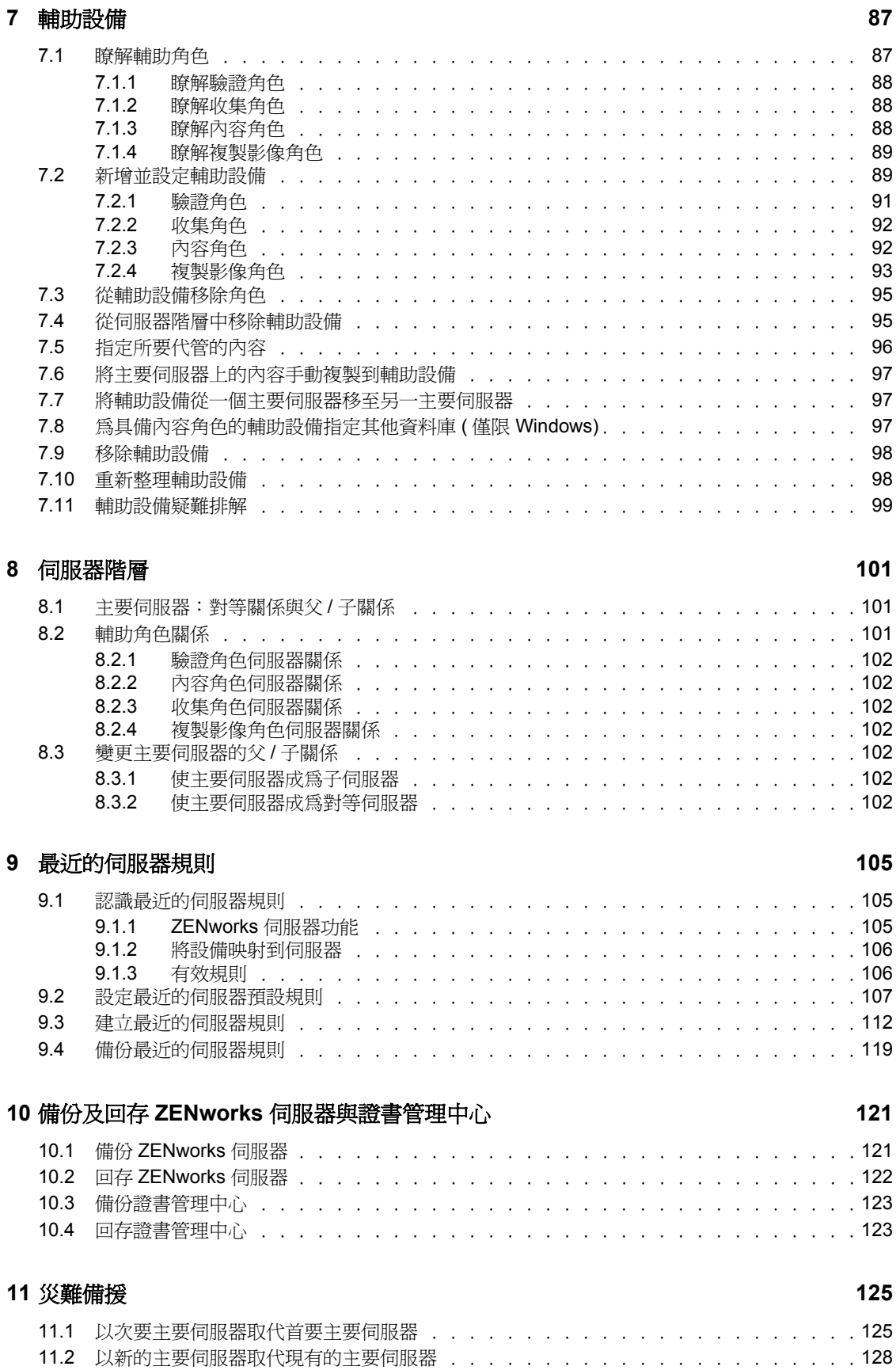

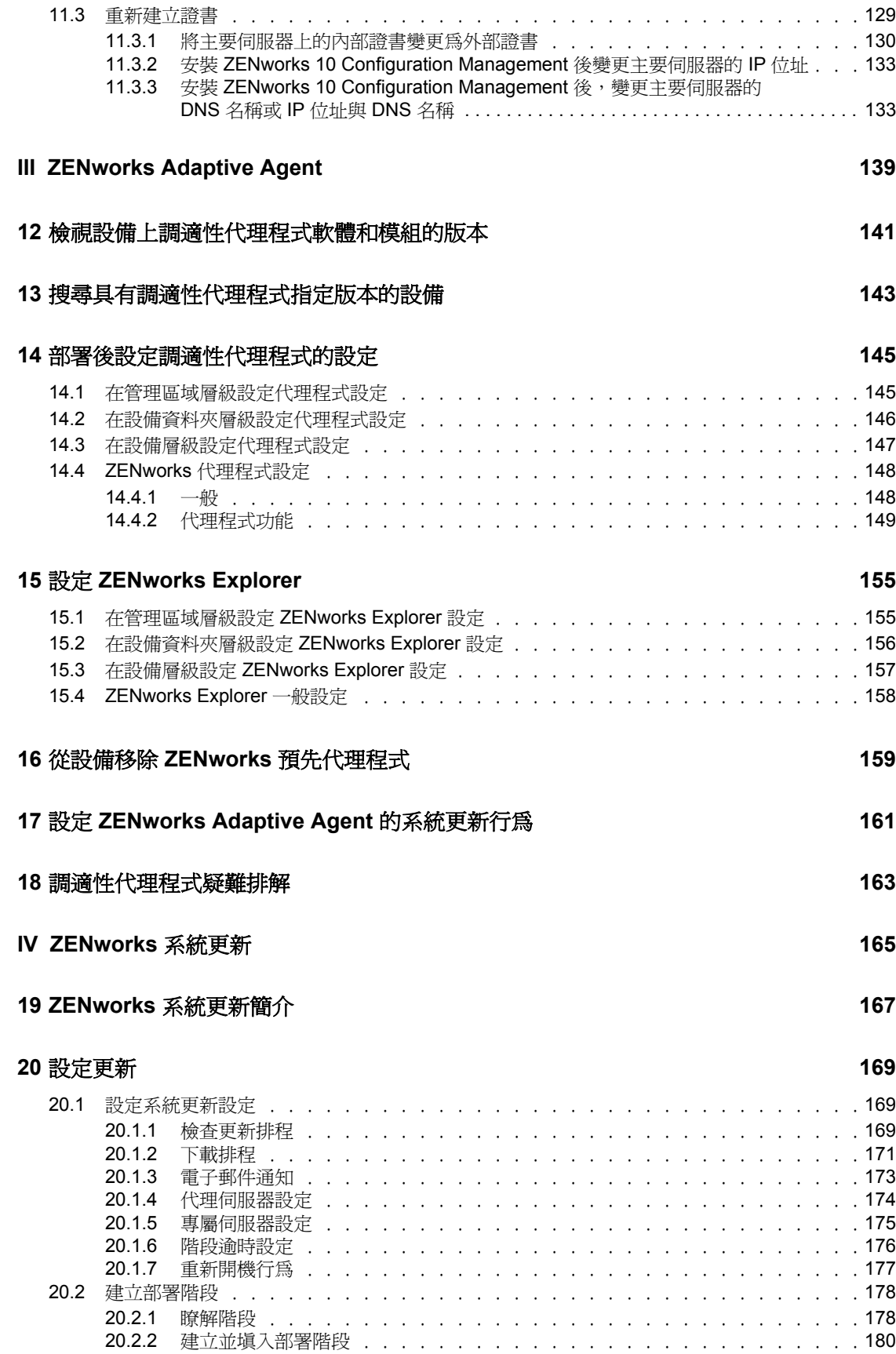

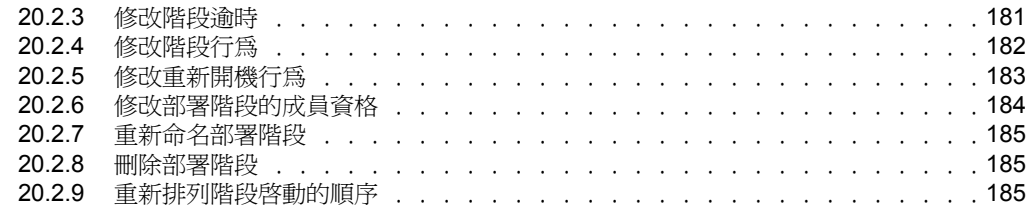

### **[21](#page-186-0)** 管理更新下載 **187**

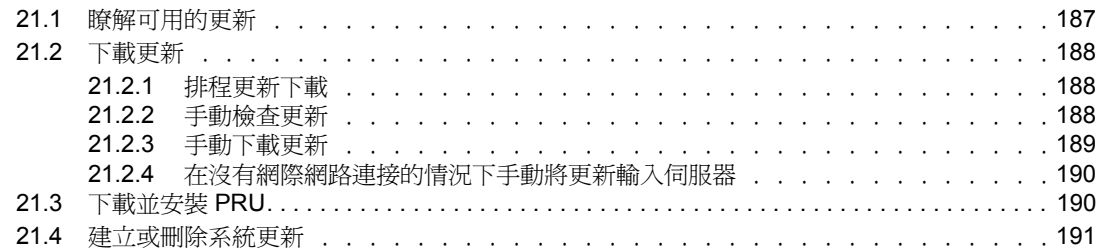

### **[22](#page-194-0)** 部署更新 **195**

22.1 瞭解部署更新 ..................................195 22.2 [部署更新 . . . . . . . . . . . . . . . . . . . . . . . . . . . . . . . . . . . .](#page-196-0) 197 22.3 [啟動待處理階段 . . . . . . . . . . . . . . . . . . . . . . . . . . . . . . . . .](#page-203-0) 204 22.4 重新編程部署 ..................................204 22.4.1 [對所有階段狀態重新排程部署 . . . . . . . . . . . . . . . . . . . . . . .](#page-203-2) 204 22.4.2 [對其他狀態重新排程部署 . . . . . . . . . . . . . . . . . . . . . . . . .](#page-203-3) 204 22.5 [略過階段 . . . . . . . . . . . . . . . . . . . . . . . . . . . . . . . . . . . .](#page-204-0) 205 22.6 [取消部署 . . . . . . . . . . . . . . . . . . . . . . . . . . . . . . . . . . . .](#page-204-1) 205 22.7 [清除錯誤以重試部署 . . . . . . . . . . . . . . . . . . . . . . . . . . . . . . .](#page-204-2) 205 22.8 [檢視狀態](#page-204-3) ( 依設備 ) . . . . . . . . . . . . . . . . . . . . . . . . . . . . . . . . 205 22.8.1 [瞭解設備狀態 . . . . . . . . . . . . . . . . . . . . . . . . . . . . . .](#page-205-0) 206 22.8.2 [檢視設備的內容 . . . . . . . . . . . . . . . . . . . . . . . . . . . . .](#page-205-1) 206 22.8.3 [檢視設備狀態的相關資訊 . . . . . . . . . . . . . . . . . . . . . . . . .](#page-206-0) 207 22.8.4 切換忽略的設備 ..................................207<br>22.8.5 將更新重新部署到設備 ...............................208 22.8.5 [將更新重新部署到設備 . . . . . . . . . . . . . . . . . . . . . . . . . .](#page-207-0) 208 22.8.6 [重新編程對設備的更新 . . . . . . . . . . . . . . . . . . . . . . . . . .](#page-207-1) 208 22.8.7 重新整理設備 .................................209

### **[23](#page-210-0)** 刪除更新 **211**

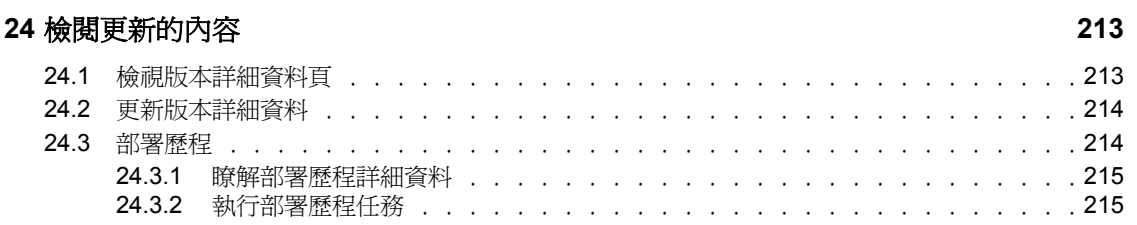

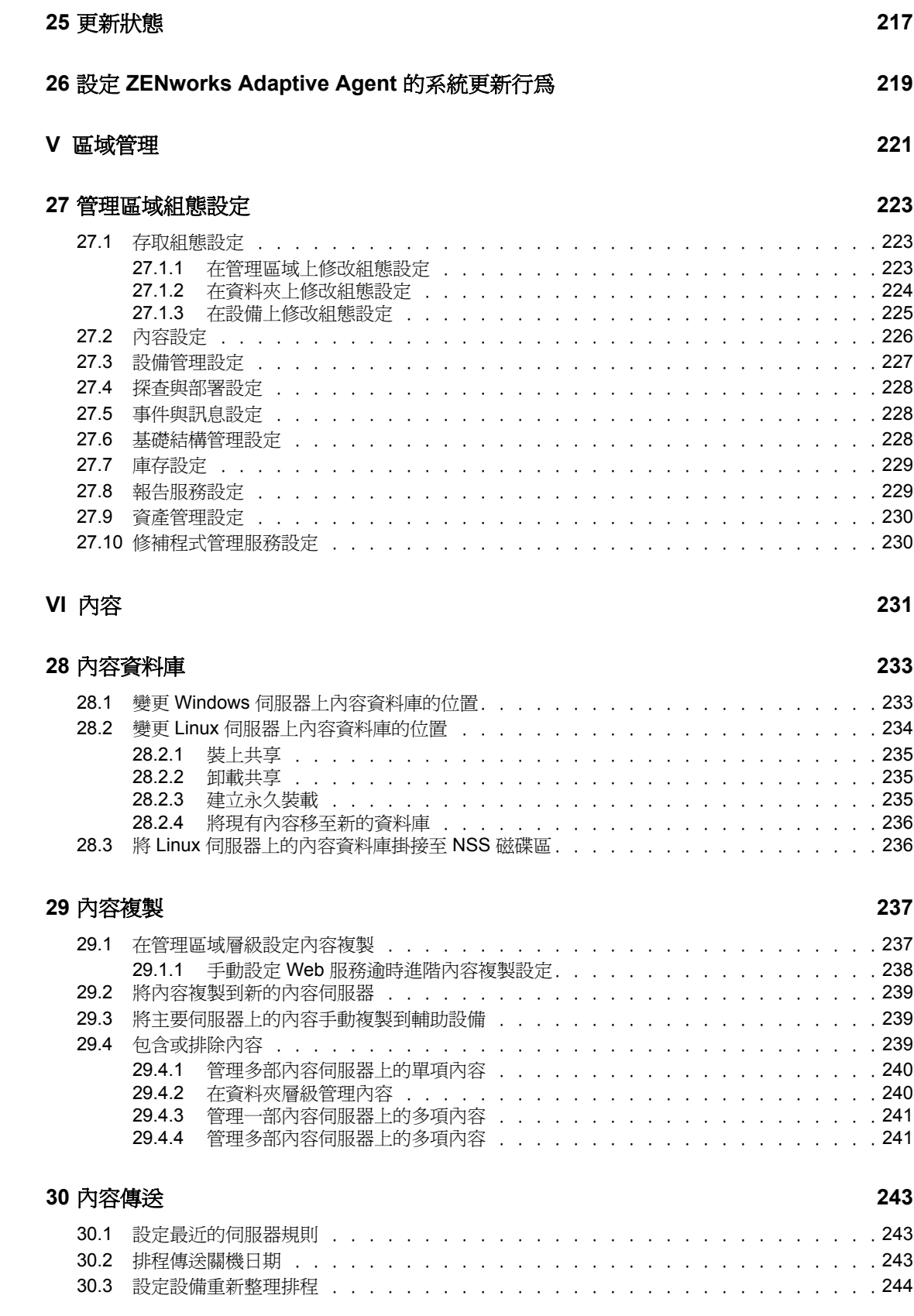

### **VII** [使用者](#page-246-0) **247**

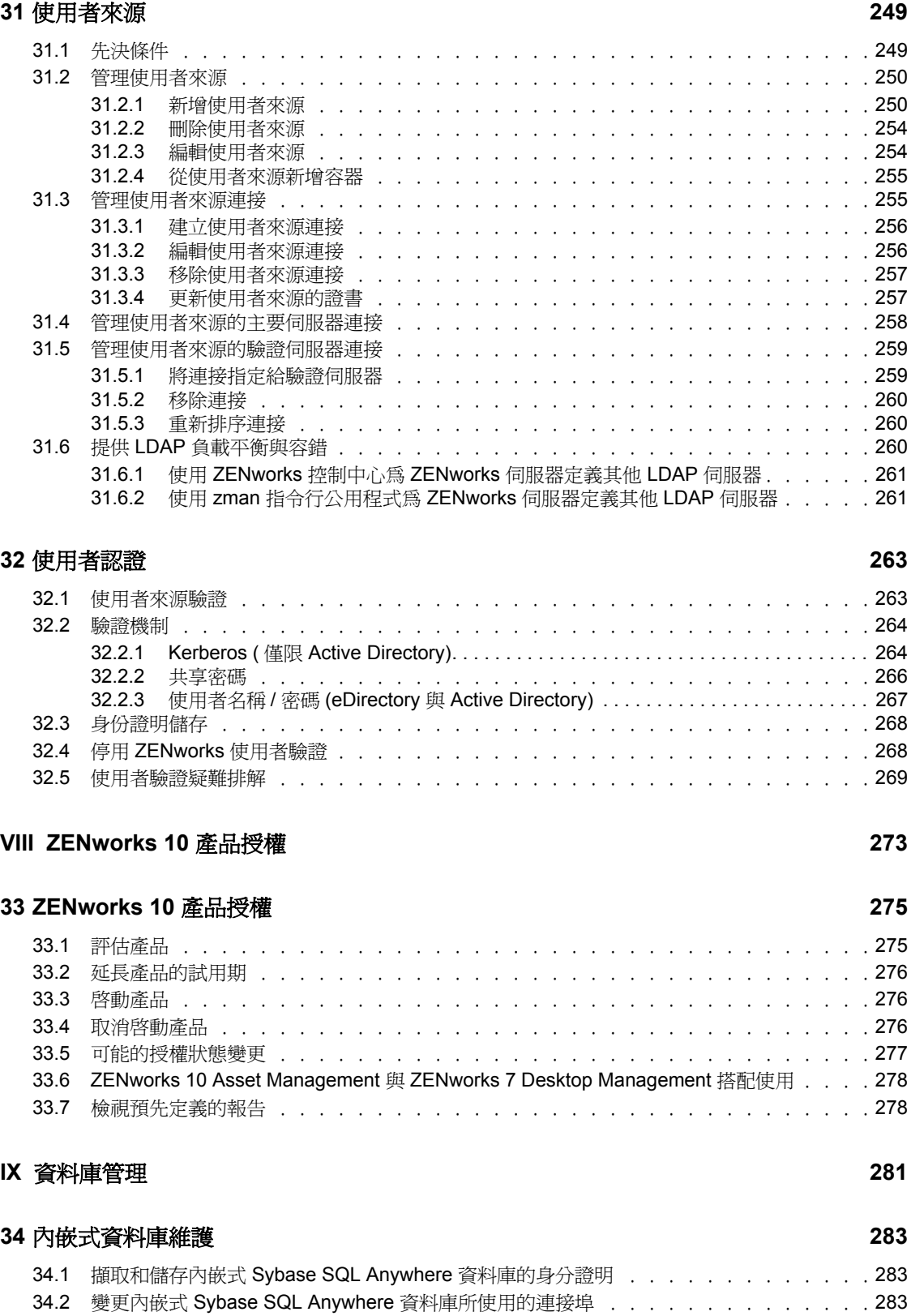

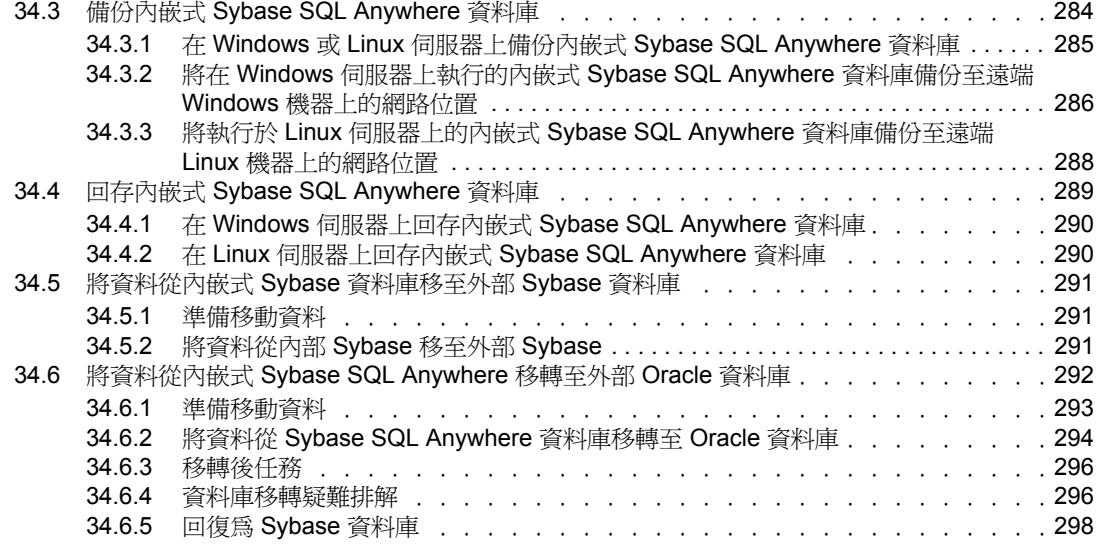

### **[35](#page-300-0)** 外部資料庫維護 **301**

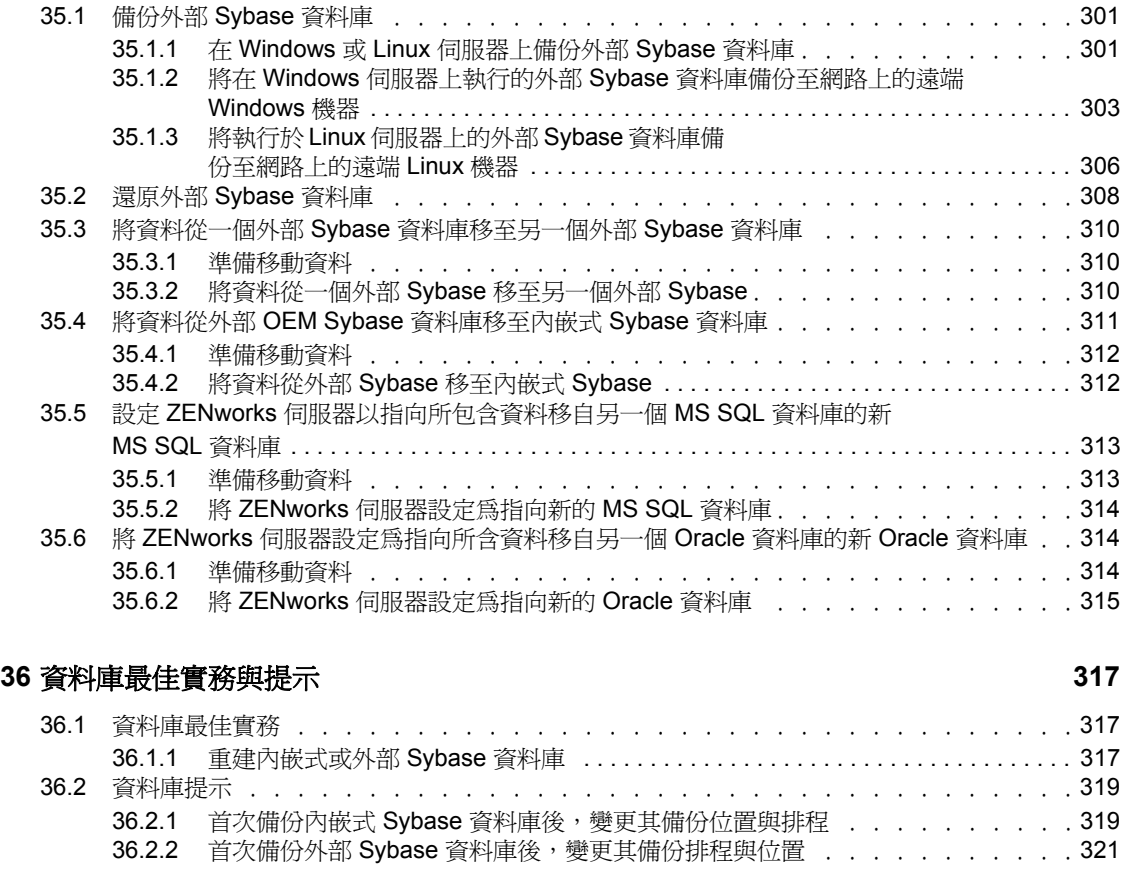

### **X** [訊息記錄](#page-322-0) **323**

#### **37** 綜覽 **325**

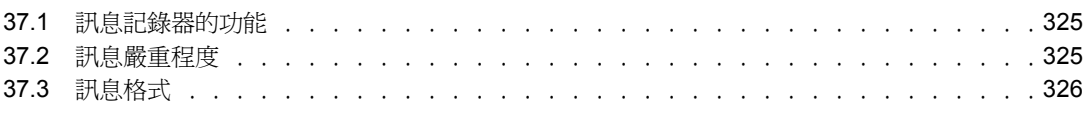

### **[38](#page-326-0)** 設定訊息記錄器設定 **327**

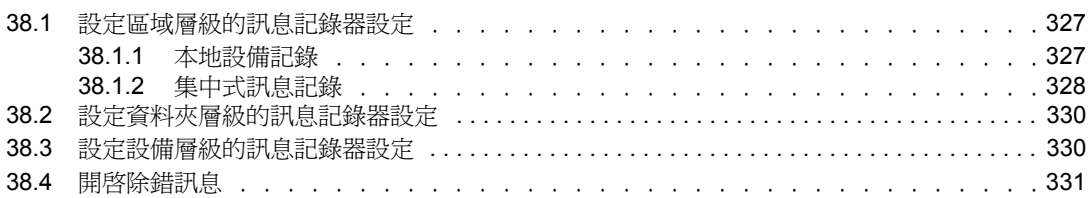

### **[39](#page-332-0)** 管理訊息 **333**

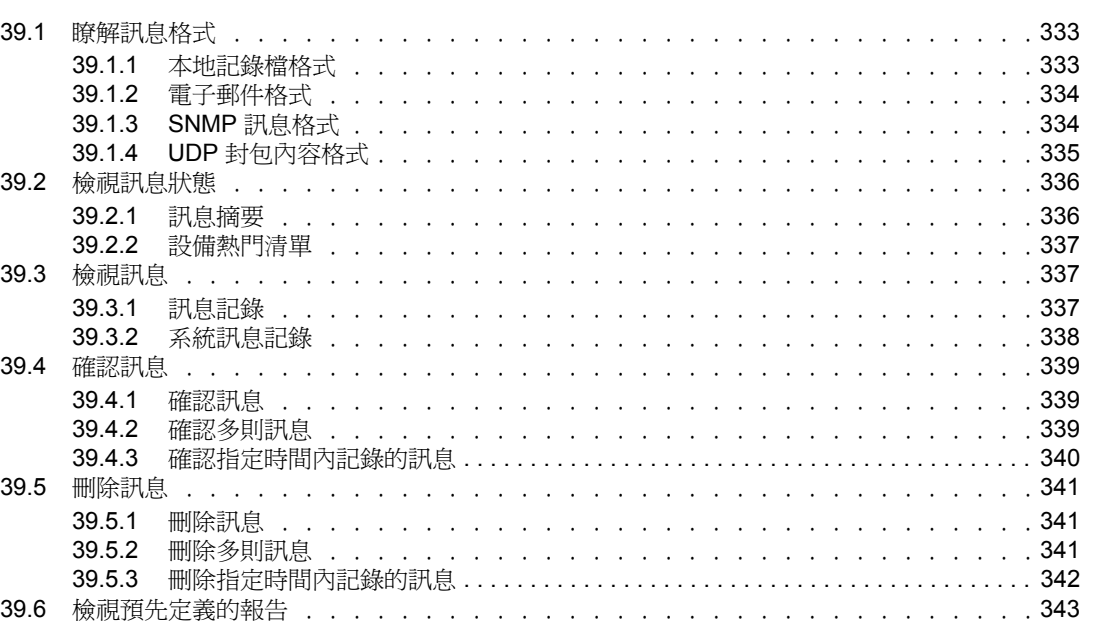

### **A ZENworks** [控制中心中的命名慣例](#page-344-0) **345**

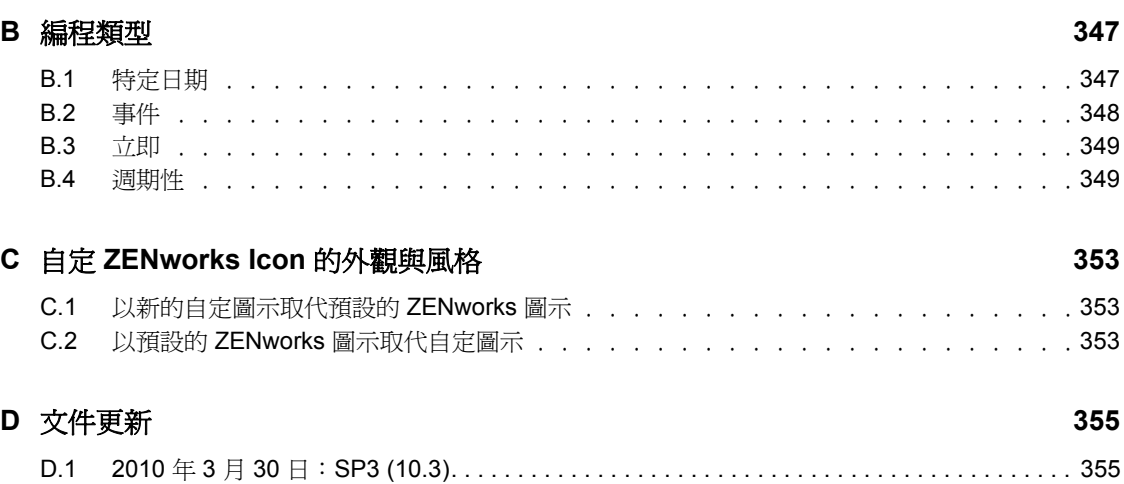

## <span id="page-14-0"></span>關於本指南

本 《*系統管理參考》*提供了管理 Novell<sup>®</sup> ZENworks<sup>®</sup> 10 Configuration Management SP3 系統 所需之一般管理任務的相關資訊。本指南中的資訊是以下列方式編排:

- 第 I 部分 「ZENworks [控制中心」](#page-16-0) ( 第 17 頁 )
- ◆ 第 II 部分 「ZENworks [伺服器和輔助設備」](#page-76-0) (第 77 頁)
- ◆ 第 III 部分 「 [ZENworks Adaptive Agent](#page-138-0) 」 (第 139 頁)
- 第 IV 部分 「ZENworks [系統更新」](#page-164-0) ( 第 165 頁 )
- 第 V 部分 [「區域管理」](#page-220-0) ( 第 221 頁 )
- 第 VI 部分 [「內容」](#page-230-0) ( 第 231 頁 )
- ◆ 第 VII 部分 [「使用者」](#page-246-0) (第 247 百)
- 第 VIII 部分 「[ZENworks 10](#page-272-0) 產品授權」 ( 第 273 頁 )
- 第 IX 部分 [「資料庫管理」](#page-280-0) ( 第 281 頁 )
- 第 X 部分 [「訊息記錄」](#page-322-0) ( 第 323 頁 )
- 附錄 A 「ZENworks [控制中心中的命名慣例」](#page-344-0) ( 第 345 頁 )
- 附錄 B [「編程類型」](#page-346-0) ( 第 347 頁 )
- 附錄 C 「自定 ZENworks Icon [的外觀與風格」](#page-352-0) ( 第 353 頁 )
- 附錄 D [「文件更新」](#page-354-0) ( 第 355 頁 )

### 使用對象

本指南的適用對象為 ZENworks 管理員。

### 意見反應

我們希望得到您對本手冊以及本產品隨附之其他文件的意見和建議。您可以使用線上文件各 頁底部的 「使用者意見」功能,或造訪 Novell [文件的意見反應網站](http://www.novell.com/documentation/feedback.html) (http://www.novell.com/ documentation/feedback.html),寫下您的意見。

### 其他文件

此外,您還可以透過 ZENworks 10 Configuration Management 的其他支援文件 ( 包括 PDF 與 HTML 格式), 來瞭解與實作本產品。如需其他文件,請參閱 ZENworks 10 Configuration [Management](http://www.novell.com/documentation/zcm10/index.html) 文件 (http://www.novell.com/documentation/zcm10/index.html)。

### 文件慣例

在 Novell 文件中,大於符號 (>) 是用來分隔步驟中的動作,以及交互參照路徑中的項目。

商標符號 (®、TM 等 ) 表示 Novell 的商標。標註星號 (\*) 者,代表協力廠商的商標。

雖然在寫入單一路徑名稱時,有些平台採用反斜線,其他平台採用正斜線,但在本文中,路 徑名稱一律使用反斜線。要求使用正斜線之平台 ( 例如 Linux\*) 的使用者,應依據軟體的要 求使用正斜線。

# <span id="page-16-0"></span><sup>I</sup>**ZENworks** 控制中心

本節介紹了使用 ZENworks® 控制中心 (ZCC) 來設定系統設定並執行管理區域中之管理任務 的相關資訊。

- 第 1 章 「ZENworks [控制中心」](#page-18-2) ( 第 19 頁 )
- 第 2 章 [「管理員」](#page-26-2) ( 第 27 頁 )
- 第 3 章 「[ZENworks](#page-58-4) 新聞」 ( 第 59 頁 )
- 第 4 章 [「系統變數」](#page-64-2) ( 第 65 頁 )
- 第5章 [「身分證明](#page-68-1) Vault」 (第69頁)

I

# <span id="page-18-2"></span><span id="page-18-0"></span><sup>1</sup>**ZENworks** 控制中心

您可以使用「ZENworks<sup>®</sup> 控制中心」設定系統設定,以及執行管理區域中的管理任務。

管理區域內所有的 ZENworks 伺服器皆會安裝 ZENworks 控制中心。您可以在任一部 ZENworks 伺服器上執行所有的管理工作。

- 第 1.1 節 「存取 ZENworks [控制中心」](#page-18-1) ( 第 19 頁 )
- 第 1.2 節 「透過 [Novell iManager](#page-19-0) 存取 ZENworks 控制中心」 ( 第 20 頁 )
- 第 1.3 節 「導覽 ZENworks [控制中心」](#page-20-0) ( 第 21 頁 )
- 第 1.4 節 [「變更預設登入停用值」](#page-21-0) ( 第 22 頁 )
- ◆ 第 1.5 節 「 變更 ZENworks 控制中心的渝時値」 (第 22 頁)
- 第 1.6 節 「使用 Config.xml 檔案修改 ZENworks [控制中心設定」](#page-22-0) ( 第 23 頁 )
- 第 1.7 節 「用書籤標示 ZENworks [控制中心的位置」](#page-23-0) ( 第 24 頁 )
- 第 1.8 節 「ZENworks [控制中心疑難排解」](#page-24-0) ( 第 25 頁 )

## <span id="page-18-1"></span>**1.1** 存取 **ZENworks** 控制中心

**1** 在符合要求的網頁瀏覽器 ( 如 《*ZENworks 10 Configuration Management* 安裝指南》的 「管理瀏覽器要求」中所述 ) 中,輸入下列 URL ︰

https://*ZENworks\_Server\_Address:port*

將 *ZENworks* 伺服器位址取代為 ZENworks 伺服器的 IP 位址或 DNS 名稱。不使用預設 連接埠 (80 或 443) 時只需指定*連接埠*。ZENworks 控制中心必須要有 HTTPS 連接; HTTP 申請會重新導向至 HTTPS。

此時會顯示登入對話方塊。

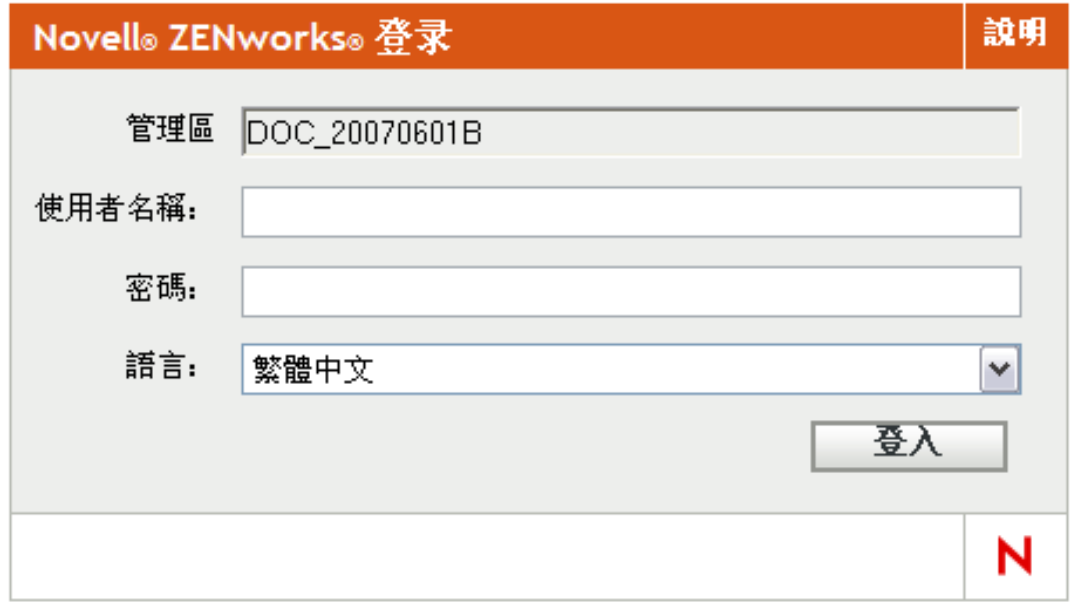

1

- **2** 在 「使用者名稱」欄位中,輸入 Administrator ( 預設值 ) 或您在 「ZENworks 控制中心」 中[先前所建立的](#page-27-0)管理員名稱。
- 3 在 「*密碼*」欄位中,執行以下一項動作:
	- 若要使用預設管理員帳戶登入,請指定您在安裝期間建立的管理員密碼。
	- 為在 「ZENworks 控制中心」中所建立的管理員名稱指定密碼。

為阻止未授權的使用者存取 「ZENworks 控制中心」,三次登入嘗試失敗後會停用管理 員帳戶,並且您必須等待 60 秒逾時過後才可再次嘗試登入。若要變更這些預設值,請 參閱第 1.4 節 [「變更預設登入停用值」](#page-21-0) ( 第 22 頁 )。

**4** 按一下 「登入」以顯示 「ZENworks 控制中心」。

若要以其他管理員身分重新登入,請按一下「ZENworks 控制中心」視窗右上角的「登出」 選項,當顯示登入對話方塊時,再以其他管理員身分登入。

「登出」選項中包含登入之管理員的名稱。例如 「登出 *John*」。

### <span id="page-19-0"></span>**1.2** 透過 **Novell iManager** 存取 **ZENworks** 控制中 心

ZENworks 10 Configuration Management 包含 Novell<sup>®</sup> 外掛程式模組 (.npm),使用該模組可以 透過 Novell iManager 存取 ZENworks 控制中心 ( 即很多 Novell 產品使用的管理主控台 )。

「ZENworks 控制中心<sub>」</sub>外掛程式僅支援 iManager 2.7;不支援 iManager 2.6 或 2.5,在這些 版本上雖然可以安裝,但無法使用。

若要安裝適用於 iManager 的 「 ZENworks 控制中心 」 外掛程式:

**1** 在 iManager 所在的伺服器上 ( 或可以存取 iManager 伺服器的設備上 ),開啟網頁瀏覽器 進入 ZENworks 下載頁:

https:// 伺服器 /zenworks-setup

其中*伺服器*是 ZENworks 伺服器的 DNS 名稱或 IP 位址。

- **2** 按一下左側導覽窗格中的 「管理工具」。
- **3** 按一下 「*zcc.npm*」並將檔案儲存在 iManager 伺服器上的某個位置。
- **4** 遵循 [《](http://www.novell.com/documentation/imanager27/imanager_admin_27/data/b8qrsg0.html)*[Novell iManager 2.7 Administration Guide](http://www.novell.com/documentation/imanager27/imanager_admin_27/data/b8qrsg0.html)*》 *(Novell iManager 2.7* 管理指南 *)* (http://www.novell.com/documentation/imanager27/imanager\_admin\_27/data/ b8qrsg0.html) 中的指示安裝及設定外掛程式模組。
- **5** 登入 iManager。
- **6** 按一下頁面頂端的 ZENworks 圖示。
- **7** 輸入 「ZENworks 控制中心」的 URL ︰

https://*ZENworks* 伺服器位址 : 連接埠

將 *ZENworks* 伺服器位址取代為 ZENworks 伺服器的 IP 位址或 DNS 名稱。ZENworks 伺 服器不使用預設連接埠 (80 或 443) 時,您只需指定*連接埠*。

**8** 按一下 ZENworks 圖示以啟動 「ZENworks 控制中心」。

### <span id="page-20-0"></span>**1.3** 導覽 **ZENworks** 控制中心

下面的 「伺服器」頁顯示了 ZENworks 控制中心中的標準檢視窗。

### 圖 *1-1 ZENworks* 控制中心

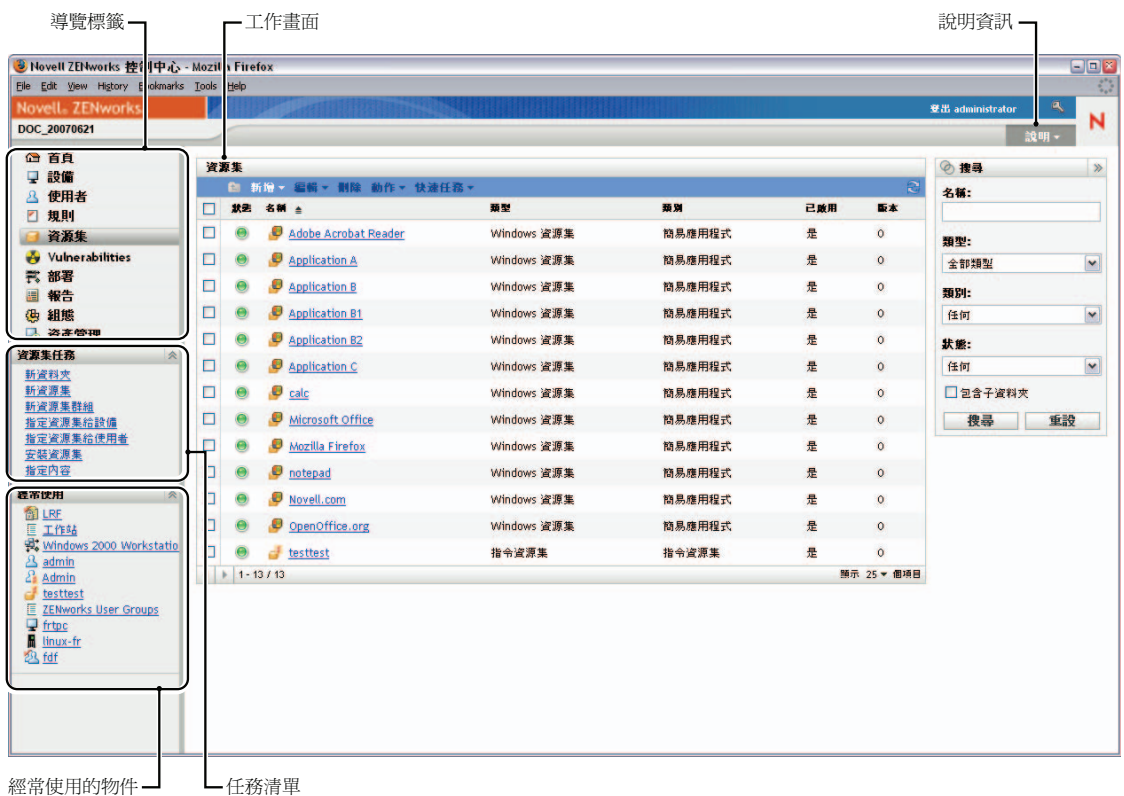

「**導覽」索引標籤:**左側窗格中的索引標籤可讓您導覽 ZENworks 的功能區域。例如,上面 顯示的 「伺服器」頁可讓您管理與伺服器關聯的任務。

任務清單︰ 左側窗格中的任務清單為目前頁面上最常執行的任務提供了快速存取。每頁的 任務清單皆不相同。例如,「套裝軟體」頁上的任務清單會顯示與套裝軟體相關的任務,而 「設備」頁上的任務清單則會顯示與設備相關的任務。

常用物件:左側窗格中的「經常使用」清單會顯示您最常存取的 10 個物件,按頻率由高至 低排列。當您按一下某物件時,即會直接進入該物件的詳細資料頁。

工作面板:工作面板是可讓您監看及管理 ZENworks 系統之處。這些面板會依目前頁面而有 所不同。上文的範例中共有兩個工作面板:「設備」與 「搜尋」。「設備」面板列出了伺服 器、資料夾、伺服器群組和已建立的動態伺服器群組;您可以使用此面板來管理伺服器。 「搜尋」面板可讓您根據設備名稱、作業系統或狀態等準則來過濾 「設備」面板。

**說明資訊:**「*說明」*按鈕連結至提供目前頁面之相關資訊的 「說明」主題。因此,隨著目前 頁面的改變,「說明」按鈕連結也會有所變化。

## <span id="page-21-0"></span>**1.4** 變更預設登入停用值

依預設,當管理員連續三次登入失敗後,其帳戶會停用 60 秒。您可以編輯組態檔案來變更 登入嘗試的次數以及逾時時間。變更僅會套用至從開啓和修改組態檔的伺服器執行的 「ZENworks 控制中心」例項。若要使變更適用於所有 ZENworks 主要伺服器,您必須對每 個伺服器上的這一檔案進行同樣的變更。

重要:每個管理員帳戶的登入嘗試次數均在 ZENworks 資料庫中維護,每個管理區域只會有 一個 ZENworks 資料庫。因此,一旦某位管理員嘗試登入一個主要伺服器失敗,該管理員便 會鎖在該區域中的所有主要伺服器之外。鎖定時間由登入嘗試失敗所在的伺服器上的組態決 定。

若要修改登入嘗試次數和逾時値:

**1** 在文字編輯器中開啟以下檔案︰

Windows: 安裝位置\novell\zenworks\conf\datamodel\zdm.xml

Linux:/etc/opt/novell/zenworks/datamodel/zdm.xml

**2** 新增下列數行至 檔案:

<entry key="allowedLoginAttempts">5</entry>

<entry key="lockedOutTime">300</entry>

本例中的 5 表示停用登入前的嘗試次數,300 表示秒數 ( 預設値為 60 秒或 1 分鐘 )。

請注意,當嘗試次數達到設定的失敗次數 ( 如 5 次 ) 之後允許再次登入的延遲越長,您 的授權管理員存取 「ZENworks 控制中心」前必須等待的時間也就越長。

**重要:**如果輸入 0 做為登入嘗試値,則會停用帳戶鎖定功能,可無限制地嘗試登入。

**3** 儲存檔案,然後重新啟動主要伺服器上的 zenloader 和 zenserver 服務以使變更生效。 如需有關重新啟動服務的指示,請參閱第 6.2.4 節 [「重新啟動](#page-81-5) ZENworks 服務」 ( 第 82 [頁](#page-81-5) )。

### <span id="page-21-1"></span>**1.5** 變更 **ZENworks** 控制中心的逾時值

依預設,「ZENworks 控制中心」的逾時値為 30 分鐘,因此若您電腦上的 「ZENworks 控制 中心」閒置超過 30 分鐘,系統便會提示您重新登入才能繼續。

逾時的目的是為了清除記憶體資源。逾時值越大,「ZENworks 控制中心」保留記憶體資源 的時間就越長,這可能會對已啓動「ZENworks 控制中心」之設備 ( 包括在本地執行 「ZENworks 控制中心」的 ZENworks 伺服器 ) 的長期效能造成負面影響。

若要增大或減小逾時值,可以修改 ZENworks 伺服器上的兩個 XML 檔案。變更僅適用於伺 服器的「 ZENworks 控制中心 」。因此,任何從該伺服器啓動「 ZENworks 控制中心 」 的設 備皆具有相同的逾時值。

您可以對管理區域內每個 ZENworks 伺服器上的 「ZENworks 控制中心」採用不同的逾時 值。

若要變更某個 ZENworks 伺服器上 「ZENworks 控制中心」的逾時值︰

**1** 在 ZENworks 伺服器上,於文字編輯器中開啟 config.xml 檔案。

**Windows**:\Novell\ZENworks\share\tomcat\webapps\zenworks\WEB-INF\config.xml

- **Linux**:/opt/novell/zenworks/share/tomcat/webapps/zenworks/WEB-INF/config.xml
- **2** 找到 <setting id="timeout"> 項目。
- **3** 根據需要增加或減少逾時值。 指定逾時值 ( 以分鐘計 )。
- **4** 儲存 config.xml 檔案。
- **5** 在文字編輯器中開啟 custom-config.xml。

此檔案可讓您維護 ZENworks 控制中心的自定設定,因為該檔案中包含的資訊會覆寫 config.xml 檔案中所有對應的資訊。因此,當 config.xml 檔案在軟體更新或升級期間被覆 寫時,此檔案中的變更並不會遺失。

custom-config.xml 檔案與 config.xml 檔案位於同一目錄中:

- **Windows**:\Novell\ZENworks\share\tomcat\webapps\zenworks\WEB-INF\custom-config.xml
- **Linux**:/opt/novell/zenworks/share/tomcat/webapps/zenworks/WEB-INF/custom-config.xml
- **6** 找到 <setting id="timeout"> 項目。
- **7** 將逾時值設定為您在 config.xml 檔案中輸入的數字。
- **8** 移除括住 <setting id="timeout"> 項目的備註 (<!-- 和 -->)。
- **9** 儲存 custom-config.xml 檔案。
- **10** 透過重新啟動 zen-server 服務來重新啟動 ZENworks 伺服器。 如需指示,請參閱第 6 章 「[ZENworks](#page-78-0) 伺服器」 ( 第 79 頁 )。

### <span id="page-22-0"></span>**1.6** 使用 **Config.xml** 檔案修改 **ZENworks** 控制中心 設定

除了可以設定 「ZENworks 控制中心」的逾時值 ( 請參閱第 1.5 節 「變更 [ZENworks](#page-21-1) 控制中 心的逾時値」(第 22 頁 )) 以外,使用 config.xml 還可以控制若干其他組態設定。不過,除了 逾時值外,不需要修改 config.xml 設定。

- **1** 在 ZENworks 伺服器上,於文字編輯器中開啟 config.xml 檔案。
	- ◆ Windows 伺服器路徑: \Novell\ZENworks\share\tomcat\webapps\ zenworks\WEB-INF\config.xml
	- **◆ Linux 伺服器路徑:** opt/novell/zenworks/share/tomcat/webapps/zenworks/WEB-INF/config.xml
- **2** 修改所需要的設定。所有以 <setting id= 開頭的設定。

時限︰ 指定逾時值 ( 以分鐘計 )。逾時值越大,「ZENworks 控制中心」保留記憶體資 源的時間越長,但這對已經啓動了「ZENworks 控制中心」之設備的長期效能可能會有 負面影響。若變更此值,必須同時變更 custom-config.xml 檔案中的逾時項目。請參閱 [第](#page-21-1) 1.5 節 「變更 ZENworks [控制中心的逾時值」](#page-21-1) ( 第 22 頁 ))。

**debug.enabled** ︰ 若您不希望在 「ZENworks 控制中心」記錄檔案中寫入訊息,請將該 值變更為 「*false*」。預設值 「*true*」會在記錄檔案中寫入訊息。

**debug.tags** ︰ 這些設定用於控制除錯資訊。只有在 Novell 支援部門有所指示的情況 下,才能修改這些設定。

**debug.log.viewstate** ︰ 此設定用於控制除錯資訊。只有在 Novell 支援部門有所指示的 情況下,才能修改此設定。

**hideGettingStarted** ︰ 隱藏 「入門」頁面。目前此設定不起作用。若要手動隱藏頁面, 請開啓「ZENworks 控制中心」以顯示「入門」頁面,然後選取「不要再顯示此訊 息」。

**noQuickTaskAutoRefresh** ︰ 此設定可停用 「快速任務狀態」對話方塊的自動重新整理 功能。它用於探查快速任務狀態更新的相關問題。只有在 Novell 支援部門有所指示的 情況下,才能修改此設定。

- **3** 儲存 config.xml 檔案。
- **4** 透過重新啟動 zen-server 服務來重新啟動 ZENworks 伺服器。如需指示,請參閱第 [6](#page-78-0) 章 「[ZENworks](#page-78-0) 伺服器」 ( 第 79 頁 )。

### <span id="page-23-0"></span>**1.7** 用書籤標示 **ZENworks** 控制中心的位置

書籤功能可讓您使用網頁瀏覽器來管理對 ZENworks 控制中心各個位置的直接存取,並取代 一般的點按瀏覽方式。您還可以使用此功能以書籤標示不易尋找的位置。

您可以建立指向 ZENworks 控制中心以下各區段之位置的網頁瀏覽器書籤:

- ◆ 「*設備*」索引標籤中的 「*受管理*」索引標籤
- ◆ 「規則」 索引標籤
- ◆ *「套裝軟體」*索引標籤
- 「組態」索引標籤中的 「管理區域設定」

可用書籤標示的位置包括清單、物件的詳細資料和組態設定等項目。

在任何顯示連結圖示 ( ) 的位置,都可以建立書籤。該圖示位於頁面的右上方。若未顯 示,則表示您無法為該 位置建立書籤。

若已登入 ZENworks 控制中心,按一下書籤會立即顯示其位置。

若尚未登入 ZCC,按一下書籤便會顯示 「登入」對話方塊。輸入有效的身分證明後,會立 即顯示該位置。

#### 若要建立書籤:

- **1** 在 ZENworks 控制中心中,瀏覽至要建立書籤的位置。
- 2 按一下 <del>□□</del> ▼゜

這會開啓下面的對話方塊,其中已選中指向目前位置的 URL:

探查結果 已庫存 受管理

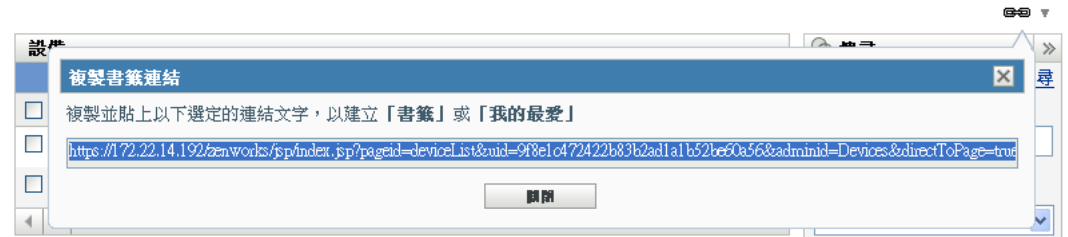

- **3** 按 Ctrl+C 複製此 URL,然後按一下 「確定」關閉對話方塊。
- **4** 貼上 URL,將其做為網頁瀏覽器中的新書籤。

### <span id="page-24-0"></span>**1.8 ZENworks** 控制中心疑難排解

◆ [「若主要伺服器上執行](#page-24-1) IIS, 則 HTTP 申請不會重新導向至 HTTPS」 (第25頁)

### <span id="page-24-1"></span>若主要伺服器上執行 **IIS**,則 **HTTP** 申請不會重新導向至 **HTTPS**

- 來源: ZENworks 10 Configuration Management; ZENworks 控制中心。
- 說明: 在安裝期間,安裝程式會檢查預設的 HTTP 埠 (80) 與 HTTPS 埠 (443) 是 否在使用中。若其他應用程式 ( 例如 IIS) 正在使用這兩個埠,則安裝程 式會提示使用其他埠。此時,您必須透過 「ZENworks 控制中心」使用 的埠對其存取,而不存取 IIS。
- 動作: http:// *主要伺服器 IP 位址*在 ZENworks 控制中心使用連接埠 80 時有效, 而 http:// 主要伺服器 *IP* 位址 :### ( 其中 ### 為 Tomcat 正在使用的連接 埠 ) 始終有效。

<span id="page-26-2"></span><span id="page-26-0"></span><sup>2</sup> 管理員

安裝期間會建立預設的 ZENworks® 管理員帳戶 ( 名稱為 Administrator)。此帳戶 ( 名為 「超 級管理員」帳戶 ) 提供對管理區域的完整管理權限。

一般情況下,應為將執行管理任務的每個人員建立管理員帳戶。您可將這些帳戶定義為 「超級管理員」帳戶,或是具有限制權限的管理員帳戶。例如,為使用者建立一個只能讓其 在管理區域中探查和註冊設備的帳戶,或是只能允許使用者為設備指定套裝軟體,或限制使 用者執行合約、授權和文件管理等資產管理任務的帳戶。

重要:除了預設的管理員帳戶之外,還應確認您另外至少還有一個超級管理員帳戶。這樣可 在遺忘或丟失管理員密碼時提供備援。如需如何建立超級管理員帳戶的詳細資訊,請參閱[第](#page-30-1) 2.2.1 節 「 指定超級管理員權限 」 ( 第 31 頁 )。如需進一步幫助,請聯絡 [Novell](http://www.novell.com/support)<sup>®</sup> [支援部門](http://www.novell.com/support) (http://www.novell.com/support)。

在某些情況下,您可能擁有多個需要相同管理權限的管理員帳戶。此時,您可以建立一個管 理員角色,將管理權限指定給該角色,然後將這些帳戶新增至該角色,而不用將權限逐個指 定給各個帳戶。例如,您可以建立一個提供多個管理員所需之管理權限的服務台角色。

您可以使用 「ZENworks 控制中心」 (ZCC) 或 zman 指令行公用程式來建立並修改管理員帳 戶,以及指定角色。下列程序說明了如何使用 ZCC 執行這些任務。如果要使用 zman 指令 行公用程式,請參閱 《*ZENworks 10 Configuration Management* 指令行公用程式參考》中的 「管理員指令」。

- 第 2.1 節 [「管理管理員帳戶」](#page-26-1) ( 第 27 頁 )
- 第 2.2 節 [「管理管理員權限」](#page-30-0) ( 第 31 頁 )
- 第 2.3 節 [「權限描述」](#page-31-2) ( 第 32 頁 )
- 第 2.4 節 [「管理管理員角色」](#page-41-0) ( 第 42 頁 )

### <span id="page-26-1"></span>**2.1** 管理管理員帳戶

以下各節可協助您建立及管理管理員帳戶:

- 第 2.1.1 節 [「建立管理員」](#page-27-0) ( 第 28 頁 )
- 第 2.1.2 節 [「刪除管理員」](#page-29-0) ( 第 30 頁 )
- 第 2.1.3 節 [「重新命名管理員」](#page-29-1) ( 第 30 頁 )
- ◆ 第 2.1.4 節 「 變更管理員密碼 」 ( 第 30 頁 )

### <span id="page-27-0"></span>**2.1.1** 建立管理員

若要建立管理員帳戶:

1 在「ZENworks 控制中心」中, 按一下「*組態」*索引標籤。

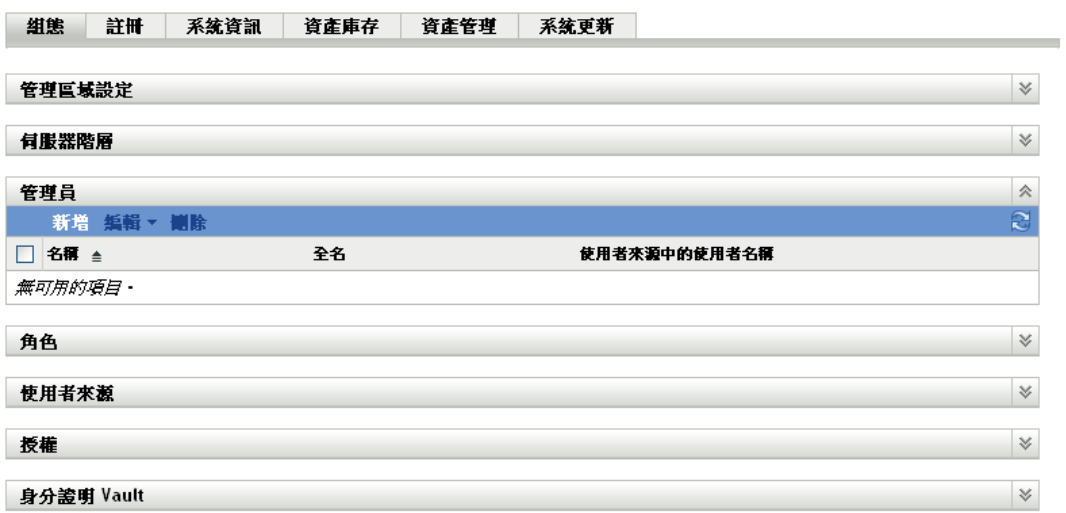

**2** 在 「管理員」面板中,按一下 「新增」,以顯示 「新增管理員」對話方塊。

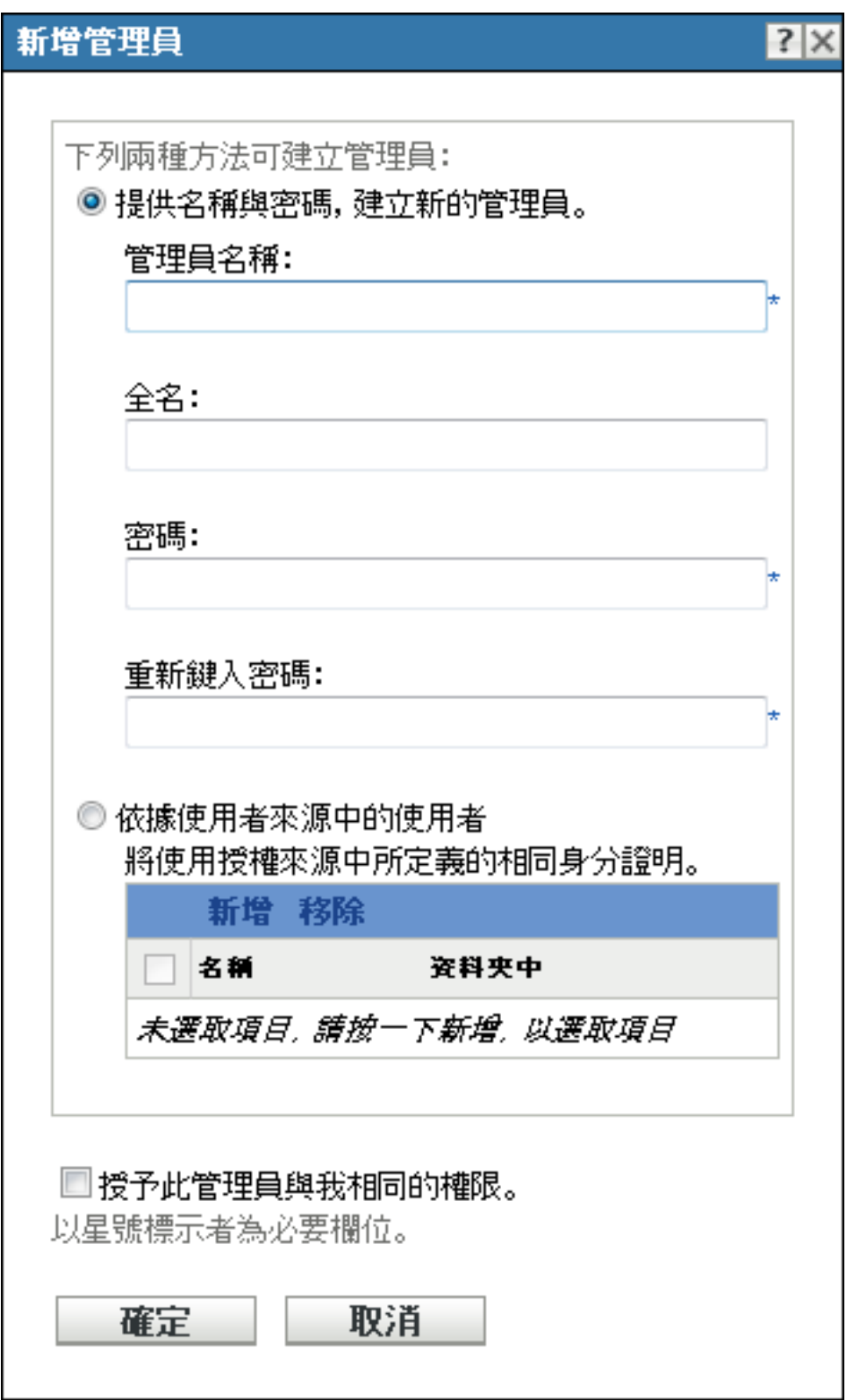

「新增管理員」對話方塊可讓您提供名稱與密碼而建立新的管理員帳戶,也可讓您根據 使用者來源中現有的使用者而建立新的管理員。您可以選擇性地為新管理員指定與登入 管理員相同的權限。

**3** 填寫下列欄位:

提供名稱與密碼,建立新的管理員:若要手動指定名稱與密碼,以建立新的管理員帳 戶,請選取此選項。

包含 Unicode\* 字元的管理員登入名稱區分大小寫。若登入名稱包含 Unicode 字元,請 確認各字元的大小寫正確。

新管理員可在第一次登入時按一下位於 「ZENworks 控制中心」右上角之 「*登出* / 連 結旁的鑰匙圖示,藉以變更密碼。

根據使用者來源中的使用者:若要根據使用者來源的資訊建立新的管理員帳戶,請選 取此選項。若要執行此動作,請按一下 *「新增」*,然後瀏覽至所需要的使用者,並加以 選取。

新建的管理員帳戶會被授予管理區域中所有物件的檢視權限。若要授予其他權限,或將 管理員的權限限定於特定資料夾,則需[修改權限。](#page-30-0)

授予此管理員與我相同的權限:若要將您所擁有,與目前登入之管理員相同的權限指 定給新管理員,請選取此選項。

**4** 填寫完欄位後,按一下 「確定」以新增管理員。

您也可以在 zman 中使用 admin-create 指令,建立管理員帳戶。如需詳細資訊,請參閱 《*ZENworks 10 Configuration Management* 指令行公用程式參考》中的 「管理員指令」。

### <span id="page-29-0"></span>**2.1.2** 刪除管理員

- **1** 在 「ZENworks 控制中心」中,按一下 「組態」索引標籤。
- **2** 在 「管理員」面板中,選取管理員名稱旁的核取方塊,然後按一下 「刪除」。

您也可以在 zman 中使用 admin-delete 指令刪除管理員帳戶。如需詳細資訊,請參閱 《*ZENworks 10 Configuration Management* 指令行公用程式參考》中的 「管理員指令」。

### <span id="page-29-1"></span>**2.1.3** 重新命名管理員

- **1** 在 「ZENworks 控制中心」中,按一下 「組態」索引標籤。
- 2 在 「管理員<sub>」</sub>面板中,選取管理員名稱旁的核取方塊,然後按一下 *「編輯」*,再按一 下 「*重新命名」*。
- **3** 指定新名稱,然後按一下 「確定」。

您可以在 zman 中使用 admin-rename 指令,重新命名管理員帳戶。如需詳細資訊,請參閱 《*ZENworks 10 Configuration Management* 指令行公用程式參考》中的 「管理員指令」。

### <span id="page-29-2"></span>**2.1.4** 變更管理員密碼

若要變更除預設管理員帳戶以外的其他管理員帳戶的密碼:

**1** 在 「ZENworks 控制中心」中,按一下 「組態」索引標籤。

- **2** 在 「管理員」面板中,選取管理員旁的核取方塊,然後按一下 *「編輯」*,再按一下 *「設定密碼」*以顯示 「變更管理員密碼」對話方塊。
- 3 填寫各欄位,然後按一下*「確定」*。

若要變更目前登入之管理員的密碼:

- 1 在 ZENworks 控制中心中,按一下右上角「登出管理員」選項旁邊的 & 圖示。 「變更管理員密碼」對話方塊就會顯示。
- 2 填寫各欄位,然後按一下*「確定」*。

若要變更預設管理員帳戶的密碼:

- **1** 使用管理員帳戶登入。
- **2** 按一下右上角 「登出管理員」選項旁邊的 圖示。 「變更管理員密碼」對話方塊就會顯示。
- 3 填寫各欄位,然後按一下*「確定」*。

### <span id="page-30-0"></span>**2.2** 管理管理員權限

以下各節可協助您管理現有的管理員帳戶及其指定權限:

- 第 2.2.1 節 [「指定超級管理員權限」](#page-30-1) ( 第 31 頁 )
- 第 2.2.2 節 [「指定其他權限」](#page-30-2) ( 第 31 頁 )
- 第 2.2.3 節 [「修改指定的權限」](#page-31-0) ( 第 32 頁 )
- 第 2.2.4 節 [「移除指定的權限」](#page-31-1) ( 第 32 頁 )

### <span id="page-30-1"></span>**2.2.1** 指定超級管理員權限

超級管理員具有在 「ZENworks 控制中心」中執行所有動作的所有權限。如需 「超級管理 員」具有之所有權限的詳細資訊,請參閱第 2.3 節 [「權限描述」](#page-31-2) ( 第 32 頁 )。若您授予管理 員 「超級管理員」權限,即會覆寫所有允許、拒絕或者尚未設定的權限。

- **1** 在 「ZENworks 控制中心」中,按一下 「組態」索引標籤。
- **2** 在 「管理員」面板中,按一下管理員的名稱。
- **3** 選取 「超級管理員」核取方塊。
- **4** 按一下 「套用」。

### <span id="page-30-2"></span>**2.2.2** 指定其他權限

- **1** 在 「ZENworks 控制中心」中,按一下 「組態」索引標籤。
- **2** 在 「管理員」面板的 「名稱」欄中,按一下管理員。
- **3** 在 「指定的角色」面板中,按一下 「新增」,然後選取要指定的權限。
- **4** 填寫各欄位。

若需要更多的資訊,請參閱第 2.3 節 [「權限描述」](#page-31-2) ( 第 32 頁 )。

**5** 按一下 「確定」。

您也可以在 zman 中使用 admin-rights-set 指令,為管理員帳戶指定其他權限。如需詳細資訊, 請參閱 《*ZENworks 10 Configuration Management* 指令行公用程式參考》中的 「管理員指 令」。

### <span id="page-31-0"></span>**2.2.3** 修改指定的權限

- **1** 在 「ZENworks 控制中心」中,按一下 「組態」索引標籤。
- **2** 在 「管理員」面板的 「名稱」欄中,按一下管理員。
- **3** 在 「指定的權限」面板中,選取指定的權限旁邊的核取方塊。
- **4** 按一下 「編輯」,然後修改設定。 若需要更多的資訊,請參閱第 2.3 節 [「權限描述」](#page-31-2) ( 第 32 頁 )。
- **5** 按一下 「確定」。

### <span id="page-31-1"></span>**2.2.4** 移除指定的權限

- **1** 在 「ZENworks 控制中心」中,按一下 「組態」索引標籤。
- **2** 在 「管理員」窗格的 「名稱」欄中按一下管理員。
- **3** 選取指定權限旁邊的核取方塊。
- **4** 按一下 「刪除」。

您也可以在 zman 中使用 admin-rights-delete 指令,爲管理員帳戶刪除指定的權限。如需詳細資 訊,請參閱 《*ZENworks 10 Configuration Management* 指令行公用程式參考》中的 「管理員 指令」。

### <span id="page-31-2"></span>**2.3** 權限描述

建立其他管理員帳戶時,既可以為其提供管理區域的完整存取權,也可以建立權限受限的帳 戶。例如,您可以建立允許管理員指定套裝軟體給設備,但不允許管理員建立套裝軟體的管 理員帳戶。或者,您也可以建立可存取管理區域組態 ( 使用者來源、註冊、組態設定等 ) 相 關管理任務以外的所有管理任務的管理員帳戶。如需建立其他管理員的相關資訊,請參閱 [「建立管理員」](#page-27-0) ( 第 28 頁 )。

對於[管理員角色](#page-41-0) ( 也僅限該角色 ),每個權限指定對話方塊中會新增權限選項的第三欄 *「未* 設定」,以便在 ZENworks 中的其他位置所設定的權限也可用於該角色。

在 ZENworks 中設定的最小權限優先。因此,若選取 「*拒絕,*選項,則所有指定給該角色 的管理員之權限都會遭到拒絕,即使在 ZENworks 中其他位置將此權限授予管理員也是如 此。

若選取 *「允許,*選項且權限在 ZENworks 中的任何位置尙未遭到拒絕,則管理員具備該角 色的權限。

若選取 「*未設定,*選項,則不會向管理員授予該角色的權限,除非在 ZENworks 中的其他 位置授予該權限。

您也可以新增、修改或移除指定給現有管理員的權限。如需詳細資訊,請參閱第 [2.2.2](#page-30-2) 節 [「指定其他權限」](#page-30-2) ( 第 31 頁 )、第 2.2.3 節 [「修改指定的權限」](#page-31-0) ( 第 32 頁 ) 或第 [2.2.4](#page-31-1) 節 [「移除指定的權限」](#page-31-1) ( 第 32 頁 )。

以下各節包含您可以指定之各種權限的其他資訊:

- 第 2.3.1 節 [「管理員權限」](#page-32-0) ( 第 33 頁 )
- 第 2.3.2 節 [「套裝軟體權限」](#page-32-1) ( 第 33 頁 )
- 第 2.3.3 節 [「合約管理權限」](#page-33-0) ( 第 34 頁 )
- 第 2.3.4 節 [「身分證明權限」](#page-33-1) ( 第 34 頁 )
- ◆ 第 2.3.5 節 [「部署權限」](#page-34-0) (第 35 頁)
- 第 2.3.6 節 [「設備權限」](#page-34-1) ( 第 35 頁 )
- 第 2.3.7 節 [「探查權限」](#page-35-0) ( 第 36 頁 )
- 第 2.3.8 節 [「文件權限」](#page-35-1) ( 第 36 頁 )
- 第 2.3.9 節 [「已庫存的設備權限」](#page-35-2) ( 第 36 頁 )
- 第 2.3.10 節 「LDAP [輸入權限」](#page-36-0) ( 第 37 頁 )
- 第 2.3.11 節 [「授權管理權限」](#page-36-1) ( 第 37 頁 )
- 第 2.3.12 節 [「修補程式管理權限」](#page-37-0) ( 第 38 頁 )
- 第 2.3.13 節 [「規則權限」](#page-37-1) ( 第 38 頁 )
- 第 2.3.14 節 [「快速任務權限」](#page-38-0) ( 第 39 頁 )
- 第 2.3.15 節 [「遠端管理權限」](#page-38-1) ( 第 39 頁 )
- 第 2.3.16 節 [「報告權限」](#page-39-0) ( 第 40 頁 )
- 第 2.3.17 節 [「使用者權限」](#page-39-1) ( 第 40 頁 )
- 第 2.3.18 節 「ZENworks [使用者群組權限」](#page-40-0) ( 第 41 頁 )
- ◆ 第 2.3.19 節 [「區域權限」](#page-40-1) (第 41 頁)

### <span id="page-32-0"></span>**2.3.1** 管理員權限

「管理員權限」對話方塊可讓您允許選取的管理員向其他管理員授予權限,以及建立或刪除 「管理區域」的管理員帳戶。

下列是可用的權限:

- ◆ 授予權限: 對管理員允許或拒絕授予權限給其他管理員所需的權限。
- 建立 **/** 刪除︰ 對管理員允許或拒絕建立或刪除管理員帳戶所需的權限。

### <span id="page-32-1"></span>**2.3.2** 套裝軟體權限

「套裝軟體權限」對話方塊可讓您選取包含套裝軟體的資料夾,然後修改與這些資料夾相關 聯的權限。

- [「網路位置」](#page-32-2) ( 第 33 頁 )
- [「特權」](#page-33-2) ( 第 34 頁 )

#### <span id="page-32-2"></span>網路位置

若要選取需要指定權限之套裝軟體所在的資料夾,請按一下 *「新增」*以顯示 「網路位置 」 對話方塊,然後瀏覽並選取您要為其指定權限的資料夾。

### <span id="page-33-2"></span>特權

「*權限,*區段可讓您爲選定的管理員授予權限,允許其建立或修改[網路位置區](#page-32-2)段中列出的套 裝軟體、群組和資料夾。

下列是可用的權限:

- ◆ 修改: 對管理員允許或拒絕修改套裝軟體所需的權限。
- 建立 **/** 刪除︰ 對管理員允許或拒絕建立或刪除套裝軟體所需的權限。
- 修改群組:對管理員允許或拒絕修改套裝軟體群組之名稱或描述所需的權限。
- 建立 **/** 刪除群組︰ 對管理員允許或拒絕建立或刪除群組所需的權限。
- 修改群組成員: 對管理員允許或拒絕修改套裝軟體群組中所含之套裝軟體清單所需的 權限。
- ◆ 修改資料夾:對管理員允許或拒絕修改資料夾所需的權限。
- 建立 **/** 刪除資料夾︰ 對管理員允許或拒絕建立或刪除資料夾所需的權限。
- 修改設定: 對管理員允許或拒絕修改設定所需的權限。
- 指定套裝軟體:對管理員允許或拒絕指定套裝軟體給設備或使用者所需的權限。

### <span id="page-33-0"></span>**2.3.3** 合約管理權限

「合約管理權限」對話方塊可讓您選取包含合約的資料夾,然後修改與這些合約及資料夾相 關聯的權限。

- [「網路位置」](#page-33-3) ( 第 34 頁 )
- [「特權」](#page-33-4) ( 第 34 頁 )

#### <span id="page-33-3"></span>網路位置

若要選取需要指定權限之合約所在的資料夾,請按一下 *「新增,*以顯示 「網路位置」對話 方塊,然後瀏覽並選取您要爲其指定權限的資料夾。

### <span id="page-33-4"></span>特權

「*權限,*區段可讓您爲選定的管理員授予對<u>[網路位置區](#page-33-3)</u>段中列出之合約和資料夾的存取權 限。

- 修改︰ 對管理員允許或拒絕修改合約所需的權限。
- 建立 **/** 刪除︰ 對管理員允許或拒絕建立或刪除合約所需的權限。
- ◆ 修改資料夾:對管理員允許或拒絕修改資料夾所需的權限。
- 建立 **/** 刪除資料夾︰ 對管理員允許或拒絕建立或刪除資料夾所需的權限。

### <span id="page-33-1"></span>**2.3.4** 身分證明權限

「身分證明權限」對話方塊可讓您選取包含身分證明的資料夾,然後修改與這些資料夾相關 聯的權限。

- [「網路位置」](#page-34-2) ( 第 35 頁 )
- [「特權」](#page-34-3) ( 第 35 頁 )

### <span id="page-34-2"></span>網路位置

按一下 「*新增*」以選取要為其指定權限之身分證明所在的資料夾。

#### <span id="page-34-3"></span>特權

「權限」區段可讓您為選定的管理員授予權限,允許其建立或修改[網路位置區](#page-34-2)段中列出的身 分證明、群組和資料夾。

下列是可用的權限:

- ◆ 修改: 對管理員允許或拒絕修改身分證明所需的權限。
- 建立 **/** 刪除︰ 對管理員允許或拒絕建立或刪除身分證明所需的權限。
- 修改資料夾: 對管理員允許或拒絕修改資料夾所需的權限。
- 建立 **/** 刪除資料夾︰ 對管理員允許或拒絕建立或刪除資料夾所需的權限。

如需您可對身分證明執行之任務的詳細資訊,請參閱第 5 章 [「身分證明](#page-68-1) Vault」 ( 第 69 頁 )。

### <span id="page-34-0"></span>**2.3.5** 部署權限

「部署權限」對話方塊可讓您允許或拒絕管理員執行部署操作時所需的權限。

部署可讓您探查網路設備,並將 ZENworks Adaptive Agent 部署至這些設備,使其成為管理 區域中的受管理設備。如需詳細資訊,請參閱 《*ZENworks 10 Configuration Management* 探 查、部署與淘汰參考》中的 「ZENworks Adaptive Agent 部署」。

### <span id="page-34-1"></span>**2.3.6** 設備權限

「設備權限」對話方塊可讓您選取包含設備的資料夾,然後修改與這些資料夾相關聯的權 限。

- [「網路位置」](#page-34-4) ( 第 35 頁 )
- [「特權」](#page-34-5) ( 第 35 頁 )

#### <span id="page-34-4"></span>網路位置

若要選取需要指定權限之設備所在的資料夾,請按一下 「*新增,*以顯示 「網路位置」對話 方塊,然後瀏覽並選取您要為其指定權限的資料夾。

### <span id="page-34-5"></span>特權

「*權限,*區段可讓您爲選定的管理員授予使用設備的權限,包[括網路位置](#page-34-4)區段中列出的設備 群組和資料夾。

下列是可用的權限:

- ◆ 修改: 對管理員允許或拒絕修改設備物件所需的權限。
- 建立 **/** 刪除︰ 對管理員允許或拒絕建立或刪除設備物件所需的權限。
- 修改群組: 對管理員允許或拒絕修改群組所需的權限。
- 建立 **/** 刪除群組︰ 對管理員允許或拒絕建立或刪除群組所需的權限。
- 修改群組成員: 對管理員允許或拒絕修改設備群組中所含之設備清單所需的權限。
- 修改資料夾:對管理員允許或拒絕修改資料夾所需的權限。
- 建立 **/** 刪除資料夾︰ 對管理員允許或拒絕建立或刪除資料夾所需的權限。
- 修改設定:對管理員允許或拒絕修改設備設定所需的權限。
- 指定規則:對管理員允許或拒絕指定規則給設備所需的權限。
- ◆ 指定套裝軟體:對管理員允許或拒絕指定套裝軟體給設備所需的權限。

### <span id="page-35-0"></span>**2.3.7** 探查權限

「探查權限」對話方塊可讓您允許或拒絕管理員執行探查操作時所需的權限。 下列是可用的權限:

- ◆ 探査: 允許或拒絕管理員執行探查所需的權限。
- ◆ 編輯探査到的設備: 對管理員允許或拒絕編輯探査到的設備所需的權限。

### <span id="page-35-1"></span>**2.3.8** 文件權限

「文件權限」對話方塊可讓您選取包含文件的資料夾,然後修改與這些文件及資料夾相關聯 的權限。

- [「網路位置」](#page-35-3) ( 第 36 頁 )
- [「特權」](#page-35-4) ( 第 36 頁 )

#### <span id="page-35-3"></span>網路位置

若要選取需要指定權限之文件所在的資料夾,請按一下 *「新增」*以顯示 「網路位置」對話 方塊,然後瀏覽並選取您要為其指定權限的資料夾。

#### <span id="page-35-4"></span>特權

「*權限,*區段可讓您爲選定的管理員授予權限,允許其建立或修改[網路位置區](#page-35-3)段中列出的文 件和資料夾。

- ◆ 修改: 對管理員允許或拒絕重新指定文件所需的權限。
- 建立 **/** 刪除︰ 對管理員允許或拒絕輸入或刪除文件所需的權限。
- ◆ 修改資料夾:對管理員允許或拒絕修改資料夾所需的權限。
- 建立 **/** 刪除資料夾︰ 對管理員允許或拒絕建立或刪除資料夾所需的權限。

### <span id="page-35-2"></span>**2.3.9** 已庫存的設備權限

「已庫存的設備權限」對話方塊可讓您選取包含設備的資料夾,然後修改與這些資料夾相關 聯的權限。

- [「網路位置」](#page-36-2) ( 第 37 頁 )
- [「特權」](#page-36-3) ( 第 37 頁 )
#### <span id="page-36-0"></span>網路位置

若要選取需要指定權限之庫存設備所在的資料夾,請按一下 *「新增<sub>!</sub>以顯示* 「網路位置<sub>」</sub> 對話方塊,然後瀏覽並選取您要為其指定權限的資料夾。

#### 特權

「*權限,*區段可讓您爲選定的管理員授予使用庫存設備的權限,包[括網路位置](#page-36-0)區段中列出的 設備群組和資料夾。

下列是可用的權限:

- ◆ 修改: 對管理員允許或拒絕修改庫存設備物件所需的權限。
- 建立 **/** 刪除︰ 對管理員允許或拒絕建立或刪除庫存設備物件所需的權限。
- 修改群組:對管理員允許或拒絕修改設備群組所需的權限。
- 建立 **/** 刪除群組︰ 對管理員允許或拒絕建立或刪除設備群組所需的權限。
- 修改群組成員︰ 對管理員允許或拒絕修改設備群組中所含之設備清單所需的權限。
- ◆ 修改資料夾:對管理員允許或拒絕修改資料夾所需的權限。
- 建立 **/** 刪除資料夾︰ 對管理員允許或拒絕建立或刪除資料夾所需的權限。
- ◆ 修改設定: 對管理員允許或拒絕修改庫存設備設定所需的權限。

## **2.3.10 LDAP** 輸入權限

「LDAP 輸入權限」對話方塊可讓您允許或拒絕輸入 LDAP 資訊。

#### **2.3.11** 授權管理權限

「授權管理權限」對話方塊可讓您選取包含授權的資料夾,然後修改與這些授權及資料夾相 關聯的權限。

- [「網路位置」](#page-36-1) ( 第 37 頁 )
- [「特權」](#page-36-2) ( 第 37 頁 )

#### <span id="page-36-1"></span>網路位置

若要選取需要指定權限之授權所在的資料夾,請按一下 *「新增」*以顯示 「網路位置」對話 方塊,然後瀏覽並選取您要爲其指定權限的資料夾。

#### <span id="page-36-2"></span>特權

「權限」區段可讓您為管理員授予權限,允許其使用[與網路位置](#page-36-1)區段中所選網路位置 ( 資料 夾 ) 相關聯的軟體授權元件。

- 修改:對管理員允許或拒絕修改授權所需的權限。
- 建立 **/** 刪除:對管理員允許或拒絕建立或刪除授權所需的權限。
- ◆ 修改資料夾:對管理員允許或拒絕修改資料夾所需的權限。
- 建立 **/** 刪除資料夾︰ 對管理員允許或拒絕建立或刪除資料夾所需的權限。

## **2.3.12** 修補程式管理權限

「修補程式管理權限」對話方塊可讓您決定允許管理員使用的修補程式管理功能。 下列是可用的權限:

- ◆ 修補程式部署: 對管理員允許或拒絕部署修補程式所需的權限。
- ◆ 修補程式啓用: 對管理員允許或拒絕啓用某個已停用修補程式所需的權限。
- 修補程式停用: 對管理員允許或拒絕停用某個修補程式所需的權限。
- 修補程式更新快取: 對管理員允許或拒絕快取修補程式所需的權限。
- ◆ 指定至基線: 允許或拒絕管理員將修補程式指定至基線所需的權限。
- ◆ 從基線中移除: 對管理員允許或拒絕移除指定至基線之修補程式所需的權限。
- 檢視修補程式詳細資料: 允許或拒絕管理員檢視修補程式詳細資料時所需的權限。
- 輸出修補程式: 允許或拒絕管理員輸出修補程式時所需的權限。
- ◆ 立即掃描: 對管理員允許或拒絕啓動掃描所需的權限。
- 移除修補程式: 允許或拒絕管理員移除某個修補程式時所需的權限。
- ◆ 重新計算基線: 允許或拒絕管理員重新計算基線時所需的權限。
- ◆ 設定: 允許或拒絕管理員設定修補程式時所需的權限。

#### **2.3.13** 規則權限

「規則權限」對話方塊可讓您選取包含規則的資料夾,然後修改與這些資料夾相關聯的權 限。

- [「網路位置」](#page-37-0) ( 第 38 頁 )
- [「特權」](#page-37-1) ( 第 38 頁 )

#### <span id="page-37-0"></span>網路位置

若要選取需要指定權限之規則所在的資料夾,請按一下 *「新增」*以顯示 「網路位置」對話 方塊,然後瀏覽並選取您要為其指定權限的資料來。

#### <span id="page-37-1"></span>特權

「權限」區段可讓您為選定的管理員授予使用規則的權限,包[括網路位置](#page-37-0)區段中列出的規則 群組和資料夾。

下列是可用的權限:

- ◆ 修改: 對管理員允許或拒絕修改規則所需的權限。
- 建立 **/** 刪除︰ 對管理員允許或拒絕建立或刪除規則所需的權限。
- 修改群組:對管理員允許或拒絕修改群組所需的權限。
- 建立 **/** 刪除群組︰ 對管理員允許或拒絕建立或刪除規則群組所需的權限。
- ◆ 修改群組成員: 對管理員允許或拒絕修改規則群組中所含之規則清單所需的權限。
- 修改資料夾: 對管理員允許或拒絕修改資料夾所需的權限。
- 建立 **/** 刪除資料夾︰ 對管理員允許或拒絕建立或刪除資料夾所需的權限。

◆ 指定規則: 對管理員允許或拒絕指定規則給設備或使用者所需的權限。

## <span id="page-38-2"></span>**2.3.14** 快速任務權限

「快速任務權限﹔對話方塊可讓您選取包含設備的資料夾,然後修改與這些資料夾相關聯的 快速任務權限。

「快速任務」是指 ZENworks 控制中心任務清單中所列的任務,如 「伺服器任務」、「工作 站任務」、「套裝軟體任務」等。當您按一下任務時,會啓動精靈引導您完成任務,或顯示 對話方塊讓您輸入資訊以完成任務。

您可以使用 「快速任務權限」對話方塊,允許或拒絕所選管理員使用 「快速任務」執行特 定任務時所需的權限。

- [「網路位置」](#page-38-0) ( 第 39 頁 )
- [「特權」](#page-38-1) ( 第 39 頁 )

#### <span id="page-38-0"></span>網路位置

若要選取需要指定權限之設備所在的資料夾,請按一下 「*新增,*以顯示 「網路位置」對話 方塊,然後瀏覽並選取您要為其指定權限的資料夾。

#### <span id="page-38-1"></span>特權

「*權限,*區段可讓您為管理員授予權限,允許其修改[與網路位置](#page-38-0)區段中所選網路位置(資料 夾 ) 相關聯的快速任務權限。

下列是可用的權限:

- 關閉 **/** 重新開啟 **/** 喚醒設備:指定管理員是否可以關機、重新開機或喚醒您在清單中所 選取之資料夾中的設備。
- ◆ 執**行程序:**對管理員允許或拒絕執行設備之程序所需的權限。
- 重新整理 **ZENworks Adaptive Agent**:對管理員允許或拒絕重新整理設備之 ZENworks Adaptive Agent 所需的權限。
- ◆ 安裝 / 啓動套裝軟體:對管理員允許或拒絕安裝或啓動套裝軟體所需的權限。管理員還 必須具備設備的 「指定套裝軟體」權限,才能使用 「快速任務」選項安裝或啟動套裝 軟體。
- 庫存:對管理員允許或拒絕庫存設備所需的權限。
- 套用影像:對管理員允許或拒絕將影像套用至設備所需的權限。
- ◆ **擷取影像:**對管理員允許或拒絕擷取設備影像所需的權限。

### **2.3.15** 遠端管理權限

「遠端管理權限」對話方塊可讓您選取包含設備與使用者的資料夾,然後修改與這些資料夾 相關聯的遠端管理權限。授予遠端執行權限將使管理員可在系統空間中執行程序。

- [「網路位置」](#page-39-0) ( 第 40 頁 )
- [「特權」](#page-39-1) ( 第 40 頁 )

#### <span id="page-39-0"></span>網路位置

若要選取需要指定權限之設備及使用者所在的資料夾,請按一下 *「新增<sub>!</sub>以顯示* 「網路位 置」對話方塊,然後瀏覽並選取您要為其指定權限的資料來。

#### <span id="page-39-1"></span>特權

「權限」區段可讓您爲選定的管理員授予權限,允許其修改與[網路位置區](#page-39-0)段中所選網路位置 ( 資料夾 ) 相關聯的遠端管理權限。

可用的權限如下:

- ◆ **遠端控制:** 對管理員允許或拒絕遠端控制設備所需的權限。
- ◆ **遠端檢視:**對管理員允許或拒絕遠端檢視設備所需的權限。
- ◆ 傳輸檔案:對管理員允許或拒絕傳輸檔案給設備或從設備傳出檔案所需的權限。
- ◆ **遠端執行:**對管理員允許或拒絕遠端執行設備之程序所需的權限。
- ◆ 遠端診斷: 對管理員允許或拒絕對設備執行遠端診斷程序所需的權限。
- ◆ 解除封鎖遠端管理服務: 對管理員允許或拒絕解除封鎖遠端管理服務所需的權限。

#### **2.3.16** 報告權限

「報告權限」對話方塊可讓您允許或拒絕管理員建立、刪除、執行或發行報告的權限。

### **2.3.17** 使用者權限

「使用者權限」對話方塊可讓您選取包含使用者的資料夾,然後修改與這些資料夾相關聯的 權限。

- [「網路位置」](#page-39-2) ( 第 40 頁 )
- [「特權」](#page-39-3) ( 第 40 頁 )

#### <span id="page-39-2"></span>網路位置

若要選取需要指定權限之使用者所在的資料夾,請按一下 *「新增<sub>」</sub>以顯示* 「網路位置」對 話方塊,然後瀏覽並選取您要為其指定權限的資料夾。

#### <span id="page-39-3"></span>特權

「權限」區段可讓您爲選定的管理員授予權限,允許其使用 [「網路位置」](#page-39-2)區段中列出的使用 者和資料夾。

下列是可用的權限:

- 修改 **ZENworks** 群組成員資格:允許或拒絕修改 ZENworks 群組成員資格所需的權限。 若您選取此選項,則必須同時在 「*ZENworks* 使用者群組權限」下方授予 「修改 *ZENworks* 群組成員資格」的權限。
- 指定規則:對管理員允許或拒絕指定規則給使用者所需的權限。
- ◆ 指定套裝軟體:對管理員允許或拒絕指定套裝軟體給使用者所需的權限。

## **2.3.18 ZENworks** 使用者群組權限

「ZENworks 使用者群組權限」對話方塊可讓您允許或拒絕管理員建立、刪除或修改群組及 修改群組成員的權限。

下列是可用的權限:

- 修改群組: 對管理員允許或拒絕修改現有使用者群組所需的權限。
- ◆ **建立 / 刪除群組:** 對管理員允許或拒絕建立或刪除使用者群組所需的權限。
- 修改 **ZENworks** 群組成員資格︰ 對管理員允許或拒絕修改 ZENworks 群組成員資格所 需的權限。若您選取此選項,則必須同時在 「使用者權限」下方授予 「修改 *ZENworks 群組成員資格<sub>」</sub>的權限。*
- 指定規則:對管理員允許或拒絕修改規則群組中所含之規則清單所需的權限。
- 指定套裝軟體:對管理員允許或拒絕修改規則群組中所含之套裝軟體清單所需的權限。

## **2.3.19** 區域權限

「區域權限」對話方塊可讓您修改管理員對 ZENworks 管理區域中的設定進行管理的權限。 下列是可用的權限:

◆ 修改使用者來源: 對管理員允許或拒絕修改使用者來源所需的權限。

使用者來源是一個 LDAP 目錄, 其中包含 ZENworks 管理區域中您要參考的使用者。當 您定義使用者來源時,會同時定義您要從中讀取使用者及使用者群組的來源容器。

修改使用者來源,包括新增、移除或重新命名使用者來源,以及指定規則或套裝軟體至 使用者來源。

- 建立 **/** 刪除使用者來源:對管理員允許或拒絕建立或刪除使用者來源所需的權限。
- 修改設定:對管理員允許或拒絕修改您的管理區域設定所需的權限。

管理區域設定可讓您管理管理區域的全域組態設定。「管理區域」內其他物件 ( 設備、 使用者及資料夾)會承襲這些全域組態設定,而且除非您覆寫這些物件的設定,否則設 定將持續有效。

- 修改區域基礎結構:對管理員允許或拒絕修改區域基礎結構所需的權限。此權限包含在 *「組態」*索引標籤的 「伺服器階層」區段中執行以下動作時所需的權限:
	- 指定設備的內容
	- 在階層中移動設備
	- 設定輔助設備
	- 新增輔助設備
	- 移除輔助設備

其他動作可在「伺服器階層」區段中執行,但必須分別為這些動作指定權限。「修改區 域基礎結構」權限中不會自動包含這些權限。權限如下:

- 刪除 [ZENworks](#page-34-0) 伺服器
- [重新整理設備](#page-38-2)
- ◆ 設定註冊: 對管理員允許或拒絕設定設備註冊所需的權限。

「註冊」可讓您像管理 「管理區域」中的受管理設備一樣,管理各種註冊中設備的組態 設定。還可讓您建立登錄機碼或登錄規則,以協助您註冊設備。登錄機碼可讓您於設備 註冊時,將群組及資料夾指定套用至設備。註冊規則可讓您在設備符合規則的準則時, 將群組與資料夾指定套用至資料夾。

- **◆ 刪除新聞快訊:** 允許或拒絕管理員刪除新聞快訊時所需的權限。
- **◆ 更新新聞快訊:** 允許或拒絕管理員更新新聞快訊時所需的權限。

## **2.4** 管理管理員角色

執行下列任務可管理管理區域中的管理員角色:

- 第 2.4.1 節 [「瞭解管理員角色」](#page-41-0) ( 第 42 頁 )
- 第 2.4.2 節 [「建立新角色」](#page-43-0) ( 第 44 頁 )
- 第 2.4.3 節 [「指定角色」](#page-46-0) ( 第 47 頁 )
- 第 2.4.4 節 [「編輯角色」](#page-53-0) ( 第 54 頁 )
- 第 2.4.5 節 [「重新命名角色」](#page-56-0) ( 第 57 頁 )
- ◆ 第 2.4.6 節 [「刪除角色」](#page-57-0) (第 58 頁)

### <span id="page-41-0"></span>**2.4.1** 瞭解管理員角色

角色功能可讓您指定可指定為 ZENworks 管理員角色的權限。您可以建立專門的角色,然後 將管理員指定爲該角色,藉以對管理員允許或拒絕爲該角色指定的「ZENworks 控制中心」 權限。例如,您若是希望服務台操作員擁有 「ZENworks 控制中心」權限,可以建立擁有此 權限的 「服務台」角色。

以下各節說明了「ZENworks 控制中心」中可管理角色的不同位置:

- [「角色面板」](#page-41-1) ( 第 42 頁 )
- [「角色設定頁面」](#page-42-0) ( 第 43 頁 )
- [「管理員設定頁面」](#page-43-1) ( 第 44 頁 )

#### <span id="page-41-1"></span>角色面板

「角色」面板顯示下列資訊︰

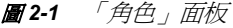

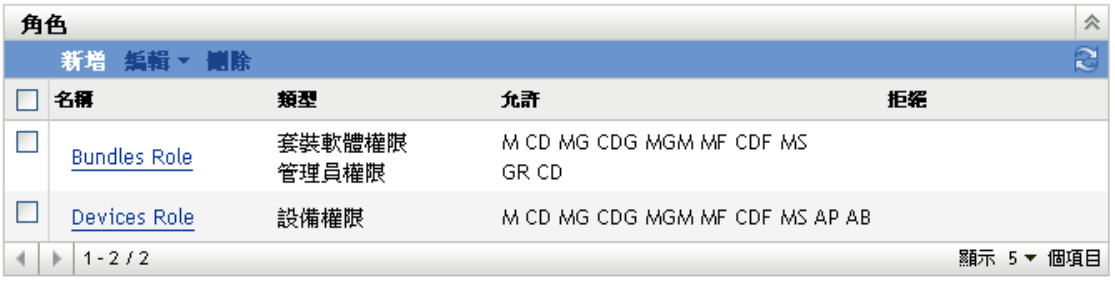

 名稱:於建立角色時指定。您可以在此處重新命名該角色,也可以按一下角色名稱以編 輯其權限組態。

- 類型︰ 列出為該角色設定的各個 「ZENworks 控制中心」權限類型。
- 允許︰ 顯示所列之每種類型的縮寫,指出對該角色所允許的權限。
- 拒絕:顯示所列之每種類型的縮寫,指出對該角色所拒絕的權限。

若某權限設定為 「未設定」,則其縮寫不會列於 「允許」或 「拒絕」欄。 您可以在 「角色」面板[中新增](#page-43-0)、[指定、](#page-46-0)[編輯](#page-53-0)、[重新命名以](#page-56-0)及[刪除角](#page-57-0)色。

#### <span id="page-42-0"></span>角色設定頁面

若按一下「角色」面板之 *「名稱」*欄中的某個角色,將顯示包含下列資訊的「 角色設定」 頁面︰

圖 *2-2* 「角色設定」頁面

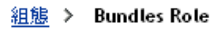

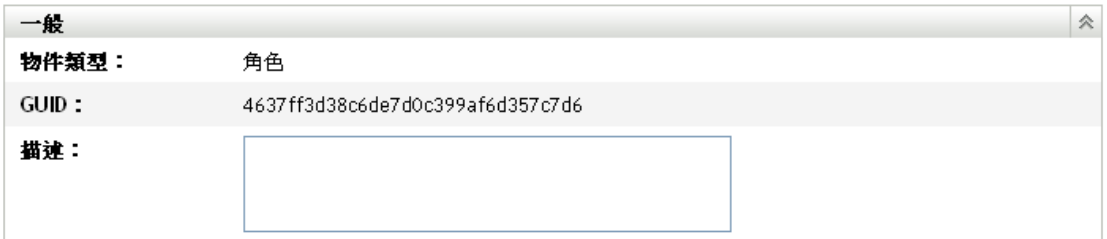

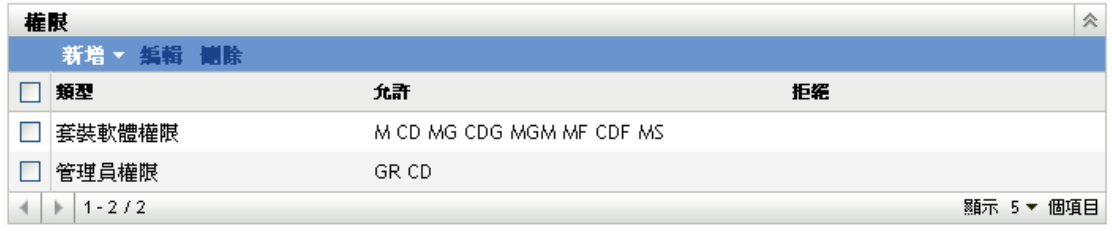

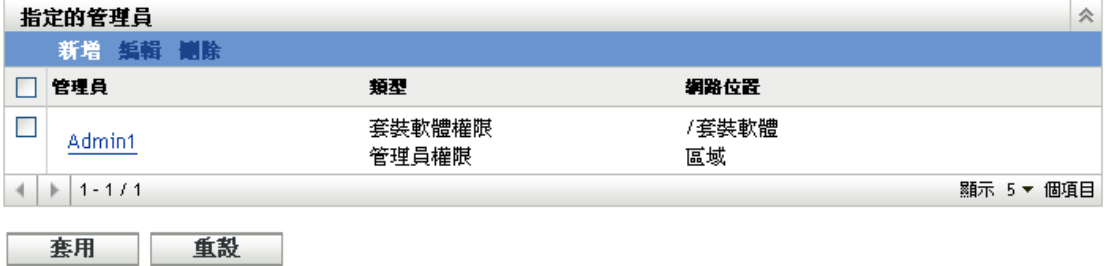

- ◆ 「一般」面板:顯示 「ZENworks 控制中心」物件類型 ( 角色 )、其 GUID 以及可在此處 編輯的描述。
- ◆ 「權限」面板:顯示爲該角色設定的 「ZENworks 控制中心」權限:您可以在此面板中 新增、編輯以及刪除權限。
- 「指定的管理員」面板︰ 列出指定給此角色的管理員。您可以在此面板中新增、編輯以 及刪除管理員。

#### <span id="page-43-1"></span>管理員設定頁面

若按一下「角色設定」頁面之 「*管理員」*欄中的某位管理員,將顯示包含下列資訊的「管 理員設定 | 頁面:

圖 *2-3* 「管理員設定」頁面

組態 > Admin1

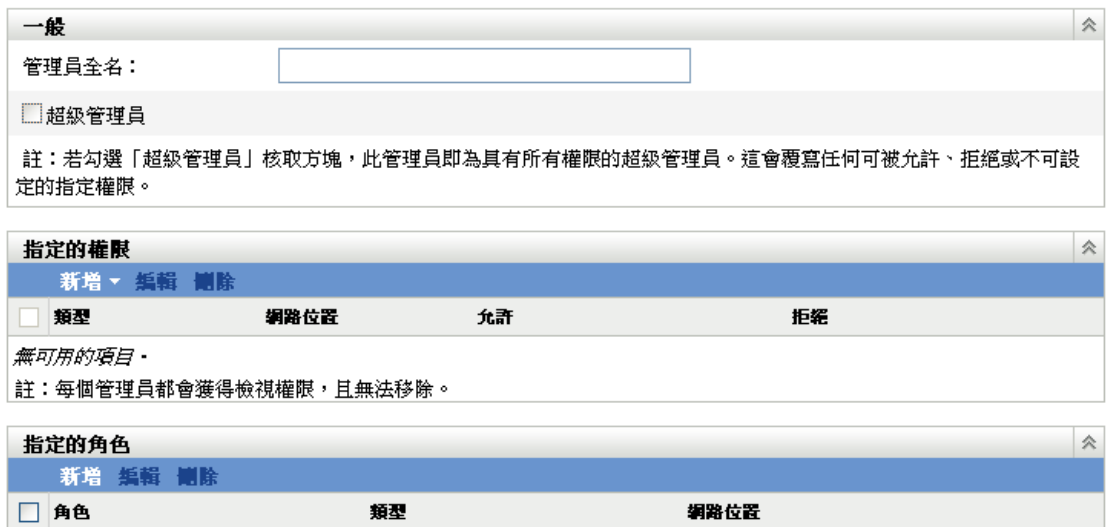

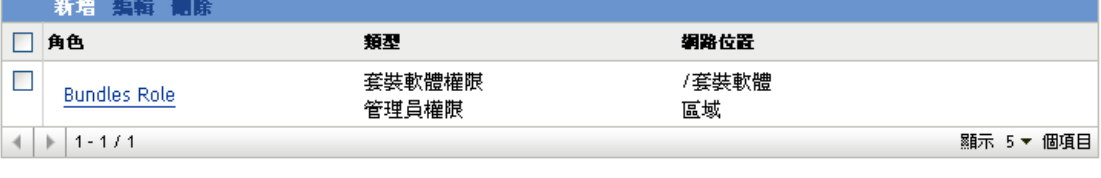

套用 重設

- ◆ 「一般」畫面: 顯示管理員的全名並提供將管理員指定為 「超級管理員」的選項, 此 選項可授予管理員對「ZENworks 控制中心」的所有權限,而不考慮為該角色所進行的 設定為何。
- ◆ 「權限」面板: 列出指定給管理員的權限,這些權限與指定給該管理員的所有角色所授 予或拒絕的權限無關。此面板中列出的權限會覆寫由角色指定的所有權限。您可以在此 面板中新增、編輯以及刪除權限。
- ◆ 「**指定的角色」面板:** 列出指定給此管理員的角色。您可以在此面板中新增、編輯以及 刪除角色。

### <span id="page-43-0"></span>**2.4.2** 建立新角色

角色可以包含一種或多種權限。您可以視需要設定任意個角色。若要設定角色的功能:

**1** 在 「ZENworks 控制中心」的左窗格中按一下 「組態」,再按一下 「組態」索引標籤, 然後在 「角色」面板中按一下 「*新增」*以開啓 「新增角色」對話方塊:

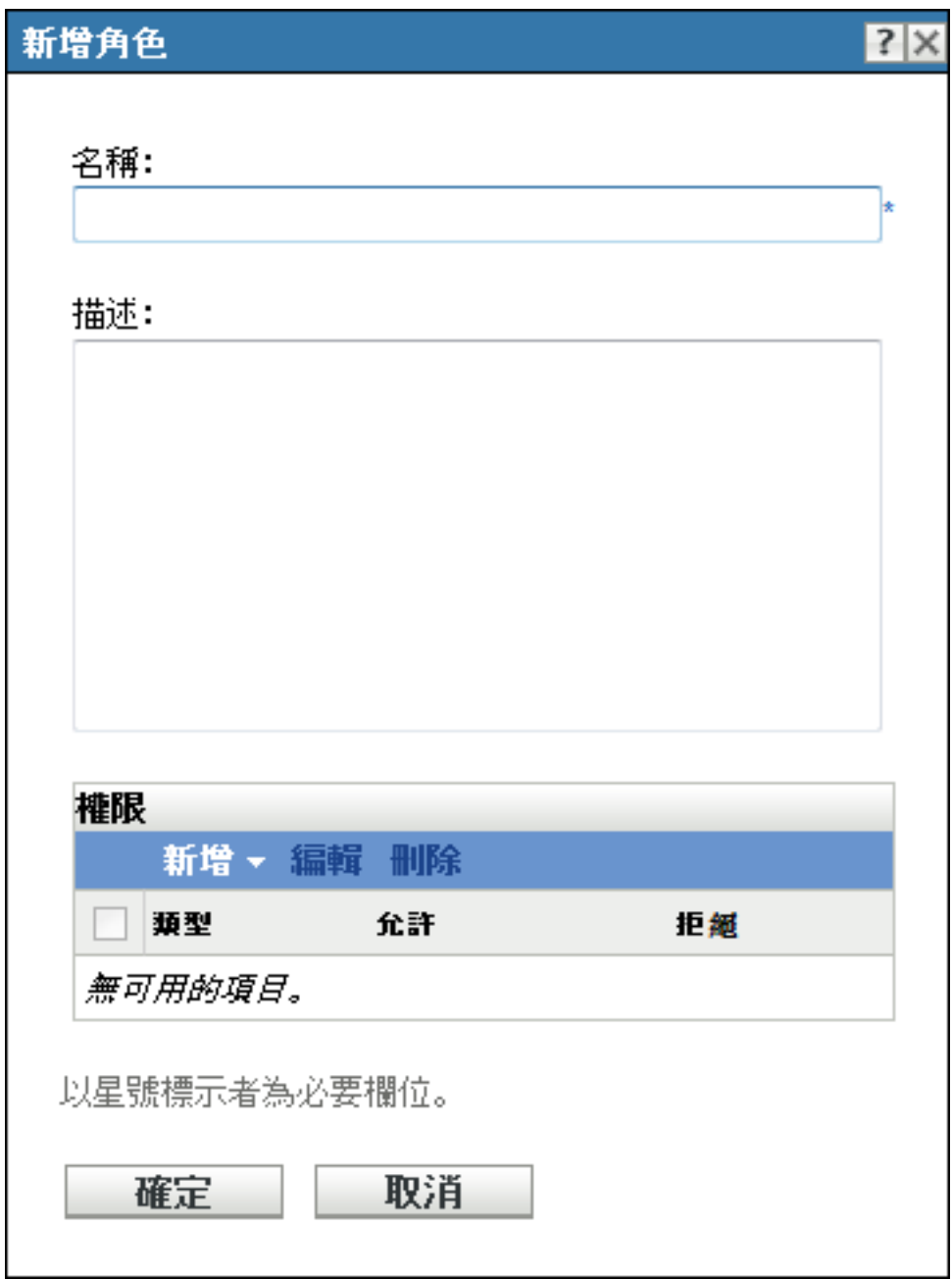

- **2** 為該角色指定名稱及描述。
- <span id="page-44-0"></span>3 若要設定該角色的權限,請按一下*「新增」*,然後從下拉式清單中選取一種權限類型:

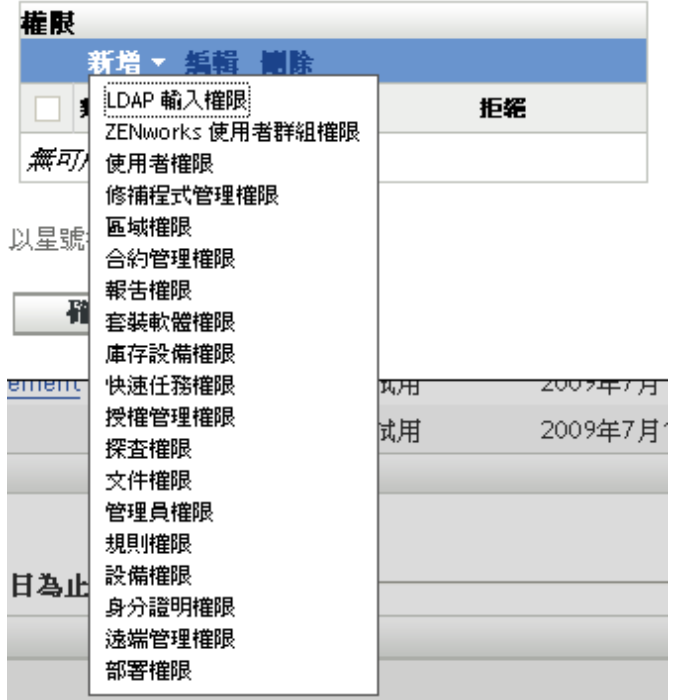

4 在以下對話方塊中選取是否應允許或拒絕每個權限,或是保留為未設定。

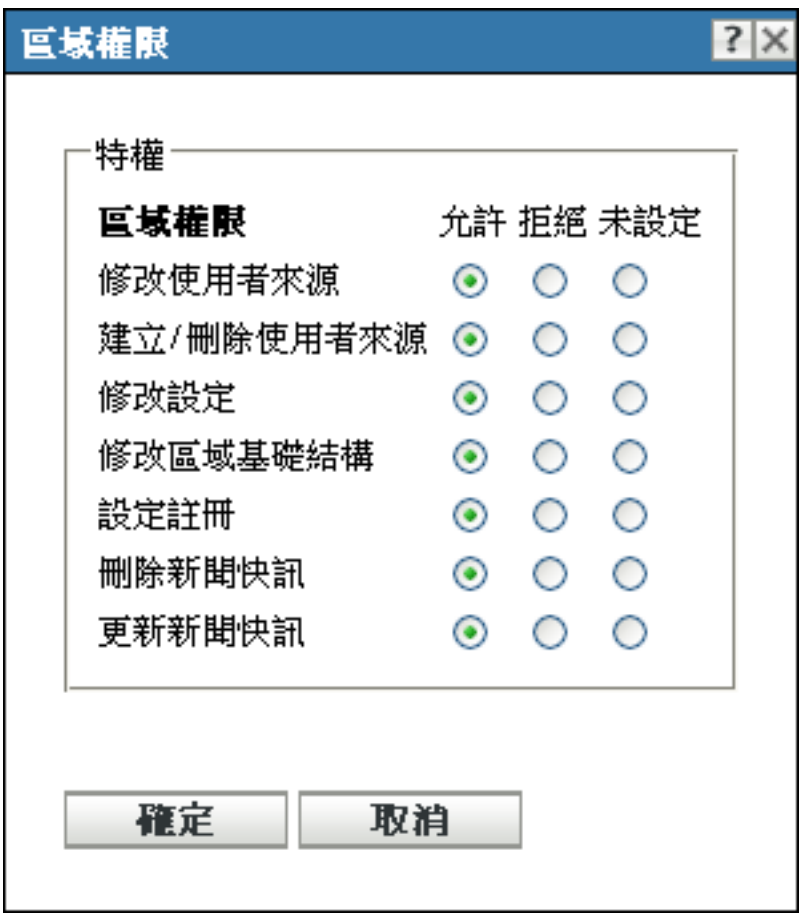

在 ZENworks 中設定的最小權限優先。若選取 「*拒絕,*選項,則所有指定給該角色的 管理員之權限都會遭到拒絕,即使在 ZENworks 中的其他位置將此權限授予管理員也是 如此。

若選取 「允許」選項且權限在 ZENworks 中的任何位置尚未遭到拒絕,則管理員具備 該角色的權限。

若選取 「*取消設定,*選項,則不會向管理員授予該角色的權限,除非在 ZENworks 中 的其他位置授予。

- <span id="page-46-1"></span>**5** 按一下 「確定」以繼續。
- **6** 若要將其他權限類型新增至角色,請重複[步驟](#page-44-0) 3 至[步驟](#page-46-1) 5。
- **7** 按一下 「確定」以結束 「新增角色」對話方塊。 現在,該角色會顯示在「角色」面板中。若要將其指定給管理員,請參閱第 [2.4.3](#page-46-0) 節 [「指定角色」](#page-46-0) ( 第 47 頁 )。

## <span id="page-46-0"></span>**2.4.3** 指定角色

您可以將角色指定給管理員,也可以將管理員指定給角色︰

- 「將角色指定給管理員」 ( 第 47 頁 )
- [「將管理員指定給角色」](#page-49-0) ( 第 50 頁 )

#### 將角色指定給管理員

在 「ZENworks 控制中心」中,有多個位置可設定權限 ( 包括管理員權限 )。管理員可以指 定給多個角色。

若是在 「ZENworks 控制中心」中為特定權限設定了不同條件,進而導致管理員所擁有的權 限相互衝突,則會使用 「*拒絕,*選項 ( 若在某處設定了該選項 )。換言之,若存在相衝突的 權限,「拒絕」始終取代 「允許」。

將角色指定給管理員:

**1** 在 ZENworks 控制中心的左窗格中按一下 「組態」,再按一下 「組態」索引標籤,然 後在 「管理員」面板的 *「名稱」*欄中按一下管理員名稱,以開啓管理員的設定頁面:

#### 組態 > Admin1

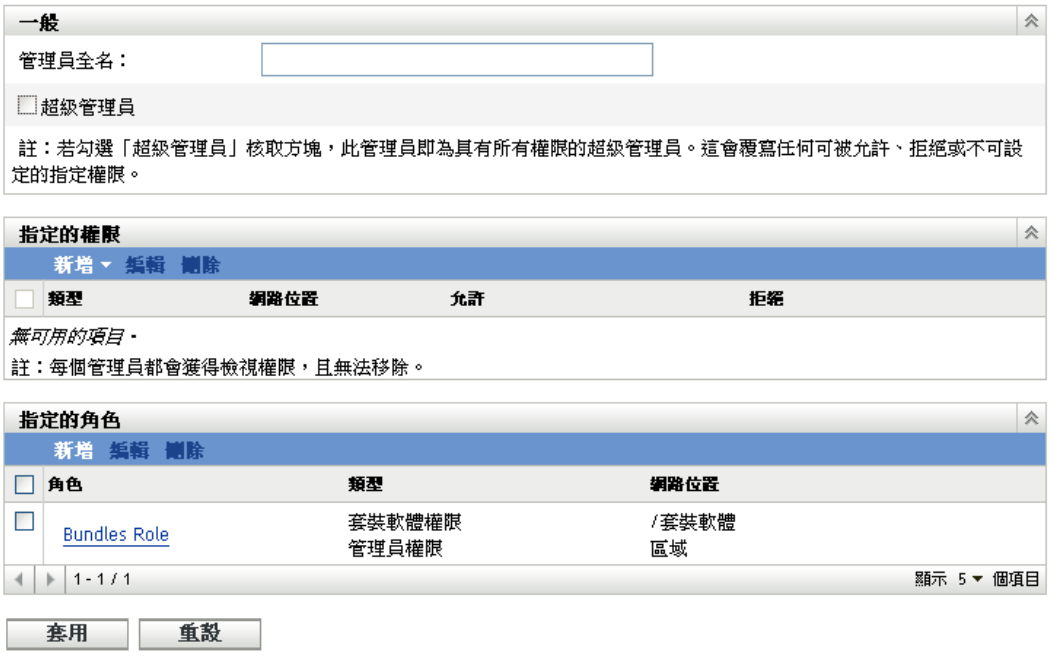

<span id="page-47-0"></span>在 「指定的角色」面板中,按一下 「新增」以顯示 「選取角色」對話方塊。

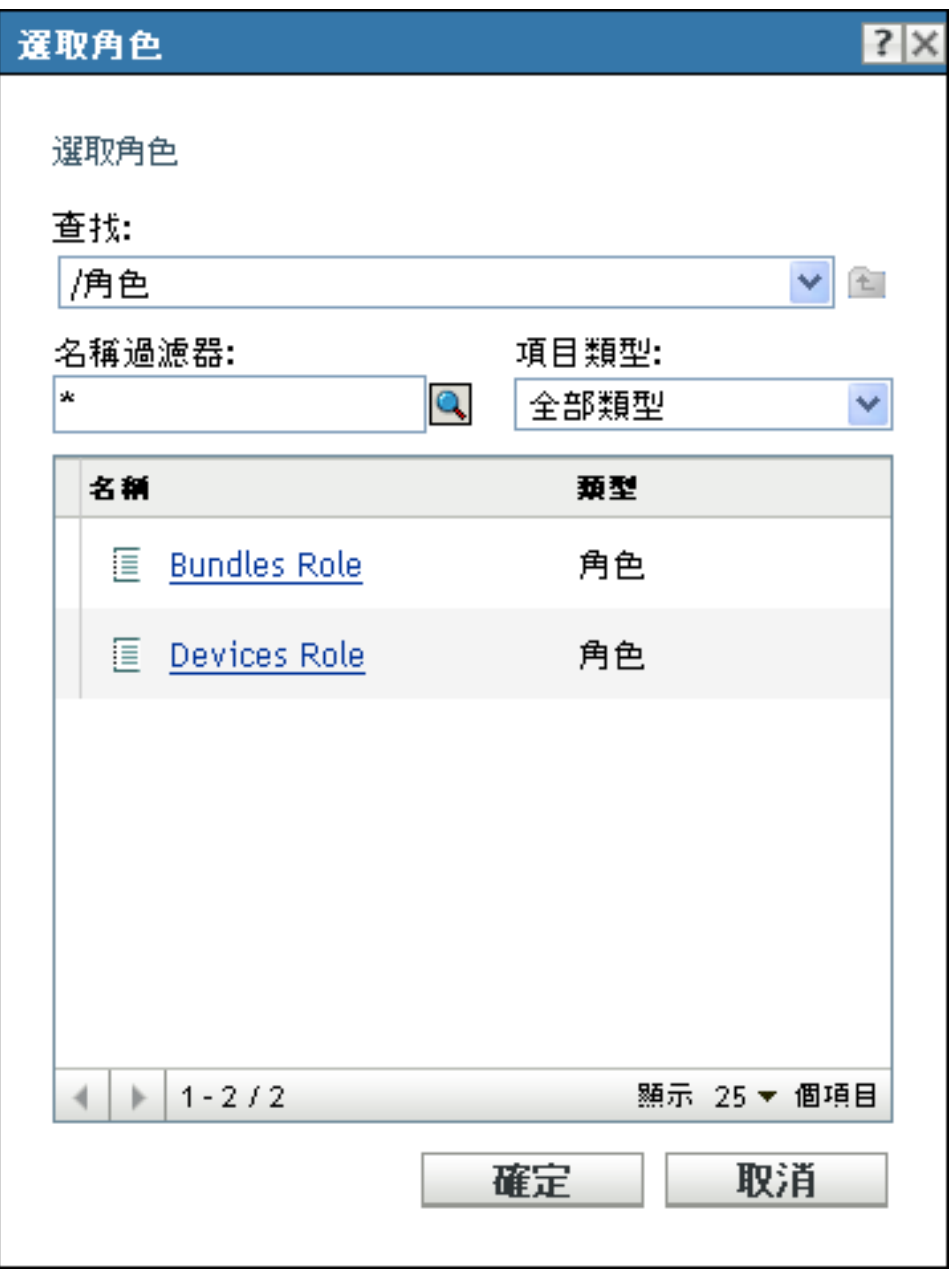

3 瀏覽並選取管理員的角色,然後按一下*「確定」*以顯示「新增角色指定」對話方塊:

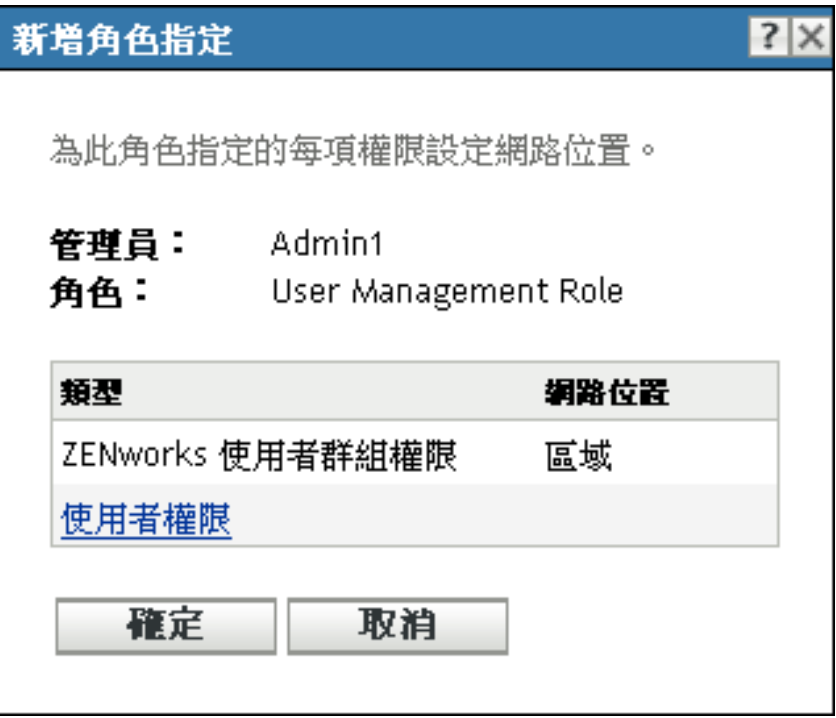

「新增角色指定」對話方塊顯示後,您便可以爲角色中包含的角色類型定義網路位置。 網路位置可讓您限制所授予之權限的使用位置。例如,可以將管理員的 「快速任務權 限」角色指定為限制於 ZENworks 控制中心內的 「設備」資料夾。

不需要網路位置。但是,若不指定網路位置,便不會授予權限,因為缺少有關該權限可 套用於何處的資訊。

全域權限會自動顯示 「區域」做為網路位置。

- <span id="page-49-3"></span><span id="page-49-1"></span>**4** 視需要為缺少網路位置的角色類型指定網路位置︰
	- **4a** 在 「類型」欄中,按一下某個角色類型。

指定了「區域」網路位置的角色類型不可點選,因為這些類型通常可用。

**4b** 在隨後出現的 「選取網路位置」對話方塊中,按一下 「新增」,然後瀏覽 「ZENworks 控制中心」網路位置。

瀏覽過程中,可以在 「瀏覽」對話方塊中選取多個網路位置。

- <span id="page-49-2"></span>**4c** 為特定的角色選取網路位置後,按一下 「確定」關閉 「選取網路位置」對話方 塊。
- 4d 視需要重[複步驟](#page-49-1) 4a [到步驟](#page-49-2) 4c,為角色指定網路位置。
- **4e** 完成後按一下 「確定」,以關閉 「新增角色指定」對話方塊。
- 5 若要新增其他管理員,請重複[步驟](#page-49-3) 2 與步驟 4。
- **6** 按一下 「套用」儲存變更。

#### <span id="page-49-0"></span>將管理員指定給角色

在 ZENworks 控制中心中,權限可設定於多個位置。管理員可以指定給多個角色。

若是在 「ZENworks 控制中心」中為特定權限設定了不同條件,進而導致管理員所擁有的權 限相互衝突,則會使用 「*拒絕」*選項 ( 若在某處設定了該選項 )。換言之,若存在相衝突的 權限,「拒絕」始終取代 「允許」。

**1** 在 「ZENworks 控制中心」的左窗格中按一下 「組態」,再按一下 「組態」索引標籤, 然後在「角色」面板的「名稱」欄中按一下角色名稱,以開啓角色的設定頁面:

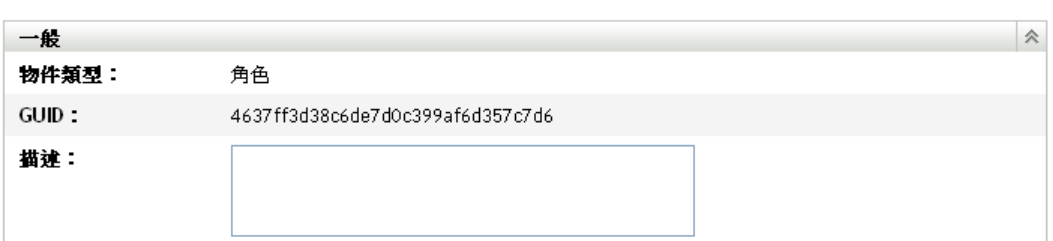

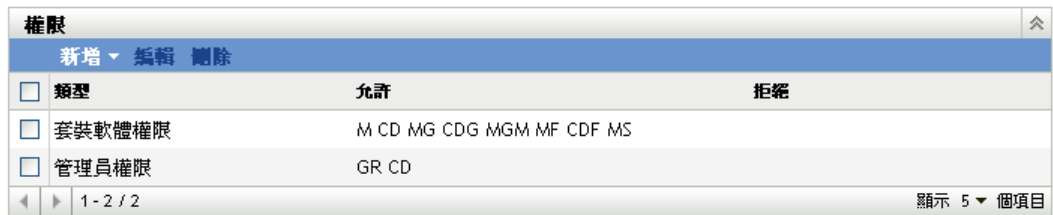

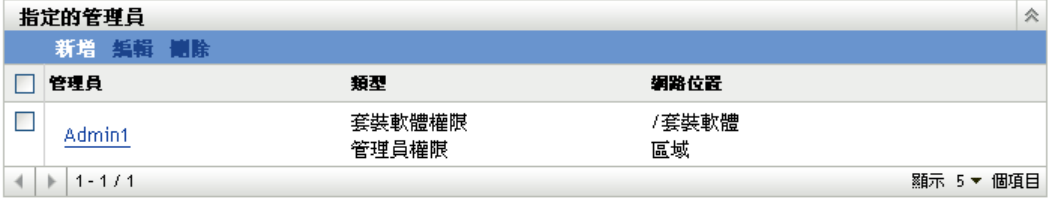

套用 重設

組態 > Bundles Role

<span id="page-51-0"></span>2 在 「指定的管理員」面板中, 按一下 「*新增」*以顯示 「選取管理員」對話方塊:

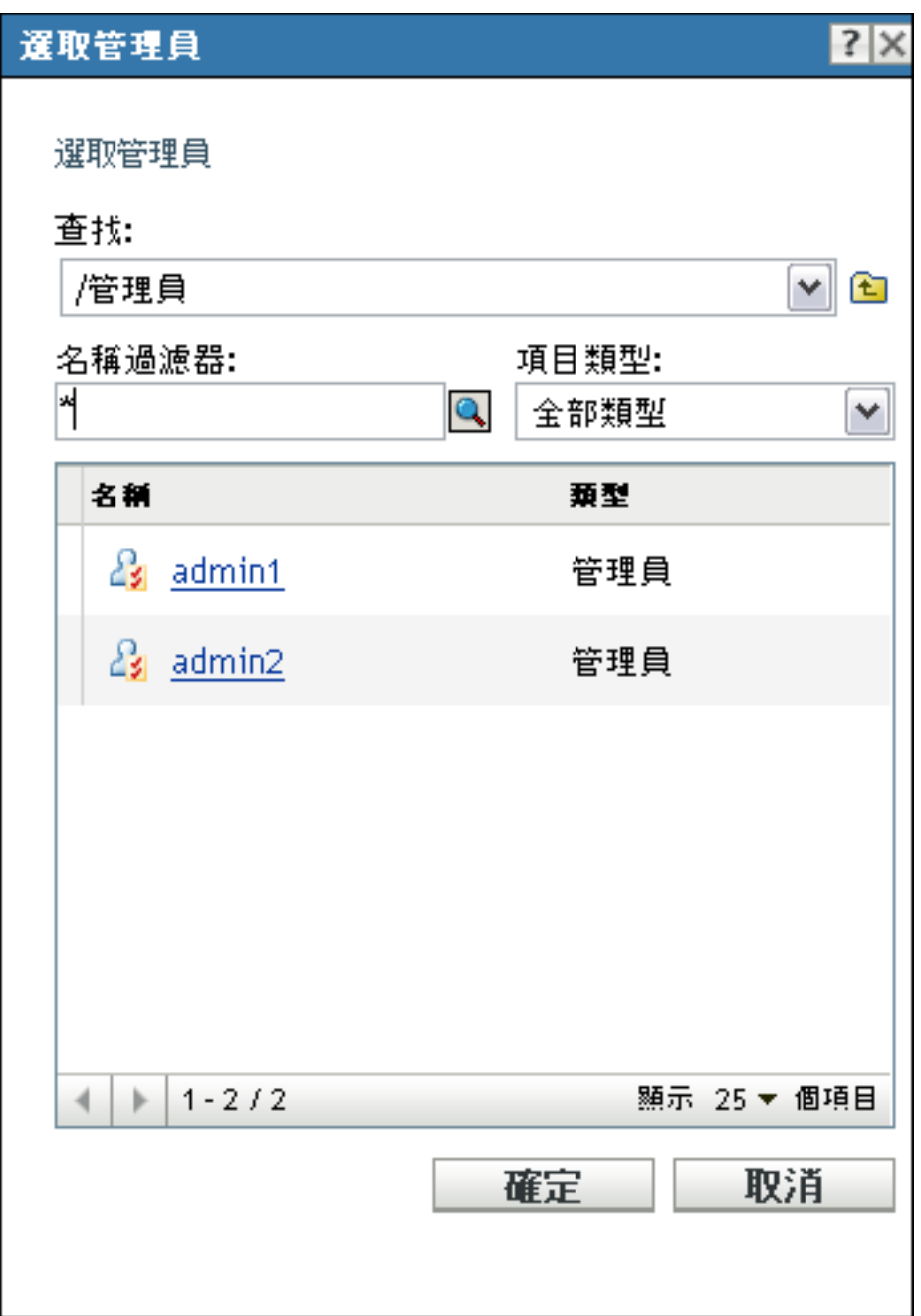

3 瀏覽並選取角色的管理員,然後按一下*「確定」*以顯示「新增角色指定」對話方塊:

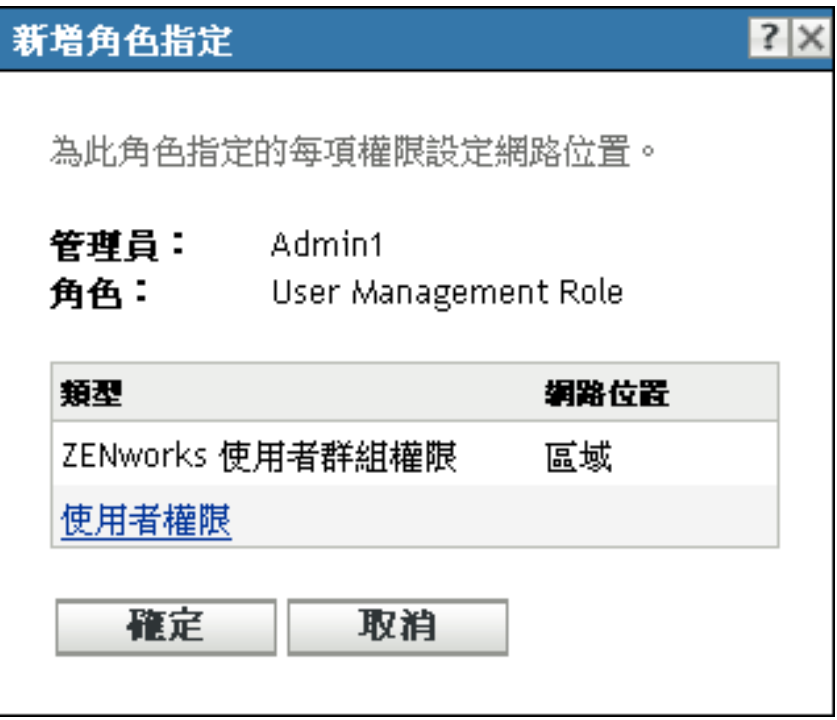

「新增角色指定」對話方塊顯示後,您便可以爲角色中包含的角色類型定義網路位置。 網路位置可讓您限制所授予之權限的使用位置。例如,可以將管理員的 「快速任務權 限」角色指定為限制於 ZENworks 控制中心內的 「設備」資料夾。

不需要網路位置。但是,若不指定網路位置,便不會授予權限,因為缺少有關該權限可 套用於何處的資訊。

全域權限會自動顯示 「區域」做為網路位置。

- <span id="page-52-2"></span><span id="page-52-0"></span>**4** 視需要為缺少網路位置的角色類型指定網路位置︰
	- **4a** 在 「類型」欄中,按一下某個角色類型。

指定了「區域」網路位置的角色類型不可點選,因為這些類型通常可用。

**4b** 在隨後出現的 「選取網路位置」對話方塊中,按一下 「新增」,然後瀏覽 「ZENworks 控制中心」網路位置。

瀏覽過程中,可以在 「瀏覽」對話方塊中選取多個網路位置。

- <span id="page-52-1"></span>**4c** 為特定的角色選取網路位置後,按一下 「確定」關閉 「選取網路位置」對話方 塊。
- 4d 視需要重[複步驟](#page-52-0) 4a [到步驟](#page-52-1) 4c,為角色指定網路位置。
- **4e** 完成後按一下 「確定」,以關閉 「新增角色指定」對話方塊。
- **5** 若要新增其他角色,請重複[步驟](#page-51-0) 2 與[步驟](#page-52-2) 4。
- **6** 按一下 「套用」儲存變更。

## <span id="page-53-0"></span>**2.4.4** 編輯角色

您可以隨時編輯角色的組態。套用經編輯的角色後,其變更即對所有指定的管理員生效。

**1** 在 「ZENworks 控制中心」的左窗格中按一下 「組態」,再按一下 「組態」索引標籤, 然後在「角色」面板中按一下 「編輯」,以開啓「編輯角色」對話方塊:

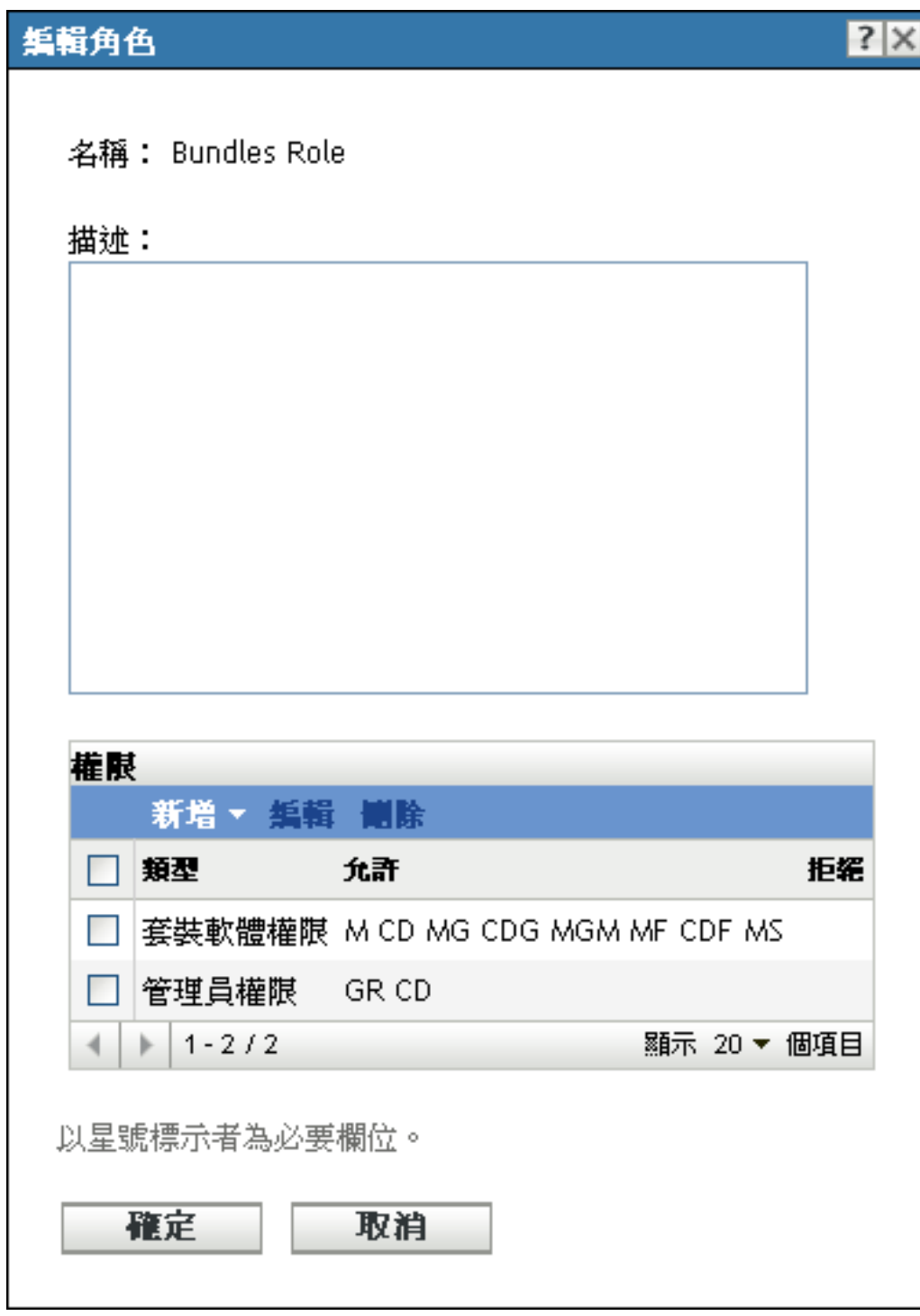

2 若要編輯描述,請直接在「*描述」*欄位中進行變更。

- <span id="page-54-0"></span>**3** 若要編輯現有權限,請執行下列步驟︰
	- 3a 在 「權限」面板中,選取某種權限的核取方塊,然後按一下 「*編輯」*以開啓下列 對話方塊:

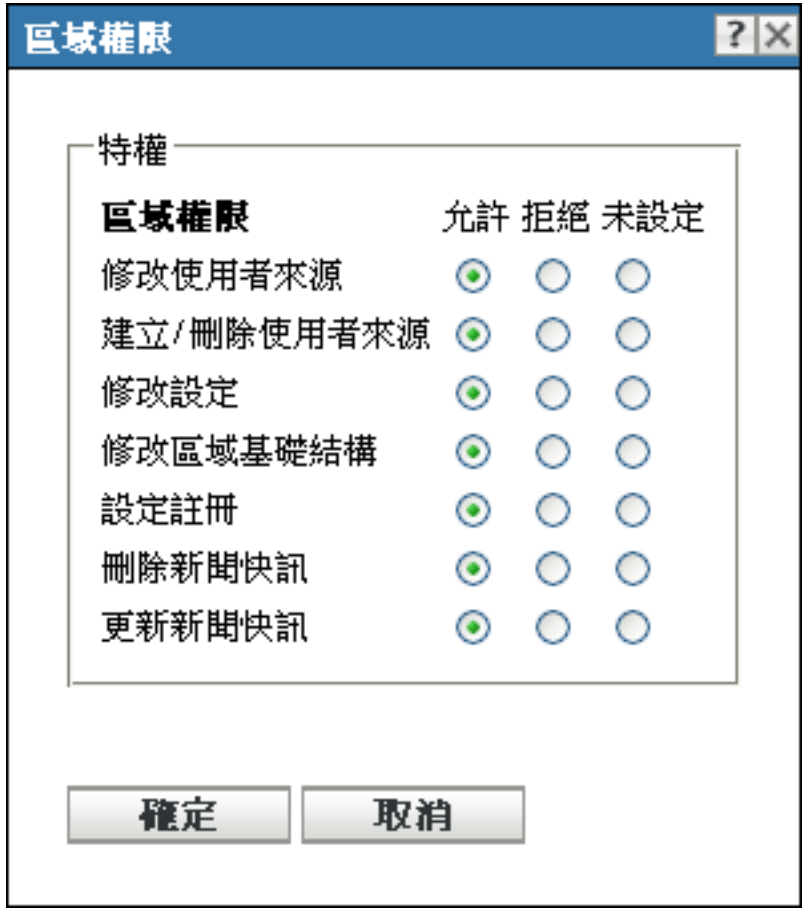

**3b** 選取是否應允許或拒絕每個權限,或將其保留為未設定。

在 ZENworks 中設定的最小權限優先。若選取 「*拒絕」*選項,則所有指定給該角 色的管理員之權限都會遭到拒絕,即使在 ZENworks 中的其他位置將此權限授予管 理員也是如此。

若選取 「允許」選項且權限在 ZENworks 中的任何位置尚未遭到拒絕,則管理員 具備該角色的權限。

若選取「取消設定」選項,則不會向管理員授予該角色的權限,除非在 ZENworks 中的其他位置授予。

<span id="page-54-1"></span>**3c** 按一下 「確定」以繼續。

**3d** 若要編輯其他現有角色,請重[複步驟](#page-54-0) 3a 至[步驟](#page-54-1) 3c。

<span id="page-54-2"></span>**4** ( 選擇性 ) 若要新增新的權限︰

**4a** 在 「權限」面板中按一下 「*新增」*, 然後從下拉式清單中選取一種權限類型:

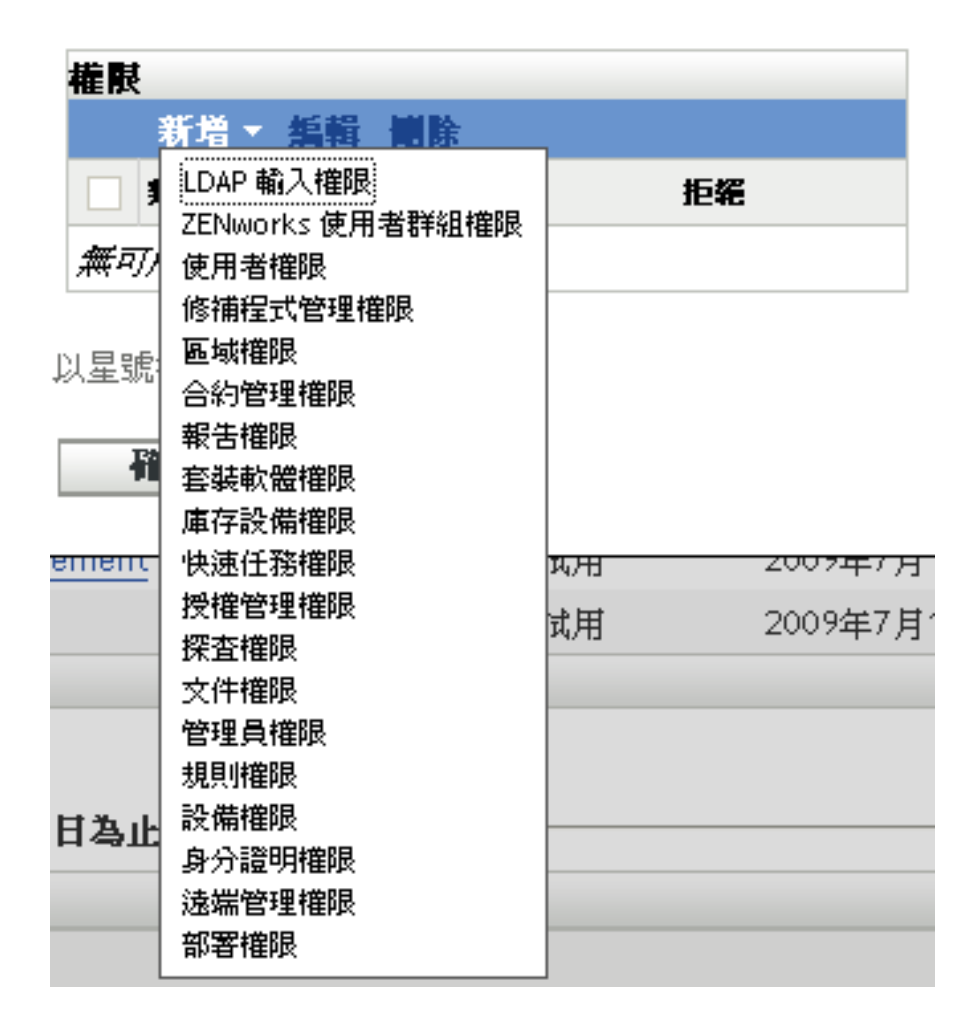

**4b** 在 「權限」對話方塊中選取是否應允許或拒絕每個權限,或保留為未設定。

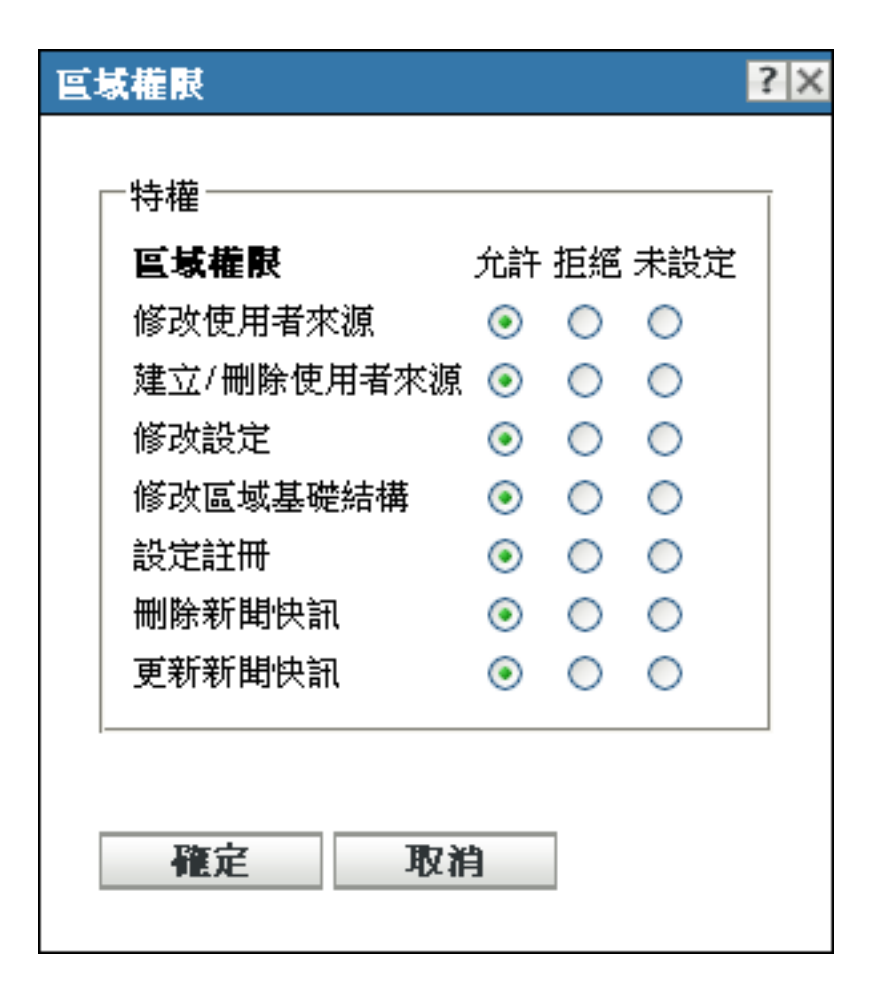

在 ZENworks 中設定的最小權限優先。若選取 「*拒絕*, 選項, 則所有指定給該角 色的管理員之權限都會遭到拒絕,即使在 ZENworks 中的其他位置將此權限授予管 理員也是如此。

若選取 「允許, 選項目權限在 ZENworks 中的任何位置尚未遭到拒絕, 則管理員 具備該角色的權限。

若選取 *「取消設定」*選項,則不會向管理員授予該角色的權限,除非在 ZENworks 中的其他位置授予。

- <span id="page-56-1"></span>**4c** 按一下 「確定」以繼續。
- **4d** 若要將其他權限類型新增至角色,請重[複步驟](#page-54-2) 4a 至[步驟](#page-56-1) 4c。
- **5** 若要結束對話方塊並將變更儲存至角色,請按一下 「確定」。

### <span id="page-56-0"></span>**2.4.5** 重新命名角色

角色名稱可隨時變更。此後顯示在 「ZENworks 控制中心」的角色名稱會自動套用變更後的 名稱。

**1** 在 「ZENworks 控制中心」的左窗格中按一下 「組態」,再按一下 「組態」索引標籤, 然後在 「角色」面板中選取要重新命名之角色的核取方塊。

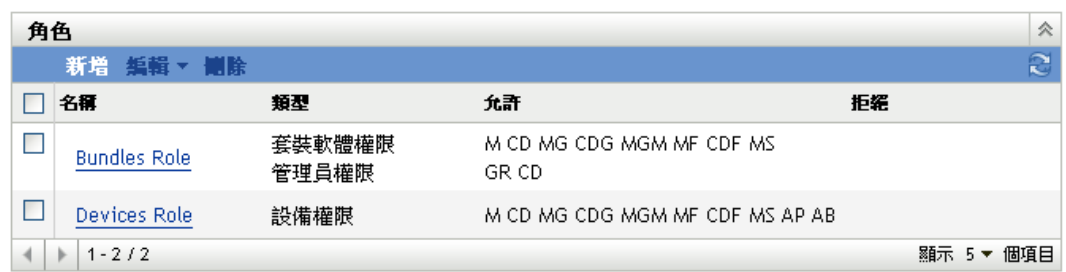

- **2** 按一下 「編輯」 > 「重新命名」以開啟 「重新命名角色」對話方塊︰
- **3** 指定新的角色名稱,然後按一下 「確定」。

## <span id="page-57-0"></span>**2.4.6** 刪除角色

若刪除某個角色,其權限組態將不再適用於任何指定給該角色的管理員。

刪除的角色無法復原,必須重新建立。

**1** 在 「ZENworks 控制中心」的左窗格中按一下 「組態」,再按一下 「組態」索引標籤, 然後在 「角色」面板中選取要刪除之角色的核取方塊。

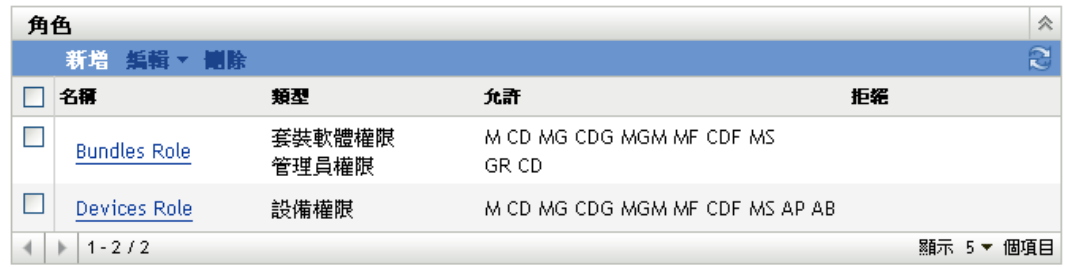

2 按一下「删除」,然後確認要刪除該角色。

# <sup>3</sup>**ZENworks** 新聞

Novell® ZENworks® 10 Configuration Management 會在 ZENworks 控制中心的首頁顯示 Novell 目前的首要問題、新聞更新和促銷等資訊。

以下各節提供有關刪除、更新和排序新聞快訊以及檢視新聞的資訊。您也可以設定下載新聞 的伺服器及排程。

- 第 3.1 節 「管理 ZENworks [新聞快訊」](#page-58-0) ( 第 59 頁 )
- 第 3.2 節 「設定 ZENworks [新聞設定」](#page-59-0) ( 第 60 頁 )

# <span id="page-58-0"></span>**3.1** 管理 **ZENworks** 新聞快訊

圖 *3-1 ZENworks* 新聞快訊

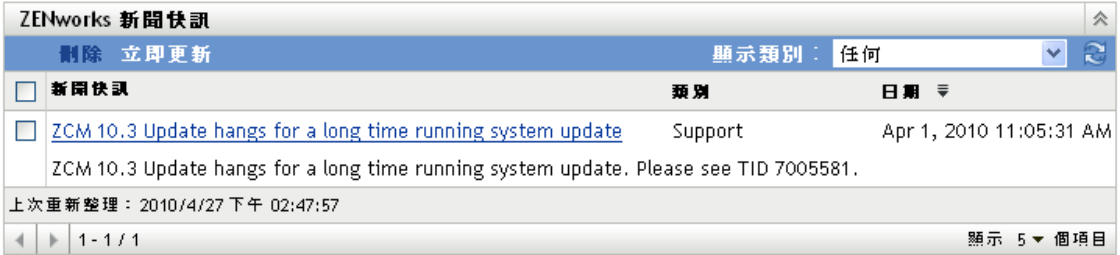

檢閱以下各節以管理 ZENworks 新聞快訊:

- 第 3.1.1 節 [「刪除新聞快訊」](#page-58-1) ( 第 59 頁 )
- 第 3.1.2 節 [「更新新聞快訊」](#page-58-2) ( 第 59 頁 )
- 第 3.1.3 節 [「按選定的類別顯示新聞快訊」](#page-59-1) ( 第 60 頁 )
- 第 3.1.4 節 [「檢視新聞」](#page-59-2) ( 第 60 頁 )
- 第 3.1.5 節 [「對新聞快訊排序」](#page-59-3) ( 第 60 頁 )

## <span id="page-58-1"></span>**3.1.1** 刪除新聞快訊

- **1** 在 「ZENworks 控制中心」中,按一下 「首頁」。
- **2** 在 「ZENworks 新聞快訊」面板中,選取要刪除之新聞快訊旁邊的核取方塊。
- **3** 按一下 「刪除」。

## <span id="page-58-2"></span>**3.1.2** 更新新聞快訊

- **1** 在 「ZENworks 控制中心」中,按一下 「首頁」。
- 2 在「ZENworks 新聞快訊」面板中, 按一下 「*立即更新」*。

「ZENworks 新聞快訊」面板中會顯示主要伺服器下載的最新 ZENworks 新聞更新。這 可能需要一些時間。

## <span id="page-59-1"></span>**3.1.3** 按選定的類別顯示新聞快訊

- **1** 在 「ZENworks 控制中心」中,按一下 「首頁」。
- 2 在 「ZENworks 新聞快訊」面板中, 從 *「顯示類別」*旁邊的下拉式清單中選取類別, 以便按所選類別顯示所有新聞快訊。

## <span id="page-59-2"></span>**3.1.4** 檢視新聞

- **1** 在 「ZENworks 控制中心」中,按一下 「首頁」。
- **2** 在 「ZENworks 新聞快訊」面板中,按一下新聞快訊可在新瀏覽器視窗中顯示該新聞。

## <span id="page-59-3"></span>**3.1.5** 對新聞快訊排序

依預設,新聞快訊按發佈日期排序。您也可以按標題或類別以字母順序對新聞快訊進行排 序。

- **1** 在 「ZENworks 控制中心」中,按一下 「首頁」。
- 2 在 「ZENworks 新聞快訊」面板中, 按一下 「*新聞快訊」*可按字母順序對新聞快訊進 行排序。

或

按一下 「類別」可按類別對新聞快訊進行排序。

或

按一下 「日期」可按日期對新聞快訊進行排序。

# <span id="page-59-0"></span>**3.2** 設定 **ZENworks** 新聞設定

「ZENworks 新聞設定」頁可讓您設定下載 ZENworks 新聞的專屬新聞伺服器與排程。依預 設,管理區域的主要伺服器會在午夜時下載新聞。

#### 圖 *3-2* 新聞下載排程

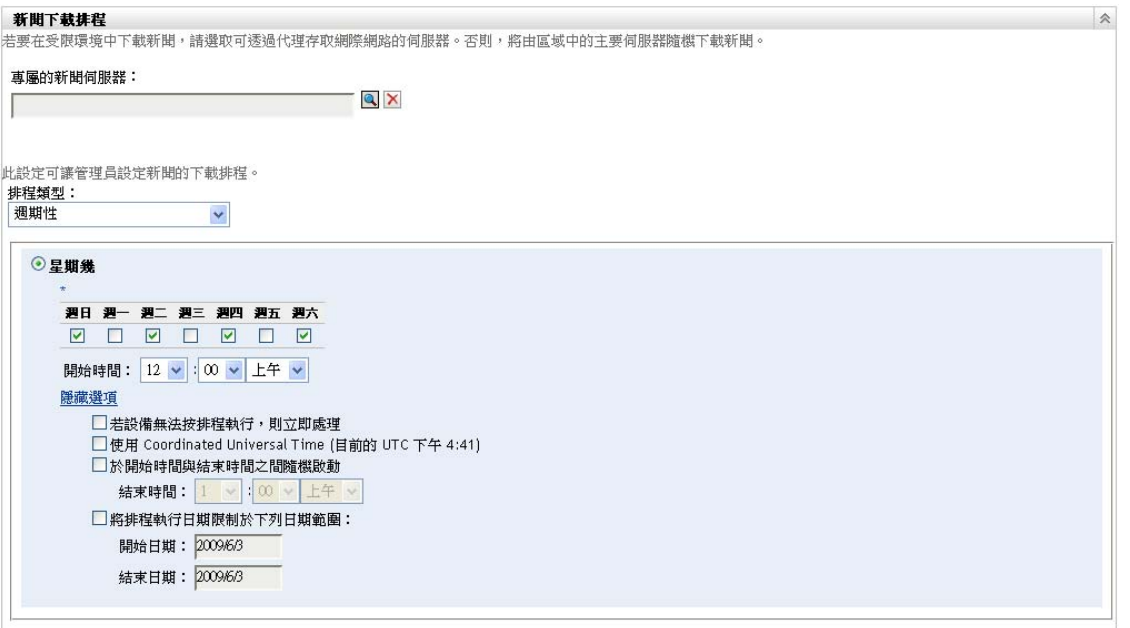

檢閱以下各節,以設定下載新聞的各項設定:

- 第 3.2.1 節 [「專屬的新聞伺服器」](#page-60-0) ( 第 61 頁 )
- 第 3.2.2 節 [「排程類型」](#page-61-0) ( 第 62 頁 )

## <span id="page-60-0"></span>**3.2.1** 專屬的新聞伺服器

依預設,管理區域中所有可用的伺服器都可用來下載新聞更新。但您可以指定一個 ZENworks 伺服器專門處理新聞下載工作。您選取的伺服器必須可以直接或透過代理伺服器 存取網際網路。

以下幾節中包含了更詳細的資訊:

- [「指定專屬的新聞伺服器」](#page-60-1) ( 第 61 頁 )
- [「清除專屬的新聞伺服器」](#page-61-1) ( 第 62 頁 )

#### <span id="page-60-1"></span>指定專屬的新聞伺服器

- **1** 按一下 「ZENworks 控制中心」左側窗格中的 「組態」。
- **2** 在 「組態」索引標籤中,展開 「管理區域設定」區段 ( 如有必要 ),然後依次按一下 「基礎結構管理」以及 「*ZENworks* 新聞設定」,以顯示 「新聞下載排程」面板。
- **3** 在 「專屬的新聞伺服器」欄位中,瀏覽並選取伺服器,然後按一下 「確定」。 伺服器的識別會顯示在 「專屬的新聞伺服器」欄位中。
- **4** ( 視情況而定 ) 若是需要回復為最後儲存的專屬伺服器設定,請按一下 「重設」。 這會將專屬伺服器重設爲前一次儲存的設定,即您前一次按 「*套用」*或 「*確定」*後的 設定。
- **5** 按一下 「套用」使變更生效。

**6** 按一下 「確定」關閉頁面,或繼續設定 [「排程類型」](#page-61-0)。 若未按一下 「*套用*」使變更生效,則按一下 「確定」以達成此目的。按一下 「*取消」* 也會關閉頁面,但是會遺失未套用的變更。

#### <span id="page-61-1"></span>清除專屬的新聞伺服器

清除專屬的更新伺服器後,新聞更新會透過管理區域中的任意伺服器隨機取回。

- **1** 按一下 「ZENworks 控制中心」左側窗格中的 「組態」。
- **2** 在 「組態」索引標籤中,展開 「管理區域設定」區段 ( 如有必要 ),然後依次按一下 「基礎結構管理」以及 「*ZENworks* 新聞設定」,以顯示 「新聞下載排程」面板。
- 3 按一下 X 可以移除 「*專屬的新聞伺服器,*欄位中的專屬伺服器。
- **4** ( 視情況而定 ) 若是需要回復為最後儲存的專屬伺服器設定,請按一下 「重設」。 此舉可將專屬伺服器回復爲最後儲存的設定,例如最後一次按 *「套用<sub>!</sub>或 「確定」*時 的設定。
- **5** 按一下 「套用」使變更生效。

#### <span id="page-61-0"></span>**3.2.2** 排程類型

您可以設定下載新聞的排程:

- 1 在 「ZENworks 控制中心<sub>」</sub>中,按一下左側窗格內的 *「組態」*, 然後按一下 *「組態」* 索引標籤。
- **2** 按一下 「管理區域設定」以展開其選項,然後按一下 「基礎結構管理」展開其選項之 後,再選取 「*ZENworks* 新聞設定」。
- **3** ( 視情況而定 ) 若要排除檢查新聞更新的排程,請按一下 「排程類型」欄位中的向下箭 頭,再選取 「*無排程」*, 按一下 「*套用」*以儲存排程變更, 然後跳到[步驟](#page-62-0) 6。 選取此選項後,您必須手動下載新聞更新。如需詳細資訊,請參閱 [「更新新聞快訊」](#page-58-2) ( 第 [59](#page-58-2) 頁 )。
- **4** ( 視情況而定 ) 若要設定檢查新聞更新的週期性排程,請按一下 「排程類型」欄位中的 向下箭頭,然後選取 *「週期性」*。
- <span id="page-61-2"></span>**5** 填寫下列欄位:
	- **5a** 要在一週內的哪一天或哪幾天要檢查新聞更新,選取其核取方塊。
	- **5b** 使用 「開始時間」方塊指定一天中執行檢查的時間。
	- 5c (選擇性) 按一下 「更多選項」,然後視需要選取下列選項:
		- 若設備無法按排程執行,則立即處理:可在無法根據排程進行新聞更新檢查的 情況下,儘快開始檢查。例如,若伺服器在排定的時間處於關機狀態,則在伺 服器恢復線上狀態後會立即進行新聞更新檢查。
		- ◆ 使用 Coordinated Universal Time : 設定排程使用 UTC,而非本地時間來解 譯所指定的時間。
		- ◆ 於 「開始時間」與 「結束時間」之間隨機開始: 允許在您於此處指定的時間 和您[於步驟](#page-61-2) 5b 中指定的時間之間隨機檢查新聞更新。填寫 「結束時間」欄 位。
		- 將排程執行日期限制於下列日期範圍: 除了其他選項之外,還可指定進行新 聞更新檢查的日期範圍。
- 5d (視情況而定) 若要回復為上一個儲存的排程,請按一下頁面底部的 「*重設」*。 這會將所有資料重設爲前一次儲存的狀態,即您前一次按「*套用」*或「確定」後 的設定。
- **5e** 完成週期性排程設定之後,請按一下 「套用」,以儲存排程變更。
- <span id="page-62-0"></span>**6** 若要結束此頁面,請在完成排程設定時,按一下 「確定」。
	- 若未按一下「*套用」*使變更生效,則按一下「確定」以達成此目的。按一下「取消」 也會關閉頁面,但是會遺失未套用的變更。

<sup>4</sup> 系統變數

您可以使用系統變數來定義可用於取代您在「ZENworks<sup>®</sup> 控制中心」中輸入之資訊 ( 如路 徑、名稱等 ) 的變數。

您可以在三個層級定義系統變數︰

- ◆ 管理區域: 所有設備資料來、設備及套裝軟體都會承襲系統變數。
- ◆ 設備資料夾: 資料夾或其子資料夾內的所有設備皆會承襲系統變數。
- ◆ 設備或套裝軟體: 系統變數僅適用於設定使用這些變數的設備或套裝軟體。

以下幾節中包含了更詳細的資訊:

- 第 4.1 節 [「瞭解系統變數」](#page-64-0) ( 第 65 頁 )
- 第 4.2 節 [「新增系統變數」](#page-65-0) ( 第 66 頁 )
- 第 4.3 節 [「移除系統變數」](#page-66-0) ( 第 67 頁 )
- 第 4.4 節 [「編輯系統變數」](#page-66-1) ( 第 67 頁 )
- 第 4.5 節 [「使用系統變數」](#page-66-2) ( 第 67 頁 )

## <span id="page-64-0"></span>**4.1** 瞭解系統變數

下列範例介紹了系統變數的部分用途:

◆ 指定動作中的路徑與檔案名稱: 例如,建立 「編輯 INI 檔案」動作時,指定 .ini 檔案, 並設定要對該檔案執行的變更。您可以在建立過程中指定檔案的完整路徑 ( 例如 C:\Program Files\OpenOffice.org 2.0\program\setup.ini)。

除了指定完整路徑與檔案名稱外,您也可以建立系統變數。例如,變數名稱為 「OpenOffice INI」,値為檔案的完整路徑。現在,在建立動作時無需指定完整路徑與檔 案名稱,您可以於 「檔案名稱」欄位中鍵入 \${OpenOffice INI}。

使用系統變數而不鍵入完整路徑與檔案名稱的好處在於,您可以在許多不同類型的動作 中指定此特殊的 .ini 檔案。假設 .ini 檔案的位置有所變更。此時,您無需編輯每個動作 中的路徑,而是編輯系統變數中的路徑,這樣所有動作仍會指向正確的路徑。

您還可以建立名稱為 ProgramFiles、值為 C:\program files 的系統變數,進一步將路徑一般 化。以後指定路徑時,您可以鍵入 \${ProgramFiles} 然後指定特定檔案的剩餘路徑。例如 \${ProgramFiles}\OpenOffice 2.0\program\setup.ini。同樣,若今後 C:\program files 目錄的路徑發生 變更,您只需變更系統變數中的路徑而無需變更路徑中使用該位置的每個套裝軟體。

◆ 覆寫承襲的設定: 為資料夾、設備或套裝軟體設定系統變數時,您可以覆寫承襲的變 數,方法是使用相同名稱但不同值定義新的變數。例如,若在管理區域定義了 ProgramFiles=C:\, 則可以在設備資料夾層級或者設備或套裝軟體上定義 ProgramFiles=D:\ 加 以覆寫。

您可以在建立套裝軟體時使用系統變數。其值會隨資料夾階層中的目標設備物件位置的 變化而有所不同。

例如,假設您所有的應用程式皆安裝在 C:\program files 上,但會計部門所使用的特定應 用程式安裝在 D:\program files 中, 此屬例外。您可以在管理區域層級定義指向 C:\program files 的 ProgramFiles 變數。對於會計應用程式,可以建立名為 「會計部門」的設備資料

夾,在其中包含會計部門的設備。您可以在 「會計部門」設備資料夾層級將 ProgramFiles 變數的值設定為 D:\program files。同一套裝軟體套用至多台設備後,程式集 目錄的路徑將指向所有目標設備的 C:\ 磁碟機, 但 「會計部門」設備資料夾中包含的設 備除外。對於這些設備,程式集目錄將指向 D:\ 磁碟機。

## <span id="page-65-0"></span>**4.2** 新增系統變數

**1** 在 「ZENworks 控制中心」中,按一下 「組態」索引標籤。

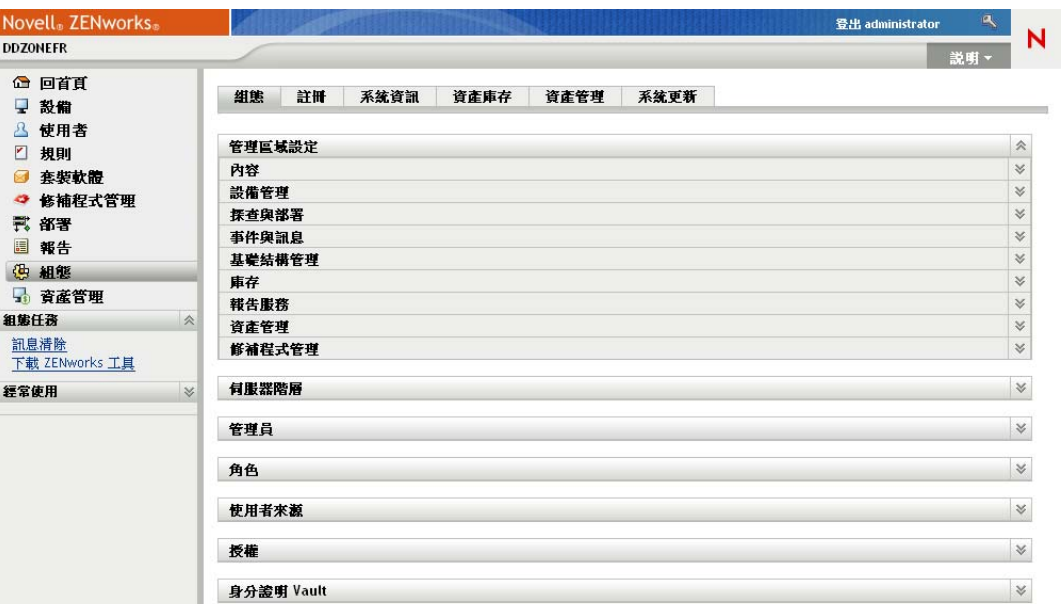

- **2** 在 「管理區域設定」清單中,按一下 「設備管理」。
- **3** 按一下 「系統變數」。

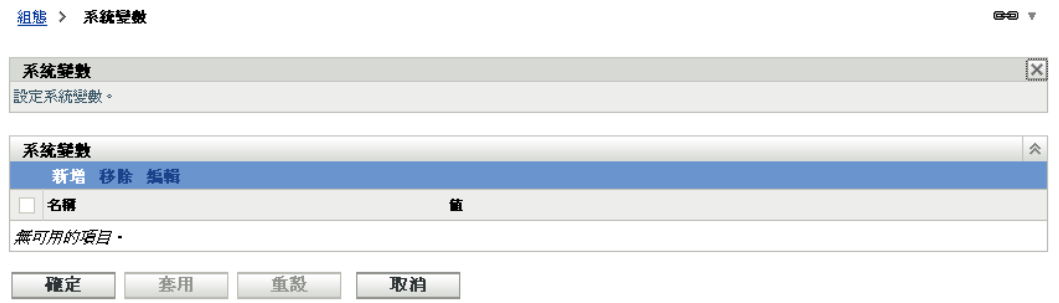

4 按一下 *「新增」*,提供變數的名稱與值,再按 *「確定」*。

為資料夾、設備或套裝軟體設定系統變數時,您可以覆寫承襲的變數,方法是使用相同 名稱但不同值定義新的變數。例如,若承襲 Var1=c:\,您可以定義 Var1=d:\ 予以覆寫。 變數名稱不可包含空格,且在其定義所在的層級上必須是唯一。例如,您無法在設備層 級定義名為 Var1 的兩個變數 ( 除非其中一項為承襲而來, 此時設備層級變數會覆寫承 襲的變數 )。

變數值不能包括字元 & 和 <。

**5** 按一下 「套用」。

## <span id="page-66-0"></span>**4.3** 移除系統變數

- 1 在「ZENworks 控制中心」中, 按一下「*組態」*索引標籤。
- **2** 在 「管理區域設定」清單中,按一下 「設備管理」。
- **3** 按一下 「系統變數」。
- **4** 選取一或多個變數旁的核取方塊。
- **5** 按一下 「移除」。
- **6** 按一下 「套用」。

## <span id="page-66-1"></span>**4.4** 編輯系統變數

- 1 在「ZENworks 控制中心」中, 按一下「*組態」*索引標籤。
- **2** 在 「管理區域設定」清單中,按一下 「設備管理」。
- **3** 按一下 「系統變數」。
- 4 選取變數旁的核取方塊,然後按一下*「編輯」*。
- 5 視需要修改 「名稱」及 「*値」*欄位,然後按一下 「*確定」*。
- **6** 按一下 「套用」。

## <span id="page-66-2"></span>**4.5** 使用系統變數

**1** 使用下列語法: \${ 變數名稱 } 以變數名稱取代 *VAR\_NAME*。

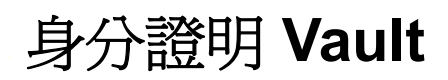

身分證明 Vault 中會儲存經過驗證後才可存取特定資源之 Novell® ZENworks® 10 Configuration Management 動作及任務所使用的身分證明。

例如,若要使用共享網路影像儲存機制中儲存的影像檔建立協力廠商影像集,可以在身分證 明 Vault 中新增包含登入名稱和密碼的身分證明。建立協力廠商影像集期間,可以指定用於 存取儲存機制的身分證明名稱。

目前,協力廠商影像使用身分證明 Vault 中儲存的身分證明。

您可以使用 「ZENworks 控制中心」或 zman 指令行公用程式來管理身份證明。本節中的以 下程序介紹如何使用 ZENworks 控制中心管理身分證明。如果要使用 zman 指令行公用程 式,請參閱 《*ZENworks 10 Configuration Management* 指令行公用程式參考》中的 「身分證 明指令」。

目前,協力廠商影像使用身分證明 Vault 中儲存的身分證明。

以下各節中的資訊可協助您管理身份證明:

- 第 5.1 節 [「新增身份證明」](#page-69-0) ( 第 70 頁 )
- 第 5.2 節 [「建立身份證明的資料夾」](#page-71-0) ( 第 72 頁 )
- 第 5.3 節 [「指定身份證明權限」](#page-73-0) ( 第 74 頁 )
- 第 5.4 節 [「編輯身份證明」](#page-73-1) ( 第 74 頁 )
- 第 5.5 節 [「重新命名身份證明」](#page-73-2) ( 第 74 頁 )
- 第 5.6 節 [「將身份證明移至另一個資料夾」](#page-73-3) ( 第 74 頁 )
- 第 5.7 節 [「移除身份證明」](#page-74-0) ( 第 75 頁 )

# <span id="page-69-0"></span>**5.1** 新增身份證明

1 在「ZENworks 控制中心」中, 按一下*「組態」*索引標籤。

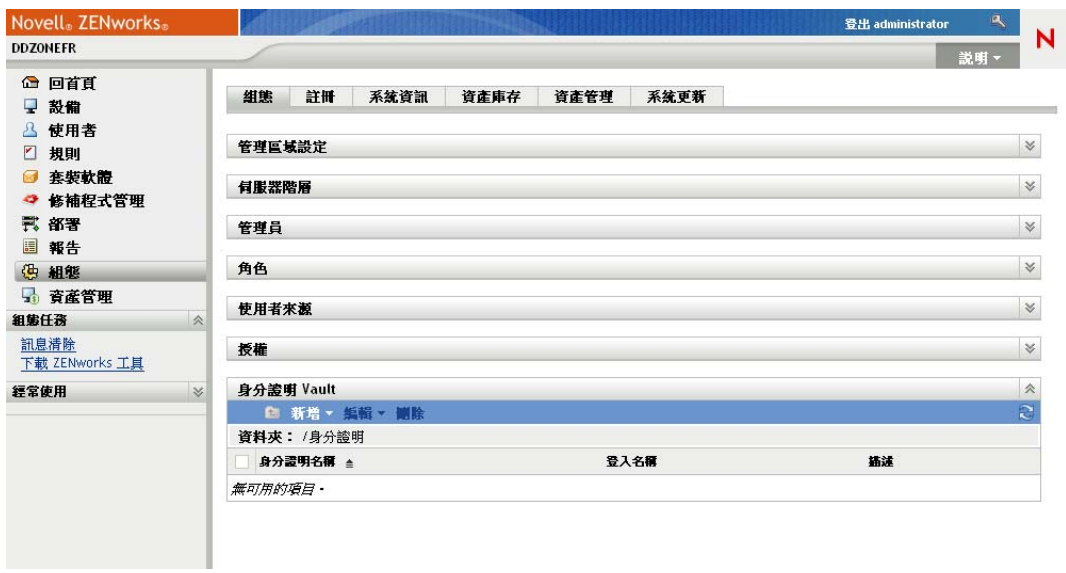

**2** 在 「身份證明 *Vault*」面板上,按一下 「新增」 > 「身份證明」,以顯示 「新增身份證 明」對話方塊。

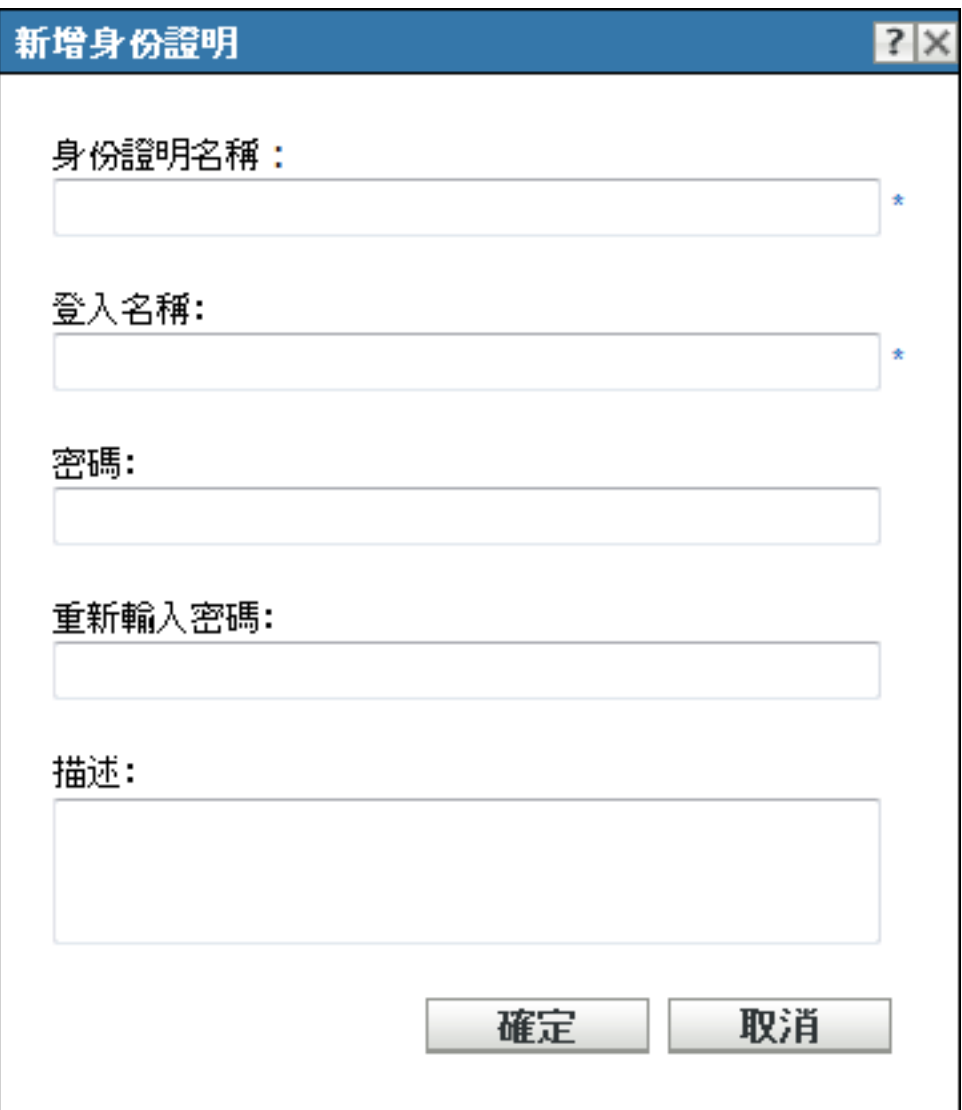

**3** 填寫各欄位。 如需說明,請按一下*「說明」*按鈕。

# <span id="page-71-0"></span>**5.2** 建立身份證明的資料夾

1 在「ZENworks 控制中心」中,接一下「*組態」*索引標籤。

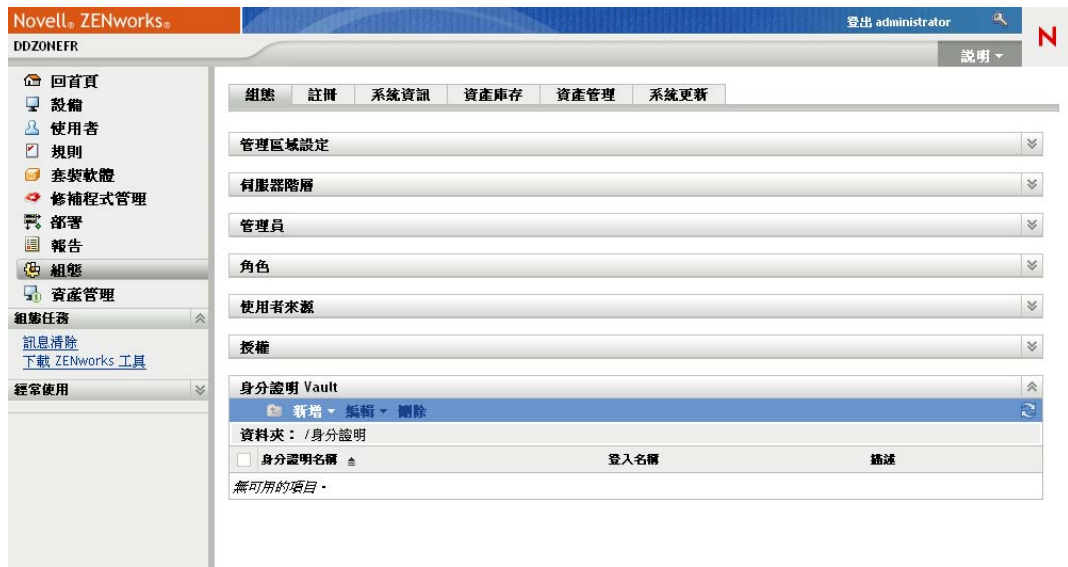

2 在「身份證明 Vault」面板上,按一下「新增」>「資料夾」,以顯示「新資料夾」對 話方塊。
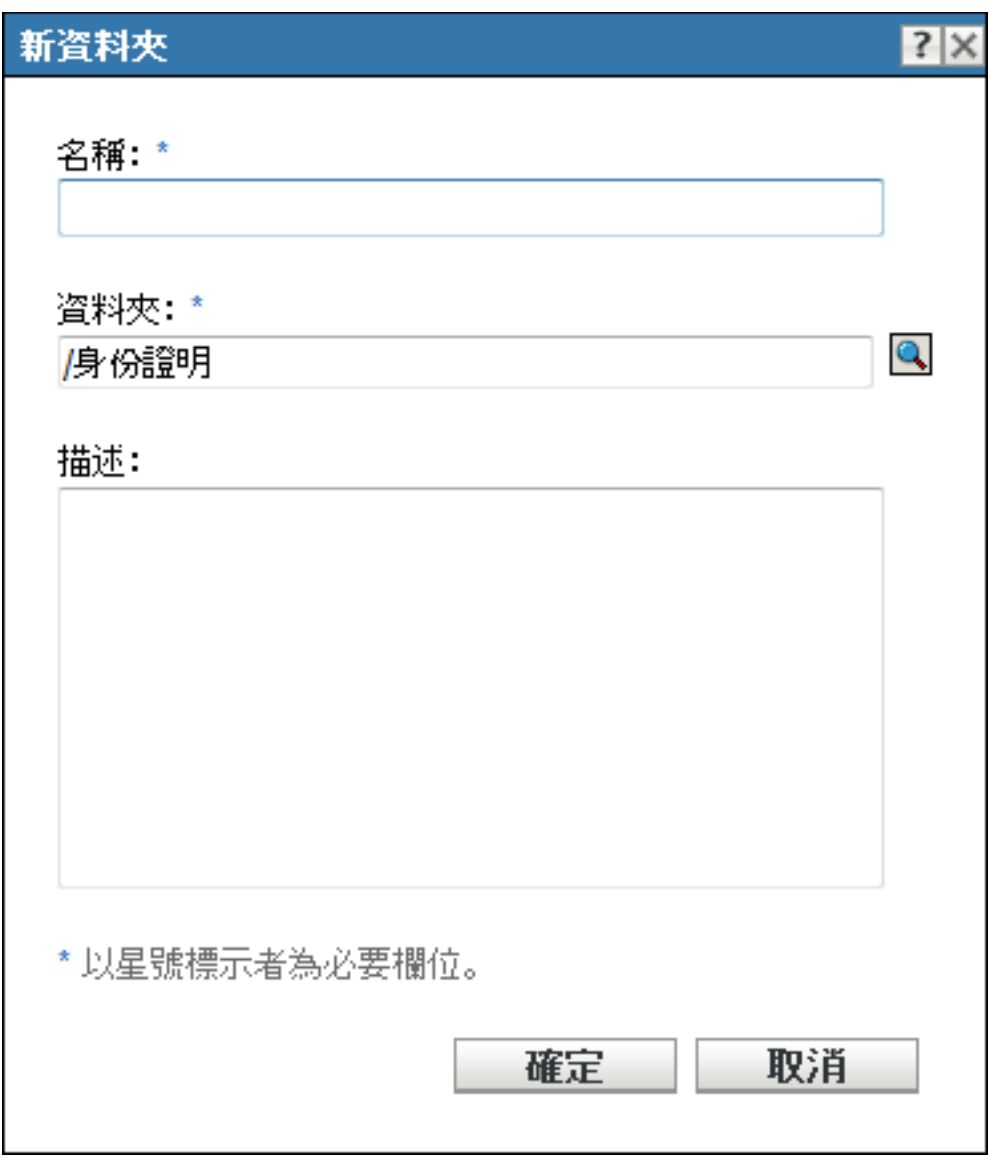

- **3** 在 「名稱」欄位中,指定資料夾的唯一名稱。 資料夾不可與其建立位置之資料夾中的任何資料夾或身份證明同名。
- 4 按一下 「資料夾」欄位中的 , 以瀏覽並選取要建立新資料夾的資料夾。
- **5** 視需要輸入新資料夾的描述。
- **6** 按一下 「確定」建立資料夾。

# **5.3** 指定身份證明權限

在 「ZENworks 控制中心」中,按一下 「組態」索引標籤。

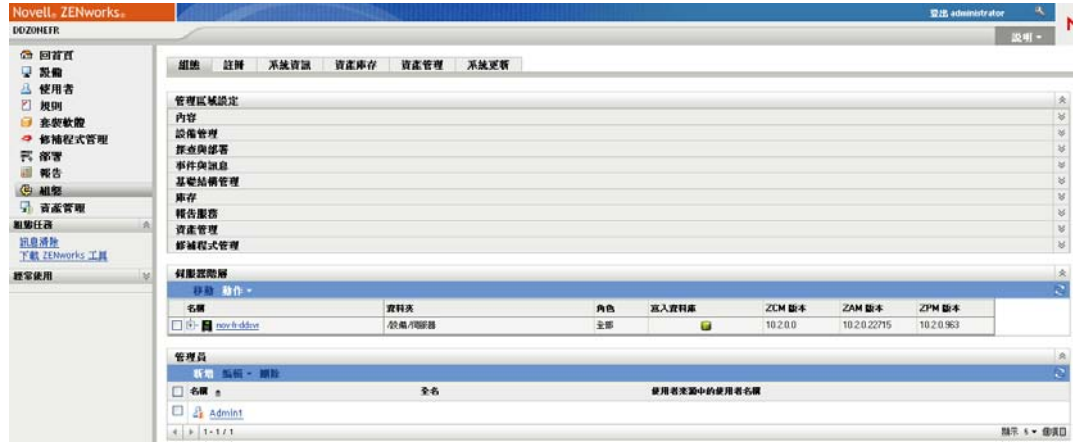

- 在 「管理員」區段中,按一下要變更權限之管理員附有底線的連結。
- 在 「指定的權限」區段中,按一下 「新增」 > 「身分證明權限」。
- 按一下 「新增」選取含有身分證明的資料夾,然後修改這些資料夾的相關權限。 如需說明,請按一下*「說明」*按鈕。

## **5.4** 編輯身份證明

- 在 「ZENworks 控制中心」中,按一下 「組態」索引標籤。
- 在 「身份證明 Vault」面板中,選取身份證明旁的核取方塊。
- 按一下 「編輯」。
- 編輯欄位。 如需說明,請按一下 「說明」按鈕。
- 按一下 「確定」。

## **5.5** 重新命名身份證明

- 在 「ZENworks 控制中心」中,按一下 「組態」索引標籤。
- 在 「身份證明 Vault」面板中,選取身份證明旁的核取方塊。
- 按一下 「編輯」 > 「重新命名」。
- 輸入身分證明的新名稱。
- 按一下 「確定」。

## **5.6** 將身份證明移至另一個資料夾

- 在 「ZENworks 控制中心」中,按一下 「組態」索引標籤。
- 在 「身份證明 Vault」面板中,選取身份證明旁的核取方塊。
- 按一下 「編輯」 > 「移動」。
- 4 按一下「*資料夾」*欄位中的 , 以瀏覽並選取要移動身份證明的資料夾。
- **5** 按一下 「確定」。

# **5.7** 移除身份證明

- 1 在「ZENworks 控制中心」中,接一下「*組態」*索引標籤。
- **2** 在 「身份證明 Vault」面板中,選取身份證明旁的核取方塊。
- **3** 按一下 「刪除」。

# II**ZENworks** 伺服器和輔助設備

本節包含設定 ZENworks® 伺服器和輔助設備的相關資訊。

- 第 6 章 「[ZENworks](#page-78-0) 伺服器」 ( 第 79 頁 )
- 第 7 章 [「輔助設備」](#page-86-0) ( 第 87 頁 )
- 第 8 章 [「伺服器階層」](#page-100-0) ( 第 101 頁 )
- 第 9 章 [「最近的伺服器規則」](#page-104-0) ( 第 105 頁 )
- 第 10 章 「備份及回存 ZENworks [伺服器與證書管理中心」](#page-120-0) ( 第 121 頁 )
- 第 11 章 [「災難備援」](#page-124-0) ( 第 125 頁 )

II

# <span id="page-78-0"></span><sup>6</sup>**ZENworks** 伺服器

ZENworks® 伺服器是 ZENworks 系統的主幹。它會與受管理設備上的 ZENworks Adaptive Agent 進行通訊來執行管理任務。可以儲存要傳送給設備的內容以及用於複製影像設備的影 像。它還會與其他 ZENworks 伺服器及 ZENworks 輔助設備通訊,以複製或接收整個管理區 域的內容、軟體和硬體庫存,以及訊息。

以下各節提供有關 ZENworks 伺服器的其他資訊:

- 第 6.1 節 「Windows [伺服器上的](#page-78-1) ZENworks 服務」 ( 第 79 頁 )
- 第 6.2 節 「Linux [伺服器上的](#page-80-0) ZENworks 服務」 ( 第 81 頁 )
- 第 6.3 節 「設定對 ZENworks [伺服器的其他存取權限」](#page-81-0) ( 第 82 頁 )
- 第 6.4 節 [「確定伺服器上安裝的](#page-82-0) ZENworks 軟體版本」 ( 第 83 頁 )
- 第 6.5 節 [「解除安裝](#page-83-0) ZENworks 伺服器」 ( 第 84 頁 )
- ◆ 第 6.6 節 「 刪除 ZENworks 主要伺服器 」 (第 84 頁 )
- 第 6.7 節 「ZENworks [伺服器報告」](#page-83-2) ( 第 84 頁 )

# <span id="page-78-1"></span>**6.1 Windows** 伺服器上的 **ZENworks** 服務

在 Windows\* 伺服器上執行的 ZENworks 伺服器包含下表中所列的服務。無論您取得授權並 啟動的是哪些 ZENworks 10 產品 (Configuration Management、Asset Management 和 Patch Management),都會安裝所有服務。產品不需要用到的服務會被停用。

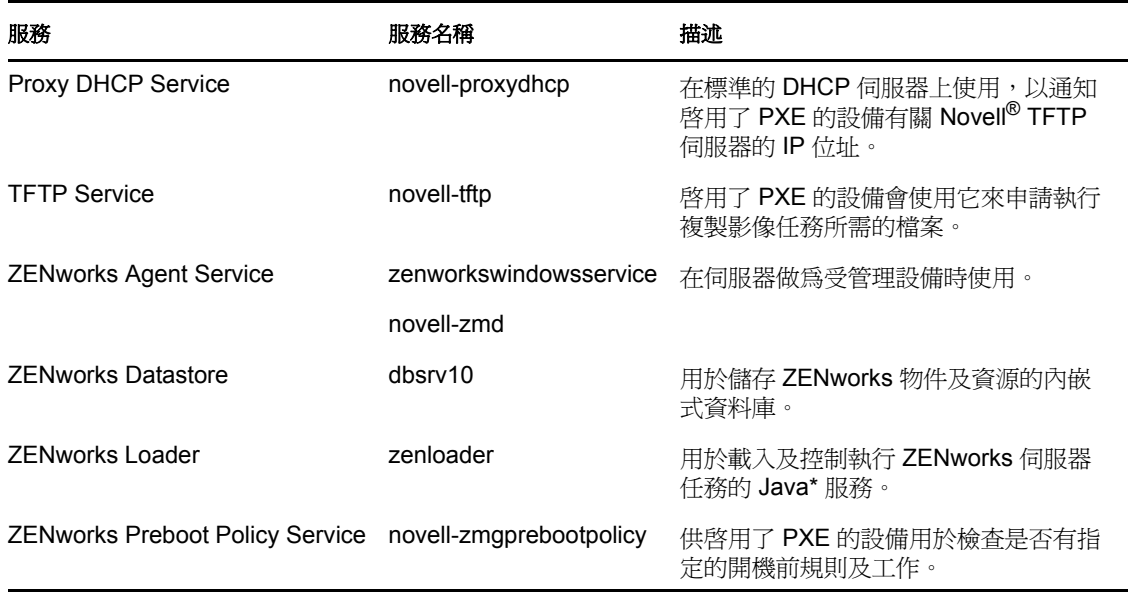

<span id="page-78-2"></span>表格 *6-1 Windows* 上的 *ZENworks* 服務

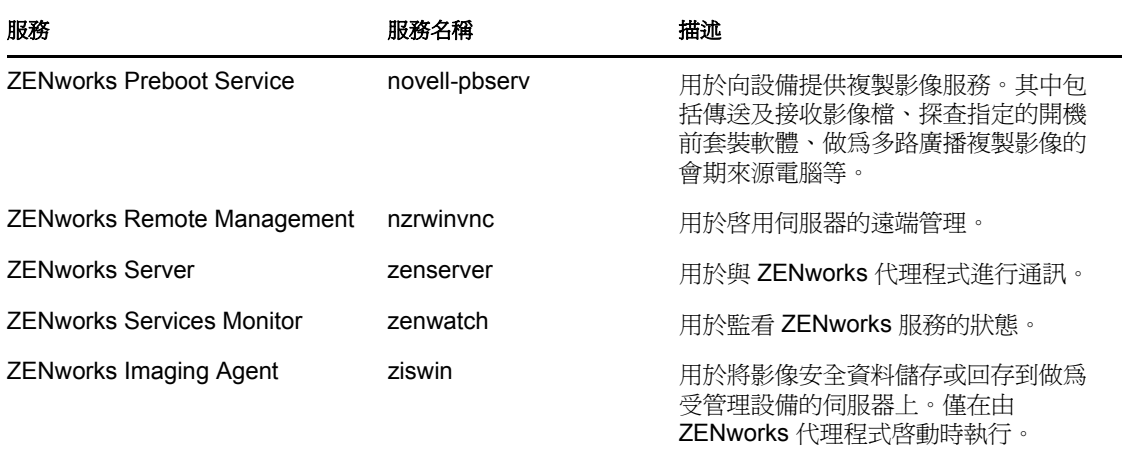

這些服務位於 ZENworks 伺服器上的 \novell\zenworks\bin 目錄中。參閱以下各節中的指示,可 協助您控制 ZENworks 服務︰

- 第 6.1.1 節 「檢查 ZENworks [服務的狀態」](#page-79-0) ( 第 80 頁 )
- 第 6.1.2 節 「啟動 [ZENworks](#page-79-1) 服務」 ( 第 80 頁 )
- 第 6.1.3 節 「停止 [ZENworks](#page-79-2) 服務」 ( 第 80 頁 )

## <span id="page-79-0"></span>**6.1.1** 檢查 **ZENworks** 服務的狀態

1 在伺服器上,按一下*「開始」*,選取 「*管理工具」> 「服務」*,然後檢閱[表格](#page-78-2) 6-1 ( 第 [79](#page-78-2) 頁 ) 中所列服務的狀態。

#### <span id="page-79-1"></span>**6.1.2** 啟動 **ZENworks** 服務

- 1 在伺服器上, 按一下 「*開始」*, 選取 「*管理工具」> 「服務」*。
- 2 選取您要啓動的服務 ( 請參閱表格 [6-1 \(](#page-78-2) 第 79 頁 )), 然後按一下 *「 啓動服務 」*。

ZENworks 服務會在 ZENworks 伺服器開機時啟動,並且一般不需要重新啟動。若需要 經常重新啟動服務,請確認您的伺服器硬體符合 ZENworks 的最低要求。若伺服器沒有 足夠的 RAM,ZENworks 服務可能無法持續執行。如需詳細資訊,請參閱 《*ZENworks 10 Configuration Management* 安裝指南》中的 「主要伺服器要求」。

## <span id="page-79-2"></span>**6.1.3** 停止 **ZENworks** 服務

- 1 在伺服器上按一下 「*開始」*, 然後選取 「*管理工具」> 「服務」*。
- 2 選取您要停止的服務 ( 請參閱表格 [6-1 \(](#page-78-2) 第 79 頁 )), 然後按一下 「*停止服務* 」。

# <span id="page-80-0"></span>**6.2 Linux** 伺服器上的 **ZENworks** 服務

在 Linux 伺服器上執行的 ZENworks 伺服器包含下表中所列的服務。無論您取得授權並啓動 的是哪些 ZENworks 10 產品 (Configuration Management、Asset Management 和 Patch Management),都會安裝所有服務。產品不需要用到的服務會被停用

<span id="page-80-2"></span>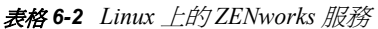

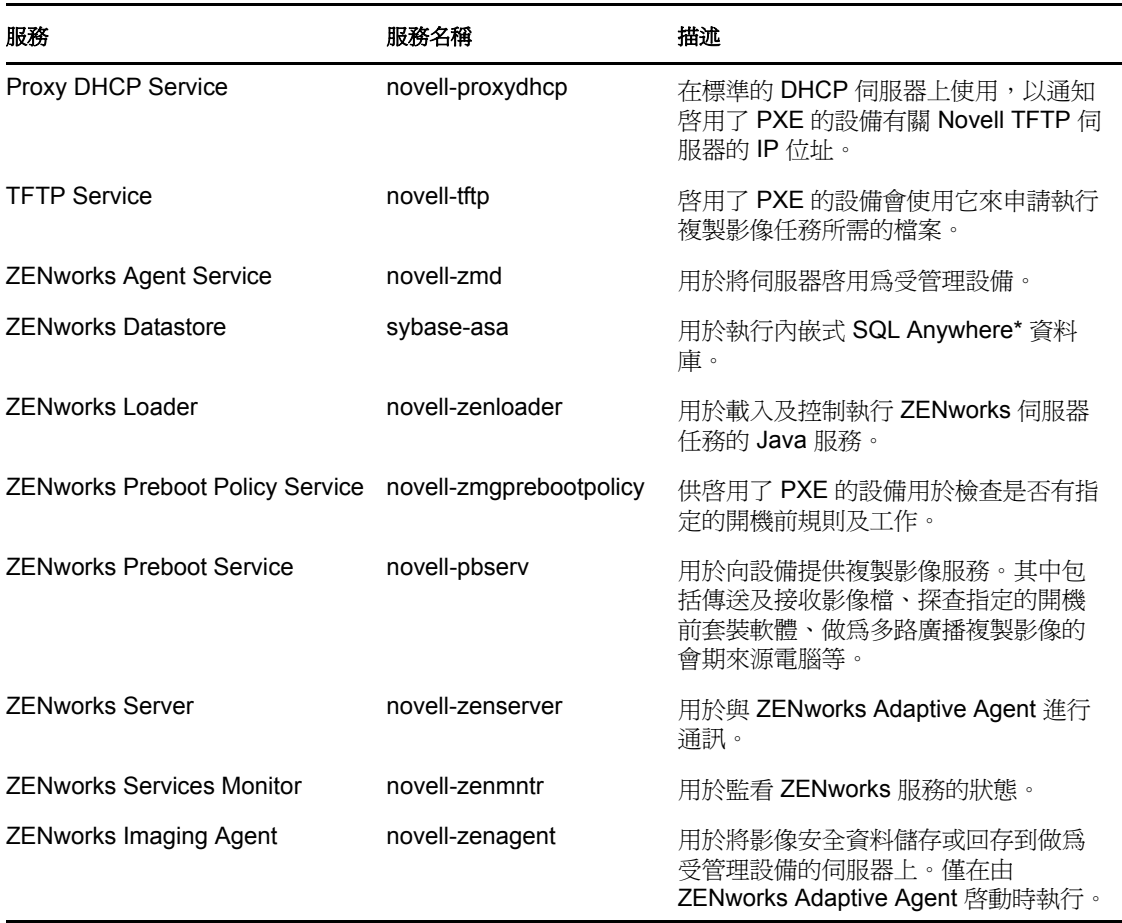

這些服務位於 /etc/init.d 目錄中。參閱以下各節中的指示,可協助您控制 ZENworks 服務:

- 第 6.2.1 節 「檢查 ZENworks [服務的狀態」](#page-80-1) ( 第 81 頁 )
- 第 6.2.2 節 「啟動 [ZENworks](#page-81-1) 服務」 ( 第 82 頁 )
- 第 6.2.3 節 「停止 [ZENworks](#page-81-2) 服務」 ( 第 82 頁 )
- 第 6.2.4 節 [「重新啟動](#page-81-3) ZENworks 服務」 ( 第 82 頁 )

## <span id="page-80-1"></span>**6.2.1** 檢查 **ZENworks** 服務的狀態

**1** 在伺服器指令提示字元中,輸入以下指令: /etc/init.d/ 服務名稱 status 以*中列出的服務名稱取代*服務名稱表格 [6-2 \(](#page-80-2)第 81 頁)。

## <span id="page-81-1"></span>**6.2.2** 啟動 **ZENworks** 服務

在伺服器指令提示字元中,輸入以下指令:

/etc/init.d/ 服務名稱 start

以中列出的服務名稱取代服務名稱表格 [6-2 \(](#page-80-2) 第 81 頁 )。

 若要啟動全部服務,請輸入下列指令: /opt/novell/zenworks/bin/novell-zenworks-configure -c Start

ZENworks 服務會在 ZENworks 伺服器開機時啟動,並且一般不需要重新啟動。若需要經常 重新啟動服務,請確認您的伺服器硬體符合 ZENworks 的最低要求。若伺服器沒有足夠的 RAM, ZENworks 服務可能無法持續執行。如需詳細資訊,請參閱 《ZENworks 10 *Configuration Management* 安裝指南》中的 「主要伺服器要求」。

## <span id="page-81-2"></span>**6.2.3** 停止 **ZENworks** 服務

若要停止服務,請輸入下列指令:

/etc/init.d/ 服務名稱 stop

以*中列出的服務名稱取代*服務名稱表格 [6-2 \(](#page-80-2)第81頁)。

## <span id="page-81-3"></span>**6.2.4** 重新啟動 **ZENworks** 服務

若要重新啓動已經在執行的服務,請輸入下列指令:

/etc/init.d/ 服務名稱 restart

以*中列出的服務名稱取代*服務名稱表格 [6-2 \(](#page-80-2)第81頁)。

## <span id="page-81-0"></span>**6.3** 設定對 **ZENworks** 伺服器的其他存取權限

若受管理設備無法驗證 ZENworks 伺服器的 IP 位址或 DNS 名稱 ( 例如防火牆監控範圍以外 的設備或使用代理伺服器的設備 ),則可以指定 ZENworks 伺服器的其他 IP 位址或 DNS 名 稱,以便供設備用於存取伺服器。

- 第 6.3.1 節 [「解決無法偵測到](#page-81-4) IP 位址的情況」 ( 第 82 頁 )
- 第 6.3.2 節 [「解決無法偵測到](#page-82-1) DNS 名稱的情況」 ( 第 83 頁 )

## <span id="page-81-4"></span>**6.3.1** 解決無法偵測到 **IP** 位址的情況

「無法偵測到的 IP 位址 」 面板可讓您指定當設備找不到伺服器的 IP 位址時,可用於存取 ZENworks® 伺服器的位址。

- <span id="page-81-5"></span>**1** 在 「ZENworks 控制中心」的左窗格中按一下 「設備」,在 「設備」面板中選取 「伺 *服器」*以及伺服器物件,再按一下 *「設定」*索引標籤以及 *「基礎結構管理」*,然後選 取 「無法偵測到的IP 位址」。
- **2** 填寫以下欄位︰

**IP** 位址︰ 標準十進位小數點標記法。例如 123.45.167.100。

- <span id="page-82-2"></span>**3** 按一下 「新增」,將位址新增至清單中。
- 4 重複[步驟](#page-82-2) 1 至步驟 3, 以新增其他 IP 位址。
- 5 如有需要,請使用*「往上移動」及「往下移動」*按鈕,以重新排序清單。 IP 位址會依所列順序由上往下被使用。
- **6** 完成位址的新增時,請按一下 「套用」或 「確定」,以儲存位址。

#### <span id="page-82-1"></span>**6.3.2** 解決無法偵測到 **DNS** 名稱的情況

「其他 DNS 名稱﹔面板可讓您指定當設備找不到伺服器的 DNS 名稱時,可用於存取 ZENworks® 伺服器的其他名稱。

在此面板中新增的 DNS 名稱即會配送到所有受管理設備,藉以連接到伺服器。

若要新增 DNS 名稱︰

- **1** 在 「ZENworks 控制中心」的左窗格中按一下 「設備」,在 「設備」面板中選取 「伺 *服器」*以及伺服器物件,再按一下 *「設定」*索引標籤以及 *「基礎結構管理」*,然後選 取 *「其他 DNS 名稱」*。
- **2** 在 「伺服器 *DNS* 名稱的清單」欄位中,指定設備可存取之伺服器 ( 如代理伺服器 ) IP 位址的 DNS 名稱。
- **3** 按一下 「新增」,將 DNS 名稱新增至清單中。
- 4 如有需要,請使用 「*往上移動」及 「往下移動」*按鈕,以重新排序清單。 DNS 名稱會依所列順序由上往下地予以使用。
- **5** 完成位址的新增時,請按一下 「套用」或 「確定」,以儲存位址。

## <span id="page-82-0"></span>**6.4** 確定伺服器上安裝的 **ZENworks** 軟體版本

若要升級以及進行疑難排解,您可以使用 ZENworks 控制中心來確定管理區域中 ZENworks 主要伺服器上執行的 ZENworks Configuration Management (ZCM)、ZENworks Asset Management (ZAM) 及 ZENworks Patch Management (ZPM) 版本。

若要檢視管理區域中特定主要伺服器的 ZENworks 版本資訊,請執行以下操作︰

- **1** 在 「ZENworks 控制中心」中,按一下 「設備」索引標籤。
- 2 按一下「*伺服器」*,然後按一下所需的主要伺服器。
- **3** 檢視 「*ZENworks Configuration Management* 版本」、「*ZENworks Asset Management* 版 本」及 「*ZENworks Patch Management* 版本」列中的版本號碼。
- **4** ( 選擇性 ) 按一下 「*ZENworks Configuration Management* 版本」旁畫底線的版本號碼, 可檢視已安裝套件的清單。

若要檢視管理區域中所有主要伺服器的 ZENworks 版本資訊,請執行以下操作:

- **1** 在 「ZENworks 控制中心」中,按一下 「組態」索引標籤。
- **2** 在 「伺服器階層」面板中,檢視各伺服器 「*ZCM* 版本」、「*ZAM* 版本」和 「*ZPM* 版 本」欄中的版本資訊。

# <span id="page-83-0"></span>**6.5** 解除安裝 **ZENworks** 伺服器

如需解除安裝 ZENworks 伺服器的指示,請參閱 《*ZENworks 10 Configuration Management*  安裝指南》中的 「解除安裝 ZENworks 軟體」。

# <span id="page-83-1"></span>**6.6** 刪除 **ZENworks** 主要伺服器

若無法透過執行解除安裝程式來解除安裝 ZENworks 主要伺服器,可以從「 伺服器階層 」 面板中刪除該主要伺服器。

警告:從 ZENworks 系統中刪除 ZENworks 主要伺服器時務必要非常小心。

刪除 ZENworks 主要伺服器的操作無法回復。建議從 ZENworks 伺服器執行解除安裝,以淘 汰 ZENworks 伺服器。僅當無法執行解除安裝程式時 ( 如主要伺服器發生硬碟故障 ),才應 使用刪除主要伺服器的方法。如需執行解除安裝程式的詳細資訊,請參閱 《*ZENworks 10 Configuration Management* 安裝指南》中的 「解除安裝 ZENworks 軟體」。

如果移除代管內部 ZENworks Sybase 資料庫的主要伺服器,整個 ZENworks 管理區域將無法 正常運作。

如果移除已設定要執行修補程式管理訂閱服務的主要伺服器,則必須重設修補程式管理設 定,然後才能刪除該伺服器。如需重設修補程式管理設定的詳細資訊,請參閱 《*ZENworks 10 Patch Management* 參考》中的 「檢視訂閱服務資訊」。

完全刪除 ZENworks 伺服器會將 ZENworks 伺服器從管理區域移除。移除後將無法復原。

您可以使用 *「設備<sub>!</sub>*索引標籤上的選項刪除受管理伺服器和工作站設備,相關資訊請參閱 《*ZENworks 10 Configuration Management* 探查、部署與淘汰參考》中的 「從您的 ZENworks 系統刪除設備」。

若要從管理區域移除 ZENworks 主要伺服器︰

- 1 在 「ZENworks 控制中心」中, 按一下 「*組態」*索引標籤。
- **2** 在 「伺服器階層」區段選取主要伺服器旁邊的核取方塊 ( 可選取多個設備 )。
- **3** 按一下 「動作」 > 「刪除 *ZENworks* 伺服器」。

## <span id="page-83-2"></span>**6.7 ZENworks** 伺服器報告

您必須安裝 ZENworks Reporting Server 才能檢視預先定義的報告。如需安裝 ZENworks Reporting Server 的詳細資訊,請參閱 《*ZENworks 10 Configuration Management Reporting Server* 安裝指南》。

若要檢視針對 ZENworks 伺服器的預定義報告:

- 1 在「ZENworks 控制中心」中, 按一下「*報告」*索引標籤。
- **2** 在 「ZENworks Reporting Server 報告」面板中,按一下 「*ZENworks Reporting Server InfoView*」以啟動 ZENworks Reporting Server InfoView。
- **3** 瀏覽至 「*Novell ZENworks* 報告」資料夾 > 「預先定義的報告」 > 「*ZENworks* 系統」資 料夾。

針對 ZENworks 伺服器的預先定義報告如下:

**ZENworks** 伺服器統計資料︰ 顯示伺服器統計資料,例如資料庫、磁碟空間、CPU 使用率 以及各種連接詳細資料 ( 包括每天的總連接數和每天的平均連接數 )。

如需建立及管理報告的詳細資訊,請參閱 《*ZENworks 10 Configuration Management* 系統報 告參考》文件。

<span id="page-86-0"></span><sup>7</sup> 輔助設備

輔助設備是一部受管理設備,它可以執行 ZENworks<sup>®</sup> 主要伺服器通常執行的一些角色, 包含驗證、資訊收集、內容配送和複製影像。輔助設備可以是任何受管理的 Windows 設 備 ( 伺服器或工作站 ),但不能是主要伺服器。輔助設備也可以是安裝了適用於 Linux 之 ZENworks 代理程式的 Linux 受管理設備 ( 伺服器或工作站 )。如需詳細資訊,請參閱 《*ZENworks 10 Configuration Management* 安裝指南》中的 「輔助設備要求」及 《*ZENworks 10 Configuration Management* 探查、部署與淘汰參考》中的「部署 ZENworks Adaptive Agent」。

設定輔助設備時,需要指定它執行的角色 ( 驗證、收集、內容或複製影像 )。輔助設備還可 以執行可能由協力廠商產品 ( 即 ZENworks 10 Configuration Management 框架的嵌入式管理 單元 ) 新增的角色。

附註:Windows 2000 不支援複製影像輔助角色。

例如,您可以在慢速 WAN 連結上的某個位置建立輔助設備,然後建立最近的伺服器規則, 以便將主要伺服器上的一或多個角色卸載到新建立的輔助設備,從而改善 ZENworks 系統的 效能。

**附註:**如需輔助設備對於 ZENworks Adaptive Agent 終端使用者之意義的相關資訊,請參閱 《*Novell ZENworks Adaptive Agent* 說明》中的 「輔助角色」。

以下幾節中包含了更詳細的資訊:

- 第 7.1 節 [「瞭解輔助角色」](#page-86-1) ( 第 87 頁 )
- 第 7.2 節 [「新增並設定輔助設備」](#page-88-0) ( 第 89 頁 )
- 第 7.3 節 [「從輔助設備移除角色」](#page-94-0) ( 第 95 頁 )
- 第 7.4 節 [「從伺服器階層中移除輔助設備」](#page-94-1) ( 第 95 頁 )
- 第 7.5 節 [「指定所要代管的內容」](#page-95-0) ( 第 96 頁 )
- 第 7.6 節 [「將主要伺服器上的內容手動複製到輔助設備」](#page-96-0) ( 第 97 頁 )
- 第 7.7 節 [「將輔助設備從一個主要伺服器移至另一主要伺服器」](#page-96-1) ( 第 97 頁 )
- 第 7.8 節 [「為具備內容角色的輔助設備指定其他資料庫](#page-96-2) ( 僅限 Windows)」 ( 第 97 頁 )
- 第 7.9 節 [「移除輔助設備」](#page-97-0) ( 第 98 頁 )
- 第 7.10 節 [「重新整理輔助設備」](#page-97-1) ( 第 98 頁 )
- 第 7.11 節 [「輔助設備疑難排解」](#page-98-0) ( 第 99 頁 )

## <span id="page-86-1"></span>**7.1** 瞭解輔助角色

輔助設備可以執行 ZENworks 主要伺服器通常執行的一些角色,包含驗證、資訊收集、內容 配送和複製影像。以下各節包含每個角色的詳細資訊:

- 第 7.1.1 節 [「瞭解驗證角色」](#page-87-0) ( 第 88 頁 )
- ◆ 第 7.1.2 節 [「瞭解收集角色」](#page-87-1) (第88頁)

7

- 第 7.1.3 節 [「瞭解內容角色」](#page-87-2) ( 第 88 頁 )
- 第 7.1.4 節 [「瞭解複製影像角色」](#page-88-1) ( 第 89 頁 )

## <span id="page-87-0"></span>**7.1.1** 瞭解驗證角色

當使用者登入先前版本的 ZENworks 時,系統會聯絡 ZENworks 主要伺服器,再由此伺服器 聯絡包含該使用者的使用者來源,以向管理區域驗證該使用者。

現在,擁有驗證角色的輔助設備能夠分擔工作負載,並讓驗證在受管理設備本地執行,因此 可以加速驗證程序。您可以為多部輔助設備設定驗證角色。此外,還可以為具備驗證角色的 每部輔助設備設定多個使用者來源個使用者來源都有多個連接,以提供容錯移轉功 能。

當受管理設備使用輔助設備進行驗證時,輔助設備會向受管理設備核發一份證書,讓其能使 用 SSL 向管理區域驗證。

在將受管理設備升級為具有驗證角色的輔助設備,或將驗證角色新增至現有的輔助設備之 前,受管理設備上的驗證模組始終處於未啟動狀態。

**附註:**如果執行驗證角色的輔助設備是網域的一員,則所有向該輔助設備驗證的受管理設備 都必須是同一個網域的成員。

## <span id="page-87-1"></span>**7.1.2** 瞭解收集角色

若要改善設備群組的資訊彙總存取狀況,將代管 ZENworks 資料庫之 ZENworks 主要伺服器 的流量減至最小、可以啓用設備的收集角色。例如,若是有設備可以將資訊彙總至其網路節 區之外的主要伺服器,則可以啓用網路節區中某部設備的收集角色,以接受來自該節區其他 設備的資訊,藉以將網路流量減至最小。具有該收集角色的設備即成爲該節區內唯一可以將 資訊彙總至主要伺服器的設備。

您可以在任何受管理設備上啟用收集角色。收集角色僅需要隨 ZENworks Adaptive Agent 一 起安裝的收集角色模組。該模組在您對受管理設備啟用收集角色之前一直處於未啟動狀態。

對設備啓用收集角色後,可以將任何 ZENworks 主要伺服器指定為其父伺服器。具有收集角 色的設備只能將資訊上載至其父主要伺服器。如果父主要伺服器不是其他主要伺服器的子 代,便可以將資訊直接寫入資料庫。若父主要伺服器是其他主要伺服器的子代,它會將資訊 向上傳遞給其父主要伺服器,由該伺服器將資訊寫入資料庫。

具備收集角色的輔助設備可以收集庫存資訊、訊息 ( 錯誤、警告、資訊等 ) 以及規則與套裝 軟體狀態,然後將這些資訊彙總至其父主要伺服器,由該伺服器直接寫入資料庫,或再傳遞 給其父主要伺服器,由其寫入資料庫。此角色包含您可以編輯的彙總排程。

在將受管理設備升級為具有收集角色的輔助設備或將收集角色新增至現有的輔助設備之前, 受管理設備上的收集模組始終處於未啟動狀態。

## <span id="page-87-2"></span>**7.1.3** 瞭解內容角色

內容由套裝軟體、規則、系統更新 (ZENworks 伺服器和 Adaptive Agent) 和修補程式組成。

若要在不建立其他主要伺服器的情況下提升設備群組的內容存取效能,您可以在設備上建立 內容角色。例如,若您的設備要存取其網路節區之外的主要伺服器,您可以在網路節區內的 設備上建立內容角色來為這些設備服務。

內容角色提供與主要伺服器相同的內容傳送服務,但只需要隨 ZENworks Adaptive Agent 一 起安裝的內容角色模組。在受管理設備上啟用之前,該模組一直處於未啟動狀態。

對設備啟用內容角色後,您可以將某部主要伺服器指定為其父內容伺服器。具有內容角色的 輔助設備僅會從其父主要伺服器下載內容。因此,您要在具有內容角色的輔助設備上代管的 所有內容也必須在其父主要伺服器上代管。

在將受管理設備升級為具有內容角色的輔助設備或將內容角色新增至現有的輔助設備之前, 受管理設備上的內容模組始終處於未啟動狀態。

## <span id="page-88-1"></span>**7.1.4** 瞭解複製影像角色

複製影像角色可安裝複製影像服務,並將複製影像角色新增至設備。具備此角色的設備可用 作複製影像伺服器,藉以執行各種複製影像操作,例如擷取影像、透過單點傳播或多路廣播 影像於子網路內或子網路間套用影像。

複製影像角色可用於平衡主要伺服器的載入負載,並為在子網路間複製影像提供支援。輔助 設備使用 ZENworks 控制中心與主要伺服器進行通訊,以便在自動模式下執行複製影像操 作。

在將受管理設備升級為具有複製影像角色的輔助設備或將複製影像角色新增至現有的輔助設 備之前,受管理設備上的複製影像模組始終處於未啓動狀態。此舉可啓用設備上的複製影像 服務,並可讓您在自動和維護模式下執行複製影像作業。複製影像服務安裝在 TFTP、開機 前規則、pbserv 與 Proxy DHCP 等設備上。除 Proxy DHCP 外的所有設備都可自動啟動。您 可以透過 「ZENworks 控制中心」手動啟動或停止 Proxy DHCP Service。

## <span id="page-88-0"></span>**7.2** 新增並設定輔助設備

您可以建立新的輔助設備或為現有的輔助設備設定驗證、內容、複製影像和收集角色,變更 其預設連接埠以及調整角色的排程。還可以移除現有輔助設備的角色。

重要:將受管理設備升級為輔助設備之前,請先確定受管理設備上安裝的 ZENworks 10 Configuration Management 版本與主要伺服器上安裝的版本相同。

**1** 若要將新的輔助設備新增至 「伺服器階層」面板,按一下 「ZENworks 控制中心」中 的「組態」索引標籤。在「伺服器階層」面板中,選取所需主要伺服器旁的核取方 塊,然後依次按一下 「*動作」*和 「*新增輔助伺服器」*。

或

若要設定 「伺服器階層」面板中現有的輔助設備,按一下 「ZENworks 控制中心」中 的 *「組態」*索引標籤。在 「伺服器階層」面板中,選取要設定之輔助設備旁的核取方 塊,然後依次按一下「動作」和「設定輔助伺服器」。

一次只能設定一個輔助設備。

或

若要設定設備檢視窗中現有的輔助設備,在 「ZENworks 控制中心」中依次按一下 「設備」索引標籤和 「受管理」索引標籤,然後按一下 「伺服器」或 「工作站」。在 「伺服器」或 「工作站」面板中,選取要設定之輔助設備旁的核取方塊,然後依次按一 下 *「動作」*和 *「設定輔助伺服器」*。

一次只能設定一個輔助設備。

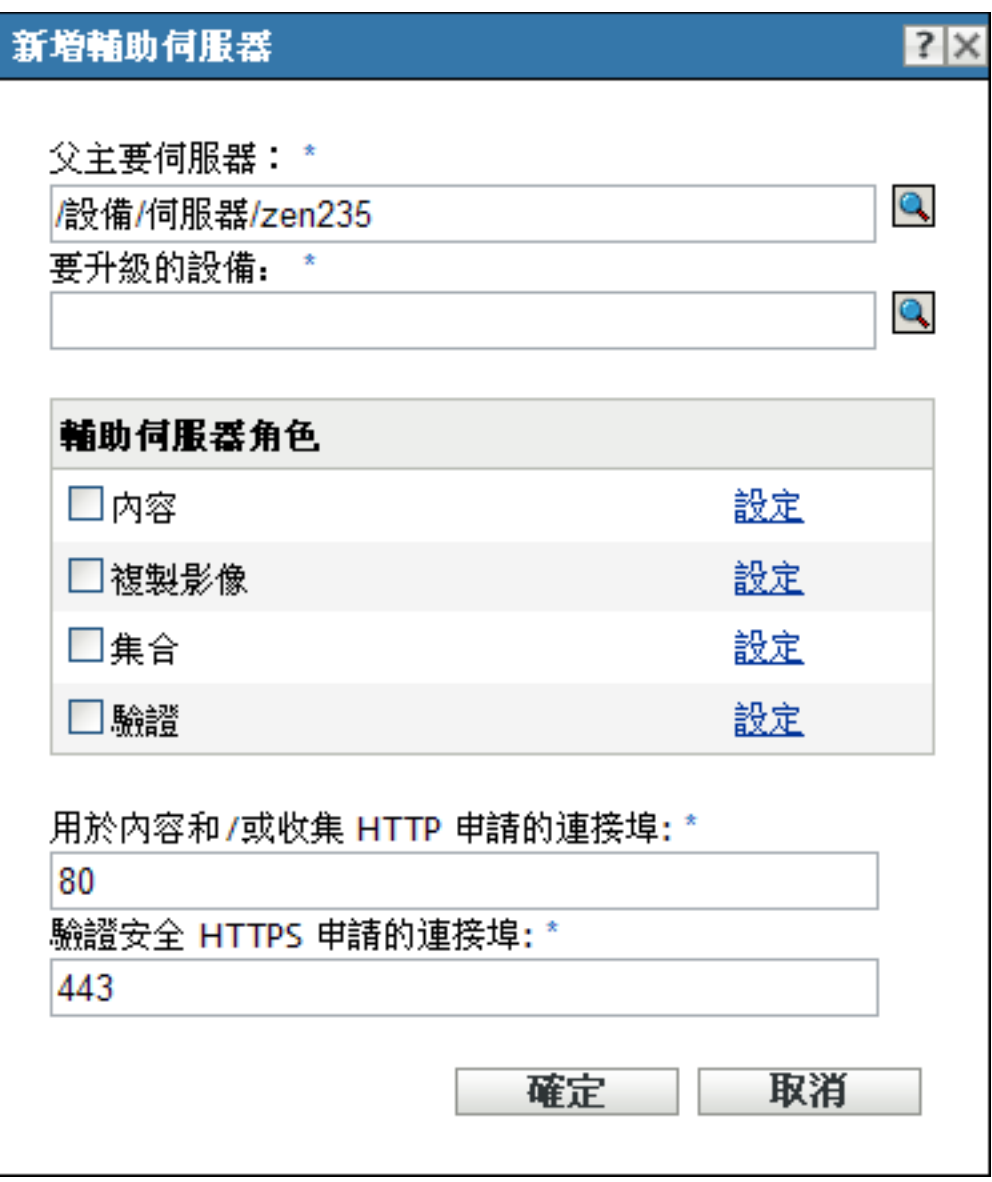

對話方塊的標題會根據您是新增輔助設備還是設定現有設備,而顯示成 「新增輔助伺 服器」或「設定輔助伺服器」。不過,每個頁面上的設定和選項均類似。

**2** ( 視情況而定 ) 若要從設備移除輔助角色,請在 「輔助伺服器角色」區段中取消核取所 需的角色,然後按一下*「確定」*。

您也可以使用 zman satellite-server-delete (ssd) 指令移除輔助角色。如需詳細資訊,請參閱 《*ZENworks 10 Configuration Management* 指令行公用程式參考》中的 「輔助設備指 令」。

3 (視情況而定)若要將角色新增至輔助設備,請在「*輔助伺服器角色*,區段中選取所需 的角色。

若 *「設定」*連結對某一角色停用,則表示該角色對於此設備停用。例如,若輔助設備 的父主要伺服器不具備收集角色,則輔助設備的收集角色將會停用,且無法對其進行設 定。受管理設備所執行的不可設定的角色也將會在對話方塊中列出,只是無法進行編 輯。

如需每個角色的詳細資訊,請參閱以下各節:

- 第 7.2.1 節 [「驗證角色」](#page-90-0) ( 第 91 頁 )
- 第 7.2.2 節 [「收集角色」](#page-91-0) ( 第 92 頁 )
- 第 7.2.3 節 [「內容角色」](#page-91-1) ( 第 92 頁 )
- 第 7.2.4 節 [「複製影像角色」](#page-92-0) ( 第 93 頁 )
- <span id="page-90-1"></span>**4** ( 選擇性 ) 在 「用於內容和 */* 或收集 *HTTP* 申請的埠」欄位中,指定埠號碼。 預設埠為 80。內容伺服器與收集伺服器共享相同的 Web 伺服器與埠。確定指定的埠未 在使用中。
- **5** ( 選擇性 ) 在 「驗證安全 *HTTPS* 申請的連接埠」欄位中,指定埠號碼。 預設埠為 443。此為輔助設備在與受管理設備通訊時用於監聽的連接埠。確定指定的埠 未在使用中。
- **6** 按一下 「確定」,以儲存您的變更,並結束對話方塊。
- **7** 重複上述步驟設定其他輔助設備。

#### <span id="page-90-0"></span>**7.2.1** 驗證角色

此角色能夠分擔工作負載,並讓驗證在受管理設備本地執行,因此可以加速驗證程序。

附註:如果輔助設備使用的是外部證書,則在設定驗證角色之前必須使用 zac importauthentication-cert (iac) 指令輸入該證書。

- 1 ( 選擇性 ) 若要在輔助設備上設定驗證角色,選取 *「驗證 <sub>」</sub>旁的核取方*塊,然後按一下 *「設定*,以顯示 「設定驗證」對話方塊。
- **2** 指定驗證連接埠。
- **3** 從 「使用者來源」下拉式清單中選取使用者來源。
- **4** 按一下 「新增」,以顯示 「新增使用者來源連接」對話方塊。 填寫下列欄位:

連接名稱: ( 選擇性 ) 指定與 LDAP 目錄間之連接的完整或部分名稱,然後按一下 *「 過* 濾」顯示符合準則的連接清單。

如果 ZENworks 管理區域內有許多連接,可以使用 *「連接名稱」*欄位只顯示符合準則 的連接。例如,若要顯示名稱中包含 London 的所有連接,則在 「*連接名稱」*欄位中輸 入 London,然後按一下 「過濾」。

連接位址: (選擇性) 指定與 LDAP 目錄間之連接的部分 IP 位址或 DNS 主機名稱,然 後按一下 *「過濾」*顯示與該 IP 位址間的所有連接。

如果 ZENworks 管理區域中有許多連接,可以使用 「*連接位址,*欄位只顯示符合準則 的連接。例如,若要搜尋並顯示其 IP 位址以 172 開頭的所有連接,請在 *「連接位址」* 欄位中輸入 172,然後按一下 *「過濾」*。

使用者來源連接: 選取要新增之連接旁的核取方塊。

- **5** 按一下 「確定」返回 「設定驗證」對話方塊。
- **6** ( 選擇性 ) 選取連接的核取方塊,然後按一下 「往上移動」或 「往下移動」重新排序 「使用者來源連接」清單中的連接。

設備會按連接的排列順序使用它們向 ZENworks 管理區域驗證設備。

- **7** 按一下 「確定」返回 「新增輔助伺服器」或 「設定輔助伺服器」對話方塊。
- **8** 繼續執行[步驟](#page-90-1) 4 ( 第 91 頁 )。

#### <span id="page-91-0"></span>**7.2.2** 收集角色

此角色可讓設備收集庫存資訊、訊息 ( 錯誤、警告、資訊等 ) 以及規則與套裝軟體狀態,然 後將這些資訊彙總至其父主要伺服器,由該伺服器直接寫入資料庫,或再傳遞給其父主要伺 服器,由其寫入資料庫。

- 1 選取 「*收集*, 旁的核取方塊, 然後按一下 「*設定*, 。
- **2** 填寫以下欄位:

收集彙總排程:指定天數、小時數與分鐘數,決定從用做收集伺服器的設備彙總收集到 之資料的頻率。

收集彙總排程決定收集的庫存資訊彙總至父主要伺服器以併入 ZENworks 資料庫的頻 率。資訊寫入資料庫後,可以在 「ZENworks 控制中心」內檢視。

若要指定使用 「 收集彙總 <sub>」</sub> 角色的設備,請在 *「 組態 ,*頁面的 *「 管理區域 ,*設定中設 定 「最近的伺服器規則」設定。

- **3** 按一下 「確定」。
- **4** 繼續執行[步驟](#page-90-1) 4 ( 第 91 頁 )。

## <span id="page-91-1"></span>**7.2.3** 內容角色

此角色可讓受管理設備將內容 ( 套裝軟體、規則、系統更新和修補程式 ) 配送給其他設備。

將設備設定為以內容角色運作時,必須指定某部主要伺服器做為其父代。擁有內容角色的設 備會從其父主要伺服器接收所有內容。您要在具備內容角色之輔助設備上代管的內容也必須 在其父主要伺服器上代管。若內容不是在新的主要伺服器上代管,則會新增此內容。

若要指定需要此輔助設備之內容的設備,請在 「*組態」*頁面的 「*管理區域,*設定中設定 *「最近的伺服器規則」*設定。

1 選取 *「內容」*旁的核取方塊,然後依次按一下 *「設定」*和 *「新增」*。 填寫下列欄位:

內容類型: 選取內容類型 ( 例如, 「*規則 」、「非修補程式套裝軟體 ,*或 「*系統更新 ,* 伺服器 )。

**附註:**如果選擇 *「影像﹔*做為 *「內容類型﹔*,並進行設定以複製影像內容,則這些設 定會自動反映到為設備設定複製影像角色時顯示的 「設定影像內容複製」對話方塊中。 同樣,在為設備設定複製影像角色時設定的影像內容複製設定,也會自動反映到為設備 設定具備影像內容類型的內容角色時顯示的 「設定內容類型複製」對話方塊中。

節流 **(KB/** 秒 **)** ︰ 選取節流率。此速率指定複製內容的最大速率。實際速率與下載數量 等其他因素有關,因此可能會更低。

期間:按一下向上或向下箭頭以設定內容更新持續時間 ( 分鐘 )。根據所選取的 「排程 類型」及其選項,您需要注意以下幾點:

 三種排程類型 ( 「星期幾」、「月」和 「固定間隔」 ) 中的 「結束時間」設定並不 是真正的內容更新停止時間。結束時間是指定允許更新開始之時間段的結束時間。 如果選取 「星期幾,或 「月」,並設定隨機的開始和結束時間,更新便會在這兩 個時間之間開始並持續指定的時間段。例如,「*持續時間」*設定為預設的60分鐘, 並且在指定的結束時間前 10 分鐘開始更新,則內容更新仍然會持續整整 60 分鐘。 「*固定間隔<sub>」</sub>*排程的概念也類似。如果 「*持續時間」*設定爲預設的 60 分鐘,而距 離結束時間已不足指定的持續時間,則內容更新仍會持續整整 60 分鐘。

◆ 如果主要伺服器需要更新的內容太多,無法在指定的持續時間內完成,則更新會在 下一個固定的排程時間繼續。輔助設備上已有的內容不會重新更新。要更新的是上 一次更新期間未更新的內容,以及此後新增至主要伺服器的內容。

排程類型:選取排程,決定輔助設備從父主要伺服器更新內容的頻率:

- ◆ 無排程:如果選取 「*無排程」*,則永遠都不會從父主要伺服器自動更新內容。若要 手動複製內容,請在輔助設備上執行 zac wake-cdp (cdp) 指令。
- ◆ 週期性:選取 「*星期幾」、「每月」*或 「*固定間隔」*,然後塡入欄位。如需詳細資 訊,請參閱第 B.4 節 [「週期性」](#page-348-0) ( 第 349 頁 )。

請注意,清除內容的動作會在每天午夜執行。 如果沒有為某個內容類型設定排程,則該類型的所有內容都會套用 *<* 預設 *>* 排程。

- **2** 按兩次 「確定」返回 「新增輔助伺服器」或 「設定輔助伺服器」對話方塊。
- **3** 繼續執行[步驟](#page-90-1) 4 ( 第 91 頁 )。
- **4** ( 選擇性 ) 指定要在內容伺服器上代管的內容。如需詳細資訊,請參閱第 [29.4](#page-238-0) 節 「包 [含或排除內容」](#page-238-0) ( 第 239 頁 )。

若要指定輔助設備代管的內容,可以將內容包含在複製範圍之中或排除在其外。 若要包含父主要伺服器中沒有的內容,必須先將內容新增到父主要伺服器中。

## <span id="page-92-0"></span>**7.2.4** 複製影像角色

選取此選項可安裝複製影像服務,並將複製影像角色新增至設備。具備此角色的設備可用作 影像伺服器,藉以執行各種複製影像操作,例如擷取影像、套用影像及多路廣播影像。不 過,ZENworks 影像不會從主要伺服器複製到複製影像輔助設備。

附註:複製影像角色與 ZENworks Configuration Management 授權的狀態相關聯。若授權狀 態為取消啟動,則複製影像角色也會停用。例如,若您安裝了授權版本的 ZENworks Asset Management, 且正在試用 ZENworks Configuration Management,則當 ZENworks Configuration Management 的授權過期時,複製影像角色將會停用。如需詳細資訊,請參閱 第 33.5 節 [「可能的授權狀態變更」](#page-276-0) ( 第 277 頁 )。

- 1 選取 「*複製影像」*旁的核取方塊,然後按一下 「*設定」*。
- **2** ( 視情況而定 ) 選取 *「 啓用 PXE 服務 ,* 旁的核取方塊,以自動啓動已指定影像伺服器角 色之設備上的 Proxy DHCP Service。

若要檢查設備上是否已啓動 Proxy DHCP Service,請檢閱設備的訊息記錄 (「*設備」*索 引標籤 > 「工作站」資料夾 > 按一下工作站 > 「摘要」 > 「訊息記錄」面板 )。

**3** ( 視情況而定 ) 如果想在從設備移除複製影像角色時自動刪除該設備上的 ZENworks 影 像檔案,則選取「如果已移除複製影像角色,則從伺服器中刪除影像檔」。

若本地檔案與系統記錄的嚴重程度層級在 「本地設備記錄」頁面中設為 「資訊及以 *上」*,這些訊息會記錄在 「訊息記錄」面板中。(*「組態」*索引標籤 > *「設備管理」* > 「本地設備記錄」。)

僅當要從設備移除影像伺服器角色時才可使用此選項。

**4** 按一下 「設定影像內容複製」旁的 「選項」,以啟動 「設定影像內容複製」對話方 塊。

「設定影像內容」對話方塊會列出適用於影像內容的預設組態,即:固定間隔排程為每 隔五分鐘,無節流,內容複製期間爲60分鐘。

- **5** 設定影像內容複製設定。
	- **5a** 選取節流率 (KB/ 秒 )。此速率指定複製內容的最大速率。實際速率與下載數量等 其他因素有關,因此可能會更低。
	- **5b** 選取內容複製的持續時間。

設定持續時間時,請注意以下幾點︰

◆ 週期性排程類型中三種排程選項 ( 「*星期幾 」、「月 ,*和 「*固定間隔 ,* ) 的 *「結束時間」*設定並不是停止內容複製的時間。開始時間和結束時間設定所指 定的是可以開始複製的時間段。

如果選取「星期幾,或「月」,並設定隨機的開始和結束時間,複製便會在 這兩個時間之間開始並持續指定的時間段。例如,*「持續時間」*設定為預設的 60 分鐘,並且在指定的結束時間前 10 分鐘開始複製,則內容複製仍然會持續 整整 60 分鐘。「固定間隔」排程的概念也類似。如果 「持續時間」設定為預 設的60分鐘,而距離結束時間已不足指定的持續時間,則內容複製仍會持續 整整 60 分鐘。

- ◆ 如果主要伺服器需要複製的內容太多,無法在指定的持續時間內完成,則複製 會在下一個固定的排程時間繼續。輔助設備上已有的內容不會重新複製。要複 製的是上一次複製工作階段內未複製的內容,以及此後新增至主要伺服器的內 容。
- **5c** 選取排程 ( 「無排程」或 「週期性」 )。

影像內容複製排程決定將影像內容從父主要伺服器下傳到其子輔助設備的頻率。請 注意,清除內容的動作會在每天午夜執行。

如果不設定排程,則會將 *<* 預設 *>* 排程套用於影像內容。

**5d** 按一下 「確定」儲存變更。

附註:為設備設定內容角色時,也可以設定影像內容複製設定。這些設定會自動反 映到為設備設定複製影像角色時顯示的 「設定影像內容複製」對話方塊中。同樣, 在為設備設定複製影像角色時設定的影像內容複製設定,也會自動反映到為設備設 定具備影像內容類型的內容角色時顯示的 「設定內容類型複製」對話方塊中。

- **6** 按一下 「確定」。
- **7** ( 視情況而定 ) 若設定了複製影像角色,則會將角色立即新增到設備。若未立即新增角 色,則只會在執行排程的下一次設備重新整理時新增。若要立即將角色套用至設備,可 以透過下列方法之一手動重新整理設備:
	- ◆ 在 「*組態」*索引標籤中按一下 「*伺服器階層」*,選取要重新整理的設備旁邊的核 取方塊,然後按一下「動作」>「重新整理設備」。
	- ◆ 在 Windows 受管理設備的 ☑ 圖示上按一下滑鼠右鍵,然後按一下 *「重新整理」*。
	- ◆ 在 Linux 不受管理設備上,開啓一個終端機,將目前的工作目錄變更為 /opt/novell/ zenworks/bin/,然後執行 ./zac ref。

若要檢查 Proxy DHCP Service 是否已在設備上啓動,請檢閱設備的訊息記錄 ( / 設備」 索引標籤 > 「工作站」資料夾 > 按一下工作站 > 「摘要」 > 「訊息記錄」面板或 「設 *備」*索引標籤 > *「伺服器」*資料夾 > 按一下伺服器 > *「摘要 」* > 「訊息記錄 」面板 )。

僅當本地檔案與系統記錄的嚴重程度層級在 「本地設備記錄」頁面中設為 「資訊及以 *上,*時,這些訊息才會記錄在 「訊息記錄<sub>」</sub>面板中。( *「組態<sub>!</sub>索引標籤 > 「設備管* 理」 > 「本地設備記錄」。)

**8** ( 視情況而定 ) 如果為 Linux 輔助設備設定了複製影像角色,則先關閉設備上的防火牆, 然後再執行複製影像操作。

## <span id="page-94-0"></span>**7.3** 從輔助設備移除角色

您可以選擇從輔助設備移除一或多個角色。不過,輔助設備必須至少留有一個角色,才能繼 續執行輔助功能。如果移除所有角色,輔助設備會降級為普通的受管理設備。

移除輔助角色不會從任何非預設的最近伺服器規則中移除設備。僅當設備不再是輔助設備 時,才會將其從此類規則中移除。

移除輔助設備的一或多個角色:

- **1** 在 「ZENworks 控制中心」中,按一下 「組態」索引標籤。
- **2** 在 「伺服器階層」面板中,選取要移除角色之輔助設備旁的核取方塊。
- **3** 按一下 「動作」 > 「設定輔助伺服器」。
- **4** 在 「設定輔助伺服器」對話方塊中,取消選取要移除之輔助角色旁的核取方塊。
- **5** 按一下 「確定」。

## <span id="page-94-1"></span>**7.4** 從伺服器階層中移除輔助設備

若不再需要使用某個輔助設備來執行輔助功能,可以從「伺服器階層」清單中移除該設備。 該設備的物件不會從 ZENworks 中移除,而是僅從伺服器階層清單中移除。但是,從階層清 單中移除輔助設備會導致從該設備中移除內容、複製影像或收集彙總資訊。

移除輔助設備後,必須將之前使用該輔助設備的受管理設備重新設定為使用其他伺服器來進 行內容與收集的操作。如需詳細資訊,請參閱第 9 章 [「最近的伺服器規則」](#page-104-0) ( 第 105 頁 )。

使用此選項無法將主要伺服器從清單中移除。

若要移除輔助設備,請執行以下操作:

- **1** 對於要移除的輔助設備,記錄所有使用該設備獲取內容並執行收集資訊彙總的設備。
- **2** 在 「ZENworks 控制中心」中,按一下 「組態」索引標籤。
- **3** 在 「伺服器階層」面板中,選取要從區域中移除之輔助設備旁邊的核取方塊。
- **4** 按一下 「動作」 > 「移除輔助伺服器」。

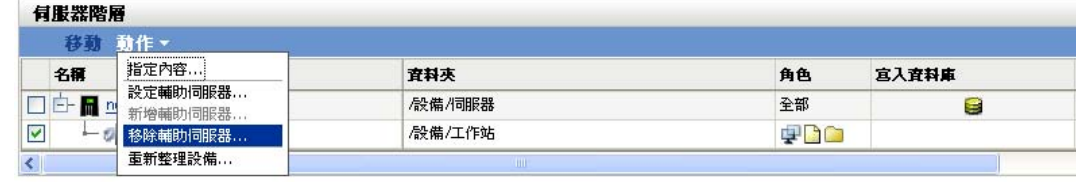

- **5** 若要確認移除,請按一下 「確定」。
- **6** 如有必要,請重新設定之前使用輔助設備的受管理設備,以便這些設備可以繼續接收內 容並彙總收集資訊。

```
「最近的伺服器規則」 (第105頁)。
```
- **7** ( 視情況而定 ) 複製影像角色會立即從設備中移除。若未立即移除角色,則只會在執行 排程的下一次設備重新整理時移除。若要立即從設備移除該角色,可以透過下列方法之 一手動重新整理設備:
	- 在 *「組態」*索引標籤中按一下 *「伺服器階層」*,選取要重新整理的設備旁邊的核 取方塊,然後按一下「動作」>「重新整理設備」。
	- ◆ 在 Windows 受管理設備的 2 圖示上按一下滑鼠右鍵,然後按一下 「重新整理」。
	- ◆ 在 Linux 不受管理設備上,開啓一個終端機,將目前的工作目錄變更為 /opt/novell/ zenworks/bin/, 然後執行 /zac ref。

# <span id="page-95-0"></span>**7.5** 指定所要代管的內容

由於具備內容角色的設備會從其父主要伺服器取回內容,因此任何要在輔助設備上代管的內 容,也必須在其父主要伺服器上代管。

您可以指定特定的主要伺服器或執行內容角色的輔助設備上包含或排除的內容。

使用 「選取要更新的內容」精靈建立內容與內容伺服器 (ZENworks 主要伺服器與輔助設備 ) 之間的關係時,這些關係會覆寫所有現有關係。例如,假設您要讓套裝軟體 A 與規則 B 存 放於伺服器 1,但不存放於伺服器 2 上。目前兩部伺服器上都有此內容。您選取套裝軟體 A 與規則 B,然後使用 「選取要更新的內容<sub>」</sub>精靈將內容包含到伺服器 1 中,並排除於伺服 器 2 之外。在接下來的排程複製期間,套裝軟體 A 與規則 B 會從伺服器 2 中移除。

若要指定要代管的內容:

- **1** 在 「ZENworks 控制中心」中,按一下 「組態」索引標籤。在 「伺服器階層」區段內 選取要指定為一或多項內容之主機的輔助設備 ( 具備內容角色 ) 旁的核取方塊。
- **2** 按一下 「動作」 *>* 「指定內容」,以啟動 「選取要更新的內容」精靈。

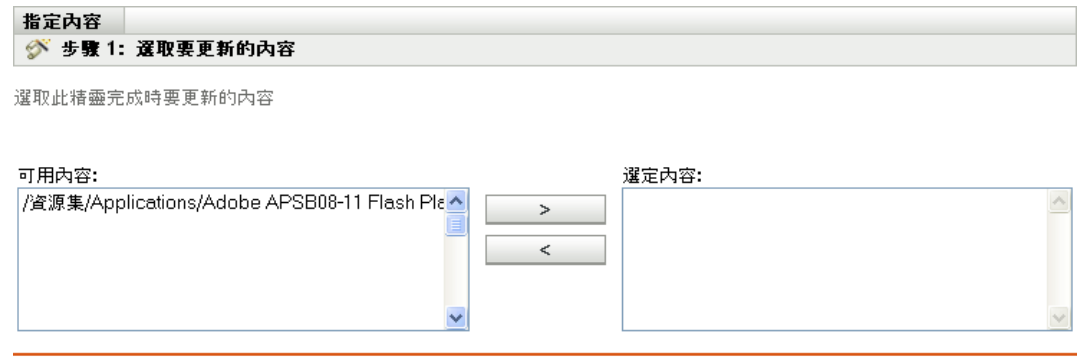

<< 上一歩 下一歩>> 取消

**3** 在 「可用內容」清單中,選取所需要的內容。

您可以使用 Shift+click 與 Ctrl+click 選取多項套裝軟體或規則。

- 4 按一下 , <sup>, 将選取的內容移至*「選定內容」*清單。</sup>
- **5** 按 「下一步」。
- **6** 按一下 「完成」,以建立內容與內容伺服器之間的關係。

內容會根據此處所建立的關係,於下次排程複製進行期間複製到內容伺服器或從中遭到移 除。

# <span id="page-96-0"></span>**7.6** 將主要伺服器上的內容手動複製到輔助設備

您可以從 ZENworks 主要伺服器的內容資料庫輸出內容,然後再將其手動輸入到輔助設備的 內容資料庫中。此程序有時也稱為離線內容複製。

如需從內容資料庫輸出內容的詳細資訊,請參閱 《*ZENworks 10 Configuration Management*  指令行公用程式參考》之 「輔助設備指令」下的 zman satellite-server-export-content (ssec) 指令。 輸出內容後,可以將其複製到網路磁碟機或儲存裝置,然後再手動輸入到輔助設備的內容資 料庫。

如需將內容輸入輔助設備之內容資料庫的詳細資訊,請參閱 《*ZENworks 10 Configuration Management* 指令行公用程式參考》之 「內容配送指令」下的 zac cdp-import-content (cic) 指令。

您無法手動輸出某個 ZENworks 主要伺服器中的內容,然後再將其輸入其他主要伺服器。如 需在主要伺服器之間複製內容的相關資訊,請參閱第 29 章 [「內容複製」](#page-236-0) ( 第 237 頁 )。

## <span id="page-96-1"></span>**7.7** 將輔助設備從一個主要伺服器移至另一主要伺服 器

可以將輔助設備從其父主要伺服器移至另一主要伺服器。

- **1** 在 「ZENworks 控制中心」中,按一下 「組態」索引標籤。
- **2** 在 「伺服器階層」面板中,選取要移動之輔助設備旁邊的核取方塊,然後按一下 「移 動」。
- **3** 選取要做為輔助設備新父代的主要伺服器,然後按一下 「確定」。

您要在具備內容角色之輔助設備上代管的所有內容 ( 套裝軟體、規則和修補程式 ) 也必須在 其父主要伺服器上代管。若內容不是在新的主要伺服器上代管,則會新增此內容。

## <span id="page-96-2"></span>**7.8** 為具備內容角色的輔助設備指定其他資料庫 **(**僅限 **Windows)**

內容資料庫位於 Windows 輔助設備的以下預設路徑:

安裝路徑 \zenworks\work\content-repo

若要將預設路徑變更爲可存取伺服器的其他位置:

- <span id="page-96-3"></span>**1** 請確認要使用的磁碟機已連接至輔助設備,且已正確格式化。 您無需指定磁碟機代號,但是伺服器必須能識別該硬體。
- <span id="page-96-4"></span>**2** 若要確保預設位置 ( 安裝路徑 \zenworks\work\content-repo) 中沒有內容,請執行下列作業之 一︰
	- ◆ 若以上路徑下不存在 content-repo 目錄,請在該路徑下建立 content-repo 目錄。
	- 若需要儲存此目錄中現有的內容,請重新命名現有目錄,並新建名稱為 content-repo 的空目錄。

之後,您可以將重新命名之目錄中的內容複製到新的內容資料庫位置 ( 請參閱[步驟](#page-97-2) 9)。

 若您不再需要現有 content-repo 目錄中的所有內容,請刪除並重新建立 content-repo 目 錄。

必須存在空的 content-repo 目錄,以做爲輔助設備新內容資料庫位置的指標。

- 3 按一下 「*開始」*, 在 「*我的電腦」*圖示上按一下滑鼠右鍵, 然後選取 「*管理」*。 也可以按一下「開始」,然後在「執行」指令行輸入 compmgmt.msc。
- **4** 選取左窗格 「存放」區段下的 「磁碟管理」。 此時應會顯[示步驟](#page-96-3) 1 中選定的磁碟機。
- 5 在要做為輔助設備內容資料庫的磁碟機分割區上按一下滑鼠右鍵,然後選取 「*變更磁* 碟機代號及路徑」。

這是您要安裝 content-repo 目錄的磁碟機 (請參[閱步驟](#page-96-3) 1)。

- **6** 按一下 「新增」。 隨即顯示 「新增磁碟機代號或路徑」對話方塊。
- 7 選取「*裝在下列空的 NTFS 資料夾中」*,然後瀏覽並選取 content-repo 目錄: 安裝路徑 \zenworks\work\content-repo
- **8** 視需要按一下 「確定」,即可退出並儲存組態變更。
- <span id="page-97-2"></span>**9** 必要時 ( 請參閱[步驟](#page-96-4) 2),將檔案從已重新命名的舊 content-repo 目錄移動到新的 contentrepo 目錄。

這會將檔案複製到您為新的內容資料庫所選定的硬碟機中。

## <span id="page-97-0"></span>**7.9** 移除輔助設備

您可以從管理區域中移除 「伺服器階層」面板中所列的任意一部輔助設備。移除輔助設備 時只會移除其角色,移除之後它仍然是 ZENworks 管理區域中的受管理設備。

如需刪除主要伺服器的詳細資訊,請參閱第 6.6 節 「刪除 ZENworks [主要伺服器」](#page-83-1)( 第 84 頁 )。

- **1** 在 「ZENworks 控制中心」中按一下 「組態」索引標籤。在 「伺服器階層」區段中, 選取要刪除之輔助設備旁的核取方塊。
- **2** 按一下 「動作」 > 「移除輔助伺服器」。
- **3** 確認您要完全刪除該伺服器,然後按一下 「確定」。

## <span id="page-97-1"></span>**7.10** 重新整理輔助設備

您可以重新整理設備,以便立即執行等待中的動作。

- **1** 選取要重新整理之輔助設備旁的核取方塊。
- **2** 按一下 「動作」 > 「重新整理設備」。

在執行該動作期間,系統會顯示 「快速任務狀態」方塊。

- **3** ( 選擇性 ) 若要關閉該狀態對話方塊,請按一下 *「隱藏」*。 重新整理動作會在背景中繼續。
- 4 ( 選擇性 ) 若要取消重新整理動作, 請按一下設備的核取方塊, 然後按一下 「*停止」*, 最後按一下 *「隱藏」*關閉對話方塊。

# <span id="page-98-0"></span>**7.11** 輔助設備疑難排解

以下各節提供了使用輔助設備時可能遇到之問題的解決方案:

- 「無法使用 zman ssc [指令將具備複製影像角色的輔助設備新增至](#page-98-1) Windows 受管理設備」 ( 第 [99](#page-98-1) 頁 )
- 「無法使用 zman ssd [指令將具備複製影像角色的輔助設備從](#page-98-2) Windows 設備移除」( 第 99 頁 )
- [「即使已為受管理設備指定複製影像輔助角色,該設備也不會升級為複製影像輔助設](#page-98-3) [備」](#page-98-3) (第99頁)
- 「當 Windows Vista SP2 [受管理設備升級為具備複製影像角色的輔助設備時,](#page-99-0)ZENworks [圖示上不顯示更新的複製影像統計資料」](#page-99-0) ( 第 100 頁 )
- 「如果 ZENworks 資料庫正在 Oracle [上執行,則編輯設定為 「無排程」的內容複製排程](#page-99-1) [會導致空指標例外」](#page-99-1) (第100頁)

#### <span id="page-98-1"></span>無法使用 **zman ssc** 指令將具備複製影像角色的輔助設備新增至 **Windows** 受管理設備

- 來源: ZENworks 10 Configuration Management;輔助設備。
- 動作: 若要將 Windows 受管理設備升級為具備複製影像角色的輔助設備,請使 用 zman ssaimg 指令。

如需 zman ssaimg 指令的詳細資訊,請檢視 ZENworks 伺服器上的 zman man 頁面 (man zman), 或參閱 《ZENworks 10 Configuration Management 指令行公用程式參考》中的 「輔助設備指令」。

#### <span id="page-98-2"></span>無法使用 **zman ssd** 指令將具備複製影像角色的輔助設備從 **Windows** 設備移除

- 來源︰ ZENworks 10 Configuration Management;輔助設備。
- 動作: 若要從 Windows 受管理設備移除複製影像輔助角色,請使用 zman ssrimg 指令。

此指令不會移除內容或收集等其他已指定給該設備的輔助角色。

如需 zman ssrimg 指令的詳細資訊,請檢視 ZENworks 伺服器上的 zman man 頁面 (man zman), 或參閱 《ZENworks 10 Configuration Management 指令行公用程式參考》中的 「輔助設備指令」。

#### <span id="page-98-3"></span>即使已為受管理設備指定複製影像輔助角色,該設備也不會升級為複製影像輔助設備

- 來源: ZENworks 10 Configuration Management;輔助設備。
- 可能的原因: 受管理設備因其上所設定的防火牆設定而無法連接主要伺服器。
	- 動作: 請在受管理設備上執行下列作業︰
		- **1** 停用防火牆設定。
		- 2 Ping 主要伺服器,確保受管理設備可以連接該伺服器。
		- 3 在 Z 圖示上按一下滑鼠右鍵,然後按一下 「*重新整理」*,以重新整 理資訊。

#### <span id="page-99-0"></span>當 **Windows Vista SP2** 受管理設備升級為具備複製影像角色的輔助設備時,**ZENworks** 圖 示上不顯示更新的複製影像統計資料

- 來源: ZENworks 10 Configuration Management; 輔助設備。
- 說明: 將 Windows Vista SP2 受管理設備升級為具備複製影像角色的輔助設備 時,2圖示 (*「顯示內容」> 「輔助設備」> 「複製影像」*) 上不顯示更 新的複製影像統計資料
- 動作: 若要檢視輔助設備上最新的複製影像統計資料:
	- **1** 在主控台提示符處,轉至 *ZENworks* 安裝目錄 \novell\zenworks\bin\preboot。
	- **2** 執行以下指令:

zmgmcast -status -i 輔助設備的 *IP* 位址

#### <span id="page-99-1"></span>如果 **ZENworks** 資料庫正在 **Oracle** 上執行,則編輯設定為 「無排程」的內容複製排程會 導致空指標例外

- 來源︰ ZENworks 10 Configuration Management;輔助設備。
- 說明: 如果 ZENworks 資料庫正在 Oracle 上執行,且輔助設備的內容複製排程 設定為「無排程」,則在使用 ZENworks 控制中心編輯排程時會發生空 指標例外。
- 動作: 若要編輯內容複製排程,請使用 zman ssucrs 指令。

如需 zman ssucrs 指令的詳細資訊,請參閱 《*ZENworks 10 Configuration Management* 指令行公用程式參考》中的 「輔助設備指令」。

# <span id="page-100-0"></span><sup>8</sup> 伺服器階層

管理區域的伺服器階層決定 ZENworks® 主要伺服器與輔助設備之間的關係。這些關係控制 著區域內的內容與資訊流量。正確的組態可協助您降低以慢速連結所連網路區段之間的網路 流量。

- 第 8.1 節 [「主要伺服器︰對等關係與父](#page-100-1) / 子關係」 ( 第 101 頁 )
- 第 8.2 節 [「輔助角色關係」](#page-100-2) ( 第 101 頁 )
- 第 8.3 節 [「變更主要伺服器的父](#page-101-0) / 子關係」 ( 第 102 頁 )

# <span id="page-100-1"></span>**8.1** 主要伺服器︰對等關係與父 **/** 子關係

新增到系統上的各主要伺服器,預設會建立為所有其他主要伺服器的對等伺服器。對等關係 中的主要伺服器可以:

- ◆ 擁有 ZENworks 資料庫的直接寫入存取權,以新增資訊 ( 庫存、訊息與狀態 )。
- ◆ 直接從資料庫擷取設備組熊資訊。
- ◆ 從任意主要伺服器取得內容(套裝軟體、規則、系統更新和修補程式)。

具有需要 JDBC\*/ODBC 連接之 ZENworks 資料庫的直接寫入存取權。若主要伺服器所在的 網路無法透過 JDBC/ODBC 連接有效存取 ZENworks 資料庫,可以將主要伺服器設定爲其他 不具備資料庫直接寫入存取權之主要伺服器的子伺服器。但是,除非網路連接不允許,否則 應嘗試在主要伺服器之間維護對等關係。

若某個主要伺服器為子代,就需要使用 HTTP 將庫存、訊息及狀態資訊彙總至其父主要伺服 器,然後由父主要伺服器將資訊寫入資料庫。但是,子主要伺服器仍會從資料庫取回組態資 訊,並將組態資訊備份傳遞給資料庫。因此,子主要伺服器必須直接連接至 ZENworks 資料 庫。

不建議透過 WAN 連結來連接主要伺服器與 ZENworks 資料庫,因為這樣會增加網路流量。 建議透過 WAN 連結來連接輔助設備。如需詳細資訊,請參閱第 8.2 節 [「輔助角色關係」](#page-100-2) ( 第101頁)。

# <span id="page-100-2"></span>**8.2** 輔助角色關係

輔助設備是可執行某些通常由 ZENworks 主要伺服器執行的角色的設備。輔助設備可以是任 何受管理的 Windows 設備 ( 伺服器或工作站 ),但不能是主要伺服器。輔助設備也可以是不 受管理的 Linux 設備 ( 伺服器或工作站 )。設定輔助設備時,需要指定它執行的角色 ( 驗證、 收集、內容或複製影像 )。輔助設備還可以執行可能由協力廠商產品 ( 即 ZENworks 10 Configuration Management 框架的嵌入式管理單元 ) 新增的角色。如需您可對輔助設備執行 之任務的詳細資訊,請參閱第 7 章 [「輔助設備」](#page-86-0) ( 第 87 頁 )。

以下幾節中包含了更詳細的資訊:

- 第 8.2.1 節 [「驗證角色伺服器關係」](#page-101-1) ( 第 102 頁 )
- 第 8.2.2 節 [「內容角色伺服器關係」](#page-101-2) ( 第 102 頁 )
- 第 8.2.3 節 [「收集角色伺服器關係」](#page-101-3) ( 第 102 頁 )
- 第 8.2.4 節 [「複製影像角色伺服器關係」](#page-101-4) ( 第 102 頁 )

## <span id="page-101-1"></span>**8.2.1** 驗證角色伺服器關係

受管理設備若是具備了驗證角色,便可以向 ZENworks 管理區域驗證其他設備。將設備設定 為以驗證角色運作時,必須指定某部主要伺服器做為其父代。

## <span id="page-101-2"></span>**8.2.2** 內容角色伺服器關係

受管理設備若是具備了內容角色,便可以將內容 ( 套裝軟體、規則、系統更新與修補程式 ) 配送至其他設備。將設備設定為以內容角色運作時,必須指定某部主要伺服器做為其父代。 擁有內容角色的設備會從其父主要伺服器接收所有內容。

## <span id="page-101-3"></span>**8.2.3** 收集角色伺服器關係

收集角色可讓受管理設備收集庫存資訊、訊息 ( 錯誤、警告、資訊等 ) 以及規則與套裝軟體 狀態,然後將這些資訊彙總至其父主要伺服器,由該伺服器直接寫入資料庫,或再傳遞給其 父主要伺服器,由其寫入資料庫。

#### <span id="page-101-4"></span>**8.2.4** 複製影像角色伺服器關係

複製影像角色可令受管理設備使用單路廣播或多路廣播影像於子網路內及子網路間擷取並回 存影像。

## <span id="page-101-0"></span>**8.3** 變更主要伺服器的父 **/** 子關係

您可以移動主要伺服器,使其成為其他主要伺服器的對等伺服器或子伺服器:

- 第 8.3.1 節 [「使主要伺服器成為子伺服器」](#page-101-5) ( 第 102 頁 )
- 第 8.3.2 節 [「使主要伺服器成為對等伺服器」](#page-101-6) ( 第 102 頁 )

## <span id="page-101-5"></span>**8.3.1** 使主要伺服器成為子伺服器

您可以將某部主要伺服器置於另一部主要伺服器之下,成為其子代。這個子主要伺服器不再 將收集資料直接寫入 ZENworks 資料庫,而是將資訊傳遞給其父主要伺服器,由其寫入資料 庫。但是,子主要伺服器仍會從資料庫取回組態資訊,並將組態資訊備份傳遞給資料庫。因 此,子主要伺服器必須直接連接至 ZENworks 資料庫。

若要將主要伺服器降級為另一部伺服器的子代:

- **1** 在 「ZENworks 控制中心」中,按一下 「組態」索引標籤。
- **2** 在 「伺服器階層」面板中,選取要做為子伺服器之主要伺服器旁邊的核取方塊。
- **3** 按一下 「移動」,以顯示 「移動設備」對話方塊。
- **4** 選取要做為父伺服器的主要伺服器。
- **5** 按一下 「確定」。

#### <span id="page-101-6"></span>**8.3.2** 使主要伺服器成為對等伺服器

此舉可將主要伺服器置回階層的第一層級,或下移做爲其他主要伺服器的子代 ( 若其位於巢 狀結構第一層級以下位置 )。

將主要伺服器移回第一層級後,即可直接寫入 ZENworks 資料庫。

- 1 在「ZENworks 控制中心」中, 按一下「*組態」*索引標籤。
- **2** 在 「伺服器階層」面板中,選取要做為對等伺服器之主要伺服器旁邊的核取方塊。
- **3** 按一下 「移動」,以顯示 「移動設備」對話方塊。
- **4** 請執行下列其中一個步驟:
	- 選取 「無」將其上移至清單中伺服器的第一層級。
	- 選取另一個主要伺服器做為父伺服器。
- **5** 按一下 「確定」。

# <span id="page-104-0"></span>最近的伺服器規則

當環境中有多個 ZENworks 伺服器 ( 主要伺服器和輔助設備 ) 時,可以使用最近的伺服器規 則決定受管理設備在執行以下功能時要聯絡的 ZENworks 伺服器:

- 收藏
- 內容
- 組態
- 驗證

最近的伺服器規則可協助您改善 ZENworks 伺服器之間的負載平衡,執行容錯移轉功能,並 在受管理設備和伺服器之間連接速度較慢時提高效能。

最近的伺服器規則讓您可根據網路位址 (DNS 名稱與 IP 位址 ) 將設備映射到 ZENworks 伺服 器。

例如,可以建立一個規則,將 IP 位址介於 123.45.67.1 至 123.45.67.100 之間的所有設備映射 到伺服器 1。

以下各節提供設定最近的伺服器規則的資訊及指示:

- 第 9.1 節 [「認識最近的伺服器規則」](#page-104-1) ( 第 105 頁 )
- 第 9.2 節 [「設定最近的伺服器預設規則」](#page-106-0) ( 第 107 頁 )
- 第 9.3 節 [「建立最近的伺服器規則」](#page-111-0) ( 第 112 頁 )
- 第 9.4 節 [「備份最近的伺服器規則」](#page-118-0) ( 第 119 頁 )

## <span id="page-104-1"></span>**9.1** 認識最近的伺服器規則

若 ZENworks 管理區域包含多部伺服器 ( 主要伺服器與輔助設備 ),設備需要知道應聯絡哪 部伺服器。「最近的伺服器規則」面板可讓您建立規則以決定設備要聯絡的伺服器。

採用最近的伺服器規則後,設定為輔助設備的設備會被視為伺服器,並列在 *「收集伺服 器」、「內容伺服器」*和 *「驗證伺服器」*清單中以供選取。

請先瞭解以下各節提供的資訊,再開始建立「 最近的伺服器 」 規則:

- ◆ 第 9.1.1 節 「 ZENworks [伺服器功能」](#page-104-2) (第 105 頁)
- 第 9.1.2 節 [「將設備映射到伺服器」](#page-105-0) ( 第 106 頁 )
- 第 9.1.3 節 [「有效規則」](#page-105-1) ( 第 106 頁 )

## <span id="page-104-2"></span>**9.1.1 ZENworks** 伺服器功能

以下是設備聯絡伺服器可實現的基本功能:

- ◆ 收集:庫存與訊息記錄資訊收集自各部設備,可在 「ZENworks 控制中心」中檢視並輸 出至報告。每部 ZENworks 主要伺服器與任一輔助設備都可做為收集伺服器。
- ◆ 內容:內容將提供給受管理設備。每部 ZENworks 主要伺服器與任一輔助設備都可做為 內容伺服器。
- 組態:組態設定與登錄資訊將套用至設備。只有 ZENworks 主要伺服器才可以充當組態 伺服器。
- 驗證︰ 受管理設備會聯絡 ZENworks 伺服器以便向管理區域進行驗證。任何 ZENworks 主要伺服器與輔助設備都可做為驗證伺服器。

設備可以聯絡同一個伺服器以達成上述所有目的,也可以聯絡不同的伺服器分別達成各個目 的。

#### <span id="page-105-0"></span>**9.1.2** 將設備映射到伺服器

「最近的伺服器」規則會將具有特定網路位址的設備映射至以下清單:

- ◆ *收集伺服器*清單
- 內容伺服器清單
- ◆ *組熊伺服器*清單
- 驗證伺服器清單

例如,假設您要為 IP 位址落在 123.45.678.1 到 123.45.678.100 範圍內的設備建立規則,可以 指定 IP 位址範圍,然後建立下列清單:

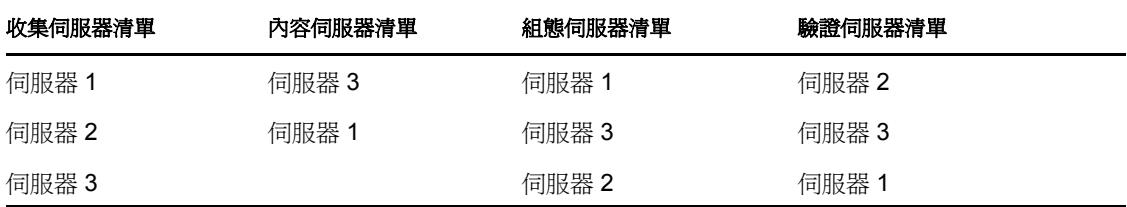

依據這幾份清單,任何設備的 IP 位址若是落於該範圍內,皆會聯絡伺服器 1 彙總收集資 訊,聯絡伺服器 3 獲取內容、聯絡伺服器 1 進行組態設定,聯絡伺服器 2 進行驗證。若兩個 伺服器均無法使用,設備便會聯絡清單中下一部伺服器。

## <span id="page-105-1"></span>**9.1.3** 有效規則

您可在三個層級設定 「最近的伺服器」規則︰

- ◆ 管理區域: 所有設備資料夾及設備皆會承襲規則。
- 設備資料夾: 資料夾或其子資料夾內所有設備皆會承襲規則。這些規則會覆寫管理區 域的設定。
- 設備︰ 此規則僅適用於設定使用這些設定的設備。這些規則會覆寫在管理區域及資料 夾層級所設的設定。

每一項設備只可套用一項 「最近的伺服器」規則。設備的有效規則會依下列方式決定:

- 1. 設備設定:評估設備上設定的所有規則。如有設備符合規則的準則,則該規則即會成 為此設備的有效規則。
- **2.** 資料夾設定︰ 若無任何設備規則適用,則評估在設備父資料夾上設定的所有規則。如 有設備符合規則的準則,則該規則即會成爲此設備的有效規則。若不是,則以規則評估 階層中上一層級的下一個資料夾。
- 3. 管理區域:若未套用任何資料夾,請評估「管理區域」中設定的所有規則。如有設備 符合規則的準則,則該規則即會成為此設備的有效規則。若沒有,則[將預設規則](#page-106-0)套用至 設備。
- 4. 預設規則: 若無任何設備、資料夾或「管理區域」規則適用,則會對設備套用預設規 則。預設規則只會以您期望設備聯絡內容伺服器的順序列出所有伺服器。

## <span id="page-106-0"></span>**9.2** 設定最近的伺服器預設規則

最近的伺服器預設規則可讓您在未定義 「最近的伺服器 」規則或沒有適用的規則時,定義 設備用以確定最近的驗證、收集、內容與組態伺服器的規則。此規則只會以您期望設備聯絡 伺服器的順序列出伺服器。無法在清單中新增或移除伺服器。

採用 「最近的伺服器預設規則」時,輔助設備會被視為伺服器,並在相應的區段中列出。

依預設,所有 ZENworks 伺服器都可當做驗證、收集、內容和組態伺服器,並顯示在相應的 清單中。此外,所有已定義內容或複製影像角色的設備都會顯示在 「內容伺服器」清單中, 已定義收集角色的設備會顯示在 「收集伺服器」清單中,而已定義驗證角色的設備則會顯 示在 「驗證伺服器」清單中。

若要設定最近的伺服器預設規則:

**1** 在 「ZENworks 控制中心」中,依次按一下 「組態」索引標籤、「基礎結構管理」 ( 在 「管理區域設定」面板中)和*「最近的伺服器預設規則」*。

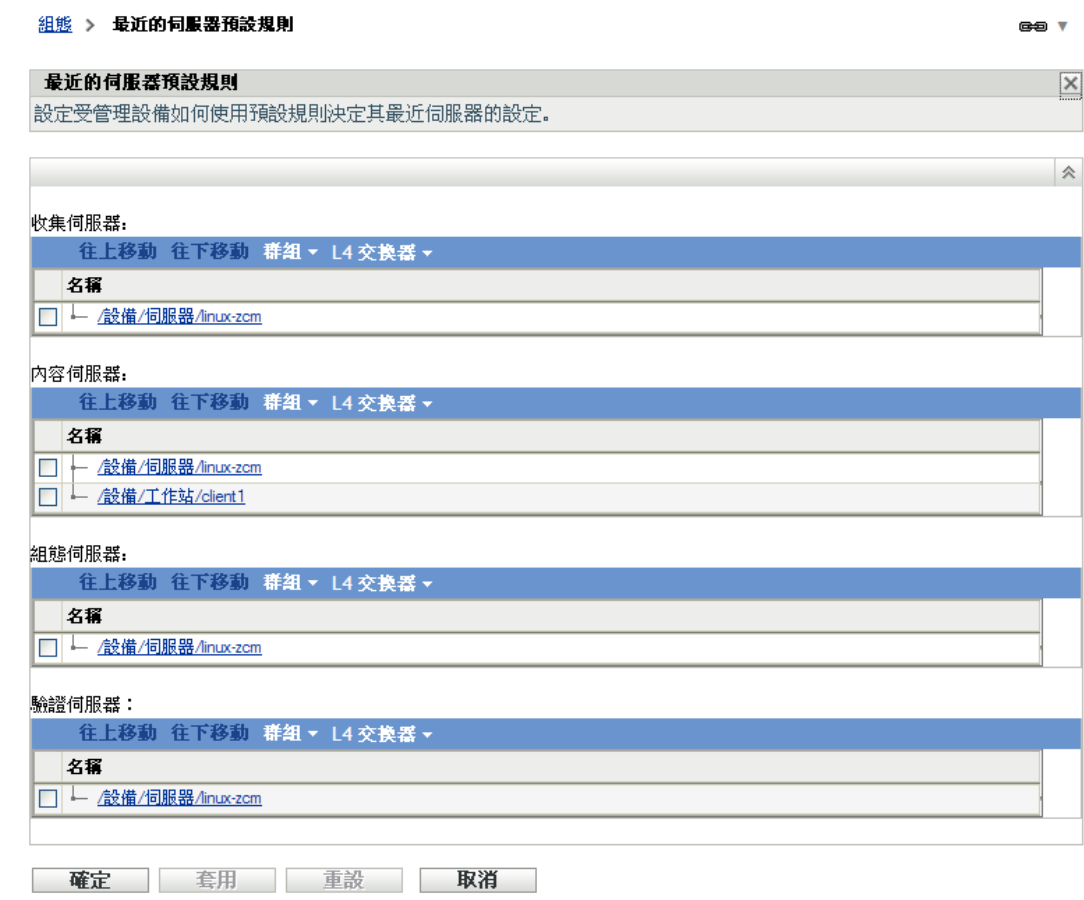

- **2** 若要設定任意區段中列出的伺服器,請執行下列步驟︰
	- **2a** ( 視情況而定 ) 管理任何伺服器清單 ( 收集、內容、組態和驗證 ) 中的個別伺服器 時都可以執行以下任務:

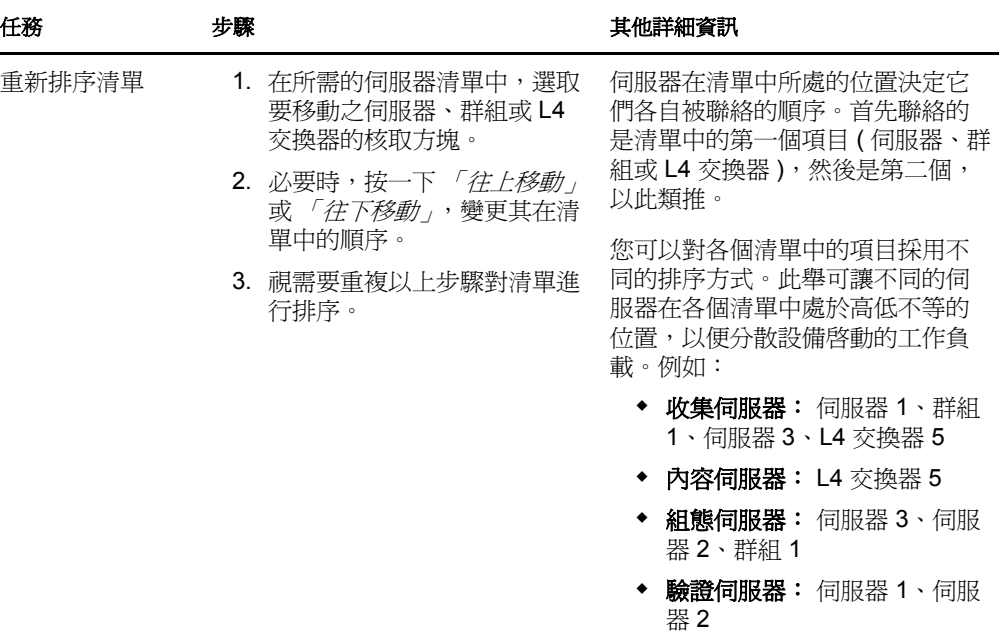

**2b** ( 視情況而定 ) 您可以透過群組隨機建立與伺服器之間的連接。每次將伺服器清單 傳送至設備時,其中的項目都隨機排列,因此並非所有設備收到的清單順序都相 同。

例如,假設伺服器清單包含以下伺服器:

- 伺服器 1
- 群組 1 ( 伺服器 2、伺服器 3、伺服器 4)
- 伺服器 5

一台設備可能收到以下清單︰伺服器 1、伺服器 3、伺服器 2、伺服器 4、伺服器 5 另一台設備則收到另一份清單︰伺服器 1、伺服器 4、伺服器 3、伺服器 2、伺服器 5 任何情況下,伺服器 1 都列在最前,伺服器 5 列在最後,但群組 1 中伺服器的順序 則是隨機的。

管理任何伺服器清單 ( 收集、內容、組態和驗證 ) 中的伺服器群組時都可以執行以 下任務︰
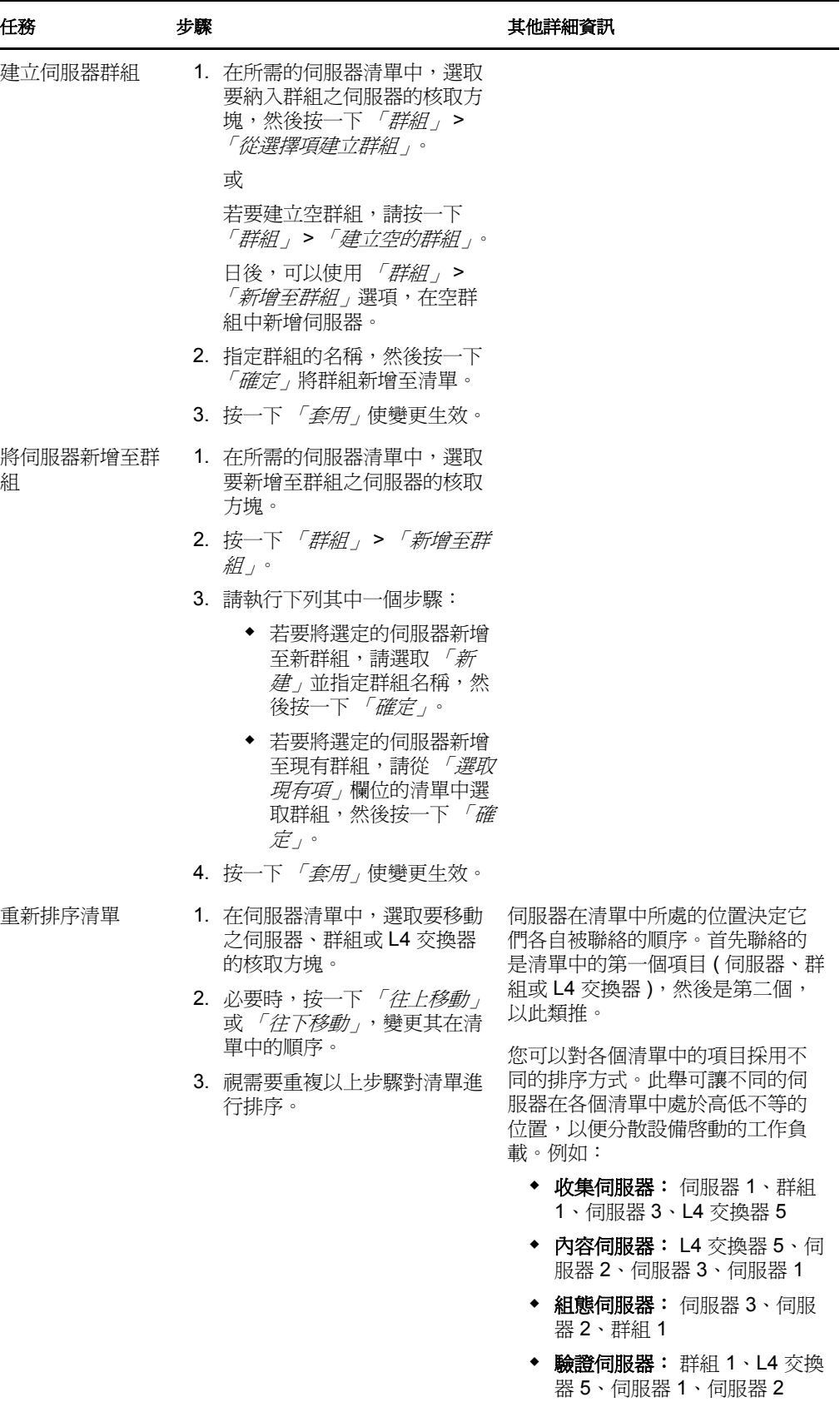

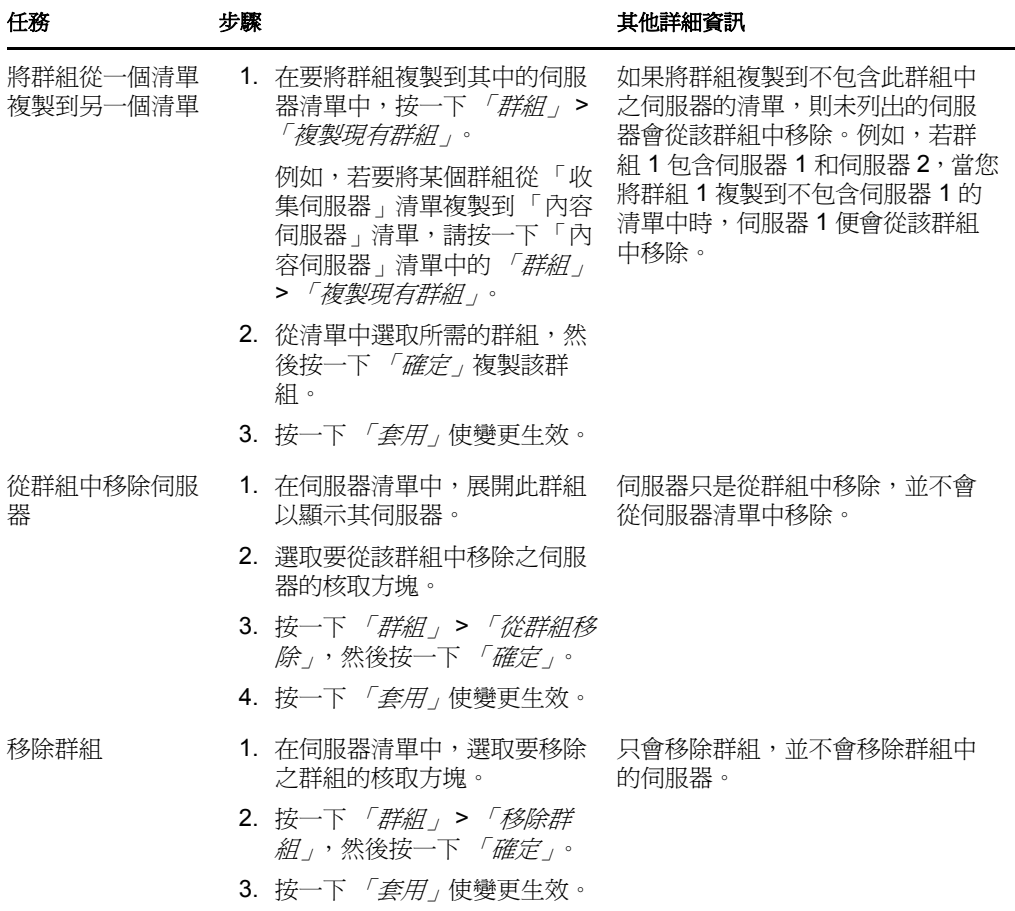

2c (視情況而定)如果 ZENworks 伺服器或輔助設備透過 L4 交換器建立了叢集,您可 以定義 L4 交換器並將伺服器新增至該定義。此舉能讓 L4 交換器繼續在這些伺服 器之間平衡流量。

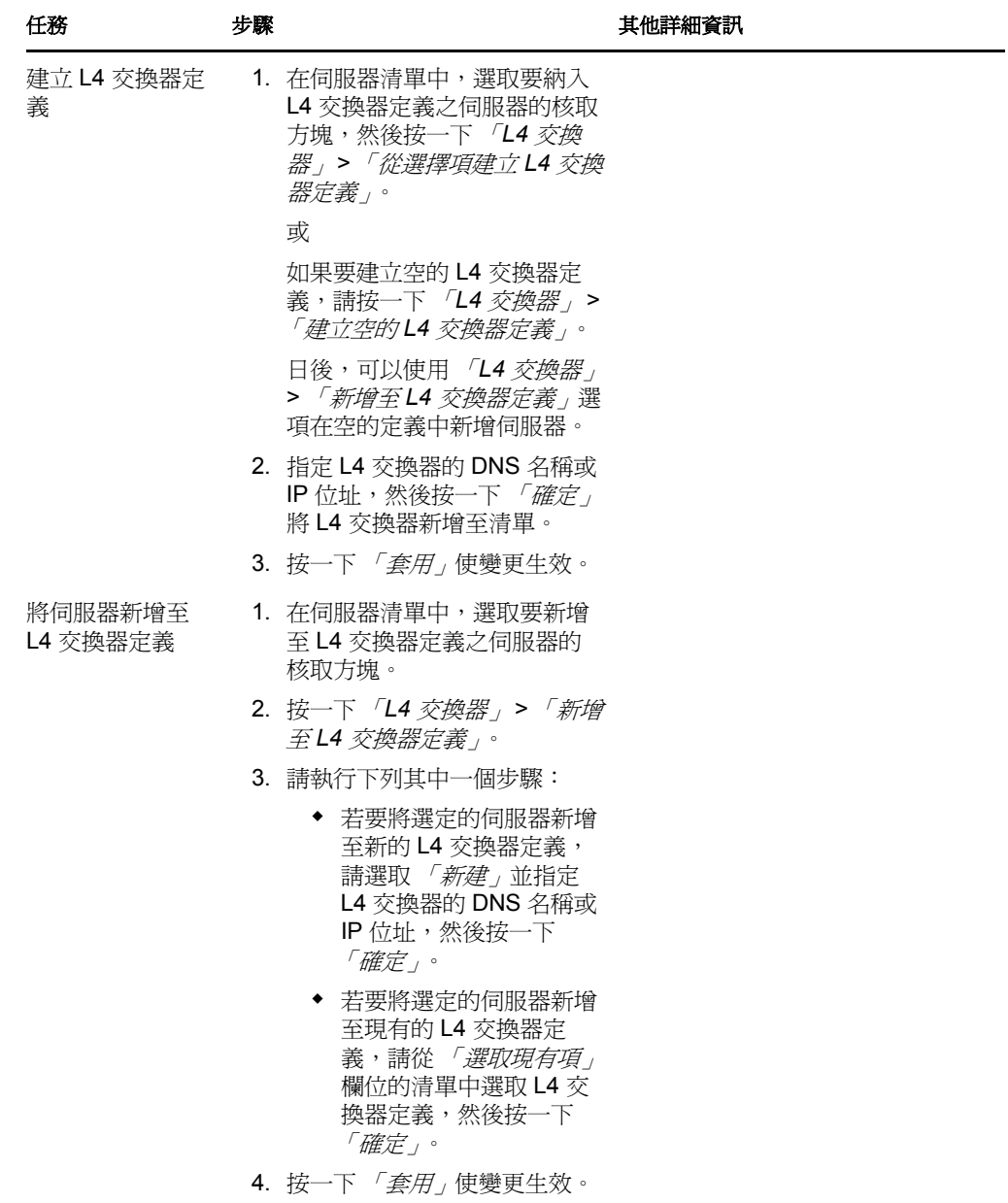

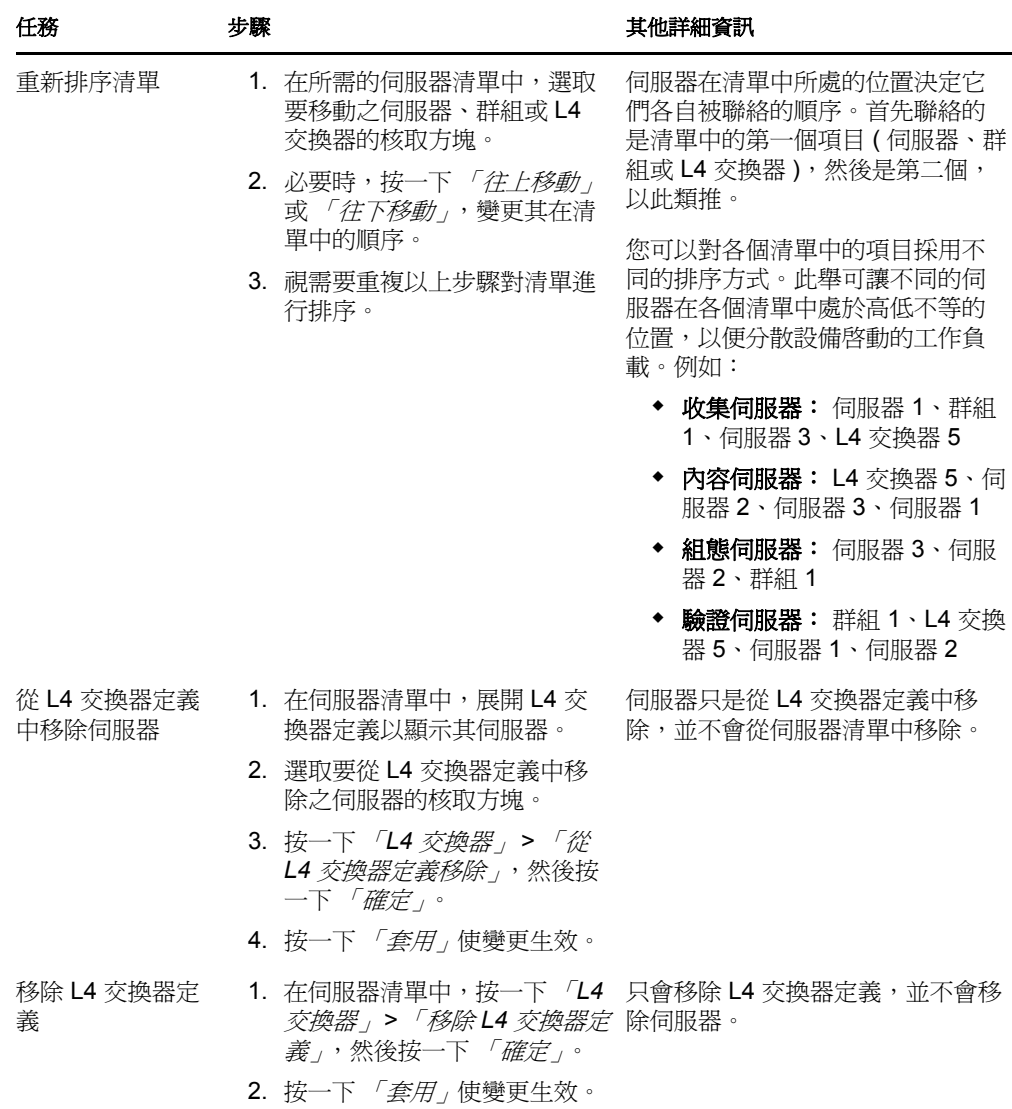

**3** 按一下 「確定」或 「套用」儲存變更。

### **9.3** 建立最近的伺服器規則

- **1** 啟動 「ZENworks 控制中心」。
- <span id="page-111-0"></span>**2** 請執行下列其中一個步驟:
	- 若要建立「管理區域」的最近的伺服器規則,請按一下*「組態」*索引標籤,然後 按一下「基礎結構管理」 (在「管理區域設定」面板中 ) > 「最近的伺服器規 則」。
	- ◆ 若要建立設備資料夾之最近的伺服器規則,請開啓資料夾的詳細資料頁,然後按一 下 「設定」 > 「基礎結構管理」 ( 位於 「設定」面板中 ) > 「最近的伺服器規 則」。
	- 若要建立設備之最近的伺服器規則,請開啓設備的詳細資料頁,然後按一下「設 定」 > 「基礎結構管理」 ( 位於 「設定」面板中 ) > 「最近的伺服器規則」。

#### 組態 > 最近的伺服器規則

 $\bullet$ 

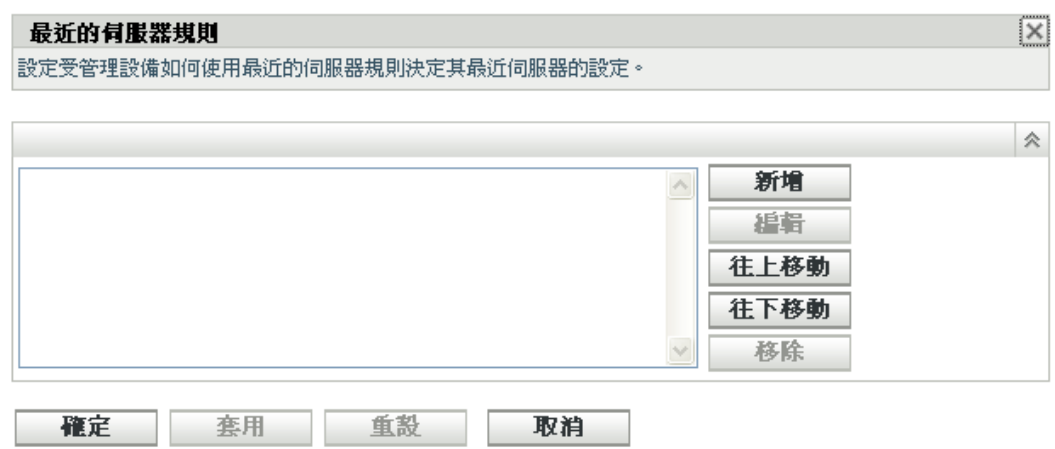

**3** ( 視情況而定 ) 若要對設備或設備資料夾建立 「最近的伺服器」規則,請按一下 「覆寫 設定」以啟動 「最近的伺服器規則」面板。

「覆寫」選項 ( 未描述 ) 僅在設備和設備資料夾層級顯示。

**4** 按一下 「新增」以顯示 「規則架構」對話方塊︰

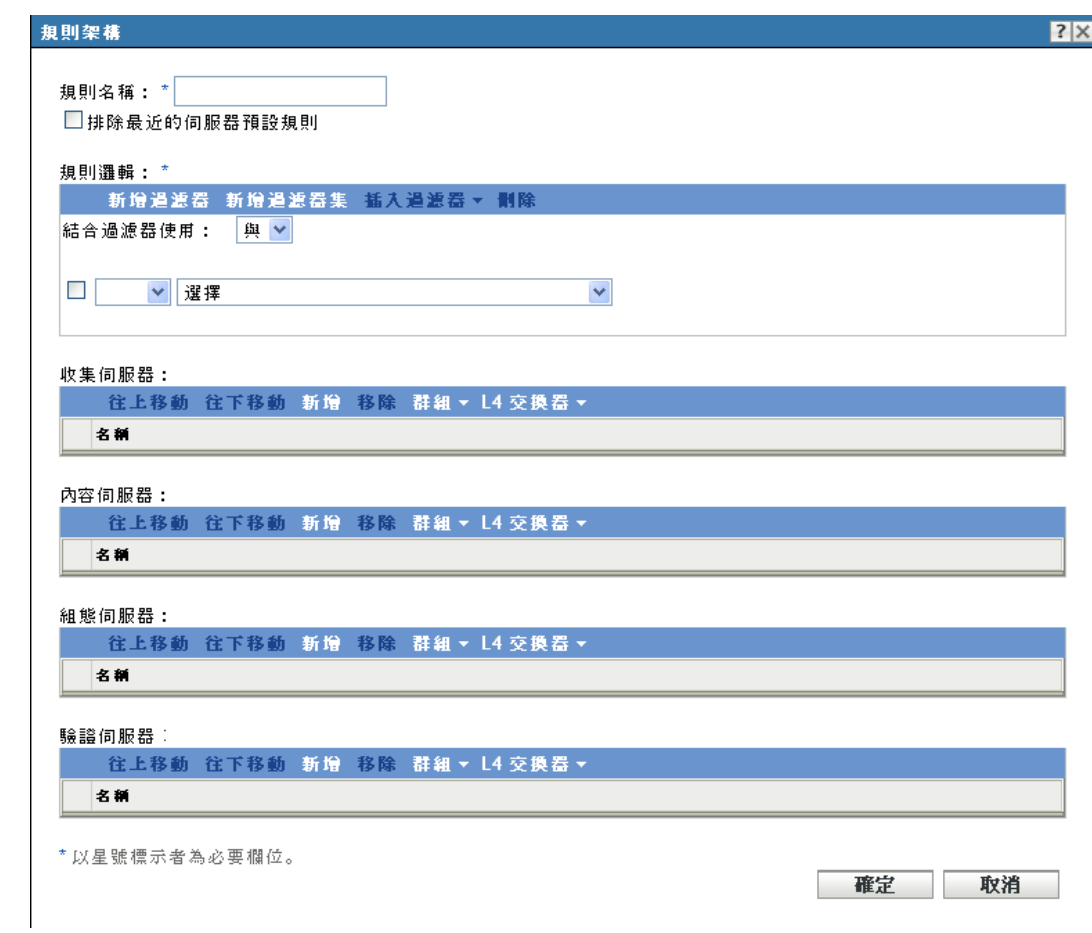

**5** 在 「規則名稱」欄位中,指定規則的名稱。

名稱顯示在 「ZENworks 控制中心」的 「最近的伺服器規則」清單中。若要存取此清 單,請依序按一下左側窗格中的 「組態」、「組態」索引標籤、「管理區域設定」面板 將其開啓,按一下「基礎架構管理」區段將其開啓,然後按一下「最近的伺服器規 則」。這裡會顯示目前層級所有已定義的規則。

**6** 若不打算將最近的伺服器預設規則附加於此最近的伺服器規則中列出的伺服器,請選取 *「排除最近的伺服器預設規則」*核取方塊。 最近的伺服器規則功能會先使用此規則中指定的伺服器,若受管理設備無法使用指定的 伺服器,則使用最近的伺服器預設規則中列出的其他設備。因此,若只想從規則中指定

的伺服器獲取內容,請選取此核取方塊以排除其他所有伺服器。

**7** 使用 「規則邏輯」欄位建立規則運算式。

運算式是由準則選項、運算子及値所組成。例如:

DNS 名稱篩選器等於 \*.novell.com

DNS 名稱過濾器是準則選項、等於為運算子,而 \*.novell.com 為值。上例中,「最近的伺服 器」規則只套用至 DNS 名稱結尾為 .novell.com 的設備。

如有需要,可以使用 NOT 執行運算式的邏輯否定。例如:

NOT DNS 名稱篩選器等於 \*.novell.com

上例中,「最近的伺服器」規則只套用至 DNS 名稱結尾不是 .novell.com 的設備。

您可以在規則中應用多項運算式。例如:

DNS 名稱篩選器等於 provo.novell.com 或 IP 位址等於 123.45.678.12/24

您可以使用下列準則︰

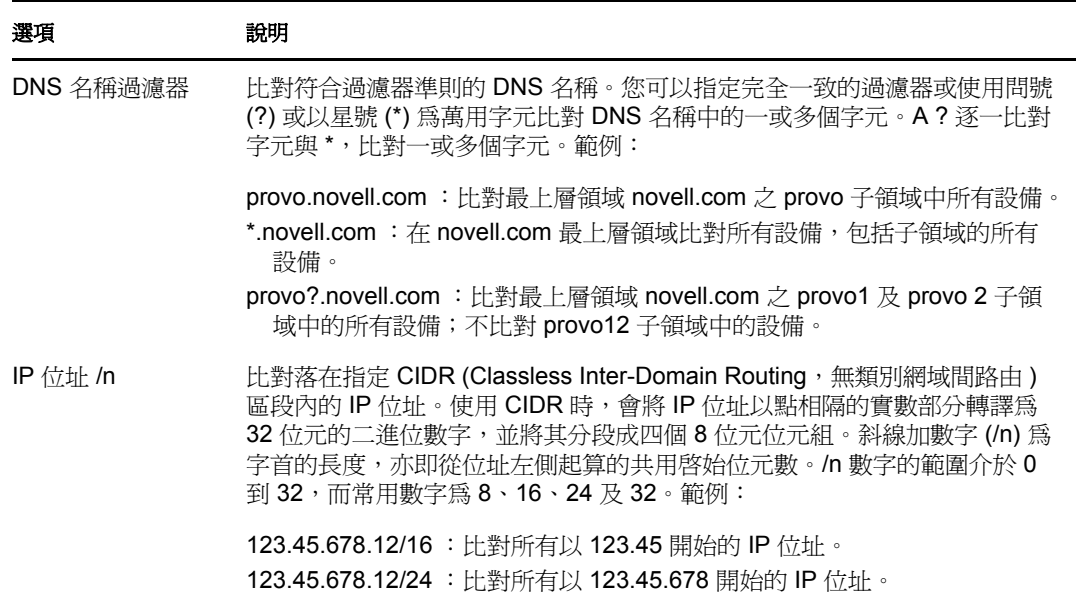

- **8** 若要設定任意區段中列出的伺服器,請執行下列步驟︰
	- **8a** ( 視情況而定 ) 管理任何伺服器清單 ( 收集、內容、組態和驗證 ) 中的個別伺服器 時都可以執行以下任務:

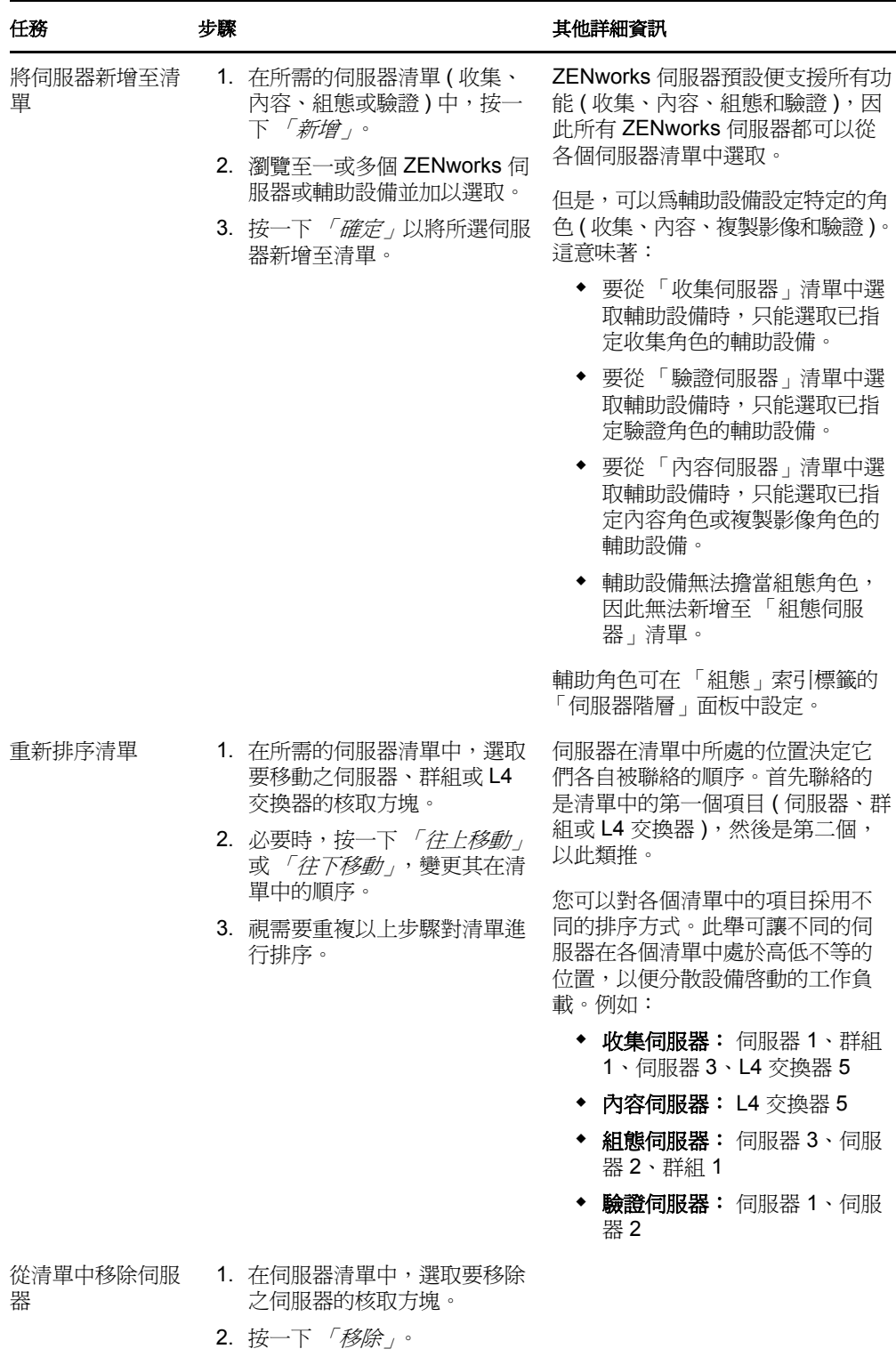

**8b** ( 視情況而定 ) 您可以透過群組隨機建立與伺服器之間的連接。每次將伺服器清單 傳送至設備時,其中的項目都隨機排列,因此並非所有設備收到的清單順序都相 同。

例如,假設伺服器清單包含以下伺服器:

- 伺服器 1
- 群組 1 ( 伺服器 2、伺服器 3、伺服器 4)
- 伺服器 5

一台設備可能收到以下清單︰伺服器 1、伺服器 3、伺服器 2、伺服器 4、伺服器 5 另一台設備則收到另一份清單︰伺服器 1、伺服器 4、伺服器 3、伺服器 2、伺服器 5 任何情況下,伺服器 1 都列在最前,伺服器 5 列在最後,但群組 1 中伺服器的順序 則是隨機的。

管理任何伺服器清單 ( 收集、內容、組態和驗證 ) 中的伺服器群組時都可以執行以 下任務︰

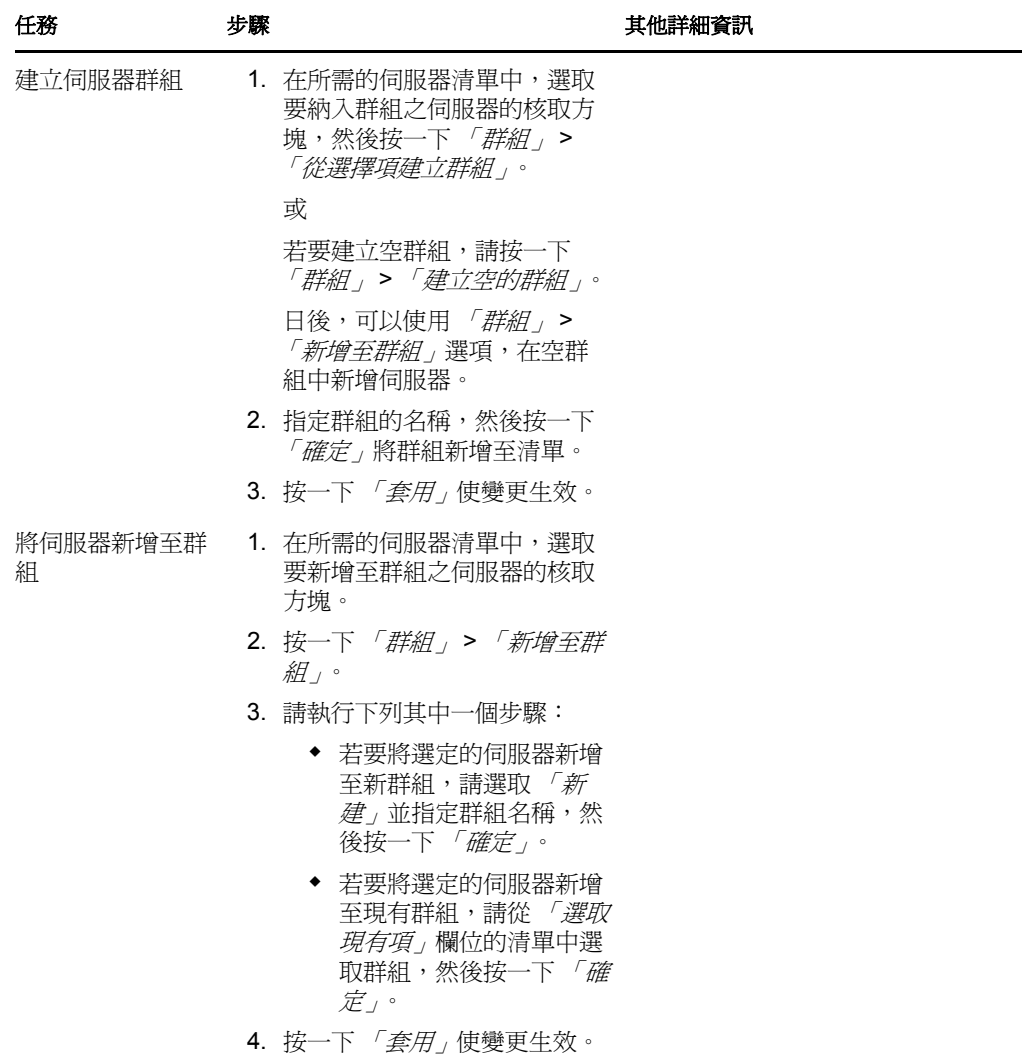

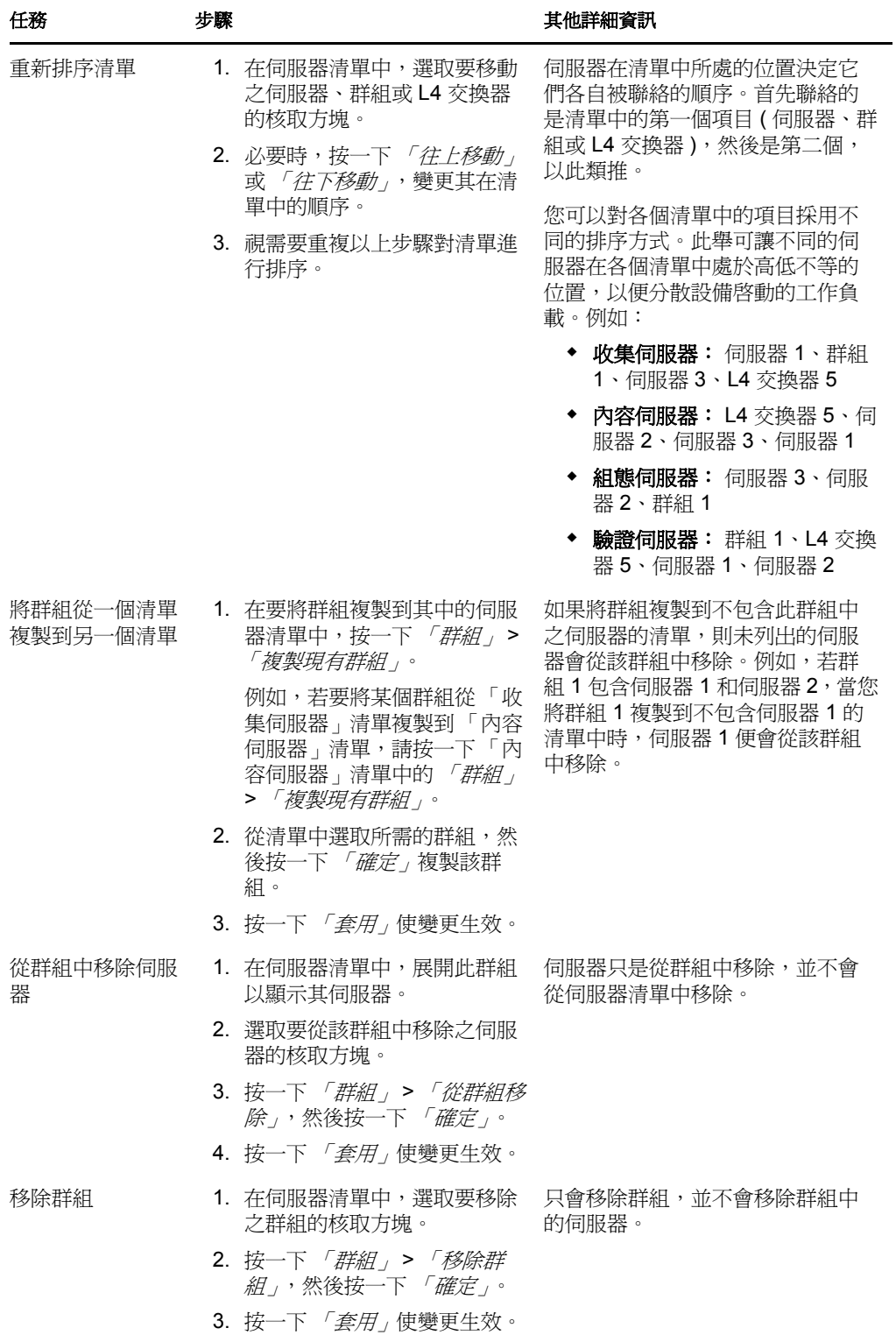

8c (視情況而定)如果 ZENworks 伺服器或輔助設備透過 L4 交換器建立了叢集,您可 以定義 L4 交換器並將伺服器新增至該定義。此舉能讓 L4 交換器繼續在這些伺服 器之間平衡流量。

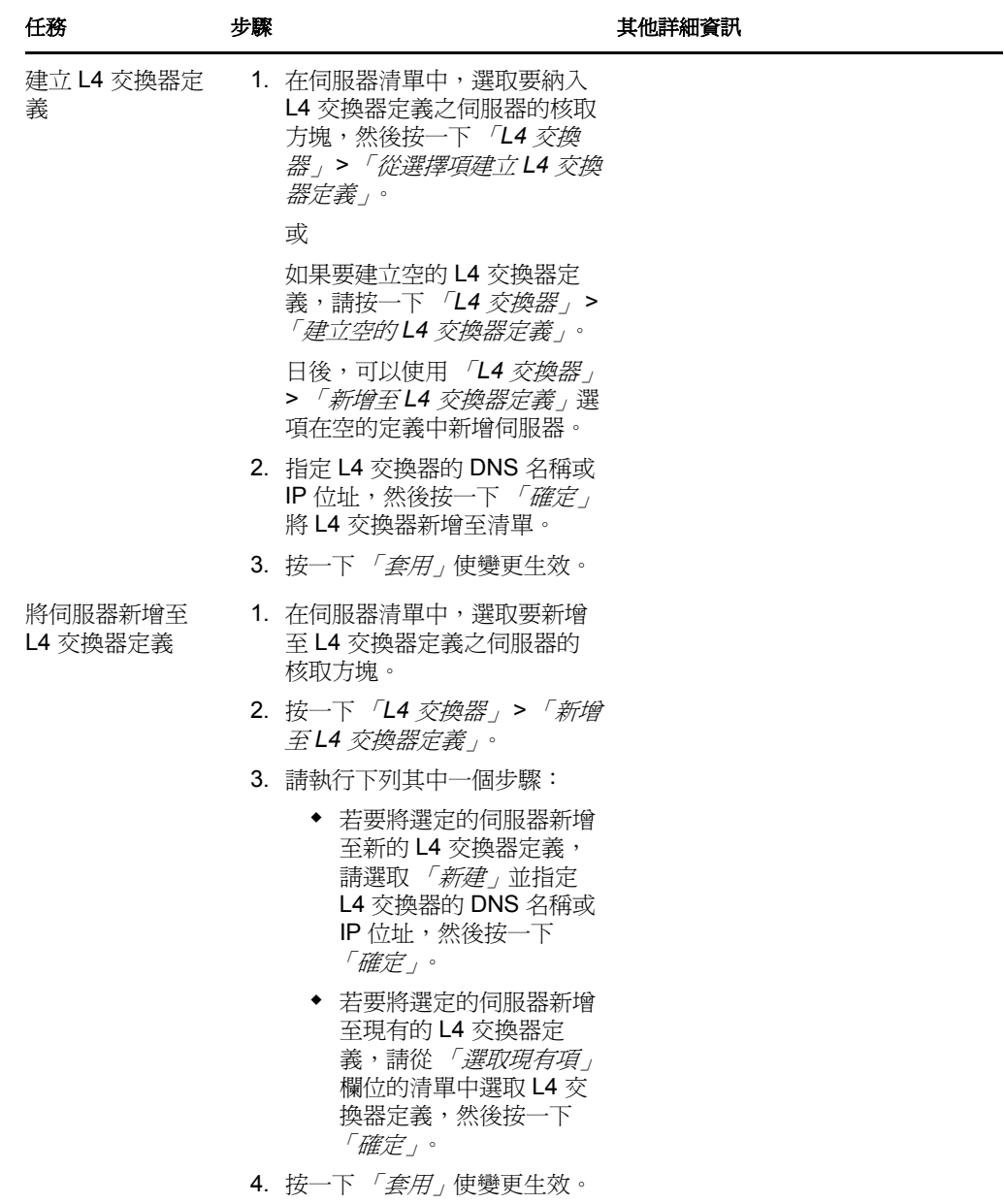

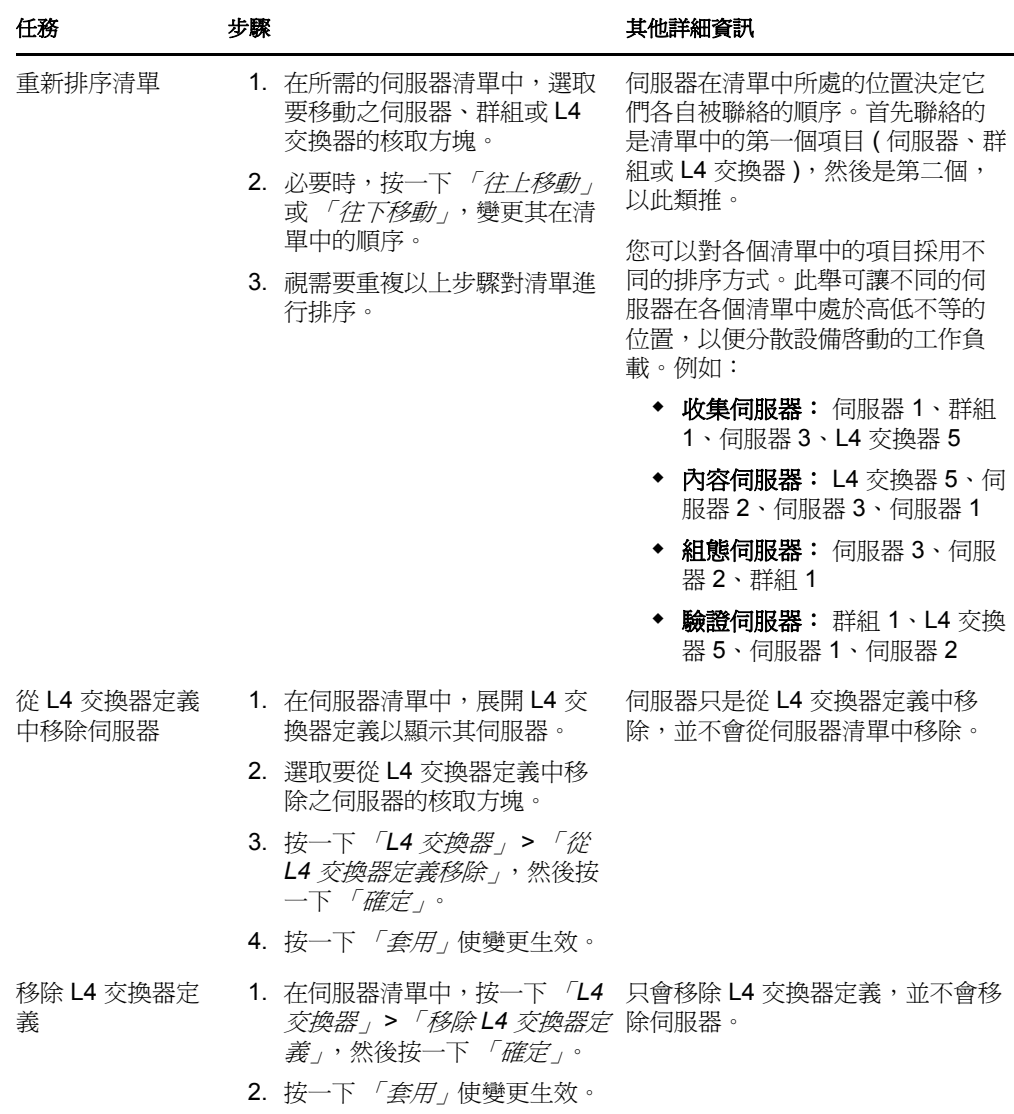

- <span id="page-118-0"></span>9 完成時,請按一下「確定」將規則新增至「最近的伺服器規則」清單中。
- **10** 重複[步驟](#page-111-0) 2 至[步驟](#page-118-0) 9 以建立其他規則。
- **11** 如有需要,請於建立規則後,執行下列操作:
	- 使用 「往上移動」及 「往下移動」按鈕,重新排序 「最近的伺服器規則」清單中 的規則。

規則會依其列示順序進行評估。建議您按評估順序放置規則。

• 若要修改規則的設定,請選取所需的規則,然後按一下 「*編輯」*。

## **9.4** 備份最近的伺服器規則

如果 ZENworks 管理區域設定了複雜的最近的伺服器規則,您可以在執行備份程序時輸出這 些規則。

備份最近的伺服器規則時,可以使用以下 zman 指令:

- **location-copy-rules (loccp)** ︰ 將來源設備或設備資料夾中的 「最近的伺服器規則資料」 複製到一或多個目的設備或設備資料夾。
- **location-export-rules-to-file (loctf)** ︰ 將 「最近的伺服器規則」資料 (XML 格式 ) 輸出 至檔案。該 XML 檔案可當做建立或附加至 「最近的伺服器規則」時的輸入資料使用。
- **location-import-rules-from-file (locff)** ︰ 從檔案輸入 「最近的伺服器規則」資料 (XML 格式 )。

如需這些指令及其用法的詳細資訊,請參閱 《*ZENworks 10 Configuration Management* 指令 行公用程式參考》中的 「位置規則指令」。

# <sup>10</sup>備份及回存 **ZENworks** 伺服器與證書 管理中心

下列各節提供了有關備份與回存 ZENworks 伺服器和證書管理中心的詳細資訊:

- 第 10.1 節 「備份 [ZENworks](#page-120-0) 伺服器」 ( 第 121 頁 )
- ◆ 第 10.2 節 「回存 [ZENworks](#page-121-0) 伺服器」 (第 122 頁)
- 第 10.3 節 [「備份證書管理中心」](#page-122-0) ( 第 123 頁 )
- 第 10.4 節 [「回存證書管理中心」](#page-122-1) ( 第 123 頁 )

## <span id="page-120-0"></span>**10.1** 備份 **ZENworks** 伺服器

Novell® ZENworks® 10 Configuration Management 可讓您備份及還原 ZENworks 主要伺服器 的組態檔案。如此您便可以在伺服器出現故障或需要升級到新的伺服器硬體時,保留 ZENworks 伺服器的身分以及組態。

ZENworks 伺服器只需備份一次。備份作業只會儲存組態檔案。以下項目必須單獨備份︰

- 內容資料庫 ( 套裝軟體、規則和影像檔 )。如果管理區域中只有一個主要伺服器,則應單 獨備份內容資料庫。如果有兩個或兩個以上的主要伺服器,且已將所有內容複製到這兩 個伺服器,則它們將互為備份副本。
- ZENworks 資料庫 ( 若其位於 ZENworks 伺服器上 )。備份 ZENworks 伺服器和備份 ZENworks 資料庫是兩個獨立的程序。如果 ZENworks 資料庫與其中一個 ZENworks 伺 服器位於同一個伺服器上,請先備份資料庫,然後再備份 ZENworks 伺服器。因為 ZENworks 資料庫會經常變更,所以應定期備份資料庫。如需備份資料庫的相關資訊, 請參閱第 IX 部分 [「資料庫管理」](#page-280-0) ( 第 281 頁 )。

使用 zman 指令備份 ZENworks 伺服器時,Windows 伺服器上 Novell\ZENworks\conf 目錄中或 Linux 伺服器上 etc/opt/novell/zenworks/ 目錄中的所有檔案都會儲存到您指定位置的加密備份檔 案中。

<span id="page-120-1"></span>**1** ( 視情況而定 ) 若要備份的伺服器代管 ZENworks 資料庫,請手動將資料庫檔案備份到 安全的位置。

如需備份資料庫的相關資訊,請參閱第 IX 部分 [「資料庫管理」](#page-280-0) ( 第 281 頁 )。

<span id="page-120-2"></span>**2** 在 ZENworks 伺服器的指令提示符中,輸入下列指令︰

zman zenserver-backup 要建立之備份檔的路徑

例如:

zman zenserver-backup c:\zcm\_backups\zone\_backup.bak

或

zman zenserver-backup /root/zcm\_backups/zone\_backup.bak

- **3** 出現提示時,請輸入 ZENworks 管理員名稱與密碼。
- <span id="page-120-3"></span>**4** 出現提示時,請輸入用於加密備份檔的密句 ( 不少於 10 個字元 )。 請務必記住此密句。需要回存此伺服器時,必須輸入該密句。

<span id="page-121-1"></span>**5** ( 視情況而定 ) 若此為唯一的主要伺服器,或此為包含管理區域中定義的所有內容的唯 一主要伺服器,請手動將內容資料庫備份到安全的位置。

如需有關內容資料庫的詳細資訊,請參閱第 28 章 [「內容資料庫」](#page-232-0) ( 第 233 頁 )。

重要:若此為包含為管理區域定義的所有內容的唯一主要伺服器,而您未備份內容資料 庫,則無法進行完整的災難備援。

**6** 定期重複[步驟](#page-120-1) 1 與[步驟](#page-121-1) 5。

[步驟](#page-120-2) 2 到[步驟](#page-120-3) 4 中所述的 zman 指令只需執行一次。

## <span id="page-121-0"></span>**10.2** 回存 **ZENworks** 伺服器

此程序假設以下條件成立:

- ◆ 您已經備份了 [ZENworks](#page-120-0) 伺服器的組態資訊。請參閱第 10.1 節 「 備份 ZENworks 伺服 [器」](#page-120-0) ( 第 121 頁 )。
- ◆ 若 ZENworks 資料庫位於 ZENworks 伺服器上,則應備份資料庫。請參閱第 [34.3](#page-283-0) 節 「備份內嵌式 [Sybase SQL Anywhere](#page-283-0) 資料庫」 ( 第 284 頁 )。
- ◆ 儲存於 ZENworks 伺服器上的套裝軟體和規則都已經複製到其他 ZENworks 伺服器上。 若沒有,將無法從回存後的 ZENworks 伺服器上配送規則或套裝軟體。
- ◆ 儲存於 ZENworks 伺服器上的影像檔也可用於其他伺服器。否則,將無法配送回存之 ZENworks 伺服器中的影像檔。

**重要:**回存 ZENworks 伺服器與資料庫時,必須先回存 ZENworks 伺服器,然後再回存最近 備份的 ZENworks 資料庫。

若要回存 ZENworks 伺服器︰

**1** 使用相同的 IP 位址及 DNS 名稱重新安裝 ZENworks 伺服器。 若未使用相同的 IP 位址及 DNS 名稱,則連接到此伺服器的所有設備都需要重新註冊。

若只有一個主要伺服器連接到區域中的外部資料庫,請重新安裝主要伺服器,並在安裝 期間建立虛構資料庫。您無需建立內部資料庫。

若有多個主要伺服器連接到區域中的外部資料庫,請將失敗的主要伺服器重新安裝為次 要主要伺服器。安裝期間系統不會提示您設定資料庫。

- **2** 確保您對 Windows 伺服器的 Novell\ZENworks\conf 目錄或 Linux 伺服器的 etc/opt/novell/ zenworks 目錄具有讀 / 寫權限。
- **3** 在 ZENworks 伺服器的指令提示符中,輸入下列指令︰

```
zman zenserver-restore 要回存之備份檔的路徑
```
例如:

zman zenserver-restore c:\zcm\_backups\zone\_backup.bak

或

zman zenserver-restore /root/zcm\_backups/zone\_backup.bak

- **4** 出現提示時,請輸入 ZENworks 管理員名稱與密碼。
- **5** 出現提示時,請輸入用於解密備份檔的密句 ( 不少於 10 個字元 )。 此密句即為備份伺服器時所輸入的檔案加密密句。
- **6** ( 視情況而定 ) 若資料庫位於伺服器上,請在回存 ZENworks 伺服器資訊後,再回存 資料庫。如需指示,請參閱第 34.4 節 「回存內嵌式 [Sybase SQL Anywhere](#page-288-0) 資料庫」 ( 第 [289](#page-288-0) 頁 )。
- **7** ( 視情況而定 ) 若備份了多份影像檔,可以將檔案回存到 Windows 伺服器的 Novell\Zenworks\work\content-repo\images 目錄, 或者 Linux 伺服器上的 /var/opt/novell/zenworks/ content-repo/images 目錄。
- **8** 重新啟動 ZENworks 伺服器。

## <span id="page-122-0"></span>**10.3** 備份證書管理中心

若要備份設定爲 ZENworks 內部證書管理中心的主要伺服器上的證書管理中心檔案:

**1** 在 ZENworks 伺服器的指令提示字元下輸入下列指令︰

zman certificate-authority-export (certificate-authority-export/cae) [ 選項 ] ( 檔案路徑 )

此指令用於將區域證書管理中心的成對金鑰組身分證明輸出至檔案。如需 zman 證書管 理中心指令的詳細資訊,請參閱 《*ZENworks 10 Configuration Management* 指令行公用 程式參考》中的 「zman(1)」。

- **2** 輸入管理區域的管理員使用者名稱和密碼。
- <span id="page-122-2"></span>**3** 輸入檔案加密的密碼片語。 請務必記住此密句。需要回存此伺服器時,必須輸入該密句。

### <span id="page-122-1"></span>**10.4** 回存證書管理中心

若要回存設定為 ZENworks 內部證書管理中心的主要伺服器上的證書管理中心檔案︰

**1** 在 ZENworks 伺服器的指令提示字元下,輸入下列 zman 指令︰

zman certificate-authority-import (certificate-authority-import/cai) ( 檔案路徑 )

此指令用於從檔案輸入區域證書管理中心的成對金鑰組身份證明。如需 zman 證書管理 中心指令的詳細資訊,請參閱 《*ZENworks 10 Configuration Management* 指令行公用程 式參考》中的「 $z$ man $(1)$ 」。

- **2** 輸入管理區域的管理員使用者名稱和密碼。
- **3** 輸入備份證書管理中心檔案時指定的檔案加密密碼片語 ( 第 10.3 節 [「備份證書管理中](#page-122-0) [心」](#page-122-0) ( 第 123 頁 ) 中[的步驟](#page-122-2) 3)。
- <span id="page-122-3"></span>4 手動開啓位於 ZENworks 安裝目錄 \conf\security\ 目錄 (Windows) 或 /etc/opt/novell/zenworks/ security/ 目錄 (Linux) 中的 CaConfig.xml 檔案,確認<Keystore> 標籤包含 zenca.keystore 的正 確路徑。zenca.keystore 檔案預設位於 ZENworks 安裝目錄 \security\ 目錄 (Windows) 及 /etc/opt/ novell/zenworks/security/ 目錄 (Linux) 中。
- 5 (視情況而定)如果在[步驟](#page-122-3) 4 中編輯 CaConfig.xml 檔案內的 zenca.keystore 路徑,則必須重 新啓動 Novell ZENworks Server 服務:
	- 在 **Windows** 上:請進行下列幾項操作:
		- 1. 在 Windows 桌面的 「開始」功能表上, 按一下 「*設定」> 「控制台」*。
		- 2. 連按兩下 「*管理工具」> 「服務」*。
		- 3. 重新啟動 「*Novell ZENworks Server*」。
	- 在 **Linux** 上︰ 在主控台提示符處,輸入 /etc/init.d/novell-zenserver restart。

災難備援

以下各節將介紹 Novell® ZENworks® 10 Configuration Management 中提供的災難備援機制, 該機制可在組織風險評估認為需要執行以下步驟時,協助您保護管理區域的首要主要伺服 器:

- 第 11.1 節 [「以次要主要伺服器取代首要主要伺服器」](#page-124-0) ( 第 125 頁 )
- 第 11.2 節 [「以新的主要伺服器取代現有的主要伺服器」](#page-127-0) ( 第 128 頁 )
- 第11.3 節 [「重新建立證書」](#page-128-0) (第129 頁)

### <span id="page-124-0"></span>**11.1** 以次要主要伺服器取代首要主要伺服器

您可以用現有的次要主要伺服器或新伺服器取代管理區域中的首要主要伺服器。如果選擇以 具有不同主機名稱與 IP 位址的新伺服器取代首要主要伺服器,則必須在同一管理區域的這 部新伺服器上安裝 ZENworks 10 Configuration Management。這樣,新伺服器就成為了次要 主要伺服器。

首要主要伺服器和次要主要伺服器必須安裝相同版本的 ZENworks 10 Configuration Management。

附註:此種情況已在下列平台組合上經過測試︰

- ◆ Windows Server\* 2003 (32 位元) 到 Windows Server 2008 (32 位元)
- SUSE<sup>®</sup> Linux Enterprise Server (SLES) 10 (32 位元) 到 SLES 10 (32 位元)

未經 ZENworks Reporting Server 測試。

Windows 到 Linux 及 Linux 到 Windows 的平台組合不支援此情況。

若要以次要主要伺服器取代首要主要伺服器,請執行以下操作:

- **1** 確認首要主要伺服器中 content-repo 目錄的所有內容已複製到次要主要伺服器。 content-repo 目錄位於 Windows 上的 ZENworks 安裝目錄 \work\ 目錄中以及 Linux 上的 /var/opt/ novell/zenworks/ 目錄中。
- **2** ( 視情況而定 ) 若首要主要伺服器有附加影像,請執行以下操作:
	- **2a** 在次要主要伺服器的 ZENworks 控制中心中,按一下 「套裝軟體」索引標籤,然 後按一下影像集。

*「摘要」*索引標籤即會顯示。

- **2b** 按一下 「附加影像檔」旁邊的 「編輯」。 「套裝軟體附加影像」精靈即會顯示。
- **2c** 在 「新增影像伺服器位址」頁中,選取與套裝軟體相關的首要主要伺服器,然後 按一下 「移除」。
- **2d** 按一下 「新增」。
- **2e** 按一下 「伺服器」資料夾旁邊的 ,瀏覽整個資料夾,直到找到次要主要伺服器。
- **2f** 選取次要主要伺服器以在 「已選定」清單中顯示其名稱,然後按一下 「確定」。

**2g** 按一下 「完成」。

附加影像即會與次要主要伺服器關聯,且附加影像內容會建立於次要主要伺服器。

- 2h 在套裝軟體的 「*摘要*」索引標籤中, 按一下 「版本」的 「*遞增版本*」畫底線連 結,然後在 「確認版本增加」對話方塊中按一下 *「是」*。
- **3** ( 視情況而定 ) 若首要主要伺服器有 ZENworks 影像集,請將該影像集複製到次要主要 伺服器:
	- **3a** 將首要主要伺服器 /content-repo/images 目錄中副檔名為 .zmg 的所有檔案手動複製到次 要主要伺服器中的 /content-repo/images 目錄。
	- 3b 在次要主要伺服器的 ZENworks 控制中心中,按一下「*套裝軟體」*索引標籤,然 後按一下該影像集。
	- **3c** 按一下 「動作」索引標籤。
	- **3d** 按一下該 ZENworks 影像動作。 「編輯動作」對話方塊即會顯示。
	- **3e** 在 「*ZENworks* 影像」欄位中,按一下 。 「伺服器與路徑資訊」對話方塊即會顯示。
	- 3f 在 *「伺服器物件、IP 或DNS <sub>」</sub>*欄位中,按一下 2以瀏覽並選取次要主要伺服器。
	- 3g 在 *「伺服器上的檔案路徑,*欄位中,按一下 Q 以瀏覽並選取 image.zmg 檔案。
- **4** 輸出證書管理中心角色。
	- **4a** 穩妥備份首要主要伺服器的證書管理中心。 如需如何備份證書管理中心的詳細資訊,請參閱第 10.3 節 [「備份證書管理中心」](#page-122-0) ( 第 [123](#page-122-0) 頁 )。

重要:您必須將 -d 選項與 zman certificate-authority-export 指令搭配使用,以移除本地伺 服器的證書管理中心角色。

- **4b** 在次要主要伺服器上回存備份的證書管理中心。 如需如何回存備份的證書管理中心的詳細資訊,請參閱第 10.4 節 [「回存證書管理](#page-122-1) [中心」](#page-122-1) ( 第 123 頁 )。
- **5** 在管理區域層級的預設最近伺服器規則中,將首要主要伺服器移至伺服器清單中的最後 一個位置。
	- **5a** 在 「ZENworks 控制中心」中,按一下 *「組態」*索引標籤。
	- **5b** 在 「管理區域設定」面板中,按一下 「基礎結構管理」 > 「最近的伺服器預設規 則」
	- 5c 在 「收集伺服器」清單中,選取首要主要伺服器旁的核取方塊,然後按一下「往 下移動」,直至伺服器移到清單最後一個位置。
	- **5d** 在 「內容伺服器」清單中,選取首要主要伺服器旁的核取方塊,然後按一下 「往 *下移動」*,直至伺服器移到清單最後一個位置。
	- **5e** 在 「組態伺服器」清單中,選取首要主要伺服器旁的核取方塊,然後按一下 「往 *下移動﹔*,直至伺服器移到清單最後一個位置。
	- **5f** 按一下 「確定」。
- **6** ( 視情況而定 ) 若設定了其他的最近伺服器規則,請從這些規則中移除首要主要伺服 器。
	- **6a** 在 「ZENworks 控制中心」中,按一下 「組態」索引標籤。
- **6b** 在 「管理區域設定」面板中,按一下 「基礎結構管理」 > 「最近的伺服器規則」。
- **6c** 選取最近的伺服器規則,然後按一下 「編輯」。 「規則架構」對話方塊隨即顯示。
- **6d** 在 「收集伺服器」清單中,選取首要主要伺服器旁的核取方塊,然後按一下 「移 除」。
- **6e** 在 「內容伺服器」清單中,選取首要主要伺服器旁的核取方塊,然後按一下 「移 除」。
- **6f** 在 「組態伺服器」清單中,選取首要主要伺服器旁的核取方塊,然後按一下 「移 除」。
- **6g** 按兩次 「確定」。
- **7** 重新整理管理區域中的所有設備 ( 主要伺服器、輔助設備和受管理設備 ),以使其獲得 新的最近伺服器規則。
- **8** ( 視情況而定 ) 在以下任一種情況下將資料庫移至其他設備:
	- 使用的是內部 ZENworks 資料庫 ( 內嵌式 Sybase SQL\* Anywhere)。
	- 使用的是安裝於代管首要主要伺服器之設備上的外部資料庫,且您不打算在解除安 裝主要伺服器後使用該設備。

若要將資料庫移至其他設備,請執行以下操作:

- 8a (視情況而定)若使用的是外部資料庫,請確認您已穩妥備份資料庫。
- **8b** 取得資料庫的身分證明。

若要取得內部資料庫的身分證明,請使用以下其中一個指令:

zman dgc -U 管理員名稱 -P 管理員密碼

或

zman database-get-credentials -U 管理員名稱 -P 管理員密碼 若要取得外部資料庫的身分證明,請聯絡資料庫管理員。

- **8c** 若要移除首要主要伺服器中的資料庫角色,請執行以下操作:
	- **8c1** 登入資料庫。
	- **8c2** 在 SQL 編輯器中,執行以下 SQL 查詢以從 zZENServerRoles 表中移除首要主 要伺服器的資料庫角色項目:

delete from zZENServerRoles where Roles='Database';

**8c3** 在 SQL 編輯器中,執行以下 SQL 指令:

commit;

**8d** 若資料庫安裝在首要主要伺服器所在的相同設備上,請移動資料庫。

內部 **Sybase**:如需如何將內部 Sybase 資料庫中的資料移至外部 Sybase 資料庫的詳 細資訊,請參閱第 34.5 節 [「將資料從內嵌式](#page-290-0) Sybase 資料庫移至外部 Sybase 資料 [庫」](#page-290-0) ( 第 291 頁 )。

外部 **Sybase**:如需如何將一個外部 Sybase 資料庫中的資料移至另一個外部 Sybase 資料庫的詳細資訊,請參閱第 35.3 節 [「將資料從一個外部](#page-309-0) Sybase 資料庫移至另一 個外部 Sybase [資料庫」](#page-309-0) ( 第 310 頁 )。

**MS SQL** ︰如需如何將資料移至新的 MS SQL 資料庫的詳細資訊,請參閱 MS SQL 文件。稍後,執行第 35.5 節 「設定 ZENworks [伺服器以指向所包含資料移自](#page-312-0) 另一個 MS SQL [資料庫的新](#page-312-0) MS SQL 資料庫」 ( 第 313 頁 ) 中所述的步驟。

**Oracle** ︰ 如需如何將一個 Oracle 資料庫中的資料移至另一個 Oracle 資料庫的詳細 資訊,請參閱 Oracle 文件。稍後,執行第 35.6 節 「將 ZENworks [伺服器設定為指](#page-313-0) [向所含資料移自另一個](#page-313-0) Oracle 資料庫的新 Oracle 資料庫」 ( 第 314 頁 ) 中所述的步 驟。

- **9** 從伺服器階層移除首要主要伺服器下的所有輔助設備。 如需如何從 ZENworks 控制中心的伺服器階層清單中移除輔助設備的詳細資訊,請參閱 第 7.4 節 「 從伺服器階層中移除輔助設備」 (第 95 頁 )。
- **10** 在次要主要伺服器的提示符處輸入以下其中一個指令,以淘汰首要主要伺服器: zman zsret 首要主要伺服器物件名稱

或

zman zenserver-retire 首要主要伺服器物件名稱

如需 zman 的詳細資訊,請檢視伺服器上的 zman man 頁面 (man zman),或參閱 《*ZENworks 10 Configuration Management* 指令行公用程式參考》中的 「zman(1)」。

**11** 確定管理區域中的所有操作都按預期正常執行,然後再解除安裝首要主要伺服器上的 ZENworks 10 Configuration Management。

如需解除安裝 ZENworks 10 Configuration Management 的詳細資訊,請參閱 《*ZENworks 10 Configuration Management* 安裝指南》中的 「解除安裝 ZENworks 軟 體」。

## <span id="page-127-0"></span>**11.2** 以新的主要伺服器取代現有的主要伺服器

若管理區域中只有一個主要伺服器,而您要以主機名稱和 IP 位址與代管主要伺服器的設備 相同的新設備取代舊設備,則必須將主要伺服器移至新設備。

現有的主要伺服器和新的主要伺服器必須安裝相同版本的 ZENworks 10 Configuration Management。

附註:此種情況已在下列平台組合上經過測試︰

- ◆ Windows Server\* 2003 (32 位元) 到 Windows Server 2008 (32 位元)
- SUSE® Linux Enterprise Server (SLES) 10 (32 位元 ) 到 SLES 10 (32 位元 )

未經 ZENworks Reporting Server 測試。

Windows 到 Linux 及 Linux 到 Windows 的平台組合不支援此情況。

- **1** 穩妥備份現有的 ZENworks 伺服器。 如需如何備份 ZENworks 伺服器的詳細資訊,請參閱第 10.1 節 「備份 [ZENworks](#page-120-0) 伺服 [器」](#page-120-0) ( 第 121 頁 )。
- **2** 穩妥備份主要伺服器的證書管理中心。 如需如何備份證書管理中心的詳細資訊,請參閱第 10.3 節 「 備份證書管理中心」 ( 第 [123](#page-122-0) 頁 )。
- **3** ( 視情況而定 ) 在以下任一種情況下穩妥備份資料庫:
	- 使用的是內部 ZENworks 資料庫 ( 內嵌式 Sybase SQL Anywhere)。
	- 使用的是安裝於代管主要伺服器之設備上的外部資料庫,且您不打算在解除安裝主 要伺服器後使用該設備。

如需如何備份內部資料庫的詳細資訊,請參閱第 34.3 節 [「備份內嵌式](#page-283-0) Sybase SQL [Anywhere](#page-283-0) 資料庫」 ( 第 284 頁 )。

若要備份外部資料庫,請參閱資料庫文件。

**4** 停止主要伺服器上的所有 ZENworks 服務。

如需如何停止 Windows 上 ZENworks 服務的詳細資訊,請參閱第 6.1.3 節 「 停止 [ZENworks](#page-79-0) 服務」( 第 80 頁 )。如需如何停止 Linux 上 ZENworks 服務的詳細資訊,請參 閱第 6.2.3 節 「停止 [ZENworks](#page-81-0) 服務」 ( 第 82 頁 )。

**5** 穩妥備份主要伺服器的 content-repo 目錄。

content-repo 目錄位於 Windows 上的 *ZENworks 安裝目錄* \work\ 目錄中以及 Linux 上的 /var/opt/ novell/zenworks/ 目錄中。

- **6** 中斷設備與網路的連接。
- **7** 確認新伺服器的主機名稱和 IP 位址與舊主要伺服器的相同。
- 8 在新伺服器上安裝 ZENworks 10 Configuration Management, 並使用與舊主要伺服器相 同的管理區域名稱和連接埠。

如需安裝 ZENworks 10 Configuration Management 的詳細資訊,請參閱 《*ZENworks 10 Configuration Management* 安裝指南》中的 「安裝 ZENworks 伺服器」。

- **9** 在新主要伺服器上執行以下操作:
	- **9a** 回存備份的 ZENworks 伺服器。

如需如何回存 ZENworks 伺服器的詳細資訊,請參閱第 10.2 節 「回存 [ZENworks](#page-121-0)  [伺服器」](#page-121-0) ( 第 122 頁 )。

**9b** 回存備份的證書管理中心。

如需如何回存證書管理中心的詳細資訊,請參閱第 10.4 節 [「回存證書管理中心」](#page-122-1) ( 第 [123](#page-122-1) 頁 )。

**9c** ( 視情況而定 ) 回存備份的資料庫。

如需如何回存內部 ZENworks 資料庫的詳細資訊,請參閱第 34.4 節 [「回存內嵌式](#page-288-0) [Sybase SQL Anywhere](#page-288-0) 資料庫」 ( 第 289 頁 )。

- 9d 將備份的 content-repo 目錄複製到 Windows 上的 ZENworks 安裝目錄 \work\ 目錄或 Linux 上的 /var/opt/novell/zenworks/ 目錄。
- **10** 確認新伺服器正常執行。然後,從舊設備上解除安裝 ZENworks Configuration Management。

如需解除安裝 ZENworks 10 Configuration Management 的詳細資訊,請參閱《*ZENworks 10 Configuration Management* 安裝指南》中的 「解除安裝 ZENworks 軟體」。

### <span id="page-128-0"></span>**11.3** 重新建立證書

以下情況下,您需要重新建立證書:

- ◆ 第 11.3.1 節 「 將主要伺服器上的內部證書變更爲外部證書 」 ( 第 130 頁 )
- 第 11.3.2 節 「安裝 [ZENworks 10 Configuration Management](#page-132-0) 後變更主要伺服器的 IP 位 [址」](#page-132-0) ( 第 133 頁 )
- ◆ 第 11.3.3 節 「安裝 [ZENworks 10 Configuration Management](#page-132-1) 後, 變更主要伺服器的 DNS [名稱或](#page-132-1) IP 位址與 DNS 名稱」 ( 第 133 頁 )

重要:ZENworks 10 Configuration Management SP3 目前不支援將主要伺服器上的外部證書變 更為內部證書。

### <span id="page-129-0"></span>**11.3.1** 將主要伺服器上的內部證書變更為外部證書

在 Windows 或 Linux 主要伺服器上,如果要將現有的內部證書變更為外部證書,或以新的 外部證書取代過期的伺服器證書,請執行下列任務以建立新的外部證書:

- **1** 在將內部證書變更為外部證書之前,先對管理區域中所有主要伺服器上的以下內容進行 安全備份:
	- ◆ 內容資料庫目錄:content-repo 目錄預設位於 Windows 上的 ZE*Nworks 安裝目錄* \work 目 錄中以及 Linux 上的 /var/opt/novell/zenworks/ 目錄中。

確定 content-repo 目錄內的 images 目錄已成功備份。

- ◆ 證書管理中心: 如需如何備份證書管理中心的詳細資訊,請參閱第 10.3 節 「 備份 [證書管理中心」](#page-122-0) (第123頁)。
- ◆ 內嵌式資料庫: 如需備份內嵌式資料庫的詳細資訊,請參閱第 34.3 節 「 備份內嵌 式 [Sybase SQL Anywhere](#page-283-0) 資料庫 | (第284頁)。
- **2** 提供主要伺服器的主機名稱做為標題,建立證書登記申請 (CSR)。 如需建立 CSR 的詳細資訊,請參閱 《*ZENworks 10 Configuration Management* 安裝指 南》中的 「建立外部證書管理中心」。
- **3** 在管理區域中的所有設備上,以新建的外部證書取代現有證書,順序如下所示:
	- 1. [「在主要伺服器上,以新的外部證書取代現有證書」](#page-129-1) (第130頁)
	- 2. [「在輔助設備上,以新的外部證書取代現有證書」](#page-130-0) (第131頁)
	- 3. [「在受管理設備上,以新的外部證書取代現有證書」](#page-131-0) (第132頁)

#### <span id="page-129-1"></span>在主要伺服器上,以新的外部證書取代現有證書

在要變更其證書之管理區域內的所有主要伺服器上,執行下列任務:

1 在您[於步驟](#page-133-0) 2 中變更了其 IP 位址與 DNS 名稱的主要伺服器上,透過指令提示符輸入以 下指令,以重新設定證書:

novell-zenworks-configure -c SSL -Z

遵照提示進行。

2 執行以下指令重新啓動所有 ZENworks 服務:

novell-zenworks-configure -c Start

預設會選取所有服務。您必須選取 *「重新啓動」*做爲 *「動作」*。

3 在安裝了 ZENworks Adaptive Agent 的主要伺服器上,透過指令提示符輸入以下指令, 以從管理區域中取消註冊 ZENworks Adaptive Agent: zac unr -f

如需 zac 的詳細資訊,請檢視設備上的 zac man 頁面 (man zac),或參閱 《*ZENworks 10 Configuration Management* 指令行公用程式參考》中的 「zac(1)」。

**4** 清除 ZENworks 快取。

在 **Windows** 上:執行以下指令:

zac cc

**删除 ZENworks 安装目錄 >\Novell\ZENworks\ cache\zmd\/s** 

在 **Linux** 上︰ 執行以下指令:

zac cc

rm -rf /var/opt/novell/zenworks/zmd/cache

- **5** 重新啓動 ZENworks Adaptive Agent 服務。
- 6 在安裝了 ZENworks Adaptive Agent 的主要伺服器上,透過設備的指令提示符輸入以下 指令,將 ZENworks Adaptive Agent 註冊到正確的主要伺服器:

zac reg https:// 主要伺服器的 IP 位址: 連接埠

如需 zac 的詳細資訊,請檢視設備上的 zac man 頁面 (man zac),或參閱 《*ZENworks 10 Configuration Management* 指令行公用程式參考》中的 「zac(1)」。

如此即會取代本地快取中的伺服器證書。

**7** 將 *ZENworks* 安裝目錄 \Novell\ZENworks\conf 目錄 (Windows) 或 /etc/opt/novell/zenworks/ 目錄 (Linux) 中 initial-web-service 檔案的第一行變更為: https://localhost:*port\_number*;https://127.0.0.1:*port\_number*

其中, port\_number 為伺服器執行的連接埠。

- **8** 執行 zac cc 指令以清除 ZENworks 快取。
- **9** 重新啓動 ZENworks Adaptive Agent 服務。
- **10** 重新建立所有預設與自定的部署套件。

**預設部署套件:**在伺服器的指令提示符中,輸入以下指令:

novell-zenworks-configure -c CreateExtractorPacks -Z

自定部署套件: 在伺服器的指令提示符中, 輸入以下指令:

novell-zenworks- configure -c RebuildCustomPacks -Z

#### <span id="page-130-0"></span>在輔助設備上,以新的外部證書取代現有證書

變更主要伺服器的證書後,在已向其註冊的每部輔助設備的指令提示符處執行以下任務:

**1** 執行以下指令以於本地強制取消註冊設備︰

zac unr -f

如需 zac 的詳細資訊,請檢視設備上的 zac man 頁面 (man zac),或參閱 《*ZENworks 10 Configuration Management* 指令行公用程式參考》中的 「zac(1)」。

**2** 清除 ZENworks 快取。

在 **Windows** 上:執行以下指令:

zac cc

delete c:\program files\novell\zenworks\cache\zmd /s

在 **Linux** 上︰ 執行以下指令:

zac cc

rm -rf /var/opt/novell/zenworks/zmd/cache

- **3** 重新啟動 ZENworks Adaptive Agent 服務。
- **4** 重新啟動所有輔助設備上的 Proxy DHCP Service。
- **5** 執行以下指令以在管理區域中註冊設備︰

zac reg https://*ZENworks* 伺服器的 *DNS* 名稱 *:* 埠號碼

如需 zac 的詳細資訊,請檢視設備上的 zac man 頁面 (man zac),或參閱 《*ZENworks 10 Configuration Management* 指令行公用程式參考》中的 「zac(1)」。

如此即會取代本地快取中的伺服器證書。

- **6** ( 視情況而定 ) 如果為管理區域中的某部輔助設備設定了驗證角色,請執行以下任務:
	- **6a** 從設備移除驗證角色。

如需從設備移除驗證角色的詳細資訊,請參閱第 7.3 節 [「從輔助設備移除角色」](#page-94-1) ( 第 [95](#page-94-1) 頁 )。

**6b** 在輔助設備的提示符中輸入以下指令,設定輔助設備使用新的外部證書:

zac import-authentication-cert(iac)[-pk <private-key.der>] [-c <signed-servercertificate.der>] [-ca <signing-authority-public-certificate.der>] [-ks<keystore.jks>] [-ksp <keystore-pass-phrase>] [-a <signed-cert-alias>] [-ks<signed-cert-passphrase>] [-u username] [-p password]

如需 zac 的詳細資訊,請檢視設備上的 zac man 頁面 (man zac),或參閱 《*ZENworks 10 Configuration Management* 指令行公用程式參考》中的 「zac(1)」。

**6c** 將驗證角色新增至設備。

如需將驗證角色新增至設備的詳細資訊,請參閱第 7.2.1 節 [「驗證角色」](#page-90-0)( 第 91 頁 )。

- **6d** ( 視情況而定 ) 如果只為輔助設備設定了驗證角色,且該設備已納入最近的伺服器 規則,則重新設定最近的伺服器規則以包含輔助設備。
	- 1. 在預設的最近伺服器規則中,確定設備已正確置於 「驗證伺服器」清單。視 需要變更設備在清單中的位置。
	- 2. ( 選擇性 ) 將設備手動新增至其他非預設的最近伺服器規則。

如需使用最近的伺服器規則的詳細資訊,請參閱第 9 章 「 最近的伺服器規則」 ( 第 [105](#page-104-0) 頁 )。

#### <span id="page-131-0"></span>在受管理設備上,以新的外部證書取代現有證書

變更主要伺服器的證書後,在已向其註冊的每部受管理設備的指令提示符處執行以下步驟:

**1** 在受管理設備的提示符中輸入以下指令,從本地取消註冊所有受管理設備: zac unr -f

如需 zac 的詳細資訊,請檢視設備上的 zac man 頁面 (man zac),或參閱 《*ZENworks 10 Configuration Management* 指令行公用程式參考》中的 「zac(1)」。

**2** 在每部受管理設備的提示符中輸入以下指令,以清除快取並刪除 *ZENworks* 安裝目錄 \Novell\ZENworks\cache\zmd 目錄的內容。

zac cc

delete *ZENworks* 安裝目錄 >\Novell\ZENworks\cache\zmd\ /s

- **3** 重新啟動 ZENworks Adaptive Agent 服務。
- **4** 執行以下指令以在管理區域中註冊設備︰

zac reg https://*ZENworks* 伺服器的 *DNS* 名稱 *:* 埠號碼

如需 zac 的詳細資訊,請檢視設備上的 zac man 頁面 (man zac),或參閱 《*ZENworks 10 Configuration Management* 指令行公用程式參考》中的 「zac(1)」。 如此即會取代本地快取中的伺服器證書。

### <span id="page-132-0"></span>**11.3.2** 安裝 **ZENworks 10 Configuration Management** 後變更主 要伺服器的 **IP** 位址

如果要在安裝 ZENworks 10 Configuration Management SP3 後變更主要伺服器的 IP 位址, 且 證書的 CN 尚未設定 IP 位址,請執行以下步驟變更主要伺服器的 IP 位址:

附註:此情況僅在 Windows 主要伺服器與內嵌式 Sybase 資料庫上進行了測試。在此設定 中,DNS 與 DHCP 伺服器設定於同一部設備。

- **1** 變更主要伺服器的 IP 位址之前,先對管理區域中所有主要伺服器上的以下內容進行安 全備份:
	- 內容資料庫目錄:content-repo 目錄預設位於 Windows 上的 *ZENworks* 安裝目錄 \work 目 錄中以及 Linux 上的 /var/opt/novell/zenworks/ 目錄中。

確定 content-repo 目錄內的 images 目錄已成功備份。

- ◆ 證書管理中心: 如需如何備份證書管理中心的詳細資訊,請參閱第 10.3 節 「 備份 證書管理中心 」 ( 第 123 頁 )。
- ◆ 內嵌式資料庫: 如需備份內嵌式資料庫的詳細資訊,請參閱第 34.3 節 「 備份內嵌 式 [Sybase SQL Anywhere](#page-283-0) 資料庫 」 (第284頁)。
- <span id="page-132-2"></span>**2** 變更主要伺服器的 IP 位址。

重要:不要變更伺服器的 DNS 名稱。

- **3** 確定伺服器的新 IP 位址已正確對應到 DNS 伺服器上現有的 DNS 名稱。
- **4** 在伺服器的指令提示符中執行以下指令,重新啟動所有 ZENworks 服務: novell-zenworks-configure -c Start

預設會選取所有服務。您必須選取 「*重新啓動」*做為 「*動作」*。

**5** 重新建立所有預設與自定的部署套件。

```
預設部署套件:在伺服器的指令提示符中,輸入以下指令:
```
novell-zenworks-configure -c CreateExtractorPacks -Z

自定部署套件: 在伺服器的指令提示符中, 輸入以下指令:

novell-zenworks- configure -c RebuildCustomPacks -Z

- 6 如果資料庫位於您在[步驟](#page-132-2) 2 中變更了其 IP 位址的主要伺服器上,則必須變更所有次要 主要伺服器上資料庫伺服器的位址。在所有次要主要伺服器上,將 *ZENworks* 安裝目錄 \Novell\ZENworks\conf\datamodel\zdm.xml 中資料庫伺服器位址的值變更為指向首要主要伺服 器的新 IP 位址。
- **7** 重新啟動 ZENworks Adaptive Agent。
- **8** 重新啟動所有輔助設備上的 Proxy DHCP Service。

### <span id="page-132-1"></span>**11.3.3** 安裝 **ZENworks 10 Configuration Management** 後,變更 主要伺服器的 **DNS** 名稱或 **IP** 位址與 **DNS** 名稱

如果要在安裝 ZENworks 10 Configuration Management SP3 後,變更主要伺服器的 DNS 名 稱,或同時變更其 IP 位址與 DNS 名稱,並且已爲證書的 CN 設定完全合格的 DNS,可以執 行以下步驟:

附註:此情況僅在 Windows 主要伺服器與內嵌式 Sybase 資料庫上進行了測試。在此設定 中,DNS 與 DHCP 伺服器設定於同一部設備

- **1** 變更主要伺服器的 IP 位址之前,先對管理區域中所有主要伺服器上的以下內容進行安 全備份:
	- 內容資料庫目錄:content-repo 目錄預設位於 Windows 上的 *ZENworks* 安裝目錄 \work 目 錄中以及 Linux 上的 /var/opt/novell/zenworks/ 目錄中。

確定 content-repo 目錄內的 images 目錄已成功備份。

- ◆ 證書管理中心: 如需如何備份證書管理中心的詳細資訊,請參閱第 10.3 節 「 備份 [證書管理中心」](#page-122-0) (第123頁)。
- ◆ 內嵌式資料庫: 如需備份內嵌式資料庫的詳細資訊,請參閱第 34.3 節 「 備份內嵌 式 [Sybase SQL Anywhere](#page-283-0) 資料庫 (第284頁)。
- <span id="page-133-0"></span>**2** 請執行下列其中一個步驟︰
	- 變更主要伺服器的 IP 位址與 DNS 名稱。
	- 僅變更主要伺服器的 DNS 名稱。
- **3** 將主要伺服器重新開機。
- **4** 確定主要伺服器的 DNS 項目已更新為新的 DNS 名稱。
- 5 提供主要伺服器的主機名稱做爲標題,建立證書登記申請(CSR)。

如需建立 CSR 的詳細資訊,請參閱 《*ZENworks 10 Configuration Management* 安裝指 南》中的 「建立外部證書管理中心」。

- **6** ( 視情況而定 ) 如果您變更了 DNS 名稱的主要伺服器正在代管資料庫,並且資料庫伺服 器的 IP 位址或 DNS 名稱已變更,則在所有主要伺服器上執行以下操作:
	- **6a** 確定位於 *ZENworks* 安裝目錄 \Novell\ZENworks\conf\datamodel\ 目錄 (Windows) 及 /etc/opt/ novell/zenworks/datamodel/ 目錄 (Linux) 中的 zdm.xml 檔案內,已正確設定資料庫伺服器 的 IP 位址或 DNS 名稱。
	- **6b** 重新啟動以下服務︰
		- Novell ZENworks Server
		- Novell ZENworks Loader
		- Novell ZENworks Agent Service
- **7** 在管理區域中的所有設備上,以新建的外部證書取代現有證書,順序如下所示:
	- 1. [「在主要伺服器上,以新的外部證書取代現有證書」](#page-133-1) (第134頁)
	- 2. [「在輔助設備上,以新的外部證書取代現有證書」](#page-134-0) (第135頁)
	- 3. [「在受管理設備上,以新的外部證書取代現有證書」](#page-135-0) ( 第 136 頁 )

#### <span id="page-133-1"></span>在主要伺服器上,以新的外部證書取代現有證書

在要變更其證書之管理區域內的所有主要伺服器上,執行下列任務:

**1** 在您[於步驟](#page-133-0) 2 ( 第 134 頁 ) 中變更了其 IP 位址與 DNS 名稱的主要伺服器上,透過指令 提示符輸入以下指令,以重新設定證書: novell-zenworks-configure -c SSL -Z

遵照提示進行。

**2** 執行以下指令重新啟動所有 ZENworks 服務︰

novell-zenworks-configure -c Start

預設會選取所有服務。您必須選取 *「重新啓動」*做爲 *「動作」*。

3 在安裝了 ZENworks Adaptive Agent 的主要伺服器上,透過指令提示符輸入以下指令, 以從管理區域中取消註冊 ZENworks Adaptive Agent:

zac unr -f

如需 zac 的詳細資訊,請檢視設備上的 zac man 頁面 (man zac),或參閱 《*ZENworks 10 Configuration Management* 指令行公用程式參考》中的 「zac(1)」。

**4** 清除 ZENworks 快取。

在 **Windows** 上:執行以下指令:

zac cc

**删除 ZENworks 安裝目錄 >\Novell\ZENworks\ cache\zmd\/s** 

在 **Linux** 上︰ 執行以下指令:

zac cc

rm -rf /var/opt/novell/zenworks/zmd/cache

- **5** 重新啓動 ZENworks Adaptive Agent 服務。
- 6 在安裝了 ZENworks Adaptive Agent 的主要伺服器上,透過設備的指令提示符輸入以下 指令,將 ZENworks Adaptive Agent 註冊到正確的主要伺服器:

zac reg https:// 主要伺服器的 IP 位址 : 連接埠

如需 zac 的詳細資訊,請檢視設備上的 zac man 頁面 (man zac),或參閱 《*ZENworks 10 Configuration Management* 指令行公用程式參考》中的 「zac(1)」。 如此即會取代本地快取中的伺服器證書。

**7** 將 *ZENworks* 安裝目錄 \Novell\ZENworks\conf 目錄 (Windows) 或 /etc/opt/novell/zenworks/ 目錄 (Linux) 中 initial-web-service 檔案的第一行變更為: https://localhost:*port\_number*;https://127.0.0.1:*port\_number*

其中, port\_number 為伺服器執行的連接埠。

- **8** 執行 zac cc 指令以清除 ZENworks 快取。
- **9** 重新啓動 ZENworks Adaptive Agent 服務。
- **10** 重新建立所有預設與自定的部署套件。

預設部署套件:在伺服器的指令提示符中,輸入以下指令:

novell-zenworks-configure -c CreateExtractorPacks -Z

自定部署套件: 在伺服器的指令提示符中, 輸入以下指令:

novell-zenworks- configure -c RebuildCustomPacks -Z

#### <span id="page-134-0"></span>在輔助設備上,以新的外部證書取代現有證書

變更主要伺服器的證書後,在已向其註冊的每部輔助設備的指令提示符處執行以下任務:

**1** 執行以下指令以於本地強制取消註冊設備︰ zac unr -f

如需 zac 的詳細資訊,請檢視設備上的 zac man 頁面 (man zac),或參閱 《*ZENworks 10 Configuration Management* 指令行公用程式參考》中的 「zac(1)」。

**2** 清除 ZENworks 快取。

在 **Windows** 上:執行以下指令:

zac cc

delete c:\program files\novell\zenworks\cache\zmd /s

在 **Linux** 上︰ 執行以下指令:

zac cc

rm -rf /var/opt/novell/zenworks/zmd/cache

- **3** 重新啟動 ZENworks Adaptive Agent 服務。
- **4** 重新啟動所有輔助設備上的 Proxy DHCP Service。
- **5** 執行以下指令以在管理區域中註冊設備︰

zac reg https://*ZENworks* 伺服器的 *DNS* 名稱 *:* 埠號碼

如需 zac 的詳細資訊,請檢視設備上的 zac man 頁面 (man zac),或參閱 《*ZENworks 10 Configuration Management* 指令行公用程式參考》中的 「zac(1)」。

如此即會取代本地快取中的伺服器證書。

**6** ( 視情況而定 ) 如果為管理區域中的某部輔助設備設定了驗證角色,請執行以下任務: **6a** 從設備移除驗證角色。

如需從設備移除驗證角色的詳細資訊,請參閱第 7.3 節 [「從輔助設備移除角色」](#page-94-1) ( 第 [95](#page-94-1) 頁 )。

**6b** 在輔助設備的提示符中輸入以下指令,設定輔助設備使用新的外部證書:

zac import-authentication-cert(iac)[-pk <private-key.der>] [-c <signed-servercertificate.der>] [-ca <signing-authority-public-certificate.der>] [-ks<keystore.jks>] [-ksp <keystore-pass-phrase>] [-a <signed-cert-alias>] [-ks<signed-cert-passphrase>] [-u username] [-p password]

如需 zac 的詳細資訊,請檢視設備上的 zac man 頁面 (man zac),或參閱 《*ZENworks 10 Configuration Management* 指令行公用程式參考》中的 「zac(1)」。

**6c** 將驗證角色新增至設備。

如需將驗證角色新增至設備的詳細資訊,請參閱第 7.2.1 節 [「驗證角色」](#page-90-0)( 第 91 頁 )。

- **6d** ( 視情況而定 ) 如果只為輔助設備設定了驗證角色,且該設備已納入最近的伺服器 規則,則重新設定最近的伺服器規則以包含輔助設備。
	- 1. 在預設的最近伺服器規則中,確定設備已正確置於 「驗證伺服器」清單。視 需要變更設備在清單中的位置。
	- 2. ( 選擇性 ) 將設備手動新增至其他非預設的最近伺服器規則。

如需使用最近的伺服器規則的詳細資訊,請參閱第9章 [「最近的伺服器規則」](#page-104-0) ( 第 [105](#page-104-0) 頁 )。

#### <span id="page-135-0"></span>在受管理設備上,以新的外部證書取代現有證書

變更主要伺服器的證書後,在已向其註冊的每部受管理設備的指令提示符處執行以下步驟:

**1** 在受管理設備的提示符中輸入以下指令,從本地取消註冊所有受管理設備: zac unr -f

如需 zac 的詳細資訊,請檢視設備上的 zac man 頁面 (man zac),或參閱 《*ZENworks 10 Configuration Management* 指令行公用程式參考》中的 「zac(1)」。

**2** 在每部受管理設備的提示符中輸入以下指令,以清除快取並刪除 *ZENworks* 安裝目錄 \Novell\ZENworks\cache\zmd 目錄的內容。

zac cc

delete *ZENworks* 安裝目錄>\Novell\ZENworks\cache\zmd\ /s

- **3** 重新啟動 ZENworks Adaptive Agent 服務。
- **4** 執行以下指令以在管理區域中註冊設備︰

zac reg https://*ZENworks* 伺服器的 *DNS* 名稱 *:* 埠號碼

如需 zac 的詳細資訊,請檢視設備上的 zac man 頁面 (man zac),或參閱 《*ZENworks 10 Configuration Management* 指令行公用程式參考》中的 「zac(1)」。

如此即會取代本地快取中的伺服器證書。

# **ZENworks Adaptive Agent**

ZENworks<sup>®</sup> Adaptive Agent 是 Novell<sup>®</sup> ZENworks 10 Configuration Management 軟體的一部 分,可讓您管理網路上的設備。ZENworks Adaptive Agent ( 通常稱為調適性代理程式 ) 提供 的服務可讓您無須造訪個別設備即可執行下列操作:

- 將軟體、修補程式和系統更新傳遞給設備。
- 管理用於決定設備行為的規則。
- 擷取設備軟體和硬體的庫存。
- ◆ 從遠端位置存取您的設備,藉以進行疑難排解並修復軟體和硬體的問題。
- 充當輔助設備,協助配送內容、為設備複製影像,以及收集庫存和設備訊息。

每項服務皆是透過調適性代理程式的外掛模組提供。透過 ZENworks 控制中心,您可以設定 設備上處於使用中狀態的模組,藉以控制這些設備上可以使用的服務。您還可以設定調適性 代理程式的其他各種設定。

以下幾節中包含了更詳細的資訊:

- 第 12 章 [「檢視設備上調適性代理程式軟體和模組的版本」](#page-140-0) ( 第 141 頁 )
- 第 13 章 [「搜尋具有調適性代理程式指定版本的設備」](#page-142-0) ( 第 143 頁 )
- 第 14 章 [「部署後設定調適性代理程式的設定」](#page-144-0) ( 第 145 頁 )
- 第 15 章 「設定 [ZENworks Explorer](#page-154-0)」 ( 第 155 頁 )
- 第 16 章 「從設備移除 ZENworks [預先代理程式」](#page-158-0) ( 第 159 頁 )
- 第 17 章 「設定 [ZENworks Adaptive Agent](#page-160-0) 的系統更新行為」 ( 第 161 頁 )
- 第 18 章 [「調適性代理程式疑難排解」](#page-162-0) ( 第 163 頁 )

III

# <span id="page-140-0"></span><sup>12</sup> 檢視設備上調適性代理程式軟體和模 組的版本

- 1 在「ZENworks 控制中心」中,接一下「設備」索引標籤。
- **2** 按一下 「伺服器」以檢視伺服器上的調適性代理程式軟體的版本。 或
	- 按一下 「工作站」以檢視工作站上的調適性代理程式軟體的版本。
- **3** 按一下指向所需設備之畫底線的連結。
- **4** 在 「一般」區段中,於 「*ZENworks* 代理程式版本」列中檢視版本。
- **5** ( 選擇性 ) 按一下畫底線的版本號碼可顯示設備上安裝之 ZENworks 代理程式模組的清 單及其版本號碼。

您可以使用設備「設定」頁上的 ZENworks 代理程式設定,來解除安裝、啓用或停用 ZENworks 模組。如需詳細資訊,請參閱[「代理程式功能」](#page-148-0) (第149頁)。

# <span id="page-142-0"></span>搜尋具有調適性代理程式指定版本的 設備

若要升級或進行疑難排解,您可以使用 「進階搜尋」功能來顯示 ZENworks 管理區域中安 裝了調適性代理程式軟體指定版本的設備清單。

- **1** 根據您要搜尋的是安裝了調適性代理程式指定版本的所有設備 ( 伺服器和工作站 )、伺 服器還是工作站,在 ZENworks 控制中心中執行下列任一操作:
	- 若要搜尋所有設備,請按一下 「*設備」*索引標籤。
	- ◆ 若要搜尋所有伺服器,請按一下 「*設備」*索引標籤 > 「*伺服器」*。
	- ◆ 若要搜尋所有工作站,請按一下 「*設備」*索引標籤 > 「*工作站」*。
- **2** 在 「搜尋」區段中,按一下 「進階搜尋」。
- **3** 按一下 「新增」,以顯示 「搜尋準則」對話方塊。
- 4 按一下 *「新增過濾器」*,從下拉式清單中按一下 *「設備 / 代理程式版本」*,然後按一下 「確定」。
<sup>14</sup> 部署後設定調適性代理程式的設定

依預設,ZENworks Adaptive Agent 部署之後,將具有在 ZENworks 控制中心 「代理程式功 能」面板中選中的管理區域層級的功能。如需在部署期間如何自定代理程式功能的詳細資 訊,請參閱「在部署之前自定功能」。部署之後,可以選擇解除安裝、啓用或停用調適性代 理程式功能,設定代理程式的快取,設定重試設定,以及選擇是否允許使用者解除安裝代理 程式。

您可以在下列三個層級設定這些設定:

- ◆ 管理區域: 此設定適用於管理區域中的所有設備。
- ◆ 設備資料夾: 此設定適用於資料夾或其子資料夾內的所有設備。它會覆寫管理區域的 設定。
- 設備︰ 此設定僅適用於設定使用此設定的設備。它會覆寫在管理區域及資料夾層級建 立的設定。

以下幾節中包含了更詳細的資訊:

- 第 14.1 節 [「在管理區域層級設定代理程式設定」](#page-144-0) ( 第 145 頁 )
- 第 14.2 節 [「在設備資料夾層級設定代理程式設定」](#page-145-0) ( 第 146 頁 )
- 第 14.3 節 [「在設備層級設定代理程式設定」](#page-146-0) ( 第 147 頁 )
- 第 14.4 節 「ZENworks [代理程式設定」](#page-147-0) ( 第 148 頁 )

## <span id="page-144-0"></span>**14.1** 在管理區域層級設定代理程式設定

- **1** 在 「ZENworks 控制中心」中,按一下 「組態」索引標籤。
- **2** 在 「管理區域設定」面板中,按一下 「設備管理」。

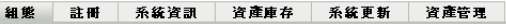

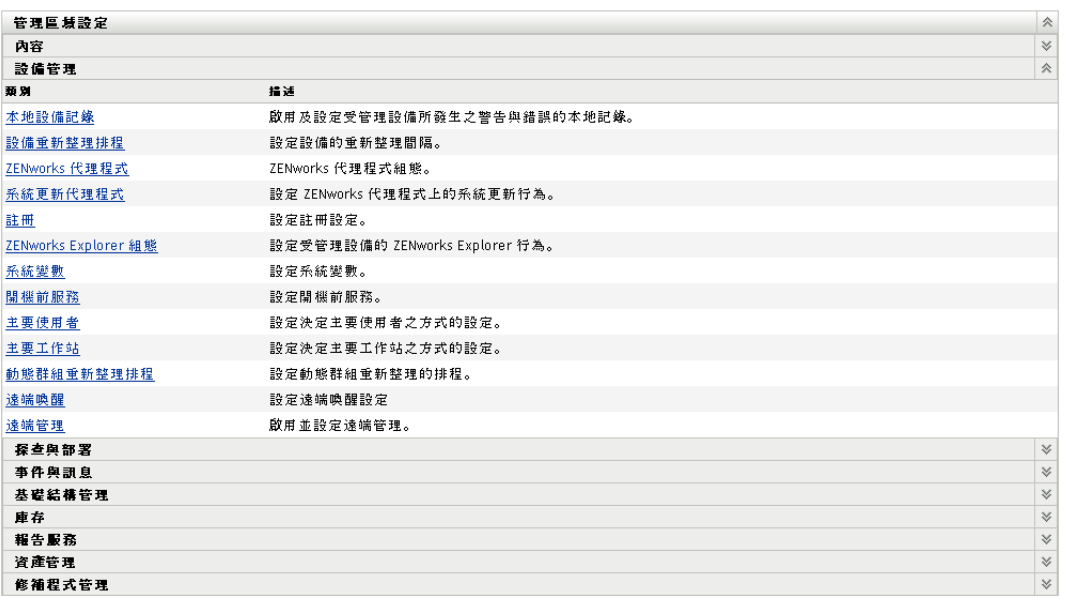

14

按一下 「*ZENworks* 代理程式」。

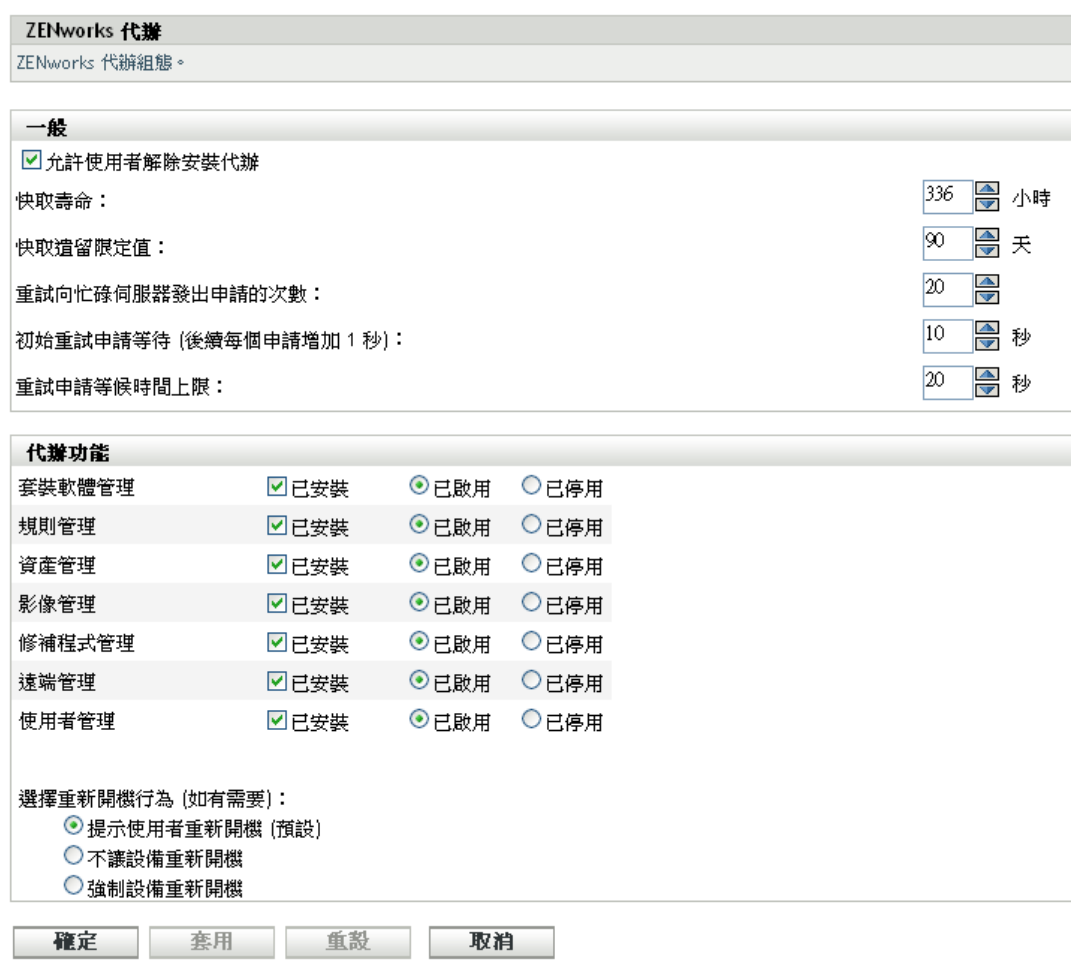

- 填寫各欄位。若需要更多的資訊,請參閱第 14.4 節 「ZENworks [代理程式設定」](#page-147-0) ( 第 [148](#page-147-0) 頁 )。
- 按一下 「確定」以套用變更。

# <span id="page-145-0"></span>**14.2** 在設備資料夾層級設定代理程式設定

- 在 「ZENworks 控制中心」中,按一下 「設備」索引標籤。
- 按一下 「伺服器」或 「工作站」資料夾。
- 按一下要對其設定進行設定之資料夾旁的 「詳細資料」。
- 依次按一下 「設定」索引標籤、「設備管理」以及 「*ZENworks* 代理程式」。

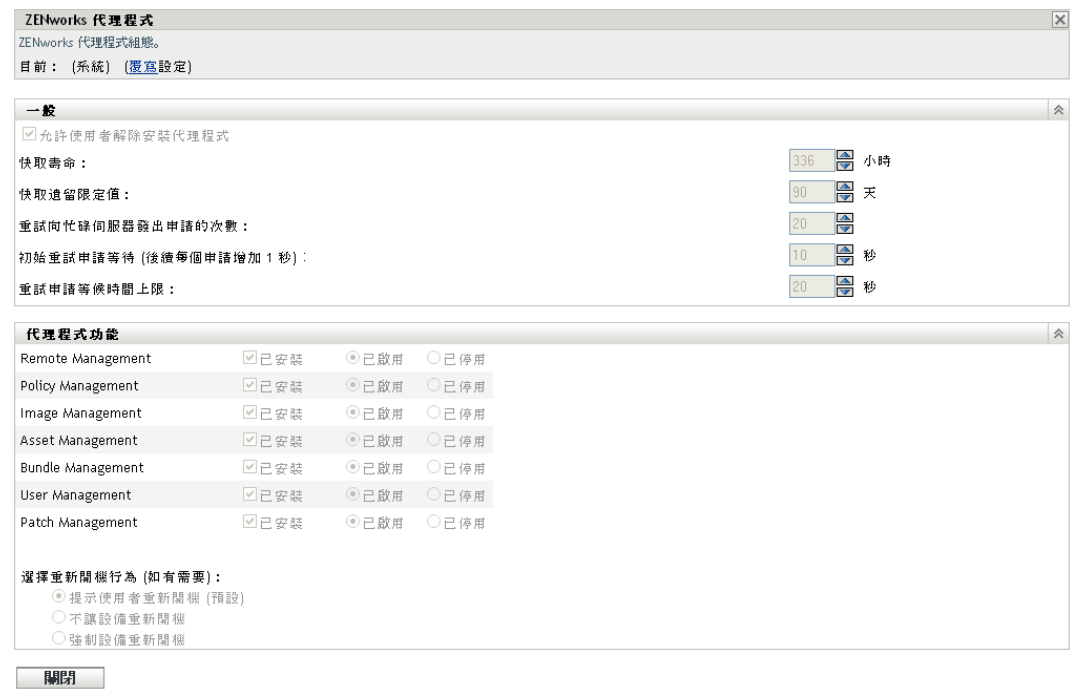

- 5 填寫各欄位。若需要更多的資訊,請參閱第 14.4 節 「ZENworks [代理程式設定」](#page-147-0) ( 第 [148](#page-147-0) 頁 )。
- **6** 按一下 「確定」以套用變更。

# <span id="page-146-0"></span>**14.3** 在設備層級設定代理程式設定

- **1** 在 「ZENworks 控制中心」中,按一下 「設備」索引標籤。
- **2** 按一下 「伺服器」或 「工作站」資料夾。
- **3** 按一下您要對其設定進行設定的設備。
- **4** 依次按一下 「設定」索引標籤、「設備管理」以及 「*ZENworks* 代理程式」。

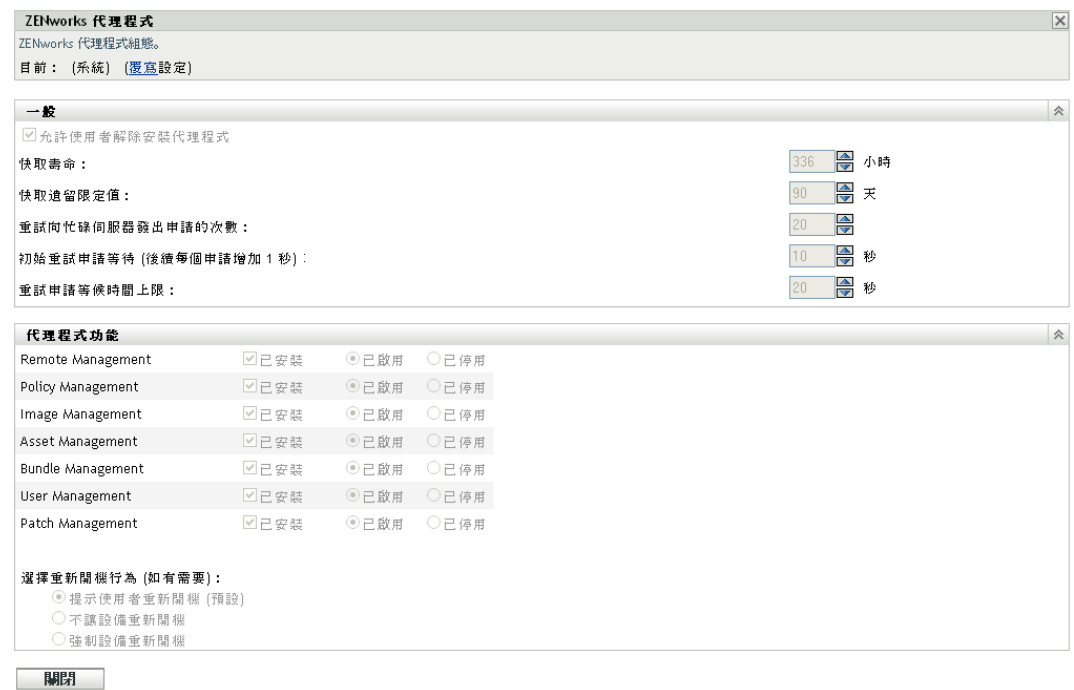

- 5 填寫各欄位。若需要更多的資訊,請參閱第 14.4 節 「ZENworks [代理程式設定」](#page-147-0) ( 第 [148](#page-147-0) 頁 )。
- **6** 按一下 「確定」以套用變更。

# <span id="page-147-0"></span>**14.4 ZENworks** 代理程式設定

- 第 14.4.1 節 [「一般」](#page-147-1) ( 第 148 頁 )
- 第 14.4.2 節 [「代理程式功能」](#page-148-0) ( 第 149 頁 )

## <span id="page-147-1"></span>**14.4.1** 一般

不論使用者是否可以解除安裝 Adaptive Agent 並設定重試設定,您都可以設定 ZENworks Adaptive Agent 的快取。

如果要在設備資料夾或設備上設定 ZENworks 代理程式設定,請按一下 「*覆寫設定<sub>」</sub>*。

可以設定的設定包括以下幾項:

- ◆ 允許使用者解除安裝代理程式:若要讓使用者能夠解除安裝 ZENworks Adaptive Agent,請啓用此選項。此選項僅適用於本地解除安裝操作。
- ◆ 快取壽命: ZENworks Adaptive Agent 的快取目錄包含代理程式所用的內容資料。每段 資料 ( 亦即快取項目 ) 皆儲存在快取資料庫中。

當快取項目新增至快取資料庫時,即會被指定建立時間與過期時間。所謂建立時間,即 為項目新增至資料庫的時間。過期時間是建立時間加上 「*快取壽命」*設定所指定的小 時數 ( 預設值為 336 小時或 14 天 )。以 6 月 10 日下午 3:00 新增的快取項目為例。使用 預設的「*快取壽命」*設定,則過期時間設定為 6 月 24 日下午 3:00。

代理程式在快取項目到期前,不會嘗試更新項目。此時,代理程式會更新快取項目,下 次與 ZENworks 伺服器聯絡時, 即會重新整理其資訊。

附註:更新過期的快取項目只會針對內容 ( 套裝軟體、規則、組態設定、註冊設定等 ) 相關的快取項目進行。更新事件 ( 遠端管理、庫存、報告等 ) 相關的快取項目只會在設 備上有事件發生時進行。

較高的 *「快取壽命,*設定因快取項目的重新整理頻率不高,因此能減少網路的流量負 載。較低的設定雖可提供較新的資訊,但會增加流量負載。

此設定只會影響代理程式申請更新快取項目的頻率。若在 「ZENworks 控制中心」變更 資訊,造成資訊由 ZENworks 伺服器推送至代理程式,則快取項目亦會在時間過期前更 新。

• 快取遺留限定值: 經過一段時間之後,項目有可能插入快取資料庫,但不會移除。這 會不必要地增加快取。

遺留項是指插入快取,但在 *「快取遺留限定值」*設定所指定的天數內未經存取的項目。 以7月1日上午10:00存取的快取項目為例。不使用預設的「快取遺留限定値」設定 (30 天 ),若未於 7 月 31 日上午 10:00 之前再次存取此項目,項目即會成為遺留項。 較高的「快取遺留限定値」設定,可確保存取頻率較低的資訊不會自快取資料庫中移 除。較低的設定可降低快取大小。

- ◆ 重試向忙碌伺服器發出申請的次數: 可讓您指定代理程式向忙碌伺服器重試申請的次 數,若均失敗,才將伺服器視為不可用而不是忙碌。 預設值為 15。您可以指定的最大值為 20。
- 初始重試申請等待: 「初始重試申請等待」可讓您指定收到伺服器的忙碌回應後,代理 程式重試 Web 服務申請前等候的初始時間。每收到一個忙碌回應,等候時間即增加 1 秒。預設設定為 4 秒。您可以設定的最大值為 10 秒。每個後續申請均增加 1 秒。

例如,假設您保留此設定的預設值 4 秒。收到伺服器的忙碌回應後,代理程式會等待 4 秒,然後進行第一次重試。若伺服器依然忙碌,代理程式會再等待 5 秒 (4+1),然後進 行第二次重試。第三次重試與首次重試之間的間隔為 15 秒 (4+5+6)。時間會不斷遞增, 直到達到 「*重試申請等候時間上限,*設定中指定的値爲止。達到 「*重試向忙碌伺服器 發出申請的次數」*設定中的指定値後,重試嘗試即停止。

◆ 重試申請等候時間上限: 可讓您指定收到伺服器的忙碌回應後,重試 Web 服務申請之 前等候的最長時間。

預設設定為 16 秒。您可以指定的最大值為 20 秒。

## <span id="page-148-0"></span>**14.4.2** 代理程式功能

ZENworks Adaptive Agent 使用模組在受管理設備上執行以下功能︰

- 資產管理
- 套裝軟體管理
- 影像管理
- 修補程式管理
- 規則管理
- ◆ 遠端管理
- 使用者管理

若您正在檢視 Windows 2000 設備的內容,則「使用者管理」選項會處於停用狀態,因 為您不能從 Windows 2000 設備停用或解除安裝使用者管理。若您正在檢視管理區域或 資料夾的內容,則 Windows 2000 設備的使用者管理設定會被忽略。

附註:ZENworks 10 Asset Management 可以與您環境中安裝的 ZENworks 7 Desktop Management 結合使用。

如果啓用資產管理之外的代理程式功能,並且環境中執行 ZENworks 7 Desktop Management,間系統會提示您 ZENworks 7 Desktop Management Agent 將被解除安裝。

如果要在環境中使用 ZENworks 10 Asset Management,同時又想繼續使用 ZENworks 7 Desktop Management,請確定只啓用資產管理功能。

預設所有的模組皆會安裝在設備上。但是,您可以解除安裝任何模組。您也可停用 ( 或啓用 ) 任何已安裝的模組。

您可以在以下三個層級安裝、解除安裝、啟用或停用模組:

- ◆ 管理區域: 此設定適用於管理區域中的所有設備。
- 設備資料夾:此設定適用於資料夾或其子資料夾內的所有設備。它會覆寫管理區域的 設定。
- 設備︰ 此設定僅適用於設定使用此設定的設備。它會覆寫在管理區域及資料夾層級建 立的設定。

若要修改模組的狀態,請執行以下操作:

- **1** ( 視情況而定 ) 若要在設備資料夾或設備上設定 ZENworks 代理程式設定,請按一下 「覆寫設定」。
- **2** 若要安裝模組,請選取 「已安裝」核取方塊。

或

若要解除安裝模組,請不選 「*已安裝」*核取方塊。

所有模組的 *「已安裝」*核取方塊預設均會被選取,這表示設備在註冊到 ZENworks 管 理區域時會安裝所有模組。若不選某個模組的 「*已安裝」*核取方塊,該模組將在設備 下次重新整理時從設備解除安裝。

**3** 若要啟用已安裝模組,請按一下 「已啟用」按鈕。

或

若要停用已安裝模組,請按一下「*已停用」*按鈕。

所有已安裝模組的「已啓用」選項預設均會被選取,這表示設備上的所有模組都已啓 用。停用模組不會使該模組從目前的受管理設備解除安裝。該模組仍然安裝在設備上, 但會被停用。

**4** 若需要重新開機,請指定重新開機行為。

此選項僅在安裝或解除安裝模組時套用。某些情況下,在安裝或解除安裝模組時, Windows Installer 可能需要設備重新開機。若安裝期間需要重新開機,則該模組只有在 重新開機後才能正常運作。若解除安裝期間需要重新開機,則該模組的檔案只有在重新 開機後才會完全移除,但該模組會停止運作。

- ◆ *提示使用者重新開機(預設)*:提示使用者將設備重新開機。使用者可立即重新開機 或稍後再重新開機。
- ◆ *不讓設備重新開機*:不重新開機。使用者必須啓動重新開機程序。
- 強制設備重新開機:設備將自動重新開機。使用者被告知5 分鐘後設備將重新開 機。
- **5** 按一下 「套用」儲存變更。
- 6 (視情況而定)如果在設備上安裝遠端管理或影像管理模組,則重新開機設備以使安裝 生效。

若要瞭解啓用、停用或解除安裝模組的影響,請參閱下表:

- 表格 14-1 [「套裝軟體管理」](#page-150-0) ( 第 151 頁 )
- 表格 14-2 [「影像管理」](#page-151-0) ( 第 152 頁 )
- 表格 14-3 [「修補程式管理」](#page-151-1) ( 第 152 頁 )
- 表格 14-4 [「規則管理」](#page-152-0) ( 第 153 頁 )
- 表格 14-5 [「遠端管理」](#page-152-1) ( 第 153 頁 )

#### <span id="page-150-0"></span>表格 *14-1* 套裝軟體管理

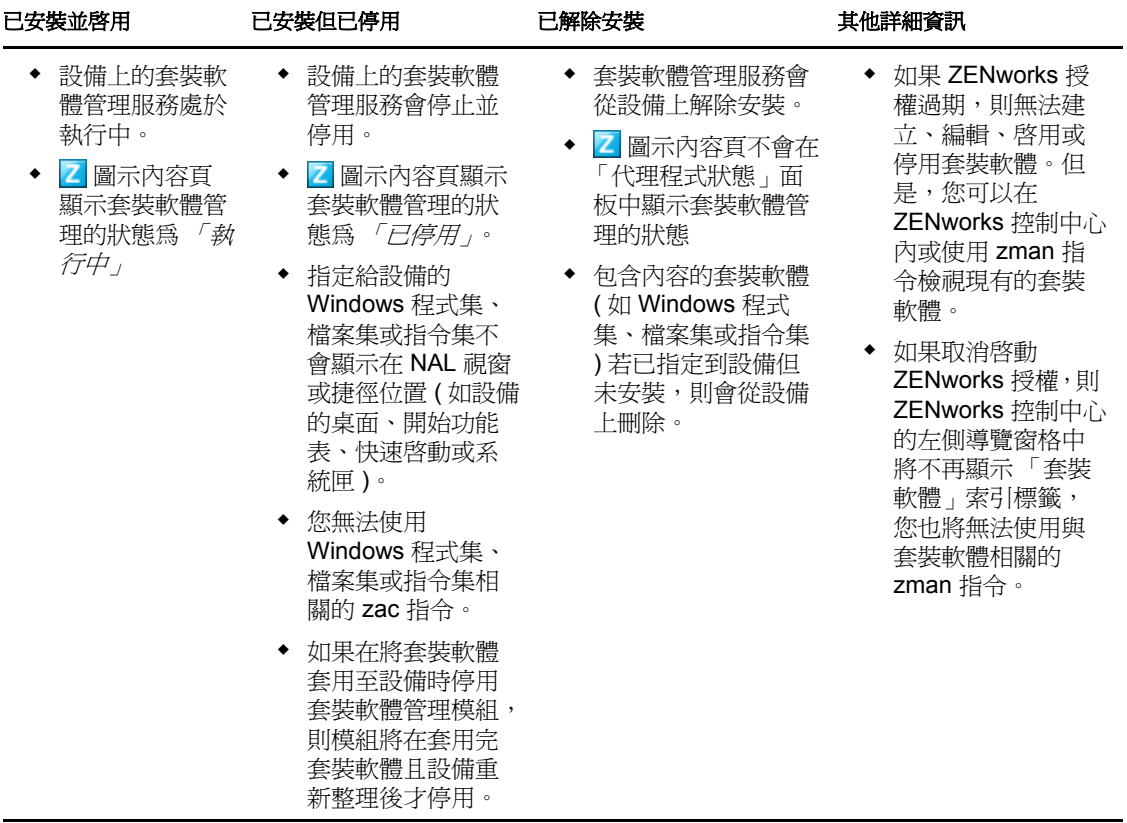

#### <span id="page-151-0"></span>表格 *14-2* 影像管理

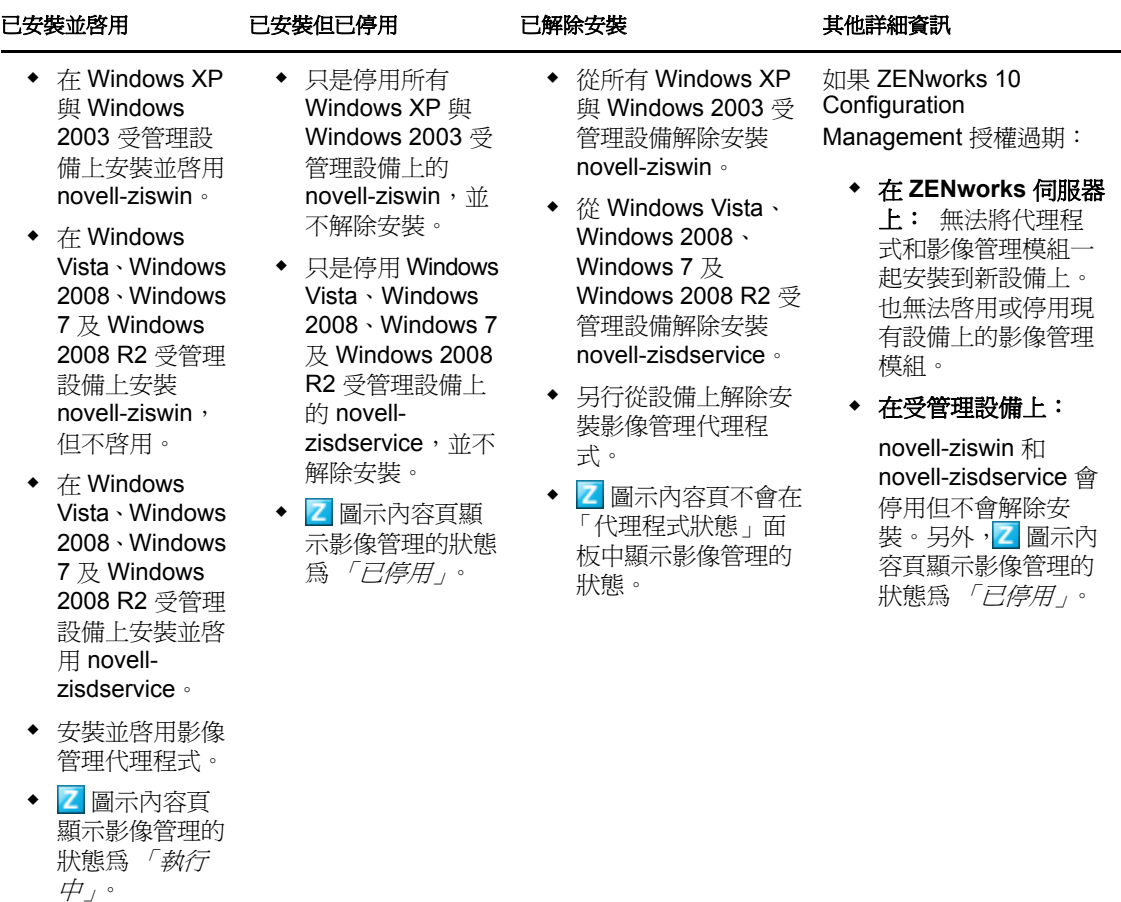

### <span id="page-151-1"></span>表格 *14-3* 修補程式管理

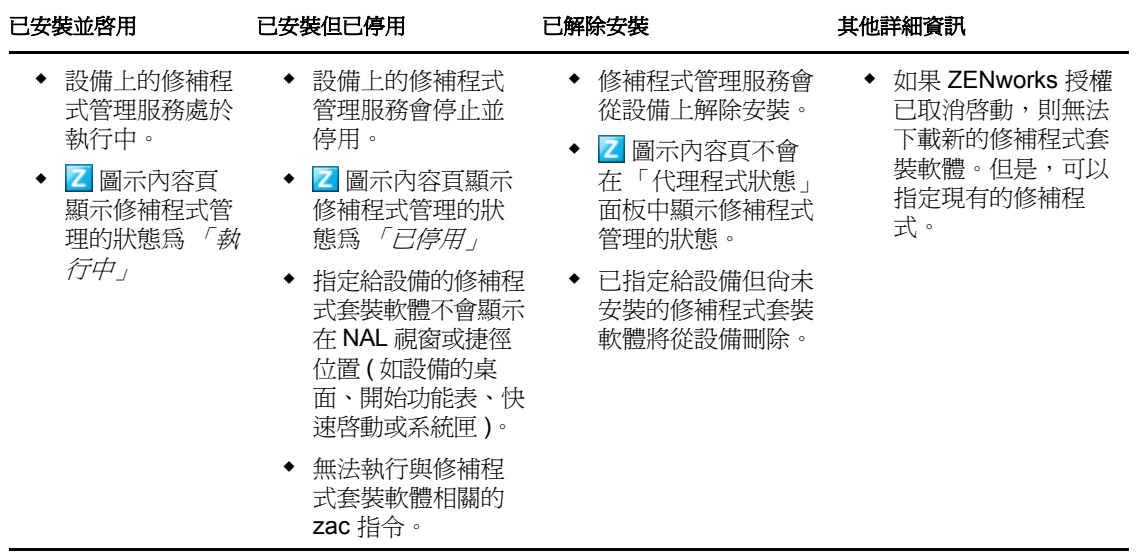

#### <span id="page-152-0"></span>表格 *14-4* 規則管理

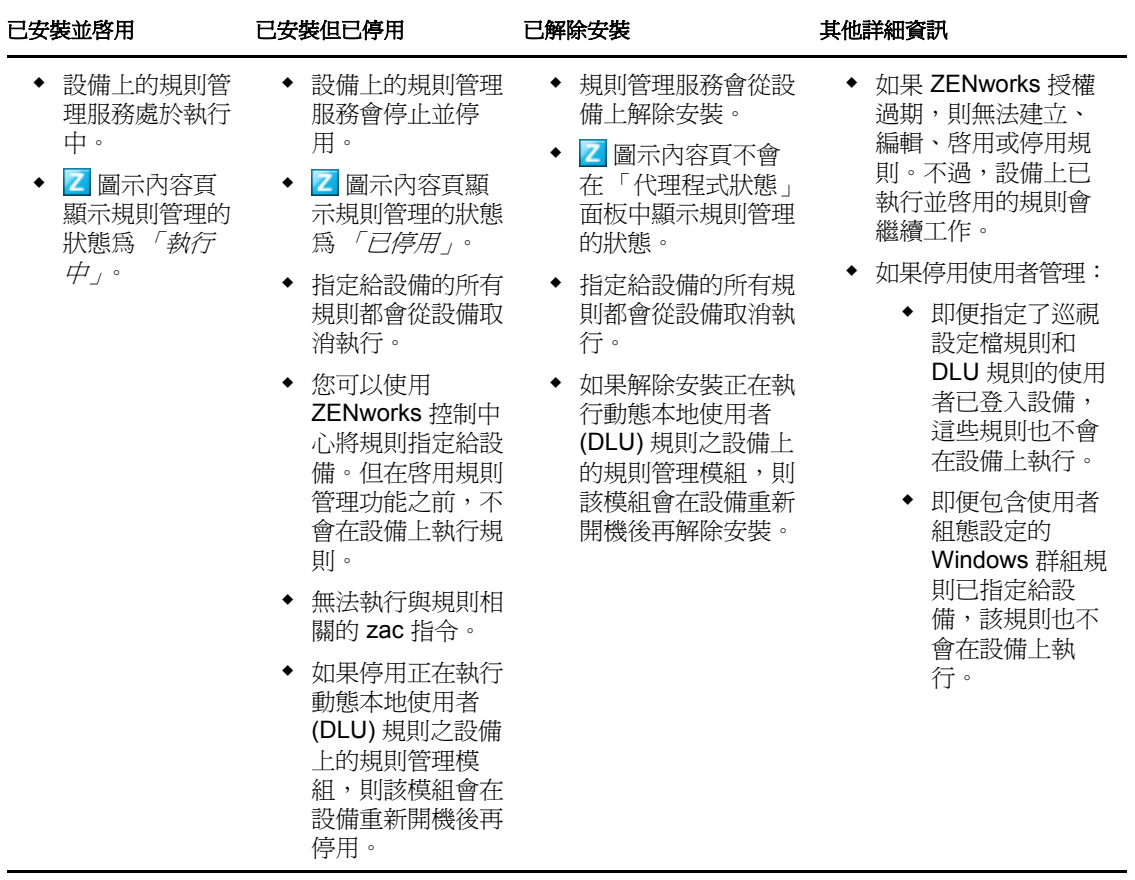

#### <span id="page-152-1"></span>表格 *14-5* 遠端管理

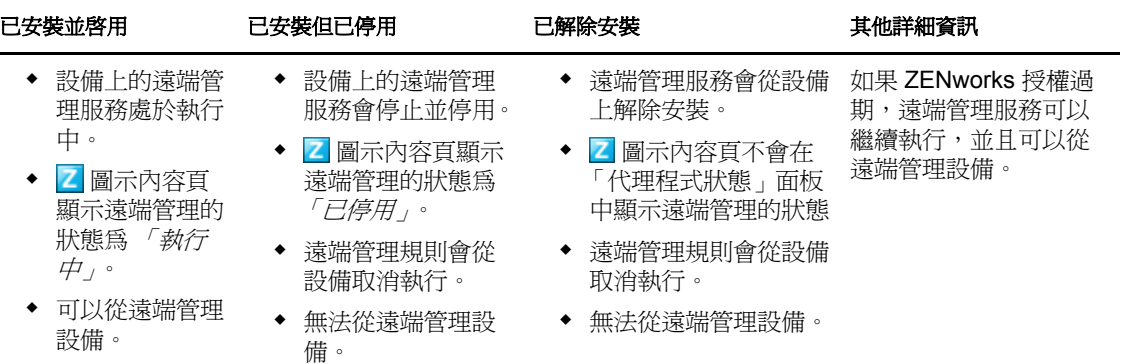

# <sup>15</sup> 設定 **ZENworks Explorer**

您可以設定 ZENworks Adaptive Agent 之 ZENworks Explorer 元件在三個層級的一般設定︰

- 管理區域: 所有設備資料夾及設備皆會承襲這些設定。
- 設備資料來: 資料來或其子資料來內的所有設備皆會承襲套裝軟體設定。
- 設備︰ 此套裝軟體設定僅適用於設定使用這些設定的設備。

以下幾節中包含了更詳細的資訊:

- ◆ 第 15.1 節 [「在管理區域層級設定](#page-154-0) ZENworks Explorer 設定」 (第 155 頁)
- ◆ 第 15.2 節 [「在設備資料夾層級設定](#page-155-0) ZENworks Explorer 設定」 (第 156 頁)
- 第 15.3 節 「在設備層級設定 [ZENworks Explorer](#page-156-0) 設定」 ( 第 157 頁 )

# <span id="page-154-0"></span>**15.1** 在管理區域層級設定 **ZENworks Explorer** 設定

1 在「ZENworks 控制中心」中, 按一下「組態」索引標籤。

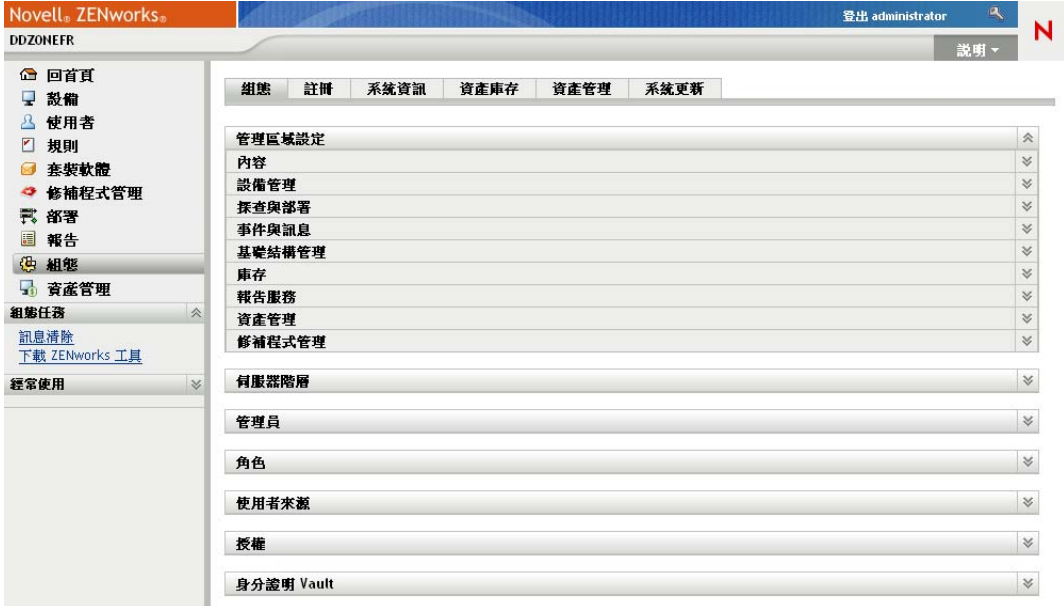

- **2** 按一下 「設備管理」索引標籤。
- **3** 按一下 「*ZENworks Explorer* 組態」。

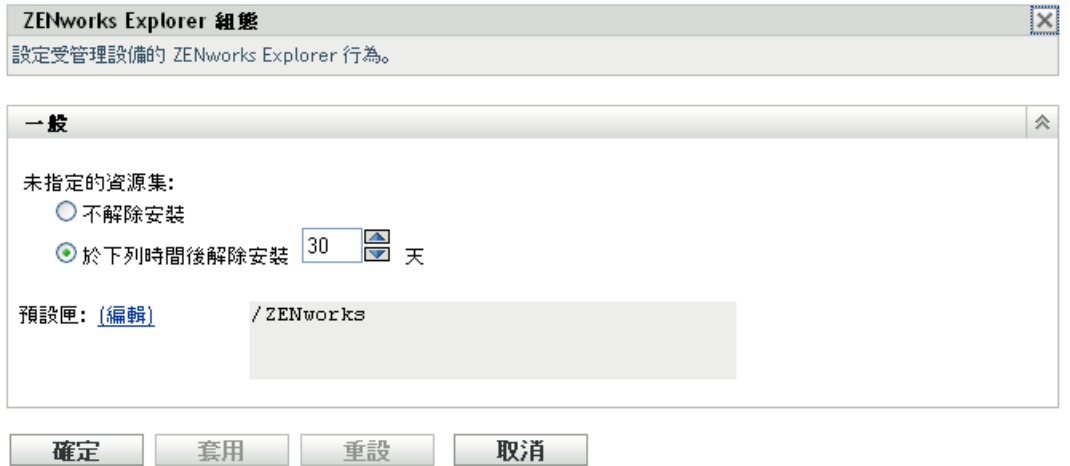

- **4** 填寫各欄位。若需要更多的資訊,請參閱第 15.4 節 「[ZENworks Explorer](#page-157-0) 一般設定」 ( 第 [158](#page-157-0) 頁 )。
- **5** 按一下 「確定」以套用變更。

# <span id="page-155-0"></span>**15.2** 在設備資料夾層級設定 **ZENworks Explorer** 設 定

1 在「ZENworks 控制中心」中, 按一下「*設備」*索引標籤。

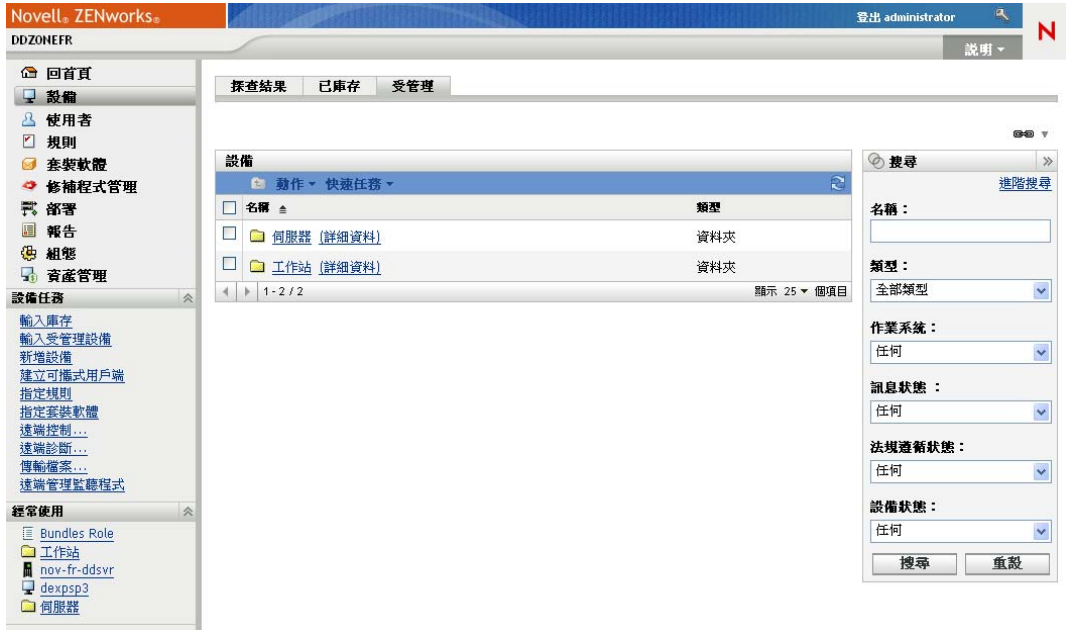

- **2** 按一下 「伺服器」或 「工作站」資料夾。
- **3** 按一下要對其設定進行設定之資料夾旁的 「詳細資料」。
- **4** 依次按一下 「設定」索引標籤、「內容」以及 「*ZENworks Explorer* 組態」。

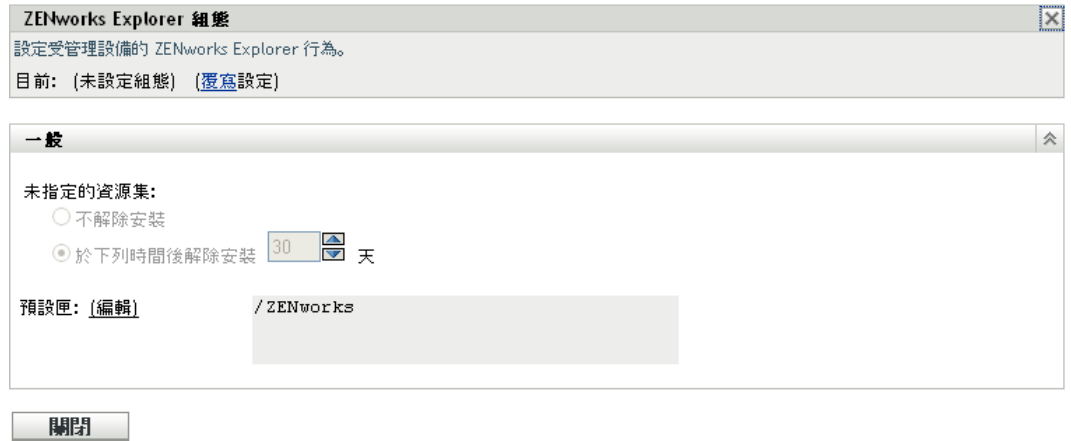

**5** 按一下 「覆寫設定」。

若要設定設備資料夾或設備的設定,需要先按一下「覆寫設定」才可選取設定。

- **6** 填寫各欄位。若需要更多的資訊,請參閱第 15.4 節 「[ZENworks Explorer](#page-157-0) 一般設定」 ( 第 [158](#page-157-0) 頁 )。
- **7** 按一下 「確定」以套用變更。

# <span id="page-156-0"></span>**15.3** 在設備層級設定 **ZENworks Explorer** 設定

1 在「ZENworks 控制中心」中, 按一下「*設備」*索引標籤。

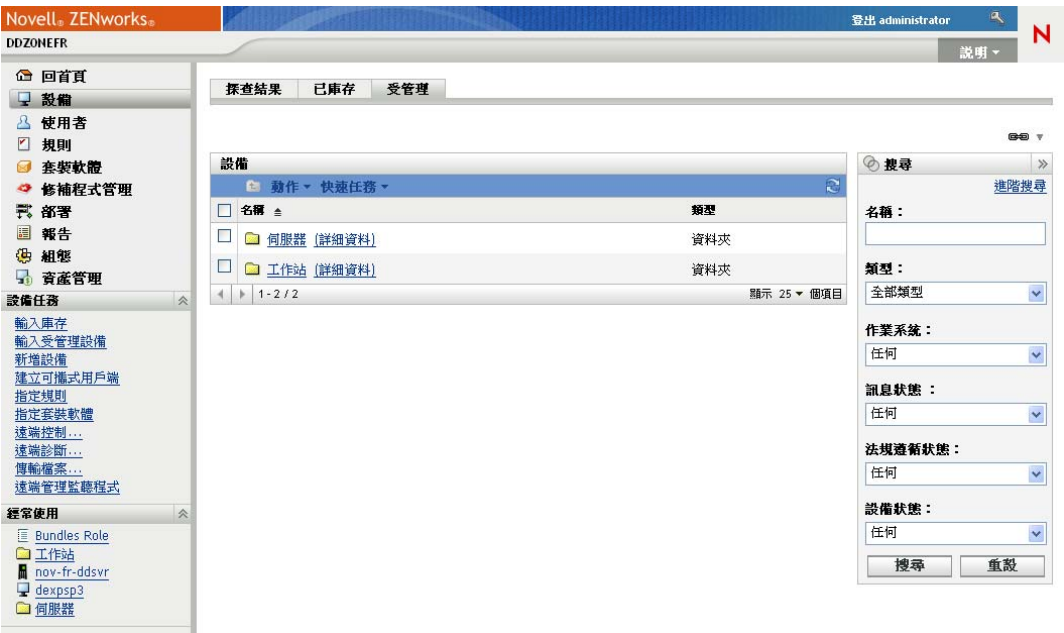

- **2** 按一下 「伺服器」或 「工作站」資料夾。
- **3** 按一下您要對其設定進行設定的設備。
- **4** 依次按一下 「設定」索引標籤、「內容」索引標籤以及 「*ZENworks Explorer* 組態」。

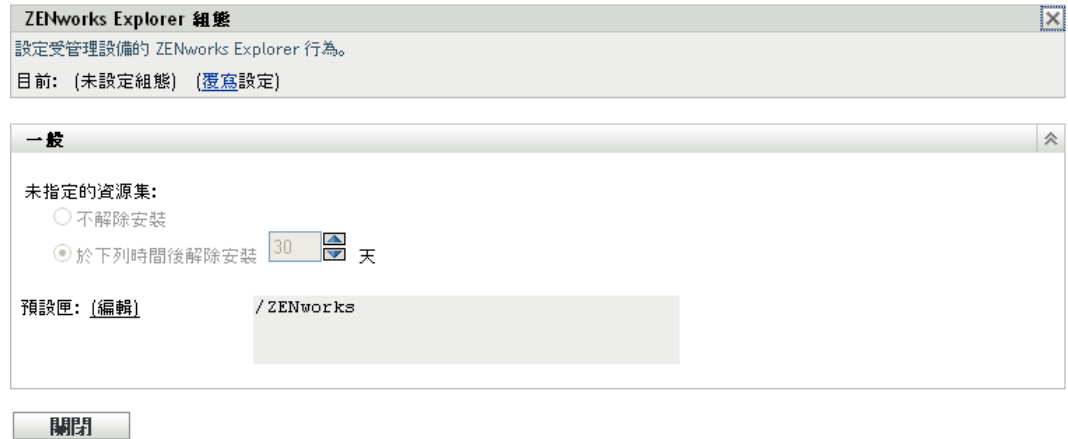

**5** 按一下 「覆寫設定」。

若要設定設備資料夾或設備的設定,需要先按一下 *「覆寫設定」*才可選取設定。

- **6** 填寫各欄位。若需要更多的資訊,請參閱第 15.4 節 「[ZENworks Explorer](#page-157-0) 一般設定」 ( 第 [158](#page-157-0) 頁 )。
- **7** 按一下 「確定」以套用變更。

# <span id="page-157-0"></span>**15.4 ZENworks Explorer** 一般設定

您可以使用 ZENworks Explorer 一般面板將 ZENworks Explorer 設定為解除安裝不再指定給 設備的套裝軟體、指定解除安裝源集之前等待的天數,以及指定 ZENworks Explorer 所使用 的預設資料夾。

• 未指定的套裝軟體: 選取套裝軟體不再指定給設備或設備使用者時,是否要解除安裝。

若選擇解除安裝套裝軟體,請選取解除安裝應用程式之前所要等候的天數。若要在應用 程式不再指定給設備或使用者時立即解除安裝應用程式,請指定 0。

◆ 預設資料夾: ZENworks Explorer 會在 Windows Explorer、Windows 開始功能表以及 ZENworks Window 中顯示預設資料夾 (ZENworks)。除非在套裝軟體的 「摘要」頁面上 指定資料夾覆寫預設資料夾,否則套裝軟體會置於預設資料夾中。

您可以重新命名預設資料夾,以符合組織的需求。按一下 「*編輯」*,以變更資料夾名 稱。

<sup>16</sup>從設備移除 **ZENworks** 預先代理程式

從設備解除安裝 ZENworks 軟體的過程中,如果選擇保留所安裝的 ZENworks 預先代理程 式,則 ZENworks 預先代理程式會回應已通告的探查申請,如果在設備上執行 IP 探查,則 還會回應 ZENworks Ping 申請。

若要在從設備上解除安裝 ZENworks 之後移除 ZENworks 預先代理程式,請執行以下步驟:

- **1** 從以下登錄中刪除名為 ZENPreAgent 的目錄︰ HKLM\SYSTEM\CurrentControlSet\Services\
- **2** 從設備的作業系統安裝目錄中刪除 zenworks 目錄例如,如果作業系統安裝在 C:/ 上︰
	- 在 **Windows XP** 設備上︰ 移除 C:\Windows\Novell\zenworks 目錄。
	- 在 **Windows 2000** 設備上︰ 移除 C:\WINNT\Novell\zenworks 目錄。

# <sup>17</sup> 設定 **ZENworks Adaptive Agent** 的 系統更新行為

您可以設定位於受管理設備上 ZENworks Adaptive Agent 的系統更新行為,包括是否在受管 理設備上顯示對話方塊,以提示使用者允許系統更新或在套用系統更新後允許系統執行必要 的重新開機,以及使用者是否可以延遲更新或重新開機。您也可以為顯示的提示提供自定文 字。

如需詳細資訊,請參閱第 26 章 「設定 [ZENworks Adaptive Agent](#page-218-0) 的系統更新行為」 ( 第 219 頁 )。

# <sup>18</sup> 調適性代理程式疑難排解

以下各節提供了使用 ZENworks Adaptive Agent 時可能遇到之問題的解決方案:

- 「輔助功能表未顯示在 [ZENworks Adaptive Agent](#page-162-0) 頁面的左導覽窗格中」 ( 第 163 頁 )
- [「無法使用權限驗證從遠端管理設備」](#page-162-1) ( 第 163 頁 )
- ◆ 「無法使用已安裝 ZENworks Adaptive Agent 的 Citrix 伺服器啓動終端機工作階段」 ( 第 [163](#page-162-2) 頁 )
- 「「[ZENworks Adaptive Agent](#page-163-0) 規則」頁未顯示 DLU 規則的正確狀態」 ( 第 164 頁 )
- [「終端機伺服器的部分或一般重新整理可能會佔用大量系統資源,而且還會花費許多時](#page-163-1) [間」](#page-163-1) ( 第 164 頁 )

#### <span id="page-162-0"></span>輔助功能表未顯示在 **ZENworks Adaptive Agent** 頁面的左導覽窗格中

- 來源: ZENworks 10 Configuration Management; ZENworks Adaptive Agent。
- 說明: 透過 ZENworks 控制中心將設備升級為輔助設備時,設定的輔助角色會 新增至設備。但是當您連按兩下 2 圖示時,輔助功能表並未顯示在 ZENworks Adaptive Agent 頁的左導覽窗格中。
- 動作: 重新整理受管理設備 ( 在設備通知區的 ☑ 圖示上按一下滑鼠右鍵,然後 按一下 *「重新整理」*)。

#### <span id="page-162-1"></span>無法使用權限驗證從遠端管理設備

- 來源: ZENworks 10 Configuration Management; ZENworks Adaptive Agent。
- 說明: 使用權限驗證從遠端管理設備時,設備上會記錄以下錯誤:

Rights Authentication failed. An internal error occurred while communicating to ZENworks Management Daemon. Contact Novell Technical Services.

- 可能的原因: 設備上未安裝 ZENworks Adaptive Agent。設備上只安裝了遠端管理服 務。
	- 動作: 在設備上安裝 ZENworks Adaptive Agent。如需安裝 ZENworks Adaptive Agent 的詳細資訊,請參閱 《*ZENworks 10 Configuration Management* 管 理快速入門》中的 「安裝 ZENworks Adaptive Agent」。

#### <span id="page-162-2"></span>無法使用已安裝 **ZENworks Adaptive Agent** 的 **Citrix** 伺服器啟動終端機工作階段

- 來源: ZENworks 10 Configuration Management; ZENworks Adaptive Agent。
- 說明: 在 Citrix\* 伺服器上部署 ZENworks Adaptive Agent 後,可能會遇到以下 ICA 登入工作階段問題:
	- ◆ 一段時間後,從 Citrix 代理程式啓動的 ICA 登入工作階段會終止。
	- ICA 登入工作階段顯示以下例外︰ winlogon.exe ..Application Error

若嘗試關閉例外視窗,工作階段會掛起,並顯示以下訊息:

Running login scripts

- 動作: 在使用 Citrix 伺服器啟動終端機工作階段之前,在伺服器上執行以下任 意一項操作:
	- 重新命名 NWGina.dll。
		- 1. 在 c:\windows\system32 目錄中,重新命名 NWGina.dll。
		- 2. 在登錄編輯程式中,移至 HKLM\Software\Microsoft\WindowsNT\CurrentVersion\Winlogon, 將 CtxGinaDLL 機碼的值變更為 NWGina.dll 的新名稱。
		- 3. 重新載入伺服器。
	- ◆ 安裝 Novell Client.

附註:這只需要做一次。

#### <span id="page-163-0"></span>「**ZENworks Adaptive Agent** 規則」頁未顯示 **DLU** 規則的正確狀態

- 來源: ZENworks 10 Configuration Management; ZENworks Adaptive Agent。
- 說明: 如果在 ZENworks 控制中心中停用或解除安裝使用者管理代理程式功能 (「ZENworks代理程式」頁的「代理程式功能」面板),則 「ZENworks Adaptive Agent 規則」頁上 DLU 規則的狀態將顯示為 「成 功」,即使該規則在設備上無效也是如此。
- 動作: 無。

#### <span id="page-163-1"></span>終端機伺服器的部分或一般重新整理可能會佔用大量系統資源,而且還會花費許多時間

- 來源: ZENworks 10 Configuration Management; ZENworks Adaptive Agent。
- 說明: 在終端機伺服器執行部分或一般重新整理期間,伺服器上的 ZENworks 代理程式會同時重新整理登入至該伺服器之所有使用者的工作階段。如 果有太多使用者登入終端機伺服器,ZENworks 代理程式可能需要大量 時間來重新整理終端機伺服器,而且伺服器上所佔用的系統資源也會很 多。
- 動作: 執行以下步驟以分批重新整理使用者工作階段:
	- **1** 開啟 「登錄編輯程式」。
	- **2** 轉至 HKLM\Software\Novell\ZENworks\。
	- 3 若要啓用分批重新整理功能,則建立名爲 EnableBatchRefresh 的 DWORD, 並將值設為 1。
		- 依預設,每個批次包含 5 個工作階段。
	- **4** ( 選擇性 ) 若要變更批次中包含的使用者工作階段數量,則建立名為 maxUserRefreshThreads 的 DWORD, 並設定所需的値。

# ZENworks 系統更新

系統更新功能可讓您定期取得 Novell® ZENworks® 10 Configuration Management 軟體的更 新,還可讓您排程更新的自動下載。

- 第 19 章 「ZENworks [系統更新簡介」](#page-166-0) ( 第 167 頁 )
- 第 20 章 [「設定更新」](#page-168-0) ( 第 169 頁 )
- 第 21 章 [「管理更新下載」](#page-186-0) ( 第 187 頁 )
- 第 22 章 [「部署更新」](#page-194-0) ( 第 195 頁 )
- 第 23 章 [「刪除更新」](#page-210-0) ( 第 211 頁 )
- 第 24 章 [「檢閱更新的內容」](#page-212-0) ( 第 213 頁 )
- 第 25 章 [「更新狀態」](#page-216-0) ( 第 217 頁 )
- 第 26 章 「設定 [ZENworks Adaptive Agent](#page-218-1) 的系統更新行為」 ( 第 219 頁 )

<span id="page-166-0"></span><sup>19</sup>**ZENworks** 系統更新簡介

系統更新功能可讓您定期取得 Novell<sup>®</sup> ZENworks<sup>®</sup> 10 Configuration Management 軟體的更 新,還可讓您排程更新的自動下載。

軟體更新會定期提供,您可以在檢視更新內容後再選擇是否要部署每一項更新。

最初的幾項 ZENworks 10 Configuration Management 更新是累積式更新,而之後的更新則是 附加式更新。例如,若 ZENworks 的第一個系統更新是 10.0.3 版的更新,則它包括 10.0.2 版 更新中的所有更新。但是,您需要在套用 10.0.4 版的更新之前套用 10.0.3 版的更新。

您也可以下載最新的 「 產品識別更新 」 (PRU) 來更新知識庫,讓 「 庫存 」 能夠辨識新版的 軟體。

選擇更新 ZENworks 軟體後,可以透過一步或幾個階段進行全面更新。您也可以選擇更新管 理區域內安裝有 ZENworks 軟體的特定設備、設備群組或所有設備。可以使用 「ZENworks 控制中心」追蹤每台設備上的每個軟體更新成功與否。

下圖所示為 「系統更新」頁面:

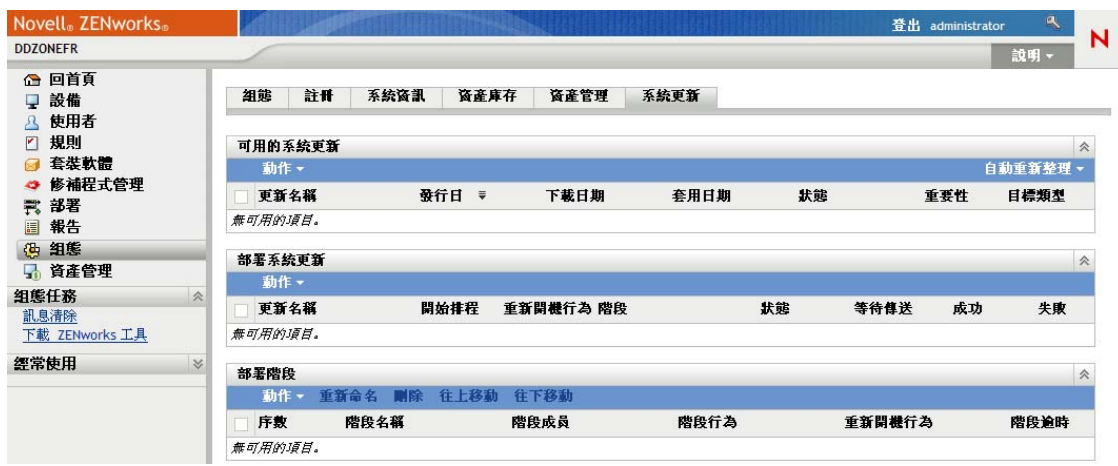

圖 *19-1* 系統更新面板 *(* 可用系統更新、部署系統更新以及部署階段 *)*

請檢閱下列各節,以安裝並管理 ZENworks 軟體的更新:

- ◆ 第 20 章 [「設定更新」](#page-168-0) (第 169 頁)
- 第 21 章 [「管理更新下載」](#page-186-0) ( 第 187 頁 )
- 第 22 章 [「部署更新」](#page-194-0) ( 第 195 頁 )
- 第 23 章 [「刪除更新」](#page-210-0) ( 第 211 頁 )
- 第 24 章 [「檢閱更新的內容」](#page-212-0) ( 第 213 頁 )
- 第 25 章 [「更新狀態」](#page-216-0) ( 第 217 頁 )

<span id="page-168-0"></span><sup>20</sup> 設定更新

 $\mathcal{D}$ 

請執行下列任務以設定更新程序:

- 第 20.1 節 [「設定系統更新設定」](#page-168-1) ( 第 169 頁 )
- 第 20.2 節 [「建立部署階段」](#page-177-0) ( 第 178 頁 )

# <span id="page-168-1"></span>**20.1** 設定系統更新設定

嘗試使用系統更新前,應先對其進行設定。請視系統的需要設定以下設定:

- 第 20.1.1 節 [「檢查更新排程」](#page-168-2) ( 第 169 頁 )
- 第 20.1.2 節 [「下載排程」](#page-170-0) ( 第 171 頁 )
- 第 20.1.3 節 [「電子郵件通知」](#page-172-0) ( 第 173 頁 )
- 第 20.1.4 節 [「代理伺服器設定」](#page-173-0) ( 第 174 頁 )
- 第 20.1.5 節 [「專屬伺服器設定」](#page-174-0) ( 第 175 頁 )
- 第 20.1.6 節 [「階段逾時設定」](#page-175-0) ( 第 176 頁 )
- 第 20.1.7 節 [「重新開機行為」](#page-176-0) ( 第 177 頁 )

### <span id="page-168-2"></span>**20.1.1** 檢查更新排程

預設為不排程更新檢查 ( *「排程類型 <sub>」</sub>*欄位中顯示 *「無排程 」* )。若選取此排程選項,則只 能在 「系統更新」索引標籤上的 「可用的系統更新」面板中手動檢查軟體更新。

可以指定檢查更新的頻率。指定後,當排程開始時,可用更新的相關資訊會自動從 Novell® 下載至 *「系統更新,*索引標籤上的 「可用的系統更新」面板。但並不會下載更新內容本 身。您可在 「下載排程」面板中排程下載 ( 請參閱 [「下載排程」](#page-170-0) ( 第 171 頁 ))。

若要排程 ZENworks 軟體的更新檢查︰

- 1 在 「ZENworks 控制中心」中, 按一下左側窗格內的 「*組態」*, 然後按一下 「*組態」* 索引標籤。
- **2** 按一下 「管理區域設定」以展開其選項,然後按一下 「基礎結構管理」展開其選項之 後,再選取「系統更新設定」。

「檢查更新」面板中包含兩個更新的排程選項:

- 無排程:預設爲不排程更新檢查。若選取此排程選項,則只能在 *「系統更新」*索 引標籤上的[「可用的系統更新」](#page-187-0)面板中手動檢查軟體更新。若要指定 「*無排程」* 選項,請繼續[步驟](#page-168-3) 3。
- ◆ 週期性:可讓您指定所需的更新檢查頻率。設定此選項後,可用更新的相關資訊會 在排程引發時自動從 Novell 下載至 「系統更新」索引標籤上的 [「可用的系統更](#page-187-0) [新」](#page-187-0)面板。但並不會下載更新內容本身。若要設定週期性排程,請跳到[步驟](#page-169-0) 4。
- <span id="page-168-3"></span>**3** ( 視情況而定 ) 若要排除檢查軟體更新的排程 ( 預設值 ),請按一下 「排程類型」欄位 中的向下箭頭,再選取「無排程」,然後按一下「套用」以儲存排程變更,然後跳到 [步驟](#page-169-1) 6。

選取此選項後,必須手動檢查更新。如需詳細資訊,請參閱[「手動下載更新」](#page-188-0) (第189 [頁](#page-188-0) )。

- <span id="page-169-0"></span>**4** ( 視情況而定 ) 若要為 ZENworks 軟體的更新檢查設定週期性排程,請按一下 「排程類 *型,*欄位中的向下箭頭,然後選取 *「週期性」*。
	- 組態 > 系統更新設定

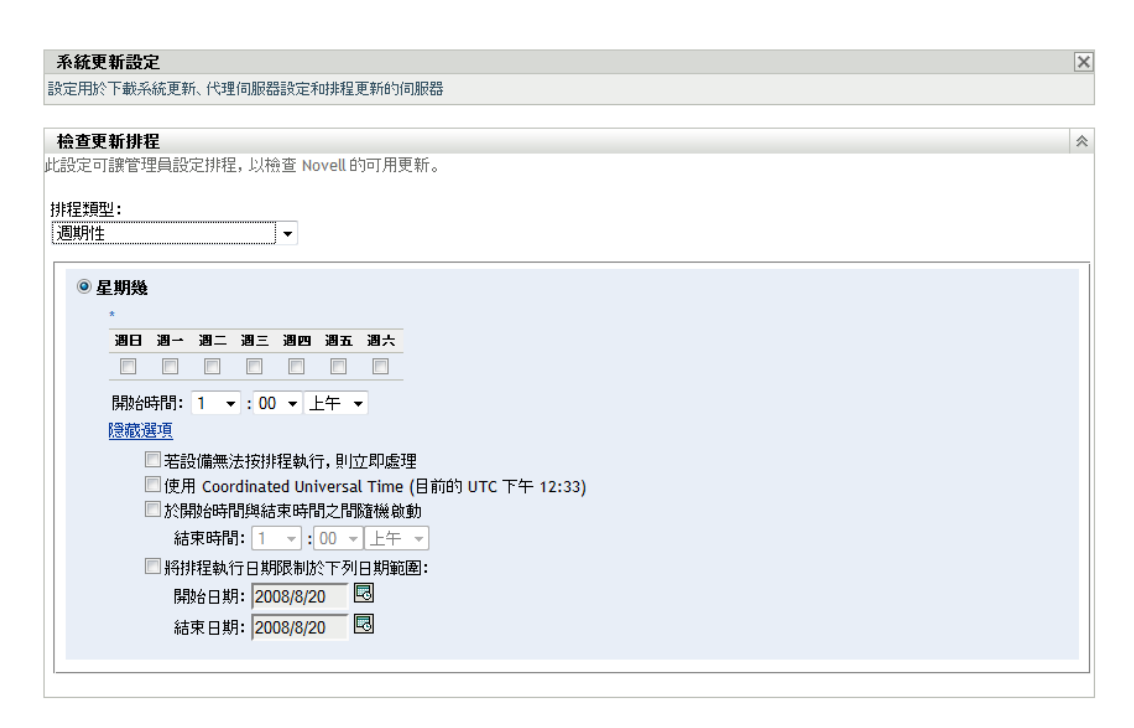

- <span id="page-169-2"></span>**5** 填寫下列欄位:
	- **5a** 選取一或多個星期幾的核取方塊。
	- **5b** 若要設定檢查的時間,請使用 「*開始時間」*方塊指定時間。
	- **5c** ( 選擇性 ) 如需其他排程選項,請按一下 *「 更多選項 ,* ,然後視需要選取下列選項  $\ddot{\phantom{a}}$ 
		- 若設備無法按排程執行,則立即處理: 若無法根據排程進行更新檢查, 將立即 開始檢查。例如,若伺服器在排定的時間當機,則在伺服器恢復線上狀態後會 立即進行更新檢查。
		- ◆ 使用 Coordinated Universal Time : 設定排程使用 UTC,而非本地時間來解 譯所指定的時間。
		- ◆ 於 「開始時間」與 「結束時間」之間隨機開始: 允許在您於此處指定的時間 和您[於步驟](#page-169-2) 5b 中指定的時間之間隨機檢查更新。塡寫 *「結束時間」*欄位。
		- 將排程執行日期限制於下列日期範圍: 除其他選項之外,您還可以指定何時 進行檢查的日期範圍。
	- **5d** 完成週期性排程設定之後,請按一下 *' 套用」*,以儲存排程變更。
- <span id="page-169-1"></span>6 若要結束此頁面,請在完成排程設定時,按一下*「確定」*。

若未按一下「*套用」*使變更生效,則按一下「確定」以達成此目的。按一下「取消」 也會關閉頁面,但是會遺失未套用的變更。

## <span id="page-170-0"></span>**20.1.2** 下載排程

預設為不排程更新的下載 ( *「排程類型 ,* 欄位中顯示 *「無排程 ,* )。若選取此排程選項,則 只能在 「*系統更新」*索引標籤的 「可用的系統更新」面板中手動下載更新。

若要指定所需的更新下載頻率,可以在設定檢查更新的排程時一併設定此排程 (請參閱 [「檢查更新排程」](#page-168-2) ( 第 169 頁 ))。

檢查完更新且 *「系統更新﹔*索引標籤的 「可用的系統更新﹔面板中顯示更新資訊後,您可 以進行排程,藉以在排程引發時自動從 Novell 下載更新。

若要排程 ZENworks 軟體更新:

- 1 在 「ZENworks 控制中心<sub>」</sub>中,按一下左側窗格內的 *「組態」*, 然後按一下 *「組態」* 索引標籤。
- **2** 按一下 「管理區域設定」以展開其選項,然後按一下 「基礎結構管理」展開其選項之 後,再選取 *「系統更新設定」*。

「下載排程」面板中包含兩個下載更新的排程選項:

- ◆ 無排程:預設爲不排程更新的下載 ( *「排程類型,*欄位中顯示 *「無排程 ,* )。若選 取這個排程選項,則只能是在 「*系統更新*」索引標籤的 [「可用的系統更新」](#page-187-0)面板 中手動下載更新。若要指定 「無排程」選項,請繼[續步驟](#page-170-1) 3。
- ◆ 週期性:可以指定下載更新的頻率。檢查完更新且 「*系統更新」*索引標籤的 [「可](#page-187-0) [用的系統更新」](#page-187-0)面板中顯示更新資訊後,您可以進行排程,藉以在排程引發時自動 從 Novell 下載更新。若要設定週期性排程,請跳[到步驟](#page-170-2) 4。
- <span id="page-170-1"></span>3 (視情況而定)若要排除下載軟體更新的排程 (預設值),請按一下 「*排程類型* / 欄位 中的向下箭頭,再選取 *「無排程」*,然後按一下 *「套用」*以儲存排程變更,然後跳到 [步驟](#page-171-0) 6。

選取此選項後,您必須手動下載更新。如需詳細資訊,請參閱第 21.2 節 [「下載更新」](#page-187-0) ( 第 [188](#page-187-0) 頁 )。

<span id="page-170-2"></span>**4** ( 視情況而定 ) 若要為 ZENworks 軟體的更新下載設定週期性排程,請按一下 「排程類 型,欄位中的向下箭頭,然後選取「週期性」。

#### 組態 > 系統更新設定

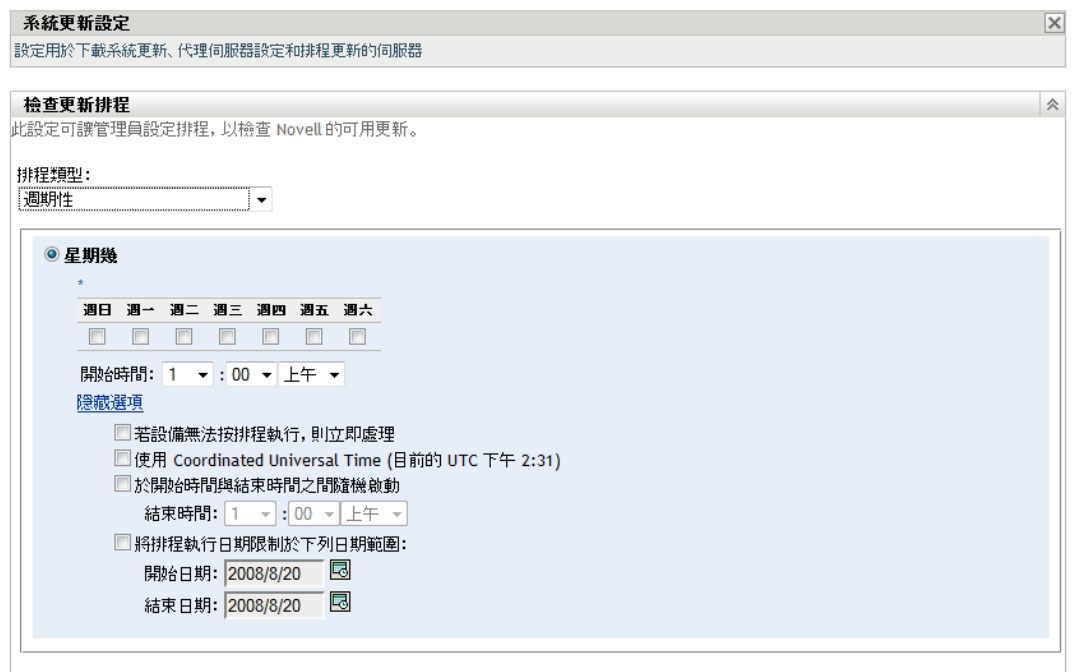

**5** 填寫下列欄位:

**5a** 選取一或多個星期幾的核取方塊。

<span id="page-171-1"></span>**5b** 若要設定進行下載的時間,請使用 「開始時間」欄位指定時間。

- **5c** ( 選擇性 ) 如需其他排程選項,請按一下 「更多選項」,然後視需要選取下列選項  $\mathbb{C}$ 
	- 若設備無法按排程執行,則立即處理:若無法根據排程進行更新檢查,將立即 開始檢查。例如,若伺服器在排定的時間當機,則在伺服器恢復線上狀態後會 立即進行更新檢查。
	- ◆ 使用 Coordinated Universal Time : 設定排程使用 UTC, 而非本地時間來解 譯所指定的時間。
	- 於「開始時間」與「結束時間」之間隨機開始: 允許在您於此處指定的時間 和您[於步驟](#page-171-1) 5b 中指定的時間之間隨機下載更新。填寫 「*結束時間」*欄位。
	- 將排程執行日期限制於下列日期範圍: 除其他選項之外,您還可以指定進行 下載的日期。

**5d** 完成週期性排程設定之後,請按一下 「套用」,以儲存排程變更。

<span id="page-171-0"></span>**6** 若要結束此頁面,請在完成排程設定時,按一下 「確定」。 若未按一下 *「套用」*使變更生效,則按一下 *「確定」*以達成此目的。按一下 *「取消」* 也會關閉頁面,但是會遺失未套用的變更。

## <span id="page-172-0"></span>**20.1.3** 電子郵件通知

結合[使用階段](#page-177-0),您可以設定用於指出每個階段何時完成的電子郵件通知。部署更新時,可以 指定使用電子郵件通知。

- 1 在 「ZENworks 控制中心<sub>」</sub>中,按一下左側窗格內的 *「組態」*, 然後按一下 *「組態」* 索引標籤。
- 2 按一下 「*管理區域設定*,以展開其選項,然後按一下 「*事件與訊息」*,選取 「SMTP 設定」以顯示 「電子郵件通知」面板︰

組態 > SMTP 設定

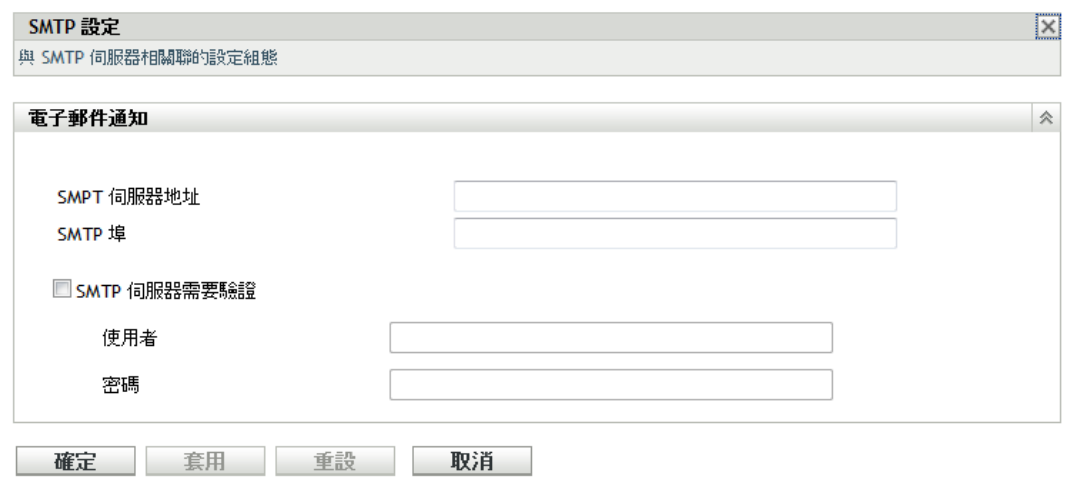

必須使用階段來接收通知,並且階段行為必須設定為下列其中一項:

- 自動繼續各階段並顯示通知
- 繼續下一個階段,並於完成時顯示通知
- 為了讓階段電子郵件組態可以運作,必須設定 SMTP。
- **3** ( 視情況而定 ) 若未設定 SMTP ︰
	- 3a 若要存取「SMTP 設定」頁面,請按一下左側窗格中的 「*組態」*,然後按一下 「*管理區域設定」*標題中的箭頭展開其選項,再按一下 「*事件與訊息」*,選取 「*SMTP* 設定」。
	- 3b 在「電子郵件通知,區段中填寫欄位:

**SMPT** 伺服器位址︰ 指定 SMTP 伺服器的 DNS 名稱或 IP 位址。

**SMTP** 埠︰ 指定 SMTP 伺服器的通訊埠。

使用 **SSL** ︰ 使用加密的 SSL 通道來傳送電子郵件。此選項預設處於停用狀態。

SMTP 伺服器需要驗證: 若需要驗證,請選取此核取方塊,然後指定「使用者」 與 *「密碼」*資訊。

**3c** 按一下 「確定」儲存變更。

**3d** 按一下 「管理區域設定」以展開其選項,然後按一下 「基礎結構管理」,再選取 *「系統更新設定」*,以顯示 「電子郵件通知」面板:

組態 > 系統更新設定

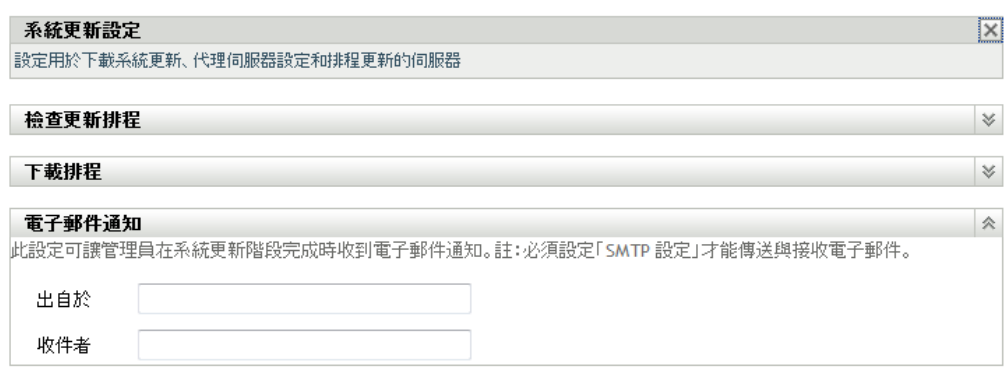

**4** 填寫下列欄位:

寄件者:指定管理員電子郵件地址,或輸入描述性資訊,如「系統更新階段通知」。請勿 在單字之間使用空格。

收件者:指定管理員的電子郵件地址。

這是當階段結束時您想要通知的人。

- **5** 按一下 「套用」使變更生效。
- **6** 按一下 「確定」關閉此頁面,或繼續執行[其他組態任務。](#page-168-1) 若未按一下 *「套用」*使變更生效,則按一下 *「確定」*以達成此目的。按一下 *「取消」* 也會關閉頁面,但是會遺失未套用的變更。

## <span id="page-173-0"></span>**20.1.4** 代理伺服器設定

在並非所有生產伺服器都可存取網際網路的受限環境中,可以使用此選項。此選項可與 [「專屬伺服器設定」](#page-174-0)面板一起使用。

若要指定代理伺服器:

- **1** 按一下 「ZENworks 控制中心」左側窗格中的 「組態」。
- **2** 必要時,展開 「組態」索引標籤中的 「管理區域設定」區段,然後按一下 「基礎結構 *管理」,以及「系統更新設定」*,以顯示「代理伺服器設定」面板。

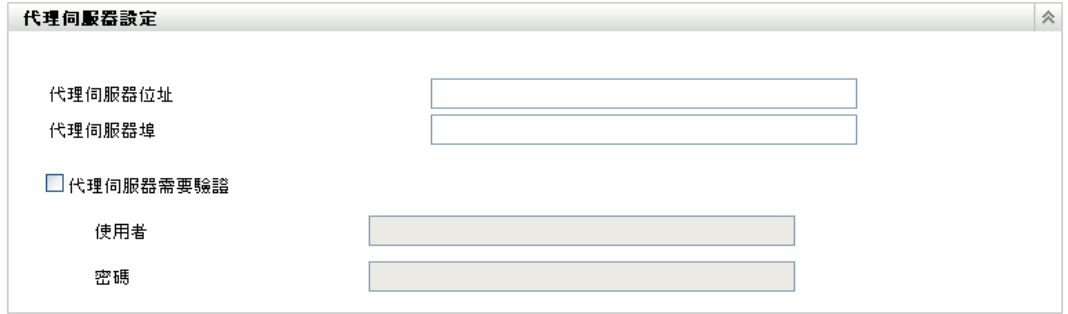

**3** 填寫下列欄位︰

代理伺服器位址: 指定代理伺服器的 DNS 名稱或 IP 位址。

代理伺服器埠:指定代理伺服器的通訊埠。

代**理伺服器需要驗證:** 選取此核取方塊後,*「使用者 <sub>」</sub>*與 *「密碼 」*欄位即變爲可編輯 狀態。若需要驗證,請選取此核取方塊,並指定用於存取代理伺服器的使用者名稱與密 碼。

- **4** 按一下 「套用」使變更生效。
- **5** 按一下 「確定」關閉此頁面,或繼續執行[其他組態任務。](#page-168-1) 若未按一下 *「套用」*使變更生效,則按一下 *「確定」*以達成此目的。按一下 *「取消」* 也會關閉頁面,但是會遺失未套用的變更。

### <span id="page-174-0"></span>**20.1.5** 專屬伺服器設定

依預設,可隨機使用管理區域內的任意可用主要伺服器來下載更新。但是,您可指定一個 ZENworks 伺服器專門處理您的更新下載。所選的伺服器應可直接或透[過代理伺服器間](#page-173-0)接存 取網際網路。

以下幾節中包含了更詳細的資訊:

- [「指定專屬更新伺服器」](#page-174-1) ( 第 175 頁 )
- [「清除專屬更新伺服器」](#page-175-1) ( 第 176 頁 )

#### <span id="page-174-1"></span>指定專屬更新伺服器

- **1** 按一下 「ZENworks 控制中心」左側窗格中的 「組態」。
- **2** 必要時,展開 「組態」索引標籤中的 「管理區域設定」區段,然後按一下 「基礎結構 *管理」*以及 「*系統更新設定」*, 以顯示 「專屬伺服器設定」面板:

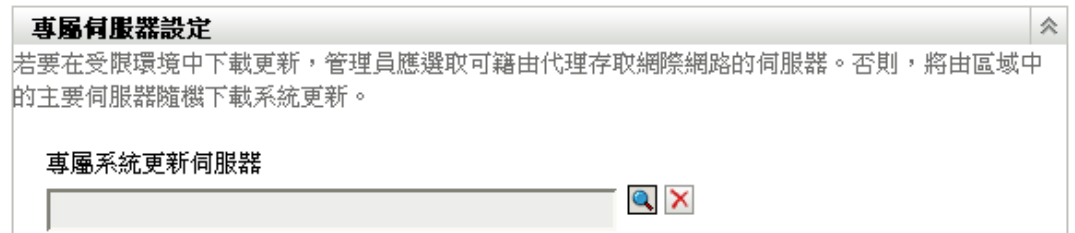

- **3** 瀏覽並選取 ZENworks 主要伺服器。 伺服器的識別顯示在 *「專屬系統更新伺服器」*欄位中。 ZENworks 伺服器必須是管理區域的成員。
- **4** 按一下 「套用」使變更生效。
- **5** 按一下 「確定」關閉此頁面,或繼續執行[其他組態任務。](#page-168-1) 若未按一下 *「套用」*使變更生效,則按一下 *「確定」*以達成此目的。按一下 *「取消」* 也會關閉頁面,但是會遺失未套用的變更。

#### <span id="page-175-1"></span>清除專屬更新伺服器

清除專屬更新伺服器後,便可從管理區域中的任意主要伺服器隨機取回更新。

- **1** 按一下 「ZENworks 控制中心」左側窗格中的 「組態」。
- **2** 必要時,展開 「組態」索引標籤中的 「管理區域設定」區段,然後按一下 「基礎結構 *管理」*以及 「*系統更新設定」*, 以顯示 「專屬伺服器設定」面板:

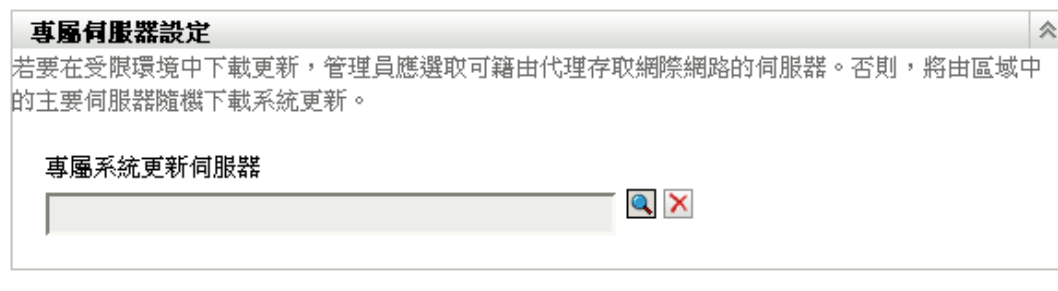

- **3** 按一下 「清除」移除 「專屬系統更新伺服器」欄位中的專屬伺服器。
- **4** ( 視情況而定 ) 若是需要回復為最後儲存的專屬伺服器設定,請按一下 「重設」。 此舉可將專屬伺服器回復為最後儲存的設定,例如最後一次按「套用」或「確定」時 的設定。
- **5** 按一下 「套用」使變更生效。

重要:按一下「*套用」*後無法再還原先前的設定。

## <span id="page-175-0"></span>**20.1.6** 階段逾時設定

部署階段為選用操作,但是此舉可讓您一次只部署更新的一個步驟,例如先部署到測試群 組,然後再部署到受管理設備。更新程序若是失敗,即會暫停此程序。[電子郵件通知](#page-172-0)可讓您 得知各個階段於何時結束。

全域預設逾時設定爲 3 天,因此每個階段的逾時長度均相等。如需設定各個階段之逾時的相 關資訊,請參閱 [「修改階段逾時」](#page-180-0) ( 第 181 頁 )。

請將此值設定為足以完成所有計劃之設備更新的時間長度。

達到逾時值時,此階段的部署即停止,並會傳送給您一封電子郵件 ( 如果設定了電子郵件通 知 )。您可以和部署,還可以清除錯誤以重新啓動此階段並重設逾時值。或者,也可以忽 略所有等待中的設備,以推進階段的進度(自動或等待管理員基於設定的動作 )。

您可以使[用電子郵件通知來](#page-172-0)瞭解每個階段的完成時間。

若要設定全域階段逾時設定:

- **1** 按一下 「ZENworks 控制中心」左側窗格中的 「組態」。
- **2** 必要時,展開 「組態」索引標籤中的 「管理區域設定」面板,然後按一下 「基礎結構 *管理」*以及 「*系統更新設定」*, 以顯示 「階段逾時設定」面板:

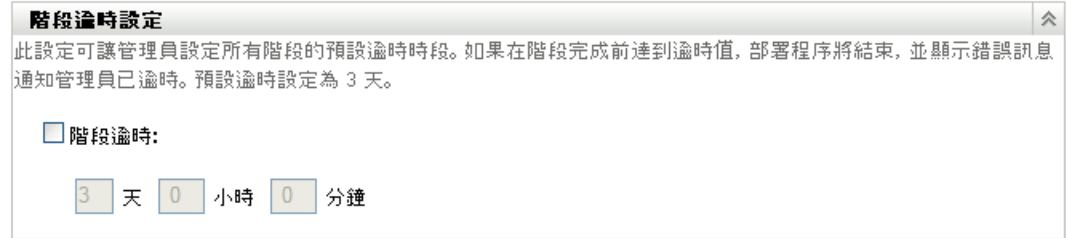

- **3** 選取 「階段逾時」核取方塊,然後指定所需要的天數、小時數及分鐘數。
- **4** 按一下 「套用」使變更生效。
- 5 按一下 「確定,關閉此頁面,或繼續執行[其他組態任務。](#page-168-1) 若未按一下 *「套用」*使變更生效,則按一下 *「確定」*以達成此目的。按一下 *「取消」* 也會關閉頁面,但是會遺失未套用的變更。

## <span id="page-176-0"></span>**20.1.7** 重新開機行為

某些更新在部署至設備後不需要此設備重新開機。但是若需要重新開機才能完成更新程序, 部署會在設備重新開機後完成。

若要設定重新開機行為:

- **1** 按一下 「ZENworks 控制中心」左側窗格中的 「組態」。
- 2 必要時,展開「*組態」*索引標籤中的「*管理區域設定」*面板,然後按一下「*基礎結構* 管理」以及 「系統更新設定」,以顯示 「重新開機行為」面板︰

```
重新開機行為
                                             会
此設定允許管理員控制設備的重新開機行為,更新設定為基線後,將在區域中註冊這些設備。
 選擇重新開機行為:
   ◉ 更新完成套用時提示使用者重新開機 [預設]
   ○不讓設備重新開機
   ○強制設備重新開機
```
- **3** 選擇下列選項其中之一︰
	- ◆ 更新完成套用時提示使用者重新開機(預設): 套用更新後會立即顯示重新開機申 請。若使用者最初拒絕重新開機,則定期請求使用者重新開機,直到設備重新開機 為止。
	- ◆ 不讓設備重新開機: 設備不執行重新開機動作;但在設備重新開機之前,會定期 請求使用者重新開機。
	- 強制設備重新開機: 套用更新後,若更新需要重新開機,則設備將自動重新開機 而無需使用者介入。
- **4** 按一下 「套用」使變更生效。
- **5** 按一下 「確定」關閉此頁面,或繼續執行[其他組態任務。](#page-168-1) 若未按一下「*套用」*使部分變更生效,則按一下「確定」以達成此目的。按一下「取 消」也會關閉頁面,但是會遺失未套用的變更。

# <span id="page-177-0"></span>**20.2** 建立部署階段

部署階段為選用操作,但是此舉可讓您一次只部署更新的一個步驟,例如先部署到測試群 組,然後再部署到受管理設備。[更新程序若是失敗,即會暫停此程序。電子郵件通知](#page-172-0)可讓您 瞭解每個階段的完成時間。

以下幾節中包含了更詳細的資訊:

- 第 20.2.1 節 [「瞭解階段」](#page-177-1) ( 第 178 頁 )
- ◆ 第 20.2.2 節 「 建立並填入部署階段」 (第 180 頁)
- 第 20.2.3 節 [「修改階段逾時」](#page-180-0) ( 第 181 頁 )
- 第 20.2.4 節 [「修改階段行為」](#page-181-0) ( 第 182 頁 )
- 第 20.2.5 節 [「修改重新開機行為」](#page-182-0) ( 第 183 頁 )
- 第 20.2.6 節 [「修改部署階段的成員資格」](#page-183-0) ( 第 184 頁 )
- 第 20.2.7 節 [「重新命名部署階段」](#page-184-0) ( 第 185 頁 )
- 第 20.2.8 節 [「刪除部署階段」](#page-184-1) ( 第 185 頁 )
- 第 20.2.9 節 [「重新排列階段啟動的順序」](#page-184-2) ( 第 185 頁 )

### <span id="page-177-1"></span>**20.2.1** 瞭解階段

您可以對階段執行下列作業︰

- ◆ 爲不同的設備或群組(例如測試群組、特定設備或設備群組,或區域內的所有受管理設 備 ) 建立階段。
- 修改現有階段的成員資格。
- 變更階段執行的順序。
- 重新命名與刪除階段。
- 指定階段的預設逾時。達到逾時值時,此階段的部署即停止,並會傳送給您一封電子郵 件 ( 如果設定了電子郵件通知 )。您可以取消部署,還可以清除錯誤以重新啟動此階段 並重設逾時值。或者,也可以忽略所有等待中的設備,以推進階段的進度 ( 自動或等待 管理員基於設定的動作 )。
- ◆ 指定設備完成更新後的重新開機行為:提示重新開機、強制重新開機或不執行重新開 機。
- ◆ 指定更新程序如何完成各階段:
	- 自動繼續並顯示通知,或自動繼續而不顯示通知
	- 一次完成一個階段,並在每個階段完成後顯示通知
	- 略過設定的階段並立即將更新套用至所有設備

建立部署階段的原因很多,包括︰

- 先在特定設備上測試更新,然後再將其部署至生產環境
- 可以將所有主要伺服器分在一個階段中,以便同時更新。
- 可以將伺服器分到多個階段中,以避免用於執行更新的主要伺服器承擔的更新程序過 多。
- 可以將工作站分到多個階段中,以避免用於執行更新的主要伺服器承擔的更新程序過 多。

處理完最後一個部署階段後,所有不在階段範圍內的受管理設備均會自動更新。

更新過程中無法設定階段。

下圖所示為「系統更新」頁面上的「部署階段」面板:

圖 *20-1* 部署階段面板

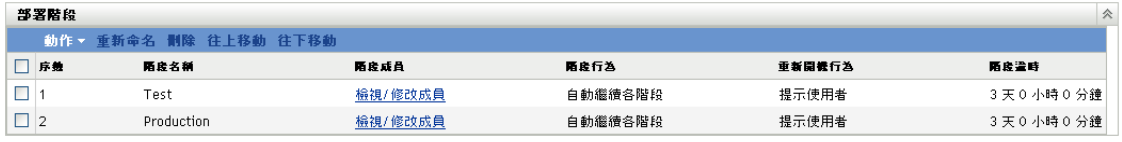

下表說明了欄資訊。您可以按一下某些欄的欄標題,對其中列出的資訊進行排序。再按一下 標題可反向排序。

表格 *20-1* 「部署階段」欄描述。

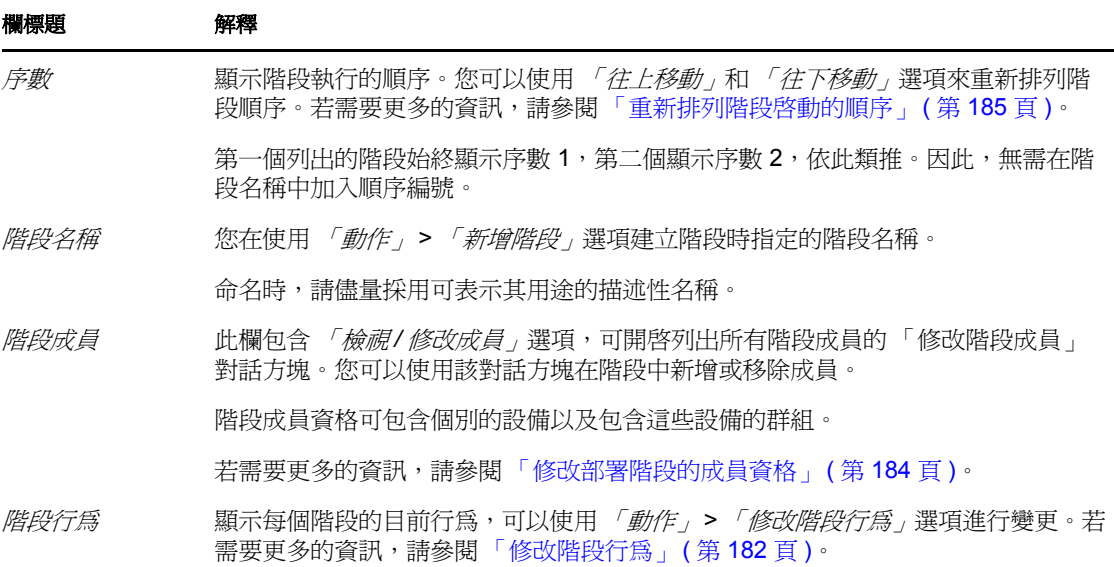

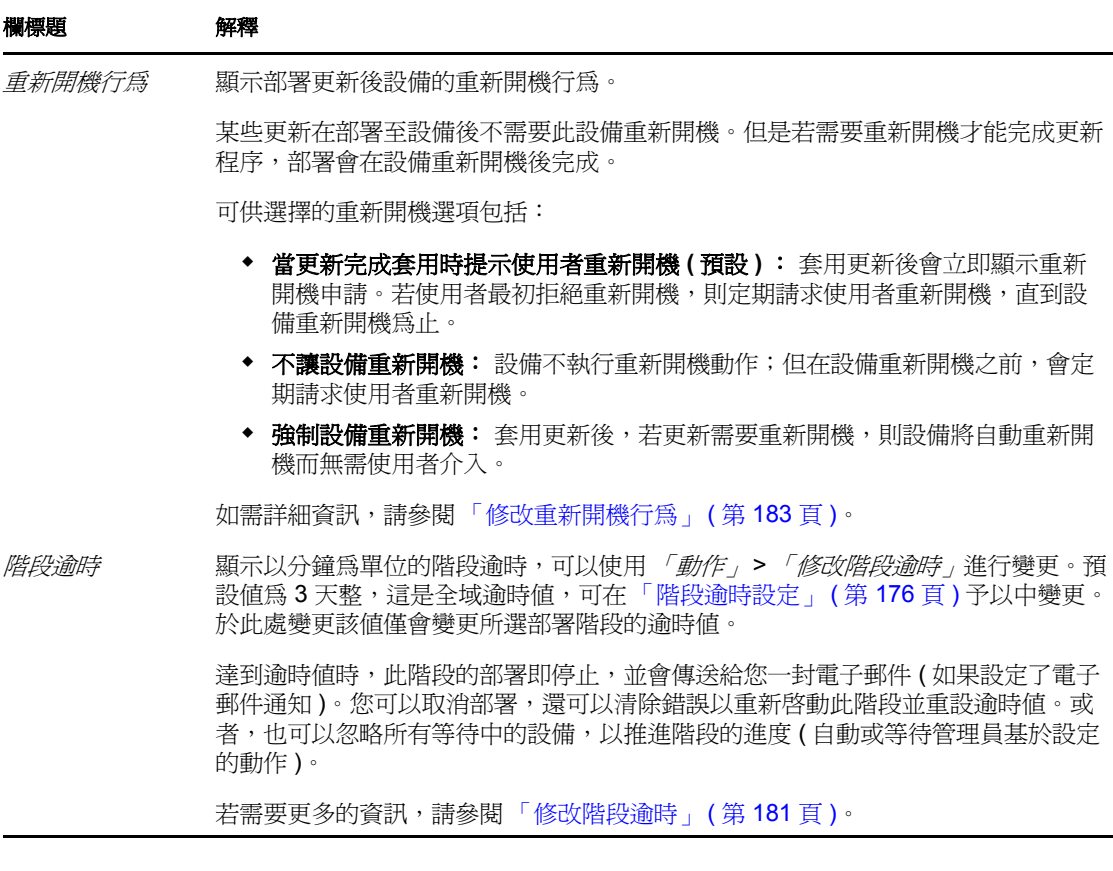

## <span id="page-179-0"></span>**20.2.2** 建立並填入部署階段

1 在 「ZENworks 控制中心」中, 按一下左側窗格中的 「*組態」*, 然後按一下 「*系統更* 新」索引標籤。

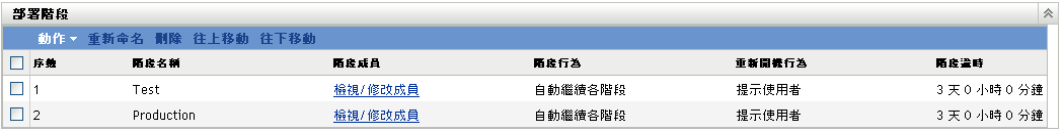

- **2** 在 「部署階段」面板中,按一下 「動作」,然後選取 「新增階段」。 部署過程中無法新增階段。
- **3** 指定部署階段名稱,然後按一下 「確定」。

部署階段在「設備」索引標籤中顯示為設備資料夾,因此需要指定有助於識別資料夾 用途的名稱。

您可以在名稱開頭處加上如 「部署階段」之類的文字,以便對 「ZENworks 控制中心」 內列示的設備群組進行分類。

如需在「[ZENworks](#page-344-0) 控制中心」中進行命名的相關資訊,請參閱附錄 A 「ZENworks 控 [制中心中的命名慣例」](#page-344-0) ( 第 345 頁 )。

新建立的階段不包含任何成員。您必須修改階段的成員資格以新增成員。

**4** 將設備新增至部署階段︰ **4a** 在 「階段成員」欄中,按一下您要新增成員之階段的 「檢視 */* 修改成員」。
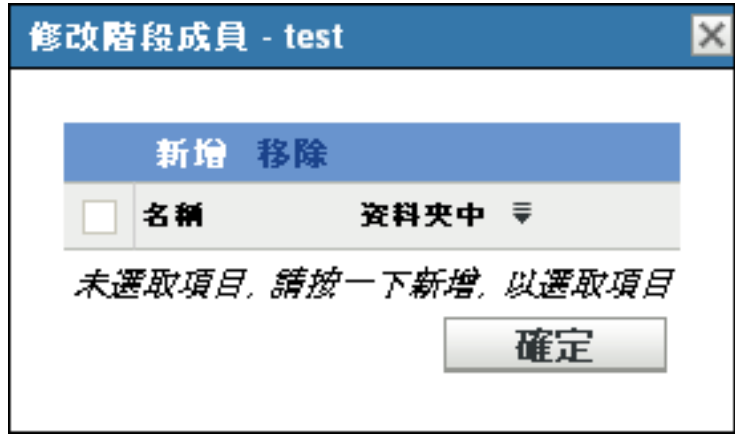

<span id="page-180-0"></span>**4b** 按一下 「新增」,瀏覽並選取設備,然後按一下 「確定」。 您可以新增個別設備或設備群組,或是個別與群組的任意組合。

受管理伺服器與工作站可以位於同一個部署階段中,亦可位於不同的階段中,您還 可以將伺服器與工作站分別置於多個部署階段中。

重要:某些網路伺服器將做為 ZENworks 管理中使用的主要伺服器,而網路中的其 他伺服器可能僅僅是安裝有 ZENworks Adaptive Agent 的受管理設備。

在更新任何其他受管理伺服器之前,特別是在更新任何受管理工作站之前,您必須 首先更新主要伺服器。

<span id="page-180-1"></span>**4c** 重複執行[步驟](#page-180-0) 4b,在階段中新增所有需要的成員。

**4d** 若要將成員新增至其他階段,請重複[步驟](#page-179-0) 4a 至[步驟](#page-180-1) 4c。

- 5 重複執行[步驟](#page-179-2) 2 至步驟 4,建立所有部署階段。
- 6 若需要重新排序部署階段,請選取某個階段,然後按一下「*往上移動」*或「往*下移* 動」。

若要使用某個階段進行測試,請確保其位於清單的頂部。

#### **20.2.3** 修改階段逾時

階段逾時設定階段終止前的時間長度。預設逾時值為 3 天。您可以使用本節中的程序設定各 個階段的逾時値。若要建立全域階段逾時値,請依照「 階段逾時設定」 (第176頁) 中的步 驟操作。

更新過程中無法修改階段。

若要設定選定階段的逾時値:

- 1 在「ZENworks 控制中心」中, 按一下左側窗格中的「*組態」*, 然後按一下「*系統更* 新 / 索引標籤。
- **2** 在 「部署階段」面板中,選取某個階段的核取方塊,按一下 「動作」,然後選取 「修 改*階段逾時」*, 以顯示下列對話方塊:

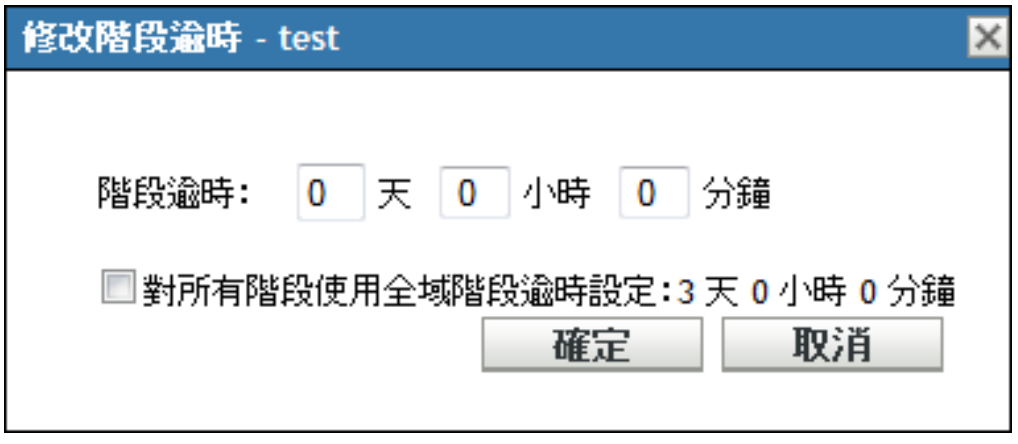

**3** 指定逾時值。

對逾時值進行的此變更僅套用於選定階段。若指定此階段的逾時值,請將該值設定為足 以完成此階段中所有設備更新的時間長度。

達到逾時値時,此階段的部署即停止,並會傳送給您一封電子郵件 (如果設定了電子郵 件通知)。您可以取消部署,還可以清除錯誤以重新啓動此階段並重設逾時値。或者,也 可以忽略所有等待中的設備,以推進階段的進度 ( 自動或等待管理員基於設定的動作 )。

- **4** ( 選擇性 ) 選取 「對所有階段使用全域階段逾時設定」核取方塊,以指定使用全域逾時 值 ( 預設值為 3 天整 )。 若需要更多的資訊,請參閱 [「階段逾時設定」](#page-175-0) ( 第 176 頁 )。
- **5** 按一下 「確定」。

### **20.2.4** 修改階段行為

預設階段行為即自動完成各設定階段。您可以變更此預設行為。若變更一個階段的階段行 為,則該變更對於所有階段都有效。

- **1** 在 「ZENworks 控制中心」中,按一下左側窗格中的 「組態」,然後按一下 「系統更 新, 索引標籤。
- 2 在「部署階段」面板中,選取某個階段旁的核取方塊,接一下「*動作」*,然後選取 *「修改階段行爲」*,以顯示以下對話方塊:

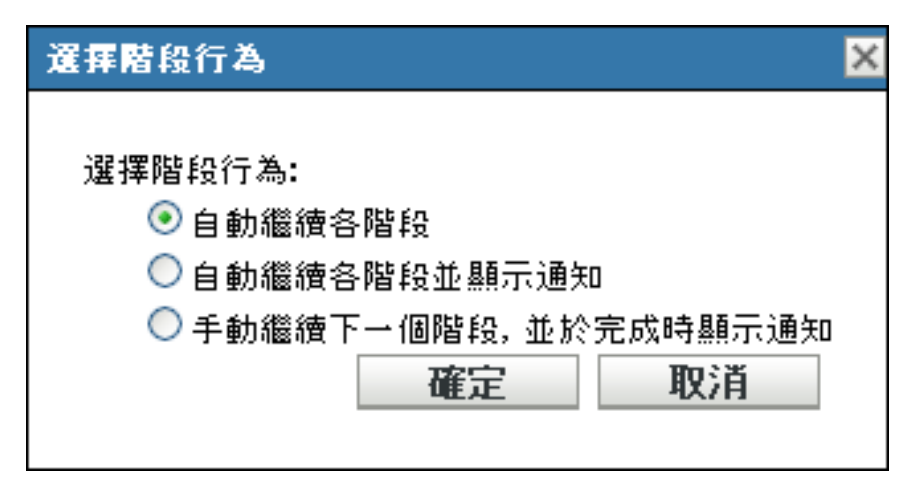

**3** 選取下列階段行為之一︰

自動繼續各階段:一旦某個階段完成更新後,下個階段會立即啓動。此為預設行為( 其核取方塊為啓用狀態 )。

最後一個階段完成後,會處理階段範圍之外的所有適用設備。

**自動繼續各階段並傳送通知:** 啓動第一個階段,並於完成時傳送電子郵件通知,然後 自動啟動下一個階段,依此類推。

若要使用此選項,必須在 [「系統更新下載設定」](#page-172-0)頁面的 *「電子郵件通知」*區段中設定 通知方法。

手動繼續下一個階段,並於完成時傳送通知:使用此方法可在階段之間加入使用者動 作,例如檢閱測試群組的更新結果。

此選項會自動開始第一個階段。每個階段完成後會傳送一封電子郵件通知,然後系統將 等待您手動啟動下一階段。

若要使用此選項,必須在 [「系統更新下載設定」](#page-172-0)頁面的 「電子郵件通知」區段中設定 通知方法。

**4** 按一下 「確定」。

#### **20.2.5** 修改重新開機行為

某些更新在部署至設備後不需要此設備重新開機。但是若需要重新開機才能完成更新程序, 部署會在設備重新開機後完成。

若要修改重新開機行為:

- 1 在 「ZENworks 控制中心」中,按一下左側窗格中的 *「組態」*,然後按一下 *「系統更 新 ,* 索引標籤。
- 2 在 「部署階段」面板中,選取一或多個部署階段的核取方塊,然後按一下 *「動作」*以 及 「修改重新開機行為」。

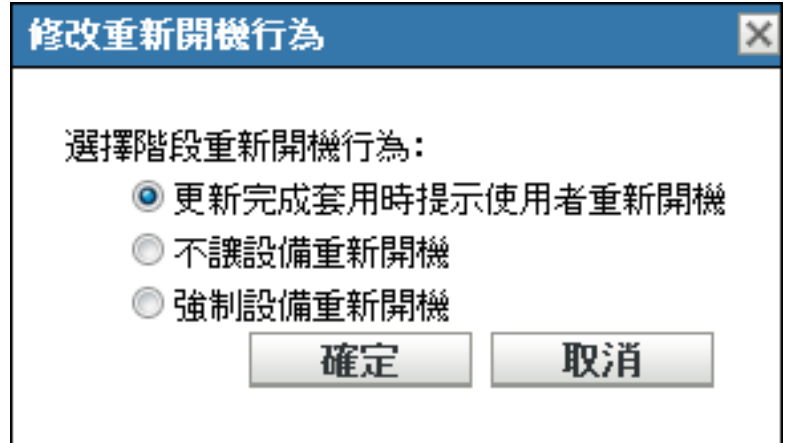

- **3** 選擇下列選項其中之一:
	- 更新完成套用時提示使用者重新開機 **(** 預設 **)** ︰ 套用更新後會立即顯示重新開機申 請。若使用者最初拒絕重新開機,則定期請求使用者重新開機,直到設備重新開機 為止。
- 不讓設備重新開機: 設備不執行重新開機動作;但在設備重新開機之前,會定期 請求使用者重新開機。
- ◆ 強制設備重新開機: 套用更新後,若更新需要重新開機,則設備將自動重新開機 而無需使用者介入。
- **4** 按一下 「確定」。

### **20.2.6** 修改部署階段的成員資格

- 1 在 「ZENworks 控制中心」中,按一下左側窗格中的 「*組態」*,然後按一下 「*系統更* 新 / 索引標籤。
- <span id="page-183-1"></span>**2** ( 選擇性 ) 將設備新增至部署階段︰
	- **2a** 在 「階段成員」欄中,按一下您要新增成員之階段的 「檢視 */* 修改成員」。

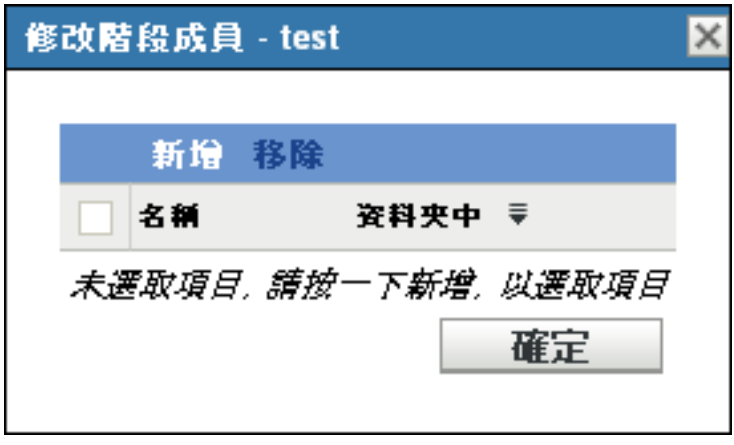

<span id="page-183-0"></span>**2b** 按一下 「新增」,瀏覽並選取設備,然後按一下 「確定」。 您可以新增個別設備或設備群組,或是個別與群組的任意組合。

受管理伺服器與工作站可以位於同一個部署階段中,亦可位於不同的階段中,您還 可以將伺服器與工作站分別置於多個部署階段中。

重要:某些網路伺服器將做為 ZENworks 管理中使用的主要伺服器,而網路中的其 他伺服器可能僅僅是安裝有 ZENworks Adaptive Agent 的受管理設備。 在更新任何其他受管理伺服器之前,特別是在更新任何受管理工作站之前,您必須 首先更新主要伺服器。

- <span id="page-183-2"></span>2c 重複執行[步驟](#page-183-0) 2b, 在階段中新增所有需要的成員。
- **2d** 若要將成員新增至其他階段,請重複[步驟](#page-183-1) 2a 至[步驟](#page-183-2) 2c。
- **3** ( 選擇性 ) 從部署階段中移除設備︰
	- **3a** 在 「階段成員」欄中,按一下您要移除成員之階段的 「檢視 */* 修改成員」。

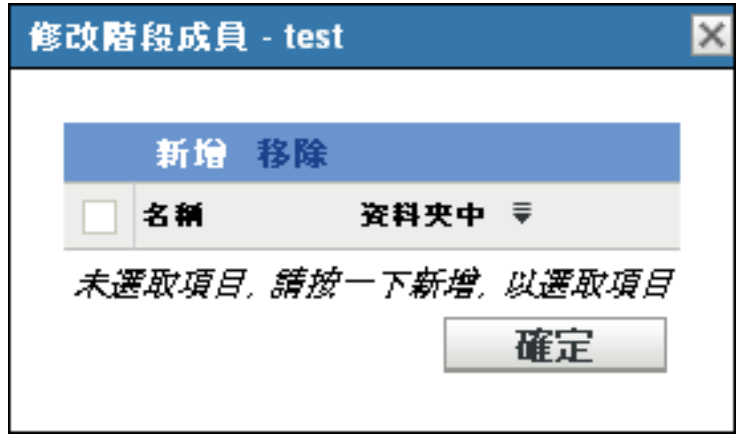

3b 選取您要移除的一或多台設備旁的核取方塊,然後按一下*「移除」*。

**4** 完成階段成員資格的組態後,按一下 「確定」。

### **20.2.7** 重新命名部署階段

- 1 在「ZENworks 控制中心」中, 按一下左側窗格中的「*組態」*, 然後按一下「系統更 *新 |* 索引標籤。
- **2** 在 「部署階段」面板中,按一下要重新命名之部署階段的核取方塊。
- **3** 按一下 「重新命名」。
- **4** 在 「重新命名」對話方塊中指定新名稱,然後按一下 「確定」。 如需在 「ZENworks 控制中心」中進行命名的相關資訊,請參閱附錄 A 「[ZENworks](#page-344-0) 控 [制中心中的命名慣例」](#page-344-0) ( 第 345 頁 )。

### **20.2.8** 刪除部署階段

- 1 在 「ZENworks 控制中心」中,按一下左側窗格中的 「*組態」*,然後按一下 「*系統更 新 |* 索引標籤。
- **2** 在 「部署階段」面板中,按一下要刪除之一或多個部署階段的核取方塊。
- **3** 按一下 「刪除」。

刪除的階段無法復原。

### **20.2.9** 重新排列階段啟動的順序

所有使用階段的更新會依據目前列出的階段順序部署至階段的成員設備。

若要重新排列階段順序:

- 1 在 「ZENworks 控制中心」中,按一下左側窗格中的 「*組態」*,然後按一下 「*系統更 新 ,* 索引標籤。
- <span id="page-184-0"></span>**2** 在 「部署階段」面板中,按一下要移動之部署階段的核取方塊。
- <span id="page-184-1"></span>**3** 必要時,按一下 「往上移動」或 「往下移動」來重新排列階段順序。
- **4** 視需要對每個階段重複[步驟](#page-184-0) 2 與[步驟](#page-184-1) 3。

管理更新下載

檢查更新後,「系統更新」頁面上的 「可用的系統更新」面板會顯示可用的更新。其中包括 產品識別更新 (PRU),Novell<sup>®</sup> 提供該更新的目的是為了更新您的知識庫,以便 ZENworks<sup>®</sup> 庫存可以辨識更新的軟體。系統會依據您在 [「檢查更新排程」](#page-168-0) ( 第 169 頁 ) 中設定的排程重 新整理顯示內容。

最初的幾項 ZENworks 10 Configuration Management 更新是累積式更新,而之後的更新則是 附加式更新。例如,若 ZENworks 的第一個系統更新是 10.0.3 版的更新,則它包括 10.0.2 版 更新中的所有更新。但是,您需要在套用 10.0.4 版的更新之前套用 10.0.3 版的更新。

以下幾節中包含了更詳細的資訊:

- 第 21.1 節 [「瞭解可用的更新」](#page-186-0) ( 第 187 頁 )
- 第 21.2 節 [「下載更新」](#page-187-0) ( 第 188 頁 )
- 第 21.3 節 [「下載並安裝](#page-189-0) PRU」 ( 第 190 頁 )
- 第 21.4 節 [「建立或刪除系統更新」](#page-190-0) ( 第 191 頁 )

## <span id="page-186-0"></span>**21.1** 瞭解可用的更新

下圖所示為「可用的系統更新」面板:

圖 *21-1* 可用的系統更新面板

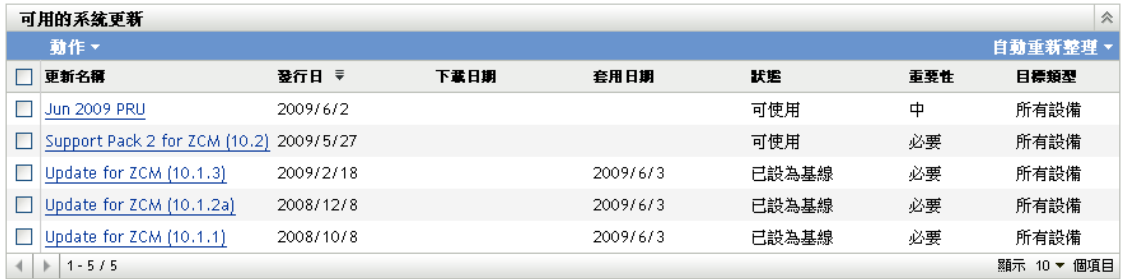

下表對欄資訊以及 *「自動重新整理」*下拉式清單(位於面板右側,*「目標類型」*上方)進行 了說明。您可以按一下某些欄的欄標題,對其中列出的資訊進行排序。再按一下標題可反向 排序。

表格 *21-1* 「可用的系統更新」欄描述。

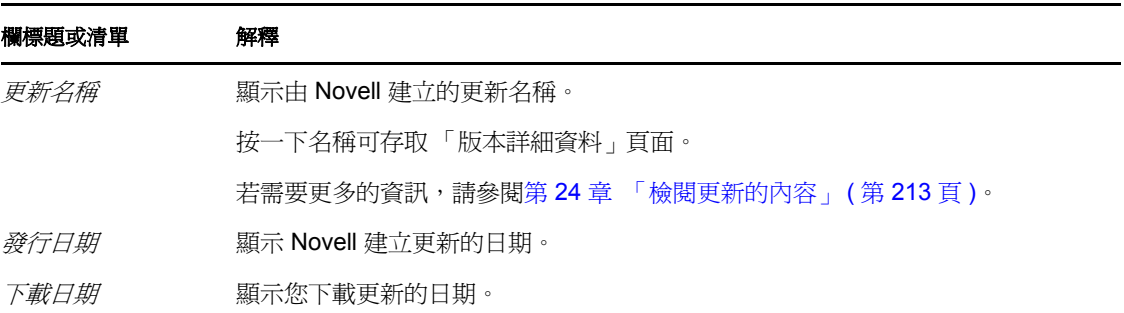

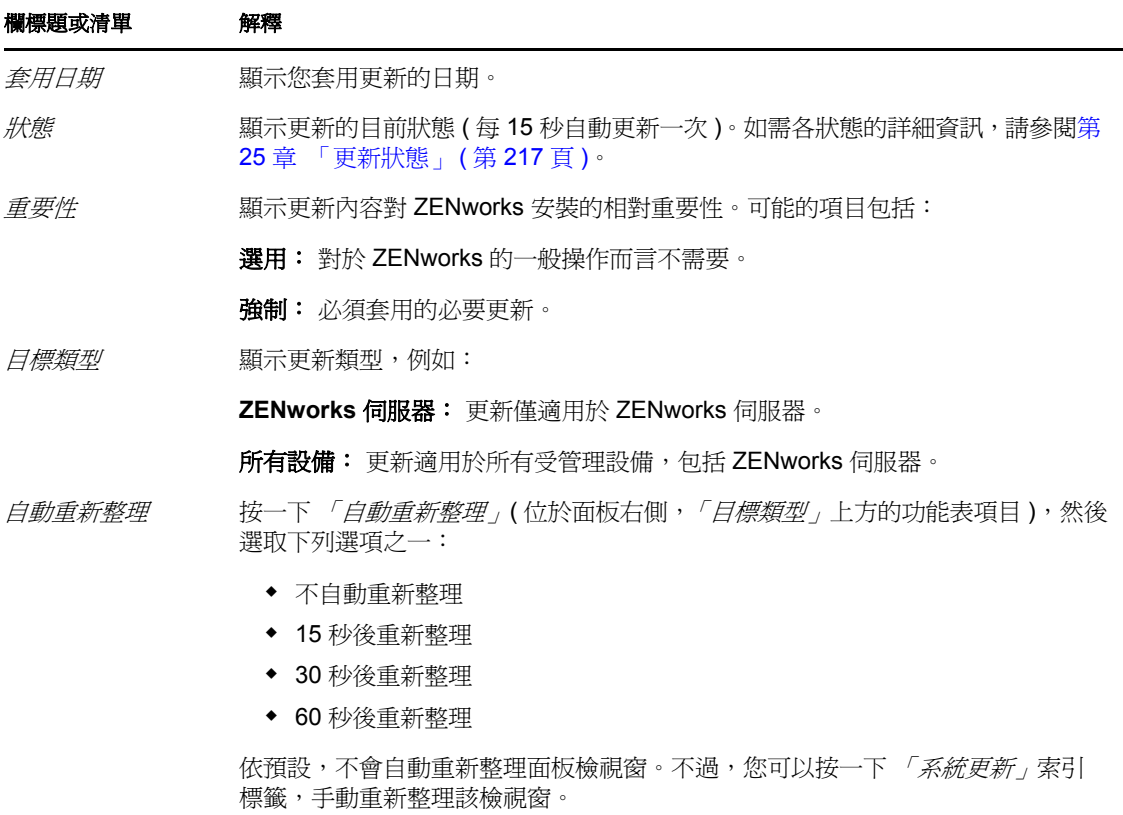

## <span id="page-187-3"></span><span id="page-187-0"></span>**21.2** 下載更新

您可以排程下載更新,也可以手動下載更新:

- 第 21.2.1 節 [「排程更新下載」](#page-187-1) ( 第 188 頁 )
- 第 21.2.2 節 [「手動檢查更新」](#page-187-2) ( 第 188 頁 )
- 第 21.2.3 節 [「手動下載更新」](#page-188-0) ( 第 189 頁 )
- 第 21.2.4 節 [「在沒有網際網路連接的情況下手動將更新輸入伺服器」](#page-189-1) ( 第 190 頁 )

### <span id="page-187-1"></span>**21.2.1** 排程更新下載

更新的檢查與下載均可進行排程:

- [「檢查更新排程」](#page-168-0) ( 第 169 頁 )
- [「下載排程」](#page-170-0) ( 第 171 頁 )

### <span id="page-187-2"></span>**21.2.2** 手動檢查更新

若最近的更新未顯示在 「系統更新」頁面的 「可用的系統更新」面板中,您可以手動重新 整理顯示內容。

1 在「ZENworks 控制中心」中, 按一下左側窗格中的「*組態」*, 然後按一下「系統更 新」索引標籤。

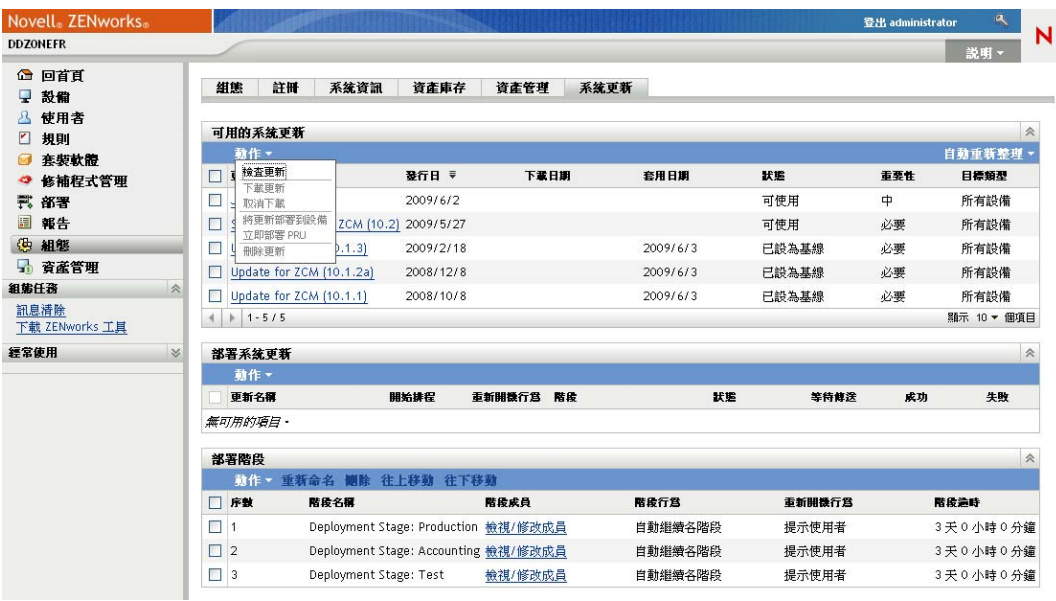

- **2** 在 「可用的系統更新」面板中,按一下 「動作」 > 「檢查更新」。 所有可用更新的狀態都顯示為 「可用」。
- 3 若要重新排序所列更新,請按一下「可用的系統更新」面板上的任意欄標題。 再按一下標題可反向排序。

### <span id="page-188-0"></span>**21.2.3** 手動下載更新

1 在「ZENworks 控制中心」中, 按一下左側窗格中的「紐態」, 然後按一下「系統更 新」索引標籤。

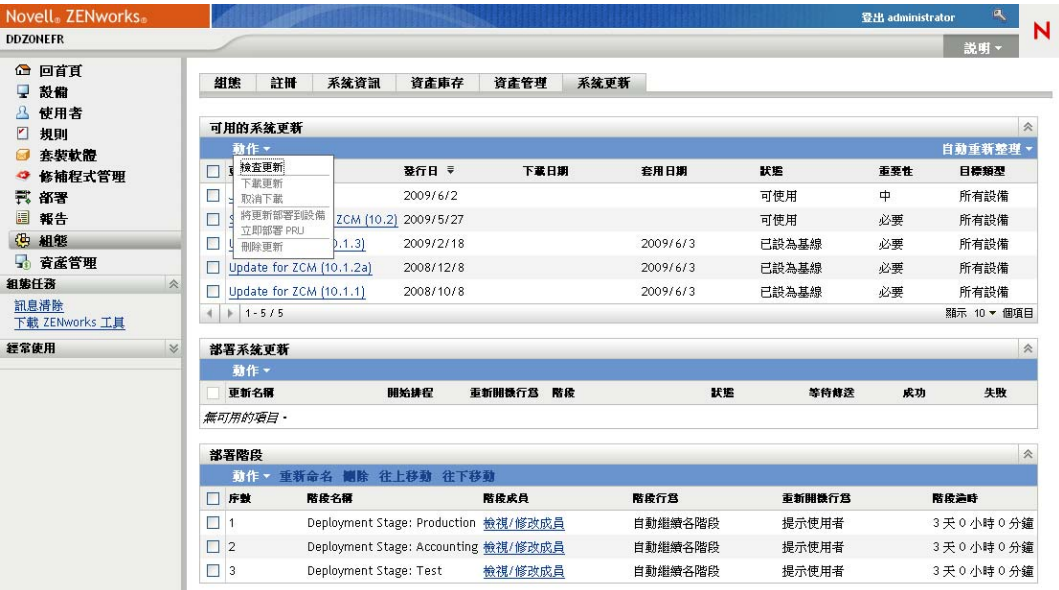

2 在「可用的系統更新」面板上,選取一或多個更新旁的核取方塊,按一下*「動作」*, 然後按一下 「 下載更新」。

更新即開始下載,完成後其狀態會設為「已下載」。

視更新大小的不同,下載程序可能會耗費一些時間。

- 3 若要重新整理下載進度的檢視窗(「*狀態」*欄),請按一下「*系統更新」*索引標籤或使 用 [「自動重新整理」](#page-187-3)選項。
- **4** 若要使用部署階段套用選定更新,請前往第 22 章 [「部署更新」](#page-194-0) ( 第 195 頁 ) 以設定階 段並部署更新。

或

若要立即對管理區域內的所有適用設備套用下載的更新,請從下載的更新中選取要部署之 更新的核取方塊,然後按一下「*動作」>「將更新部署到設備」*。「建立系統更新部署」 精靈會引導您宗成部署程序。如需詳細資訊,請參閱第 22 章 「 部署更新 」 ( 第 195 頁 )。

### <span id="page-189-1"></span>**21.2.4** 在沒有網際網路連接的情況下手動將更新輸入伺服器

若您環境中的伺服器無法存取網際網路,您可以從 Novell [下載頁面](http://download.novell.com) (http://download.novell.com) 獲取更新或產品識別更新 (PRU) 檔案,將檔案複製到 CD 或其他 媒體,然後透過 zman system-update-import 指令使用 CD 將檔案輸入 ZENworks 主要伺服器。如 需詳細資訊,請參閱 《ZENworks 指令行公用程式指南》中的 「系統更新 / 產品識別更新指 令」。

將檔案置於 ZENworks 主要伺服器上之後,更新或 PRU 即顯示在 「ZENworks 控制中心」 之 *「系統更新,*索引標籤上的 「可用的系統更新」面板中 ( *「組態 」 > 「系統更新 」* )。您 可以遵循第 22 章 [「部署更新」](#page-194-0) ( 第 195 頁 ) 中的指示將更新部署至受管理設備。

# <span id="page-189-0"></span>**21.3** 下載並安裝 **PRU**

Novell 提供了「產品識別更新」(PRU) 來更新知識庫,讓「ZENworks 庫存」能夠辨識新版 的軟體。

此動作可將 PRU 部署至資料庫,並將其向受管理設備的部署設定為按排程。然後由 ZENworks Adaptive Agent 對這些設備執行部署動作。

PRU 若不是最新版本,庫存可能會傳回一些無法辨識的軟體。但您可以使用本地軟體產品 公用程式擷取無法辨識之軟體的指紋來更新知識庫。

若要下載並安裝 PRU:

1 在「ZENworks 控制中心」中, 按一下左側窗格中的「*組態」*, 然後按一下「系統更 新,索引標籤。

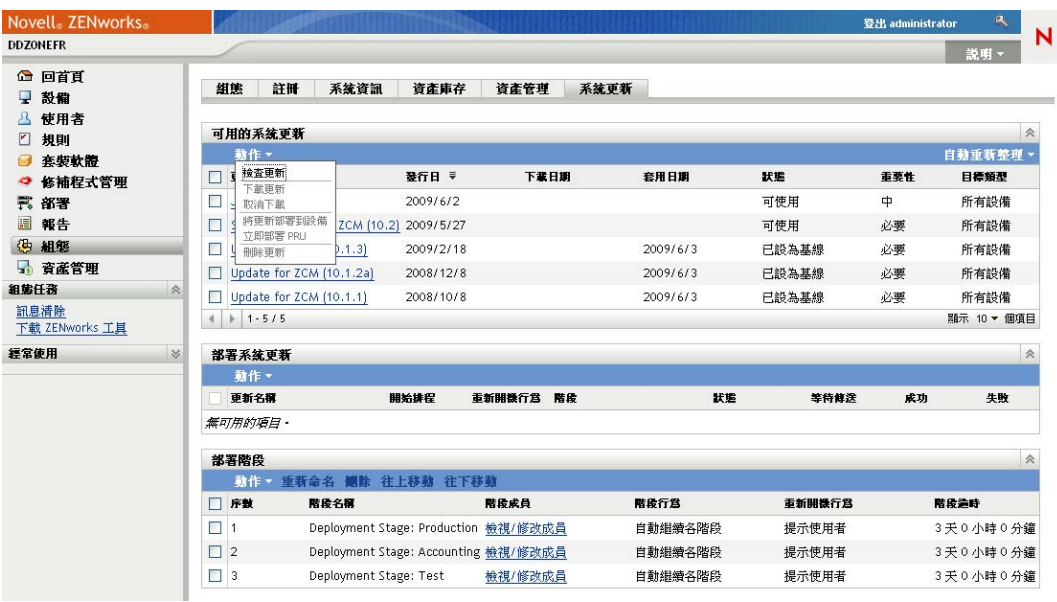

- **2** 若 PRU 未顯示在 「可用的系統更新」面板上,請按一下 「動作」 > 「檢查更新」。 此時會顯示最新 PRU 的資訊 ( 若有的話 )。
- 3 若要下載列出的 PRU,請移至「可用的系統更新」面板,選取所列 PRU 的核取方塊, 然後按一下 「*動作」>* 「*下載更新」*。
- 4 若要安裝下載的 PRU,請移至「可用的系統更新」面板,然後按一下「*動作」>「立* 即部署 *PRU*」。

此時 PRU 將顯示在「部署系統更新」面板上,其進度也會顯示於此。

# <span id="page-190-0"></span>**21.4** 建立或刪除系統更新

您可以取消更新的下載,也可以從 「可用的系統更新」清單中刪除更新。

若要取消更新:

1 在「ZENworks 控制中心」中, 按一下左側窗格中的「*組態」*, 然後按一下「*系統更* 新, 索引標籤。

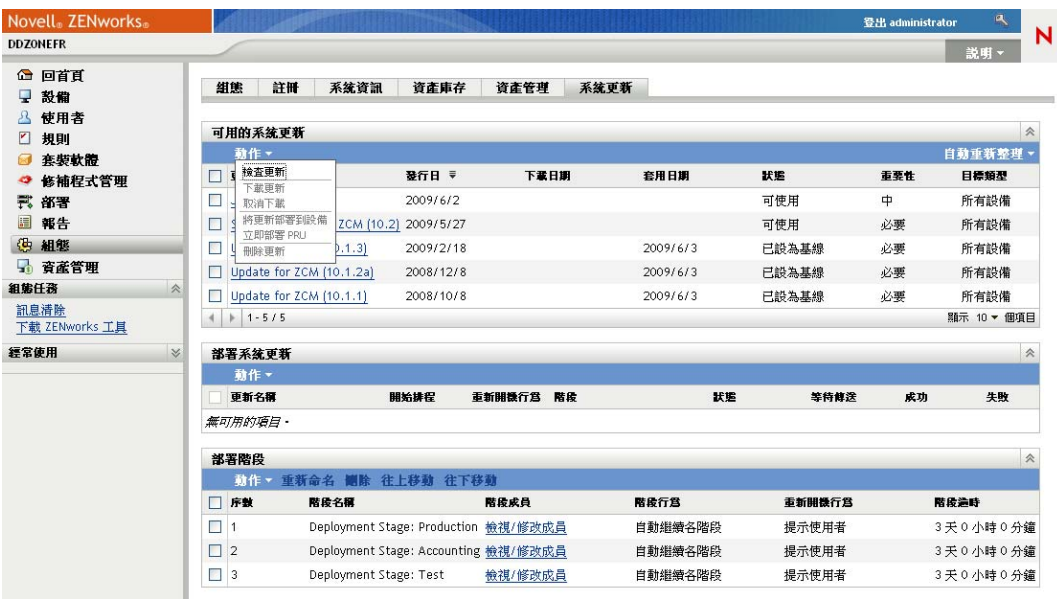

**2** 選取正在下載之系統更新的核取方塊,然後按一下 「動作」 > 「取消下載」。 取消更新便會取消更新的下載。已下載的檔案不會自動移除,但若您刪除更新,即會移 除所有已下載的檔案。

若下載更新時,伺服器失去與 ZENworks 資料庫的連接,則不會在重新連接之後繼續下載。 使用 「*取消下載」*動作會導致更新以 「取消」狀態挂起。可以使用 zman sudu --force 指令來 刪除更新。

若要刪除更新:

1 在「ZENworks 控制中心」中, 按一下左側窗格中的「*組態」*, 然後按一下「系統更 新」索引標籤。

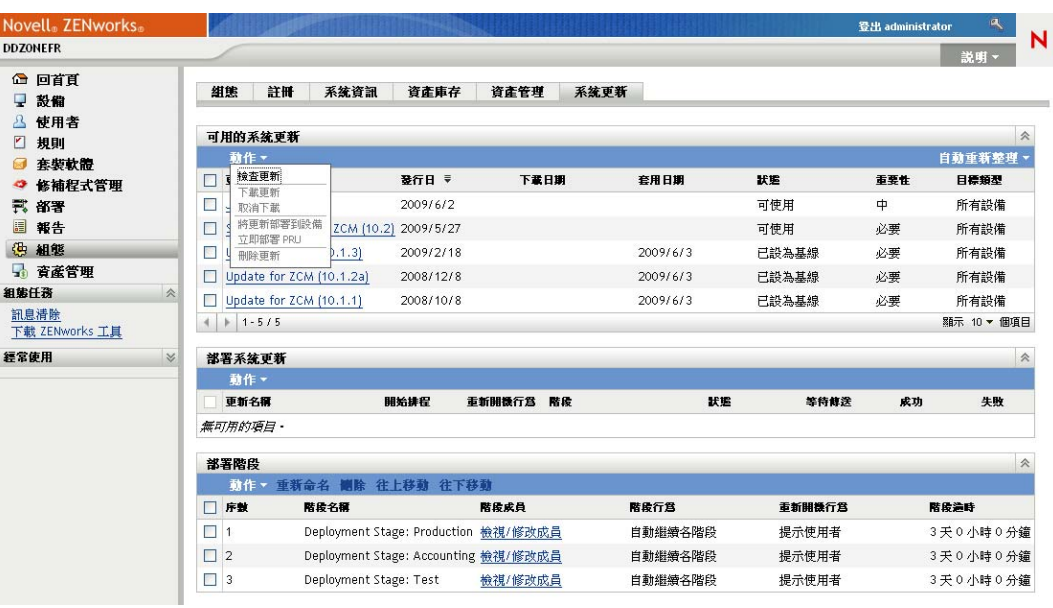

2 選取要刪除之系統更新的核取方塊,然後按一下*「動作」>「刪除更新」*。

刪除更新會將其從清單中移除,並移除所有下載的檔案。但是,如果更新伺服器在您下 次檢查更新時仍提供您已刪除的更新,清單中將再次顯示該項目供您下載。

**3** 按一下 「確定」以確認刪除。

<span id="page-194-0"></span>部署更新

- 第 22.1 節 [「瞭解部署更新」](#page-194-1) ( 第 195 頁 )
- ◆ 第 22.2 節 [「部署更新」](#page-196-0) (第 197 百)
- 第 22.3 節 [「啟動待處理階段」](#page-203-0) ( 第 204 頁 )
- 第 22.4 節 [「重新編程部署」](#page-203-1) ( 第 204 頁 )
- 第 22.5 節 [「略過階段」](#page-204-0) ( 第 205 頁 )
- 第 22.6 節 [「取消部署」](#page-204-1) ( 第 205 頁 )
- 第 22.7 節 [「清除錯誤以重試部署」](#page-204-2) ( 第 205 頁 )
- 第 22.8 節 [「檢視狀態](#page-204-3) ( 依設備 )」 ( 第 205 頁 )

## <span id="page-194-1"></span>**22.1** 瞭解部署更新

部署更新時可選擇下列選項:

- 將更新部署至所有設備而不使用部署階段。您可以排程部署。
- 使用部署階段部署更新,即完成一個階段後自動啟動下一個階段,除非將階段設定為暫 停部署並向管理員傳送電子郵件通知。您可以排程部署。
- ◆ 使用啓用電子郵件通知功能的部署階段部署更新,藉以手動控制下一個階段的啓動。您 可以使用此選項,在將更新部署至生產環境中的所有設備之前,測試更新。您可以排程 部署。
- 將更新部署至特定設備 ( 個別選取或按設備群組選取 ),而不使用部署階段。您可以使用 此選項,在將更新部署至生產環境中的所有設備之前,測試更新。您可以排程部署。

在將更新部署到管理區域中的所有設備之前,若在 ZENworks 控制中心選擇淘汰某個受管理 設備,則必須先確定該設備已淘汰,然後再套用更新。僅當您重新整理設備上安裝的 ZENworks Adaptive Agent 後才會淘汰設備。若在重新整理代理程式之前部署更新,該更新 仍會套用至淘汰的設備。代理程式會在設備下次執行排程的重新整理時自動重新整理 ( 預設 的設備重新整理間隔為 12 小時 )。若要在設備下次執行排程的重新整理之前部署更新,則 必須手動重新整理代理程式。

「部署系統更新」面板顯示部署更新的進度以及結果。

整個更新程序完成後,便會從此面板中移除更新。您可以檢視 「版本詳細資料」頁面上的 「部署歷程」面板,瞭解已部署之更新的相關資訊。

下圖所示為 「部署系統更新」面板:

#### 圖 *22-1* 「部署系統更新」面板

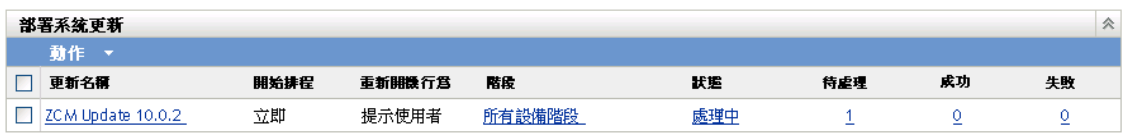

下表說明了欄資訊。您可以按一下某些欄的欄標題,對其中列出的資訊進行排序。再按一下 標題可反向排序。

#### 表格 *22-1* 「部署系統更新」欄描述

<span id="page-195-0"></span>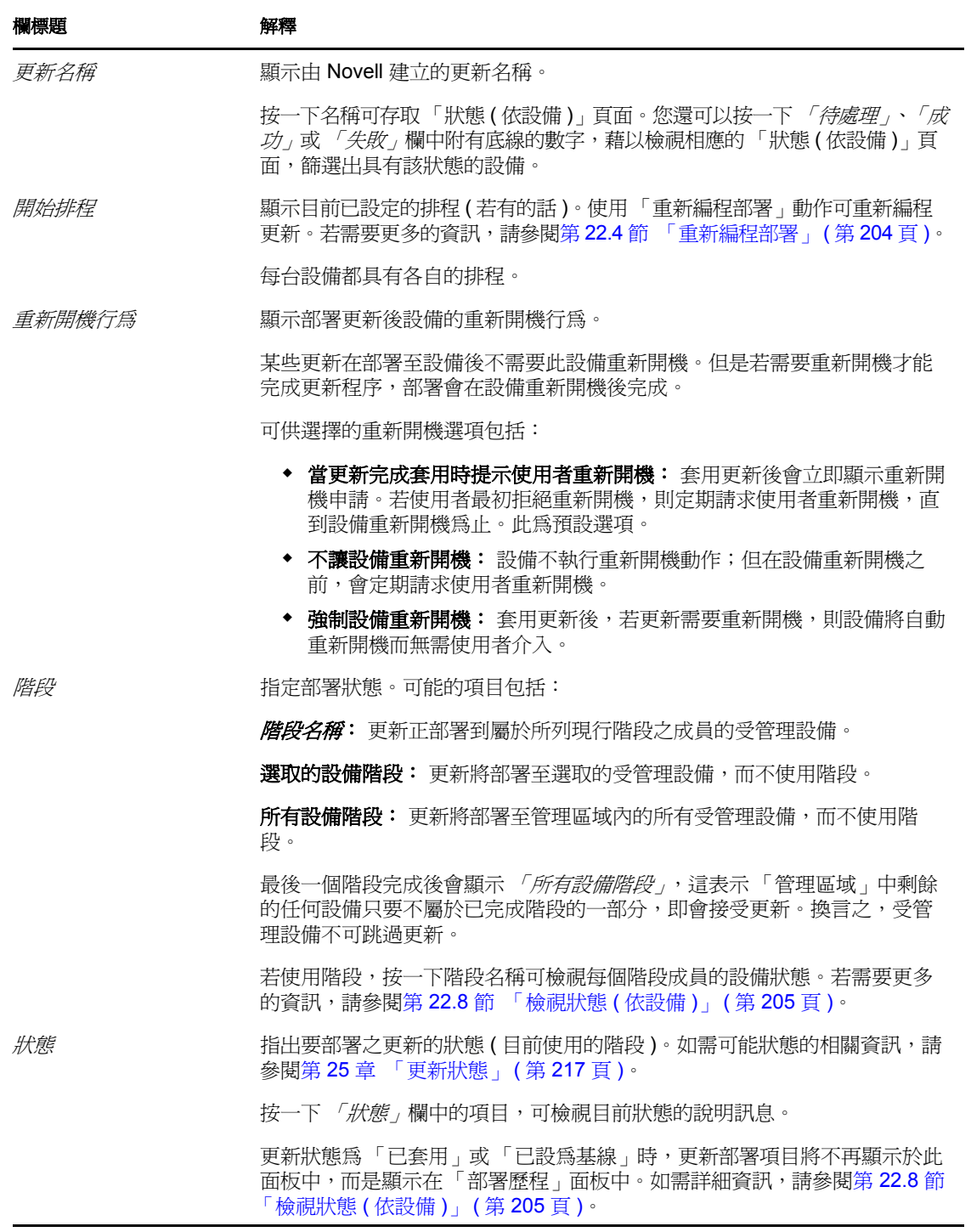

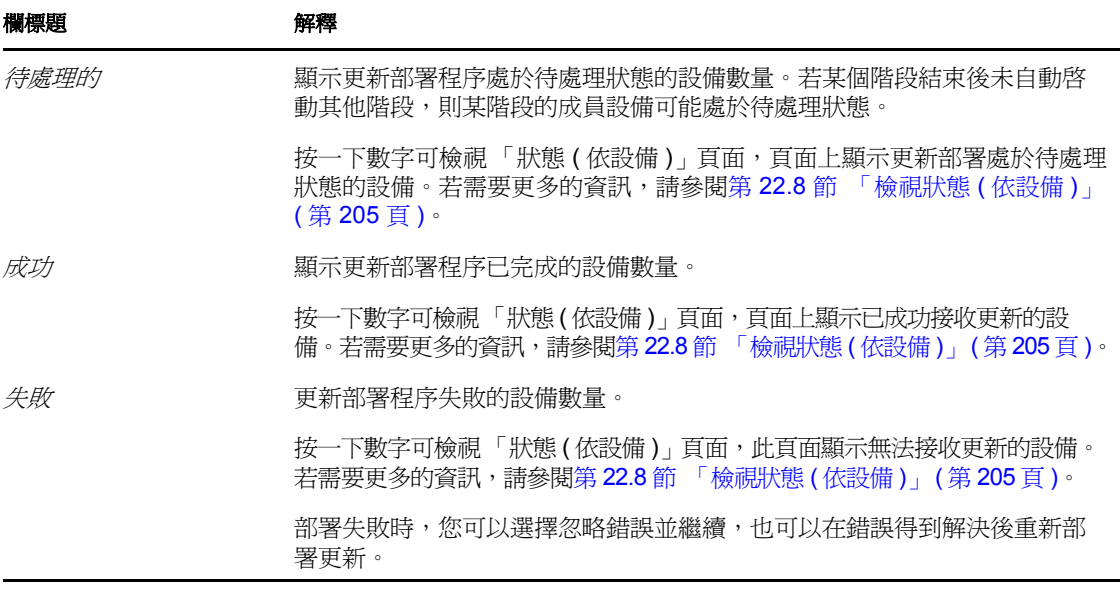

# <span id="page-196-0"></span>**22.2** 部署更新

- **1** ( 選擇性 ) 若要使用部署階段,請先建立這些階段 ( 若先前未曾建立 )。 若需要更多的資訊,請參閱第 20.2 節 [「建立部署階段」](#page-177-0) (第 178 頁 )。
- 2 在「ZENworks 控制中心」中, 按一下左側窗格內的「*組態」*, 然後按一下「系統更 **新」索引標籤,以顯示「可用的系統更新」面板:**

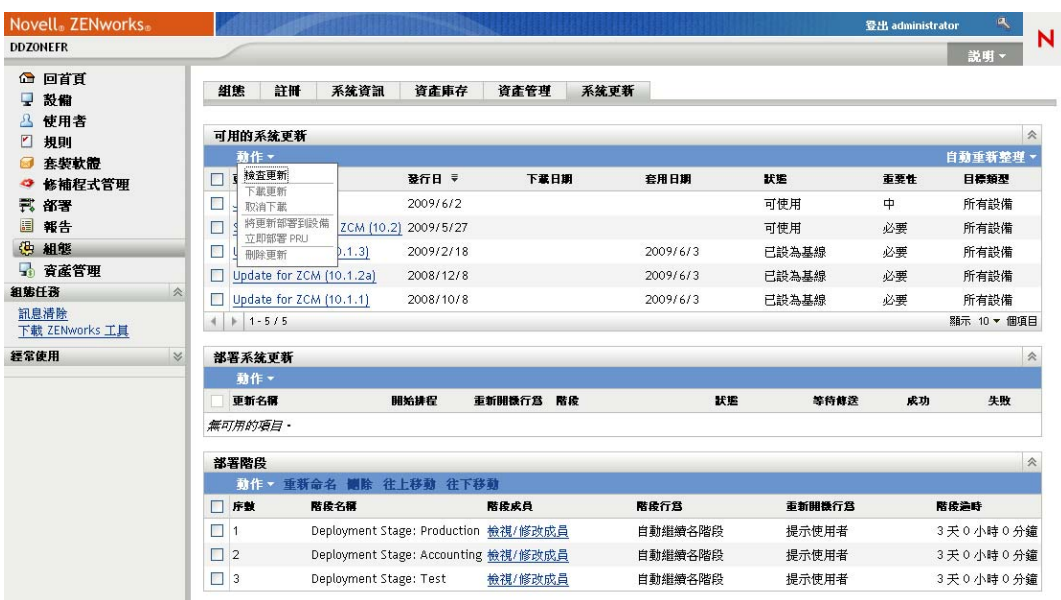

3 (視情況而定) 若未顯示新的更新,請按一下 「*動作」> 「檢查更新」*。

#### 下圖所示為可用的更新︰

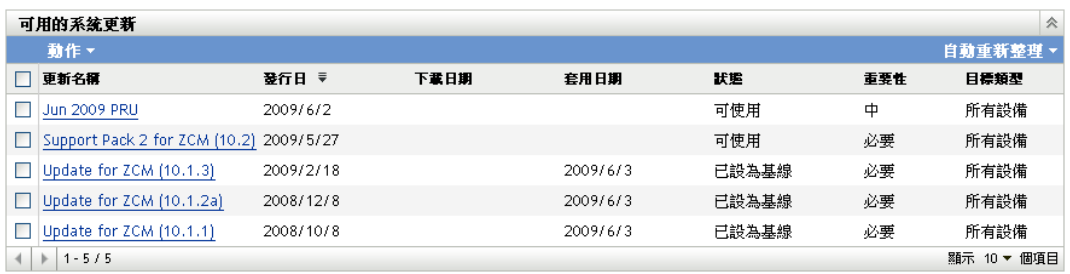

<span id="page-197-0"></span>4 (選擇性) 若要檢視可用更新的內容,請按一下更新名稱 ( 位於 「*更新名稱* / 欄中), 以顯示「版本詳細資料」頁面:

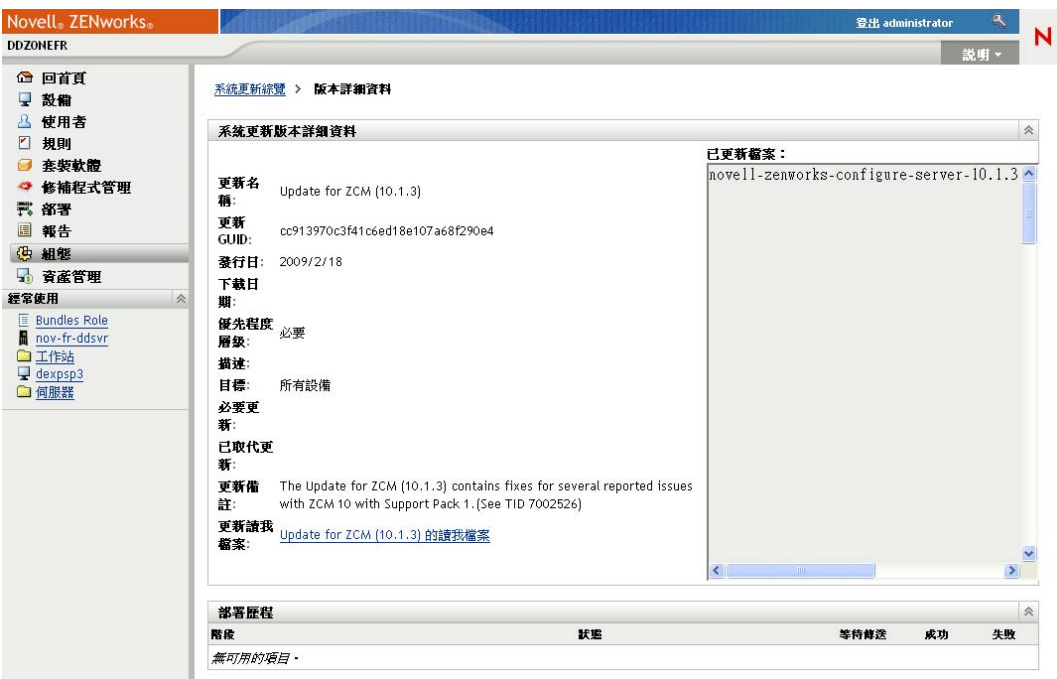

如需詳細資訊,請參閱第 24 章 [「檢閱更新的內容」](#page-212-0) ( 第 213 頁 )。

5 若要下載更新,請選取更新的核取方塊,然後按一下*「動作」>「下載更新」*。 下載完更新後,其狀態會自動變更為已下載。下載更新的時間長度取決於更新的大小以 及您的硬體組態。

您可以一次下載多個更新,但是每次只能部署一個更新。由於每個更新的步驟均相同, 因此您只需下載目前要部署的更新即可。

下圖所示為已下載的更新:

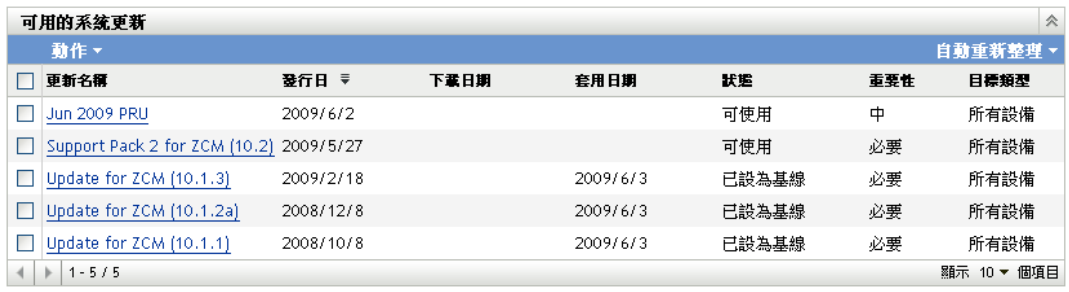

**6** 確定是否要部署已下載的更新,然後選取其核取方塊。

每次只能部署一個更新。

若要檢閱下載的更新內容,請參閱第 24 章 [「檢閱更新的內容」](#page-212-0) (第 213 頁 ) 以瞭解有 關檢閱下載更新之內容的指示。

若要下載其他更新以進行部署,請返回[步驟](#page-197-0)4。

**7** 按一下 「動作」 > 「將更新部署到設備」。

這可啓動「建立系統更新部署」精靈,將更新部署至所有適用的設備。若已啓用部署 階段,便可使用這些階段。

部署精靈提供了多個選項,包括排程部署。

#### 建立系統更新部署 ◎ 步驟 1: 選擇部署的重新開機行為

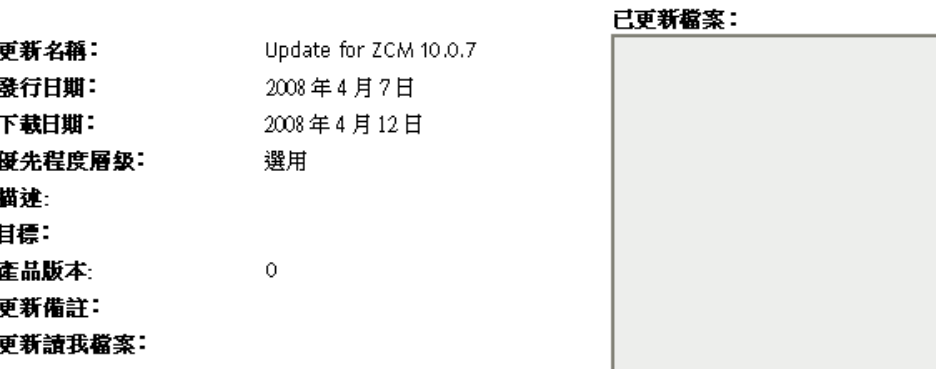

#### 選擇管理區的部署選項:

- ○將系統更新部署到管理區中選定的設備
- ◉ 將系統更新部署到管理區中的所有設備
- ○使用階段將系統更新部署到管理區中的設備

≤ 上一步 下一步>> 下

取消

- <span id="page-199-0"></span>**8** 在部署精靈中,完成下列步驟︰
	- **8a** 在 「選擇系統更新和部署選項」頁面上,選取部署選項 ( 可在後續的精靈頁中對 所有選項進行排程 )。

**附註:**根據 ZENworks 系統的大小,建議您最好先將所選更新部署到某個 ZENworks 主要伺服器,然後再部署到其他主要伺服器以及聯絡這些伺服器的受管 理設備。

建議您依序執行以下動作:

- 1.指定要下載系統更新的 ZENworks 主要伺服器。
- 2.系統更新處於 「*已下載,*狀態後,將更新單獨指定給之前選擇時所指定的主要伺 服器。
- 3.重新整理伺服器上的 ZENworks 代理程式,讓系統完成更新,然後重新開機伺服 器。

4.伺服器重新啓動並執行後,再依次更新系統中的其他主要伺服器和受管理設備。 在線上環境中,建議使用 「將系統更新部署到管理區域中選定的設備」選項更新 首要主要伺服器,然後再依次更新其餘的主要伺服器和受管理設備。或者,使用 「使用階段將系統更新部署到管理區域中的設備」選項將更新部署到包含首要主要 伺服器的階段,然後再部署到包含其餘主要伺服器和受管理設備的階段。

- 將系統更新部署到管理區域中選定的設備: 將選定的更新僅部署[至步驟](#page-200-0) 8e 中 選取的設備。不會使用階段。若選擇此選項,精靈的下一頁可讓您選取部署期 間設備的重新開機行為。
- ◆ 將系統更新部署到管理區域中的所有設備: 將選定的更新部署至管理區域中 的所有設備:不會使用階段。若選擇此選項,精靈的下一頁可讓您選取部署期 間設備的重新開機行為。

此選項並不能保證 ZENworks 伺服器會在受管理設備之前得到更新。在大型 ZENworks 系統或生產環境中,建議您使用其他的某個選項。

◆ 使用階段將系統更新部署到管理區域中的設備: 選定的更新僅部署至隸屬於 某個階段的設備。系統會一個接著一個地執行階段,換句話說,在上一個階段 還沒完成以前,下一個階段不會開始。所有階段都完成以後,將執行 *「所有* 設備」階段。若選擇此選項,由於重新開機行為是按階段設定的,因此精靈的 下一頁可讓您選取 [「所有設備階段」](#page-195-0)的重新開機行為,此操作將在所有其他 階段完成之後自動執行。

如需階段的詳細資訊,請參閱第 20.2 節 「 建立部署階段 」 ( 第 178 頁 )。

**8b** 按 「下一步」,以顯示下列頁面:

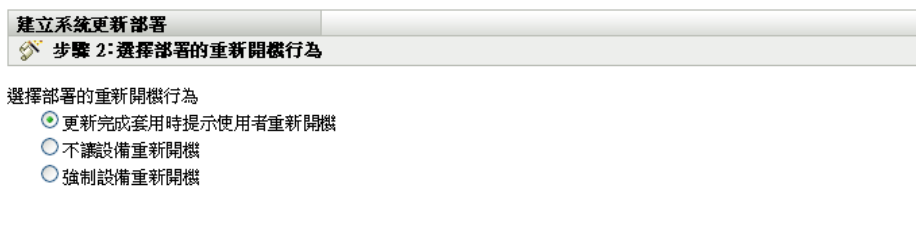

○ ≪ 上一步 │ 下一步 >> │ │ 取消

- **8c** 選擇下列選項其中之一:
	- 當更新完成套用時提示使用者重新開機: 套用更新後會立即顯示重新開機申 請。若使用者最初拒絕重新開機,則定期請求使用者重新開機,直到設備重新 開機為止。此為預設選項。
	- ◆ 不讓設備重新開機: 設備不執行重新開機動作; 但在設備重新開機之前,會 定期請求使用者重新開機。
	- 強制設備重新開機: 套用更新後,若更新需要重新開機,則設備將自動重新 開機而無需使用者介入。

某些更新在部署至設備後不需要此設備重新開機。但是若需要重新開機才能完成更 新程序,部署會在設備重新開機後完成。

- **8d** 按 「下一步」。
- <span id="page-200-0"></span>**8e** ( 視情況而定 ) 若[在步驟](#page-199-0) 8a 中選取了管理區域內的 「將系統更新部署到管理區域 中選定的設備」,將顯示以下精靈頁︰

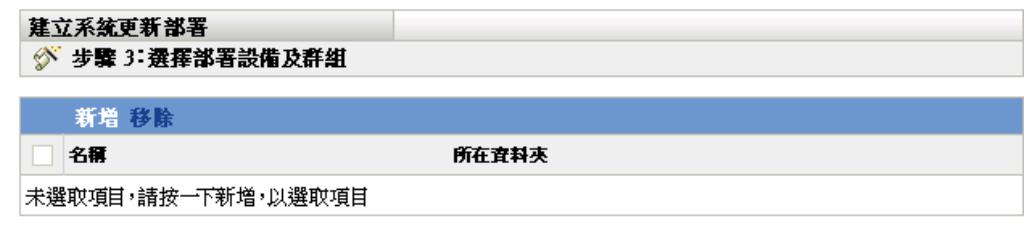

<< 上一步 下一步>> 取消

- 8f 若要將設備或群組新增至部署組態,請按一下*「新增」*,瀏覽並選取要加入更新部 署程序的設備或設備群組,然後按一下 「確定」。
- **8g** 按 「下一步」以顯示 「選擇部署排程」頁面。
- <span id="page-200-1"></span>**8h** 填寫下列欄位:

排程類型: 選取排程選項之一:

立即︰ 完成精靈後立即部署更新。

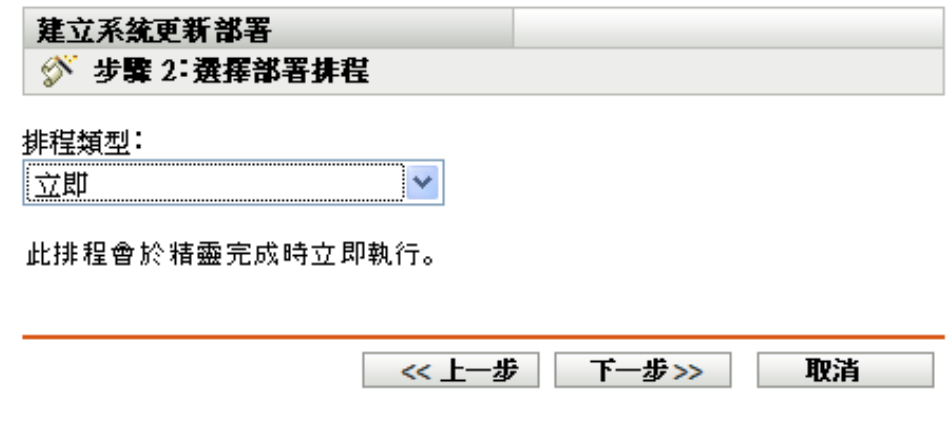

◆ 特定日期: 依據所設定的排程部署更新。*「特定日期」*選項會顯示下列選項:

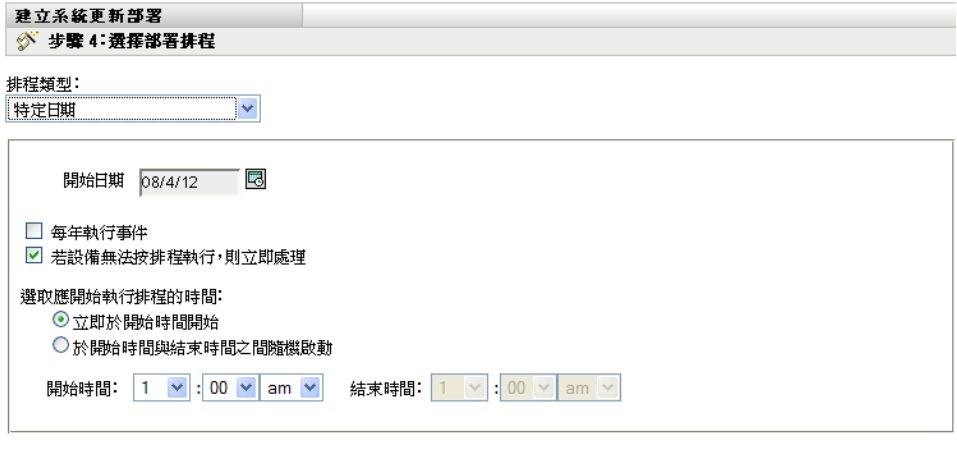

≪上一步 下一步≫ 取消

填寫下列欄位:

- 開始日期︰ 從行事曆中選取部署日期。
- 每年執行事件:選取此選項可在每年的開始日期部署更新。
- 若設備無法按排程執行,則立即處理:不要將此選項用於更新。不會套用 至更新。
- 立即於開始時間開始:可讓您於指定的開始時間部署更新。
- 於「開始時間」與「結束時間」之間隨機開始:可讓您於指定的時間之 間隨機部署更新。填寫 「結束時間」欄位。
- **8i** 按 「下一步」以顯示 「複查部署選項」頁面,然後複查資訊。

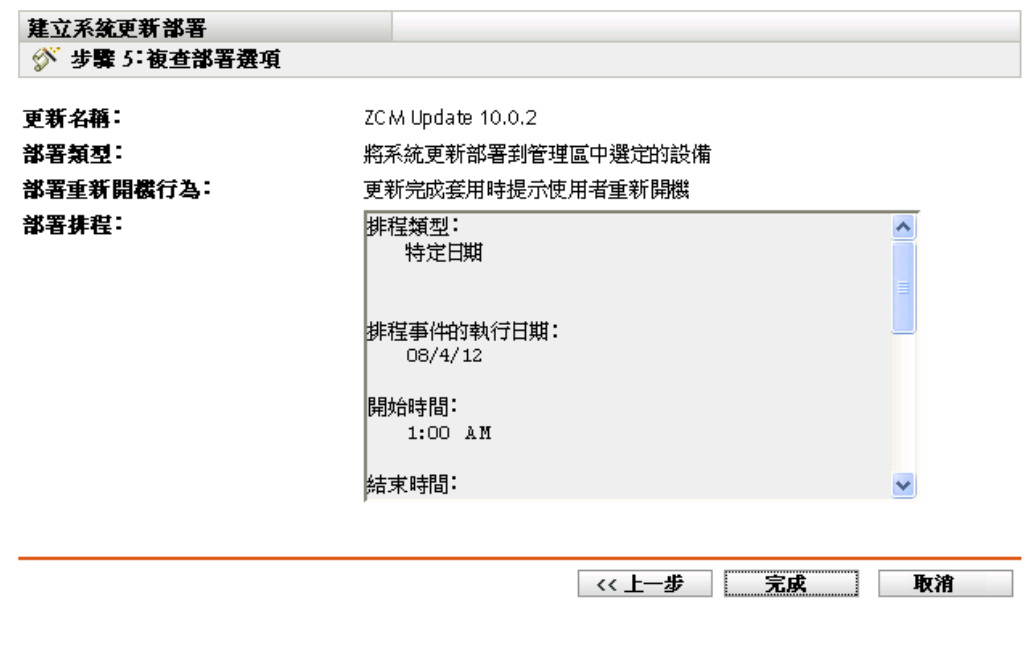

9 若選項皆符合要求,請按一下「*完成」*以啓動更新部署作業;否則,請按「*上一步」* 進行變更。

- **10** ( 視情況而定 ) 若[在步驟](#page-200-1) 8h 中將部署排程類型選擇爲 *「現在 <sub>」</sub>*,則只會在執行排程的下 一次設備重新整理時才會部署更新。但若要將更新立即套用至設備,您必須以下列其中 一種方式手動重新整理受管理設備:
	- ◆ 按一下 *「設備」*索引標籤 > 「*受管理 」*索引標籤 > 「*伺服器 」*或 「*工作站 」*,然 後選取要重新整理的設備旁邊的核取方塊,按一下「快速任務」>「重新整理設 備」。
	- 在受管理設備的 圖示上按一下滑鼠右鍵,然後按一下 *「重新整理」*。
	- 在 Linux 不受管理設備上,開啓一個終端機,將目前的工作目錄變更為 /opt/novell/ zenworks/bin/, 然後執行 ./zac ref。
- **11** 若要查看更新部署的進度,請執行下列步驟︰
	- ◆ 在 「ZENworks 控制中心」中,查看 「系統更新」頁面上的面板:
		- ◆ 部署完成後,「可用的系統更新」面板會自動在 *「狀態」*欄顯示 「已設爲基 線」。
		- 「部署的系統更新」面板會在部署完成後於清單中顯示更新。
	- ◆ 於正在部署更新的 Windows 設備上,在 ZENworks 圖示上按一下滑鼠右鍵,然後 選取 「*顯示進度」*, 可開啓 「ZENworks 進度」對話方塊。

您無法檢視 Linux 設備上的下載進度,因為此類設備不是 ZENworks 受管理設備, 也沒有 ZENworks 圖示。

將顯示更新 MSI 檔案的下載進度。下載完成後,對話方塊將自動關閉,「*顯示進 度」*選項也將顯示爲灰色。

5 分鐘之後,該設備上的所有 ZENworks 服務都會關閉。隨後會安裝 MSI ( 針對 Windows) 或 RPM (針對 Linux),並重新啓動服務。

- <span id="page-202-0"></span>**12** 若要驗證是否已成功部署更新︰
	- **12a** 若要驗證 MSI 或 RPM 是否安裝,以及更新程序是否完成,請檢閱下列記錄檔:

Windows: 安裝路徑\novell\zenworks\logs\systemupdate.log

Linux:/var/opt/novell/log/zenworks/SystemUpdate.log

亦可查看下列文件是否存在 (Windows 與 Linux 中路徑相同 ):

*installation\_path*\novell\zenworks\work\systemupdate\systemupdate.ini.*timestamp*

**12b** 測試設備上的 ZENworks 軟體,確保其工作正常。

- <span id="page-202-1"></span>**12c** 若要確保更新已部署,請執行以下其中一項操作來確定版本號碼是否已增加 ( 例 如,ZENworks 的第一個更新應將該值從 10.0.*x* 變更為 10.0.2) ︰
	- ◆ 開啓 Windows 登錄並瀏覽至以下位置: HKEY\_LOCAL\_MACHINE/Software/Novell 對於 「*ZCM*」機碼,更新程序應已增加 「版本」值。
	- 在 Windows 設備上檢閱下列檔案︰

*Installation\_path*\Novell\ZENworks\version.txt

 在 Linux 設備上檢閱下列檔案︰ /etc/opt/novell/zenworks/version.txt

**12d** 對每台測試設備重複執行[步驟](#page-202-0) 12a [至步驟](#page-202-1) 12c。

- **13** ( 視情況而定 ) 若要在部署階段完成後接收電子郵件通知,並準備開始下一階段,請移 至 「部署的系統更新」面板,然後按一下 「動作」 > 「繼續下一個階段」。
- **14** 若要部署其他更新,請[從步驟](#page-197-0) 4 開始重複執行。

## <span id="page-203-0"></span>**22.3** 啟動待處理階段

預設階段行為即自動完成各設定階段。不過,您仍可以設定個別階段或所有階段的階段行 為。

僅當使用 *「手動繼續下一個階段,並於宗成時顯示涌知,*選項停止每個階段,並於手動輸 入後再繼續,而不是自動完成所有階段時,才可使用 *「啟動待處理階段」*選項。

若要啓動待處理階段:

- 1 在 「ZENworks 控制中心」中,按一下左側窗格中的 「*組態」*,然後按一下 「*系統更 新 ,* 索引標籤。
- **2** 在 「部署系統更新」面板上,選取更新的核取方塊。
- **3** 按一下 「動作」 > 「啟動待處理階段」。

## <span id="page-203-1"></span>**22.4** 重新編程部署

您無法重新排程已啓動的部署:

- 第 22.4.1 節 [「對所有階段狀態重新排程部署」](#page-203-2) ( 第 204 頁 )
- 第 22.4.2 節 [「對其他狀態重新排程部署」](#page-203-3) ( 第 204 頁 )

#### <span id="page-203-2"></span>**22.4.1** 對所有階段狀態重新排程部署

**1** 選取某更新的核取方塊。

由於無需同時部署所有設備的更新,因此您可以為設備設定各自的部署排程。

- **2** 按一下 「動作」 > 「重新排程部署」,以開啟 「重新部署排程」對話方塊。
- 3 按一下 「確定」接受預設排程 「*立即」*, 或在 「*排程類型」*欄位中選取 「*特定日 期」*,然後指定新日期,並按一下 *「確定」*。

#### <span id="page-203-3"></span>**22.4.2** 對其他狀態重新排程部署

- **1** 選取更新的核取方塊。
- **2** 按一下 「動作」 > 「重新編程部署」。
- 3 在 「狀態 ( 依設備 ) , 頁面中,選取更新的核取方塊,然後按一下 *「重新排程部署 <sub>」</sub>。*
- **4** 在 「狀態 ( 依設備 )」頁面中,選取 「設備」欄中列出的一或多台設備。
- **5** 按一下 「重新編程設備」以開啟 「重新部署排程」對話方塊。
- 6 按一下 「確定」接受預設排程 「*立即」*, 或在 「*排程類型」*欄位中選取 「*特定日* 期」,然後指定新日期,並按一下「確定」。

## <span id="page-204-0"></span>**22.5** 略過階段

您隨時可以略過階段,並將更新立即部署至管理區域中的所有受管理設備。

- **1** 選取更新的核取方塊。
- **2** 按一下 「動作」 > 「略過階段並套用至所有設備」。

## <span id="page-204-1"></span>**22.6** 取消部署

此選項主要用於取消尚未啟動的部署。

若選取僅透過階段套用更新,並取消更新部署,則 「可用的系統更新」面板中的狀態會變 為 「已中止」。

不過,您可以選取將更新部署至個別設備,並透過階段部署至其他設備。因此,「可用的系 統更新」面板中的狀態會變成:

- 「準備就緒」,若僅取消階段式部署。
- 「已中止」,若同時取消階段式部署和針對所選設備的個別部署。

若要取消部署:

- **1** 選取更新的核取方塊。
- **2** 按一下 「動作」 > 「取消部署」。

警告:若取消目前執行的部署 ( 不僅是排程的部署 ),則無法復原在此之前執行的所有 部署動作。目前沒有復原選項。

**3** 按一下 「確定」確認取消部署。

## <span id="page-204-2"></span>**22.7** 清除錯誤以重試部署

若要在判斷出錯誤尙不足以使部署停止後繼續進行部署:

**1** 按一下 「動作」 > 「清除錯誤並繼續」。

# <span id="page-204-3"></span>**22.8** 檢視狀態 **(** 依設備 **)**

以下幾節中包含了更詳細的資訊:

- ◆ 第 22.8.1 節 [「瞭解設備狀態」](#page-205-0) (第 206 頁 )
- 第 22.8.2 節 [「檢視設備的內容」](#page-205-1) ( 第 206 頁 )
- 第 22.8.3 節 [「檢視設備狀態的相關資訊」](#page-206-0) ( 第 207 頁 )
- ◆ 第 22.8.4 節 [「切換忽略的設備」](#page-206-1) (第 207 頁)
- 第 22.8.5 節 [「將更新重新部署到設備」](#page-207-0) ( 第 208 頁 )
- 第 22.8.6 節 [「重新編程對設備的更新」](#page-207-1) ( 第 208 頁 )
- 第 22.8.7 節 [「重新整理設備」](#page-208-0) ( 第 209 頁 )

### <span id="page-205-0"></span>**22.8.1** 瞭解設備狀態

下圖所示為 「系統更新」頁面上的 「部署系統更新」面板︰

圖 *22-2* 「部署系統更新」面板

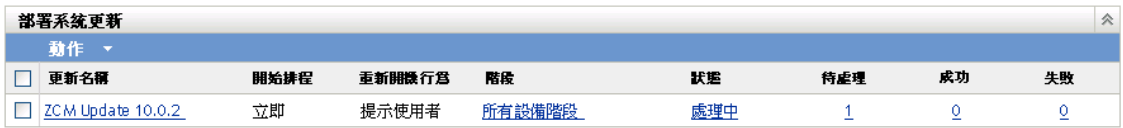

您可以按一下任何附有底線的連結,以顯示對應的設備狀態。例如,若按一下 「*待處理」* 欄中的連結,可以查看部署處於待處理狀態的設備狀態,如下圖所示:

圖 *22-3* 狀態為待處理之設備的設備頁面 *(* 依狀態 *)*

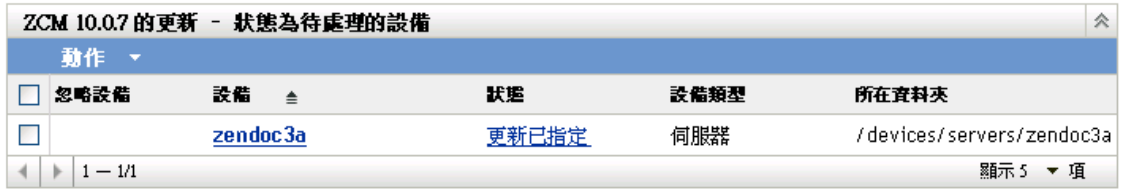

此頁面上可檢視的狀態包括:

所有設備: 列出所有設定為接收選定更新的設備, 不論其狀態為何。

- 待處理設備: 僅列出選定更新處於待處理狀態的設備。
- 成功的設備: 列出所有已成功部署選定更新的設備。
- 失敗的設備︰ 僅列出選定更新失敗的設備。
- 更新已指定︰ 僅列出已指定所選更新的設備。

下表說明了欄資訊。您可以按一下某些欄的欄標題,對其中列出的資訊進行排序。再按一下 標題可反向排序。此頁面可自動重新整理,因此在設備上套用更新後,便可以使用這些設 備。

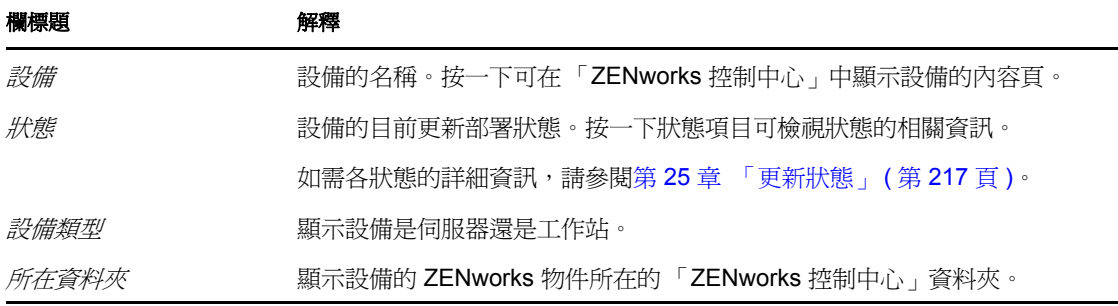

### <span id="page-205-1"></span>**22.8.2** 檢視設備的內容

1 在「ZENworks 控制中心」中, 按一下左側窗格中的「*組態」*, 然後按一下「系統更 新」索引標籤。

**2** 在 「部署系統更新」面板中,按一下 「更新名稱」、「階段」、「待處理」、「成功」或 「*失敗,*欄中附有底線的連結,以顯示相應的「 狀態 ( 依設備 )」頁面。

例如,若按一下「*待處理*,欄中的連結,可以查看部署處於待處理狀態的設備狀態, 如下圖所示:

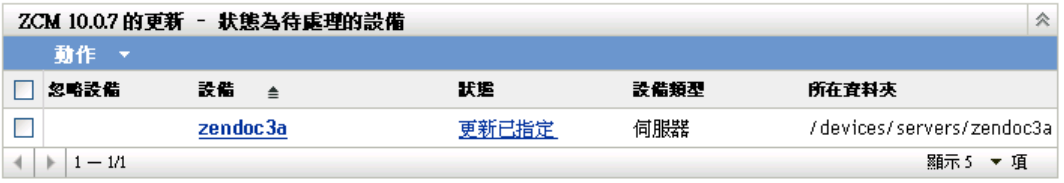

**3** 按一下 *「設備」*欄中附有底線的連結,以顯示設備的內容。

### <span id="page-206-0"></span>**22.8.3** 檢視設備狀態的相關資訊

- **1** 在 「ZENworks 控制中心」中,按一下左側窗格中的 「組態」,然後按一下 「系統更 新 / 索引標籤。
- **2** 在 「部署系統更新」面板中,按一下 「更新名稱」、「階段」、「待處理」、「成功」或 「*失敗,*欄中附有底線的連結,以顯示相應的「 狀態 ( 依設備 ) ,頁面。 例如,若按一下 「*待處理*」欄中的連結,可以杳看部署處於待處理狀態的設備狀態, 如下圖所示:

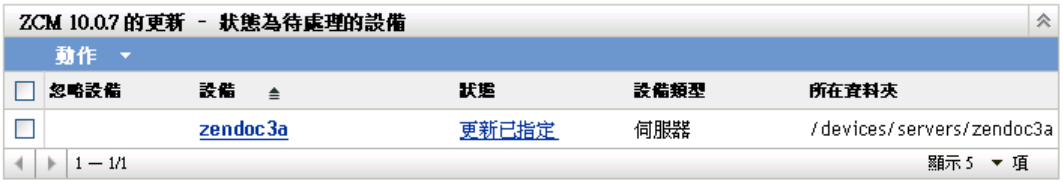

**3** 按一下 「狀態」欄中附有底線的連結,以顯示設備狀態的相關資訊。

### <span id="page-206-1"></span>**22.8.4** 切換忽略的設備

若某設備的更新失敗,而您要繼續部署但不解決錯誤,則可忽略設備。例如,若設備處於離 線狀熊,此時最好忽略該設備以便繼續部署。

- 1 在 「ZENworks 控制中心」中,按一下左側窗格中的 「*組態」*,然後按一下 「*系統更 新 ,* 索引標籤。
- **2** 在 「部署系統更新」面板中,按一下 「更新名稱」、「階段」、「待處理」、「成功」或 「*失敗」*欄中附有底線的連結,以顯示相應的 「狀態 ( 依設備 )」頁面。

例如,若按一下「*待處理*,欄中的連結,可以杳看部署處於待處理狀態的設備狀態, 如下圖所示:

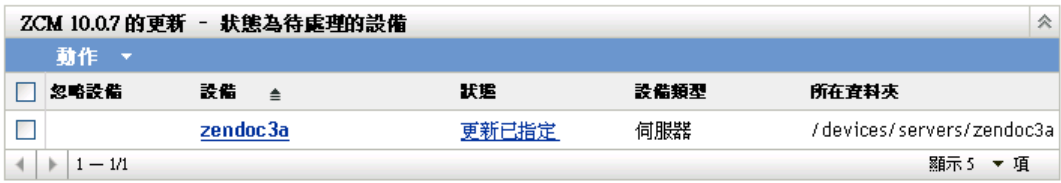

- **3** 按一下一或多台設備旁的核取方塊。
- **4** 按一下 「動作」 > 「切換忽略的設備」。

「動作」功能表中的可用選項會發生變化,這取決於您正在檢視的是 「所有指定設備狀 態」面板、「狀態為待處理的設備」面板還是 「狀態為失敗的設備」面板。若正在檢視 「狀態為成功的設備」面板,則沒有可用選項。

#### <span id="page-207-0"></span>**22.8.5** 將更新重新部署到設備

- 1 在 「ZENworks 控制中心」中,按一下左側窗格中的 「*組態」*,然後按一下 「*系統更* 新 / 索引標籤。
- **2** 在 「部署系統更新」面板中,按一下 「更新名稱」、「階段」、「待處理」、「成功」或 「*失敗」*欄中附有底線的連結,以顯示相應的 「狀態 ( 依設備 )」頁面。 例如,若按一下 「*待處理,*欄中的連結,可以查看部署處於待處理狀態的設備狀態, 如下圖所示:

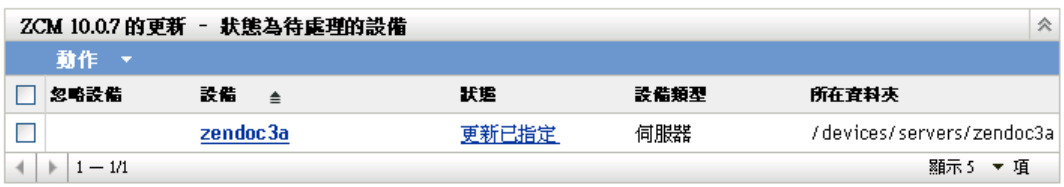

- **3** 選取一或多台設備旁的核取方塊。
- **4** 按一下 「動作」 > 「將更新重新部署到設備」。

「動作」功能表中的可用選項會發生變化,這取決於您正在檢視的是 「所有指定設備狀 態」面板、「狀態為待處理的設備」面板還是 「狀態為失敗的設備」面板。若正在檢視 「狀態為成功的設備」面板,則沒有可用選項。

#### <span id="page-207-1"></span>**22.8.6** 重新編程對設備的更新

- 1 在 「ZENworks 控制中心」中, 按一下左側窗格中的 「*組態」*, 然後按一下 「*系統更* 新 / 索引標籤。
- **2** 在 「部署系統更新」面板中,按一下 「更新名稱」、「階段」、「待處理」、「成功」或 「失敗」欄中附有底線的連結,以顯示相應的 「狀態 ( 依設備 )」頁面。

例如,若按一下 *「待處理,*欄中的連結,可以查看部署處於待處理狀態的設備狀態, 如下圖所示:

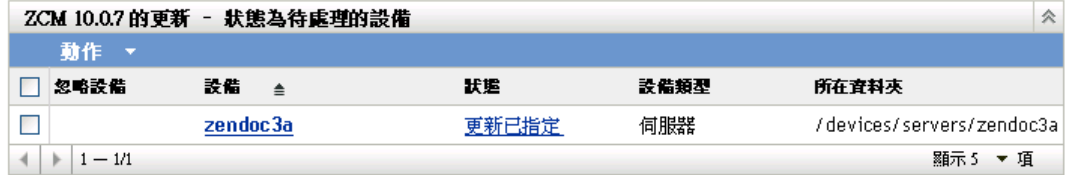

- **3** 選取一或多台設備旁的核取方塊。
- **4** 按一下 「動作」 > 「重新排程設備」。

「動作」功能表中的可用選項會發生變化,這取決於您正在檢視的是 「所有指定設備狀 態」面板、「狀態為待處理的設備」面板還是 「狀態為失敗的設備」面板。若正在檢視 「狀態為成功的設備」面板,則沒有可用選項。

「*重新排程設備,*選項只在排程更新部署後才會顯示。若更新的排程爲 「*立即」*,則此 選項不可用。

### <span id="page-208-0"></span>**22.8.7** 重新整理設備

- 1 在 「ZENworks 控制中心」中, 按一下左側窗格中的 「*組態」*, 然後按一下 「*系統更* 新, 索引標籤。
- **2** 在 「部署系統更新」面板中,按一下 「更新名稱」、「階段」、「待處理」、「成功」或 「*失敗」*欄中附有底線的連結,以顯示相應的 「狀態 ( 依設備 )」頁面。

例如,若按一下「待處理,欄中的連結,可以查看部署處於待處理狀態的設備狀態, 如下圖所示:

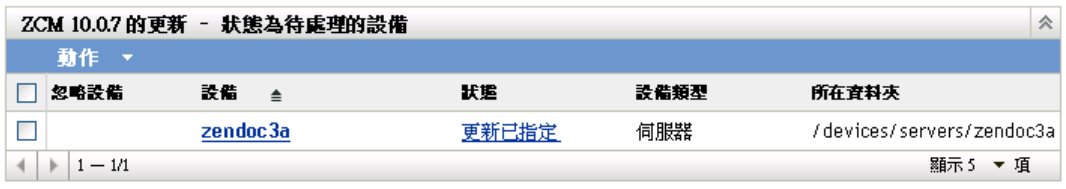

- **3** 選取一或多台設備旁的核取方塊。
- **4** 按一下 「動作」 > 「重新整理設備」。

「動作」功能表中的可用選項會發生變化,這取決於您正在檢視的是 「所有指定設備狀 態」面板、「狀態為待處理的設備」面板還是 「狀態為失敗的設備」面板。若正在檢視 「狀態為成功的設備」面板,則沒有可用選項。

<sup>23</sup> 刪除更新

23

您可以清除無法下載的更新或不想部署的更新。

- 1 在「ZENworks 控制中心」中, 按一下左側窗格中的「*組態」*, 然後按一下「系統更 新」索引標籤。
- **2** 在 「可用的系統更新」面板中,選取一或多項更新的核取方塊。
- **3** 按一下 「動作」 > 「刪除更新」。

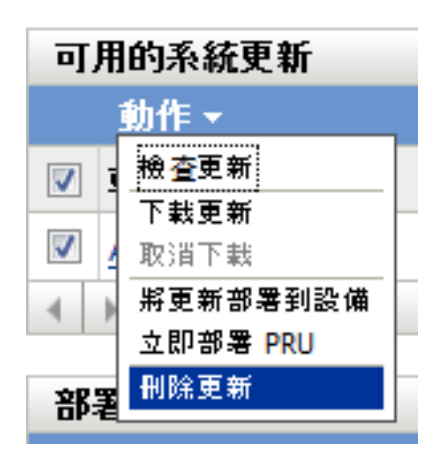

更新會從清單中刪除,同時移除所有下載的檔案。但是,若刪除的更新仍存在於更新伺 服器上,則此更新會再次顯示於清單中,以便下次檢查更新時進行下載。

<span id="page-212-0"></span><sup>24</sup> 檢閱更新的內容

檢閱更新的內容可幫助您:

- 確定是否要下載更新
- 確定是否要部署下載的更新
- 檢閱更新所部署的內容
- 檢閱更新歷程

本節包含下列資訊:

- 第 24.1 節 [「檢視版本詳細資料頁」](#page-212-1) ( 第 213 頁 )
- 第 24.2 節 [「更新版本詳細資料」](#page-213-0) ( 第 214 頁 )
- 第 24.3 節 [「部署歷程」](#page-213-1) ( 第 214 頁 )

## <span id="page-212-1"></span>**24.1** 檢視版本詳細資料頁

- 1 在 ZENworks<sup>®</sup> 控制中心中, 按一下左側窗格中的「*組態」*, 然後按一下「*系統更新」* 索引標籤。
- 2 在 「可用的系統更新」面板中, 按一下 「*更新名稱」*欄中的更新名稱, 以顯示 「版本 詳細資料 | 頁面:

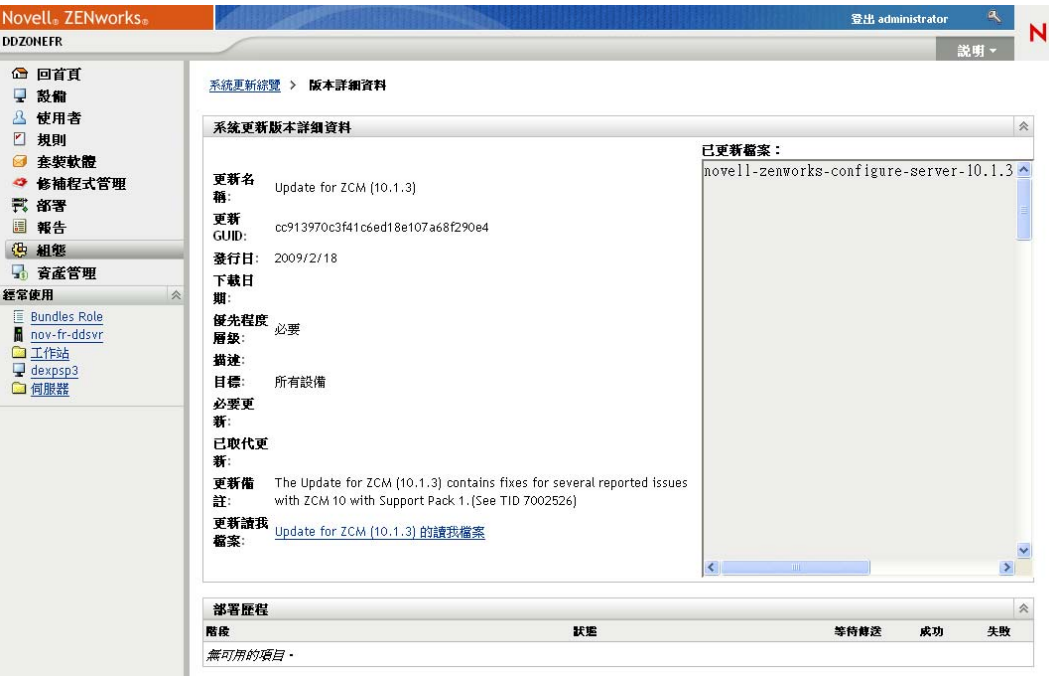

# <span id="page-213-0"></span>**24.2** 更新版本詳細資料

#### 表格 *24-1* 系統更新版本詳細資料面板中的資訊

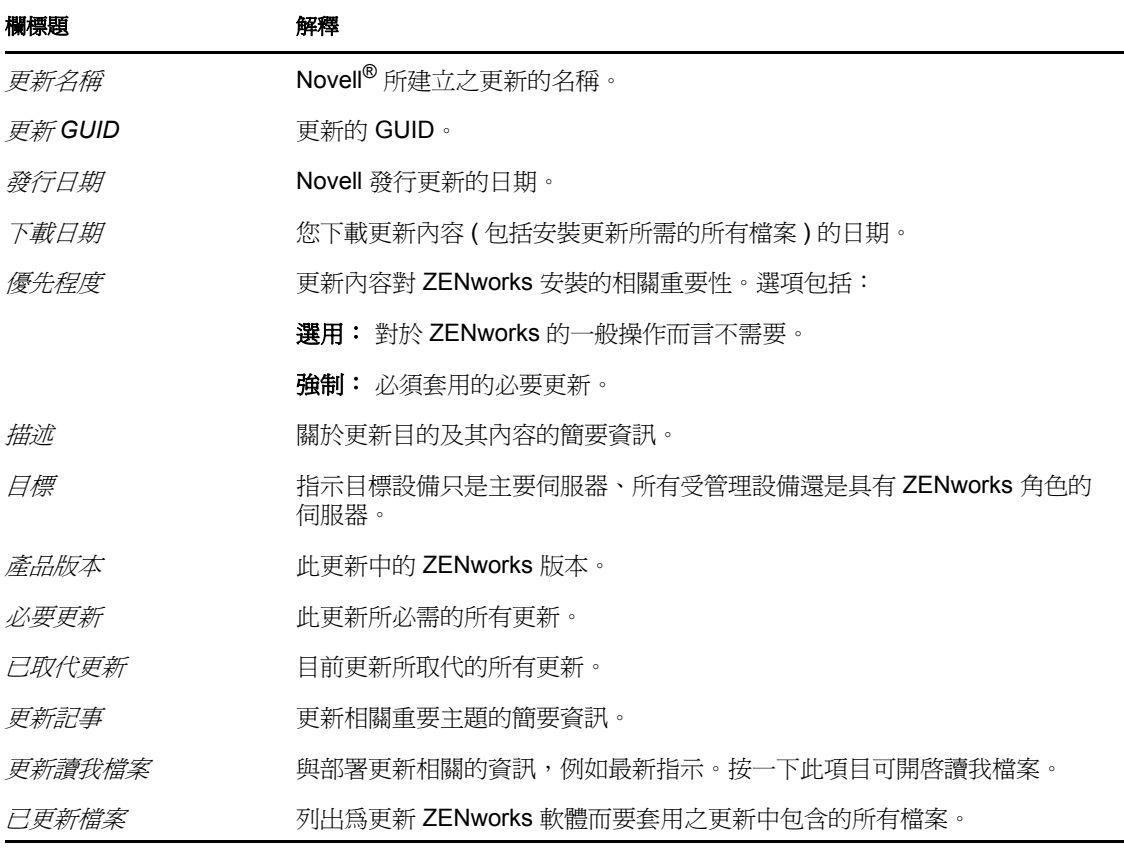

# <span id="page-213-1"></span>**24.3** 部署歷程

此 「部署歷程」面板顯示選定更新的目前歷程快照。它不會自動重新整理它的內容。 以下幾節中包含了更詳細的資訊:

- 第 24.3.1 節 [「瞭解部署歷程詳細資料」](#page-214-0) ( 第 215 頁 )
- 第 24.3.2 節 [「執行部署歷程任務」](#page-214-1) ( 第 215 頁 )

## <span id="page-214-0"></span>**24.3.1** 瞭解部署歷程詳細資料

表格 *24-2* 部署歷程詳細資料面板中的欄

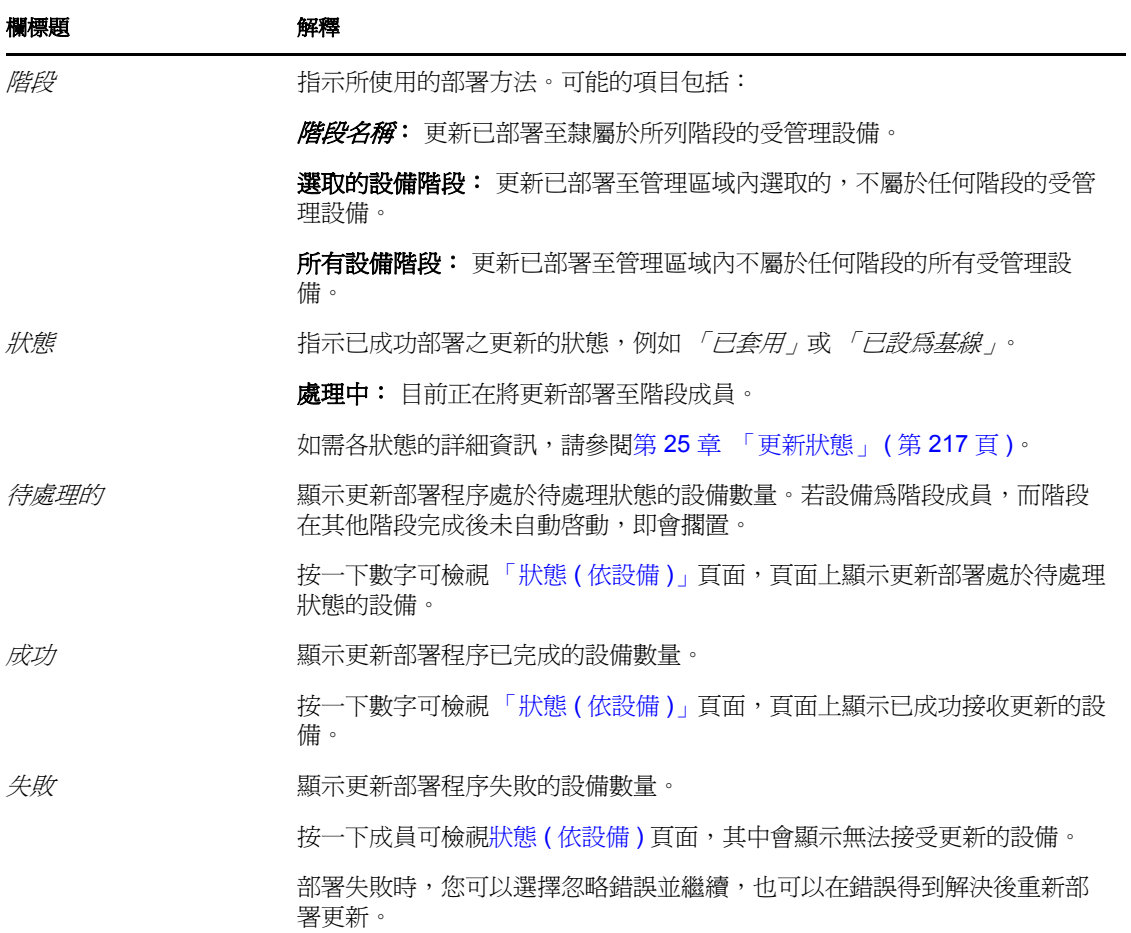

## <span id="page-214-1"></span>**24.3.2** 執行部署歷程任務

表格 *24-3* 用於評估更新之部署歷程的任務

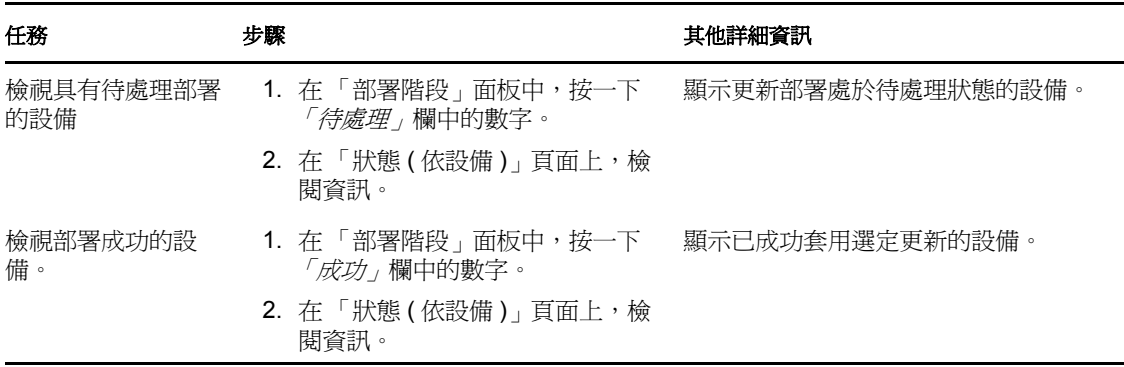

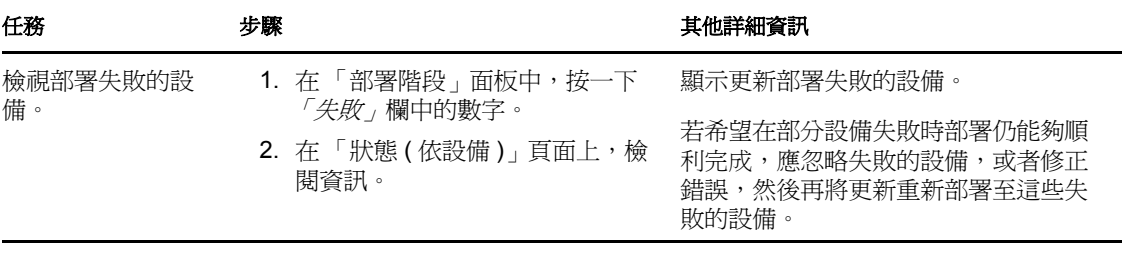
<sup>25</sup> 更新狀態

ZENworks® 控制中心中多個 「系統更新」面板的 *「狀態」*欄中都可以顯示下列更新狀態:

已中止:更新部署已停止 ( 例如在選取 「動作 」 > 「取消部署 , 之後 )。

已套用︰ 更新已成功套用至受管理設備。

可用:具有此狀態的更新已下載更新的相關資訊,您可以按一下 「更新 *ID*」欄中的更新名 稱來檢視這些資訊。

正在等待重新開機: 成功套用更新之後,設備正在等待您手動重新開機。

**已設為基線:** 更新已指定給 / 設備資料夾,表示所有新增到管理區域的新設備將自動取得該 更新,除非這些設備已處於該更新層級。將更新設為基線後,會刪除由該系統更新所更新的 所有套件 (MSI 和 RPM),並取代為新的套件。設為基線的更新視為完成;雖然可能忽略了 個別設備。

在先前版本的 ZENworks Configuration Management 中,當更新設為基線後,所有 ZENworks 伺服器上的 ZENworks 代理程式套件都會使用最新的軟體予以重建。但在此版本中,代理程 式套件是在每個伺服器升級期間重建的。

已取消: 在選取「動作」>「取消下載」, 且成功取消下載或部署後顯示。

正在取消:在選取「動作」>「取消下載」後暫時顯示。

部署:目前正在部署更新。請參閱第 22 章 [「部署更新」](#page-194-0) ( 第 195 頁 ) 瞭解更多部署資訊以 及對正在部署的更新可以執行的動作。

已下載:您已下載更新內容,隨時可進行部署。請參閱第 22 章 [「部署更新」](#page-194-0) ( 第 195 頁 ) 瞭解更多部署資訊以及對已部署的更新可以執行的動作。

下載︰ 在下載過程中顯示完成百分比。下載完成後此狀態將變為 「已下載」。

**錯誤:**由於正在更新的一或多個設備有錯誤,所以階段無法完成。您可以選擇忽略錯誤並繼 續,也可以修復錯誤後再繼續。此狀態也可指示下載更新時出現錯誤。

進行中: 目前的階段正在進行。

正在安裝更新: 目前正在將更新安裝到設備上。

就緒:目前階段已準備好啓動。

正在重新開機︰ 設備正在重新開機。

已取消重新開機程序: 已取消套用更新後重新開機設備。

已排程:已為更新定義排程。在「建立系統更新部署」精靈中建立部署時,請參閱第 [22](#page-194-0) 章 [「部署更新」](#page-194-0) ( 第 195 頁 )。您可以使用 「動作」 > 「重新編程部署」選項來改變更新的排 程。

階段完成︰ 階段已完成。

狀態不明︰ 設備的更新狀態不明。

已取代︰ 表示該更新已被 「可用的系統更新」區段中所列的其他更新取代。僅當您正在部 署此更新且存在待處理的設備時,才會看到此狀態。您可以刪除已取代的更新,但無法對其 進行部署。

更新已中止︰ 設備更新已取消。

已完成更新︰ 已在設備上安裝完更新。

更新已完成,但有錯誤:已在設備上安裝完更新,但是有錯誤。請查看更新記錄獲取詳細 資料。

更新已指定︰ 更新已指定給設備。

區域更新前的動作︰ 伺服器更新開始前管理區域執行的動作。

區域更新後動作︰ 伺服器升級完成後管理區域執行的動作。

# <sup>26</sup> 設定 **ZENworks Adaptive Agent** 的 系統更新行為

您可以設定位於受管理設備上之 ZENworks Adaptive Agent 的系統更新行為。

- **1** 在 「ZENworks 控制中心」中,按一下 「組態」索引標籤。
- 2 在 「管理區域設定<sub>」</sub>面板中按一下 *「設備管理」*,然後按一下 *「系統更新代理程式」*。
- **3** 填寫下列欄位:

**顯示許可提示:** 如果選取 「*開啓」*, 準備開始系統更新時, 受管理設備上會顯示一個 對話方塊。將此設定設爲 *「開啓」*後,使用者可以取消、延遲或允許更新開始。

依預設,此設定爲 *「關閉」*,使用者無法取消或延遲更新,更新會立即開始且不向使用 者做任何提示。

許可提示延遲上限 此設定指定使用者可以延遲更新的次數。如果 「*顯示許可提示」*設 定選取 「*開啓」*,系統更新開始之前就會提示使用者,使用者便可以延遲更新。如果選 取 *「沒有限制」*,使用者可以不限次數地延遲更新。如果選取 *「限制」*,然後指定數 字,使用者便只能在指定的次數內延遲更新。依預設,使用者總共可以將更新延遲五 次。

**附註:**因為此功能是在系統針對非英語語言進行當地化之後才新增的,所以告知使用者 其嘗試延遲的次數有限所使用的字串沒有相應的譯文。在沒有對應的當地化字串時 ( 所 有非英語語言均如此 ),此設定會被忽略,因此使用者可以不限次數地延遲更新。若要 施加此限制,可以使用 {0} 設定登錄中 *HKEY\_LOCAL\_MACHINE\Software\Novell\ZCM\SystemUpdate* 下的

*PERMISSION\_MSG\_POSTPONES\_REMAINING* 字串,以指示剩餘的延遲次數。

**許可提示逾時** 要提示使用者對套用更新操作進行許可時,可以指定在更新開始前等待 回答的時間。若要在使用者回應之前一直顯示許可提示,可選取 「*無逾時」*。或者,也 可以選取 「*\_* 分鐘後逾時」,並指定在開始更新之前未回答提示在使用者螢幕上顯示的 分鐘數。依預設,使用者有五分鐘來回應提示。

以分鐘為單位指定此值。

許可提示重複顯示時間當使用者選擇延遲更新開始的時間時,此設定將指定多久顯示 -次提示,告知使用者有更新正等待開始。依預設,此提示每 15 分鐘顯示一次。

以分鐘為單位指定此值。

以分鐘為單位指定此值。預設值是 120 分鐘。

重新開機提示重複顯示對話方塊 如果此設定設為 「*開啓」*, 受管理設備上會顯示一個 對話方塊,以提醒使用者需要重新開機才能完成更新。依預設,該設定會設爲 *「開 啓」*,且對話方塊每隔 15 分鐘顯示一次。

**重新開機提示延遲上限** 此設定指定對於更新後所需的重新開機可延遲的次數。如果 「重新開機提示重複顯示對話方塊,設定選取「開啓」,重新開機前就會提示使用者 使用者便可以延遲重新開機。如果選取 *「沒有限制 」*,使用者可以不限次數地延遲重新 開機。如果選取 *「限制」*,然後指定數字,使用者便只能在指定的次數內延遲重新開 機。依預設,使用者總共可以將重新開機延遲五次。

**附註:**因為此功能是在系統針對非英語語言進行當地化之後才新增的,所以告知使用者 其嘗試延遲的次數有限所使用的字串沒有相應的譯文。在沒有對應的當地化字串時 ( 所 有非英語語言均如此 ),此設定會被忽略,因此使用者可以不限次數地延遲更新。若要 施加此限制,可以使用 {0} 設定登錄中

*HKEY\_LOCAL\_MACHINE\Software\Novell\ZCM\SystemUpdate* 下的 *REBOOT\_MSG\_POSTPONES\_REMAINING* 字串,以指示剩餘的延遲次數。

重新開機提示逾時 為更新指定 *「提示使用者重新開機,*選項後,預設行為是等待使用 者給出回應,如果在五分鐘內沒有回應則自動啓動重新開機。選取 「無逾時」會一直 顯示對話方塊等待使用者的回應,而不啓動重新開機。或者,也可以選取 「 *分鐘後逾* **時,,然後指定啓動重新開機前等待使用者回應的分鐘數。** 

重新開機提示重複顯示時間 如果為更新指定 「*不執行重新開機,*選項,或是使用者選 擇取消所需的重新開機,則會顯示一個對話方塊,提醒使用者更新要在重新開機之後才 能完成。依預設,該對話方塊每隔 15 分鐘顯示一次。此設定可讓管理員定義提示使用 者的頻率。

以分鐘為單位指定此值。

更新監看員圖示 您可以指定不同的圖示顯示在受管理設備之系統匣的通知區域內。檔 案路徑必須解析到受管理設備。如果檔案不存在,或者不是有效的 .ico 檔案,則會顯示 預設圖示。

**代理程式訊息覆寫** 更新期間,對話方塊中會顯示代理程式系統更新訊息,您可以對該 訊息的文字進行自定。按一下 「新增」可顯示 「編輯代理程式系統更新訊息」對話方 塊。從下拉式清單中選取「訊息關鍵字」,鍵入所需的文字,然後按一下*「確定」*。 您也可以移除和編輯已建立的自定訊息。

**4** 按一下 「確定」。

<sup>V</sup> 區域管理

本節介紹管理區域組態設定的相關資訊,這些設定可讓您控制區域的多項功能。

第 27 章 [「管理區域組態設定」](#page-222-0) ( 第 223 頁 )

# <span id="page-222-0"></span><sup>27</sup> 管理區域組態設定

管理區域組態設定可讓您控制區域的多項功能。其中的 「內容」設定可讓您控制內容配送 至設備的時間,以及在 ZENworks® 伺服器之間複製內容的頻率 ( 如有多個伺服器 )。其中的 「設備管理」設定可讓您控制設備存取 ZENworks 伺服器以取得重新整理資訊的頻率,重新 整理動態群組的頻率,以及 ZENworks Adaptive Agent 所記錄的訊息層級 ( 提醒、警告或錯 誤 )。此外還有 「庫存」設定、「探查」與 「部署」設定等。

#### 組態設定會依類別分組:

- 第 27.1 節 [「存取組態設定」](#page-222-1) ( 第 223 頁 )
- 第 27.2 節 [「內容設定」](#page-225-0) ( 第 226 頁 )
- 第 27.3 節 [「設備管理設定」](#page-226-0) ( 第 227 頁 )
- 第 27.4 節 [「探查與部署設定」](#page-227-0) ( 第 228 頁 )
- 第 27.5 節 [「事件與訊息設定」](#page-227-1) ( 第 228 頁 )
- 第 27.6 節 [「基礎結構管理設定」](#page-227-2) ( 第 228 頁 )
- 第 27.7 節 [「庫存設定」](#page-228-0) ( 第 229 頁 )
- 第 27.8 節 [「報告服務設定」](#page-228-1) ( 第 229 頁 )
- 第 27.9 節 [「資產管理設定」](#page-229-0) ( 第 230 頁 )
- 第 27.10 節 [「修補程式管理服務設定」](#page-229-1) ( 第 230 頁 )

## <span id="page-222-1"></span>**27.1** 存取組態設定

管理區域中的所有設備均會承襲設備所套用的區域設定。您可以在設備資料夾或個別設備上 設定區域設定,從而覆寫這些設定。如此可讓您建立能夠套用至最多設備的區域設定,再視 需要覆寫資料夾與設備上的這些設定。

您的區域設定預設會預先設定為提供一般功能的值。但您可以根據環境所需要的行為,將其 變更為最適用的設定。

- 第 27.1.1 節 [「在管理區域上修改組態設定」](#page-222-2) ( 第 223 頁 )
- 第 27.1.2 節 [「在資料夾上修改組態設定」](#page-223-0) ( 第 224 頁 )
- 第 27.1.3 節 [「在設備上修改組態設定」](#page-224-0) ( 第 225 頁 )

#### <span id="page-222-2"></span>**27.1.1** 在管理區域上修改組態設定

- **1** 在 「ZENworks 控制中心」中,按一下 「組態」索引標籤。
- **2** 在 「管理區域設定」面板中,按一下要修改設定的設定類別 ( 「內容」、「設備管 理」、「探査與部署」、「事件與訊息」等)。

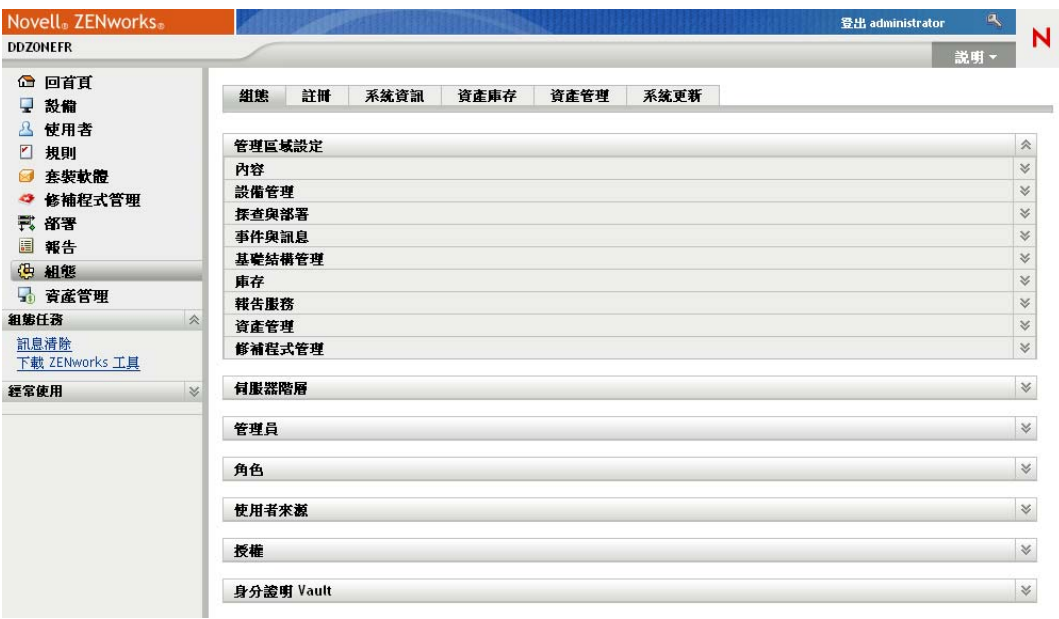

- **3** 按一下設定,以顯示其詳細資料頁。
- **4** 視需要修改設定。

如需設定的相關資訊,請按一下 ZENworks 控制中心的 *「說明」*按鈕,或參閱以下幾 節內容︰

- [「內容設定」](#page-225-0) ( 第 226 頁 )
- [「設備管理設定」](#page-226-0) ( 第 227 頁 )
- [「探查與部署設定」](#page-227-0) ( 第 228 頁 )
- [「事件與訊息設定」](#page-227-1) ( 第 228 頁 )
- [「基礎結構管理設定」](#page-227-2) ( 第 228 頁 )
- [「庫存設定」](#page-228-0) ( 第 229 頁 )
- [「報告服務設定」](#page-228-1) ( 第 229 頁 )
- [「資產管理設定」](#page-229-0) ( 第 230 頁 )
- [「修補程式管理服務設定」](#page-229-1) ( 第 230 頁 )
- 5 完成設定的修改時,請按一下*「確定」*(或「*套用」*),以儲存變更。

若將組態設定套用於設備,除非此設定在資料夾層級或設備層級遭到覆寫,否則區域中 的所有設備皆會承襲此設定。

### <span id="page-223-0"></span>**27.1.2** 在資料夾上修改組態設定

- **1** 在 「ZENworks 控制中心」中,按一下 「設備」索引標籤。
- **2** 在 「設備」面板中 ( 位於 「受管理」索引標籤上 ),瀏覽至要修改設定的資料夾。
- **3** 找到資料夾後,按一下該資料夾名稱旁的 「詳細資料」,以顯示資料夾的詳細資料。
- **4** 按一下 「設定」索引標籤。
- 5 在「設定」面板中, 按一下要修改之設定的設定類別(「*內容」、「設備管理」、「基* 礎架構管理」等 )。

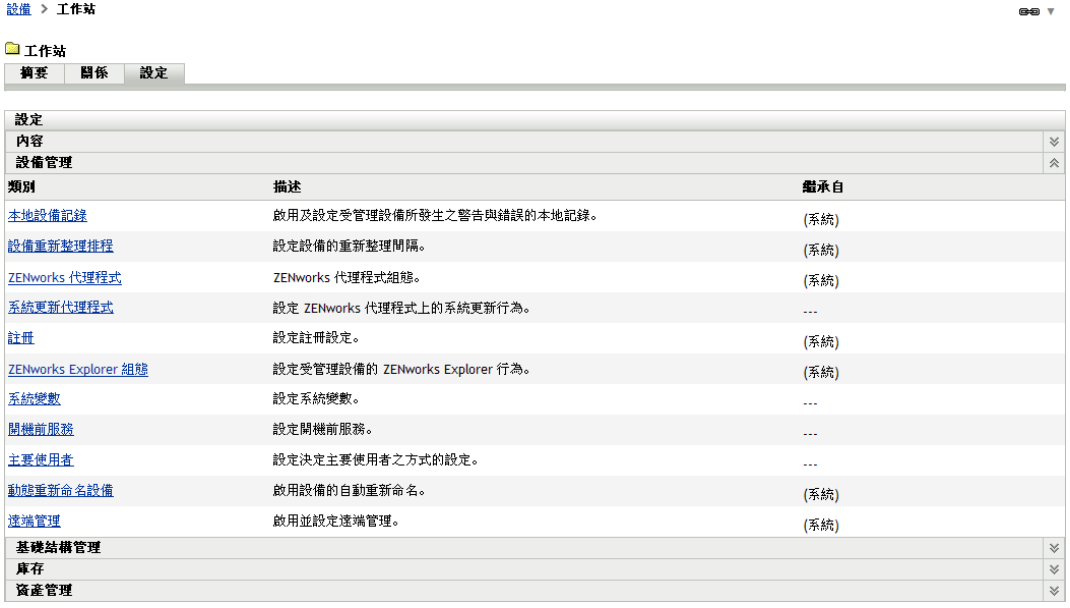

- **6** 按一下設定,以顯示其詳細資料頁。
- **7** 視需要修改設定。

如需設定的相關資訊,請按一下 ZENworks 控制中心的 「*說明<sub>,</sub>*按鈕,或參閱以下幾 節內容:

- [「內容設定」](#page-225-0) ( 第 226 頁 )
- [「設備管理設定」](#page-226-0) ( 第 227 頁 )
- [「探查與部署設定」](#page-227-0) ( 第 228 頁 )
- [「事件與訊息設定」](#page-227-1) ( 第 228 頁 )
- [「基礎結構管理設定」](#page-227-2) ( 第 228 頁 )
- [「庫存設定」](#page-228-0) ( 第 229 頁 )
- [「報告服務設定」](#page-228-1) ( 第 229 頁 )
- [「資產管理設定」](#page-229-0) ( 第 230 頁 )
- [「修補程式管理服務設定」](#page-229-1) ( 第 230 頁 )
- **8** 完成設定的修改時,請按一下 「確定」 ( 或 「套用」 ),以儲存變更。

除非此設定在子資料夾或個別設備上遭到覆寫,否則資料夾中的所有設備 ( 包括子資料 夾中所含的任何設備 ) 皆會承襲此組態設定。

### <span id="page-224-0"></span>**27.1.3** 在設備上修改組態設定

- **1** 在 「ZENworks 控制中心」中,按一下 「設備」索引標籤。
- **2** 在 「設備」面板中 ( 位於 「受管理」索引標籤上 ),瀏覽至要修改設定的設備。
- **3** 找到設備後,按一下該設備名稱,以顯示其詳細資料。
- **4** 按一下 「設定」索引標籤。
- **5** 在 「設定」面板中,按一下要修改之設定的設定類別 ( 「內容」、「設備管理」、「基 礎架構管理」等 )。

#### 設備 > 伺服器 > linux-zcm

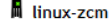

摘要 庫存 闘係 設定 内容 統計資料 修補程式

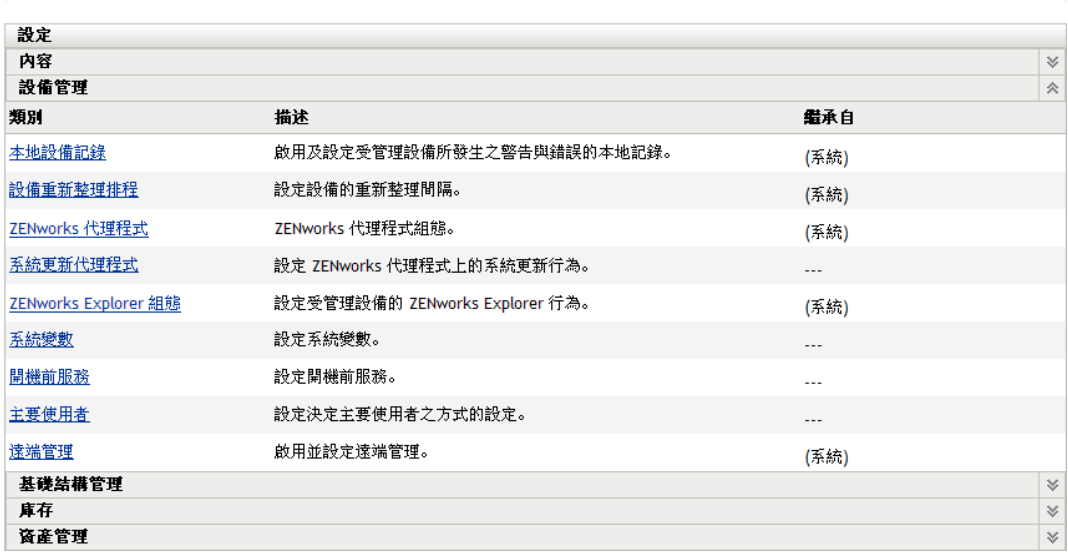

- **6** 按一下設定,以顯示其詳細資料頁。
- **7** 視需要修改設定。

如需設定的相關資訊,請按一下 ZENworks 控制中心的 「說明」按鈕,或參閱以下幾 節內容:

- [「內容設定」](#page-225-0) ( 第 226 頁 )
- [「設備管理設定」](#page-226-0) ( 第 227 頁 )
- [「探查與部署設定」](#page-227-0) ( 第 228 頁 )
- [「事件與訊息設定」](#page-227-1) ( 第 228 頁 )
- [「基礎結構管理設定」](#page-227-2) ( 第 228 頁 )
- [「庫存設定」](#page-228-0) ( 第 229 頁 )
- [「報告服務設定」](#page-228-1) ( 第 229 頁 )
- [「資產管理設定」](#page-229-0) ( 第 230 頁 )
- [「修補程式管理服務設定」](#page-229-1) ( 第 230 頁 )

**8** 完成設定的修改時,請按一下 「確定」 ( 或 「套用」 ),以儲存變更。

### <span id="page-225-0"></span>**27.2** 內容設定

「內容」區段包含下列設定:

**內容關機排程:** 定義不向設備傳送內容 ( 套裝軟體、規則、組態設定等 ) 的時間。如需詳細 資訊,請參閱[內容關機排程](../../resources/help/settings_sysreplication.html) (../../resources/help/settings\_sysreplication.html)。

內容複製: 決定在 ZENworks 主要伺服器以及輔助設備上更新內容 ( 套裝軟體與規則檔案 ) 的頻率。如需詳細資訊,請參閱[內容複製](../../resources/help/settings_contentreplication.html) (../../resources/help/ settings\_contentreplication.html)。

GĐ V

## <span id="page-226-0"></span>**27.3** 設備管理設定

「設備管理」區段包含下列設定:

本地設備記錄︰ 設定受管理設備之本地磁碟機的訊息記錄。您可以指定記錄訊息的嚴重程 度層級及備份記錄檔的時間。還可以指定要傳送至 ZENworks 伺服器,以在「ZENworks 控 制中心」進行檢視之訊息的嚴重程度層級。如需詳細資訊,請參[閱本地設備記錄](../../resources/help/settings_syslocallogging.html) (../../resources/help/settings\_syslocallogging.html)。

設備重新整理排程: 指定設備聯絡 ZENworks 伺服器以更新套裝軟體、規則、組熊及註冊 資訊的頻率。還可以指定當設備未與 ZENworks 伺服器聯絡達特定天數時,應對設備採取的 處理措施。如需詳細資訊,請參閱[設備重新整理排程](../../resources/help/settings_sysrefreshsched.html) (../../resources/help/ settings\_sysrefreshsched.html)。

**ZENworks** 代理程式︰ 設定 ZENworks Adaptive Agent 的解除安裝與快取設定,以及啟用或 停用特定的調適性代理程式模組。如需詳細資訊,請參閱 [ZENworks](../../resources/help/settings_agent.html) 代理程式 (../../resources/help/settings\_agent.html)。

註冊︰ 控制註冊設備時所使用的設定,包括如何命名註冊設備、是否啟用登錄規則以及是 否可以在 「ZENworks 控制中心」中的設備物件更新其登錄資訊時重新命名物件。如需詳細 資訊,請參[閱登錄](../../resources/help/settings_registration.html) (../../resources/help/settings\_registration.html)。

**ZENworks Explorer** 組態︰ 設定 ZENworks Adaptive Agent 之 ZENworks Explorer 元件的一 般設定。您可以選取當套裝軟體不再指定給設備或設備使用者時,是否要解除安裝套裝軟 體。還可以在 Windows 檔案總管、開始功能表以及所有套裝軟體所在的 ZENworks Window 中重新命名預設資料夾。如需詳細資訊,請參閱 [ZENworks Explorer](../../resources/help/settings_applicationbundles.html) 組態 (../../resources/help/ settings applicationbundles.html)。

系統變數: 定義可用於取代您在 「ZENworks 控制中心」中輸入之資訊 ( 如路徑、名稱等 ) 的變數。如需詳細資訊,請參閱[系統變數](../../resources/help/settings_systemvariables.html) (../../resources/help/settings\_systemvariables.html)。

**開機前服務:** 設定使用開機前服務之設備的設定。如需詳細資訊,請參[閱開機前服務](../../resources/help/settings_sysimaging.html) (../../resources/help/settings\_sysimaging.html)。

主**要使用者:**決定計算設備之[主要使用者](../../resources/help/settings_primaryuser.html)的方法及時間。如需詳細資訊,請參閱主要使用者 (../../resources/help/settings\_primaryuser.html)。

主**要工作站:** 決定計算設備之主要工作站的方法及時間。您也可以透過選取 「*無 ( 不計算 )*」選項停用計算功能。如需詳細資訊,請參[閱主要工作站](../../resources/help/settings_primaryws.html) (../../resources/help/ settings primaryws.html)。

**動態群組重新整理排程:** 決定將動態群組的準則套用至設備以更新群組成員的頻率。動態 群組的成員資格會透過套用動態群組的準則至設備而決定。若設備符合準則,即會新增至群 組;無法在動態群組中以手動方式新增或移除設備。如需詳細資訊,請參[閱動態群組重新整](../../resources/help/settings_dynamicgroupschedule.html) [理排程](../../resources/help/settings_dynamicgroupschedule.html) (../../resources/help/settings\_dynamicgroupschedule.html)。

**遠端喚醒:** 設定喚醒設備的重試次數,以及重試的時間間隔。如需詳細資訊,請參[閱遠端](../../resources/help/settings_wakeonlan.html) [喚醒](../../resources/help/settings_wakeonlan.html) (../../resources/help/settings\_wakeonlan.html)。

遠端管理: 設定 「遠端管理」設定,即決定受管理設備上「遠端管理」服務之行為或執行 的一組規則。如需詳細資訊,請參[閱遠端管理](../../resources/help/settings_sysremotemanagement.html) (../../resources/help/ settings sysremotemanagement.html)。

## <span id="page-227-0"></span>**27.4** 探查與部署設定

「探查與部署」區段包含下列設定:

已通告的探査設定: 指定 ZENworks 系統嘗試探査您網路上已安裝 ZENworks 預先代理程式 之設備的頻率。如需詳細資訊,請參閱已通告的探査設定 (../../resources/help/ settings\_discovery\_advertised.html) 。

探查:控制探查程序中使用的設定,包括一次可執行的最大探查申請數以及所使用的探查技 術。您還可以指定 WMI (Windows Management Instrumentation) 與 SNMP 探查技術所使用的 IP 與 SNMP 設定。如需詳細資訊,請參閱[探查](../../resources/help/settings_discoverysettings.html) (../../resources/help/ settings\_discoverysettings.html)。

**Windows** 代理︰ 指定區域中代替 ZENworks 伺服器執行探查與部署任務的受管理 Windows 設備。此設計主要是讓在 Linux 上執行的 ZENworks 伺服器能夠卸載使用 WMI 及 WinAPI 等 Windows 特定探查技術的探查任務,以及涉及 Windows 受管理設備的部署任務。如需詳 細資訊,請參閱 [Windows](../../resources/help/settings_winproxysettings.html) 代理 (../../resources/help/settings\_winproxysettings.html)。

## <span id="page-227-1"></span>**27.5** 事件與訊息設定

「事件與訊息」區段包含下列設定:

**集中式訊息記錄:** 設定與主要伺服器執行之訊息記錄相關的設定,包括自動清除訊息、電 子郵件通知、SNMP 陷阱以及 UDP 轉遞。如需詳細資訊,請參閱[集中式訊息記錄](../../resources/help/settings_syscentralizedlogging.html) (../../ resources/help/settings\_syscentralizedlogging.html)。

**SMTP** 設定:設定 SMTP 伺服器以將電子郵件通知傳送給 ZENworks 管理員。如需詳細資 訊,請參閱 [SMTP](../../resources/help/settings_smtpsettings.html) 設定 (../../resources/help/settings\_smtpsettings.html)。

### <span id="page-227-2"></span>**27.6** 基礎結構管理設定

「基礎結構管理」區段包含下列設定:

**最沂的伺服器預設規則:** 定義設備使用的規則,使設備在未定義或未套用 「 最沂的伺服 器」規則的狀況下,得以判定最近的集合、內容及組態伺服器。此規則只會以您期望設備聯 絡伺服器的順序列出伺服器。您無法在清單中新增或移除伺服器。如需詳細資訊,請參閱[最](../../resources/help/settings_closestserverdefaultrule.html) [近的伺服器預設規則](../../resources/help/settings_closestserverdefaultrule.html) (../../resources/help/settings\_closestserverdefaultrule.html)。

**最近的伺服器規則:** 建立規則,以便在 ZENworks 管理區域包含多部伺服器時,確定伺服 器為執行收集、內容以及組態設定功能而聯絡的伺服器。如需詳細資訊,請參閱[最近的伺服](../../resources/help/settings_closestserverrules.html) [器規則](../../resources/help/settings_closestserverrules.html) (../../resources/help/settings\_closestserverrules.html)。

**HTTP** 代理設定︰ 定義要使用的代理伺服器。代理伺服器可讓設備透過代理伺服器間接連 接至 ZENworks 伺服器。設備的 ZENworks Adaptive Agent 先連接至代理伺服器,然後向 ZENworks 伺服器申請資源。代理透過連接至 ZENworks 伺服器提供資源,或是從快取提供 資源。如需詳細資訊,請參閱 HTTP [代理設定](../../resources/help/settings_httpproxy.html) (../../resources/help/settings\_httpproxy.html)。

**系統更新設定:**設定如何使用系統更新功能,包括檢查更新的頻率、指定下載排程、設定電 子郵件通知等。如需詳細資訊,請參[閱系統更新設定](../../resources/help/settings_systemupdate.html) (../../resources/help/ settings\_systemupdate.html) 。

ZENworks 新聞設定:設定下載 ZENworks 新聞的伺服器及排程。如需詳細資訊,請參閱 [ZENworks](../../resources/help/settings_zenworksnews.html) 新聞設定 (../../resources/help/settings\_zenworksnews.html)。

## <span id="page-228-0"></span>**27.7** 庫存設定

「庫存」區段包含下列設定:

**庫存:**設定庫存掃描設定,包括隨選掃描、首次掃描以及週期性掃描。還可以指定在執行掃 描及識別 ZENworks Knowledgebase 中未包含的軟體應用程式時,要跳過的目錄。如需詳細 資訊,請參閱[庫存](../../resources/help/settings_sysinventory.html) (../../resources/help/settings\_sysinventory.html)。

庫存排程: 指定執行庫存掃描的時間,包括指定不自動執行掃描或指定特定日期、周期性 或事件導向型掃描。如需詳細資訊,請參閱[庫存排程](../../resources/help/settings_sysinventoryschedule.html) (../../resources/help/ settings\_sysinventoryschedule.html) 。

收**集資料表單:** 設定要收集之一或多部設備上的使用者組資料,如使用者姓名或電話、所 屬部門等。如需詳細資訊,請參閱[收集資料表單](../../resources/help/settings_sysinventorycollectwizard.html) (../../resources/help/ settings\_sysinventorycollectwizard.html)。

收集資料表單的排程:設定傳送收集資料表單的方法。您可以將其排程為一般庫存掃描的 一部分、可以使用 「設備快速任務」,也可以使用 「收集資料表單的排程」。如需詳細資 訊,請參[閱收集資料表單的排程](../../resources/help/settings_sysinventorywizardschedule.html) (../../resources/help/ settings\_sysinventorywizardschedule.html) 。

僅限庫存︰ 為尚未安裝 ZENworks Adaptive Agent 但已安裝 「庫存模組」之區域中的設備, 設定掃描設定值。此類型的掃描可以用於執行 Windows NT、Windows 95、Windows 98、 Windows Me、NetWare 及 Mac OS\* X 的設備。如需詳細資訊,請參閱[僅庫存](../../resources/help/settings_sysumi.html) (../../resources/ help/settings\_sysumi.html)。

僅限庫存排程: 設定執行僅庫存掃描的時間。如需詳細資訊,請參閱[僅庫存的排程](../../resources/help/settings_sysumischedule.html) (../../ resources/help/settings\_sysumischedule.html)。

僅限庫存調節: 控制是否以及如何調解新工作站,以避免資料庫中出現重複。對管理區域 中的新工作站執行掃描時,會指定識別碼給工作站。識別碼若是遺失 ( 如磁碟毀損所致 ), 則會在下次掃描時指定新的識別碼。重整可讓您檢查工作站是否已位於資料庫中。若是,則 會變更資料庫的識別碼,使之符合新的識別碼。如需詳細資訊,請參閱[僅庫存的調解](../../resources/help/settings_sysinventoryreconcile.html) (../../ resources/help/settings\_sysinventoryreconcile.html)。

### <span id="page-228-1"></span>**27.8** 報告服務設定

「報告服務」區段包含下列設定:

電子郵件通知設定:設定 ZENworks Reporting Server, 以將電子郵件通知傳送給 ZENworks 管理員。如需詳細資訊,請參閱[電子郵件通知設定](../../resources/help/cfg_mzset_reptsvr_set.html) (../../resources/help/ cfg\_mzset\_reptsvr\_set.html)。

資料夾同步化排程︰ 定義在 ZENworks Reporting Server InfoView 中建立的 「自定報告」資 料夾必須與 ZENworks 控制中心同步時所使用的重新整理間隔。如需詳細資訊,請參閱[資料](../../resources/help/cfg_report_foldersync.html) 來同步排程 (../../resources/help/cfg\_report\_foldersync.html)。

重設 **ZENworks Reporting Server** 的密碼片語︰ 可讓使用者重設 ZENworks Reporting Server 的密碼片語。如需詳細資訊,請參閱[重設密碼片語](../../resources/help/cfg_report_resetpassphrase.html) (../../resources/help/ cfg\_report\_resetpassphrase.html)。

檔案位置通知設定︰ 指定 ZENworks Reporting Server 或任何其他遠端伺服器上報告例項的 目的目錄。如需詳細資訊,請參閱[檔案位置通知設定](../../resources/help/cfg_report_filelocsettings.html) (../../resources/help/ cfg\_report\_filelocsettings.html)。

**FTP** 伺服器通知設定︰ 指定您要傳送報告例項之 FTP 伺服器上的目的地。如需詳細資訊, 請參閱 FTP [伺服器通知設定](../../resources/help/cfg_report_ftpsrvrsettings.html) (../../resources/help/cfg\_report\_ftpsrvrsettings.html)。

## <span id="page-229-0"></span>**27.9** 資產管理設定

「資產管理」區段包含下列設定:

[報告](../../resources/help/settings_sysamreport.html):設定 Asset Management 的報告設定。如需詳細資訊,請參閱報告 (../../resources/help/ settings sysamreport.html)。

[法規遵](../../resources/help/settings_sysamcompliance.html)循:設定一天中重新整理授權法規遵循資料的時間。如需詳細資訊,請參閱法規遵 [循](../../resources/help/settings_sysamcompliance.html) (../../resources/help/settings\_sysamcompliance.html)。

[使用量監看](../../resources/help/am_usagemonitor.html):啓用軟體使用率監控。如需詳細資訊,請參閱使用量監看 (../../resources/help/ am\_usagemonitor.html)。

使用量顯示: 設定是否在 ZENworks 控制中心的「授權管理」頁(「資產管理」>「授權管 理」索引標籤 ) 中顯示使用量資料。如需詳細資訊,請參[閱使用量顯示](../../resources/help/am_usagedisplay.html) (../../resources/help/ am\_usagedisplay.html)。

### <span id="page-229-1"></span>**27.10** 修補程式管理服務設定

「修補程式管理服務」區段包含下列設定:

**訂閱服務資訊:**顯示訂閱資訊,包括狀態。您也可以更新訂閱設定。如需詳細資訊,請參閱 [訂閱服務資訊](../../resources/help/b9f6zcf.html) (../../resources/help/b9f6zcf.html)。

設定 **HTTP** 代理:設定 HTTP 代理以存取網際網路修補程式訂閱。HTTP 代理伺服器允許 ZENworks Patch Management Services 透過網際網路下載訂閱服務。如需詳細資訊,請參閱 設定 [HTTP](../../resources/help/b9f9hi0.html) 代理 (../../resources/help/b9f9hi0.html)。

訂閱下載:為 ZENworks 主要伺服器設定訂閱下載選項。如需詳細資訊,請參[閱訂閱下載](../../resources/help/b9fa3i3.html) (../../resources/help/b9fa3i3.html)。

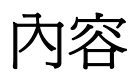

ZENworks® 會在主要伺服器、輔助設備與受管理設備之間複製及配送內容。這些內容包括︰

- 套裝軟體: 在設備上部署及管理應用程式或檔案所需的檔案、組態設定、安裝指示等。 用於 ZENworks Configuration Management 與 ZENworks Patch Management 中。
- 規則︰ 控制受管理設備上特定範圍內之軟、硬體組態設定的規則集。用於 ZENworks Configuration Management 中。
- 修補程式︰ 更新受管理設備上現有軟體所需的檔案與指示。用於 ZENworks Patch Management 中。
- 系統更新︰ ZENworks 系統元件的軟體更新。用於 ZENworks Configuration Management、ZENworks Asset Management 以及 ZENworks Patch Management 中。

以下幾節中包含了更詳細的資訊:

- 第 28 章 [「內容資料庫」](#page-232-0) ( 第 233 頁 )
- 第 29 章 [「內容複製」](#page-236-0) ( 第 237 頁 )
- 第 30 章 [「內容傳送」](#page-242-0) ( 第 243 頁 )

# <span id="page-232-0"></span><sup>28</sup> 內容資料庫

每台 ZENworks® 伺服器都包含一套內容資料庫。內容資料庫儲存了已複製到該伺服器的所 有套裝軟體與規則內容,以及已擷取並儲存到伺服器的全部影像。

ZENworks 10 Configuration Management 允許仟何檔案系統代管內容資料庫,不過每個檔案 系統都有其各自的優勢與限制。例如,XFS 檔案系統可根據資料庫中內容的性質處理超大 型檔案,這便是一項優勢。

多個主要伺服器不能共享一個內容資料庫。每台伺服器必須使用自己的內容資料庫。

內容資料庫為自我維護型。每次您新增套裝軟體或規則時,該套裝軟體或規則的內容均會依 據複製設定新增至適當的內容資料庫中。每次您移除套裝軟體或規則時,或者變更代管套裝 軟體或規則之內容的伺服器時,該套裝軟體或規則之內容也會從相應的伺服器中移除。

必要時,您可以將內容資料庫移至其他位置。以下章節提供的指示如下:

- 第 28.1 節 「變更 Windows [伺服器上內容資料庫的位置」](#page-232-1) ( 第 233 頁 )
- 第 28.2 節 「變更 Linux [伺服器上內容資料庫的位置」](#page-233-0) ( 第 234 頁 )
- 第 28.3 節 「將 Linux [伺服器上的內容資料庫掛接至](#page-235-0) NSS 磁碟區」 ( 第 236 頁 )

### <span id="page-232-1"></span>**28.1** 變更 **Windows** 伺服器上內容資料庫的位置

內容資料庫位於 Windows 伺服器的以下位置︰

安裝路徑 \zenworks\work\content-repo

您可以指定其他磁碟機做為內容資料庫。在 Windows 中可透過 「裝載」磁碟機完成該操 作。裝載只是將現有路徑指向硬碟分割區,而不使用映射的磁碟機代號。

執行以下步驟可以將預設內容資料庫位置裝載到硬碟分割區,做為新的內容資料庫:

<span id="page-232-2"></span>**1** 請確保要使用的磁碟機已連接至伺服器,並且已正確格式化為 NTFS。

此磁碟機可以是機器上已有的,也可以是新的。硬體必須能被伺服器識別。但是,如果 要將新磁碟機新增至機器,請不要指定磁碟機代號。Windows 不允許裝載至磁碟機代 號。

- <span id="page-232-3"></span>**2** 由於預設位置 ( 安裝路徑 \zenworks\work\content-repo) 處必須具有空的 content-repo 目錄才能做 爲新內容資料庫位置的指標,因此請執行以下操作之一來確保預設位置中無任何內容:
	- 若需要儲存此目錄中現有的內容,請重新命名現有目錄,並建立名稱為 content-repo 的新目錄。

之後,您可以將此重新命名目錄中的內容複製到新的內容資料庫位置 ( 請參閱 [步驟](#page-233-1) 10)。

- 若您不再需要現有目錄 content-repo 中的所有內容,請刪除並重新建立此目錄。
- ◆ 若上面提供的路徑中不存在目錄 content-repo,請建立此路徑和目錄。
- 3 按一下 「*開始」*, 在 「*我的電腦」*圖示上按一下滑鼠右鍵, 然後選取 「*管理」*。 也可以按一下 「*開始」*,然後在 「*執行」*指令行輸入 compmgmt.msc。
- **4** 選取左窗格 「存放」區段下的 「磁碟管理」。

在[步驟](#page-232-2) 1 中選取的磁碟機應顯示在右窗格中。

- **5** ( 視情況而定 ) 如果磁碟機代號與要用做新內容資料庫位置的分割區相關聯,請執行以 下操作:
	- **5a** 在 「電腦管理」對話方塊中的磁碟機分割區上按一下滑鼠右鍵。
	- **5b** 選取 「變更磁碟機代號與路徑」。
	- **5c** 選取磁碟機代號。
	- 5d 按一下*「移除」*,然後選取*「是」*以確認。
- <span id="page-233-3"></span>**6** 在要用做內容資料庫的磁碟機分割區上按一下滑鼠右鍵,然後選取 「變更磁碟代號及 路徑」。

這是您要裝到[步驟](#page-233-2) 8 中之 content-repo 目錄的磁碟機。

- **7** 按一下 「新增」。 隨即顯示 「新增磁碟機代號或路徑」對話方塊。
- <span id="page-233-2"></span>8 選取 *「在以下空 NTFS 資料夾中裝載 」*, 瀏覽並選取預設 content-repo 目錄,然後按一下 「下一步」。

預設目錄為安裝路徑\zenworks\work\content-repo。

此舉可將預設路徑裝載到您在[步驟](#page-233-3) 6 中選取的硬碟分割區。

請視需要使用 Windows 中的 「電腦管理」功能將磁碟格式化為 NTFS。

- **9** 視需要按一下按鈕即可退出並儲存組態變更。
- <span id="page-233-1"></span>**10** ( 視情況而定;請參閱[步驟](#page-232-3) 2) 將檔案從已重新命名的舊 content-repo 目錄複製到新的 content-repo 目錄。

此後所有 ZENworks 10 Configuration Management 資料都將直接寫入所選硬碟分割區上的新 內容資料庫位置。

### <span id="page-233-0"></span>**28.2** 變更 **Linux** 伺服器上內容資料庫的位置

您可以在本地裝載或在網路共享 ( 如 NFS、SMB 或 CIFS) 上儲存資料,並在 content-repo 目錄 中裝上共享以存取資料。

如果要將資料儲存在本地設備上的其他位置,也可以在本地硬碟上建立一個符號連結,但必 須刪除現有的 content-repo 目錄。

**1** ( 選擇性 ) 執行以下指令,將 content-repo 目錄中的內容移至要建立符號連結之磁碟上的 新目錄:

mv /var/opt/novell/zenworks/content-repo/\* 設備上的其他本地目錄

- **2** 執行以下指令以刪除 content-repo 目錄:
	- rm -rf /var/opt/novell/zenworks/content-repo/
- **3** 執行以下指令以建立要儲存資料之新目錄的符號連結:

ln -s another-local-directory-on-device /var/opt/novell/zenworks/content-repo

如需如何建立指向目錄的符號連結,請參閱 ln(1) 線上文件。

**4** ZENworks 要求 ZENworks 使用者對您已建立符號連結的目錄具有完整的所有權。執行 以下指令使 ZENworks 使用者成為此目錄的擁有者:

chown zenworks:zenworks -R /var/opt/novell/zenworks/content-repo/

如需變更目錄擁有權的詳細資訊,請參閱 chown(1) man 頁面。

下列各節提供了管理 Linux 上內容資料庫位置的相關資訊:

- 第 28.2.1 節 [「裝上共享」](#page-234-0) ( 第 235 頁 )
- 第 28.2.2 節 [「卸載共享」](#page-234-1) ( 第 235 頁 )
- 第 28.2.3 節 [「建立永久裝載」](#page-234-2) ( 第 235 頁 )
- 第 28.2.4 節 [「將現有內容移至新的資料庫」](#page-235-1) ( 第 236 頁 )

### <span id="page-234-0"></span>**28.2.1** 裝上共享

在遠端機器上設定共享之後,可以使用下列指令從 /var/opt/novell/zenworks/content-repo 裝上共享:

mount -t cifs -o username=*username* //*example.machine.com*/*share\_name* /var/opt/ novell/zenworks/content-repo

在上述指令中,//*example.machine.com*/ 共享名稱是要裝上的共享,/var/opt/novell/zenworks/contentrepo 是裝上共享的位置。

若您只需將部分內容資料庫上的資料儲存到其他共享上,也可以執行該操作。例如,若要將 ZENworks 影像檔儲存到其他共享上,可以使用以下指令:

mount -t cifs -o username=*username* //*example.machine.com*/*share\_name* /var/opt/ novell/zenworks/content-repo/images

或者,若要將套裝軟體或規則內容儲存至其他共享,可以使用以下指令:

mount -t cifs -o username=*username* //*example.machine.com*/*share\_name* /var/opt/ novell/zenworks/content-repo/content

#### <span id="page-234-1"></span>**28.2.2** 卸載共享

在第 28.2.1 節 [「裝上共享」](#page-234-0) ( 第 235 頁 ) 中建立的這種裝載是暫時的;作業系統關機或重新 開機時會卸載該共享。您也可以使用以下指令手動卸載共享:

umount /var/opt/novell/zenworks/content-repo

#### <span id="page-234-2"></span>**28.2.3** 建立永久裝載

若要確保每次啟動 Linux 伺服器時都會裝上共享,必須將以下項目新增至 /etc/fstab 組態檔案︰

//*example.machine.com*/*share\_name* /var/opt/novell/zenworks/content-repo cifs credentials=*path\_to\_credentials\_file* 0 0

指令中列出的身份證明檔案包含使用者名稱和密碼。如需詳細資訊,請參閱 mount.cifs(8) 線 上文件。身份證明檔案格式為:

username=*value*

password=*value*

### <span id="page-235-1"></span>**28.2.4** 將現有內容移至新的資料庫

裝上新共享來變更內容資料庫的位置之後,原位置中的全部內容都不再可用。若要使內容可 用,必須將其移至新的儲存機制。

如需擁有權問題的相關資訊,請參閱 [TID 7000673](http://support.novell.com) (http://support.novell.com)。

## <span id="page-235-0"></span>**28.3** 將 **Linux** 伺服器上的內容資料庫掛接至 **NSS** 磁 碟區

您可以將 Linux 伺服器上的 content-repo 目錄掛接至 NSS 磁碟區。

開始之前,請先確定符合以下必要條件:

- NSS 磁碟區已設定並掛接至伺服器的 /media/nss/NSSVOL/ 目錄。
- Samba 服務已安裝並設定為以 root 身分在伺服器上執行。若要對此進行確認,請執行以 下指令並確定 UID 欄中的値為 root,特別是 PPID = 1 的程序。

ps -Alf | grep samba

掛接 content-repo 目錄:

- 1 移至 /etc/init.d/ 目錄,然後停止 novell-zenserver、novell-zenloader 和 novell-zenmntr 服務。
- **2** 執行以下指令以將 content-repo 目錄中的內容移至磁碟上的暫存目錄,以便清除 contentrepo 目錄:

mv /var/opt/novell/zenworks/content-repo/\* 設備上的其他本地目錄

- 3 移至/media/nss/NSSVOL 目錄,然後在其中建立 zencontent 子目錄。
- **4** 使用 YaST® 將新建的子目錄新增至伺服器上的 Samba 共享 ( 例如,zenshare) 清單。
- **5** 重新啟動 Samba 服務。
- **6** ( 視情況而定 ) 如果不存在 Samba root 使用者,請執行以下指令以新增 Samba root 使用 者:

smbpasswd -a root

基於安全性考量,您必須指定不同於登入密碼的 root 密碼。

- **7** ( 選擇性 ) 若要測試新建的共享是否能透過 Samba 通訊協定進行存取,則提供 Samba root 使用者身分證明,以從 Windows 設備存取共享
- **8** 執行以下指令以掛接 zenshare 共享:

mount // 本地主機/zenshare /var/opt/novell/zenworks/content-repo -t cifs -o username=root

- **9** 將備份內容還原至 /var/opt/novell/zenworks/content-repo 目錄。內容目前儲存在 NSS 磁碟區 中。
- 10 移至/etc/init.d/ 目錄,然後重新啓動 novell-zenserver、novell-zenloader 和 novell-zenmntr 服務。
- **11** ( 視情況而定 ) 若要確保每次伺服器重新開機時都會自動掛接共享,請在 /etc/fstab 檔案中 新增以下這行文字:

//localhost/zenshare /var/opt/novell/zenworks/content-repo cifs username=root,password=rootpass 0 0

<span id="page-236-0"></span><sup>29</sup> 內容複製

新增包含檔案的套裝軟體或規則時,這些檔案會上載到 ZENworks<sup>®</sup> 伺服器的內容資料庫 中。此外還會更新 ZENworks 資料庫,以反映套裝軟體或規則及其內容之新增狀況。

ZENworks 伺服器與輔助設備 ( 統稱為內容伺服器 ) 會定期讀取 ZENworks 資料庫,以探杳 新的套裝軟體與規則。不具有套裝軟體或規則內容的每部內容伺服器會從內容所在的內容伺 服器上取回該內容。

有多種設定可用於控制區域中內容伺服器之間複製內容的方式。

內容複製設定可以從以下位置承襲:

- **(** 系統 **)**:套裝軟體會承襲針對管理區域建立的設定 ( 「組態」索引標籤 > 「管理區域 設定」 *>* 「內容」 *>* 「內容複製」 )。
- ◆ *資料來*: 套裝軟體承襲針對其父資料夾之一建立的設定。
- ◆ *設備*: 設定並非由套裝軟體承襲,而是直接在套裝軟體上設定。
- **---** ︰ 設定並非由套裝軟體承襲,也不直接在套裝軟體上設定。換言之,設定未在系統 層級、資料夾層級或套裝軟體層級設定。

如果在系統或資料夾層級進行設定,可以按一下 *「覆寫設定<sub>」</sub>*,以便在套裝軟體、規則或資 料夾層級進行設定。

如果對套裝軟體資料夾或規則資料夾進行設定,可以按一下左側導覽窗格之 *「資料夾任務」* 清單中的 「*強制繼承」*, 以確保所有子代 ( 所有子資料夾及個別套裝軟體和規則 ) 都承襲此 設定。

內容複製設定可讓您:

- ◆ 指定內容是否依預設會複製到新的內容伺服器。
- 手動將內容包含在內容伺服器中,或將內容從內容伺服器排除。
- 排程進行複製的頻率。
- 限制每秒鐘從一部內容伺服器複製到另一部伺服器之內容量的最大值或進行節流。
- 指定是否要讓受管理設備或輔助設備上的 ZENworks 代理程式使用檢查總數比較,協助 您確定在內容複製期間沒有出現錯誤且內容未更改。

如需執行這些任務的相關資訊,請參閱下列各節:

- 第 29.1 節 [「在管理區域層級設定內容複製」](#page-236-1) ( 第 237 頁 )
- 第 29.2 節 [「將內容複製到新的內容伺服器」](#page-238-0) ( 第 239 頁 )
- 第 29.3 節 [「將主要伺服器上的內容手動複製到輔助設備」](#page-238-1) ( 第 239 頁 )
- 第 29.4 節 [「包含或排除內容」](#page-238-2) ( 第 239 頁 )

### <span id="page-236-1"></span>**29.1** 在管理區域層級設定內容複製

- **1** 在 「ZENworks 控制中心」中,按一下 「組態」索引標籤。
- **2** 在 「管理區域設定」面板中,按一下 「內容」 > 「內容複製」。

**3** 填寫下列欄位:

主要伺服器週期性內容複製排程: 使用 「天」、「小時」及 「分鐘」欄位設定排程。 這些欄位可以任意組合使用。例如,若要指定每 30 小時進行一次,則可以輸入 30 小 時,或者 1 天又 6 小時。

**附註:**如果輔助設備位於低速網路中 ( 例如 128K WAN),您可以停用內容複製排程,以 便使用 zac wake-cdp (cdp) 指令手動複製內容。您也可以在需要時使用 chron 工作來執行此指 令,因為目前的內容輔助排程不允許設定特定的日期或時間 ( 例如星期六或星期日 )。如 需 zac wake-cdp 指令的詳細資訊,請參閱 《*ZENworks 10 Configuration Management* 指 *令行公用程式參考》*中的「 內容配送指令 」。

若要停用輔助設備上的內容複製排程,請將 「排程類型」設定為 「無排程」。如需設 定排程類型的詳細資訊,請參閱第 7.2.3 節 [「內容角色」](#page-91-0) ( 第 92 頁 )。

主要伺服器輸出節流 **(KB/** 秒 **)** ︰ 選取您要使用的節流率。

此節流率會套用於區域中的所有 ZENworks 伺服器。不能設定單部伺服器的節流率。

內容複製節流率可指定 ZENworks 伺服器將內容複製至其他內容伺服器,或將內容配送 至受管理設備時,所能傳輸的內容量上限 ( 以 KB/ 秒為單位 )。

預設情況下不指定節流率,這表示 ZENworks 伺服器會使用所有可用的頻寬。

代理程式內容檢查總數: 指定受管理設備上的 ZENworks 代理程式是否計算已下載內 容的檢查總數,並將該值與 ZENworks 主要伺服器上儲存之該內容的檢查總數進行比 較。

比較檢查總數可協助您確定在下載內容期間沒有出現錯誤,且內容未變更。

在正常狀況下,應使用預設值 「*開啟<sub>」</sub>。如果 ZENworks 系統發生嚴*重的效能問題,可 將此設定設爲 *「關閉」*以提高效能。

輔助設備內容檢查總數︰ 指定輔助設備上的 ZENworks 代理程式是否計算已下載內容 的檢查總數,並將該值與 ZENworks 主要伺服器上儲存之該內容的檢查總數進行比較。

比較檢查總數可協助您確定在內容複製期間沒有出現錯誤,且內容未變更。

在正常狀況下,應使用預設値 「*開啓<sub>」</sub>。如果 ZENworks 系統發生嚴*重的效能問題,可 將此設定設爲「關閉」以提高效能。

**4** 按一下 「套用」或 「確定」,以儲存變更。

#### **29.1.1** 手動設定 **Web** 服務逾時進階內容複製設定

您可以根據需要調整 Web 服務逾時值。例如,若輔助設備位於低速 WAN 網路內且有內容 遺失,則預設的 30 秒逾時值可能還不足以呼叫 Web 服務。

若要修改輔助設備上的 Web 服務逾時︰

對於 Windows,在輔助設備的登錄中建立以下字串値:

HKEY-LOCAL-MACHINE\SOFTWARE\Novell\Zenworks\CDPWebCallWaitTimeout, 並將值設為所需的 毫秒數。

對於 Linux,在輔助設備上的 /etc/opt/novell/zenworks/conf/xplatzmd.properties 檔案中,新增以下這 行文字︰

CDPWebCallWaitTimeout=*xxx*

其中 *xxx* 是所需的逾時值 ( 毫秒 )。

## <span id="page-238-0"></span>**29.2** 將內容複製到新的內容伺服器

依預設,新內容伺服器 (ZENworks 伺服器或輔助設備) 新增到區域後,所有套裝軟體與規則 內容都會複製到該內容伺服器上。但您可以選擇不複製特定的套裝軟體或內容規則。

例如,假設您有一個 Microsoft \* Office 的套裝軟體。您已在特定的內容伺服器上包含了該套 裝軟體,但不想將其複製到其他伺服器上。為防止該套裝軟體被複製,您需要修改該 Microsoft Office 套裝軟體的複製設定,排除到新內容伺服器的複製。

- **1** 在 ZENworks 控制中心中,移至要修改其複製設定之物件 ( 套裝軟體、規則或資料夾 ) 的詳細資料頁,然後按一下 「*設定*,索引標籤。
- 2 若要對套裝軟體進行設定,請依次按一下*「套裝軟體管理<sub>」</sub>、「主要伺服器複製」*或 「輔助伺服器複製」。

或

若要對規則進行設定,請依次按一下 「規則管理」、「主要伺服器複製」或 「輔助伺服 器複製」。

或

若要對套裝軟體或規則資料夾進行設定,請依次按一下 「*內容」、「主要伺服器複製」* 或 「輔助伺服器複製」。

- **3** 在 「主要伺服器複製狀態」區段中,按一下相應按鈕以包含或排除代管內容的新主要 伺服器或輔助設備。
- **4** ( 選擇性 ) 如果對套裝軟體資料夾或規則資料夾進行設定,可以按一下左側導覽窗格之 *「資料夾任務」*清單中的 *「強制繼承」*,以確保所有子代(所有子資料夾及個別套裝軟 體和規則) 都繼承此設定。請注意,對子項的設定會遺失,且此動作無法復原。
- **5** 按一下 「確定」儲存變更。

## <span id="page-238-1"></span>**29.3** 將主要伺服器上的內容手動複製到輔助設備

您可以從 ZENworks 主要伺服器的內容資料庫輸出內容,然後再將其手動輸入到輔助設備的 內容資料庫中。此程序有時也稱為離線內容複製。

如需從內容資料庫輸出內容的詳細資訊,請參閱 《*ZENworks 10 Configuration Management*  指令行公用程式參考》之 「輔助設備指令」下的 zman satellite-server-export-content (ssec) 指令。 輸出內容後,可以將其複製到網路磁碟機或儲存裝置,然後再手動輸入到輔助設備的內容資 料庫。

如需將內容輸入輔助設備之內容儲存庫的詳細資訊,請參閱 《*ZENworks 10 Configuration Management* 指令行公用程式參考》之 「內容配送指令」下的 zac cdp-import-content (cic) 指令。

您無法手動輸出某個 ZENworks 主要伺服器中的內容,然後再將其輸入其他主要伺服器。

## <span id="page-238-2"></span>**29.4** 包含或排除內容

預設複製設定決定內容是否會自動複製到新的內容伺服器 ( 請參閱第 29.2 節 [「將內容複製](#page-238-0) [到新的內容伺服器」](#page-238-0) ( 第 239 頁 ))。您可以對每個套裝軟體、規則或資料夾進行設定。如果 您選擇在新內容伺服器上包含套裝軟體或規則的內容,該內容就會複製到所有新伺服器上; 同樣地,如果選擇排除該內容,該內容就不會複製到任何新伺服器上。

在某些情況下,預設複製設定所提供之內容複製範圍可能無法讓您滿意,或者該範圍可能會 有所變更。在此情況下,您可以手動將內容包含在特定內容伺服器中,或將內容從特定內容 伺服器排除。有三種方法可完成該作業:

- 第 29.4.1 節 [「管理多部內容伺服器上的單項內容」](#page-239-0) ( 第 240 頁 )
- 第 29.4.2 節 [「在資料夾層級管理內容」](#page-239-1) ( 第 240 頁 )
- 第 29.4.3 節 [「管理一部內容伺服器上的多項內容」](#page-240-0) ( 第 241 頁 )
- 第 29.4.4 節 [「管理多部內容伺服器上的多項內容」](#page-240-1) ( 第 241 頁 )

#### <span id="page-239-0"></span>**29.4.1** 管理多部內容伺服器上的單項內容

本節提供如何管理將單個套裝軟體或規則的內容複製到多部內容伺服器之作業的指示。

- **1** 在 「ZENworks 控制中心」,移至要管理其內容複製之套裝軟體或規則的詳細資料頁 面。
- **2** 按一下 *「設定 <sub>」</sub>*索引標籤,然後按一下 *「套裝軟體管理 <sub>」</sub>或 「規則管理 」*,再按一下 「主要伺服器複製」或 「輔助伺服器複製」。

「*主要伺服器複製狀態,*面板和 「*輔助伺服器複製狀態,*面板會顯示該區域中的所有內 容伺服器。若某部內容伺服器上包含套裝軟體或規則的內容,則 「*包含,*欄會顯示✔ 圖示。

- **3** 若要變更某部內容伺服器的複製狀態,請選取該伺服器旁邊的核取方塊,然後按一下 *「包含」*將內容包含在該伺服器上,或按一下 *「排除」*將內容從該伺服器排除。 包含或排除內容伺服器時,應注意下列複製規則:
	- ◆ 如果 ZENworks 伺服器是一或多部輔助設備的父伺服器,則要從 ZENworks 伺服器 中排除的內容,必須先從輔助設備中排除。
	- 若您的管理區域中只有一部 ZENworks 伺服器,則無法排除其中的內容。
	- 必須先包含輔助設備的父 ZENworks 伺服器,才能包含該輔助設備。

#### <span id="page-239-1"></span>**29.4.2** 在資料夾層級管理內容

本節為管理套裝軟體或規則資料夾中內容的複製提供相關指示。

- **1** 在 ZENworks 控制中心中,移至要管理其內容複製之套裝軟體或規則資料夾的詳細資料 頁。
- **2** 按一下 「設定」索引標籤,然後再按一下 「內容」。
- **3** 按一下 「主要伺服器複製」或 「輔助伺服器複製」。

「*主要伺服器複製狀態」*面板和 *「輔助伺服器複製狀態」*面板會顯示該區域中的所有內 容伺服器。若某部內容伺服器上包含套裝軟體或規則的內容,則 「*包含,*欄會顯示 ✔ 圖示。

4 若要變更某部內容伺服器的複製狀態,請選取該伺服器旁邊的核取方塊,然後按一下 「*包含」*將內容包含在該伺服器上,或按一下 「*排除」*將內容從該伺服器排除。

包含或排除內容伺服器時,應注意下列複製規則:

◆ 如果 ZENworks 伺服器是一或多部輔助設備的父伺服器,則要從 ZENworks 伺服器 中排除的內容,必須先從輔助設備中排除。

- ◆ 若您的管理區域中只有一部 ZENworks 伺服器,則無法排除其中的內容。
- 必須先包含輔助設備的父 ZENworks 伺服器,才能包含該輔助設備。
- **5** ( 選擇性 ) 按一下左側導覽窗格之 「資料夾任務」清單中的 「強制繼承」,以確保所有 子代 ( 所有子資料夾以及個別套裝軟體和規則 ) 都繼承設定。

### <span id="page-240-0"></span>**29.4.3** 管理一部內容伺服器上的多項內容

本節為管理從多個套裝軟體或規則到單個內容伺服器的內容複製提供相關指示。

- **1** 在 「ZENworks 控制中心」,移至要管理其內容複製之內容伺服器的詳細資料頁面。
- **2** 按一下 「內容」索引標籤。

「複製設定」面板會顯示區域中的所有套裝軟體和規則。若內容伺服器上包含套裝軟體 | 或規則內容,則 *「 包含 ,*欄會顯示 ✔ 圖示。

3 若要變更套裝軟體或規則的複製狀態,請選取該套裝軟體或規則旁邊的核取方塊,然後 按一下「包含」將其內容包含在伺服器上,或按一下「排除」將其內容從伺服器排 除。

從伺服器上包含或排除內容時,應注意下列複製規則:

- ◆ 如果 ZENworks 伺服器是一或多部輔助設備的父伺服器,則要從 ZENworks 伺服器 中排除的內容,必須先從輔助設備中排除。
- ◆ 若您的管理區域中只有一部 ZENworks 伺服器,則無法排除其中的內容。
- 必須先包含輔助設備的父 ZENworks 伺服器,才能包含該輔助設備。

#### <span id="page-240-1"></span>**29.4.4** 管理多部內容伺服器上的多項內容

可以使用 「指定內容」精靈在多部內容伺服器上包含或排除多項內容。例如,您希望僅在 四部內容服務器中的兩部上包含您擁有的四個套裝軟體。您可使用精靈同時管理所有四個套 裝軟體和內容伺服器的複製,而無需管理各個套裝軟體的複製 ( 請參閱第 29.4.1 節 [「管理](#page-239-0) [多部內容伺服器上的單項內容」](#page-239-0) ( 第 240 頁 )) 或各部內容伺服器的複製 ( 請參閱第 [29.4.3](#page-240-0) 節 [「管理一部內容伺服器上的多項內容」](#page-240-0) ( 第 241 頁 ))。

- 1 在 「ZENworks 控制中心」, 按一下 「*設備*」索引標籤, 然後按一下 「*伺服器*」資料 夾將其開啟。
- **2** 在左側導覽窗格中的 「伺服器任務」清單中,按一下 「指定內容」啟動該精靈。
- **3** 請遵循提示完成精靈。

如需有關精靈頁面的詳細資訊,請按一下「說明」按鈕或參閱下表:

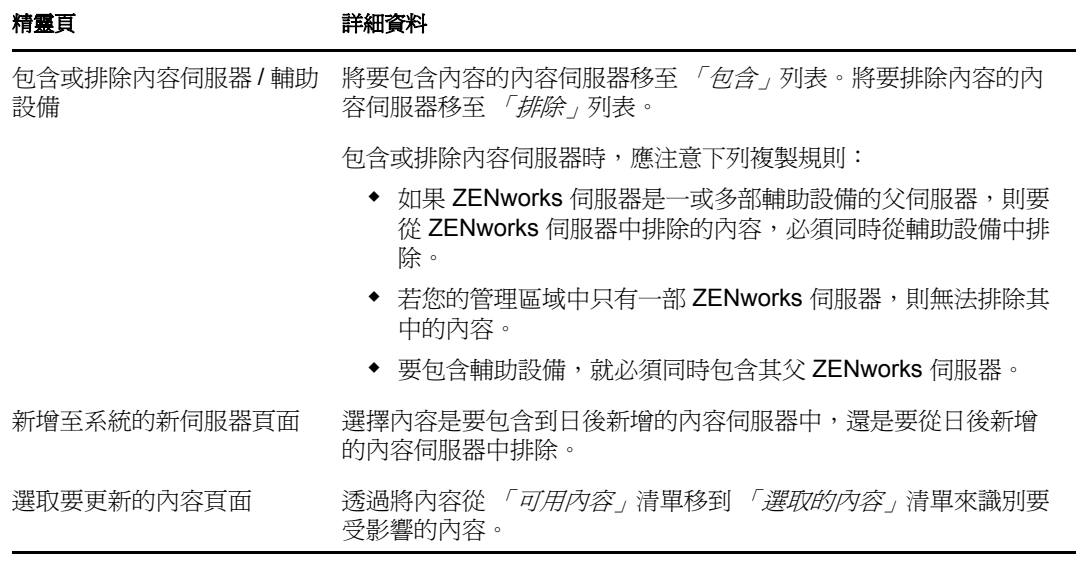

也可以從下列位置啟動 「指定內容」精靈︰

- 套裝軟體頁面
- 規則頁面
- 組態頁面 > 伺服器階層面板

<span id="page-242-0"></span>內容傳送

內容傳送 ( 或配送 ) 是指從內容伺服器 (ZENworks<sup>®</sup> 主要伺服器或具備內容角色的輔助設備 ) 向受管理設備傳送套裝軟體及規則內容的過程。

有多種設定可用於決定將內容傳送到受管理設備的方式,例如建立最近的伺服器規則,設定 無法下載內容時的傳送關機日期,設定希望受管理設備尋找要下載之新內容的頻率。

如需執行這些任務的相關資訊,請參閱下列各節:

- 第 30.1 節 [「設定最近的伺服器規則」](#page-242-1) ( 第 243 頁 )
- 第 30.2 節 [「排程傳送關機日期」](#page-242-2) ( 第 243 頁 )
- 第 30.3 節 [「設定設備重新整理排程」](#page-243-0) ( 第 244 頁 )

### <span id="page-242-1"></span>**30.1** 設定最近的伺服器規則

有多部內容伺服器時,可以使用最近的伺服器規則來決定受管理設備使用哪一部內容伺服器 下載內容。最近的伺服器規則讓您可根據網路位址 (DNS 名稱與 IP 位址 ) 將設備映射到內容 伺服器。

如需詳細資訊,請參閱第9章 [「最近的伺服器規則」](#page-104-0) (第105頁)。

### <span id="page-242-2"></span>**30.2** 排程傳送關機日期

如果您希望受管理設備在某些時間不得下載內容,則可以建立內容關機排程。可以在下列層 級定義排程:

- 管理區域:所有設備皆會承襲此排程。
- 設備資料夾:資料夾及其子資料夾內的所有設備皆會承襲此排程。它會覆寫管理區域的 關閉內容排程。
- 設備:此排程僅適用於定義使用此排程的設備。它會覆寫在管理區域及資料夾層級設定 的所有排程。

一個關機排程可包含一或多個時段。

若要建立內容關機排程:

- **1** 啟動 「ZENworks 控制中心」。
- **2** 請執行下列其中一個步驟:
	- 若要建立管理區域的內容關機排程,請按一下 「*設定」*索引標籤,然後按一下 「*內容」*(在 「管理區域設定」面板中 ) > *「內容關機排程」*。
	- ◆ 若要建立設備資料夾的關閉內容排程,請開啓資料夾的詳細資料頁面,按一下 「設定」 > 「內容」 ( 在 「設定」面板中 ) > 「關閉內容排程」。
	- 若要建立設備的內容關機排程,請開啓設備的詳細資料頁面,按一下「*設定」* > 「*內容」*(在 「設定」面板中 )> *「內容關機排程 」*。

#### 設備 > 工作站 > aexxus > 内容關閉排程

 $\overline{r}$  aexxus

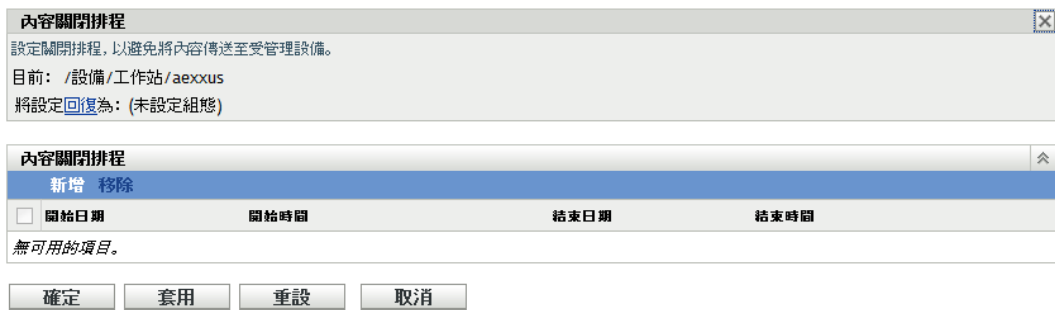

- **3** 若要建立設備或設備資料夾的內容關機排程,請按一下 「覆寫設定」,以啟動 「內容 關機排程」面板。
- <span id="page-243-1"></span>4 按一下 *「新增,*顯示 「指定關機時段<sub>」</sub>對話方塊,然後填寫下列欄位:
	- 開始日期:選取要包含在排程中的第一天。

結束日期:選取要包含在排程中的最後一天。關機時段 ( 由開始時間和結束時間指定 ) 出現在開始日期到結束日期間的每一天。

開始時間:選取關機時段每天的開始時間 (小時)。

結束時間:選取關機時段每天的結束時間 ( 小時 )。如果要將關機時段延伸 24 小時,請 選取與開始時間相同的時間。

- **5** 按一下 「確定」以儲存管制時段。
- **6** 重複[步驟](#page-243-1) 4 以建立其他關機時段。
- **7** 完成後,按一下 「確定」或 「套用」儲存排程。

### <span id="page-243-0"></span>**30.3** 設定設備重新整理排程

設備啓動時,設備上的 ZENworks Adaptive Agent 會聯絡 ZENworks 伺服器,以重新整理其 資訊。若在啟動之後變更資訊,Adaptive Agent 必須再次重新整理其資訊,變更才會出現在 設備上。

若重新整理後的資訊指出有新內容可進行下載,則調適性代理程式會聯絡其內容伺服器並開 始下載。

您可以使用設備重新整理排程來決定設備聯絡 ZENworks 伺服器以更新套裝軟體、規則、設 定和登錄資訊的頻率。可以在下列層級定義排程:

- 管理區域:所有設備皆會承襲此排程。
- ◆ 設備資料來:資料夾及其子資料夾內的所有設備皆會承襲此排程。它會覆寫管理區域的 排程。
- ◆ 設備:此排程僅適用於定義使用此排程的設備。它會覆寫在管理區域及資料夾層級設定 的所有排程。

若要建立設備重新整理排程:

**1** 啟動 「ZENworks 控制中心」。

- **2** 請執行下列其中一個步驟:
	- 若要為管理區域建立設備重新整理排程,請按一下 「*組態」*索引標籤,然後按一 下*「設備管理」*(位於「管理區域設定」面板中)> *「設備重新整理排程」*。
	- 若要為設備資料夾建立設備重新整理排程,請開啟資料夾的詳細資料頁面,然後按 一下 「*設定」> 「設備管理」*(位於 「設定」面板中 )> *「設備重新整理排程」*。
	- ◆ 若要為設備建立設備重新整理排程,請開啓設備的詳細資料頁面,然後按一下 「設定」 > 「內容」 (位於「設定」面板中 ) > 「設備重新整理排程」。

设备 > 工作站 > brymwarexxx > <mark>设备刷新日程安排</mark>

 $\Box$  brvmwarexxx

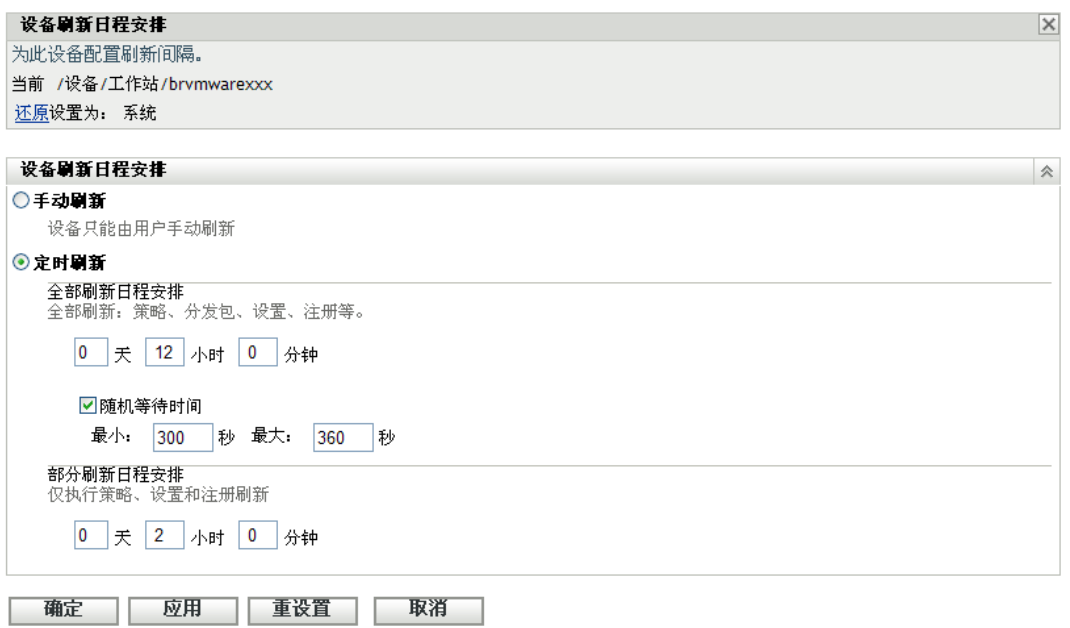

**3** 若要為設備或設備資料夾建立設備重新整理排程,請按一下 「覆寫設定」啟動 「設備 重新整理排程」面板,然後從以下排程中進行選擇:

手動重新整理:若只希望在使用者手動啓動重新整理時才重新整理設備,請選取 「*手* 動重新整理」,然後按一下 「套用」。使用者可以按一下桌面通知區域 ( 系統匣 ) 中的 ZENwork 圖示,啓動重新整理。

**定時重新整理:** 若要建立重新整理排程,請選取 *「定時重新整理」*。您可以使用 「 全 面重新整理排程」或 「部分重新整理排程」:

- ◆ 全面重新整理排程: 定義設備更新所有來自 ZENworks 伺服器之資訊的頻率,這 些資訊包括套裝軟體、規則、設定及登錄資訊。使用以下欄位建立全面重新整理排 程︰
	- 天數、小時數、分鐘數:指定重新整理的間隔時間。例如,若要設定 8.5 小時 的重新整理間隔,您必須指定 0 天、8 小時、30 分鐘。預設值為 12 小時。
- ◆ 隨機等候時間: 選取此選項,可確保重新整理排程相同的多項設備不會同時 全部啟動重新整理。例如,若有 1000 項設備具有相同的重新整理排程, ZENworks 伺服器即可能負載過重。選取此選項,設備即會等到隨機產生的時 間之後,再啟動重新整理。使用 「下限」與 「上限」欄位指定隨機產生時間 的範圍 ( 以秒計 )。
- ◆ 部分重新整理排程: 定義設備更新其規則、組態設定及 ZENworks 伺服器登錄資 訊的頻率。套裝軟體資訊未更新。

在 「天」、「小時」及 「分鐘」欄位中,指定重新整理的時間間隔。例如,若要設 定 3 小時的重新整理間隔,您必須指定 0 天、3 小時、0 分鐘。預設値為 2 小時。

「*定時重新整理」*設定適用於全面重新整理和部分重新整理兩種類型。

設備重新整理完整後,才會重設重新整理間隔。例如,假設您設定的重新整理間隔為 8 小時。設備第一次重新整理發生於下午 6:00,費時 13 秒完成。第二次重新整理會在上 午 2:00:13 發生 (6:00:13 完成的重新整理之後 8 小時 )。第二次重新整理如需 15 秒完 成,第三次重新整理便會在上午 10:00:28 開始。

**4** 完成後,按一下 「確定」或 「套用」儲存排程。

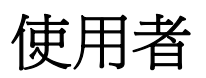

以下各節提供有關將 ZENworks<sup>®</sup> 管理區域連接至授權使用者來源 (Microsoft Active Directory\* 或 Novell® eDirectoryTM),以及管理使用者登入 ZENworks 管理區域之方式的資訊︰

- 第 31 章 [「使用者來源」](#page-248-0) ( 第 249 頁 )
- 第 32 章 [「使用者認證」](#page-262-0) ( 第 263 頁 )

# <span id="page-248-0"></span><sup>31</sup> 使用者來源

Novell® ZENworks® 10 Configuration Management 可讓您將內容指定給使用者與設備。只要 設備正在執行且已連接至網路,指定給設備的內容便可以使用;但指定給使用者的內容,僅 在使用者登入管理區域後才可以使用。例如,若您將套裝軟體指定給使用者,則只有在該使 用者登入後,方可使用此套裝軟體。

與設備不同,使用者並不是在管理區域中定義的。您必須連接到要用作授權使用者來源的 LDAP 目錄。如有需要,可以連接到多個目錄。

附註: 定義使用者來源後, ZENworks Adaptive Agent 會自動提示設備使用者登入 ZENworks 管理區域。若您不想讓使用者收到此提示,可在 ZENworks Adaptive Agent 層級解除安裝或 停用使用者管理模組。如需詳細資訊,請參閱第 14 節 [「部署後設定調適性代理程式的設](#page-144-0) [定」](#page-144-0) ( 第 145 頁 )。

以下各節提供了定義使用者來源的指示:

- 第 31.1 節 [「先決條件」](#page-248-1) ( 第 249 頁 )
- 第 31.2 節 [「管理使用者來源」](#page-249-0) ( 第 250 頁 )
- 第 31.3 節 [「管理使用者來源連接」](#page-254-0) ( 第 255 頁 )
- 第 31.4 節 [「管理使用者來源的主要伺服器連接」](#page-257-0) ( 第 258 頁 )
- 第 31.5 節 [「管理使用者來源的驗證伺服器連接」](#page-258-0) ( 第 259 頁 )
- ◆ 第 31.6 節 「 提供 LDAP 負載平衡與容錯 」 (第 260 頁 )

### <span id="page-248-1"></span>**31.1** 先決條件

- □ 最低目錄版本: Novell eDirectory™ 8.7.3 或 Windows 2000 SP4 上的 Microsoft Active Directory。
- □ 最低 LDAP 版本: LDAPv3
- □ 最低使用者帳戶權限:讀取權。

若為 Active Directory,您可以使用基本使用者帳戶。它將提供足夠的目錄讀取權限。

若為 eDirectory,則需要對下列屬性具有可承襲的讀取權︰ CN、O、OU、C、DC、 GUID、WM:NAME DNS 和 Object Class。您可以將權限指定在設備的根網路位置,或 指定在您指定為 ZENworks 根網路位置的其他網路位置。

用於存取使用者來源目錄的使用者名稱與密碼將以純文字格式儲存在 ZENworks Linux 主要伺服器上的 /etc/CASA/authtoken/svc/iaRealms.xml 檔案中。出於安全性考量,對此檔案 的存取依預設會有所限制。

**□ DNS 名稱解析:**若使用 Active Directory,ZENworks 伺服器 ( 特別是 ZENworks 伺服器 上的 DNS 用戶端 ) 必須能解析定義為使用者來源之每個 Active Directory 網域的 DNS 名 稱。否則,Active Directory 網域的使用者無法登入 ZENworks 管理區域。

## <span id="page-249-0"></span>**31.2** 管理使用者來源

以下幾節中包含了更詳細的資訊:

- 第 31.2.1 節 [「新增使用者來源」](#page-249-1) ( 第 250 頁 )
- 第 31.2.2 節 [「刪除使用者來源」](#page-253-0) ( 第 254 頁 )
- 第 31.2.3 節 [「編輯使用者來源」](#page-253-1) ( 第 254 頁 )
- 第 31.2.4 節 [「從使用者來源新增容器」](#page-254-1) ( 第 255 頁 )

### <span id="page-249-1"></span>**31.2.1** 新增使用者來源

**1** 在 「ZENworks 控制中心」中,按一下 「組態」索引標籤。

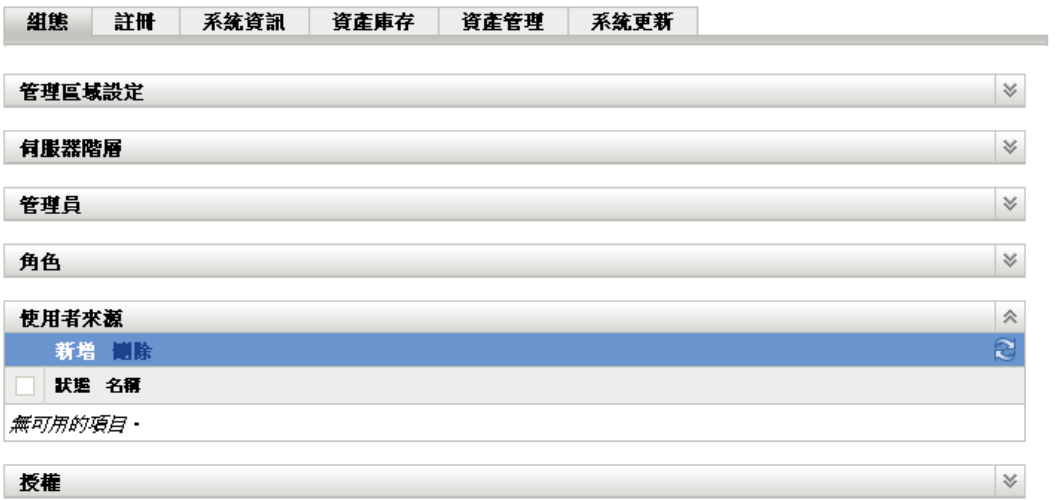

**2** 在 「使用者來源」面板中按一下 「新增」,以啟動 「建立新的使用者來源精靈」。

#### 使用者 > 建立新的使用者來源

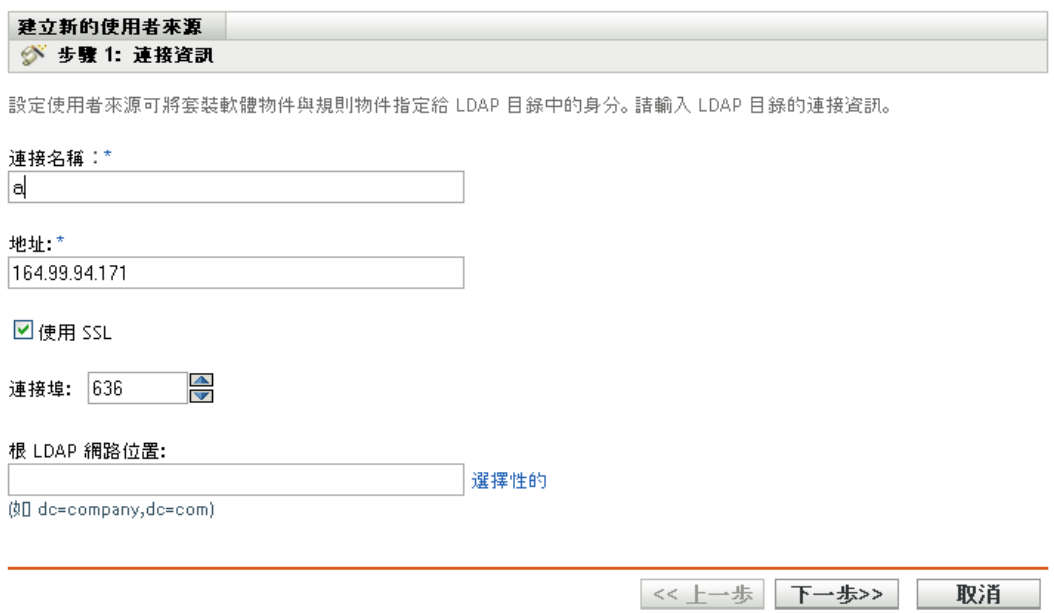

#### **3** 遵循提示建立至使用者來源的連接。

如需各精靈頁面的相關資訊,請按一下 「說明」按鈕,或參閱下表:

<span id="page-250-0"></span>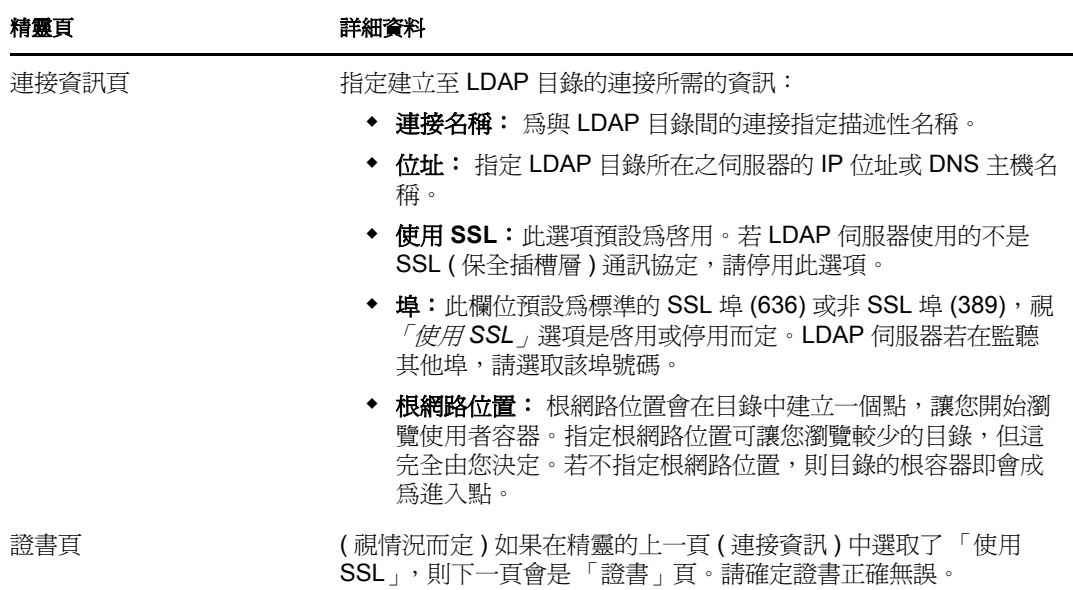

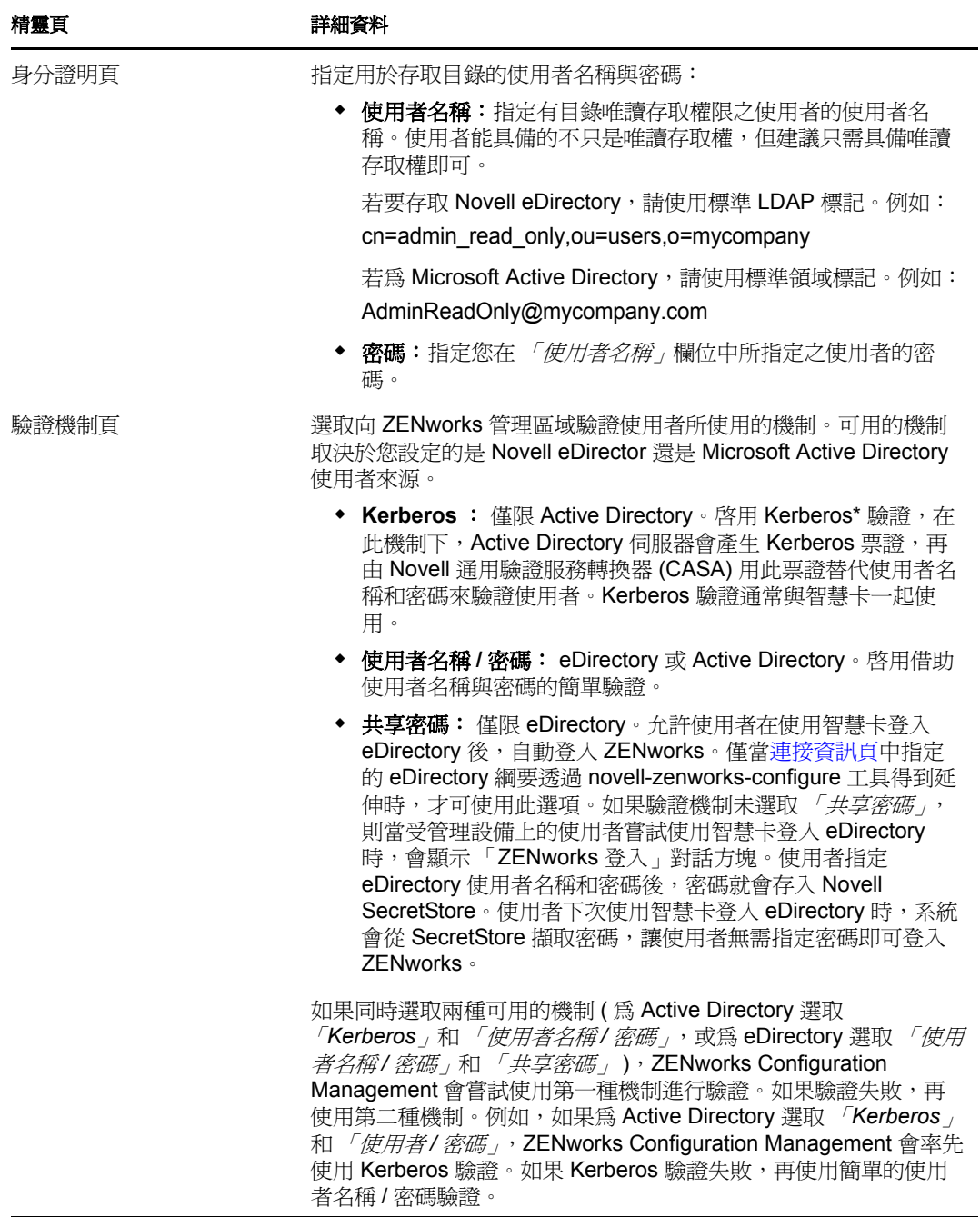
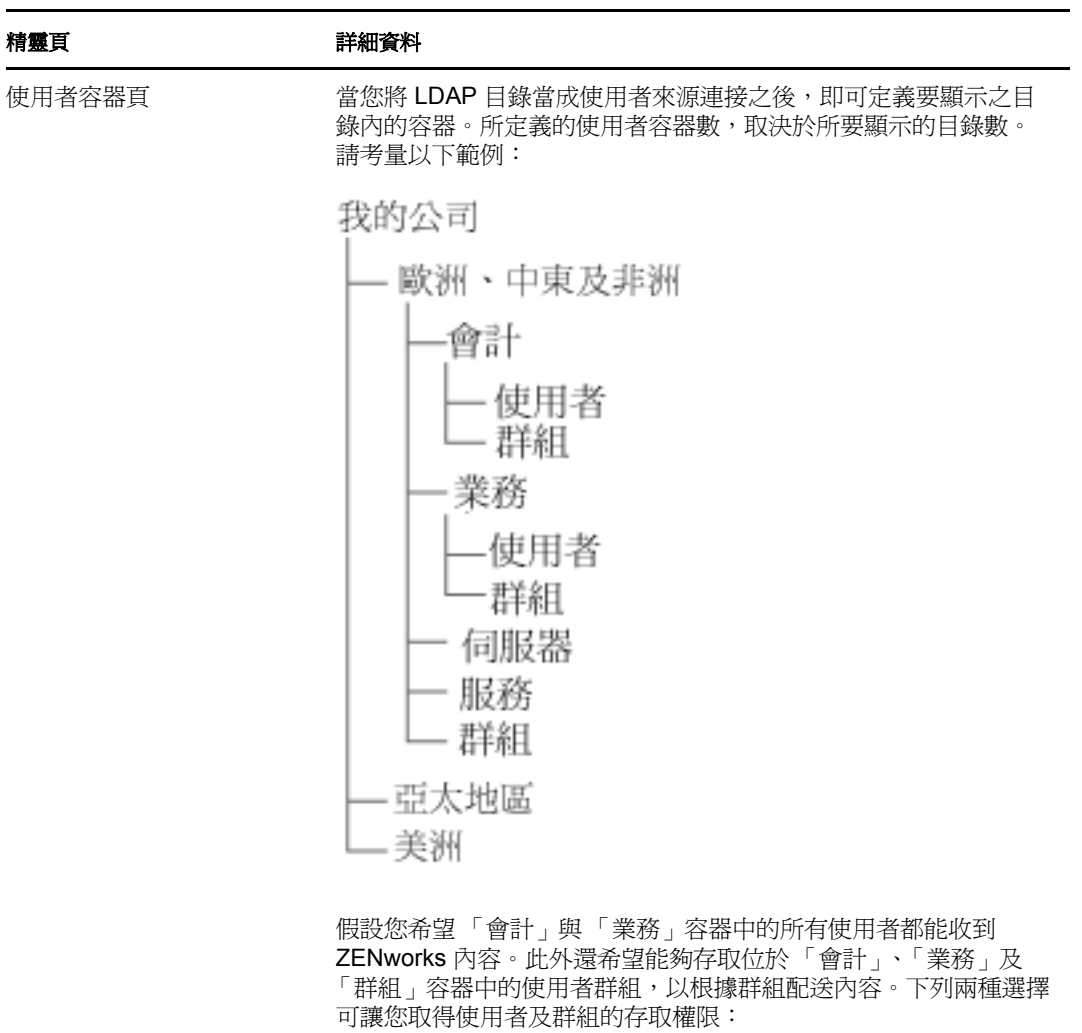

假設您只希望顯示 「會計」、「業務」和 「群組」容器中的使用者 和使用者群組。若要取得這些使用者及群組的存取權限,您有以下 兩種選擇:

- 將 MyCompany/EMEA 新增為使用者容器,以在 「ZENworks 控制中心」中顯示所有位於 EMEA 下的容器,包括「伺服器」 與 「服務」容器。雖然只會顯示 EMEA 容器中的使用者及使用 者群組,而不會顯示伺服器與服務,但仍會顯示其結構。
- 您可以將 「MyCompany/EMEA/ 會計」新增為第一個使用者容 器,將「MyCompany/EMEA/ 業務」新增為第二個容器,將 「MyCompany/EMEA/ 群組」新增為第三個容器。在 「ZENworks 控制中心」中,只有這些容器會顯示為 MyCompany 目錄參考下的資料夾。

若要在使用者所在的位置新增容器:

- 1. 按一下「新增」,以顯示「新增使用者容器」對話方塊。
- 2. 在「網路位置」欄位中按一下 , 以瀏覽並選取所需要的容 器。
- 3. 在「顯示名稱」欄位中,指定使用者容器顯示在「ZENworks 控制中心」時所使用的名稱。
- 4. 按一下 「確定」,以將容器新增至清單。

#### **31.2.2** 刪除使用者來源

當您刪除來源時,所有來源使用者的指定與訊息也將一併移除。您無法復原來源刪除動作。

- **1** 在 「ZENworks 控制中心」中,按一下 「組態」索引標籤。
- 2 在 「使用者來源<sub>」</sub>面板中,選取使用者來源旁邊的核取方塊,然後按一下 *「刪除」*。
- **3** 按一下 「確定」以確認刪除。

#### **31.2.3** 編輯使用者來源

- **1** 在 「ZENworks 控制中心」中,按一下 「組態」索引標籤。
- **2** 在 「使用者來源」面板中,按一下附有底線的使用者來源連結。
- **3** 可以編輯以下設定︰

使用者名稱與密碼: 按一下 「編輯」,然後編輯欄位,再按一下 「確定」。

ZENworks 系統使用使用者名稱存取 LDAP 目錄。使用者名稱必須提供目錄的唯讀存取 權。您可以指定不僅具有唯讀存取權的使用者名稱,但唯讀存取權即可滿足需要,因而 做此建議。

若要存取 Novell eDirectory,請在指定使用者名稱時使用標準 LDAP 標記法。例如:

cn=admin\_read\_only,ou=users,o=mycompany

若為 Microsoft Active Directory,請使用標準領域標記。例如:

AdminReadOnly@mycompany.com

**驗證機制**: 按一下 「編輯」,然後選取所需的機制,再按一下 「確定」。 如需詳細資訊,請參閱第 32.2 節 [「驗證機制」](#page-263-0) ( 第 264 頁 )。

使用 **SSL**:此選項預設為啟用。若 LDAP 伺服器使用的不是 SSL ( 安全通訊端層 ) 通訊 協定,請按一下 *「否」*停用此選項。

如果編輯此選項,則必須對連接面板中列出的每個連接執行下列操作:

- ◆ 更新證書:如需更新證書的詳細資訊,請參閱第 31.3.4 節 「 更新使用者來源的證 [書」](#page-256-0) ( 第 257 頁 )
- ◆ 更新連接埠:LDAP 伺服器若在監聽其他埠,請選取該埠號碼。

附註:如果對使用者來源進行編輯以啟用或停用 「使用 *SSL*」選項,則必須重新啟動 伺服器上的 ZENworks 服務,否則向使用者來源的驗證將失敗。

根網路位置:按一下「編輯」,然後指定根網路位置,再按一下「確定」。

根網路位置會在目錄中建了一個點,讓您開始瀏覽使用者容器。指定根網路位置可讓您 瀏覽較少的目錄,但這完全由您決定。若不指定根網路位置,則目錄的根容器即會成爲 進入點。按一下「編輯」,以修改根網路位置。

描述:按一下 「編輯」,然後修改使用者來源的選用資訊,再按一下 「確定」。

**使用者容器:** 如需詳細資訊,請參閱第 31.2.4 節 「 從使用者來源新增容器 」 ( 第 255 頁 )。 您也可以移除或重新命名使用者容器。

連接:如需詳細資訊,請參閱第 31.3.2 節 [「編輯使用者來源連接」](#page-255-0) ( 第 256 頁 )。

**驗證伺服器:** 如需詳細資訊,請參閱第 31.5 節 「 管理使用者來源的驗證伺服器連接 」 ( 第 [259](#page-258-0) 頁 )。

## <span id="page-254-0"></span>**31.2.4** 從使用者來源新增容器

組態 > TREE67

在管理區域中定義使用者來源之後,可以隨時從該來源新增容器。

- **1** 在 「ZENworks 控制中心」中,按一下 「組態」索引標籤。
- **2** 在 「使用者來源」畫面中,按一下使用者來源。

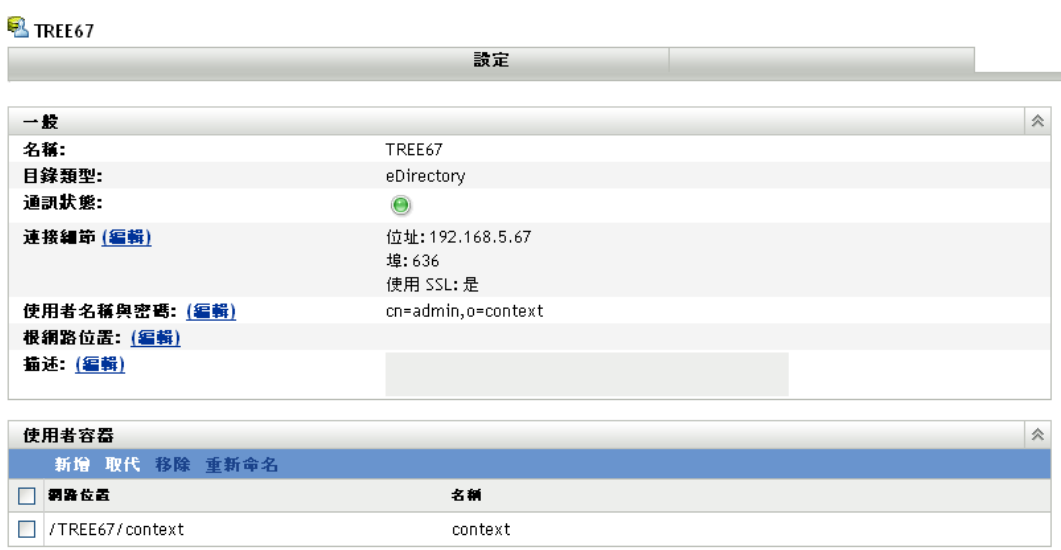

**3** 在 「使用者容器<sub>」</sub>畫面中,按一下 *「新增,*以顯示 「新增使用者容器」對話方塊,然 後填寫下列欄位:

網路位置: 按一下 以瀏覽至並選取要新增的容器。

顯示名稱︰ 指定使用者容器顯示在 「ZENworks 控制中心」時所使用的名稱。該名稱 不得與其他使用者容器的名稱相同。

**4** 按一下 「確定」新增使用者容器。

容器及其使用者與使用者群組現已在 「使用者」頁面上可用。

# **31.3** 管理使用者來源連接

您可以使用主要伺服器和具備驗證角色的輔助設備向 ZENworks 管理區域驗證使用者。若要 提高效能,可以與 Novell eDirectory 的本地複製本或 Active Directory 樹建立多個連接,讓輔 助設備能夠使用 WAN 或低速連結以外的連接來驗證使用者。建立與本地 LDAP 使用者來源 的連接還可以提供容錯功能,即在一個連接不工作的情況下提供向其他使用者來源的連接做 為容錯移轉。

例如,如果在 ZENworks 環境中使用 Novell eDirectory,可以使用系統中的多個驗證伺服 器,因此擁有驗證角色的輔助設備便可以聯絡本地驗證伺服器以進行驗證,而不必聯絡遠端 伺服器。

如果使用者來源連接無法連接,則在嘗試後續每一個使用者來源連接時都會有一分鐘以上的 延遲。這是因為 CASA 有一個內部延遲時間,目前還無法予以設定。

以下幾節中包含了更詳細的資訊。

- 第 31.3.1 節 [「建立使用者來源連接」](#page-255-1) ( 第 256 頁 )
- 第 31.3.2 節 [「編輯使用者來源連接」](#page-255-0) ( 第 256 頁 )
- 第 31.3.3 節 [「移除使用者來源連接」](#page-256-1) ( 第 257 頁 )
- 第 31.3.4 節 [「更新使用者來源的證書」](#page-256-0) ( 第 257 頁 )

#### <span id="page-255-1"></span>**31.3.1** 建立使用者來源連接

- 1 在 「ZENworks 控制中心」中, 按一下 「*組態」*索引標籤, 然後按一下 「使用者來 源」面板中的使用者來源。
- 2 在 「連接」面板中,按一下 *「新增」*以啓動 「建立新連接」精靈。
- **3** 填寫下列欄位︰

連接名稱: 為與 LDAP 目錄間的連接指定描述性名稱。

位址︰ 指定 LDAP 目錄所在之伺服器的 IP 位址或 DNS 主機名稱。

**連接埠:** 此欄位預設使用標準 SSL 連接埠 (636) 或非 SSL 連接埠 (389),具體視使用者 來源是否使用 SSL 而定。LDAP 伺服器若在監聽其他埠,請選取該埠號碼。

將連接新增至所有主要伺服器:將正在建立的連接新增至管理區域中的所有 ZENworks 主要伺服器。

4 ( 視情況而定 ) 如果使用者來源使用安全通訊端層 (SSL) 通訊協定,則按 「 下一*步 ,* 以 顯示 「證書」頁,確定證書正確無誤,然後按 *「下一步﹔*進入 「摘要」頁。 或

如果使用者來源不使用 SSL,則按 「 ア一步 」 進入 「 摘要 」 頁。

5 複查資訊,並視需要使用*「上一步,*按鈕變更資訊,然後按一下*「完成」*。

如需爲輔助設備設定驗證角色的詳細資訊,請參閱第 7 章 「 輔助設備 」(第 87 頁 )。

#### <span id="page-255-0"></span>**31.3.2** 編輯使用者來源連接

- **1** 在 「ZENworks 控制中心」中,按一下 「組態」索引標籤,然後按一下 「使用者來 源」面板中的使用者來源。
- **2** 在 「連接」面板中,按一下連接的名稱以顯示 「編輯連接詳細資料」對話方塊。
- **3** 視需要編輯以下欄位︰

連接名稱︰ 顯示與 LDAP 目錄之連接的描述性名稱。您無法編輯此欄位。

位址︰ 指定 LDAP 目錄所在之伺服器的 IP 位址或 DNS 主機名稱。

使用 **SSL** ︰ 顯示 「是」或 「否」,具體視使用者來源是否使用 SSL 而定。您無法編輯 此欄位。

**連接埠:** 此欄位預設使用標準 SSL 連接埠 (636) 或非 SSL 連接埠 (389),具體視使用者 來源是否使用 SSL 而定。LDAP 伺服器若在監聽其他埠,請選取該埠號碼。

證書:如果使用者來源使用 SSL,會顯示該使用者來源的證書。您無法編輯證書。

更新:如果使用者來源使用 SSL,則按一下 「*更新」*按鈕以更新證書 ( 若有新證書 )。

**4** 按一下 「確定」。

## <span id="page-256-1"></span>**31.3.3** 移除使用者來源連接

- 1 在「ZENworks 控制中心」中, 按一下「*組態」*索引標籤。
- **2** 在 「使用者來源」面板中,按一下附有底線的使用者來源連結。
- **3** 在 「連接」面板中,選取連線的核取方塊。
- **4** 按一下 「移除」。

## <span id="page-256-0"></span>**31.3.4** 更新使用者來源的證書

證書用於保證設備與使用者來源之間的安全通訊。如果證書過期,或要變更證書,您需要更 新證書。

1 在 「ZENworks 控制中心」中, 按一下 「*組態」*索引標籤。

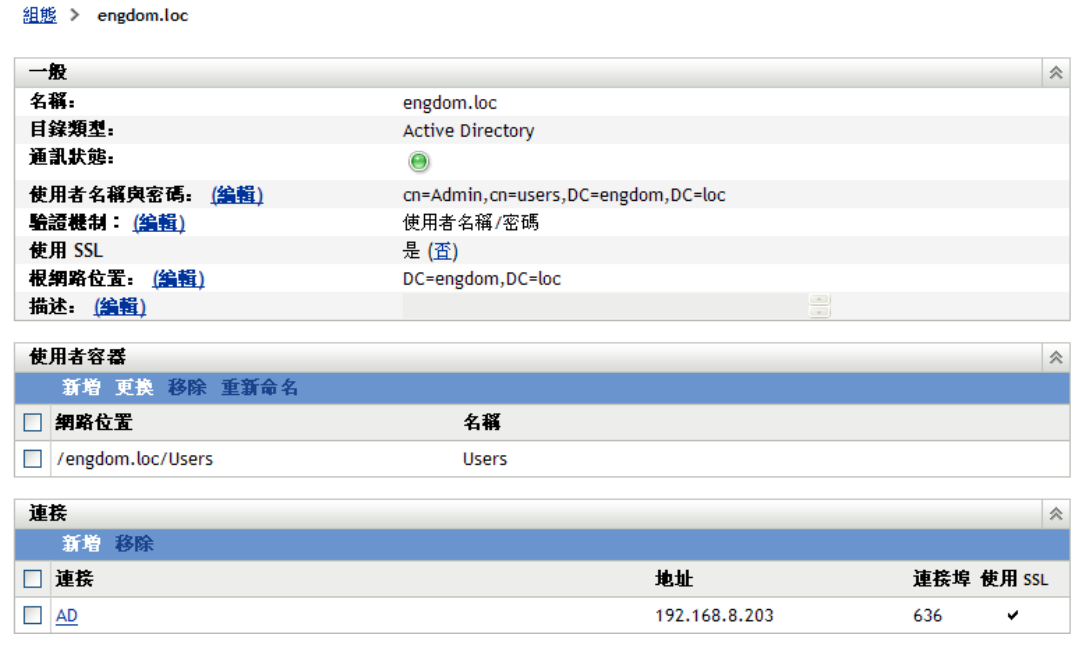

- **2** 在 「使用者來源」畫面中,按一下使用者來源。
- **3** 在 「連接」面板中,按一下連接以顯示 「編輯連接詳細資料」對話方塊。

編輯連接詳細資料

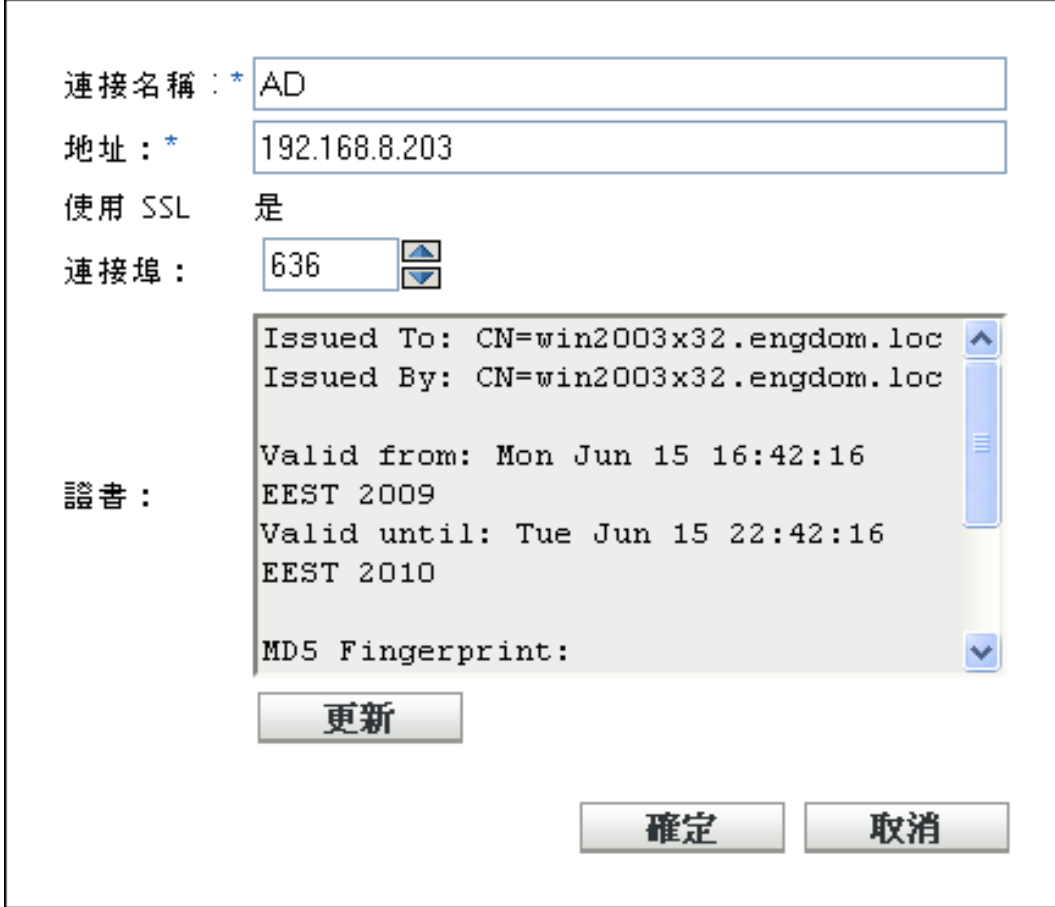

×

**4** 按一下 「更新」。

# **31.4** 管理使用者來源的主要伺服器連接

- **1** 在 「ZENworks 控制中心」中,按一下 「組態」索引標籤。
- **2** 在 「伺服器階層」面板中,選取要對其設定驗證連接之主要伺服器旁的核取方塊。
- **3** 按一下 「動作」 > 「設定主要伺服器驗證連接」。
- **4** 從下拉式清單中選取使用者來源。
- **5** (視情況而定) 若要新增使用者來源連接,則按一下「新增」以顯示「新增使用者來源 連接」對話方塊。
	- 1. ( 選擇性 ) 在 「連接名稱」欄位中,指定與 LDAP 目錄間之連接的完整或部分名 稱,然後按一下「過濾」顯示符合搜尋準則的連接清單
	- 2. (選擇性) 在「連接位址」欄位中, 指定與 LDAP 目錄間之連接的部分 IP 位址或 DNS 主機名稱,然後按一下 *「過濾」*顯示與該 IP 位址間的所有連接。
	- 3. 選取要新增之連接旁的核取方塊,然後按一下 *「確定<sub>!</sub>*返回 「設定主要伺服器驗 證連接」對話方塊。
- **6** ( 視情況而定 ) 若要移除連接,則選取連接,然後按一下 *「移除」*。
- **7** ( 視情況而定 ) 若要重新排序連接清單,則選取連接,然後按一下 「往上移動」或 「往 下移動」。
- **8** 按一下 「確定」。

## <span id="page-258-0"></span>**31.5** 管理使用者來源的驗證伺服器連接

使用者來源詳細資料頁上的 「驗證伺服器」面板可讓您編輯驗證伺服器連接,包括新增、 移除或重新排序連接。

「驗證伺服器」面板顯示使用者來源之 ZENworks 主要伺服器和設定有驗證角色之輔助設備 的相關資訊。您還可以編輯每部設備的使用者來源設定。

當使用者登入先前版本的 ZENworks 時,系統會聯絡 ZENworks 主要伺服器,再由此伺服器 聯絡包含該使用者的使用者來源,以向管理區域驗證該使用者。

現在,擁有驗證角色的輔助設備能夠分擔工作負載,並讓驗證在受管理設備本地執行,因此 可以加速驗證程序。您可以為多部輔助設備設定驗證角色。此外,還可以為具備驗證角色的 每部輔助設備設定多個使用者來源,且與每個使用者來源都有多個連接,以提供容錯移轉功 能。

在將受管理設備升級為具有驗證角色的輔助設備,或將驗證角色新增至現有的輔助設備之 前,受管理設備上的驗證模組始終處於未啟動狀態。

以下幾節中包含了更詳細的資訊:

- 第 31.5.1 節 [「將連接指定給驗證伺服器」](#page-258-1) ( 第 259 頁 )
- 第 31.5.2 節 [「移除連接」](#page-259-0) ( 第 260 頁 )
- 第 31.5.3 節 [「重新排序連接」](#page-259-1) ( 第 260 頁 )

#### <span id="page-258-1"></span>**31.5.1** 將連接指定給驗證伺服器

- **1** 在 「ZENworks 控制中心」中,按一下 「組態」索引標籤。
- **2** 在 「使用者來源」面板中,按一下使用者來源的名稱以顯示其詳細資料。
- 3 在 「驗證伺服器」面板中,選中伺服器名稱旁的核取方塊,然後按一下 *「編輯」*以顯 示 「編輯驗證伺服器連接」對話方塊。
- **4** 按一下 「新增」,以顯示 「新增使用者來源連接」對話方塊。

依預設,*「新增」*連結處於停用狀態,因爲系統會顯示與使用者來源的所有連接。一旦 移除某個連接, 「新增, 連結便會啓用。

**5** ( 選擇性 ) 使用 「連接名稱」欄位以過濾連接清單。

指定與 LDAP 目錄間之連接的完整或部分名稱,然後按一下 *「過濾」*顯示符合準則的 連接清單。

如果 ZENworks 管理區域內有許多連接,可以使用 *「連接名稱」*欄位只顯示符合準則 的連接。例如,若要顯示名稱中包含 London 的所有連接,則在 「*連接名稱」*欄位中輸 入 London,然後按一下 「過濾」。

**6** ( 選擇性 ) 使用 「連接位址」欄位以過濾連接清單。

指定與 LDAP 目錄間之連接的部分 IP 位址或 DNS 主機名稱,然後按一下 「*過濾,*顯 示與該 IP 位址間的所有連接。

如果 ZENworks 管理區域中有許多連接,可以使用 「*連接位址,*欄位只顯示符合準則 的連接。例如,若要搜尋並顯示其 IP 位址以 172 開頭的所有連接,請在 「*連接位址」* 欄位中輸入 172,然後按一下 *「過濾」*。

- **7** 在 「使用者來源連接」清單中,選中所需連接旁的核取方塊。
- **8** 按一下 「確定」。

#### <span id="page-259-0"></span>**31.5.2** 移除連接

- 1 在「ZENworks 控制中心」中, 按一下「*組態」*索引標籤。
- **2** 在 「使用者來源」面板中,按一下使用者來源的名稱以顯示其詳細資料。
- 3 在「驗證伺服器」面板中,選中伺服器名稱旁的核取方塊,然後按一下*「編輯」*以顯 示 「編輯驗證伺服器連接」對話方塊。
- 4 在「使用者來源連接」清單中,選中所需連接旁的核取方塊,然後按一下*「移除」*。
- **5** 按一下 「確定」。

#### <span id="page-259-1"></span>**31.5.3** 重新排序連接

- **1** 在 「ZENworks 控制中心」中,按一下 「組態」索引標籤。
- **2** 在 「使用者來源」面板中,按一下使用者來源的名稱以顯示其詳細資料。
- 3 在 「驗證伺服器」面板中,選中伺服器名稱旁的核取方塊,然後按一下 「*編輯」*以顯 示 「編輯驗證伺服器連接」對話方塊。
- **4** 在 「使用者來源連接」清單中,選中所需連接旁的核取方塊,然後按一下 「往上移 動」或「往下移動」。

驗證伺服器會按連接的排列順序,使用它們向 ZENworks 管理區域驗證設備。

**5** 按一下 「確定」。

## **31.6** 提供 **LDAP** 負載平衡與容錯

如果有多個 LDAP 伺服器用來存取使用者來源 ( 目錄 ),可以將 ZENworks 伺服器設定為辨 識每個 LDAP 伺服器。如此可提供負載平衡和容錯功能。

例如,如果您有多個 ZENworks 伺服器,可以將各個伺服器設定為透過不同的 LDAP 伺服器 存取使用者來源。如此可在 LDAP 伺服器之間更平均地分配工作負載。

同樣地,對於各個 ZENworks 伺服器,您可以列出它用來連接至使用者來源的多個 LDAP 伺 服器。若某個 LDAP 伺服器不可用,ZENworks 伺服器可以使用其他 LDAP 伺服器。

在 ZENworks Configuration Management SP3 之前的版本中,您需要在 alt-servers.properties 組態 檔案內為 ZENworks 伺服器指定其他 LDAP 伺服器,該組態檔案位於 ZENworks 伺服器的以 下目錄:

- Windows ︰ c:\program files\novell\zenworks\conf\datamodel\authsource
- Linux ︰ /etc/opt/novell/zenworks/datamodel/authsource

不過,在 ZENworks 10 Configuration Management SP3 (10.3) 中,您可以使用 ZENworks 控制 中心或 zman 指令行公用程式指定其他 LDAP 伺服器。

如果要從 Novell ZENworks 10 Configuration Management 10.2.x 升級至 ZENworks 10 Configuration Management SP3 (10.3), 必須手動重新定義 alt-servers.properties 檔案中指定的其 他現有的 LDAP 伺服器。如需為 ZENworks 伺服器新增或重新定義其他 LDAP 伺服器的詳細 資訊,請參閱以下各節:

- 第 31.6.1 節 「使用 ZENworks 控制中心為 ZENworks [伺服器定義其他](#page-260-0) LDAP 伺服器」 ( 第 [261](#page-260-0) 頁)
- 第 31.6.2 節 「使用 zman [指令行公用程式為](#page-260-1) ZENworks 伺服器定義其他 LDAP 伺服器」 ( 第 [261](#page-260-1) 頁 )

## <span id="page-260-0"></span>**31.6.1** 使用 **ZENworks** 控制中心為 **ZENworks** 伺服器定義其他 **LDAP** 伺服器

- 1 在 「ZENworks 控制中心」中,按一下 *「組態」*索引標籤,然後按一下 「使用者來 源」面板中的使用者來源。
- 2 在 「連接<sub>」</sub>面板中,按一下 *「新增」*以啓動 「建立新連接」精靈。
- **3** 填寫下列欄位︰

連接名稱: 為與 LDAP 目錄間的連接指定描述性名稱。

位址︰ 指定 LDAP 目錄所在之伺服器的 IP 位址或 DNS 主機名稱。

**連接埠:** 此欄位預設使用標準 SSL 連接埠 (636) 或非 SSL 連接埠 (389),具體視使用者 來源是否使用 SSL 而定。LDAP 伺服器若在監聽其他埠,請選取該埠號碼。

將連接新增至所有主要伺服器:將正在建立的連接新增至管理區域中的所有 ZENworks 主要伺服器。

4 ( 視情況而定 ) 如果使用者來源使用安全通訊端層 (SSL) 通訊協定, 則按 「*下一步* , 以 顯示 「證書」頁,確定證書正確無誤,然後按 「 下一步 , 進入 「 摘要 , 頁。 或

如果使用者來源不使用 SSL,則按 「 下一步 , 進入 「 摘要 , 頁。

5 複查資訊,並視需要使用 「上一步,按鈕變更資訊,然後按一下 「*完成」*。

## <span id="page-260-1"></span>**31.6.2** 使用 **zman** 指令行公用程式為 **ZENworks** 伺服器定義其他 **LDAP** 伺服器

若要為 ZENworks 伺服器定義其他 LDAP 伺服器,請在伺服器上執行 user-source-add-connection (usac) 指令。如需使用 zman 指令的詳細資訊,請參閱 《*ZENworks 10 Configuration Management* 指令行公用程式參考》中的 「使用者指令」。

<sup>32</sup> 使用者認證

以下各節提供了向 ZENworks® 管理區域驗證使用者的相關資訊。

- 第 32.1 節 [「使用者來源驗證」](#page-262-0) ( 第 263 頁 )
- 第 32.2 節 [「驗證機制」](#page-263-0) ( 第 264 頁 )
- 第 32.3 節 [「身份證明儲存」](#page-267-0) ( 第 268 頁 )
- ◆ 第 32.4 節 「 停用 ZENworks 使用者驗證 」 (第 268 頁 )
- 第 32.5 節 [「使用者驗證疑難排解」](#page-268-0) ( 第 269 頁 )

# <span id="page-262-0"></span>**32.1** 使用者來源驗證

依預設,當使用者登入已定義爲管理區域內使用者來源的 LDAP 目錄 (Novell® eDirectory™ 或 Microsoft Active Directory) 時,會自動向管理區域進行驗證。僅當使用者的 LDAP 目錄 ( 或使用者的 LDAP 目錄網路位置 ) 定義為 ZENworks 中的使用者來源時,才會向 ZENworks 驗證使用者。

ZENworks Adaptive Agent 可與 Windows 登入或 Novell 登入用戶端整合,讓使用者只需登入 一次即可。使用者在 Windows 或 Novell 用戶端中輸入其 eDirectory 或 Active Directory 認證 時,若其認證符合 ZENworks 使用者來源中的認證, 使用者即可登入管理區域。否則會另外 出現一個 ZENworks Adaptive Agent 登入畫面,並提示使用者提供正確的身份證明。

例如,假設使用者在兩個 eDirectory 樹狀結構 (Tree1 與 Tree2) 中具有帳戶。Tree1 在管理區 域中定義為使用者來源,但 Tree2 則否。當使用者登入 Tree1 時,即自動登入了管理區域。 但當使用者登入 Tree2 時,則會出現 Adaptive Agent 登入畫面,並提示使用者提供 Tree1 的 身分證明。

如果使用者首次登入已啓用多個使用者來源的設備,系統會提示使用者選取使用者來源,並 輸入使用者來源的身分證明。以後再次登入時,使用者會自動登入到首次登入時所選取的使 用者來源。不過,如果不想在使用者首次登入時提示其選取使用者來源,請執行下列步驟以 在設備上啟用無縫登入:

- **1** 開啟 「登錄編輯程式」。
- **2** 移至 HKLM/Software/Novell/ZCM/ZenLgn/。
- 3 建立名為 EnableSeamlessLogin 的 DWORD,然後將其值設定為 1。

啟用無縫登入後,使用者首次登入設備的速度可能會很慢。這是因為系統會搜尋所有現有的 使用者來源,然後讓使用者登入到第一個符合使用者帳戶的使用者來源。如果有多個使用者 使用同一部設備,則以後再次登入時的速度可能也會很慢,因爲使用者的資訊可能未快取到 該設備上。

若要縮短登入時間,可以指定預設使用者來源,讓使用者無縫登入設備:

- **1** 開啟 「登錄編輯程式」。
- **2** 移至 HKLM/Software/Novell/ZCM/ZenLgn/。
- **3** 建立名為 DefaultRealm 的字串,並將值設定為所需的使用者來源。

例如,如果所有使用者都應登入名為 POLICY-TREE 的使用者來源,則建立名爲 DefaultRealm 的字串,並將其值設定為 POLICY-TREE。

如果登入指定的預設使用者來源失敗,系統會搜尋其他現有的使用者來源,並讓使用者登入 符合使用者帳戶的使用者來源。

在 Windows XP、Windows 2000 或 Windows 2003 設備上,使用者可以選擇在登入 ZENworks 期間檢視登入的狀態。

若要在螢幕上顯示狀態訊息:

- **1** 開啟 「登錄編輯程式」。
- 2 移至 HKEY\_LOCAL\_MACHINE\Software\Novell\NWGINA。
- 3 建立名為 EnableStatusMessages 的 DWORD,然後將其值設定為 1。

# <span id="page-263-0"></span>**32.2** 驗證機制

向 ZENworks 管理區域驗證受管理設備時可以使用以下機制:

- 第 32.2.1 節 「Kerberos ( 僅限 [Active Directory\)](#page-263-1)」 ( 第 264 頁 )
- 第 32.2.2 節 [「共享密碼」](#page-265-0) ( 第 266 頁 )
- 第 32.2.3 節 「使用者名稱 / 密碼 (eDirectory 與 [Active Directory\)](#page-266-0)」 ( 第 267 頁 )

## <span id="page-263-1"></span>**32.2.1 Kerberos (** 僅限 **Active Directory)**

Kerberos\* 是 MIT 所開發的一種驗證通訊協定,它要求需透過非安全網路進行通訊的實體 ( 如使用者和網路服務 ) 向彼此證明各自的身分,以便進行安全驗證。

Windows Active Directory 環境本身便包含 Kerberos 功能。

Kerberos 需要使用金鑰配送中心 (KDC) 以做為這些實體間信任的協力廠商。所有 Kerberos 伺服器都需要有金鑰表檔案才能向金鑰配送中心 (KDC) 進行驗證。金鑰表檔案是主機金鑰 在本地磁碟上的一個加密副本。

使用 Kerberos 驗證時,Active Directory 伺服器會產生 Kerberos 票證,再由 Novell 通用驗證 服務轉換器 (CASA) 用此票證替代使用者名稱和密碼來驗證使用者。

- 「在 ZENworks [環境中設定](#page-263-2) Kerberos」 ( 第 264 頁 )
- ◆ 「新增使用者來源時啓用 Kerberos 驗證 」 ( 第 265 頁 )
- [「對現有使用者來源啟用](#page-264-1) Kerberos 驗證」 ( 第 265 頁 )
- 「瞭解 Kerberos 驗證與 ZENworks [登入對話方塊的互動方式」](#page-264-2) ( 第 265 頁 )

#### <span id="page-263-2"></span>在 **ZENworks** 環境中設定 **Kerberos**

**1** 設定 Kerberos 服務主體帳戶,並產生該帳戶的金鑰表檔案。

如需詳細資訊,請參閱 [Microsoft TechNet](http://technet.microsoft.com/en-us/library/cc753771(WS.10).aspx) 網站 (http://technet.microsoft.com/en-us/library/ cc753771(WS.10).aspx)。

例如,如果在網域中建立了名爲 atsserver 的使用者,可以在指令提示符中執行以下指 令:

ktpass /princ host/atsserver.users. 我的伺服器 .com@ 我的伺服器 .COM -pass *atsserver\_* 密碼 -mapuser atsserver -out atsserver.keytab -mapOp set -ptype KRB5\_NT\_PRINCIPAL

此指令會建立一個金鑰表檔案,並將使用者 atsserver 修改為 Kerberos 主體。

- **2** 將金鑰表檔案輸入到 ZENworks 控制中心。
	- **2a** 在 ZENworks 控制中心中,依次按一下 「組態」索引標籤、「基礎架構管理」和 「使用者來源設定」。
	- **2b** 按一下 以瀏覽至金鑰表檔案並加以選取。
	- **2c** 按一下 「確定」以輸入檔案。

#### <span id="page-264-0"></span>新增使用者來源時啟用 **Kerberos** 驗證

您可以在新增使用者來源時啓用 Kerberos 驗證。如需詳細資訊,請參閱 第 31.2.1 節 「 新增 [使用者來源」](#page-249-0) ( 第 250 頁 )。

#### <span id="page-264-1"></span>對現有使用者來源啟用 **Kerberos** 驗證

您可以對現有的使用者來源啟用 Kerberos 驗證。

- **1** 在 「ZENworks 控制中心」中,按一下 「組態」索引標籤。
- **2** 在 「使用者來源」面板中,按一下使用者來源,然後按一下 「一般」區段中 「驗證機 制」旁的 「編輯」。
- **3** 選中 「*Kerberos*」核取方塊,然後按一下 「確定」。

#### <span id="page-264-2"></span>瞭解 **Kerberos** 驗證與 **ZENworks** 登入對話方塊的互動方式

下表說明了 ZENworks 使用者將 Kerberos 驗證與 Active Directory 搭配使用的情況:

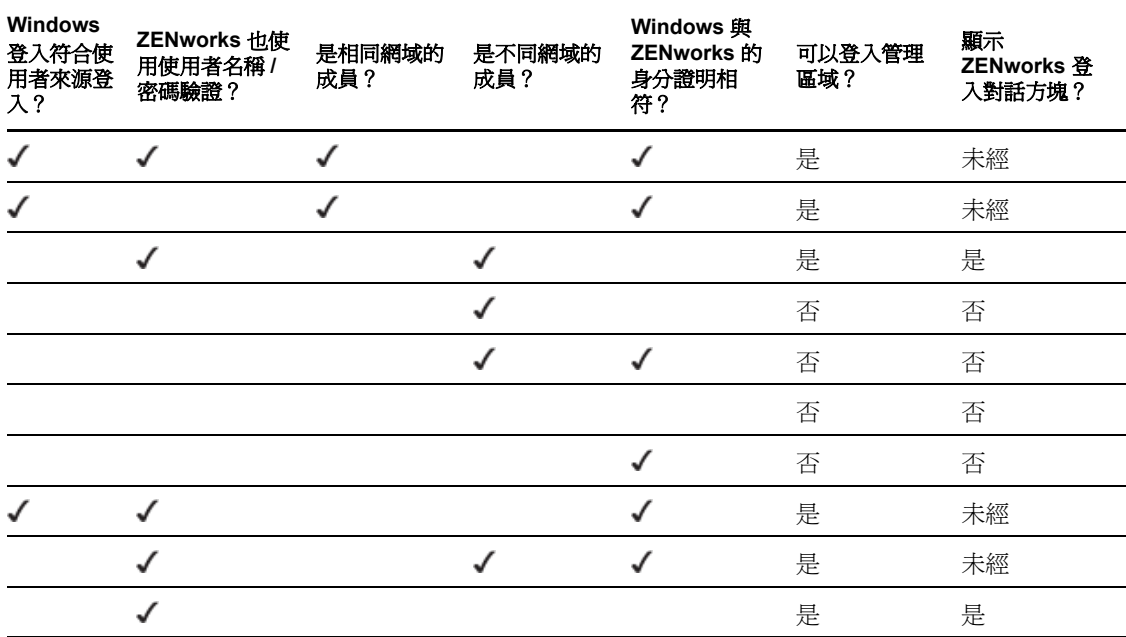

表格 *32-1 ZENworks Kerberos* 驗證與 *Active Directory*

例如,在第二列中,使用者的首次登入、使用者來源與 ZENworks 登入的身分證明都相符。 因此,使用者可以登入 ZENworks 管理區域,而且不會顯示 「ZENworks 登入」對話方塊。

再如,在第三列中,使用者的首次登入使用的是其他網域的身分證明,並且與 ZENworks 登 入的身分證明不同。因此,使用者可以登入 ZENworks 管理區域,但會顯示「ZENworks 登 入」對話方塊。

### <span id="page-265-0"></span>**32.2.2** 共享密碼

使用 「共享密碼」驗證時,必須安裝並設定 Novell Identity Assurance Solution Client。如需 詳細資訊以及受支援的智慧卡讀取器和智慧卡清單,請參閱 Novell [文件網站](http://www.novell.com/documentation/) (http://www.novell.com/documentation/) 上的 「Identity Assurance Solution Client」文件。

目前僅有 Windows XP 以及 Windows Server 2003 設備的終端機工作階段允許使用智慧卡對 登入 ZENworks 進行驗證。

使用者使用智慧卡登入 eDirectory 時,如果新增使用者來源時所指定的 eDirectory 綱要已使 用 novell-zenworks-configure 工具進行延伸,則使用者會自動登入 ZENworks。

如需新增使用者來源的詳細資訊,請參閱第 31.2.1 節 [「新增使用者來源」](#page-249-0) ( 第 250 頁 )。

如需延伸 eDirectory 綱要的詳細資訊,請參閱 「 延伸 eDirectory 綱要以啓用共享密碼驗證 」 ( 第 [266](#page-265-1) 頁 )。

如果 eDirectory 綱要未得到延伸,則無法使用 *「共享密碼 <sub>」</sub>*做爲驗證機制。因此,當受管理 設備上的使用者嘗試使用智慧卡登入 eDirectory 時,會顯示「ZENworks 登入」對話方塊。 使用者指定 eDirectory 使用者名稱和密碼後,密碼就會存入 Novell SecretStore。使用者下次 使用智慧卡登入 eDirectory 時,系統會從 SecretStore 擷取密碼,讓使用者無需指定密碼即可 登入 ZENworks。

#### <span id="page-265-1"></span>延伸 **eDirectory** 綱要以啟用共享密碼驗證

若要使用 「共享密碼」驗證機制對登入 ZENworks 進行驗證,則新增使用者來源時所指定 的 eDirectory 綱要必須已使用 novell-zenworks-configure 工具進行延伸。

執行下列步驟以延伸 eDirectory 綱要:

**1** 在 ZENworks 伺服器上執行 novell-zenworks-configure 公用程式:

在 **Windows** 上:在指令提示符中,變更 ZENworks 安裝路徑 \bin,並輸入以下指令︰ novell-zenworks-configure.bat -c ExtendSchemaForSmartCard

在 **Linux** 上︰在主控台提示符中,變更至 /opt/novell/zenworks/bin 並輸入以下指令︰

./novell-zenworks-configure -c ExtendSchemaForSmartCard

- **2** 系統會提示您繼續執行動作以延伸 Novell eDirectory 綱要,並為使用者類別新增選用屬 性 zcmSharedSecret。預設會選取 1。按 Enter。
- **3** 輸入 Novell eDirectory 伺服器的 DNS 名稱或 IP 位址以延伸綱要。
- **4** 系統會提示您選取安全通訊端層 (SSL) 通訊或純文字通訊,以與 eDirectory 伺服器進行 通訊。為 SSL 通訊輸入 1,或為純文字通訊輸入 2,然後再次按 *Enter*。
- **5** 輸入與 eDirectory 伺服器通訊所使用的連接埠。

SSL 通訊與純文字通訊的預設連接埠分別為 636 和 389。

<span id="page-265-2"></span>**6** 輸入管理使用者的完全辨識名稱 (FDN)。

例如, cn=admin,o=organization

**7** 輸入[步驟](#page-265-2) 6 中指定之管理使用者的密碼。

**8** ( 選擇性 ) 輸入要套用 ACL 之 ZENworks 使用者來源管理員的完全辨識名稱。

ZENworks 使用者來源管理員設定為 ZENworks 使用者來源組熊中的使用者,用於讀取 使用者來源的使用者,該管理員不一定要[是步驟](#page-265-2) 6 中指定的管理使用者。如果指定此使 用者的完全辨識名稱,程式會對指定的容器設定 ACL,以便為此使用者提供讀取 zcmSharedSecret 屬性的權限。

**9** 輸入要延伸綱要的使用者容器。

多個容器之間可以 + 號分隔。例如,o=sales 或 o=sales + o=marketing。

- **10** 按 *Enter* 鍵為以上容器內的所有使用者產生隨機密碼。
- **11** ( 視情況而定 ) 如果為與 eDirectory 伺服器之間的通訊選擇了 SSL 通訊,則該伺服器會 提供一份證書。輸入 *y* 以接受該證書。

## <span id="page-266-0"></span>**32.2.3** 使用者名稱 **/** 密碼 **(eDirectory** 與 **Active Directory)**

如果 Novell eDirectory 或 Microsoft Active Directory 使用者來源使用使用者名稱 / 密碼驗證, 則當使用者指定用於登入工作站或網域的身分證明與 ZENworks 登入的身分證明相符時,便 不會顯示 「ZENworks 登入」對話方塊,且系統會向 ZENworks 管理區域驗證使用者。

使用者名稱與密碼也將儲存在 Secret Store 中。如此一來,當使用者日後不使用使用者名稱 或密碼登入 ZENworks 時 (例如,使用智慧卡登入),便會使用儲存的身分證明,並略過 「ZENworks 登入」對話方塊。

#### 新增使用者來源時啟用使用者名稱 **/** 密碼驗證

您可以在新增使用者來源時啟用使用者名稱 / 密碼驗證。如需詳細資訊,請參閱 第 [31.2.1](#page-249-0) 節 [「新增使用者來源」](#page-249-0) ( 第 250 頁 )。

#### 對現有使用者來源啟用使用者名稱 **/** 密碼驗證

您可以對現有的使用者來源啟用使用者名稱 / 密碼驗證。

- 1 在 「ZENworks 控制中心」中,按一下 *「組態」*索引標籤,然後按一下使用者來源, 再按一下 「一般」區段中 「驗證機制」旁的 「編輯」。
- **2** 在 「使用者來源」面板中,按一下使用者來源,然後按一下 「一般」區段中 「驗證機 制」旁的 「編輯」。
- 3 選中 *「使用者名稱 / 密碼 ,* 核取方塊,然後按一下 *「確定」*。

#### 瞭解使用者名稱 **/** 密碼驗證與 **ZENworks** 登入對話方塊的互動方式

下表說明了 ZENworks 使用者將使用者名稱 / 密碼與 Active Directory 搭配使用的情況:

表格 *32-2 ZENworks* 使用者名稱 */* 密碼驗證與 *Active Directory*

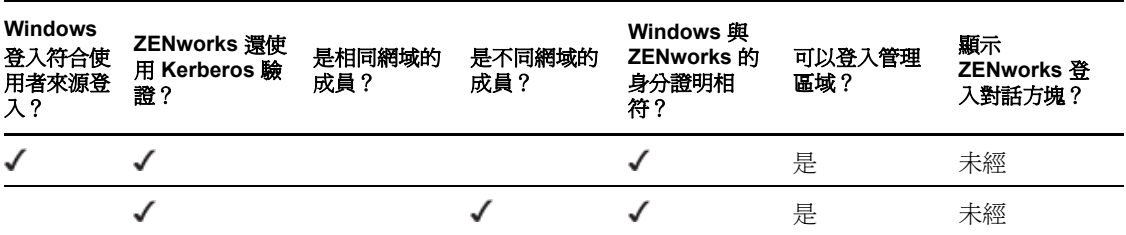

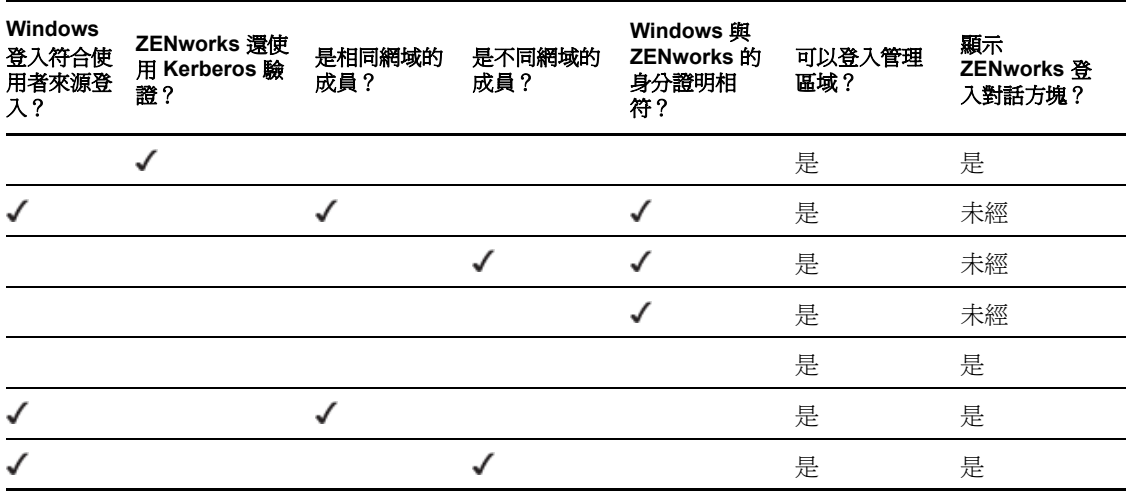

例如,在第一列中,使用者的首次登入、使用者來源與 ZENworks 登入的身分證明都相符。 因此,使用者可以登入 ZENworks 管理區域,而且不會顯示 「ZENworks 登入」對話方塊。

再如,在第二列中,使用者的首次登入使用的是其他網域的身分證明,但與 ZENworks 登入 身分證明相符。因此,使用者可以登入 ZENworks 管理區域,而且不會顯示 「ZENworks 登 入」對話方塊。

# <span id="page-267-0"></span>**32.3** 身份證明儲存

ZENworks 使用 Novell CASA ( 通用認證服務轉換器 ) 來啟用單次登入。當 ZENworks Adaptive Agent 透過在 Microsoft 用戶端、Novell 用戶端或 ZENworks 登入畫面中輸入的身份 證明向管理區域驗證使用者後,使用者名稱與密碼會儲存在使用者設備的安全 CASA Vault 中。

CASA 隨 ZENworks Adaptive Agent 一起安裝。它包括 CASA 管理員,此為可用於管理儲存 Vault 中身分證明的介面。可以從 「開始」 > 「程式集」 > 「*Novell CASA*」功能表中存取 CASA 管理員。一般而言,您或設備使用者無需使用 CASA 管理員。LDAP 目錄中的使用者 身分證明發生變更後,使用者下一次登入時 CASA 儲存 Vault 中會更新該資訊。若必須執行 CASA 管理員,系統會提示您安裝 GTK# 文件庫。若選擇安裝文件庫 ( 執行 CASA 管理員需 要使用 ),您將進入 Novell 網站,以便安裝此文件庫。

請勿從受管理設備中移除 CASA。若不希望向使用者顯示 CASA 管理員,可以從 「*開始﹐* > 「程式集」功能表中移除 Novell CASA 資料夾。

# <span id="page-267-1"></span>**32.4** 停用 **ZENworks** 使用者驗證

依預設,若在 ZENworks 管理區域中定義了使用者來源,則當使用者透過 Microsoft 或 Novell 用戶端登入後,ZENworks Adaptive Agent 會嘗試向管理區域驗證該使用者。

必要時,可以停用向管理區域驗證使用者的功能。例如,可能有部分使用者僅接收設備的指 定內容,因此您不希望讓他們登入區域以免增加負擔。

若要停用向管理區域驗證使用者的功能:

**1** 在使用者的設備上找到以下登錄機碼︰ HKEY\_LOCAL\_MACHINE\SOFTWARE\Novell\ZCM\ZenLgn 2 (視情況而定)若要停用登入,請新增以下 DWORD 値:

值名稱:DisablePassiveModeLogin

值資料:任何非零值 ( 如 1、2、3、100)

停用登入後,當使用者透過 Microsoft 或 Novell 用戶端登入時,將不再嘗試向管理區域 進行驗證。

**3** ( 視情況而定 ) 若不希望在透過 Microsoft 用戶端或 Novell 用戶端登入失敗時顯示 ZENworks 登入提示,請新增以下 DWORD 值:

值名稱:DisablePassiveModeLoginPrompt

值資料:任何非零值 ( 如 1、2、3、100)

一般而言,Adaptive Agent 會嘗試使用在 Microsoft 或 Novell 用戶端中輸入的身份證明 向管理區域驗證使用者。若登入失敗,便會顯示 ZENworks 登入提示,藉此讓使用者能 以其他身份證明再次進行驗證。設定此值將停用 ZENworks 登入提示。

# <span id="page-268-0"></span>**32.5** 使用者驗證疑難排解

本節說明了某些與使用者驗證相關的問題。若要對驗證期間可能發生的其他問題進行疑難排 解,請參閱 Novell [支援知識庫](http://support.novell.com/search/kb_index.jsp) (http://support.novell.com/search/kb\_index.jsp) 中的 TID 3273870。

- 「ZENworks [登入畫面顯示的使用者名稱不正確」](#page-268-1) ( 第 269 頁 )
- 「無法登入 [ZENworks](#page-269-0) 伺服器」 ( 第 270 頁 )
- [「若有大量用戶端同時登入則可能會導致登入失敗」](#page-269-1) ( 第 270 頁 )
- ◆ 「如何在 Windows 2003、Windows XP 和 Windows Vista 設備上啓用除錯記錄?」 (第 [270](#page-269-2) 頁 )
- ◆ 「如何啓用 CASA 除錯記錄 ? 」 (第 271 頁)
- 「登入到 ZENworks [伺服器上的使用者來源時速度緩慢」](#page-270-1) ( 第 271 頁 )
- 「登入 Windows Vista [設備時,無法登入](#page-270-2) ZENworks 伺服器」 ( 第 271 頁 )
- 「指定給 eDirectory [使用者的設定未套用至使用者登入的設備」](#page-270-3) ( 第 271 頁 )
- ◆ [「從設備解除安裝](#page-271-0) Novell Client 後,設備不顯示 ZENworks 登入畫面」 (第272頁)
- ◆ [「使用智慧卡向設備進行驗證時,系統會提示使用者指定](#page-271-1) eDirectory 密碼」 (第272 頁 )

#### <span id="page-268-1"></span>**ZENworks** 登入畫面顯示的使用者名稱不正確

- 說明: 依預設 ZENworks 登入畫面中的 「*使用者名稱」*選項會顯示 Windows 本 地使用者名稱。
- 可能的原因: 如果僅變更使用者的全名 ( 「我的電腦」 > 「管理」 > 「系統工具」 > 「*本機使用者和群組」> 「全名」*),則 ZENworks 登入畫面會顯示舊的 使用者名稱而不是新的全名。
	- 動作: 若要變更本地使用者帳戶的詳細資料,您必須同時變更使用者名稱與全 名。
		- **1** 按一下桌面的 「開始」功能表 > 「執行」。
		- **2** 在 「執行」視窗中,指定 *control userpasswords2*,然後按一下 「確 定」。
- 3 連按兩下使用者名稱並編輯使用者的 「*使用者名稱」*與 「*全名」*。
- **4** 按一下 「確定」。

#### <span id="page-269-0"></span>無法登入 **ZENworks** 伺服器

- 可能的原因: 在安裝於 OES 2.0 伺服器上的 eDirectory 中擁有帳戶的使用者嘗試登入 非 OES 2.0 ZENworks 伺服器。
	- 動作: 若要登入非 OES 2.0 ZENworks 伺服器,使用者必須為 Linux User Management (LUM) 使用者。如需有關 LUM 使用者的詳細資訊,請參閱 《*Novell Linux* [使用者管理技術指南》](http://www.novell.com/documentation/oes2/acc_linux_svcs_lx/index.html?page=/documentation/oes2/acc_linux_svcs_lx/data/fbdecbed.html) *(http://www.novell.com/ documentation/oes2/acc\_linux\_svcs\_lx/index.html?page=/documentation/ oes2/acc\_linux\_svcs\_lx/data/fbdecbed.html)*。

#### <span id="page-269-1"></span>若有大量用戶端同時登入則可能會導致登入失敗

- 說明: 伺服器所能支援的最大用戶端同時登入數取決於 Connector acceptCount 的 設定。若用戶端同時發出的連接申請數目超出 Connector acceptCount 的值, 則用戶端連接申請可能會失敗,因為伺服器無法接受這些連接。
- 動作: 增加伺服器可支援的用戶端連接申請數目。

#### 在 **Windows** 伺服器上:

- **1** 以管理員身份登入。
- **2** 開啟 *ZENworks* 安裝路徑 \share\ats\catalinabase\conf\server.xml 檔案。
- **3** 在 「Define a SSL Coyote HTTP/1.1 Connector on port 2645」區段中,將 「Connector acceptCount」的值變更為所需值。最佳值為 300。
- **4** 重新啟動 Authentication Token 服務︰
	- **4a** 按一下桌面上的 「開始」 > 「執行」。
	- **4b** 在 「執行」視窗中,指定 「*service.msc*」,然後按一下 「確 定」。
	- **4c** 重新啟動 *CasaAuthTokenSvc*。

#### 在 **Linux** 伺服器上︰

- **1** 登入為 root 使用者。
- **2** 開啟 /srv/www/casaats/conf/server.xml 檔案。
- 3 在「Define a SSL Coyote HTTP/1.1 Connector on port 2645」區段中,將 「Connector acceptCount」的值變更為所需值。最佳值為 300。
- **4** 重新啟動 Authentication Token 服務︰
	- **4a** 在伺服器提示下,移至 /etc/init.d/。
	- **4b** 執行 casa\_atsd restart 指令。

#### <span id="page-269-2"></span>如何在 **Windows 2003**、**Windows XP** 和 **Windows Vista** 設備上啟用除錯記錄?

動作: 若要啟用記錄,請參閱 Novell [支援知識庫](http://support.novell.com/search/kb_index.jsp) (http://support.novell.com/ search/kb index.jsp) 中的 TID 3418069。

#### <span id="page-270-0"></span>如何啟用 **CASA** 除錯記錄?

動作: 若要啟用記錄,請參閱 Novell [支援知識庫](http://support.novell.com/search/kb_index.jsp) (http://support.novell.com/ search/kb index.jsp) 中的 TID 3418069。

#### <span id="page-270-1"></span>登入到 **ZENworks** 伺服器上的使用者來源時速度緩慢

- 說明: 從受管理設備登入到 ZENworks 伺服器上的使用者來源可能需要一些時 間,因為登入程序會同步執行設備重新整理。
- 動作: 若要加快登入程序的速度,請執行以下步驟變更登入程序,以非同步方 式執行設備重新整理:
	- **1** 開啟 「登錄編輯程式」。
	- 2 移至 HKEY\_LOCAL\_MACHINE\Software\Novell\ZCM。
	- **3** 建立名為 ZENLoginUserRefreshAsync 的字串,然後將其值設定為 TRUE。
	- **4** 重新登入設備。

重要:若將登入程序變更為以非同步方式執行設備重新整理,則可能無 法立即使用最新的規則。若使用此設定,則會犧牲規則的準確性來改善 登入效能。

- 說明: 如果管理區域內既有主要伺服器,又有設定了驗證角色的輔助設備,則 在處理驗證申請的輔助設備已關閉且設備上未開啟連接埠 2645 的情況 下,登入 ZENworks 伺服器上的使用者來源可能會很慢。
- 動作: 在設定了驗證角色的輔助設備上,開啟連接埠 2645。

#### <span id="page-270-2"></span>登入 **Windows Vista** 設備時,無法登入 **ZENworks** 伺服器

- 說明: 如果登入安裝了 Novell SecureLogin 並將 Active Directory 設定為使用者 來源的 Windows Vista\* 設備,則不會自動登入 ZENworks 伺服器。
- 動作: 請進行下列幾項操作:
	- **1** 開啟 「登錄編輯程式」。
	- **2** 移至 HKLM\Software\Protocom\SecureLogin\。
	- **3** 建立名為 ForceHKLMandNoDPAPI 的 DWORD,然後將其值設定為 1。
	- **4** 重新啟動設備。

#### <span id="page-270-3"></span>指定給 **eDirectory** 使用者的設定未套用至使用者登入的設備

- 可能的原因: eDirectory 網路樹的不同網路位置中,可能存在兩個或兩個以上使用相 同使用者名稱與密碼的 eDirectory 使用者。
	- 說明: 在 eDirectory 使用者指定用於登入設備的使用者名稱與密碼後, 位於 eDirectory 網路樹之不同網路位置但使用相同使用者名稱與密碼的另 位使用者可能會登入該設備,並在其上套用自己的設定。發生此狀況的 原因在於登入 GINA 不限網路位置。

例如,假設使用者 1 與使用者 2 擁有相同的使用者名稱與密碼:

 $($ 使用者 1 : CN = bob, OU = org1, O = Company1 (bob.org1.company1)

使用者  $2: CN = bob, OU = org2, O = Company1 (bob.org2.company1)$ 

在使用者 2 指定用於登入設備的使用者名稱與密碼後,因為 Novell CASA 執行搜尋時首先出現的是使用者 1,所以將由使用者 1 登入該設 備,而非使用者 2。而指定給使用者 1 的設定便會套用至該設備。

動作: eDirectory 使用者的使用者名稱與密碼應是唯一的。即使使用者名稱相 同,密碼也必須不同。

#### <span id="page-271-0"></span>從設備解除安裝 **Novell Client** 後,設備不顯示 **ZENworks** 登入畫面

- 說明: 如果從設備解除安裝適用於 Windows Vista/2008 (IR1a) 的 Novell Client 2,則登入該設備後,不會顯示 ZENworks 登入畫面。
- 動作: 若要登入 ZENworks Configuration Management, 請在設備的 ZENworks 圖示上按一下滑鼠右鍵,然後按一下「登入」。

#### <span id="page-271-1"></span>使用智慧卡向設備進行驗證時,系統會提示使用者指定 **eDirectory** 密碼

- 說明: 如果是首次使用智慧卡向設備進行驗證,系統會提示您先指定智慧卡 PIN,然後再指定 eDirectory 密碼。
- 動作: 新增使用者來源後,必須重新啓動 ZENwork 服務。

# VII**ZENworks 10** 產品授權

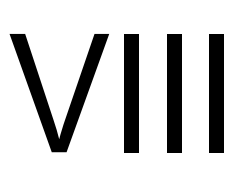

本節包含評估、啟動和取消啟動 ZENworks® 產品的資訊。

第 33 章 「[ZENworks 10](#page-274-0) 產品授權」 ( 第 275 頁 )

<span id="page-274-0"></span><sup>3</sup>**ZENworks 10** 產品授權

ZENworks® 10 產品系列包含以下產品︰

- ZENworks 10 Configuration Management
- ZENworks 10 Asset Management
- ZENworks 10 Patch Management
- Asset Inventory for UNIX/Linux

依預會安裝所有產品。如此,您可提供授權金鑰來啓動產品,或者可以試用未購買其授權的 產品。若不想繼續使用已授權或試用版產品,您也可以將其取消啓動。

以下各節提供有關管理產品授權的資訊:

- 第 33.1 節 [「評估產品」](#page-274-1) ( 第 275 頁 )
- 第 33.2 節 [「延長產品的試用期」](#page-275-0) ( 第 276 頁 )
- ◆ 第 33.3 節 「啓動產品」 (第 276 頁)
- 第 33.4 節 [「取消啟動產品」](#page-275-2) ( 第 276 頁 )
- 第 33.5 節 [「可能的授權狀態變更」](#page-276-0) ( 第 277 頁 )
- ◆ 第 33.6 節 「ZENworks 10 Asset Management 與 [ZENworks 7 Desktop Management](#page-277-0) 搭配使 [用」](#page-277-0) ( 第 278 頁 )
- 第 33.7 節 [「檢視預先定義的報告」](#page-277-1) ( 第 278 頁 )

如需檢視授權資訊時可執行的其他動作,請參閱 《*ZENworks 10 Configuration Management*  指令行公用程式參考》中的 「授權指令」。

如需更新修補程式管理訂閱授權的相關資訊,請參閱 《*ZENworks 10 Configuration Management* 管理快速入門》中的 「更新修補程式管理授權」。

# <span id="page-274-1"></span>**33.1** 評估產品

- **1** 登入 ZENworks 控制中心。
- **2** 按一下 「組態」索引標籤。
- **3** 在 「產品授權」面板中,按一下要評估的產品。
- **4** 在 「產品啟用」面板中,選取 「評估 */* 啟動產品」選項。

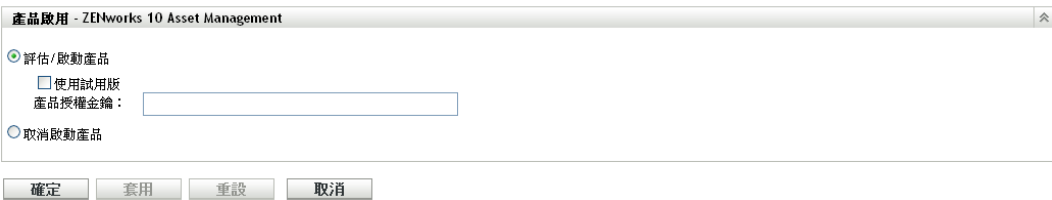

- 5 選取「使用試用版」選項,然後按一下「*套用」*。
- **6** 按一下 「確定」。

如需有關授權狀態變更的詳細資訊,請參閱第 33.5 節 「 可能的授權狀態變更 」 ( 第 277 頁 )。

# <span id="page-275-0"></span>**33.2** 延長產品的試用期

- 登入 ZENworks 控制中心。
- 按一下 「組態」索引標籤。
- 在 「產品授權」面板中,按一下要評估的產品。
- 在 「產品啟用」面板中,選取 「評估 */* 啟動產品」選項。

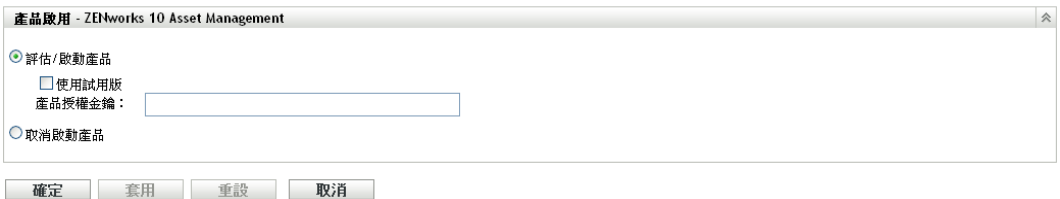

- 在 *「產品授權金鑰」*中指定延長的試用版授權金鑰,然後按一下 *「套用」*。
- 按一下 「確定」。

如需有關授權狀態變更的詳細資訊,請參閱第 33.5 節 [「可能的授權狀態變更」](#page-276-0) (第 277 頁 )。

## <span id="page-275-1"></span>**33.3** 啟動產品

- 登入 ZENworks 控制中心。
- 按一下 「組態」索引標籤。
- 在 「產品授權」面板中,按一下要啟動的產品。
- 在 「產品啟用」面板中,選取 「評估 */* 啟動產品」選項。

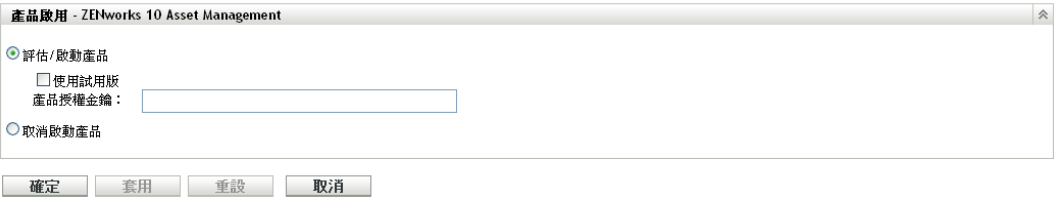

- 5 在 「*產品授權金鑰*」中指定授權金鑰,然後按一下 「*套用」*。
- 按一下 「確定」。

如需有關授權狀態變更的詳細資訊,請參閱第 33.5 節 「 可能的授權狀態變更 」( 第 277 頁 )。

# <span id="page-275-2"></span>**33.4** 取消啟動產品

- 登入 ZENworks 控制中心。
- 按一下 「組態」索引標籤。
- 在 「產品授權」面板中,按一下要取消啟動的產品。

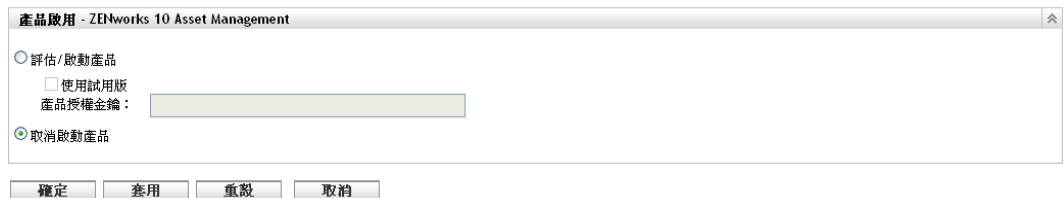

- **4** 在 「產品啟用」面板中,選取 「取消啟動產品」選項。
- **5** 按一下 「套用」。
- **6** 按一下 「確定」。

如需有關可能的授權狀態變更的詳細資訊,請參閱第 33.5 節 「 可能的授權狀態變更 」 ( 第 [277](#page-276-0) 頁 )。

# <span id="page-276-0"></span>**33.5** 可能的授權狀態變更

產品是否會轉換到新授權狀態取決於產品的目前授權狀態以及在此之前的授權狀態。因此, 您可以選擇評估、啟動或取消啟動產品。

例如:

- ◆ 目前處於取消啓動狀態的產品可轉換爲試用版、延伸的試用版或使用中狀態。
- ◆ 已從試用版狀態轉換爲取消啓動狀態的產品現可轉換爲使用中、試用版或延伸的試用版 狀態。

**附註:**如果在 ZENworks 伺服器上變更授權狀態,最多可能需要花 30 分鐘,授權狀態變更 才會反應到受管理設備上。若要讓授權狀態變更立即反應到受管理設備,請在 ZENworks 伺 服器上重新啟動 zenserver 服務。

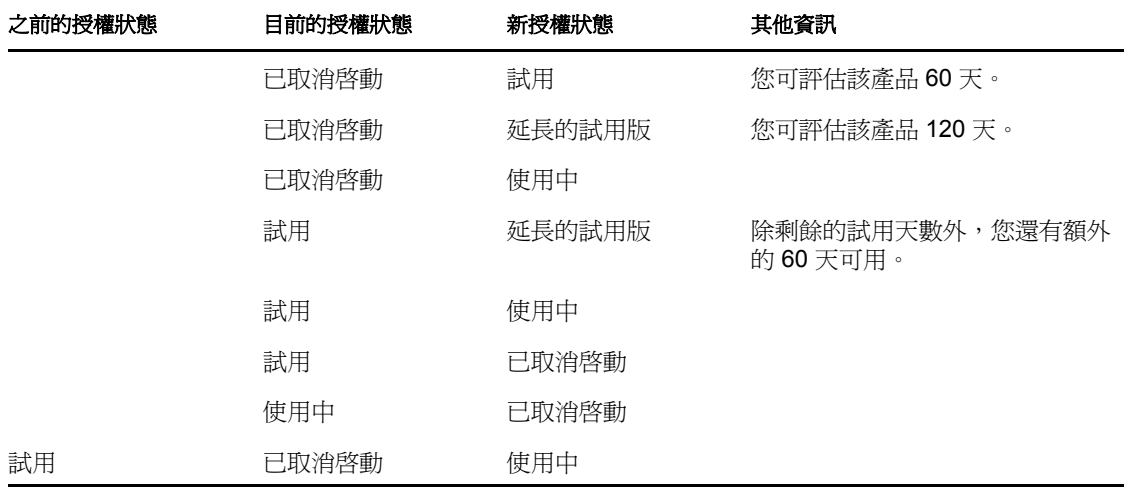

表格 *33-1 ZENworks* 產品的可能的授權狀態變更

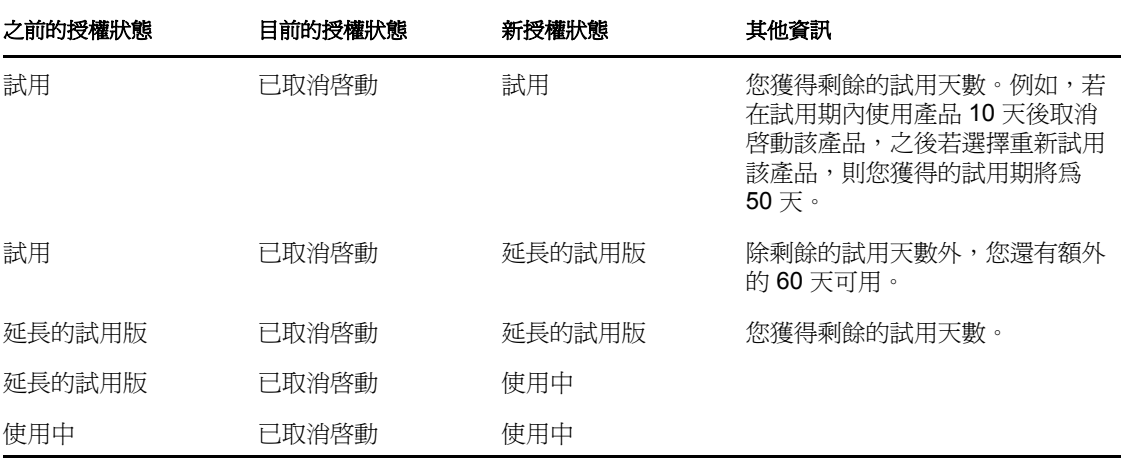

# <span id="page-277-0"></span>**33.6 ZENworks 10 Asset Management** 與 **ZENworks 7 Desktop Management** 搭配使用

ZENworks 10 Asset Management 可以與您環境中安裝的 ZENworks 7 Desktop Management 結 合使用。

如果啟用 ZENworks 控制中心中的 ZENworks 10 Configuration Management 或 ZENworks Patch Management 代理程式功能 ( 「組態」索引標籤 > 「設備管理」 > 「*ZENworks* 代理程 式」 ),系統會提示您 ZENworks 7 Desktop Management Agent 將被解除安裝。

ZENworks 10 Configuration Management 代理程式包含下列功能:

- 套裝軟體管理
- 規則管理
- 影像管理
- 修補程式管理
- 遠端管理
- 使用者管理

如果要在您的環境中繼續使用 ZENworks 7 Desktop Management,請不要啓用上述功能。

# <span id="page-277-1"></span>**33.7** 檢視預先定義的報告

您必須安裝 ZENworks Reporting Server 才能檢視預先定義的報告。如需安裝 ZENworks Reporting Server 的詳細資訊,請參閱 《*ZENworks 10 Configuration Management Reporting Server* 安裝指南》。

若要檢視針對授權的預先定義報告:

- 1 在 「ZENworks 控制中心」中, 按一下 「*報告」*索引標籤。
- **2** 在 「ZENworks Reporting Server 報告」面板中,按一下 「*ZENworks Reporting Server InfoView*」以啟動 ZENworks Reporting Server InfoView。
- **3** 瀏覽至 「*Novell ZENworks* 報告」 > 「預先定義的報告」 *>* 「*ZENworks* 系統」。
- **4** 針對授權的預先定義報告如下︰

**ZENworks** 授權資訊︰ 顯示 Asset Inventory for UNIX/Linux、ZENworks Configuration Management 以及安裝在管理區域中所有設備上之 ZENworks Asset Management 產品的 授權詳細資料。您可以檢視相關資訊,例如產品的授權狀態、授權的過期日期、連接到 擁有授權之伺服器的受管理設備和庫存設備數,以及受管理使用者的數量。

如需建立及管理報告的詳細資訊,請參閱 《*ZENworks 10 Configuration Management* 系統報 告參考》文件。

# IX 資料庫管理

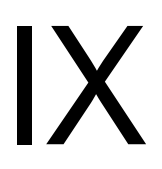

Novell<sup>®</sup> ZENworks<sup>®</sup> 10 Configuration Management 可讓您使用 zman 指令行公用程式, 備份及 還原內嵌式 Sybase SQL Anywhere 資料庫。若要備份及還原 Oracle\* 或 Microsoft SQL Server\* 資料庫,請參閱相應的文件。

重要: 若您計劃備份代管 ZENworks 資料庫的 ZENworks 伺服器, 您必須確認在備份 ZENworks 伺服器 (只需備份一次) 之前,至少已備份一次 ZENworks 資料庫。您也可以定 期備份 ZENworks 資料庫,但備份伺服器與資料庫的順序不受限制。

回存 ZENworks 伺服器與資料庫時,必須先回存 ZENworks 伺服器,然後再回存最近備份的 ZENworks 資料庫。如需有關備份與回存 ZENworks 伺服器的詳細資訊,請參閱第 [10](#page-120-0) 章 「備份及回存 ZENworks [伺服器與證書管理中心」](#page-120-0) ( 第 121 頁 )。

ZENworks 10 Configuration Management 還可讓您將 Sybase SQL Anywhere 資料庫中的資料移 轉到 Oracle 資料庫中。

請參閱以下各節,以取得詳細資訊:

- 第 34 章 [「內嵌式資料庫維護」](#page-282-0) ( 第 283 頁 )
- 第 35 章 [「外部資料庫維護」](#page-300-0) ( 第 301 頁 )
- 第 36 章 [「資料庫最佳實務與提示」](#page-316-0) ( 第 317 頁 )

# <span id="page-282-0"></span><sup>34</sup> 內嵌式資料庫維護

# 34

- ◆ 第 34.1 節 「 擷取和儲存內嵌式 [Sybase SQL Anywhere](#page-282-1) 資料庫的身分證明 」 (第 283 頁)
- 第 34.2 節 「變更內嵌式 Sybase SQL Anywhere [資料庫所使用的連接埠」](#page-282-2) ( 第 283 頁 )
- 第 34.3 節 「備份內嵌式 [Sybase SQL Anywhere](#page-283-0) 資料庫」 ( 第 284 頁 )
- 第 34.4 節 「回存內嵌式 [Sybase SQL Anywhere](#page-288-0) 資料庫」 ( 第 289 頁 )
- 第 34.5 節 [「將資料從內嵌式](#page-290-0) Sybase 資料庫移至外部 Sybase 資料庫」 ( 第 291 頁 )
- 第 34.6 節「將資料從內嵌式 [Sybase SQL Anywhere](#page-291-0) 移轉至外部 Oracle 資料庫」( 第 292 頁 )

# <span id="page-282-1"></span>**34.1** 擷取和儲存內嵌式 **Sybase SQL Anywhere** 資 料庫的身分證明

如果已安裝 ZENworks<sup>®</sup> 10 Configuration Management 以及與 ZENworks 搭售的內嵌式 Sybase SQL Anywhere 資料庫, 建議您儲存資料庫的身分證明, 以供日後使用。

**1** 在伺服器提示符處輸入以下其中一個指令,擷取內嵌式 Sybase SQL Anywhere 資料庫的 身分證明:

zman database-get-credentials

或

zman dgc

身分證明會顯示在主控台中。

如需 zman 的詳細資訊,請檢視伺服器上的 zman man 頁面 (man zman),或參閱 《*ZENworks 10 Configuration Management* 指令行公用程式參考》中的 「zman(1)」。

**2** 複製身分證明,並將它們儲存在檔案中。

若要取回和儲存遠端 Sybase SQL Anywhere、Oracle 或 Microsoft SQL Server 資料庫的身分證 明,請參閱相應的文件。

# <span id="page-282-2"></span>**34.2** 變更內嵌式 **Sybase SQL Anywhere** 資料庫所 使用的連接埠

Sybase SQL Anywhere 預設使用埠 2638。您可以變更執行資料庫時所使用的埠。

<span id="page-282-3"></span>**1** 在 zenworks\_database.conf 檔案中,指定伺服器監聽時所使用的新埠號碼。

zenworks\_database.conf 檔案位於 %*ZENWORKS\_HOME%*\conf (Windows) 及 /etc/opt/novell/zenworks (Linux)。

**2** 在所有主要伺服器的 zdm.xml 檔案中,指定以下項目的新埠號碼︰

<entry key="Port">2638</entry>

依預設,項目會列出預設埠號碼 2638。

zdm.xml 檔案位於 %*ZENWORKS\_HOME%*\conf\datamodel (Windows) 及 /etc/opt/novell/zenworks/ datamodel (Linux)。

- **3** ( 視情況而定 ) 如果 ZENworks Reporting Server 安裝在主要伺服器上,請將新埠號碼新 增至 ODBC 資料資訊︰
	- 在 **Windows** 伺服器上:請進行下列幾項操作:
		- 1. 從桌面的「開始」功能表中按一下「設定」以及「控制面板」,然後連按兩 下 「*ODBC* 資料來源」。

「ODBC 資料來源管理員」視窗便會顯示。

- 2. 按一下 *「系統 DSN* / 索引標籤。
- 3. 連按兩下 「*ZENworks Datastore*」。 此時會顯示 「ODBC 組態」視窗。
- 4. 按一下 「網路」索引標籤。
- 5. 在 「選取網路通訊協定和選項, 面板中, 將 TCP/IP 埠號碼的值 ( 預設為 2638) 變更為在 zenworks\_database.conf 中指定的埠號碼 ( 也就是在[步驟](#page-282-3) 1 中指定 的新號碼 )。
- ◆ 在 Linux 伺服器上:在 /opt/novell/zenworks/share/boe/bobje/odbc.ini 檔案中,將 TCP/IP 的值變更為在 zenworks database.conf 中指定的埠號碼 ( 也就是[在步驟](#page-282-3) 1 中指定的新號 碼 )。
- **4** 重新啟動所有主要伺服器上的資料庫服務、ZENServer 以及 ZENLoader 服務︰
	- 在 **Windows** 上:請進行下列幾項操作:
		- 1. 在 Windows 桌面的「開始」功能表上, 按一下「設定」>「控制台」。
		- 2. 連按兩下 「*管理工具」> 「服務」*。
		- 3. 重新啟動下列服務︰ *Novell ZENworks Embedded Datastore*、*Novell ZENworks Loader Service* 以及 *Novell ZENworks Server*。
	- ◆ 在 Linux 上: 在主控台提示下,按列示順序輸入以下指令:
		- /etc/init.d/novell-zenmntr stop
		- /etc/init.d/novell-zenserver stop
		- /etc/init.d/novell-zenloader stop
		- /etc/init.d/sybase-asa restart
		- /etc/init.d/novell-zenserver start
		- /etc/init.d/novell-zenloader start
		- /etc/init.d/novell-zenmntr start

儘管 TCP 埠與 UDP 埠已不再是 2638,但是資料庫伺服器依然會監聽 UDP 埠 2638。如需詳 細資訊,請參閱 Sybase [資料庫文件](http://www.ianywhere.com/developer/product_manuals/sqlanywhere/1001/en/html/dbdaen10/da-serverport-network-conparm.html) (http://www.ianywhere.com/developer/product\_manuals/ sqlanywhere/1001/en/html/dbdaen10/da-serverport-network-conparm.html)。

# <span id="page-283-0"></span>**34.3** 備份內嵌式 **Sybase SQL Anywhere** 資料庫

內嵌式 Sybase SQL Anywhere 資料庫可備份至本地機器目錄或網路位置。

 第 34.3.1 節 「在 Windows 或 Linux 伺服器上備份內嵌式 [Sybase SQL Anywhere](#page-284-0) 資料 [庫」](#page-284-0) ( 第 285 頁 )

- 第 34.3.2 節 「將在 Windows [伺服器上執行的內嵌式](#page-285-0) Sybase SQL Anywhere 資料庫備份 至遠端 Windows [機器上的網路位置」](#page-285-0) ( 第 286 頁 )
- 第 34.3.3 節 「將執行於 Linux 伺服器上的內嵌式 [Sybase SQL Anywhere](#page-287-0) 資料庫備份至 遠端 Linux 機器上的網路位置 」 ( 第 288 頁 )

## <span id="page-284-0"></span>**34.3.1** 在 **Windows** 或 **Linux** 伺服器上備份內嵌式 **Sybase SQL Anywhere** 資料庫

<span id="page-284-3"></span>**1** 在指令提示符中輸入以下指令,儲存 ZENworks 管理員名稱和密碼:

zman admin-store-credential administrator

若您沒有儲存身份證明,則必須為每個 zman 指令輸入 ZENworks 管理員名稱與密碼。

您可以立即備份內嵌式 Sybase SQL Anywhere 資料庫,也可排程於指定時間執行備份。 若要立即備份內嵌式 Sybase SQL Anywhere 資料庫,請繼續執行[步驟](#page-284-1) 2。若要排程於指 定時間執行備份,請跳[至步驟](#page-284-2) 3。

<span id="page-284-1"></span>**2** ( 視情況而定 ) 若要立即將內嵌式 Sybase SQL Anywhere 資料庫備份至資料庫伺服器上 的目錄,請在指令提示符中輸入以下指令:

zman database-backup 資料庫伺服器上備份目錄的完整路徑

例如,若要將資料庫備份至 Windows 資料庫伺服器上的 c:\dbbackup 目錄,請執行 zman database-backup c:\dbbackup。若要將資料庫備份至 Linux 資料庫伺服器的 /root/dbBackup 目錄 下,請執行 zman database-backup /root/dbBackup。

- <span id="page-284-2"></span>**3** ( 視情況而定 ) 若要排程在每天或每月的指定日期於指定時間執行備份,則需要建立並 執行排程檔。
	- **3a** 使用 Create Event 建立排程檔 backupschedule.sql,並在其中納入以下內容:

```
CREATE EVENT backup_schedule_name
   SCHEDULE
   specify_the_schedule 
   以下範例排程檔會在每天晚上的 11 點備份資料庫:
   CREATE EVENT ZENDBBackup
   SCHEDULE
   START TIME '11:00 PM' EVERY 24 HOURS
   以下範例排程檔會在每月前四天的凌晨 1 點備份資料庫:
   CREATE EVENT ZENDBBackup1
   SCHEDULE
   START TIME '1:00 AM'
   ON (1,2,3,4)
   範例排程檔位於 Windows 伺服器的 ZENworks 安裝目錄
   :\Novell\Zenworks\share\zman\samples\database 目錄, 以及 Linux 伺服器的 /opt/novell/
   zenworks/share/zman/samples/database 目錄中。
3b 在指令提示符中輸入以下指令:
```
zman database-backup 備份目錄的完整路徑 備份排程 *sql* 檔案的完整路徑 -d *SQL* 函數呼叫

例如,若要根據 c:\backupschedule.sql 檔案中的排程將資料庫備份至 Windows 伺服器 上的 c:\dbbackup\ 星期幾目錄,請輸入以下指令:

zman database-backup c:\dbbackup c:\backUpSchedule.sql -d "DAYNAME(now())"

如需此指令的詳細資訊,請檢視設備上的 zman man 頁面 (man zman),或參閱 《*ZENworks 10 Configuration Management* 指令行公用程式參考》中的 「zman(1)」。

**4** 在指令提示符中輸入下列指令,清除儲存[在步驟](#page-284-3) 1 中的身分證明:

zman admin-clear-credential

系統會根據備份排程在資料庫備份目錄中建立 zenworks\_ 區域名稱 .db 資料庫檔案與 zenworks 區域名稱 .log 異動記錄檔案。

如果稍後要變更資料庫備份位置或備份排程,請檢閱以下各節:

- 「首次備份內嵌式 Sybase SQL Anywhere [資料庫後,變更其備份位置」](#page-318-0) ( 第 320 頁 )
- 「首次備份內嵌式 Sybase SQL Anywhere [資料庫後,變更其備份排程」](#page-319-0) ( 第 320 頁 )

## <span id="page-285-0"></span>**34.3.2** 將在 **Windows** 伺服器上執行的內嵌式 **Sybase SQL Anywhere** 資料庫備份至遠端 **Windows** 機器上的網路位置

若要將 Windows 伺服器上安裝並執行的內嵌式 Sybase SQL Anywhere 資料庫備份至其他 Windows 機器上的網路位置,您需要一台本地機器與一台遠端機器。本地機器是安裝有 ZENworks 伺服器元件與內嵌式 Sybase SQL Anywhere 資料庫的 Windows 伺服器。遠端機器 是放置資料庫備份之網路位置所在的 Windows 機器。

- <span id="page-285-1"></span>**1** 對本地機器執行下列步驟:
	- **1a** 建立管理使用者並指定密碼。

例如,您可以將管理使用者名稱指定為 Administrator,將密碼指定為 novell。

- 1b 從桌面的「*開始」*功能表中, 按一下「*設定」*, 再按一下「*控制台」*, 接著連按 兩下「*管理工具」*,然後再連按兩下「服務」。
- **1c** 在 *Novell ZENworks Datastore* 服務上按一下滑鼠右鍵,然後按一下 「內容」。
- **1d** 按一下 「登入」索引標籤。
- 1e 選取 「此帳戶」,然後指定[在步驟](#page-285-1) 1a 中所建立之管理使用者的名稱與密碼。 例如,您可以將使用者指定為 Administrator,將密碼指定為 novell。
- **1f** 按一下 「確定」。
- **2** 對要儲存備份之網路位置所在的遠端機器執行下列步驟:
	- **2a** 使用在[步驟](#page-285-1) 1a 中所建立之使用者的身分證明建立帳戶。

例如,將使用者指定為 Administrator,將密碼指定為 novell。

**2b** 向使用者提供網路位置的讀 / 寫許可。

若要立即備份資料庫,請繼續執行[步驟](#page-285-2) 3。若要排程在每天或每月的指定日期於指 定時間執行備份,請跳至[步驟](#page-286-0) 4。

<span id="page-285-2"></span>**3** ( 視情況而定 ) 若要立即將資料庫備份至網路上的遠端機器,請在指令提示符中輸入以 下指令:

zman database-backup \\ *遠端機器的 IP 位址\ 備份目錄\ 自定目錄* 

其中,\\ *遠端機器的IP 位址\ 備份目錄*是指網路上的遠端機器, *自定目錄*是您指定給由 zman 新建立且要將資料庫檔案備份至其中的目錄的名稱。

<span id="page-286-0"></span>**4** ( 視情況而定 ) 排程備份:

```
4a 建立排程檔 backupschedule.sql,並包含以下內容:
  CREATE EVENT backup_schedule_name
  SCHEDULE
  specify_the_schedule 
  以下範例排程檔會在每天晚上的 11 點備份資料庫:
  CREATE EVENT ZENDBBackup
  SCHEDULE
  START TIME '11:00 PM' EVERY 24 HOURS
  以下範例排程檔會在每月前四天的凌晨 1 點備份資料庫:
  CREATE EVENT ZENDBBackup1
  SCHEDULE
  START TIME '1:00 AM'
  ON (1,2,3,4)
```
範例排程檔位於 *ZENworks* 安裝目錄 \Novell\Zenworks\share\zman\samples\database 目錄中。

**4b** 在指令提示符中執行以下指令︰

zman database-backup \\ 遠端機器的 *IP* 位址 \ 備份目錄 \ 自定目錄 c:\backUpSchedule.sql -d *SQL*  函數呼叫

其中,\\ *遠端機器的IP 位址\ 備份目錄*是指網路上的遠端機器, 有定目錄是您指定給由 zman 新建立且要將資料庫檔案備份至其中的目錄的名稱。

如需指令的詳細資訊,請檢視設備上的 zman man 頁面 (man zman),或參閱 《*ZENworks 10 Configuration Management* 指令行公用程式參考》中的  $\sqrt{2}$ man $(1)$ 

根據備份排程,遠端機器的網路位置中會建立 zenworks 管理區域名稱 db 與 zenworks 管理區域 名稱.log。資料庫備份會儲存在 zenworks 管理區域名稱 .db 中。資料庫備份的結果會記錄在 zenworks 管理區域名稱 .log 中。

如果稍後要變更資料庫備份位置或備份排程,請檢閱以下各節:

- 「首次備份內嵌式 Sybase SQL Anywhere [資料庫後,變更其備份位置」](#page-318-0) ( 第 320 頁 )
- 「首次備份內嵌式 Sybase SQL Anywhere [資料庫後,變更其備份排程」](#page-319-0) ( 第 320 頁 )

## <span id="page-287-0"></span>**34.3.3** 將執行於 **Linux** 伺服器上的內嵌式 **Sybase SQL Anywhere**  資料庫備份至遠端 **Linux** 機器上的網路位置

若要將 Linux 伺服器上安裝並執行的內嵌式 Sybase SQL Anywhere 資料庫備份至 Linux 機器 上的網路位置,您需要一台本地機器與一台遠端機器。本地機器是安裝有 ZENworks 伺服器 元件與內嵌式 Sybase SQL Anywhere 資料庫的 Linux 伺服器。遠端機器是放置資料庫備份之 網路位置所在的 Linux 機器。

您可以使用任何 Linux 共享 ( 例如 Samba 共享或 NFS 共享 ) 來備份 Linux 機器上的資料庫。

若要使用 Samba 共享將 Linux 伺服器上安裝並執行的內嵌式 Sybase SQL Anywhere 資料庫備 份到網路上的 Linux 機器:

- <span id="page-287-2"></span><span id="page-287-1"></span>**1** 在遠端機器上建立 Samba 共享︰
	- **1a** 在指令提示字元中,輸入 useradd 使用者名稱指令來建立使用者。
	- **1b** 使用在[步驟](#page-287-1) 1a 中建立的使用者名稱登入到遠端機器,並使用 passwd 指定密碼指令設 定密碼。
	- **1c** 建立用於儲存資料庫備份的目錄。 例如,建立名稱為 backup 的目錄。
	- **1d** 透過執行 yast2 samba-server 指令開啟 Samba 伺服器設定。
	- **1e** 按一下 「共享」索引標籤,然後按一下 「新增」以指定共享名稱以及在[步驟](#page-287-2) 1c 中 建立之備份目錄的路徑。

例如,指定 dbbackup 做為共享名稱。

- 1f 選取 dbbackup 共享, 按一下 「*編輯」*, 然後新增下列屬性:
	- create mask =  $0640$
	- ◆ force user = 在[步驟](#page-287-1) 1a 中建立的使用者名稱
	- $\bullet$  guest ok = yes
	- $\bullet$  public = yes
	- $\bullet$  wide links = no
	- $\bullet$  writeable = yes
- **2** 在本地機器上建立目錄。

例如,在 /root 下建立名稱為 zenworks\_dbbackup 的目錄。

**3** 在指令提示符中輸入以下指令,以於本地機器的 zenworks\_dbbackup 目錄裝上 Samba 共 享。

mount -t smbfs // 遠端機器的 *IP* 位址 / 共享名稱 -o username= 在步驟 *1a* 中指定的使用者名稱 ,password= 在步驟 *1b* 中指定的密碼 在步驟 *2* 中建立之具有完整路徑的本地目錄名稱 例如:

mount -t smbfs // 遠端機器的 *IP* 位址 /dbbackup -o username= 在步驟 *1a* 中指定的使用者名稱 ,password= 在步驟 *1b* 中指定的密碼 /root/zenworks\_dbbackup

若要立即備份資料庫,請繼續執[行步驟](#page-287-3) 4。若要排程在每天或每月的指定日期於指定時 間執行備份,請跳至[步驟](#page-288-1) 5。

<span id="page-287-3"></span>**4** ( 視情況而定 ) 若要立即將資料庫備份至網路上的遠端機器,請在指令提示符中輸入以 下指令:
zman database-backup 資料庫備份目錄

例如:

zman database-backup /root/zenworks\_dbbackup

- **5** ( 視情況而定 ) 排程備份:
	- **5a** 建立排程檔 backupschedule.sql,並包含以下內容: CREATE EVENT *backup\_schedule\_name* SCHEDULE *specify\_the\_schedule* 以下範例排程檔會在每天晚上的 11 點備份資料庫: CREATE EVENT ZENDBBackup SCHEDULE START TIME '11:00 PM' EVERY 24 HOURS 以下範例排程檔會在每月前四天的凌晨 1 點備份資料庫: CREATE EVENT ZENDBBackup1 SCHEDULE START TIME '1:00 AM'
		- ON (1,2,3,4)

範例排程檔位於 ZENworks 安裝目錄 :\Novell\Zenworks\share\zman\samples\database 目錄中。

**5b** 在指令提示字元中輸入以下指令:

zman database-backup 資料庫備份目錄 c:\backUpSchedule.sql -d *SQL* 函數呼叫

例如:

zman database-backup /root/zenworks\_dbbackup c:\backUpSchedule.sql -d *SQL* 函數呼叫

如需此指令的詳細資訊,請檢視設備上的 zman man 頁面 (man zman),或參閱 《*ZENworks 10 Configuration Management* 指令行公用程式參考》中的 「zman(1)」。

根據備份排程,遠端機器的網路位置上 (/root/zenworks dbbackup) 會建立 zenworks *管理區名稱* .db 及 zenworks *管理區域名稱* .log。資料庫備份會儲存在 zenworks *管理區域名稱 .*db 中。資料庫備份 的結果會記錄在 zenworks *管理區域名稱* log 中。

如果稍後要變更資料庫備份位置或備份排程,請檢閱以下各節:

- 「首次備份內嵌式 Sybase SQL Anywhere [資料庫後,變更其備份位置」](#page-318-0) ( 第 320 頁 )
- 「首次備份內嵌式 Sybase SQL Anywhere [資料庫後,變更其備份排程」](#page-319-0) ( 第 320 頁 )

# **34.4** 回存內嵌式 **Sybase SQL Anywhere** 資料庫

以下各節提供了回存內嵌式 Sybase SQL Anywhere 資料庫備份的相關資訊:

- 第 34.4.1 節 「在 Windows 伺服器上回存內嵌式 [Sybase SQL Anywhere](#page-289-0) 資料庫」( 第 290 [頁](#page-289-0) )
- 第 34.4.2 節「在 Linux 伺服器上回存內嵌式 [Sybase SQL Anywhere](#page-289-1) 資料庫」( 第 290 頁 )

重要:若資料庫位於 ZENworks 伺服器上,您必須先回存 ZENworks 伺服器,然後再回存 ZENworks 資料庫。確認您已至少備份一次 ZENworks 伺服器與資料庫。您也可以定期備份 ZENworks 資料庫,但備份伺服器與資料庫的順序不受限制。如需有關備份與回存 ZENworks 伺服器的詳細資訊,請參閱第 10 章 「備份及回存 ZENworks [伺服器與證書管理](#page-120-0) [中心」](#page-120-0) ( 第 121 頁 )。

# <span id="page-289-0"></span>**34.4.1** 在 **Windows** 伺服器上回存內嵌式 **Sybase SQL Anywhere**  資料庫

1 當 Windows 伺服器提示時,轉至 ZENworks 安裝目錄 :\novell\zenworks\bin,然後輸入以下指 令:

ZenworksWindowsDBRestore.bat *ZENworks* 安裝目錄 *:*\Novell\Zenworks\Database c:\dbBackup\zenworks\_ 管理區域名稱 .db c:\dbBackup\zenworks\_ 管理區域名稱 .log

**2** 顯示下列訊息時按任意鍵︰

Before proceeding, make sure you have backed up any files in:<Installation directory>:\Novell\ZENworks\database Press any key to continue.

**3** 顯示下列訊息時,請輸入 Y ︰

The following services are dependent on the Novell ZENworks Datastore service. Stopping the Novell ZENworks Datastore service will also stop these services: Novell ZENworks Loader, Novell ZENworks Agent Service, Novell ZENworks Server. Do you want to continue this operation? (Y/N) [N]:

**4** 顯示下列訊息時,請按任意鍵︰

The Novell ZENworks Datastore service was stopped successfully. Press any key to continue...

**5** 顯示下列訊息時,請輸入 Yes ︰

```
Overwrite <installation 
directory>:\Novell\ZENworks\database\zenworks_<zone_name>.db? (Yes/No/
All)
```
**6** 顯示下列訊息時輸入 Yes ︰

```
Overwrite <installation 
directory>:\Novell\ZENworks\database\zenworks_<zone_name>.log? (Yes/No/
All):
```
backupFile 以及 backupLogFile 即會複製到 ZENworks 安裝目錄 :Novell\ZENworks\database 中, 澴 會回存該資料庫。

**7** ( 視情況而定 ) 若要將資料庫回存到 *zenworks* 安裝目錄 \novell\zenworks\database\conf\zenworks\_database.conf 檔案中未提及的位置,請手動編輯 zenworks database.conf 以為資料庫指定新位置。

# <span id="page-289-1"></span>**34.4.2** 在 **Linux** 伺服器上回存內嵌式 **Sybase SQL Anywhere** 資料 庫

- **1** 以根使用者身分登入 ZENworks 伺服器。
- 2 切換到 /opt/novell/zenworks/bin,並輸入以下指令: ./ZenworksLinuxDBRestore.sh -F "/root/dbBackup/zenworks\_ 管理區域名稱 .db"
- **3** 顯示下列訊息時輸入 Y ︰

The backup database file will OVERWRITE the existing database. Is that OK?  $[y/n]$ 

**4** 顯示下列訊息時輸入 Y ︰

The novell-zenloader needs to be stopped for the database restore to be performed. Would you like to proceed [y/n]?

備份檔案即會複製到/var/opt/novell/zenworks/database 中,還會將記錄檔回存到/var/opt/novell/ log/zenworks/dbrestore.log。資料庫回存成功。

# **34.5** 將資料從內嵌式 **Sybase** 資料庫移至外部 **Sybase** 資料庫

ZENworks 10 Configuration Management 可讓您將資料從 Sybase SQL Anywhere 資料庫 ( 內嵌 式 Sybase 資料庫 ) 移至 OEM Sybase 資料庫 ( 外部 Sybase 資料庫 )。

- 第 34.5.1 節 [「準備移動資料」](#page-290-0) ( 第 291 頁 )
- ◆ 第 34.5.2 節 [「將資料從內部](#page-290-1) Sybase 移至外部 Sybase」 (第 291 頁)

### <span id="page-290-0"></span>**34.5.1** 準備移動資料

將資料從內部 Sybase 資料庫移至外部 Sybase 資料庫之前,請執行以下步驟:

- 確定 Windows 或 Linux 設備上同時安裝了 ZENworks 10 Configuration Management 與內 部 Sybase 資料庫。
- 安裝外部 Sybase 資料庫。如需安裝外部 Sybase 資料庫的詳細資訊,請參閱 《*ZENworks 10 Configuration Management* 安裝指南》中的 「安裝外部 ZENworks 資料 庫」。

### <span id="page-290-1"></span>**34.5.2** 將資料從內部 **Sybase** 移至外部 **Sybase**

- **1** 在安裝有外部 Sybase 資料庫的設備上,停止 Novell ZENworks Embedded Datastore 服 務。
	- 在 **Windows** 上:請進行下列幾項操作:
		- 1. 在 Windows 桌面的 「*開始*」功能表上,按一下 「*設定」> 「控制台」*。
		- 2. 連按兩下 「*管理工具」> 「服務」*。
		- 3. 在 *「Novell ZENworks Embedded Datastore*,服務上按一下滑鼠右鍵,然後按一 下 *「停止<sub>!</sub>,*或選取 *「Novell ZENworks Embedded Datastore <sub>/</sub>服務,然後按一* 下工具列上的 ■。
	- 在 **Linux** 上︰ 在主控台提示下,輸入 /etc/init.d/./sybase-asa stop。
- 2 在安裝有內部 Sybase 資料庫的設備上,將 zenworks database.conf 與 database 目錄中的所有 檔案複製到安裝有外部 Sybase 資料庫之設備的相應目錄中。

zenworks database.conf 位於 *ZENworks 安裝路徑* \conf\ 目錄 (Windows) 及 /etc/opt/novell/zenworks/ 目錄 (Linux)。

database 目錄位於 *ZENworks 安裝路徑* (Windows) 及 /var/opt/novell/zenworks/ 目錄 (Linux)。

3 在安裝有外部 Sybase 資料庫的設備上,開啓 zenworks database.conf 並確保其中包括資料 庫檔案的正確路徑。

- **4** 在安裝有內部 Sybase 資料庫的設備上,編輯 zdm.xml ( 位於 Windows 上的 *ZENworks* 安裝 路徑\conf\datamodel 及 Linux 上的 /etc/opt/novell/zenworks/datamodel 中 ) :
	- 將 Embedded 項目機碼的值變更為 「false」。依預設其值為 「true」。
	- 將 Server 項目機碼的值變更為安裝有外部 Sybase 資料庫的設備 IP 位址。
	- 確保 Port 項目機碼的值為其上執行外部 Sybase 資料庫的埠號碼。
- **5** 在安裝有外部 Sybase 資料庫的設備上, 啓動 Novell ZENworks Embedded Datastore 服 務。
	- 在 **Windows** 上:請進行下列幾項操作:
		- 1. 在 Windows 桌面的 「*開始*」功能表上, 按一下 「*設定」> 「控制台」*。
		- 2. 連按兩下 「*管理工具」> 「服務」*。
		- 3. 在 *「Novell ZENworks Embedded Datastore」*服務上按一下滑鼠右鍵,然後按一 下 *「啓動」*,或選取 *「Novell ZENworks Embedded Datastore,*服務,然後按一 下工具列上的 ▶○
	- 在 **Linux** 上︰ 在主控台提示下,輸入 /etc/init.d/./sybase-asa start。
- 6 在安裝有內部 Sybase 資料庫的設備上,重新啓動 ZENworks 服務:
	- 在 **Windows** 上:請進行下列幾項操作:
		- 1. 在 Windows 桌面的 「開始, 功能表上, 按一下 「設定, > 「控制台, 。
		- 2. 連按兩下 「*管理工具」> 「服務」*。
		- 3. 啟動下列服務︰ *Novell ZENworks Server*、*Novell ZENworks Services Monitor* 與 *Novell ZENworks Agent Service*。
	- 在 **Linux** 上︰ 在主控台的提示下,輸入下列指令:
		- /etc/init.d/./novell-zenmntr restart
		- /etc/init.d/./novell-zenserver restart
		- /etc/init.d/./novell-zenloader restart

ZENworks 伺服器現在指向新資料庫。

# **34.6** 將資料從內嵌式 **Sybase SQL Anywhere** 移轉 至外部 **Oracle** 資料庫

ZENworks 10 Configuration Management 可讓您將資料從內部的內嵌式 Sybase SQL Anywhere 資料庫或 ZENworks 主要伺服器上執行的外部 Sybase SQL Anywhere 資料庫,移轉至未安裝 ZENworks 10 Configuration Management 的設備上所安裝的 Oracle 資料庫。

重要:如果設備上安裝了 ZENworks Reporting Server,則在移轉資料庫後報告伺服器將無法 使用。若要使用報告伺服器,必須於移轉資料庫後,再次將 ZENworks Reporting Server 安裝 在已安裝了 Oracle Client 的主要伺服器上。如需詳細資訊,請參閱第 34.6.3 節 [「移轉後任](#page-295-0) [務」](#page-295-0) ( 第 296 頁 )。

請檢閱以下各節以瞭解如何移轉資料庫:

- 第 34.6.1 節 [「準備移動資料」](#page-292-0) ( 第 293 頁 )
- 第 34.6.2 節「將資料從 [Sybase SQL Anywhere](#page-293-0) 資料庫移轉至 Oracle 資料庫」( 第 294 頁 )
- 第 34.6.3 節 [「移轉後任務」](#page-295-0) ( 第 296 頁 )
- 第 34.6.4 節 [「資料庫移轉疑難排解」](#page-295-1) ( 第 296 頁 )
- 第 34.6.5 節 [「回復為](#page-297-0) Sybase 資料庫」 ( 第 298 頁 )

### <span id="page-292-0"></span>**34.6.1** 準備移動資料

在將資料從 Sybase 資料庫移轉至 Oracle 資料庫之前,請執行以下步驟:

- 確定 ZENworks 10 Configuration Management 的授權狀態為 「使用中」。該產品必須以 授權版本或試用版本進行安裝並執行。
- 使用 report-save (rpsv) ( 目的資料夾 ) 指令儲存所有報告、rights.xml 與 ownership.xml。XML 檔 案包含所有報告的權限與擁有權詳細資料。
- 確定設定了 Sybase 資料庫的主要伺服器已升級至 ZENworks 10 Configuration Management。
- 確認 ZENworks 主要伺服器上已安裝內部或外部 Sybase 資料庫。
- 確定 Oracle 資料庫安裝在未安裝 ZENworks 10 Configuration Management 的設備上。
- ◆ 確保 USERS 表空間具有足夠的空間,可以建立並儲存 ZENworks 資料庫綱要。要建立 不含任何資料的 ZENworks 資料庫綱要,至少需要 100 MB 的表空間,同時依據要移轉 的資料庫大小,還需要額外增加適當空間。資料庫移轉公用程式依預設僅使用 USERS 表空間。移轉期間無法手動指定任何其他表空間。
- ◆ 在資料庫提示符處執行以下詢問,以確認 NLS CHARACTERSET 參數和 NLS\_NCHAR\_CHARACTERSET 參數是否分別設定為 AL32UTF8 和 AL16UTF16 : select parameter, value from nls database parameters where parameter like '%CHARACTERSET%';
- ◆ (視情況而定)若要透過建立新的使用者綱要來移轉資料庫,請確保符合下列額外要求:
	- ◆ 務必注意資料庫管理員的身份證明。
	- 必須具備用於關聯至 Oracle 存取使用者的表空間
- 在下列情況下,您可以選擇使用位於網路中某部伺服器上的現有使用者綱要來移轉資料 庫︰
	- 資料庫管理員使用必要的權限建立使用者綱要,並將使用者綱要的身分證明傳送給 您。在此情況下,移轉資料庫時不必提供資料庫管理員身份證明。
	- 在 Oracle 資料庫中建立使用者綱要,並選擇在資料庫移轉期間加以使用。

若要使用現有使用者綱要來移轉資料庫,請確保符合以下額外要求:

確保使用者綱要具備建立資料庫的下列權限。

CREATE SESSION CREATE\_TABLE CREATE\_VIEW CREATE\_PROCEDURE CREATE\_SEQUENCE CREATE\_TRIGGER

- ◆ 確保在 USERS 表空間上的使用者綱要配額已設定為 「 沒有限制 」。
- 手動停止在管理區域中所有伺服器上正在執行的 ZENworks 服務。

若要停止服務:

- 在 **Windows** 上:請進行下列幾項操作:
	- 1. 在 Windows 桌面的 「開始」功能表上, 按一下 「設定」 > 「控制台」。
	- 2. 連按兩下「管理工具」>「服務」。
	- 3. 停止下列服務︰ *Novell ZENworks Server*、*Novell ZENworks Services Monitor* 與 *Novell ZENworks Agent Service*。
- 在 **Linux** 上︰ 在主控台的提示下,輸入下列指令:
	- /etc/init.d/./novell-zenmntr stop
	- /etc/init.d/./novell-zenserver stop
	- /etc/init.d/./novell-zenloader stop
- 確保主要伺服器上的 Novell ZENworks Embedded Datastore 服務正在執行。
	- 在 **Windows** 上:請進行下列幾項操作:
		- 1. 在 Windows 桌面的 「*開始*」功能表上, 按一下 「*設定」> 「控制台」*。
		- 2. 連按兩下 「*管理工具」> 「服務」*。
		- 3. 「*Novell ZENworks Embedded Datastore*」服務的狀態必須為 「已啟動」。
	- 在 **Linux** 上︰ 在主控台提示下,輸入 /etc/init.d/./sybase-asa status。
- ( 選擇性 ) 資料庫的移轉狀態將記錄在 novell-zenworks-configure.log 檔案中。預設只會記錄 「資訊」和 「嚴重」兩類訊息。若要將其他類型 ( 例如 「較好」、「最好」和 「警告」 ) 的訊息也記錄到檔案中,請在 novell-zenworks-configure.properties 檔案中執行以下操作︰
	- 1. 將 Logger.logLevel 的值設定為相應的訊息類型。

例如,若想記錄類型為「最好」的訊息:

#Logger.logLevel = FINEST

2. 移除行中的「#」以取消註解:

Logger.logLevel = FINEST

novell-zenworks-configure.properties 檔案位於 %*ZENWORKS\_HOME*%\conf\ (Windows) 及 /etc/opt/ novell/zenworks/ (Linux)。

# <span id="page-293-0"></span>**34.6.2** 將資料從 **Sybase SQL Anywhere** 資料庫移轉至 **Oracle** 資 料庫

- 「將資料從 [Sybase SQL Anywhere](#page-293-1) 資料庫移轉至 Oracle 資料庫」 ( 第 294 頁 )
- [「繼續資料庫移轉」](#page-294-0) ( 第 295 頁 )

#### <span id="page-293-1"></span>將資料從 **Sybase SQL Anywhere** 資料庫移轉至 **Oracle** 資料庫

- **1** 確保第 34.6.1 節 [「準備移動資料」](#page-292-0) ( 第 293 頁 ) 中列出的所有任務均已完成。
- **2** 執行資料庫移轉公用程式。
	- 在 **Windows** 上:在指令提示字元下,前往 *ZENworks* 安裝路徑 \bin\novell-zenworksconfigure.bat 檔案並輸入以下指令:

novell-zenworks-configure.bat -c DBMigrateConfigureAction

- ◆ 在 Linux 上: 在主控台提示下,前往 /opt/novell/zenworks/bin 並輸入以下指令: novell-zenworks-configure -c DBMigrateConfigureAction
- **3** 輸入目標資料庫類型,如 Oracle。
- **4** 輸入 Oracle 資料庫伺服器的 IP 位址或主機名稱。
- **5** 輸入 Oracle 資料庫伺服器所使用的埠。
- **6** 輸入 Oracle 資料庫之完全合法的網路服務名稱。
- **7** 您可以選擇建立新的使用者綱要,亦可使用現有的使用者綱要。 若選擇建立新的使用者綱要,請繼續[步驟](#page-294-1) 8。 若選擇使用現有的使用者綱要,則跳至[步驟](#page-294-2) 9。
- <span id="page-294-1"></span>**8** 輸入資料庫伺服器管理員的使用者名稱與密碼。
- <span id="page-294-2"></span>**9** 當提示輸入資料庫使用者名稱時輸入綱要名稱。
- **10** 當提示輸入資料庫使用者密碼時輸入資料庫綱要密碼。 資料庫移轉隨即開始。
- **11** 資料庫移轉完成後,可以檢查 novell-zenworks-configure.log 檔案以瞭解移轉是否成功。記 錄檔案位於 %ZENWORKS\_HOME%\log\ (Windows) 及 /var/opt/novell/log/zenworks/ (Linux)。
- **12** 成功移轉資料庫後,繼續執行第 34.6.3 節 [「移轉後任務」](#page-295-0) ( 第 296 頁 )。

#### <span id="page-294-0"></span>繼續資料庫移轉

若由於某些原因停止了資料庫移轉,則只要建立 dbmigration.xml 檔案,便可透過 ZENworks Migration Utility 繼續進行移轉。檔案位於 Windows 上的 *ZENworks* 安裝路徑 \bin 目錄及 Linux 上的 /opt/novell/zenworks/bin 目錄中。

- **1** 執行資料庫移轉公用程式。
	- 在 **Windows** 上:在指令提示字元下,前往 ZENworks 安裝路徑 \bin\novell-zenworksconfigure.bat 檔案並輸入以下指令:

novell-zenworks-configure.bat -c DBMigrateConfigureAction

- ◆ **在 Linux** 上: 在主控台提示下,前往 /opt/novell/zenworks/bin 並輸入以下指令: novell-zenworks-configure -c DBMigrateConfigureAction
- **2** 輸入目標資料庫類型,如 Oracle。
- **3** 輸入 Oracle 資料庫伺服器的 IP 位址或主機名稱。

必須指定資料庫移轉期間所用之 Oracle 資料庫伺服器的 IP 位址或主機名稱。例如,若 在資料庫移轉期間已指定資料庫伺服器的 IP 位址,則您在繼續移轉資料庫時必須指定 同一個 IP 位址。您無法指定資料庫伺服器的主機名稱。

- **4** 輸入 Oracle 資料庫伺服器所使用的埠。
- **5** 輸入 Oracle 資料庫之完全合法的網路服務名稱。
- **6** 選擇使用現有綱要。
- **7** 當提示輸入停止資料庫移轉前所指定的資料庫使用者名稱時,輸入綱要名稱。
- **8** 當提示輸入停止資料庫移轉前所指定的資料庫使用者密碼時,輸入資料庫綱要密碼。
- **9** 選擇繼續移轉資料庫。

資料庫移轉隨即開始。

**10** 成功移轉資料庫後,繼續執行第 34.6.3 節 [「移轉後任務」](#page-295-0) ( 第 296 頁 )。

# <span id="page-295-0"></span>**34.6.3** 移轉後任務

若管理區域中僅有一部伺服器,則資料成功移轉至 Oracle 資料庫後,所有 ZENworks 服務均 會自動啟動。

若管理區域中有多個伺服器:

**1** 在執行移轉公用程式的設備上,將以下檔案複製到所有伺服器上的相應目錄中︰

zdm.xml

dmaccounts.properties

dmmappings.properties

檔案位於 Windows 上的 *ZENworks* 安裝路徑 \conf\datamodel 目錄中及 Linux 上的 /etc/opt/ novell/zenworks/datamodel 目錄中。

- **2** 重新啟動 ZENworks 服務。
	- 在 **Windows** 上:請進行下列幾項操作:
		- 1. 在 Windows 桌面的 「*開始*」功能表上,按一下 「*設定」> 「控制台」*。
		- 2. 連按兩下 「*管理工具」> 「服務」*。
		- 3. 啟動下列服務︰ *Novell ZENworks Server*、*Novell ZENworks Services Monitor* 與 *Novell ZENworks Agent Service*。
	- 在 **Linux** 上︰ 在主控台的提示下,輸入下列指令:
		- /etc/init.d/./novell-zenmntr restart
		- /etc/init.d/./novell-zenserver restart
		- /etc/init.d/./novell-zenloader restart
- **3** 將 ZENworks 報告從 Sybase SQL Anywhere 資料庫移轉至 Oracle 資料庫︰
	- **3a** 將 Oracle Client 安裝在不含 ZENworks Reporting Server 之例項的主要伺服器上。
	- **3b** 將 ZENworks Reporting Server 的新例項安裝在已安裝 Oracle Client 的設備上。
	- **3c** 將報告複製到正在執行報告伺服器新例項的設備上。這些報告是您在移轉之前 所儲存的 ZENworks 報告。如需詳細資訊,請參閱第 34.6.1 節 「 準備移動資 料」(第293頁)。
	- **3d** 使用以下指令發行報告並回存報告的權限與擁有權詳細資料︰

zman rpld 包含權限與 *.xml\_* 擁有權之目錄的路徑 *.xml* 

**3e** 移轉資料庫之前請先解除安裝已安裝的 ZENworks Reporting Server 例項。

ZENworks 伺服器現在指向新資料庫。

對於 Oracle 10g 資料庫,所有管理員名稱都區分大小寫,包括使用者來源中的登入名稱。在 安裝期間自動建立的預設 ZENworks 管理員帳戶採用首字母大寫的形式,因此,爲了登入 ZENworks 控制中心,您必須輸入 Administrator。

# <span id="page-295-1"></span>**34.6.4** 資料庫移轉疑難排解

- 「Java [堆積空間異常疑難排解」](#page-296-0) ( 第 297 頁 )
- 「Oracle [資料庫故障疑難排解」](#page-296-1) ( 第 297 頁 )
- 「Oracle [表空間問題疑難排解」](#page-296-2) ( 第 297 頁 )
- [「資料庫移轉失敗問題疑難排解」](#page-297-1) ( 第 298 頁 )
- [「使用現有使用者綱要執行資料庫移轉的疑難排解」](#page-297-2) ( 第 298 頁 )

#### <span id="page-296-0"></span>**Java** 堆積空間異常疑難排解

由於記憶體不足,在移轉資料庫時發生 Java 堆積空間異常:

**1** 編輯 Windows 上的 *ZENworks* 安裝路徑 \bin\novell-zenworks-configure.bat 檔案或 Linux 上的 /opt/ novell/zenworks/bin/novell-zenworks-configure,以根據執行移轉公用程式之設備的 RAM 變更 以下行中的堆積空間値:

```
"%JAVA_HOME%\bin\java" -Djava.library.path=%ZENLIB% -cp "%MYCP%" 
%DEBUG_OPTS% %JAVA_OPTS% -Xmx128m 
com.novell.zenworks.configure.ConfigureLoader %CONFIG_OPTS%
```
堆積空間値以 MB 表示,不超過 -Xmx128m。預設値爲 128。

例如,如果設備的 RAM 為 512 MB,則 novell-zenworks-configure.bat 檔案中的行可更新為 以下行:

"%JAVA HOME%\bin\java" -Djava.library.path=%ZENLIB% -cp "%MYCP%" %DEBUG\_OPTS% %JAVA\_OPTS% -Xmx512m com.novell.zenworks.configure.ConfigureLoader %CONFIG\_OPTS%

重要:堆積空間值必須等於或小於設備的 RAM。

- **2** 在主控台提示下,執行 Windows 上的 *ZENworks* 安裝路徑 \bin\novell-zenworks-configure.bat 檔 案或 Linux 上的 /opt/novell/zenworks/bin/novell-zenworks-configure。
- **3** 遵照提示進行。

當提示您輸入繼續移轉所需的檔案位置時,請輸入 DBMigration.xml 的完整路徑。檔案位 於 Windows 上的 *ZENworks* 安裝路徑 \bin 目錄及 Linux 上的 /opt/novell/zenworks/bin 目錄中。

XML 檔案包含一個表清單和一個用於指示表是否成功移轉的旗標。當繼續移轉資料庫 時,只會移轉旗標值設為 「False」的表。

#### <span id="page-296-1"></span>**Oracle** 資料庫故障疑難排解

如果 Oracle 資料庫在移轉資料庫時發生故障:

- **1** 在主控台提示下,執行 Windows 上的 *ZENworks* 安裝路徑 \bin\novell-zenworks-configure.bat 檔 案或 Linux 上的 /opt/novell/zenworks/bin/novell-zenworks-configure。
- **2** 遵照提示進行。

當提示您輸入繼續移轉所需的檔案位置時,請輸入 DBMigration.xml 的完整路徑。檔案位 於 Windows 上的 *ZENworks* 安裝路徑 \bin 目錄及 Linux 上的 /opt/novell/zenworks/bin 目錄中。

XML 檔案包含一個表清單和一個用於指示表是否成功移轉的旗標。當繼續移轉資料庫 時,只會移轉旗標值設為 「False」的表。

重要:請不要編輯 DBMigration.xml 的內容。

#### <span id="page-296-2"></span>**Oracle** 表空間問題疑難排解

若 Oracle USERS 表空間的大小不足以建立和儲存 ZENworks 資料庫綱要,則資料庫移轉將 失敗,並會在嘗試建立表時出現下列錯誤訊息:

SEVERE: Terminating the database migration... SEVERE: An error has occurred while migrating the database.

若要解決此問題,Oracle 資料庫管理員必須增加 USERS 表空間的大小。要建立不含任何資 料的 ZENworks 資料庫綱要,請確保表空間大小至少為 100 MB,同時依據要移轉的資料庫 大小,還需要額外增加適當空間。

#### <span id="page-297-1"></span>資料庫移轉失敗問題疑難排解

若 NLS\_CHARACTERSET 參數未設定為 AL32UTF8 且 NLS\_NCHAR\_CHARACTERSET 參 數未設定為 AL16UTF16,則資料庫移轉失敗,並出現以下錯誤訊息:

Failed to run the sql script: localization-updater.sql, message:Failed to execute the SQL command: insert into zLocalizedMessage(messageid,lang,messagestr) values('POLICYHANDLERS.EPE.INVALID\_VALUE\_FORMAT','fr','La stratégie {0} n''a pas pu Â<sup>a</sup>tre appliquée du fait que la valeur de la variable "{1}" n''est pas dans un format valide.'), message:ORA-00600: internal error code, arguments: [ktfbbsearch-7], [8], [], [], [], [], [], []

若要解決此問題,請將 NLS\_CHARACTERSET 參數和 NLS\_NCHAR\_CHARACTERSET 參 數分別設定為 AL32UTF8 和 AL16UTF16。若要確保字元集參數已設定為建議值,請在資料 庫提示符處執行以下查詢:

select parameter, value from nls database parameters where parameter like '%CHARACTERSET%';

#### <span id="page-297-2"></span>使用現有使用者綱要執行資料庫移轉的疑難排解

若選擇使用現有的使用者綱要移轉資料庫,則資料庫移轉公用程式將建立 ZENworks 資料 庫,但可能無法移轉資料。

若要解決該問題,請:

- **1** 確保資料庫管理員將從剛剛建立的 ZENworks 資料庫中刪除 ZENworks 表、檢視窗和使 用者序列。然後,清除 user\_recyclebin 資料庫表。
- **2** 使用相同使用者綱要再次啟動資料庫移轉。如需詳細資訊,請參閱 [「將資料從](#page-293-1) Sybase [SQL Anywhere](#page-293-1) 資料庫移轉至 Oracle 資料庫」 ( 第 294 頁 )。

### <span id="page-297-0"></span>**34.6.5** 回復為 **Sybase** 資料庫

如果您要返回使用 Sybase 資料庫︰

**1** 請在執行移轉公用程式的設備上,重新命名以下檔案︰

zdm.xml.bak 重新命名為 zdm.xml dmaccounts.properties.bak 重新命名為 dmaccounts.properties dmmappings.properties.bak 重新命名為 dmmappings.properties

檔案位於 Windows 上的 *ZENworks* 安裝路徑 \conf\datamodel 目錄中及 Linux 上的 /etc/opt/ novell/zenworks/datamodel 目錄中。

#### **2** 重新啟動所有 ZENworks 服務︰

- 在 **Windows** 上:請進行下列幾項操作:
	- 1. 在 Windows 桌面的「開始」功能表上, 按一下「設定」>「控制台」。
	- 2. 連按兩下 「管理工具」 > 「服務」。
	- 3. 啟動下列服務︰ *Novell ZENworks Server*、*Novell ZENworks Services Monitor* 與 *Novell ZENworks Agent Service*。
- 在 **Linux** 上︰ 在主控台的提示下,輸入下列指令:
	- /etc/init.d/./novell-zenmntr restart
	- /etc/init.d/./novell-zenserver restart
	- /etc/init.d/./novell-zenloader restart

# <sup>35</sup> 外部資料庫維護

- 第 35.1 節 [「備份外部](#page-300-0) Sybase 資料庫」 ( 第 301 頁 )
- 第 35.2 節 [「還原外部](#page-307-0) Sybase 資料庫」 ( 第 308 頁 )
- 第 35.3 節 「將資料從一個外部 Sybase [資料庫移至另一個外部](#page-309-0) Sybase 資料庫」( 第 310 [頁](#page-309-0) )
- 第 35.4 節 「將資料從外部 OEM Sybase [資料庫移至內嵌式](#page-310-0) Sybase 資料庫」( 第 311 頁 )
- 第 35.5 節 「設定 ZENworks [伺服器以指向所包含資料移自另一個](#page-312-0) MS SQL 資料庫的新 MS SQL [資料庫」](#page-312-0) ( 第 313 頁 )
- 第 35.6 節 「將 ZENworks [伺服器設定為指向所含資料移自另一個](#page-313-0) Oracle 資料庫的新 Oracle [資料庫」](#page-313-0) ( 第 314 頁 )

# <span id="page-300-0"></span>**35.1** 備份外部 **Sybase** 資料庫

使用 ZENworks 10 Configuration Management 安裝媒體安裝外部 Sybase 資料庫 ( 遠端 OEM Sybase 或遠端 Sybase SQL Anywhere) 後,您可以將其備份至本地機器上的某個目錄或某個 網路位置。

- ◆ 第 35.1.1 節 「在 Windows 或 Linux [伺服器上備份外部](#page-300-1) Sybase 資料庫」 (第 301 頁)
- 第 35.1.2 節 「將在 Windows 伺服器上執行的外部 Sybase [資料庫備份至網路上的遠端](#page-302-0) [Windows](#page-302-0) 機器 (第 303 頁)
- 第 35.1.3 節 「將執行於 Linux 伺服器上的外部 Sybase [資料庫備份至網路上的遠端](#page-305-0) Linux [機器」](#page-305-0) ( 第 306 頁 )

# <span id="page-300-1"></span>**35.1.1** 在 **Windows** 或 **Linux** 伺服器上備份外部 **Sybase** 資料庫

在安裝並執行外部 Sybase 資料庫的 Windows 或 Linux 伺服器上,執行下列步驟:

- 1 啓動 DBISQL 公用程式:
	- **1a** 在指令提示符中,轉至 Windows 上的 %ZENWORKS\_HOME%\sybase\ASA\win32 目錄, 或 Linux 上的 /opt/novell/zenworks/share/sybase/bin32s 目錄。
	- **1b** 輸入 dbisql 指令。
	- **1c** 在 「識別」索引標籤中,指定資料庫的身分證明。
	- **1d** 按一下 「資料庫」索引標籤,然後指定目前正在執行之資料庫服務的名稱。
	- **1e** 按一下 「確定」。
- <span id="page-300-2"></span>2 決定是否要立即備份外部 Sybase 資料庫,還是排程於指定時間執行備份。若要立即備 份資料庫,請繼續執行[步驟](#page-301-0) 2a。若要排程於指定時間執行備份,請跳至步驟 3。
	- **2a** 若要立即將內嵌式 Sybase SQL Anywhere 資料庫備份至資料庫伺服器上的目錄,請 在 「*SQL* 陳述式」區段指定以下查詢:

BACKUP DATABASE DIRECTORY ' 資料庫伺服器上備份目錄的完整路徑 ' TRANSACTION LOG TRUNCATE

如果要將資料庫備份至 Windows 上的目錄,則在指定資料庫備份目錄路徑時,必 須使用 \\ ( 雙反斜線 ) 做為分隔符。

範例︰

- 在 **Windows** 上:若要將資料庫備份至 c:\dbbackup 目錄,請執行以下查詢︰ BACKUP DATABASE DIRECTORY 'c:\\dbbackup' TRANSACTION LOG TRUNCATE
- 在 **Linux** 上︰ 若要將資料庫備份至 /root/dbBackup 目錄,請執行以下查詢︰ BACKUP DATABASE DIRECTORY '/root/dbBackup' TRANSACTION LOG TRUNCATE

您必須手動歸檔查詢中指定之資料庫備份位置的完整路徑,因為稍後要變更資料庫 備份位置時,需要進行指定。

- **2b** 按一下 「執行 *SQL* 陳述式」。
- <span id="page-301-0"></span>**3** 排程在每天或某個月的特定日期於特定時間執行備份:

```
1. 在 「SQL 陳述式, 區段進行指定, 以執行下列查詢
  CREATE EVENT backup_schedule_name
  SCHEDULE
  START TIME specify_the_schedule
  HANDLER
  BEGIN
  BACKUP DATABASE DIRECTORY 
  'complete_path_of_the_backup_directory_on_database_server'
  TRANSACTION LOG TRUNCATE
  END;
```
2. 按一下 「執行 *SQL* 陳述式」。

建立資料庫備份事件時,請遵循下列準則:

- 備份排程名稱必須是唯一的。
- ◆ 如果要將資料庫備份至 Windows 上的目錄,則在指定資料庫備份目錄路徑 時,必須使用 \\ ( 雙反斜線 ) 做為分隔符。例如,c:\\dbbackup。
- ◆ 您必須手動歸檔杳詢中指定的備份排程,因為稍後要變更資料庫排程時,需要 進行指定。

範例︰

◆ 若要於每天凌晨 1 點將資料庫備份至 Linux 上的 /var/ 目錄,請執行以下杳詢: CREATE EVENT ZENDBbackup

```
SCHEDULE
 START TIME '1:00 AM' EVERY 24 HOURS 
 HANDLER
 BEGIN
 BACKUP DATABASE DIRECTORY '/var/'
 TRANSACTION LOG TRUNCATE
 END;
 若要於每月前四天的凌晨 1 點將資料庫備份至 Windows 上的 c:\dbbackup 目錄,請執
 行以下查詢︰
 CREATE EVENT ZENDBbackup
 SCHEDULE
```

```
START TIME '1:00 AM' EVERY 24 HOURS ON (1,2,3,4)
```
HANDLER **BEGIN** BACKUP DATABASE DIRECTORY 'c:\\dbbackup' TRANSACTION LOG TRUNCATE END; ◆ 若要將資料庫備份至 Linux 上的 /var/ 星期幾目錄,請執行以下査詢: CREATE EVENT ZENDBbackup **SCHEDULE** START TIME '1:00 AM' EVERY 24 HOURS HANDLER BEGIN DECLARE backupDir varchar(256); DECLARE backup stmt varchar(512); SET backupDir =  $DAYNAME(now())$ ; SET backup stmt = 'BACKUP DATABASE DIRECTORY '|| '''/var//' || backupDir || ''''|| ' TRANSACTION LOG TRUNCATE'; EXECUTE IMMEDIATE backup stmt; END;

系統會根據備份排程在資料庫備份目錄中建立 zenworks\_ 區域名稱 .db 資料庫檔案與 zenworks 區域名稱 .log 異動記錄檔案。

如果稍後要變更資料庫備份位置或備份排程,請參閱第 36.2.2 節 [「首次備份外部](#page-320-0) Sybase 資 [料庫後,變更其備份排程與位置」](#page-320-0) ( 第 321 頁 )。

# <span id="page-302-0"></span>**35.1.2** 將在 **Windows** 伺服器上執行的外部 **Sybase** 資料庫備份至 網路上的遠端 **Windows** 機器

若要將 Windows 伺服器上安裝並執行的外部 Sybase 資料庫備份至網路上的其他 Windows 機 器,您需要一台本地機器與一台遠端機器。本地機器是指安裝了外部 Sybase 資料庫的 Windows 伺服器。遠端機器是放置資料庫備份之網路位置所在的 Windows 機器。

- **1** 對本地機器執行下列步驟:
	- **1a** 建立管理使用者並指定密碼。

例如,您可以將管理使用者名稱指定為 Administrator,將密碼指定為 novell。

- 1b 從桌面的 「*開始」*功能表中, 按一下 「*設定」*, 再按一下 「*控制台」*, 接著連按 兩下 「管理工具」,然後再連按兩下 「服務」。
- **1c** 在 *Novell ZENworks Datastore* 服務上按一下滑鼠右鍵,然後按一下 「*內容」*。
- **1d** 按一下 「登入」索引標籤。
- 1e 選取 「*此帳戶」*,然後指定[在步驟](#page-285-0) 1a 中所建立之管理使用者的名稱與密碼。 例如,您可以將使用者指定為 Administrator,將密碼指定為 novell。
- **1f** 按一下 「確定」。
- **2** 對要儲存備份之網路位置所在的遠端機器執行下列步驟:
	- **2a** 使用在[步驟](#page-285-0) 1a 中所建立之使用者的身分證明建立帳戶。

例如,將使用者指定為 Administrator,將密碼指定為 novell。

- **2b** 向使用者提供網路位置的讀 / 寫許可。
- **3** 在本地機器上啟動 DBISQL 公用程式:
	- **3a** 在指令提示符中,轉至 Windows 上的 %ZENWORKS\_HOME%\sybase\ASA\win32 目錄, 或 Linux 上的 /opt/novell/zenworks/share/sybase/bin32s 目錄。
	- **3b** 輸入 dbisql 指令。
	- **3c** 在 「*Identification*」索引標籤中,指定資料庫的身分證明。
	- **3d** 按一下 「資料庫」索引標籤,然後指定目前正在執行之資料庫服務的名稱。
	- **3e** 按一下 「確定」。
- <span id="page-303-0"></span>4 決定是否要立即備份外部 Sybase 資料庫,還是排程於指定時間執行備份。若要立即備 份資料庫,請繼續執行[步驟](#page-303-1) 4a。若要排程於指定時間執行備份,請跳至步驟 5。
	- **4a** 若要立即將內嵌式 Sybase SQL Anywhere 資料庫備份至網路上的遠端機器,請在 「*SQL* 陳述式」區段指定以下查詢:

BACKUP DATABASE DIRECTORY '\\\\ *遠端機器的 IP 位址* \\ *備份目錄* \\ 自定目錄 ' TRANSACTION LOG TRUNCATE

在此查詢中,\\\\ *遠端機器的 IP 位址 \\ 備份目錄* \\ 是指遠端機器上的共享網路位置, *自* 定目錄是您指定要新建且要將資料庫檔案備份至其中的目錄的名稱。

例如,執行以下查詢可將資料庫備份至 dbbackup 目錄:

BACKUP DATABASE DIRECTORY '\\\\ *遠端機器上的共享網路位置* \\dbbackup' TRANSACTION LOG TRUNCATE

您必須手動歸檔查詢中指定之資料庫備份位置的完整路徑,因為稍後要變更資料庫 備份位置時,需要進行指定。

- **4b** 按一下 「執行 *SQL* 陳述式」。
- <span id="page-303-1"></span>**5** 排程在每天或某個月的特定日期於特定時間執行備份:
	- 1. 在 「*SQL* 陳述式」區段進行指定,以執行下列查詢:

CREATE EVENT *backup\_schedule\_name*

SCHEDULE

START TIME *specify\_the\_schedule*

HANDLER

BEGIN

BACKUP DATABASE DIRECTORY '\\\\*IP\_address\_of\_remote\_machine*\*\backup\_directory\\custom\_directory* '

```
TRANSACTION LOG TRUNCATE
```
END;

在此查詢中,\\\\ *遠端機器的 IP 位址 \\ 備份目錄 \*\ 是指遠端機器上的共享網路位置, 自 *定目錄*是您指定要新建且要將資料庫檔案備份至其中的目錄的名稱。

建立資料庫備份事件時,請遵循下列準則:

- 備份排程名稱必須是唯一的。
- ◆ 您必須手動歸檔查詢中指定的備份排程,因為稍後要變更資料庫排程時,需要 進行指定。
- 2. 按一下 「執行 *SQL* 陳述式」。

範例︰

```
 若要於每天凌晨 1 點將資料庫備份至 Windows 上的 dbbackup 目錄,請執行以下查
 詢︰
 CREATE EVENT ZENDBbackup
 SCHEDULE
 START TIME '1:00 AM' EVERY 24 HOURS 
 HANDLER
 BEGIN
 BACKUP DATABASE DIRECTORY 
  '\\\\shared_network_location_on_remote_machine\\dbbackup'
 TRANSACTION LOG TRUNCATE
 END;
 若要於每月前四天的凌晨 1 點將資料庫備份至 Windows 伺服器上的 dbbackup 目錄,
 請執行以下杳詢:
 CREATE EVENT ZENDBbackup
 SCHEDULE
 START TIME '1:00 AM' EVERY 24 HOURS ON (1,2,3,4) 
 HANDLER
 BEGIN
 BACKUP DATABASE DIRECTORY 
  '\\\\shared_network_location_on_remote_machine\\dbbackup'
 TRANSACTION LOG TRUNCATE
 END;
◆ 若要將資料庫備份至 Windows 伺服器上的 \dbbackup\ 星期幾目錄, 請執行以下査詢:
 CREATE EVENT ZENDBbackup
 SCHEDULE
 START TIME '1:00 AM' EVERY 24 HOURS 
 HANDLER
 BEGIN
 DECLARE backupDir varchar(256);
 DECLARE backup stmt varchar(512);
 SET backupDir = DAYNAME(now());
 SET backup stmt = 'BACKUP DATABASE DIRECTORY '||
  '''\\\\shared_network_location_on_remote_machine\\dbbackup/' || 
 backupDir || ''''|| 'TRANSACTION LOG TRUNCATE';
 EXECUTE IMMEDIATE backup stmt;
 END;
```
根據備份排程,遠端機器的網路位置中會建立 zenworks *管理區域名稱* .db 與 zenworks *管理區域 名稱* .log。資料庫備份會儲存在 zenworks *管理區域名稱* .db 中。資料庫備份的結果會記錄在 zenworks 管理區域名稱 .log 中。

如果稍後要變更資料庫備份位置或備份排程,請參閱第 36.2.2 節 [「首次備份外部](#page-320-0) Sybase 資 料庫後,變更其備份排程與位置 」 ( 第 321 頁 )。

# <span id="page-305-0"></span>**35.1.3** 將執行於 **Linux** 伺服器上的外部 **Sybase** 資料庫備份至網路 上的遠端 **Linux** 機器

若要將 Linux 伺服器上安裝並執行的外部 Sybase 資料庫備份至網路上的 Linux 機器,您需要 一台本地機器與一台遠端機器。本地機器是指安裝了外部 Sybase 資料庫的 Linux 伺服器。 遠端機器是放置資料庫備份之網路位置所在的 Linux 機器。

您可以使用任何 Linux 共享 ( 例如 Samba 共享或 NFS 共享 ) 來備份 Linux 機器上的資料庫。

若要使用 Samba 共享將 Linux 伺服器上安裝並執行的外部 Sybase 資料庫備份到網路上的 Linux 機器:

- **1** 在遠端機器上建立 Samba 共享︰
	- **1a** 在指令提示字元中,輸入 useradd 使用者名稱指令來建立使用者。
	- **1b** 使用在[步驟](#page-287-0) 1a 中建立的使用者名稱登入到遠端機器,並使用 passwd 指定密碼指令設 定密碼。
	- **1c** 建立用於儲存資料庫備份的目錄。

例如,建立名稱為 backup 的目錄。

- **1d** 透過執行 yast2 samba-server 指令開啟 Samba 伺服器設定。
- **1e** 按一下 「共享」索引標籤,然後按一下 「新增」以指定共享名稱以及在[步驟](#page-287-1) 1c 中 建立之備份目錄的路徑。

例如,指定 dbbackup 做為共享名稱。

- 1f 選取 dbbackup 共享, 按一下 「編輯」, 然後新增下列屬性:
	- create mask =  $0640$
	- ◆ force user = 在[步驟](#page-287-0) 1a 中建立的使用者名稱
	- guest ok = yes
	- $\bullet$  public = yes
	- $\bullet$  wide links = no
	- $\bullet$  writeable = yes
- **2** 在本地機器上建立目錄。

例如,在 /root 下建立名稱為 zenworks\_dbbackup 的目錄。

**3** 在指令提示符中輸入以下指令,以於本地機器的 zenworks\_dbbackup 目錄裝上 Samba 共 享。

mount -t smbfs // 遠端機器的 *IP* 位址 / 共享名稱 -o username= 在步驟 *1a* 中指定的使用者名稱 ,password= 在步驟 *1b* 中指定的密碼 在步驟 *2* 中建立之具有完整路徑的本地目錄名稱

例如:

mount -t smbfs // 遠端機器的 *IP* 位址 /dbbackup -o username= 在步驟 *1a* 中指定的使用者名稱 ,password= 在步驟 *1b* 中指定的密碼 /root/zenworks\_dbbackup

- **4** 在本地機器上啟動 DBISQL 公用程式:
	- **4a** 在指令提示符中,轉至 Windows 上的 %ZENWORKS\_HOME%\sybase\ASA\win32 目錄, 或 Linux 上的 /opt/novell/zenworks/share/sybase/bin32s 目錄。
	- **4b** 輸入 dbisql 指令。
	- **4c** 在 「*Identification*」索引標籤中,指定資料庫的身分證明。
- **4d** 按一下 「資料庫」索引標籤,然後指定目前正在執行之資料庫服務的名稱。
- **4e** 按一下 「確定」。
- 5 決定是否要立即備份外部 Sybase 資料庫,還是排程於指定時間執行備份。若要立即備 份資料庫,請繼續執行此步驟。若要排程於指定時間執行備份,請跳[至步驟](#page-303-1) 5。
	- **5a** 若要立即將外部 Sybase 資料庫備份至網路上的遠端機器,請在 「*SQL* 陳述式」區 段指定以下查詢:

BACKUP DATABASE DIRECTORY ' 資料庫伺服器上備份目錄的完整路徑' TRANSACTION LOG TRUNCATE

例如,執行以下查詢可將資料庫備份至 /root/zenworks\_dbbackup 目錄:

BACKUP DATABASE DIRECTORY '/root/zenworks\_dbbackup/' TRANSACTION LOG TRUNCATE

您必須手動歸檔查詢中指定之資料庫備份位置的完整路徑,因為稍後要變更資料庫 備份位置時,需要進行指定。

- **5b** 按一下 「執行 *SQL* 陳述式」。
- **6** 排程在每天或某個月的特定日期於特定時間執行備份:
	- 1. 在 「*SQL* 陳述式」區段中進行指定,以執行下列查詢:

```
CREATE EVENT backup_schedule_name
SCHEDULE
START TIME specify_the_schedule
HANDLER
BEGIN
BACKUP DATABASE DIRECTORY 
'complete_path_of_the_backup_directory_on_database_server'
TRANSACTION LOG TRUNCATE
END;
```
建立資料庫備份事件時,請遵循下列準則:

- 您指定的備份排程名稱必須是唯一的。
- ◆ 您必須手動歸檔杳詢中指定的備份排程,因為稍後要變更資料庫排程時,需要 進行指定。

2. 按一下 「執行 *SQL* 陳述式」。

範例︰

• 若要於每天凌晨 1 點將資料庫備份至 Linux 上的 /root/zenworks dbbackup 目錄,請執 行以下査詢:

```
CREATE EVENT ZENDBbackup
SCHEDULE
START TIME '1:00 AM' EVERY 24 HOURS 
HANDLER
BEGIN
BACKUP DATABASE DIRECTORY '/root/zenworks_dbbackup/'
TRANSACTION LOG TRUNCATE
END;
```
 若要於每月前四天的凌晨 1 點將資料庫備份至 Linux 上的 /root/zenworks\_dbbackup 目 錄,請執行以下查詢︰

```
CREATE EVENT ZENDBbackup
  SCHEDULE
  START TIME '1:00 AM' EVERY 24 HOURS ON (1,2,3,4) 
 HANDLER
 BEGIN
  BACKUP DATABASE DIRECTORY '/root/zenworks dbbackup/'
 TRANSACTION LOG TRUNCATE
 END;
◆ 若要將資料庫備份至 Linux 上的 /root/zenworks dbbackup/ 星期幾目錄,請執行以下查詢
  \mathbb{C}CREATE EVENT ZENDBbackup
 SCHEDULE
  START TIME '1:00 AM' EVERY 24 HOURS 
 HANDLER
 BEGIN
 DECLARE backupDir varchar(256);
 DECLARE backup stmt varchar(512);
  SET backupDir = DAYNAME(now());
  SET backup stmt = 'BACKUP DATABASE DIRECTORY '|| '''/root/
  zenworks dbbackup//' || backupDir || ''''|| ' TRANSACTION LOG
 TRUNCATE';
 EXECUTE IMMEDIATE backup stmt;
 END;
```
根據備份排程,遠端機器的網路位置上 (/root/zenworks dbbackup) 會建立 zenworks *管理區域名稱* .db 及 zenworks\_ 管理區域名稱 .log。資料庫備份會儲存在 zenworks\_ *管理區域名稱* .db 中。資料庫備 份的結果會記錄在 zenworks *管理區域名稱* log 中。

如果稍後要變更資料庫備份位置或備份排程,請參閱第 36.2.2 節 [「首次備份外部](#page-320-0) Sybase 資 [料庫後,變更其備份排程與位置」](#page-320-0) ( 第 321 頁 )。

# <span id="page-307-0"></span>**35.2** 還原外部 **Sybase** 資料庫

**重要:**若資料庫位於 ZENworks 伺服器上,您必須先回存 ZENworks 伺服器,然後再回存 ZENworks 資料庫。確認您已至少備份一次 ZENworks 伺服器與資料庫。您也可以定期備份 ZENworks 資料庫,但備份伺服器與資料庫的順序不受限制。如需有關備份與回存 ZENworks 伺服器的詳細資訊,請參閱第 10 章 「備份及回存 ZENworks [伺服器與證書管理](#page-120-0) [中心」](#page-120-0) ( 第 121 頁 )。

您可以選擇將備份的外部 Sybase 資料庫 ( 遠端 OEM Sybase 或遠端 Sybase SQL Anywhere) 還 原到安裝了資料庫伺服器的那部設備或是其他設備。

還原備份的外部 Sybase 資料庫:

- **1** 停止要還原備份資料庫之資料庫伺服器上的 Novell ZENworks Embedded Datastore 服 務。如果選擇將備份資料庫還原到其他設備,則必須停止該設備以及資料庫伺服器上的 這項服務。
	- 在 **Windows** 上:請進行下列幾項操作:
		- 1. 在 Windows 桌面的 「*開始*」功能表上, 按一下 「*設定」> 「控制台」*。
		- 2. 連按兩下 「*管理工具」> 「服務」*。
		- 3. 在 *「Novell ZENworks Embedded Datastore<sub>」</sub>*服務上按一下滑鼠右鍵,然後按一 下 *「停止」*,, 或選取 *「Novell ZENworks Embedded Datastore* , 服務,然後按一 下工具列上的 。
	- 在 **Linux** 上︰ 在主控台提示下,輸入 /etc/init.d/./sybase-asa stop。
- **2** 停止註冊資料庫之主要伺服器上的 Novell ZENworks Server 服務。
	- 在 **Windows** 上:請進行下列幾項操作:
		- 1. 在 Windows 桌面的 「*開始*」功能表上,按一下 「*設定」> 「控制台」*。
		- 2. 連按兩下 「管理工具」> 「服務」。
		- 3. 在 *「Novell ZENworks Server」*服務上按一下滑鼠右鍵,然後按一下 「*停止」*, 或選取 *「Novell ZENworks Server」*服務,然後按一下工具列上的■。
	- 在 **Linux** 上︰ 在主控台提示下,輸入 /etc/init.d/./novell-zenserver stop.
- **3** 將下列檔案從備份了外部 Sybase 資料庫的設備還原到要還原外部 Sybase 資料庫的設 備:
	- ◆ zenworks 區域名稱 .db
	- ◆ zenworks 區域名稱 .log

依預設,這些檔案必須複製到 Windows Sybase 資料庫伺服器上的 *ZENworks* 安裝目錄: \Novell\Zenworks\Database,以及 Linux Sybase 資料庫伺服器上的 /var/opt/novell/zenworks/ database/ $\Box$ 

- 4 在已還原備份資料庫的資料庫伺服器上,啓動 Novell ZENworks Embedded Datastore 服 務。如果將備份資料庫還原到其他設備,則必須啓動該設備以及資料庫伺服器上的這項 服務。
	- 在 **Windows** 上:請進行下列幾項操作:
		- 1. 在 Windows 桌面的 「*開始*」功能表上, 按一下 「*設定」> 「控制台」*。
		- 2. 連按兩下 「管理工具」> 「服務」。
		- 3. 在 *「Novell ZENworks Embedded Datastore」*服務上按一下滑鼠右鍵,然後按一 下 「*啓動」*,或選取 「Novell ZENworks Embedded Datastore」服務,然後按一 下工具列上的 。
	- ◆ 在 Linux 上: 在主控台提示下,輸入 /etc/init.d/./sybase-asa stop。
- 5 在註冊了資料庫的主要伺服器上,啓動 ZENworks Server 服務。
	- 在 **Windows** 上:請進行下列幾項操作:
		- 1. 在 Windows 桌面的 *「開始」*功能表上,按一下 *「設定」> 「控制台」*。
- 2. 連按兩下 「*管理工具」> 「服務」*。
- 3. 在「Novell ZENworks Server」服務上按一下滑鼠右鍵,然後按一下「*啓* **動**,, 或選取 「Novell ZENworks Server, 服務, 然後按一下工具列上的 ■。
- 在 **Linux** 上︰ 在主控台的提示下,輸入下列指令:

/etc/init.d/./novell-zenserver restart

**6** ( 視情況而定 ) 如果將資料庫還原到並非 zenworks\_database.conf 檔案中指定的位置,則必 須手動編輯該檔案以指定資料庫的新位置。zenworks\_database.conf 檔案預設位於 *zenworks*  安裝目錄 \novell\zenworks\database\conf\ 目錄 (Windows) 及 /etc/opt/novell/zenworks/ 目錄 (Linux) 中。

# <span id="page-309-0"></span>**35.3** 將資料從一個外部 **Sybase** 資料庫移至另一個 外部 **Sybase** 資料庫

ZENworks 10 Configuration Management 可讓您將資料從一個 OEM Sybase 資料庫 ( 外部 Sybase 資料庫 ) 移至另一個外部 Sybase 資料庫。

- 第 35.3.1 節 [「準備移動資料」](#page-309-1) ( 第 310 頁 )
- 第 35.3.2 節 [「將資料從一個外部](#page-309-2) Sybase 移至另一個外部 Sybase」 ( 第 310 頁 )

### <span id="page-309-1"></span>**35.3.1** 準備移動資料

在將資料從一個外部 Sybase 資料庫移至另一個外部 Sybase 資料庫之前,請執行以下步驟:

- 確定 Windows 或 Linux 設備上同時安裝了 ZENworks 10 Configuration Management 與外 部 Sybase 資料庫。資料將從此資料庫移至另一個外部資料庫。
- 確保另有安裝了外部 Sybase 資料庫的 Windows 或 Linux 設備。如需安裝外部 Sybase 資 料庫的詳細資訊,請參閱 《*ZENworks 10 Configuration Management* 安裝指南》中的 「安裝外部 ZENworks 資料庫」。

# <span id="page-309-2"></span>**35.3.2** 將資料從一個外部 **Sybase** 移至另一個外部 **Sybase**

在以下步驟中,假設移動資料的來源設備為 EDB1, 目的設備為 EDB2。

- **1** 在要移出資料的 EDB1 設備上,停止 Novell ZENworks Embedded Datastore 服務。
	- 在 **Windows** 上:請進行下列幾項操作:
		- 1. 在 Windows 桌面的 「開始」功能表上, 按一下 「設定」 > 「控制台」。
		- 2. 連按兩下 「*管理工具」> 「服務」*。
		- 3. 在 *「Novell ZENworks Embedded Datastore<sub>」</sub>*服務上按一下滑鼠右鍵,然後按一 下 「停止」, 或選取 「Novell ZENworks Embedded Datastore」服務,然後按一 下工具列上的 ■
	- 在 **Linux** 上︰ 在主控台提示下,輸入 /etc/init.d/./sybase-asa stop。
- 2 在 EDB1 設備上, 將 zenworks\_database.conf 與 database 目錄中的所有檔案複製到 EDB2 設 備的相應目錄中。

zenworks\_database.conf 位於 *ZENworks 安裝路徑* \conf\ 目錄 (Windows) 及 /etc/opt/novell/zenworks/ 目錄 (Linux)。

database 目錄預設位於 Windows 上的 *ZENworks* 安裝路徑 中及 Linux 上的 /var/opt/novell/ zenworks/ 目錄中。

- 3 在 EDB2 設備上,開啓 zenworks database.conf 並確保該檔案中包含資料庫檔案的正確路 徑。
- 4 在 EDB1 設備上,編輯 zdm.xml ( 位於 Windows 上的 *ZENworks 安裝路徑* \conf\datamodel 中及 Linux 上的 /etc/opt/novell/zenworks/datamodel 中):
	- 將 Server 項目機碼的值變更為 EDB2 設備的 IP 位址。
	- 確保 Port 項目機碼的值為其上執行 EDB2 設備的埠號碼。
- **5** 在 EDB2 設備上, 啓動 Novell ZENworks Embedded Datastore 服務:
	- 在 **Windows** 上:請進行下列幾項操作:
		- 1. 在 Windows 桌面的 「開始, 功能表上, 按一下 「設定, > 「控制台, 。
		- 2. 連按兩下 「管理工具」> 「服務」。
		- 3. 在 *「Novell ZENworks Embedded Datastore<sub>」</sub>*服務上按一下滑鼠右鍵,然後按一 下 「*啓動」*,或選取 「Novell ZENworks Embedded Datastore<sub>/</sub> 服務,然後按一 下工具列上的 。
	- 在 **Linux** 上︰ 在主控台提示下,輸入 /etc/init.d/./sybase-asa start。
- 6 在 EDB1 設備上,重新啓動 ZENworks 服務:
	- 在 **Windows** 上:請進行下列幾項操作:
		- 1. 在 Windows 桌面的 「開始, 功能表上, 按一下 「設定, > 「控制台, 。
		- 2. 連按兩下 *「管理工具」> 「服務」*。
		- 3. 啟動下列服務︰ *Novell ZENworks Server*、*Novell ZENworks Services Monitor* 與 *Novell ZENworks Agent Service*。
	- 在 **Linux** 上︰ 在主控台的提示下,輸入下列指令:
		- /etc/init.d/./novell-zenmntr restart
		- /etc/init.d/./novell-zenserver restart
		- /etc/init.d/./novell-zenloader restart

ZENworks 伺服器現在指向新資料庫 (EDB2)。

# <span id="page-310-0"></span>**35.4** 將資料從外部 **OEM Sybase** 資料庫移至內嵌式 **Sybase** 資料庫

ZENworks 10 Configuration Management 可讓您將 OEM Sybase 資料庫 ( 外部 Sybase 資料庫 ) 中的資料移至 ZENworks 伺服器上安裝的內嵌式 OEM Sybase SQL Anywhere 資料庫 (內嵌式 Sybase 資料庫 )。

- 第 35.4.1 節 [「準備移動資料」](#page-311-0) ( 第 312 頁 )
- ◆ 第 35.4.2 節 [「將資料從外部](#page-311-1) Sybase 移至內嵌式 Sybase」 (第 312 頁)

# <span id="page-311-0"></span>**35.4.1** 準備移動資料

在將資料從外部 Sybase 資料庫移至內嵌式 Sybase 資料庫之前,請執行以下操作:

- 確定 Windows 或 Linux 設備上同時安裝了 ZENworks 10 Configuration Management 與外 部 OEM Sybase 資料庫。
- 在 ZENworks 伺服器上安裝內嵌式 OEM Sybase 資料庫。如需安裝資料庫的詳細資訊, 請參閱 《ZENworks 10 Configuration Management 安裝指南》中的「安裝外部 ZENworks 資料庫」。

在安裝內嵌式 Sybase 資料庫期間,您在設定 「Sybase 存取組態」頁面時必須考慮到以 下幾點:

- ◆ 資料庫名稱可以和外部 Sybase 資料庫名稱一樣,也可以是唯一名稱。
- 確認使用者名稱和密碼與外部 Sybase 資料庫的相同。
- 確認資料庫伺服器名稱唯一。

### <span id="page-311-1"></span>**35.4.2** 將資料從外部 **Sybase** 移至內嵌式 **Sybase**

- 1 在安裝了內嵌式 Sybase 資料庫的 ZENworks 伺服器上,執行下列操作:
	- 1a 停止 Novell ZENworks Embedded Datastore 服務。
		- 在 **Windows** 上:請進行下列幾項操作:
			- 1. 在 Windows 桌面的 *「開始」*功能表上,按一下 *「設定」 > 「控制台」*。
			- 2. 連按兩下 「*管理工具」> 「服務」*。
			- 3. 在 「*Novell ZENworks Embedded Datastore*」服務上按一下滑鼠右鍵,然後 接一下 「*停止」*, 或選取 「Novell ZENworks Embedded Datastore」服務, 然後按一下工具列上的 ■。
		- 在 **Linux** 上︰ 在主控台提示下,輸入 /etc/init.d/./sybase-asa stop。
	- **1b** 刪除 database 目錄的內容。
		- database 目錄位於 *ZENworks* 安裝路徑 (Windows) 及 /opt/novell/zenworks/ 目錄 (Linux)。
- **2** 在安裝有外部 Sybase 資料庫的設備上,停止 Novell ZENworks Embedded Datastore 服 務。
	- 在 **Windows** 上:請進行下列幾項操作:
		- 1. 在 Windows 桌面的 「開始」功能表上, 按一下 「設定」> 「控制台」。
		- 2. 連按兩下 「管理工具」> 「服務」。
		- 3. 在 *「Novell ZENworks Embedded Datastore*,服務上按一下滑鼠右鍵,然後按一 下 *「停止」*, 或選取 *「Novell ZENworks Embedded Datastore 」*服務,然後按一 下工具列上的■
	- 在 **Linux** 上︰ 在主控台提示下,輸入 /etc/init.d/./sybase-asa stop。
- **3** 在安裝了外部 Sybase 資料庫的設備上,將 database 目錄中的所有檔案複製到安裝了內嵌 式 Sybase 資料庫之 ZENworks 伺服器的相應目錄中。

database 目錄位於 *ZENworks* 安裝路徑 (Windows) 及 /opt/novell/zenworks/ 目錄 (Linux)。

**4** 在安裝了內嵌式 Sybase 資料庫的 ZENworks 伺服器上,開啟 zenworks\_database.conf 並確認 其中包括資料庫檔案的正確路徑。

- **5** 在安裝了內嵌式 Sybase 資料庫的 ZENworks 伺服器上,編輯 zdm.xml ( 位於 Windows 上 的 *ZENworks* 安裝路徑 \conf\datamodel 及 Linux 上的 /etc/opt/novell/zenworks/datamodel 中 ) ︰
	- 新增以下項目:

<entry key="Embedded">true</entry>

- 將 Server 存取金鑰的值設定為 127.0.0.1 ( 安裝了內嵌式 Sybase 資料庫的 ZENworks 伺服器的 IP 位址 )。
- 確認 Port 存取金鑰的值為內嵌式 Sybase 資料庫在其上執行的埠號碼。
- 將 Engine 存取金鑰的值設定為在安裝內嵌式 Sybase 資料庫時指定的資料庫伺服器 名稱。
- ( 選擇性 ) 若您在安裝內嵌式 Sybase 資料庫期間已指定了唯一的資料庫名稱,則將 此唯一資料庫名稱做為 Database 存取金鑰值。
- 6 在安裝了內嵌式 Sybase 資料庫的 ZENworks 伺服器上, 重新啓動 ZENworks 服務:
	- 在 **Windows** 上:請進行下列幾項操作:
		- 1. 在 Windows 桌面的 「*開始*」功能表上,按一下 「*設定」> 「控制台」*。
		- 2. 連按兩下 「管理工具」> 「服務」。
		- 3. 啟動下列服務︰ *Novell ZENworks Server*、*Novell ZENworks Services Monitor*、 *Novell ZENworks Embedded Datastore* 與 *Novell ZENworks Agent Service*。
	- 在 **Linux** 上︰ 在主控台的提示下,輸入下列指令:
		- /etc/init.d/./novell-zenmntr restart
		- /etc/init.d/./novell-zenserver restart
		- /etc/init.d/./novell-zenloader restart
		- /etc/init.d/./sybase-asa restart

ZENworks 伺服器現在指向新資料庫。

# <span id="page-312-0"></span>**35.5** 設定 **ZENworks** 伺服器以指向所包含資料移自 另一個 **MS SQL** 資料庫的新 **MS SQL** 資料庫

若要將資料從一個 MS SOL 資料庫移至另一個 MS SOL 資料庫,必須將 ZENworks 伺服器設 定為指向新的 MS SQL 資料庫。

以下各節將提供詳細資訊:

- 第 35.5.1 節 [「準備移動資料」](#page-312-1) ( 第 313 頁 )
- ◆ 第 35.5.2 節 「 將 ZENworks 伺服器設定爲指向新的 MS SQL 資料庫 」 ( 第 314 頁 )

### <span id="page-312-1"></span>**35.5.1** 準備移動資料

在設定伺服器以指向新的 MS SQL 資料庫之前,請執行以下步驟:

 確定 Windows 或 Linux 上同時安裝了 ZENworks 10 Configuration Management 與 MS SQL 資料庫。資料將從此資料庫移轉至另一個 MS SQL 資料庫。假設此設備名為 MSDB1。

- 確認另外還有一個安裝了 MS SQL 資料庫的 Windows 設備。假設此設備名為 MSDB2。 如需安裝 MS SQL 資料庫的詳細資訊,請參閱 《*ZENworks 10 Configuration Management* 安裝指南》中的 「安裝外部 ZENworks 資料庫」。
- ◆ 將資料從 MSDB1 移至 MSDB2。如需有關移動資料的詳細資訊,請參閱 MS SQL 資料 庫文件。

### <span id="page-313-1"></span>**35.5.2** 將 **ZENworks** 伺服器設定為指向新的 **MS SQL** 資料庫

若要將 ZENworks 伺服器設定為指向新的資料庫 (MSDB2),請執行以下操作:

- 1 在 MSDB1 設備上,編輯 zdm.xml ( 位於 Windows 上的 *ZENworks 安裝路徑* \conf\datamodel 及 Linux 上的 /etc/opt/novell/zenworks/datamodel 中 ) 以執行以下步驟︰
	- 確認 Port 存取金鑰的值為用於執行 MS SQL 資料庫的埠號碼。
	- 將 Server 項目機碼的值變更為 MSDB2 設備的 IP 位址。
	- 將 Database 項目機碼的值設定為 MSDB2 設備的資料庫目錄路徑。
- 2 在 MSDB1 設備上,重新啓動 ZENworks 服務。
	- 在 **Windows** 上:請進行下列幾項操作:
		- 1. 在 Windows 桌面的 「*開始*」功能表上,按一下 「*設定」> 「控制台」*。
		- 2. 連按兩下「管理工具」>「服務」。
		- 3. 啟動下列服務︰ *Novell ZENworks Server*、*Novell ZENworks Services Monitor* 與 *Novell ZENworks Agent Service*。
	- 在 **Linux** 上︰ 在主控台的提示下,輸入下列指令:
		- /etc/init.d/./novell-zenmntr restart
		- /etc/init.d/./novell-zenserver restart
		- /etc/init.d/./novell-zenloader restart

# <span id="page-313-0"></span>**35.6** 將 **ZENworks** 伺服器設定為指向所含資料移自 另一個 **Oracle** 資料庫的新 **Oracle** 資料庫

若要將資料從一個 Oracle 資料庫移至另一個 Oracle 資料庫,必須將 ZENworks 伺服器設定 為指向新的 Oracle 資料庫。

以下各節將提供詳細資訊:

- ◆ 第 35.6.1 節 「 準備移動資料 」 (第 314 頁 )
- ◆ 第 35.6.2 節 「將 ZENworks [伺服器設定為指向新的](#page-314-0) Oracle 資料庫」 (第 315 頁)

### <span id="page-313-2"></span>**35.6.1** 準備移動資料

在將伺服器設定爲指向新的 Oracle 資料庫之前,請執行以下操作:

 確定 Windows 或 Linux 上同時安裝了 ZENworks 10 Configuration Management 與 Oracle 資料庫。資料會從此資料庫移轉至另一個 Oracle 資料庫。假設此設備名為 ORDB1。

- 確認已使用與 ORDB1 相同的資料庫身分證明安裝了另一個具有 Oracle 資料庫的 Windows 設備。假設此設備名為 ORDB2。如需安裝 Oracle 資料庫的詳細資訊,請參閱 《*ZENworks 10 Configuration Management* 安裝指南》中的 「安裝外部 ZENworks 資料 庫」。
- ◆ 將 ORDB1 中的資料移至 ORDB2 中。如需有關移動資料的詳細資訊,請參閱 Oracle 資 料庫文件。

# <span id="page-314-0"></span>**35.6.2** 將 **ZENworks** 伺服器設定為指向新的 **Oracle** 資料庫

若要將 ZENworks 伺服器設定為指向新的 Oracle 資料庫 (ORDB2),請執行以下操作:

- 1 在 ORDB1 設備上,編輯 zdm.xml ( 位於 Windows 上的 *ZENworks 安裝路徑* \conf\datamodel 及 Linux 上的 /etc/opt/novell/zenworks/datamodel 中 ) 以執行以下操作:
	- 確認 Port 存取金鑰的值為用於執行 Oracle 資料庫的埠號碼。
	- 將 Server 存取金鑰的值設定為 ORDB2 設備的 IP 位址。
	- 將 Database 存取金鑰的值設定為 ORDB2 設備上所安裝之 Oracle 資料庫的網路服務 名稱。
- 2 在 ORDB1 設備上,重新啓動 ZENworks 服務。
	- 在 **Windows** 上:請進行下列幾項操作:
		- 1. 在 Windows 桌面的 「開始, 功能表上, 按一下 「設定, > 「控制台, 。
		- 2. 連按兩下 「*管理工具」> 「服務」*。
		- 3. 啟動下列服務︰ *Novell ZENworks Server*、*Novell ZENworks Services Monitor* 與 *Novell ZENworks Agent Service*。
	- 在 **Linux** 上︰ 在主控台的提示下,輸入下列指令:
		- /etc/init.d/./novell-zenmntr restart
		- /etc/init.d/./novell-zenserver restart
		- /etc/init.d/./novell-zenloader restart

# <sup>36</sup> 資料庫最佳實務與提示

本節提供了一些使用 Sybase 資料庫的提示與最佳實務:

- 第 36.1 節 [「資料庫最佳實務」](#page-316-0) ( 第 317 頁 )
- 第 36.2 節 「 資料庫提示 」 (第 319 百 )

# <span id="page-316-0"></span>**36.1** 資料庫最佳實務

第 36.1.1 節 [「重建內嵌式或外部](#page-316-1) Sybase 資料庫」 ( 第 317 頁 )

### <span id="page-316-1"></span>**36.1.1** 重建內嵌式或外部 **Sybase** 資料庫

如果安裝了內嵌式或外部 Sybase 資料庫,應重建資料庫以便其能在最新版本的 Sybase 資料 庫引擎上執行。

**1** 確定您已歸檔資料庫身分證明。

若要歸檔外部 Sybase 資料庫的身分證明,請聯絡資料庫管理員。

若要歸檔內嵌式或外部 OEM Sybase 資料庫的身分證明,請在資料庫伺服器上執行下列 任務:

**1a** 確認資料庫服務正在執行。

在 **Windows** 上:在 Windows 服務中,確定 「*Novell ZENworks Embedded Datastore*」的狀態為 「已啟動」。

在 **Linux** 上︰ 在主控台提示符下,輸入 /etc/init.d/sybase-asa status 以確認資料庫的狀 態。如果資料庫並未執行,則輸入 /etc/init.d/./sybase-asa start。

- **1b** 執行 zman dgc 指令以取得 Sybase 連接資訊。
- **1c** 在出現提示時提供 ZENworks 管理員的身分證明。
- **1d** 複製資料庫的使用者名稱與密碼,並將其儲存在文字檔中。
- **2** 停止 Novell ZENworks Embedded Datastore 服務 ( 如果正在執行 )。
	- 在 **Windows** 上:請進行下列幾項操作:
		- 1. 在 Windows 桌面的 「*開始*」功能表上,按一下 「*設定」> 「控制台」*。
		- 2. 連按兩下 「*管理工具」> 「服務」*。
		- 3. 在 *「Novell ZENworks Embedded Datastore<sub>」</sub>*服務上按一下滑鼠右鍵,然後按一 下 「停止」,,或選取 「Novell ZENworks Embedded Datastore」服務,然後按一 下工具列上的 。
	- 在 **Linux** 上︰ 在主控台提示符下,輸入 /etc/init.d/sybase-asa stop。
- **3** 在主控台提示符中,轉至 Sybase 資料庫目錄。依預設,Windows 上為 %ZENWORKS\_HOME%\database, Linux 上則為 /var/opt/novell/zenworks/database。
- **4** 對 zenworks zone name.db 與 Zenworks zone name.log 檔案執行安全備份。
- **5** 啟動 Novell ZENworks Embedded Datastore 服務。
	- 在 **Windows** 上:請進行下列幾項操作:
		- 1. 在 Windows 桌面的 「*開始*」功能表上, 按一下 「*設定」> 「控制台」*。
		- 2. 連按兩下 「*管理工具」> 「服務」*。
		- 3. 在 *「Novell ZENworks Embedded Datastore」*服務上按一下滑鼠右鍵,然後按一 下 *「啓動」*, 或選取 *「Novell ZENworks Embedded Datastore<sub>,</sub>服務*, 然後按一 下工具列上的 ▶
	- 在 **Linux** 上︰ 在主控台提示下,輸入 /etc/init.d/./sybase-asa start。
- **6** ( 視情況而定 ) 如果資料庫安裝在 Linux 上,請執行以下程序檔案:

source /opt/novell/zenworks/share/sybase/bin32/sa\_config.sh

- **7** ( 視情況而定 ) 如果有低於 SQL Anywhere 10.0.1 EBF 3960 的 Sybase SQL Anywhere EBF 版本,則啓動 DBISQL 公用程式,然後設定資料庫驗證。
	- **7a** 啟動 DBISQL 公用程式。
		- **7a1** 在指令提示符中,轉至 Windows 上的 %ZENWORKS\_HOME%\sybase\ASA\win32 目 錄,或 Linux 上的 /opt/novell/zenworks/share/sybase/bin32s 目錄。
		- **7a2** 輸入 dbisql 指令。
		- **7a3** 在 「*Identification*」索引標籤中,指定資料庫的身分證明。
		- 7a4 按一下 「*資料庫,*索引標籤,然後指定目前正在執行之資料庫服務的名稱。

**7a5** 按一下 「確定」。

**7b** 在 「*SQL* 陳述式」區段中,指定以下查詢:

```
select setting
from sysoptions 
   where "option" like 'database%' >># output_filename
```
**7c** 按一下 「執行 *SQL* 陳述式」。

查詢結果即會寫入到查詢中所指定的輸出檔案內。

**7d** 從輸出檔案複製查詢結果,並貼至 %zenworks\_home%\share\asa\scripts\saopts.sql 檔案的 database authentication 屬性,做為其值。

database\_authentication 屬性位於 saopts.sql 檔案的以下項目中:

```
if not exists( select * from SYS.SYSOPTION
 where ucase( "option" ) = ucase( 'database authentication' ) ) then
    set option PUBLIC.database authentication =
<output_of_the_query_run_in_Step_7b>;
end if
go
```
- **8** 停止 Novell ZENworks Embedded Datastore 服務。
	- ◆ 對於內嵌式資料庫: 停止包含 Novell ZENworks Embedded Datastore 服務在內的所 有 ZENworks 服務:
		- 1. 在主控台提示符中,執行 novell-zenworks-configure -c Start 指令。
		- 2. 輸入停止所對應的選項號碼。
		- 3. 按兩次 Enter 鍵。
	- 對於外部資料庫:透過停止 Windows 上的 Windows 服務管理員或在 Linux 上執行 / etc/init.d/sybase-asa stop 指令,停止 Novell ZENworks Embedded Datastore 服務。
- 9 在資料庫伺服器的主控台提示符中,執行以下指令以啓動資料庫服務:

在 Windows 上: dbeng10 %ZENWORKS\_HOME%\database\zenworks\_ZONE\_NAME.db -n rebuild

在 **Linux** 上︰ dbeng10 /var/opt/novell/zenworks/database/zenworks\_ZONE\_NAME.db -n rebuild

- **10** 在 c:\dbreload\ (Windows) 或 /tmp/dbreload/ ( Linux) 中建立名為 unload 的暫存目錄。
- **11** 執行卸載指令。

在 **Windows** 上:dbunload -c "UID=zenadmin;PWD= 資料庫密碼 ;ENG=rebuild" -an c:\dbreload\unload\zenworks\_< 管理區域名稱 *>*.db

在 **Linux** 上︰ dbunload -c "UID=zenadmin;PWD= 資料庫密碼 ;ENG=rebuild" -an /tmp/dbreload/ unload/zenworks\_*<* 管理區域名稱 >.db

**12** 成功完成資料庫重建後,對新建的資料庫進行安全備份。

如果在重建過程中遇到任何問題,請聯絡 [Novell](http://www.novell.com/support) 支援 (http://www.novell.com/support)。

- **13** 使用 dbeng10 指令停止 Novell ZENworks Embedded Datastore 服務:
	- 在 **Windows** 上:在 Windows 工作列的 「重建」圖示上按一下滑鼠右鍵,然後按 一下 「關閉」。
	- 在 **Linux** 上︰ 在主控台提示符中,輸入 q。
- **14** 以 unload 目錄 (zenworks 管理區域名稱 .\*) 中的新項目覆寫資料庫目錄中的資料庫與相應的 記錄檔案。

unload 目錄位於 c:\dbreload\ (Windows) 或 /tmp/dbreload/ (Linux) 中。

- **15** 啓動 Novell ZENworks Embedded Datastore 服務。
	- ◆ 對於內嵌式資料庫:啓動包含 Novell ZENworks Embedded Datastore 服務在內的所 有 ZENworks 服務:
		- 1. 在主控台提示符中,執行 novell-zenworks-configure -c Start 指令。
		- 2. 輸入啟動所對應的選項號碼。
		- 3. 按兩次 Enter 鍵。
	- 對於外部資料庫:透過 Windows 的 「服務」視窗或在 Linux 上執行 /etc/init.d/sybaseasa start 指令, 啓動 Novell ZENworks Embedded Datastore 服務。

**16** 定期備份新建的資料庫 ( 每天或每週 )。

# <span id="page-318-1"></span>**36.2** 資料庫提示

- ◆ 第 36.2.1 節 「首次備份內嵌式 Sybase [資料庫後,變更其備份位置與排程」](#page-318-2)(第 319 頁)
- ◆ 第 36.2.2 節 「 首次備份外部 Sybase 資料庫後,變更其備份排程與位置 」( 第 321 頁 )

### <span id="page-318-2"></span>**36.2.1** 首次備份內嵌式 **Sybase** 資料庫後,變更其備份位置與排程

請閱讀以下各節:

- ◆ 「首次備份內嵌式 Sybase SQL Anywhere [資料庫後,變更其備份位置」](#page-318-0)(第 320 頁 )
- 「首次備份內嵌式 Sybase SQL Anywhere [資料庫後,變更其備份排程」](#page-319-0) ( 第 320 頁 )

#### <span id="page-318-0"></span>首次備份內嵌式 **Sybase SQL Anywhere** 資料庫後,變更其備份位置

首次備份內嵌式 Sybase SQL Anywhere 資料庫後,變更其備份位置:

**1** 在主要伺服器的指令提示符中執行以下指令,刪除現有的資料庫備份排程:

zman db 目前資料庫備份位置 DropSchedule.sql

Dropschedule.sql 預設位於 Windows 伺服器上的 ZENworks 安裝目錄 :\Novell\Zenworks\share\zman\samples\database 目錄, 以及 Linux 伺服器上的 /opt/novell/zenworks/ share/zman/samples/database 目錄。

**2** 輸入以下指令以將資料庫備份到新位置:

zman database-backup 新資料庫備份目錄的完整路徑 資料庫備份排程檔的完整路徑 -d *SQL* 函數呼叫

例如,若要根據 c:\backUpschedule.sql 中指定的資料庫備份排程將資料庫備份至 Windows 伺服器上的 c:\dbbackup\newdbbackups 目錄,請輸入以下指令:

zman database-backup c:\dbbackup\newdbbackups c:\backUpSchedule.sql -d *SOL 函數呼叫* 

如需此指令的詳細資訊,請檢視設備上的 zman man 頁面 (man zman),或參閱 《*ZENworks 10 Configuration Management* 指令行公用程式參考》中的 「zman(1)」。

#### <span id="page-319-0"></span>首次備份內嵌式 **Sybase SQL Anywhere** 資料庫後,變更其備份排程

首次備份內嵌式 Sybase SQL Anywhere 資料庫後,變更其備份排程:

**1** 使用 Alter Event 內容建立排程檔:

```
ALTER EVENT backup_schedule_name
SCHEDULE
START TIME specify_the_schedule 
例如,您可以使用 Alterschedule.sql 檔案於每週一、週二和週三晩上的 11 點備份資料庫,
如下所示:
ALTER EVENT ZENDBBackup
SCHEDULE
START TIME '11:00 PM'
ON ('Monday', 'Tuesday', 'Wednesday')
```
範例 Alterschedule.sql 檔案位於 Windows 伺服器的 ZENworks 安裝目錄 :\Novell\Zenworks\share\zman\samples\database 目錄, 以及 Linux 伺服器的 /opt/novell/zenworks/ share/zman/samples/database 目錄。

**2** 輸入以下指令,以根據新的排程備份資料庫:

zman database-backup 資料庫備份目錄的完整路徑 修改後之資料庫備份排程檔的完整路徑 -d *SQL* 函數 呼叫

例如,若要根據 c:\AlterSchedule.sql 中指定的資料庫備份排程將資料庫備份至 Windows 伺 服器上的 c:\dbbackup\ 目錄,請輸入以下指令:

zman database-backup c:\dbbackup\ c:\AlterSchedule.sql -d *SQL* 函數呼叫

如需此指令的詳細資訊,請檢視設備上的 zman man 頁面 (man zman),或參閱 《*ZENworks 10 Configuration Management* 指令行公用程式參考》中的 「zman(1)」。

### <span id="page-320-0"></span>**36.2.2** 首次備份外部 **Sybase** 資料庫後,變更其備份排程與位置

若要在首次備份外部 Sybase 資料庫後變更其備份位置與備份排程,請在安裝並執行外部 Sybase 資料庫的設備上執行下列任務:

- 1 啓動 DBISOL 公用程式:
	- **1a** 在指令提示符中,轉至 Windows 上的 %ZENWORKS\_HOME%\sybase\ASA\win32 目錄, 或 Linux 上的 /opt/novell/zenworks/share/sybase/bin32s 目錄。
	- **1b** 輸入 dbisql 指令。
	- **1c** 在 「*Identification*」索引標籤中,指定資料庫的身分證明。
	- **1d** 按一下 「資料庫」索引標籤,然後指定目前正在執行之資料庫服務的名稱。
	- **1e** 按一下 「確定」。
- **2** 視需要變更資料庫備份排程與備份位置。

您可以使用同一個 SQL 查詢來變更資料庫備份排程與備份位置。備份排程與位置可以 同時變更,也可以分別變更。

ALTER EVENT

*name\_of\_the\_existing\_backup\_schedule\_event\_containing\_the\_database\_backup \_schedule\_or\_location\_that\_you\_want\_to\_change*

SCHEDULE

```
new_database_backup_schedule or existing_backup_schedule
```
HANDLER

BEGIN

BACKUP DATABASE DIRECTORY '*complete\_path\_of\_the\_existing\_database\_backup\_location* or *complete\_path\_of new\_database\_backup\_location*'

TRANSACTION LOG TRUNCATE

END;

如果要將資料庫備份至 Windows 上的目錄,則在指定資料庫備份目錄路徑時,必須使 用 \\ ( 雙反斜線 ) 做為分隔符

例如,假設您有資料庫備份事件 zendbbackup,即於每天凌晨 1 點將資料庫本地備份到 c:\dbackup。如果要變更資料庫備份排程或位置,請檢閱以下內容:

◆ 如果要於每週一、週三和週五的晚上 11 點備份資料庫,則在 DBISQL 公用程式中 執行以下查詢,以變更 zendbbackup 事件中的資料庫備份排程:

```
ALTER EVENT zendbbackup
```
**SCHEDULE** 

'11:00 PM' ON ('Monday', 'Wednesday', 'Friday')

HANDLER

BEGIN

BACKUP DATABASE DIRECTORY 'c:\\dbbackup'

TRANSACTION LOG TRUNCATE

END;

◆ 如果要將資料庫備份到新位置 ( 例如 e:\zendb\dbbackup),則在 DBISQL 公用程式中執 行以下查詢,以變更 zendbbackup 事件中的資料庫備份位置:

ALTER EVENT zendbbackup

SCHEDULE

'1:00 AM' EVERY 24 HOURS HANDLER BEGIN BACKUP DATABASE DIRECTORY 'e:\\zendb\\dbbackup' TRANSACTION LOG TRUNCATE END;

◆ 如果要於每月前三天的凌晨 2 點將資料庫備份到新位置 e:\zendb\dbbackup,則在 DBISQL 公用程式中執行以下查詢,以變更 zendbbackup 事件中的資料庫備份排程與 位置: ALTER EVENT zendbbackup SCHEDULE '2:00 AM' EVERY 24 HOURS ON (1,2,3) HANDLER BEGIN BACKUP DATABASE DIRECTORY 'e:\\zendb\\dbbackup' TRANSACTION LOG TRUNCATE

END;

# <sup>X</sup> 訊息記錄

X

本節包含可協助您設定和維護 Novell® ZENworks® 系統之訊息記錄器功能和程序的相關資 訊。

- 第 37 章 [「綜覽」](#page-324-0) ( 第 325 頁 )
- 第 38 章 [「設定訊息記錄器設定」](#page-326-0) ( 第 327 頁 )
- 第 39 章 [「管理訊息」](#page-332-0) ( 第 333 頁 )
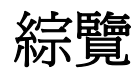

Novell® ZENworks® 10 Configuration Management 的訊息記錄器元件可讓其他 ZENworks 元 件 ( 如 zenloader、webservice、 ZENworks Management Daemon (ZMD)、遠端管理及規則強制 設定器 ) 將訊息記錄到其他輸出目標。輸出目標包括系統記錄、本地記錄、資料庫、 SMTP、SNMP 陷阱與 UDP。

以下各節提供有關「訊息記錄器」元件的其他資訊:

- 第 37.1 節 [「訊息記錄器的功能」](#page-324-0) ( 第 325 頁 )
- 第 37.2 節 [「訊息嚴重程度」](#page-324-1) ( 第 325 頁 )
- 第 37.3 節 [「訊息格式」](#page-325-0) ( 第 326 頁 )

## <span id="page-324-0"></span>**37.1** 訊息記錄器的功能

「訊息記錄器」可以執行下列功能︰

- 將訊息寫入本地記錄檔。
- 將訊息寫入系統記錄或事件記錄。
- 將訊息寫入管理主控台。
- 將訊息傳送至管理伺服器。
- 以 SMTP 郵件的形式將訊息從主要伺服器傳送至 SMTP 伺服器。
- 以 SNMP 陷阱的形式將訊息從主要伺服器傳送至遠端或本地機器。
- 以 UDP 封包的形式將訊息傳送至 UDP 目的地。
- 將訊息寫入 ZENworks 資料庫。
- 自動清除 ZENworks 資料庫中的資料庫項目。
- 自動確認 ZENworks 資料庫中的訊息。

## <span id="page-324-1"></span>**37.2** 訊息嚴重程度

訊息是由不同元件與模組產生的事件。這些事件可以是各種例外,例如向使用者顯示的錯 誤、警告及資訊,或除錯模組的除錯陳述。

訊息會根據下列嚴重程度層級進行分類:

**錯誤:**表示因使用者或系統錯誤而無法完成動作。該訊息較爲嚴重,需要管理員立即採取措 施。

**警告:**表示例外情況。該訊息可能不是錯誤,但若不解決可能會導致問題的發生。該訊息不 需要管理員立即採取措施。

資訊:提供產品或系統中所發生之事件的反饋,能夠爲管理員提供重要的參考資訊。

除錯:提供疑難排解及解決可能發生之問題的除錯資訊。除錯訊息僅儲存在本地檔案中。

# <span id="page-325-0"></span>**37.3** 訊息格式

系統會根據輸出的目標以不同的格式記錄訊息。如需訊息格式的詳細資訊,請參閱第 39.1 節 [「瞭解訊息格式」](#page-332-0) (第333頁)。

# <sup>38</sup> 設定訊息記錄器設定

以下各節提供設定 Novell® ZENworks® 10 Configuration Management 訊息記錄器元件之設定 的相關資訊。

- 第 38.1 節 [「設定區域層級的訊息記錄器設定」](#page-326-0) ( 第 327 頁 )
- 第 38.2 節 [「設定資料夾層級的訊息記錄器設定」](#page-329-0) ( 第 330 頁 )
- 第 38.3 節 [「設定設備層級的訊息記錄器設定」](#page-329-1) ( 第 330 頁 )
- 第 38.4 節 [「開啟除錯訊息」](#page-330-0) ( 第 331 頁 )

# <span id="page-326-0"></span>**38.1** 設定區域層級的訊息記錄器設定

以下各節包含的資訊可協助您設定管理區域中的設定,以啓用訊息記錄:

- 第 38.1.1 節 [「本地設備記錄」](#page-326-1) ( 第 327 頁 )
- 第 38.1.2 節 [「集中式訊息記錄」](#page-327-0) ( 第 328 頁 )

### <span id="page-326-1"></span>**38.1.1** 本地設備記錄

在 「ZENworks 控制中心」中,「本地設備記錄」頁可讓您設定本地磁碟機的訊息記錄以及 受管理設備上的系統記錄檔。

- **1** 在 「ZENworks 控制中心」中,按一下 「組態」。
- 2 在 「管理區域設定」面板中按一下 *「設備管理」*, 再按一下 *「本地設備記錄」*。
- **3** 在 「本地檔案」面板中設定下列選項︰

當嚴重程度如下時,即將訊息記錄在本地檔案: 選擇下列其中一項:

- 錯誤: 儲存嚴重程度為錯誤的訊息。
- ◆ 警告及以上: 儲存嚴重程度爲警告及錯誤的訊息。
- 資訊及以上︰ 儲存嚴重程度為資訊、警告及錯誤的訊息。
- 除錯及以上:儲存嚴重程度為除錯、資訊、警告及錯誤的訊息。

若要排解個別設備上的 ZENworks Adaptive Agent 問題,可以變更嚴重程度設定,以記 錄更多資訊。在設備通知區域中的 2 圖示上連按兩下,在左側導覽窗格中按一下 「*記* 錄,,然後從「記錄嚴重程度如下的訊息,下拉式清單中選取一個選項。

依據大小輪換: 依據檔案大小關閉目前的記錄檔, 並啓動新的記錄檔:

- ◆ 限制檔案大小爲:指定記錄檔大小的上限 ( 以 KB 或 MB 爲單位 )。記錄檔會在其 大小達到指定的限制之後關閉,同時系統會啟動一個新檔案。
- ◆ 備份檔案數: 指定已關閉的檔案中要備份的檔案數。最大備份檔案數為 13。

依據日期輪換: 依據下列排程關閉目前的記錄檔,並啓動新的記錄檔:

- 每日模式:每天開始新檔案。
- 每月模式: 每月開始新檔案。

在 Windows 受管理設備中,本地檔案包括以下幾個︰

◆ 位於 \novell\zenworks\logs\localstore 中的 zmd-messages.log

- 位於 \novell\zenworks\logs 中的 loader-messages.log
- 位於 \novell\zenworks\logs 中的 services-messages.log

在 Linux 受管理設備中,本地檔案包括以下幾個︰

- 位於 /var/opt/novell/log/zenworks 中的 loader-messages.log
- 位於 /var/opt/novell/log/zenworks 中的 services-messages.log
- **4** 在 「系統記錄」面板中設定下列選項。

#### 當嚴重程度如下時,即將訊息傳送至本地系統記錄: 選擇下列其中一項:

- ◆ 錯誤: 儲存嚴重程度爲 「錯誤 」的訊息。
- ◆ 警告及以上: 儲存嚴重程度爲警告及錯誤的訊息。
- 資訊及以上: 儲存嚴重程度爲資訊、警告及錯誤的訊息。

此設定可讓您決定要新增至本地系統記錄中的訊息類型。本地系統記錄是 \var\log\messages 目錄 ( Linux 設備 ) 和 zenworks/logs/centralstore 目錄 ( Windows 設備 )。

新增至此系統記錄目錄的訊息會傳送至 ZENworks 伺服器,您可透過 ZENworks 控制中 心在 *「組態」> 「系統資訊」*頁面中檢視,或在伺服器或工作站的 「摘要」頁面進行 檢視。

#### <span id="page-327-0"></span>**38.1.2** 集中式訊息記錄

在 「ZENworks 控制中心」中,「集中式訊息記錄」頁可讓您設定與主要伺服器所執行之訊 息記錄相關的設定。

- **1** 在 「ZENworks 控制中心」中,按一下 「組態」。
- **2** 在 「管理區域設定」面板中按一下 「事件與訊息」,再按一下 「集中式訊息記錄」。
- **3** 在 「自動清除訊息」面板中,設定這些設定,以自動確認所記錄的訊息或從 ZENworks 伺服器中移除這些訊息:

常用的維護伺服器: 指定執行 「訊息清除」動作,以確認或刪除資料庫中之記錄訊息 所在的常用伺服器 IP 位址。

資訊:可讓您設定資訊訊息的下列設定:

- 超過下列天數即自動確認:可讓您自動確認所記錄之超過指定天數的資訊訊息。若 指定的天數為 30 天,則在執行排程的訊息清除活動時,會確認距目前日期 30 天以 前記錄的所有資訊訊息。若指定天數為零,則會確認當日以前所記錄的資訊訊息。 依預設,超過 60 天的所有資訊訊息都會自動獲得確認。
- ◆ 超過下列天數即自動刪除: 可讓您自動刪除所記錄之超過指定天數的資訊訊息。 若指定的天數為 30 天,則在執行排程的訊息清除活動時,會刪除距目前日期 30 天 以前記錄的所有資訊訊息。若指定天數為零,則會刪除當日以前所記錄的資訊訊 息。依預設,超過 60 天的所有資訊訊息都將自動刪除。

若同時指定自動確認與自動刪除的天數,則自動確認的天數必須小於自動刪除的天數。

- 警告: 可讓您設定警告訊息的下列設定:
	- 超過下列天數即自動確認:可讓您自動確認所記錄之超過指定天數的警告訊息。若 指定的天數爲 30 天,則在執行排程的訊息清除活動時,會確認距目前日期 30 天以 前記錄的所有警告訊息。若指定天數為零,則會確認當日以前所記錄的警告訊息。 依預設,超過 60 天的所有警告訊息都會自動獲得確認。

◆ 超過下列天數即自動刪除: 可讓您自動刪除所記錄之超過指定天數的警告訊息。 若指定的天數為 30 天,則在執行排程的訊息清除活動時,會刪除距目前日期 30 天 以前記錄的所有警告訊息。若指定天數為零,則會刪除當日以前所記錄的警告訊 息。依預設,超過60天的所有警告訊息都將自動刪除。

若同時指定自動確認與自動刪除的天數,則自動確認的天數必須小於自動刪除的天數。 錯誤:可讓您設定錯誤訊息的下列設定:

- 超過下列天數即自動確認: 可讓您自動確認所記錄之超過指定天數的錯誤訊息。若 指定的天數為 30 天,則在執行排程的訊息清除活動時,會確認距目前日期 30 天以 前記錄的所有錯誤訊息。若指定天數為零,則會確認當日以前所記錄的錯誤訊息。 依預設,超過 60 天的所有錯誤訊息都會自動獲得確認。
- 超過下列天數即自動刪除: 可讓您自動刪除所記錄之超過指定天數的錯誤訊息。 若指定的天數為 30 天,則在執行排程的訊息清除活動時,會刪除距目前日期 30 天 以前記錄的所有錯誤訊息。若指定天數為零,則會刪除當日以前所記錄的錯誤訊 息。依預設,超過 60 天的所有錯誤訊息都將自動刪除。

若同時指定自動確認與自動刪除的天數,則自動確認的天數必須小於自動刪除的天數。

選取一星期中要執行訊息清除的日子及時間︰ 可讓您指定一星期中要執行訊息清除動 作的時間與日子。管理員可為 「訊息清除」動作設定每日排程。

使用 **Coordinated Universal Time**:可讓您將指定時間轉換為 UTC (GMT) 時間。預設 會選取此選項。

**4** 在 「電子郵件通知」面板中,設定以下設定,以透過電子郵件向管理員傳送錯誤訊息︰ 當嚴重程度如下時,即透過電子郵件傳送記錄訊息: 可讓您選取觸發透過電子郵件傳 送記錄訊息這一事件的訊息嚴重程度。

者件者:指定寄件者的電子郵件地址。

收件者: 指定收件者的雷子郵件地址。您可以指定多個雷子郵件地址 ( 以逗號分隔 )。

主旨: 指定從主要伺服器傳送電子郵件時所要包含的主旨。您可以使用巨集值自定 「*主旨」*欄位。如需自定主旨欄位的詳細資訊,請參閱第 39.1.2 節 「 電子郵件格式 」 ( 第 [334](#page-333-0) 頁 )。

**5** 在 「SNMP 陷阱」面板中,設定 ZENworks 伺服器上用於傳送記錄訊息的 SNMP 陷阱︰

當**嚴重程度如下時,即傳送爲 SNMP 陷阱:** 若記錄之訊息的嚴重程度爲 「錯誤」,請 傳送 SNMP 陷阱。

陷阱目標︰ 指定 SNMP 伺服器的 IP 位址或 DNS 名稱。

埠:指定針對此作業而設定的 SNMP 伺服器埠號碼。預設的埠號碼為 162。

社群字串: 指定所要傳送之 SNMP 陷阱的社群字串。

**6** 在 「UDP 轉寄站」面板中,將設定項設定為透過 UDP 服務傳送記錄訊息。下表提供了 可用選項的相關資訊︰

透過 **UDP** 傳送訊息︰ 當記錄訊息的嚴重程度為 「錯誤」時,將訊息傳送至 UDP 目的 地。

**UDP** 目的地︰ 您可以使用 「新增」、「編輯」及 「移除」選項執行下列任務︰

◆ 新增伺服器

1. 按一下 *「新增」*,以顯示 「新增 UDP 目的位址」對話方塊。

- 2. 指定針對此作業而設定的伺服器名稱與 UDP 埠號碼。
- 3. 按一下 「確定」。

#### 移除伺服器

- 1. 選取一或多個伺服器旁的核取方塊。
- 2. 按一下 「移除」。

#### 編輯伺服器詳細資料

- 1. 選取伺服器旁的核取方塊。
- 2. 按一下 「編輯」, 以顯示 「編輯 UDP 目的地」對話方塊。
- 3. 視需要修改設定,然後按一下「確定」。

## <span id="page-329-0"></span>**38.2** 設定資料夾層級的訊息記錄器設定

依預設,在區域層級設定的「訊息記錄器」設定會套用至所有受管理設備。不過,您可以 修改資料夾內所有設備的 「本地設備記錄」設定。

- **1** 在 「ZENworks 控制中心」中,按一下 「設備」。
- **2** 針對您要設定 「訊息記錄器」設定的設備,按一下 「資料夾 *(* 詳細資料 *)*」選項。
- **3** 按一下 「設定」,然後按一下 「設備管理」 *>* 「本地設備記錄」。
- **4** 按一下 「覆寫」。
- **5** 根據需要編輯記錄設定。
- 6 若要套用變更,請按一下*「套用」*。 或

若要回復為設定的區域層級「本地設備記錄」設定,請按一下「回復」。

**7** 按一下 「確定」。

## <span id="page-329-1"></span>**38.3** 設定設備層級的訊息記錄器設定

依預設,在區域層級設定的「訊息記錄器」設定會套用至所有受管理設備。不過,您可以 修改受管理設備的「本地設備記錄」設定:

- **1** 在 「ZENworks 控制中心」中,按一下 「設備」。
- **2** 按一下 「伺服器」或 「工作站」,以顯示受管理設備清單。
- **3** 按一下您要為其設定 「訊息記錄器」設定的設備。
- **4** 按一下 「設定」,然後按一下 「設備管理」 *>* 「本地設備記錄」。
- **5** 按一下 「覆寫」。
- **6** 根據需要編輯記錄設定。
- **7** 若要套用變更,請按一下 「套用」。

或

若要回復為設定的區域層級「本地設備記錄」設定,請按一下「回復」。

**8** 按一下 「確定」。

# <span id="page-330-0"></span>**38.4** 開啟除錯訊息

開啓記錄所有元件之除錯訊息的功能:

- **1** 在 「ZENworks 控制中心」中,按一下 「組態」。
- **2** 在 「管理區域設定」面板中按一下 「設備管理」,再按一下 「本地設備記錄」。
- 3 在本地檔案面板中,選取*「當嚴重程度如下時,即將訊息記錄在本地檔案」*選項,然 後爲嚴重程度選取 「*除錯及以上」*。
- **4** 按一下 「套用」,再按一下 「確定」。

<sup>39</sup> 管理訊息

訊息記錄器元件可讓您管理 Novell® ZENworks® 10 Configuration Management 的其他元件所 記錄的訊息。

- ◆ 第 39.1 節 [「瞭解訊息格式」](#page-332-0) (第 333 頁 )
- 第 39.2 節 [「檢視訊息狀態」](#page-335-0) ( 第 336 頁 )
- ◆ 第 39.3 節 [「檢視訊息」](#page-336-0) (第 337 頁)
- 第 39.4 節 [「確認訊息」](#page-338-0) ( 第 339 頁 )
- 第 39.5 節 [「刪除訊息」](#page-340-0) (第 341 頁)
- 第 39.6 節 [「檢視預先定義的報告」](#page-342-0) ( 第 343 頁 )

## <span id="page-332-0"></span>**39.1** 瞭解訊息格式

- 第 39.1.1 節 [「本地記錄檔格式」](#page-332-1) ( 第 333 頁 )
- 第 39.1.2 節 [「電子郵件格式」](#page-333-0) ( 第 334 頁 )
- 第 39.1.3 節 「SNMP [訊息格式」](#page-333-1) ( 第 334 頁 )
- 第 39.1.4 節 「UDP [封包內容格式」](#page-334-0) ( 第 335 頁 )

系統會根據輸出的目標 ( 例如本地記錄、電子郵件通知、SNMP 陷阱與 UDP 通知 ) 以不同 的格式記錄訊息。

所有錯誤訊息都會記錄產生錯誤之元件的名稱。若要疑難排解錯誤,請參閱元件的參考指 南。

範例 **1**:與 「規則管理」相關的錯誤。

[除錯 ] [7/22/2007 3:42:45 PM] [] [PolicyManager] [] [名稱 = RM\_dev, Guid = 271414163524d000190dbc6fa94272aa,類型 = 遠端管理規則,版本 = 2] [] []

若要排解此錯誤,請參閱 《*ZENworks 10 Configuration Management Policy Management* 參 考》。

範例 **2**:與 「遠端管理」相關的錯誤。

[錯誤 ] [15-07-2007 12:44:16] [] [遠端管理 ] [RemoteManagement.VNCEVENT\_CANNOT\_OPEN\_EVENT] [ 無法開啓 <ZRMUserLoginEvent> 事件 1[1[]

若要排解此錯誤,請參閱 《*ZENworks 10 Configuration Management Policy Management* 參 考》。

### <span id="page-332-1"></span>**39.1.1** 本地記錄檔格式

在受管理設備及 ZENworks 伺服器上記錄的訊息採用以下格式:

[ 嚴重程度 ] [ 記錄時間 ] [ 使用者 GUID] [ 元件名稱 ] [ 訊息 ID] [ 訊息字串 ] [ 其他資訊 ] [ 相關 GUID].

例如,[ 除錯 ] [1/22/2007 12:09:15 PM] [] [ZMD] [] [ 正在重新整理 QuickTaskRefresh(GeneralRefresh)] [] []。

## <span id="page-333-0"></span>**39.1.2** 電子郵件格式

電子郵件訊息由標題及本文組成:

- [「訊息標題」](#page-333-2) ( 第 334 頁 )
- [「訊息本文」](#page-333-3) ( 第 334 頁 )

#### <span id="page-333-2"></span>訊息標題

使用關鍵字替代巨集可以根據需要自定電子郵件中的主旨欄位。

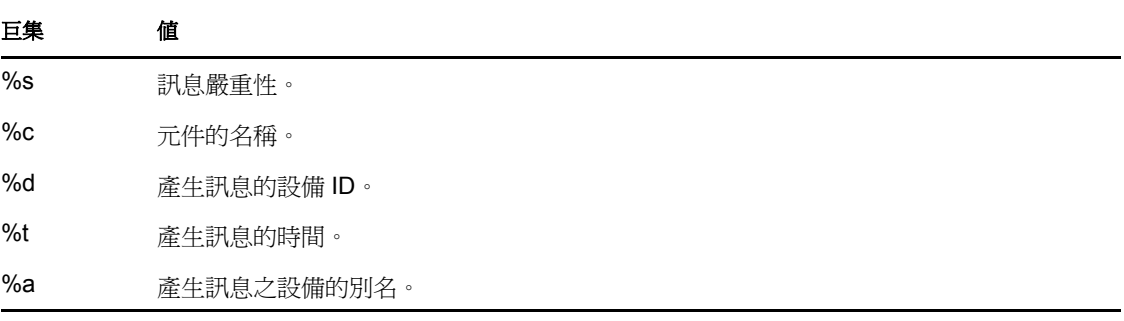

例如,若要讓主旨行顯示為 「Testifies 設備於 4/1/07 5:31:01 PM 發生錯誤」,則可在 「主 旨」欄位中指定 「*%a* 設備於 *%t* 發生 *%s*」。

#### <span id="page-333-3"></span>訊息本文

訊息本文包含下列欄位:

- 設備別名︰ 產生訊息之設備的名稱。
- 設備的 **IP** 位址︰ 產生訊息之設備的 IP 位址。
- ◆ 錯誤:[日期 ] 元件名稱 訊息 ID 本土化的訊息字串。
- 其他資訊︰ ( 選擇性 ) 所有其他資訊。

#### <span id="page-333-1"></span>**39.1.3 SNMP** 訊息格式

SNMP 訊息由以下兩部分組成:

- 「SNMP [訊息標題」](#page-333-4) ( 第 334 頁 )
- [「通訊協定資料單位](#page-334-1) (PDU)」 ( 第 335 頁 )

#### <span id="page-333-4"></span>**SNMP** 訊息標題

標題中包含下列欄位:

版本編號: 指定所使用的 SNMP 版本。ZENworks 10 Configuration Management 使用 SNMPv1。

社群字串︰ 定義網路管理系統 (NMS) 群組的存取環境。

#### <span id="page-334-1"></span>通訊協定資料單位 **(PDU)**

PDU 中包含下列欄位:

企業:識別產生陷阱之受管理物件的類型。ZENworks 10 Configuration Management 使用 1.3.6.1.4.1.23.2.80.100。

代理程式位址: 提供產生陷阱之機器的 IP 位址。

一**般陷阱類型:** 包含整數值 6。類型 6 即企業特定的陷阱類型,這在 SNMP 中沒有標準的 解譯。陷阱的解譯取決於特定陷阱類型欄位的值,該值由訊息記錄器 MIB 定義。

特定的陷阱代碼: 對於 ZENworks 10 Configuration Management 所產生的企業專用陷阱,其 類型欄位的値如下:

- ◆ 若嚴重程度層級為 MessageLogger.ERROR,則特定陷阱的値爲 1。
- ◆ 若嚴重程度層級爲 MessageLogger.WARN,則特定陷阱的値爲2。
- ◆ 若嚴重程度層級爲 MessageLogger.INFO,則特定陷阱的値爲 3。

時戳︰ 時戳表示出現陷阱的時間。

**變數繫結:** 提供有關陷阱的其他資訊。此欄位由下列名稱 / 值對組成:

- ◆ 若陷阱 ID 為 1.3.6.1.4.1.23.2.80.100.0.1, 值為設備 GUID。
- ◆ 若陷阱 ID 為 1.3.6.1.4.1.23.2.80.100.0.2,值為設備名稱。
- ◆ 若陷阱 ID 為 1.3.6.1.4.1.23.2.80.100.0.3, 值為元件名稱。
- ◆ 若陷阱 ID 為 1.3.6.1.4.1.23.2.80.100.0.4,值為記錄訊息的時間。
- ◆ 若陷阱 ID 為 1.3.6.1.4.1.23.2.80.100.0.5,值為訊息 ID。
- ◆ 若陷阱 ID 為 1.3.6.1.4.1.23.2.80.100.0.6, 值為可能原因。

#### <span id="page-334-0"></span>**39.1.4 UDP** 封包內容格式

封包內容是位元組陣列,以 Null 為終止分隔符,如各元素的 \0 或 0 x 00 ( 十六進位 )。每個 元素的資料會以 UTF-8 編碼字串表示,說明如下:

- 第一個元素為 ZENworks 版本資訊。例如 10。
- ◆ 第二個元素是訊息之嚴重程度的值。嚴重程度值 4 代表 「 資訊 , 訊息 , 6 代表 「 警告 」 訊息,8 代表 「除錯」訊息。
- ◆ 第三個元素是訊息的日期。日期並非本地日期,會以 UTF-8 字串表示。例如,2008 年 3 月 9 日 14:15:44。
- 第四個元素為使用者 ID。
- 第五個元素為元件名稱。
- 第六個元素為非當地化的訊息 ID。
- 第七個元素為當地化的訊息字串。
- 第八個元素為其他資訊。
- 第九個元素為可能原因 URL。
- 第十個元素是以逗號分隔的相關 GUID 物件。

附註:元素若不含任何資料,會以 \0\0 表示。

## <span id="page-335-0"></span>**39.2** 檢視訊息狀態

在 「ZENworks 控制中心」中,您可以於首頁的下列面板中檢視所記錄之訊息的狀態。

- ◆ 第 39.2.1 節 [「訊息摘要」](#page-335-1) (第 336 頁)
- 第 39.2.2 節 [「設備熱門清單」](#page-336-1) ( 第 337 頁 )

### <span id="page-335-1"></span>**39.2.1** 訊息摘要

「訊息摘要」面板顯示針對管理區域中的主要物件產生的嚴重、警告和正常訊息數。

圖 *39-1* 訊息摘要

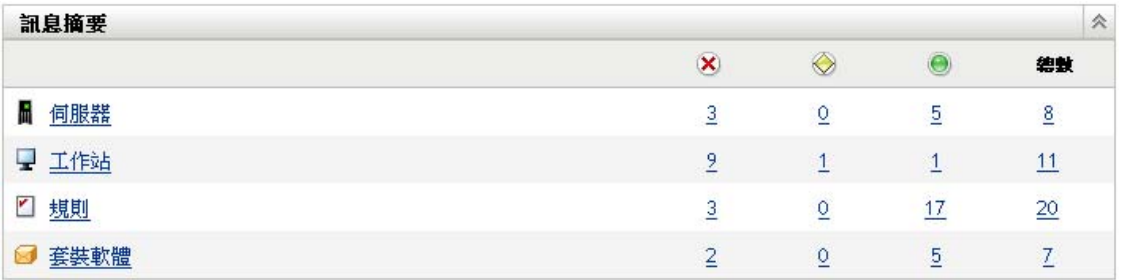

在 「訊息摘要」面板中,可以執行下列作業︰

- 按一下物件類型,可顯示其根資料夾。例如,按一下 *「伺服器」*顯示伺服器的根資料 夾。
- ◆ 按一下任意物件類型之任一狀態欄 (8) •) 中的數字,顯示目前處於該狀態之所有物件 的清單。例如,若要檢視處於正常狀態的伺服器清單,可按一下 *「伺服器」*欄中的數 字。
- ◆ 按一下任意物件類型之 *「總計」*欄中的數字,顯示該類型物件中具有嚴重、警告或正 常訊息的所有物件。例如,按一下「伺服器」的「總計」計數,可顯示具有記錄訊息 的所有伺服器清單。

## <span id="page-336-1"></span>**39.2.2** 設備熱門清單

「設備熱門清單」顯示處於不相符 ⊠ 狀態或具有嚴重 ☎ 或警告 ◎ 訊息之設備的清單。在您 解決法規遵循問題並確認訊息之前,設備會一直保留在熱門清單中。您可以將此清單做爲需 要重點關注之設備問題的摘要。

若要檢視 「設備熱門清單」︰

**1** 在 「ZENworks 控制中心」中,按一下 「首頁」索引標籤。

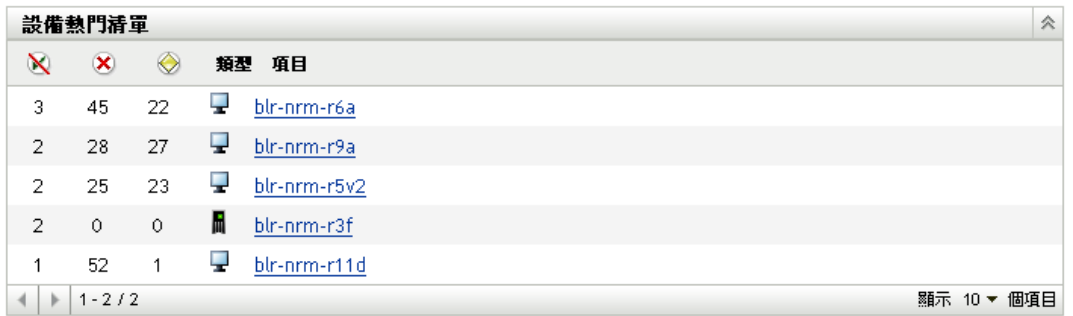

- ◆ ⊠此欄指出因發生錯誤而無法套用至設備的套裝軟體或規則數。您必須檢視錯誤 和警告訊息,以探查法規遵循問題。
- 此欄指出針對設備產生之未確認的錯誤訊息數。錯誤是指失敗的動作,會造成 ZENworks Adaptive Agent 無法在設備上完成動作。
- ◈此欄指出針對設備產生之未確認的警告訊息數。警告是指發生問題的動作;此 問題可能會對 ZENworks Adaptive Agent 能否在設備上完成動作造成影響。
- **2** 按一下設備,顯示其訊息記錄。

## <span id="page-336-0"></span>**39.3** 檢視訊息

您可以在「ZENworks 控制中心」中檢視記錄的訊息, 如下所示:

- ◆ 第 39.3.1 節 [「訊息記錄」](#page-336-2) (第 337 頁)
- 第 39.3.2 節 [「系統訊息記錄」](#page-337-0) ( 第 338 頁 )

### <span id="page-336-2"></span>**39.3.1** 訊息記錄

「訊息記錄」會顯示針對物件產生的所有未確認訊息。

若要檢視訊息記錄︰

**1** 在 「ZENworks 控制中心」中,按一下首頁上的 「設備熱門清單」,然後按一下設備檢 視其訊息記錄。

您也可以使用「設備」功能表檢視記錄:

- **1** 在 「ZENworks 控制中心」中,按一下 「設備」。
- **2** 按一下 「伺服器」或 「工作站」,以顯示受管理設備清單。
- 3 按一下設備名稱,再按一下*「摘要」*索引標籤加以顯示:

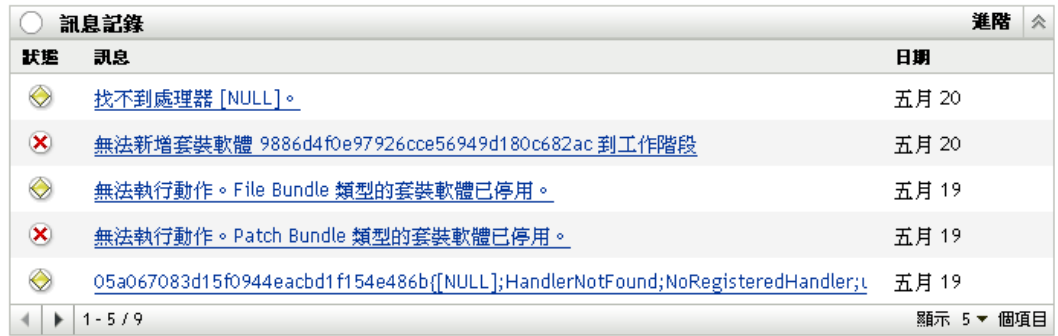

狀態:顯示表示訊息類型的圖示︰

嚴重訊息

警告

正常

訊息︰ 顯示已發生之事件的簡短描述。

日期︰ 顯示事件的發生日期與時間。

**4** 若要在進階檢視窗中檢視記錄資訊,請按一下 「訊息記錄」面板右上角的 「進階」。

您可以確認或刪除訊息記錄中的訊息。如需確認訊息的詳細資訊,請參閱第 39.4 節 [「確認訊](#page-338-0) [息」](#page-338-0) ( 第 339 頁 ),如需刪除訊息的相關資訊,請參閱第 39.5 節 「 刪除訊息 」 ( 第 341 頁 )。

## <span id="page-337-0"></span>**39.3.2** 系統訊息記錄

「系統訊息記錄」面板顯示管理區域中 ZENworks 伺服器及受管理設備所產生的未確認訊 息。

- **1** 在 「ZENworks 控制中心」中,按一下 「組態」。
- **2** 按一下 「系統資訊」以顯示系統訊息記錄。

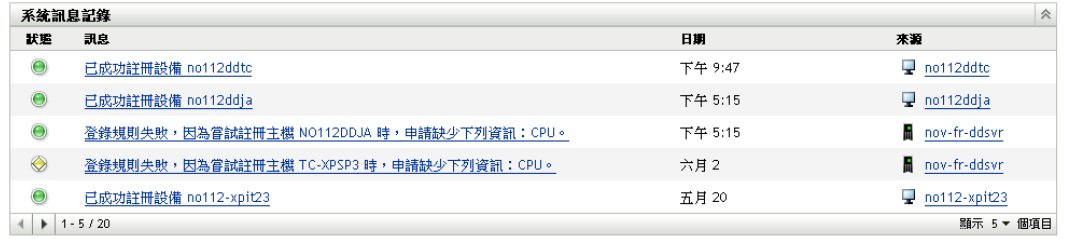

狀態:顯示表示訊息類型的圖示:

嚴重訊息 警告 正常

訊息︰ 顯示已發生之事件的簡短描述。

日期︰ 顯示事件的發生日期與時間。

**3** 若要在進階檢視窗中檢視記錄資訊,請按一下 「系統訊息記錄」面板右上角的 「進 階」。

您可以確認或刪除系統訊息記錄中的訊息。如需確認訊息的詳細資訊,請參閱第 [39.4](#page-338-0) 節 [「確認訊息」](#page-338-0)(第 339 頁 ),如需刪除訊息的相關資訊,請參閱第 39.5 節 「 刪除訊息 」 ( 第 [341](#page-340-0) 頁 )。

## <span id="page-338-0"></span>**39.4** 確認訊息

確認訊息是指您已檢閱並標示為確認 (~) 的訊息。

- 第 39.4.1 節 [「確認訊息」](#page-338-1) ( 第 339 頁 )
- 第 39.4.2 節 [「確認多則訊息」](#page-338-2) ( 第 340 頁 )
- 第 39.4.3 節 [「確認指定時間內記錄的訊息」](#page-339-0) ( 第 340 頁 )

### <span id="page-338-1"></span>**39.4.1** 確認訊息

- <span id="page-338-3"></span>**1** 在 「訊息記錄」面板或 「系統訊息記錄」面板中,按一下要確認的訊息。
- **2** 在 「訊息詳細資訊」對話方塊中,選取 「確認」選項,然後按一下 「確定」︰

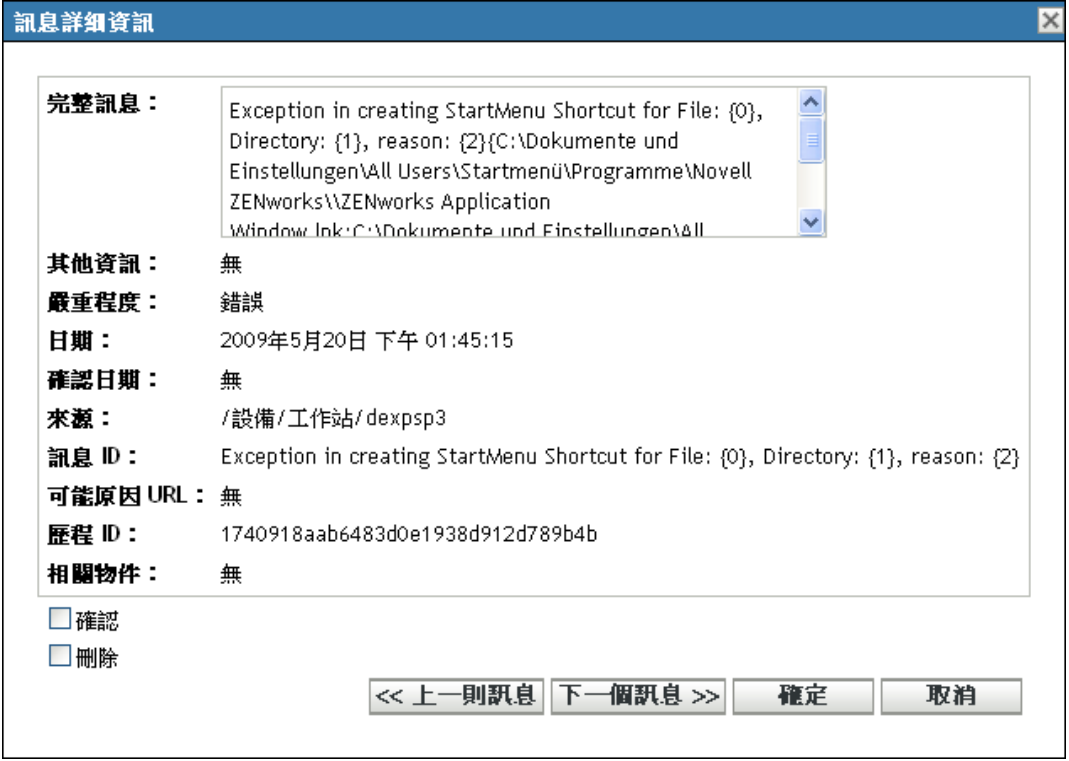

已確認的訊息會從 「訊息記錄」面板或 「系統訊息記錄」面板中移除 ( 取決於您[在步](#page-338-3) [驟](#page-338-3) 1 中選取的面板 )。

確認的訊息仍會列在這些記錄的「 進階 」 檢視窗中,並標有核取記號 ( - )。

## <span id="page-338-2"></span>**39.4.2** 確認多則訊息

- **1** 在 「訊息記錄」面板或 「系統訊息記錄」面板中,按一下面板右上角的 「進階」。
- 2 選取要確認的訊息,然後按一下「確認」:

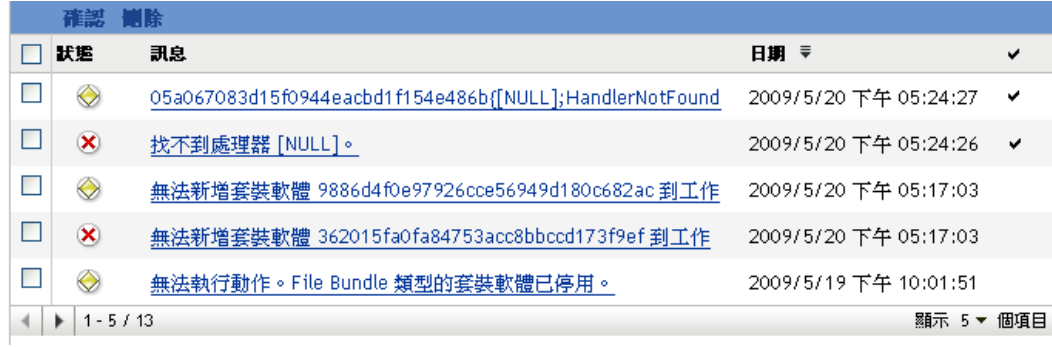

確認的訊息標有核取記號 (~)。

## <span id="page-339-0"></span>**39.4.3** 確認指定時間內記錄的訊息

- **1** 在 「ZENworks 控制中心」中,按一下 「組態」。
- 2 在 「組態任務」中, 按一下 「訊息清除」會顯示以下面板:

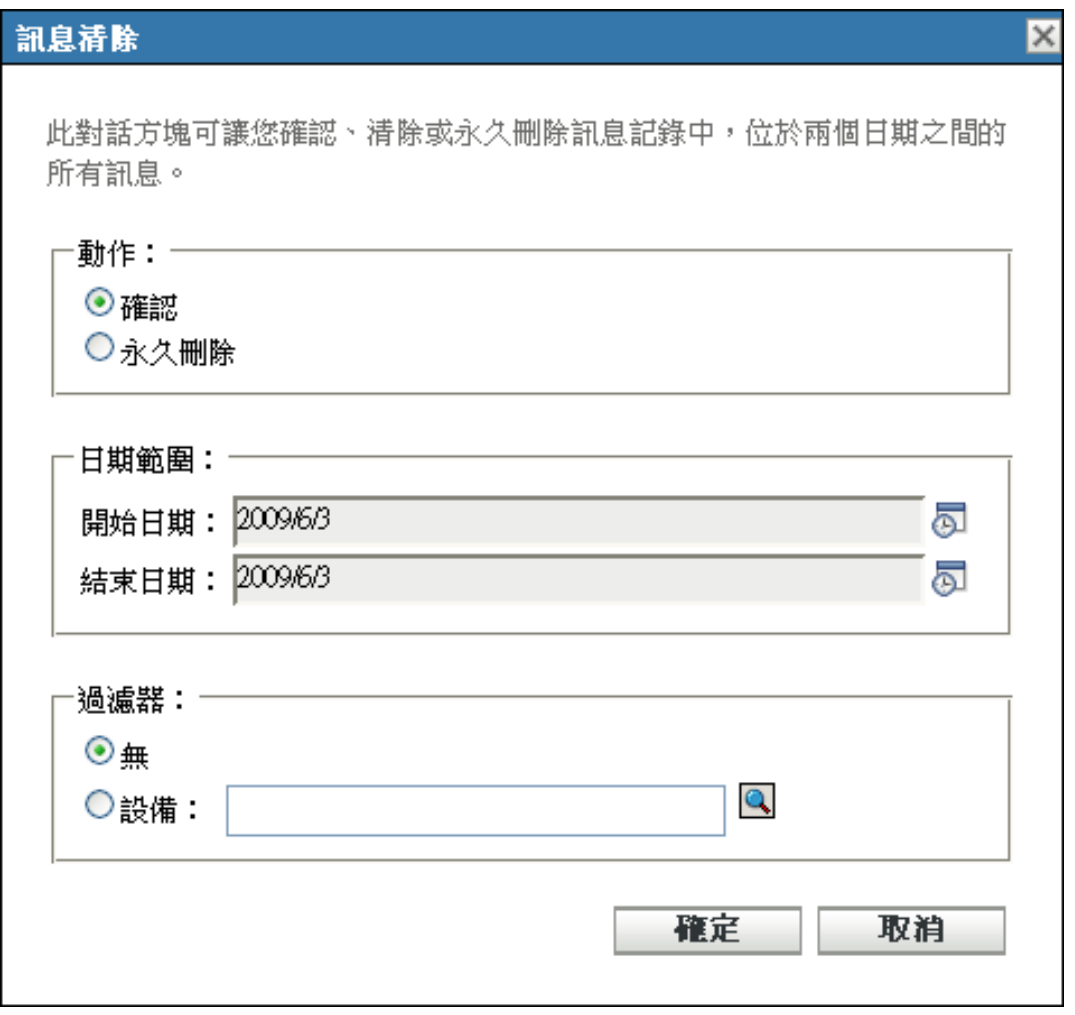

**3** 在 「訊息清除」對話方塊中,選取 「確認」。

- **4** 在 「日期範圍」選項中,選取 「開始日期」與 「結束日期」。
- **5** 選取 「篩選器」選項︰

無:清除選取之日期範圍內所有設備的訊息。

設備:清除選取之日期範圍內所選設備的訊息。

**6** 按一下 「確定」。

系統隨即會啟動訊息清除動作,並在清除動作完成後記錄系統訊息。如需檢視系統記錄的詳 細訊息,請參閱第 39.3.2 節 [「系統訊息記錄」](#page-337-0) (第 338 頁 )。

## <span id="page-340-0"></span>**39.5** 刪除訊息

刪除訊息之後,即會全面移除 ZENworks $^{\circ}$  系統中的該訊息。

- 第 39.5.1 節 [「刪除訊息」](#page-340-1) ( 第 342 頁 )
- 第 39.5.2 節 [「刪除多則訊息」](#page-340-2) ( 第 342 頁 )
- 第 39.5.3 節 [「刪除指定時間內記錄的訊息」](#page-341-0) ( 第 342 頁 )

#### <span id="page-340-1"></span>**39.5.1** 刪除訊息

- **1** 在 「訊息記錄」面板或 「系統訊息記錄」面板中,按一下要刪除的訊息。
- 2 在 「訊息詳細資訊」對話方塊中,選取 「*刪除」*選項,然後按一下 「*確定」*:

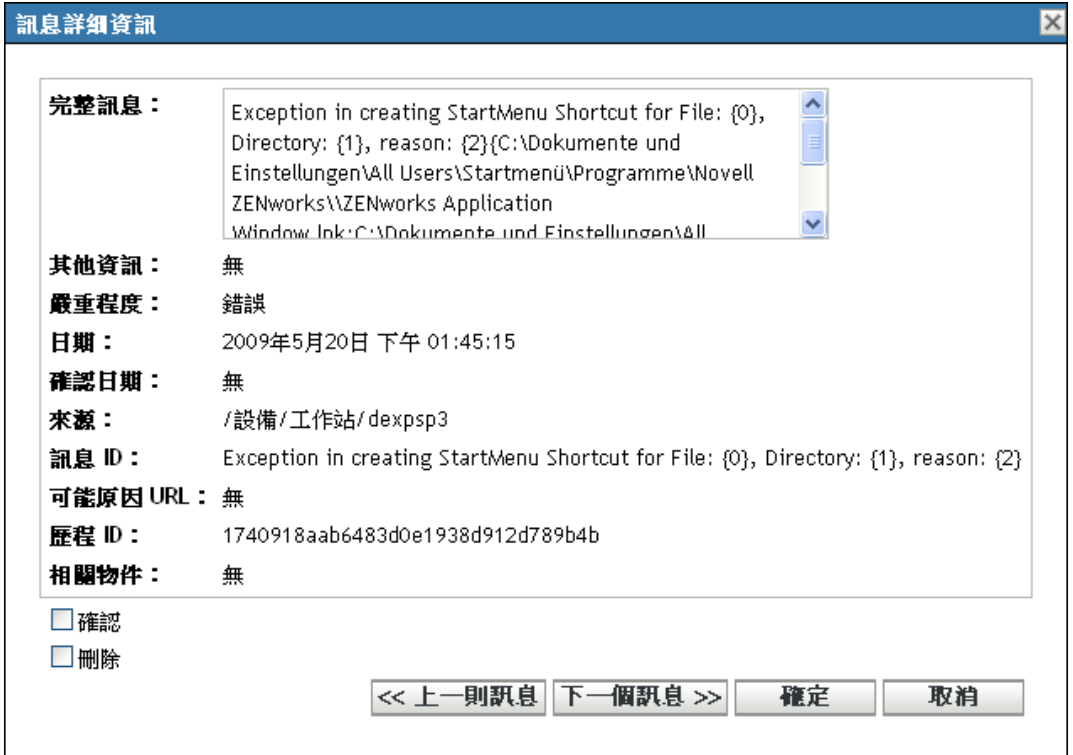

### <span id="page-340-2"></span>**39.5.2** 刪除多則訊息

**1** 在 「訊息記錄」面板或 「系統訊息記錄」面板中,按一下面板右上角的 「進階」。

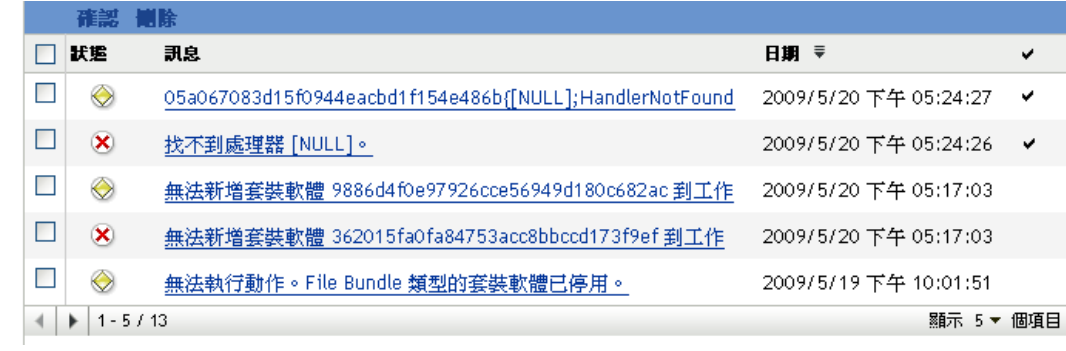

2 選取要刪除的訊息,然後按一下*「刪除」*。

## <span id="page-341-0"></span>**39.5.3** 刪除指定時間內記錄的訊息

- 在 「ZENworks 控制中心」中,按一下 「組態」。
- 在 「組態任務」中,按一下 「訊息清除」。

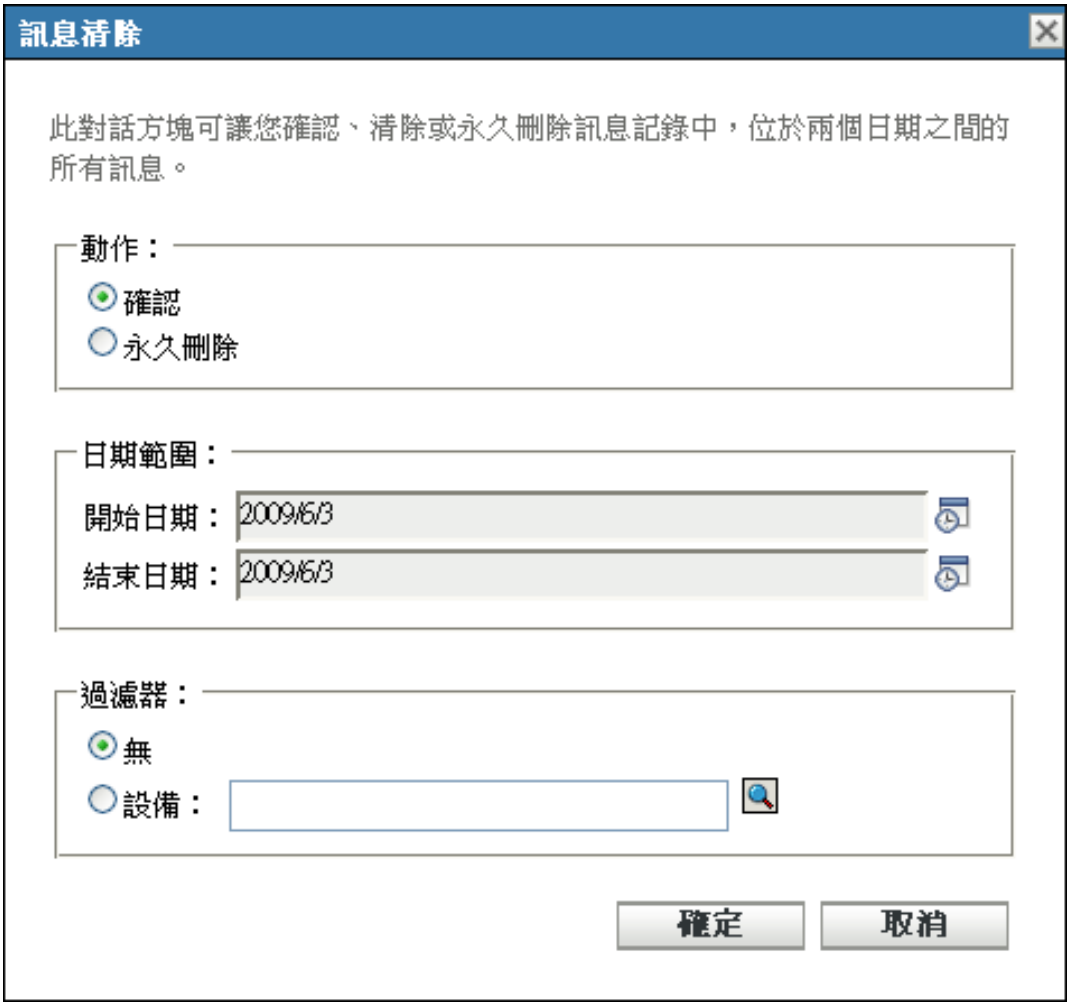

在 「訊息清除」對話方塊中,選取 「永久刪除」。

- **4** 在 「日期範圍」選項中,選取 「開始日期」與 「結束日期」。
- **5** 選取 「篩選器」選項︰ 無:清除選取之日期範圍內所有設備的訊息。
	- 設備:清除選取之日期範圍內所選設備的訊息。
- **6** 按一下 「確定」。
- **7** 在 「確認刪除」對話方塊中,按一下 「確定」以刪除此訊息。 清除動作完成後,系統會記錄一則系統訊息。如需檢視系統記錄的詳細資訊,請參閱[第](#page-337-0) 39.3.2 節 [「系統訊息記錄」](#page-337-0) ( 第 338 頁 )。

## <span id="page-342-0"></span>**39.6** 檢視預先定義的報告

您必須安裝 ZENworks Reporting Server 才能檢視預先定義的報告。如需安裝 ZENworks Reporting Server 的詳細資訊,請參閱 《*ZENworks 10 Configuration Management Reporting Server* 安裝指南》。

若要檢視針對訊息之預先定義的報告:

- 1 在 ZENworks 控制中心中,按一下 「*報告*」索引標籤。
- **2** 在 「ZENworks Reporting Server 報告」面板中,按一下 「*ZENworks Reporting Server InfoView*」以啟動 ZENworks Reporting Server InfoView。
- **3** 瀏覽至 「*Novell ZENworks* 報告」資料夾 > 「預先定義的報告」 > 「*ZENworks* 系統」資 料夾。
- **4** 針對訊息的預先定義報告如下︰

**ZENworks** 訊息︰ 顯示訊息詳細資料,例如登入時間以及針對所有 ZENworks 系統訊 息的描述。

如需建立及管理報告的詳細資訊,請參閱 《*ZENworks 10 Configuration Management* 系統報 告參考》文件。

# <sup>A</sup> **ZENworks** 控制中心中的命名慣例

當您命名 ZENworks® 控制中心中的物件 ( 資料夾、套裝軟體、規則、群組、註冊金鑰等 ) 時,請確定該名稱符合下列慣例:

- 名稱在資料夾中必須唯一。
- ◆ 根據 ZENworks 資料庫所將使用的資料庫,相同的名稱可能無法以大小寫字母產生唯一 性。ZENworks 10 Configuration Management 所含的內嵌式資料庫不區分大小寫,因此 名稱 Folder 1 與 FOLDER 1 相同,不能在同一個資料夾中使用。若是使用會區分大小寫 的外部資料庫,則會將 Folder 1 與 FOLDER 1 各自視為唯一。
- 若要使用空格,必須在指令行中輸入名稱時,將其括以引號。例如,當您在 zman 公用 程式中輸入 reg key 1 時,必須將其以引號括住 ("reg key 1")。
- 請勿使用下列無效字元: / \ \* ? : " ' < > | `% ~

<sup>B</sup> 編程類型

B

可用的排程如下:

- 第 B.1 節 [「特定日期」](#page-346-0) ( 第 347 頁 )
- 第 B.2 節 [「事件」](#page-347-0) (第 348 頁)
- ◆ 第 B.3 節 [「立即」](#page-348-0) (第 349 頁)
- ◆ 第 B.4 節 [「週期性」](#page-348-1) (第 349 頁)

## <span id="page-346-0"></span>**B.1** 特定日期

「特定日期」排程選項可讓您指定一或多個日期,以執行事件。

 $\overline{\mathbf{v}}$ 

圖 *B-1* 特定日期排程

排程類型: 特定日期

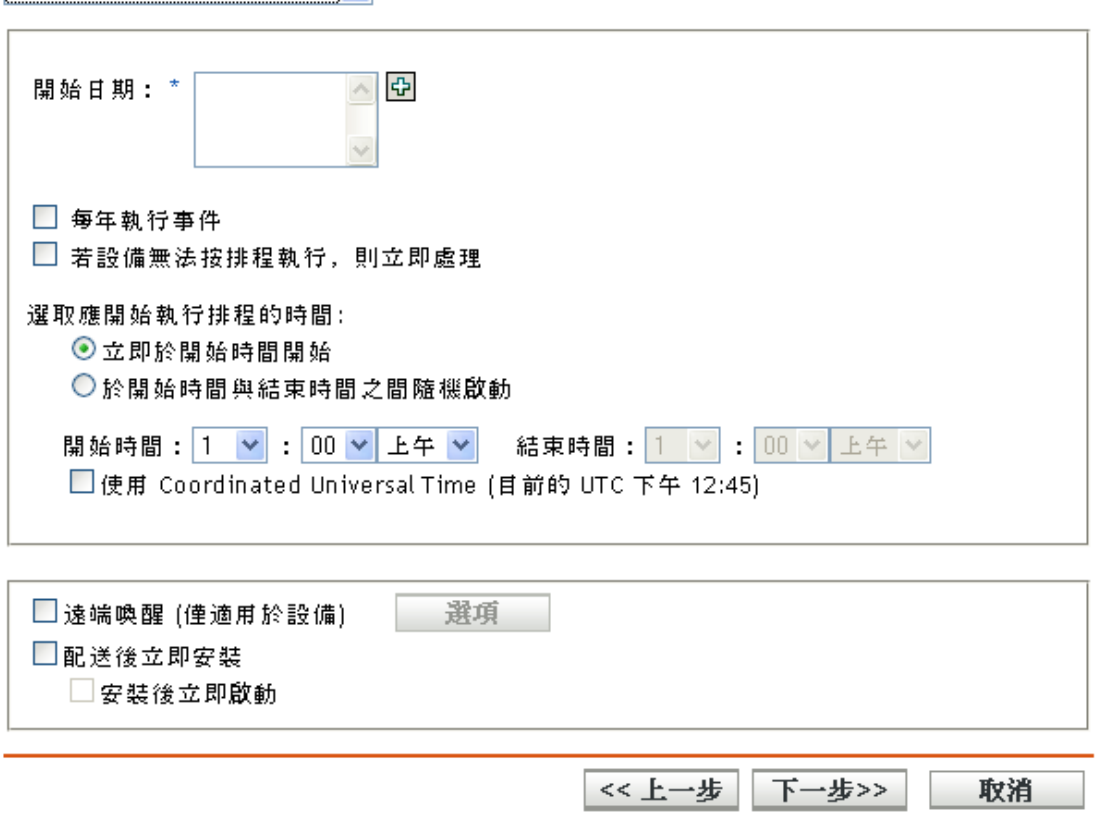

開始日期: 按一下回, 以顯示行事曆, 為事件選取日期。一次可新增多個日期。 每年執行事件: 選取此選項可每年依 「開始日期」清單中所列的日期執行事件。

#### 選取應開始執行排程的時間:請選取下列一個選項:

- ◆ 立即於開始時間開始: 依您在 「*開始時間,*欄位中指定的時間開始事件。
- 於「開始時間」與「結束時間」之間隨機開始:自您在「開始時間」與「結束時間」 欄位中指定的時間中,隨機選取一個時間開始事件。您可以使用此選項避免並行的排程 事件造成網路超載。

使用 **Coordinated Universal Time (UTC)** ︰「開始時間」會轉換為全球時間座標 (UTC)。選 取此選項表示您輸入的「開始時間」已使用 Coordinated Universal Time, 因此不應再進行轉 換。以您位於美國東部時區為例。您若是輸入上午 10:00,並選取此選項,則「 開始時間 」 會排程為 10:00 UTC。若未選取此選項,則 「開始時間 <sub>」</sub>會排程為 14:00 UTC,因為美國東 部時間較 UTC 時間晚 4 小時。

## <span id="page-347-0"></span>**B.2** 事件

此排程選項可讓您指定要觸發排程動作的事件。

圖 *B-2* 事件排程

排程類型:

事件

選取觸發此排程的事件:

◎使用者登入 ○使用者登出 ○設備開機 ○鎖定設備時 ○解除鎖定設備時 ○ZENworks 登入 ○ZENworks 登出 ○連接至網路的設備 (僅限於 Windows)

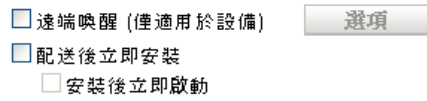

<< 上一步 | 下一步>> |

取消

請從下列觸發中選取︰

使用者登入︰ 使用者登入設備的作業系統。

使用者登出︰ 使用者登出設備的作業系統。

- 設備開機: 啓動設備電源。
- 設備關閉︰ 關閉設備電源。

**鎖定設備時:** 鎖定設備的作業系統。

解除鎖定設備時: 解除鎖定設備的作業系統。

**ZENworks** 登入︰ 使用者登入 ZENworks® 管理區域。

**ZENworks** 登出︰ 使用者登出 ZENworks 管理區域。

連接至網路的設備 **(** 僅限於 **Windows)** ︰ 解除連接的設備會偵測是否有新的有線或無線網路 連接。

附註:設備啟動時,ZENworks® Adaptive Agent 會根據設備重新整理排程聯絡 ZENworks 伺 服器,以重新整理設備的套裝軟體、規則、組態和登錄資訊。若資訊有變更,調適性代理程 式必須在這些變更出現於設備之前先重新整理其資訊,即使發生了一個事件觸發項目亦如 此。依預設,設備啟動之後會進行 300 到 360 秒的隨機重新整理,並每隔 12 小時進行一次 全面的重新整理。

例如,若建立了套裝軟體,並將其排程為在設備連接至網路時啓動,則設備必須先經過您的 手動重新整理或根據排程重新整理,之後調適性代理程式才可上載或啓動套裝軟體,即使設 備連接至網路亦如此。

## <span id="page-348-0"></span>**B.3** 立即

選取此排程選項可立即執行事件。

## <span id="page-348-1"></span>**B.4** 週期性

「週期性」排程選項可讓您依指定間隔重複事件。

附註:以下各節將說明所有週期性排程選項。依據排程的事件或動作,某些選項可能無法使 用。

#### 圖 *B-3* 週期性排程

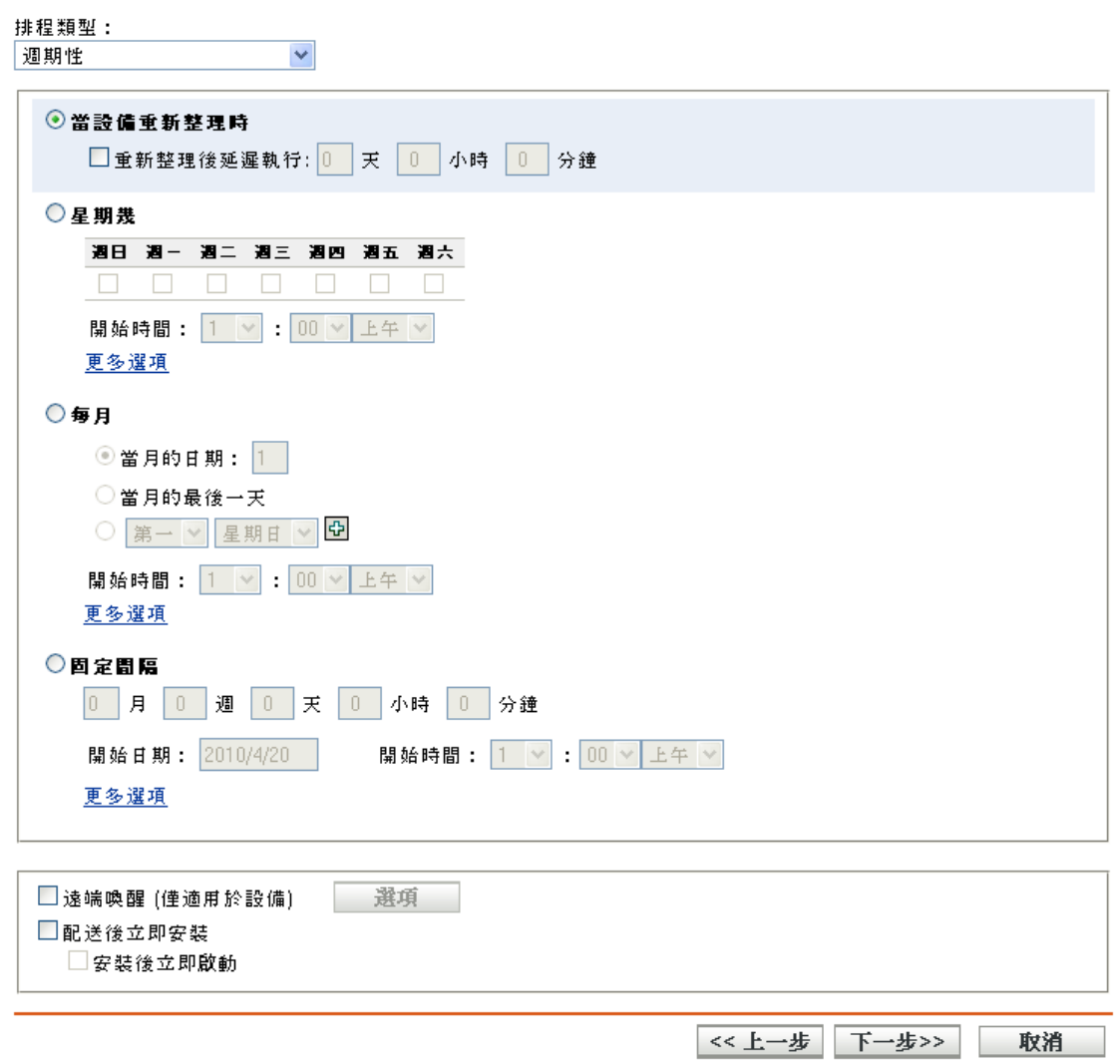

當設備重新整理時: 此排程會於每次 ZENworks Adaptive Agent 在設備上執行重新整理時執 行事件。若要延遲事件,使其不會在重新整理之後立即發生,請選取 「重新整理後延遲執 行」選項,並指定要延遲事件的天數、小時數或分鐘數。

星期幾︰ 此排程可讓您指定要於星期幾執行事件。事件會於每週相同的幾日執行。

選取「星期幾」,然後填寫下列欄位:

- 週日 **...** 週六:指定要於星期幾執行事件。
- ◆ 開始時間: 指定要執行事件的時間。
- 若設備無法按排程執行,則立即處理:若由於某些原因,您設定的排程導致事件無法 執行,則立即執行事件。
- 使用 **Coordinated Universal Time** ︰「開始時間」會轉換為全球時間座標 (UTC)。選取 此選項表示您輸入的「開始時間」已使用 Coordinated Universal Time, 因此不應再進行 轉換。以您位於美國東部時區為例。您若是輸入上午 10:00,並選取此選項,則 「開始 時間」會排程為 10:00 UTC。若未選取此選項,則「開始時間」會排程為 14:00 UTC, 因為美國東部時間較 UTC 時間晚 4 小時。
- ◆ 於 「開始時間」與 「結束時間」之間隨機開始: 自您在 *「開始時間」*與 *「結束時間」* 欄位中指定的時間中,隨機選取一個時間開始事件。您可以使用此選項避免並行的排程 事件造成網路超載。
- ◆ 將排程執行日期限制於下列日期範圍: 將事件的執行時間限制在開始日期與結束日期 的指定時段內。
- **每月:** 此排程可讓您指定月份中的一或多天,以執行事件。

選取 「每月」,然後填寫下列各欄位:

- ◆ 當月的日期: 指定當月要執行事件的日期。有效項目爲 1 到 31。若是指定 29、30 或 31,但當月沒有這幾天,則不會在該月執行事件。
- ◆ 當月的最後一天: 在當月的最後一天執行事件,無論為哪一日 (28、30 或 31)。
- *第一個星期天*: 指定某週的某一天。例如,第一週的星期一或第三週的星期二。按一 下回,以新增多天。
- 開始時間︰ 指定要執行事件的時間。
- ◆ 若設備無法按排程執行,則立即處理: 若由於某些原因,您設定的排程導致事件無法 執行,則立即執行事件。
- 使用 **Coordinated Universal Time** ︰「開始時間」會轉換為全球時間座標 (UTC)。選取 此選項表示您輸入的「開始時間」已使用 Coordinated Universal Time, 因此不應再進行 轉換。以您位於美國東部時區為例。您若是輸入上午 10:00,並選取此選項,則 「開始 時間 | 會排程為 10:00 UTC。若未選取此選項,則 「開始時間 | 會排程爲 14:00 UTC, 因為美國東部時間較 UTC 時間晚 4 小時。
- ◆ 於 「開始時間」與 「結束時間」之間隨機開始: 自您在 「開始時間」與 「結束時間」 方塊中指定的時間中,隨機選取一個時間開始事件。您可以使用此選項避免並行的排程 事件造成網路超載。
- 將排程執行日期限制於下列日期範圍: 將事件的執行時間限制在開始日期與結束日期 的指定時段內。

固定間隔︰ 此排程可讓您指定執行事件的天數間隔。例如,您可以每隔 14 天執行一次事 件。

選取 *「固定間隔」*,然後填寫下列各欄位:

- 月、週、天、小時、分鐘︰ 指定各次執行事件的間隔。您可以使用月、週、天、小時 與分鐘的任意組合。例如,7 *天 8 小時*與 *1 週 8 小時*提供相同的排程。
- 開始日期︰ 指定間隔的開始日期。
- 開始時間︰ 指定間隔的開始時間。
- 若設備無法按排程執行,則立即處理:若由於某些原因,您設定的排程導致事件無法 執行,則立即執行事件。
- 使用 **Coordinated Universal Time** ︰「開始時間」會轉換為全球時間座標 (UTC)。選取 此選項表示您輸入的「開始時間」已使用 Coordinated Universal Time, 因此不應再進行 轉換。以您位於美國東部時區為例。您若是輸入上午 10:00,並選取此選項,則 「開始 時間﹐會排程爲 10:00 UTC。若未選取此選項,則 「開始時間﹐會排程爲 14:00 UTC, 因為美國東部時間較 UTC 時間晚 4 小時。
- ◆ 將排程執行日期限制於下列日期範圍: 限制在由開始日期、結束日期與結束時間指定 的時段內執行事件。

# <span id="page-352-2"></span><sup>C</sup> 自定 **ZENworks Icon** 的外觀與風格

ZENworks® Icon 2 位於受管理設備的 Windows 通知區域。這是預設的靜態圖示。重新整理 受管理設備時,預設的動畫圖示會取代預設的靜態圖示。

ZENworks 10 Configuration Management SP3 可讓您變更 ZENworks Icon 的外觀與風格。您可 以選擇以其他圖示取代預設圖示,例如使用公司標誌。

- 第 C.1 節 [「以新的自定圖示取代預設的](#page-352-0) ZENworks 圖示」 ( 第 353 頁 )
- ◆ 第 C.2 節 「 以預設的 ZENworks 圖示取代自定圖示 」 (第 353 頁)

# <span id="page-352-0"></span>**C.1** 以新的自定圖示取代預設的 **ZENworks** 圖示

您需要以下 16x16 像素的圖示檔:

- 自定的靜態圖示:名為 Application.ico 的靜態圖示。
- 自定的動畫圖示 名為 refresh\_*xx*.ico 一或多個自定動畫圖示,其中 *xx* 為介於 00 至 99 之間 的兩位數數值。重新整理受管理設備後,便會顯示這些圖示。 您至少要有一個動畫圖示。如果選擇多個動畫圖示,這些圖示會根據檔名中的 *xx* 值依 序顯示。例如,如果有 refresh\_00.ico 和 refresh\_01.ico 圖示,則會先顯示 refresh\_00.ico,然後

取代受管理設備上的預設圖示:

再顯示 refresh\_01.ico。

- 1 移至 %ZENWORKS HOME%\bin 目錄,然後在其中建立 \icons\ZIcon 子目錄。
- **2** 將 Application.ico 和 refresh\_*xx*.ico 圖示複製到 %*ZENWORKS\_HOME*%\bin\\icons\ZIcon 目錄。
- **3** 使用 Windows 任務管理員停止 *ZenNotifyIcon.exe* 程序。
- **4** 移至 *%ZENWORKS\_HOME%*\bin 目錄,然後連按兩下 ZenNotifyIcon.exe 以重新啟動該程序。

使用自定圖示時,請注意以下幾點:

- ◆ 如果從 %ZENWORKS\_HOME%\bin\icons\ZIcon 目錄刪除 Application.ico,設備的通知區域會顯 示預設的 ZENworks 圖示。
- ◆ 如果從 %ZENWORKS HOME%\bin\icons\ZIcon 目錄刪除自定的動畫圖示,則在重新整理設備 時,其通知區域中會顯示預設的 ZENworks 動畫圖示。
- ◆ 如果選擇刪除自定的動畫圖示檔,然後以刪除檔案的名稱重新命名現有的自定動畫圖示 檔,則與重新命名檔案相關的圖示會錯誤地顯示為 *%ZENWORKS\_HOME%\*bin\icons\ZIcon 目 錄中刪除檔案的圖示。不過,重新命名的檔案包含正確的圖示。這是 Microsoft 存在的 一個問題。如需此問題的詳細資訊,請參閱 [Microsoft](http://support.microsoft.com/kb/75041) 支援 (http://support.microsoft.com/  $kb/75041)$

# <span id="page-352-1"></span>**C.2** 以預設的 **ZENworks** 圖示取代自定圖示

- **1** 從 *%ZENWORKS\_HOME%*\bin\icons\ZIcon 目錄刪除自定圖示。
- **2** 使用 Windows 任務管理員停止 *ZenNotifyIcon.exe* 程序。
- **3** 重新啟動 *%ZENWORKS\_HOME%*/bin/ZenNotifyIcon.exe。

# 文件更新

Novell® ZENworks® 10 Configuration Management SP3 的 《系統管理參考》中的內容做了一 些變更,本節介紹了這些變更的相關資訊。變更會按發佈的日期順序列出。

本產品的文件以 HTML 和 PDF 兩種格式提供,可從網路上下載。HTML 和 PDF 文件將保持 最新,因此也包含本節所列之變更。

若想知道您所使用的 PDF 文件是否最新,可以查看標題頁上的發佈日期。

文件在以下日期進行了更新:

● 第 D.1 節 「2010 年 3 月 30 日: [SP3 \(10.3\)](#page-354-0)」 (第 355 頁)

# <span id="page-354-0"></span>**D.1 2010** 年 **3** 月 **30** 日:**SP3 (10.3)**

對以下小節進行了更新:

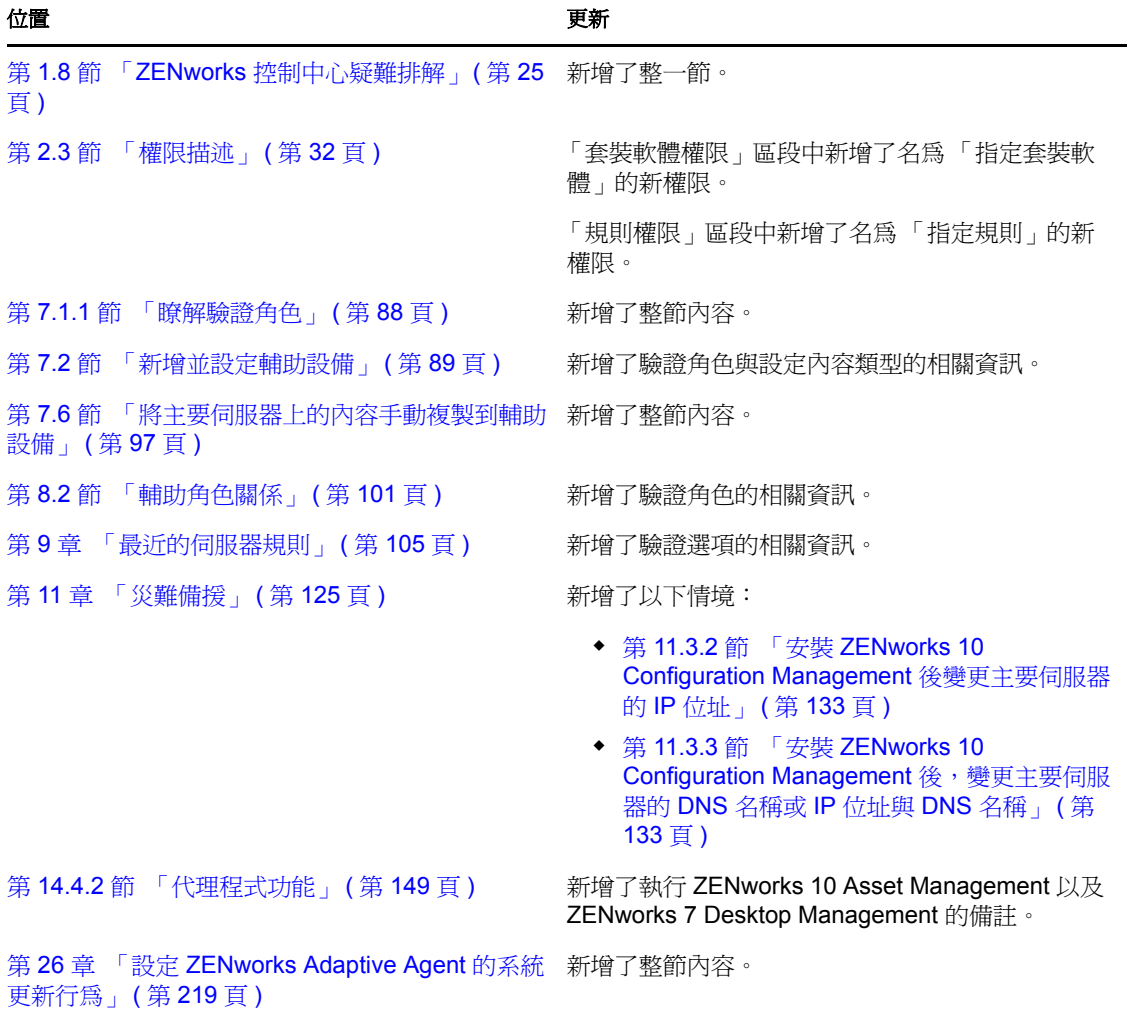

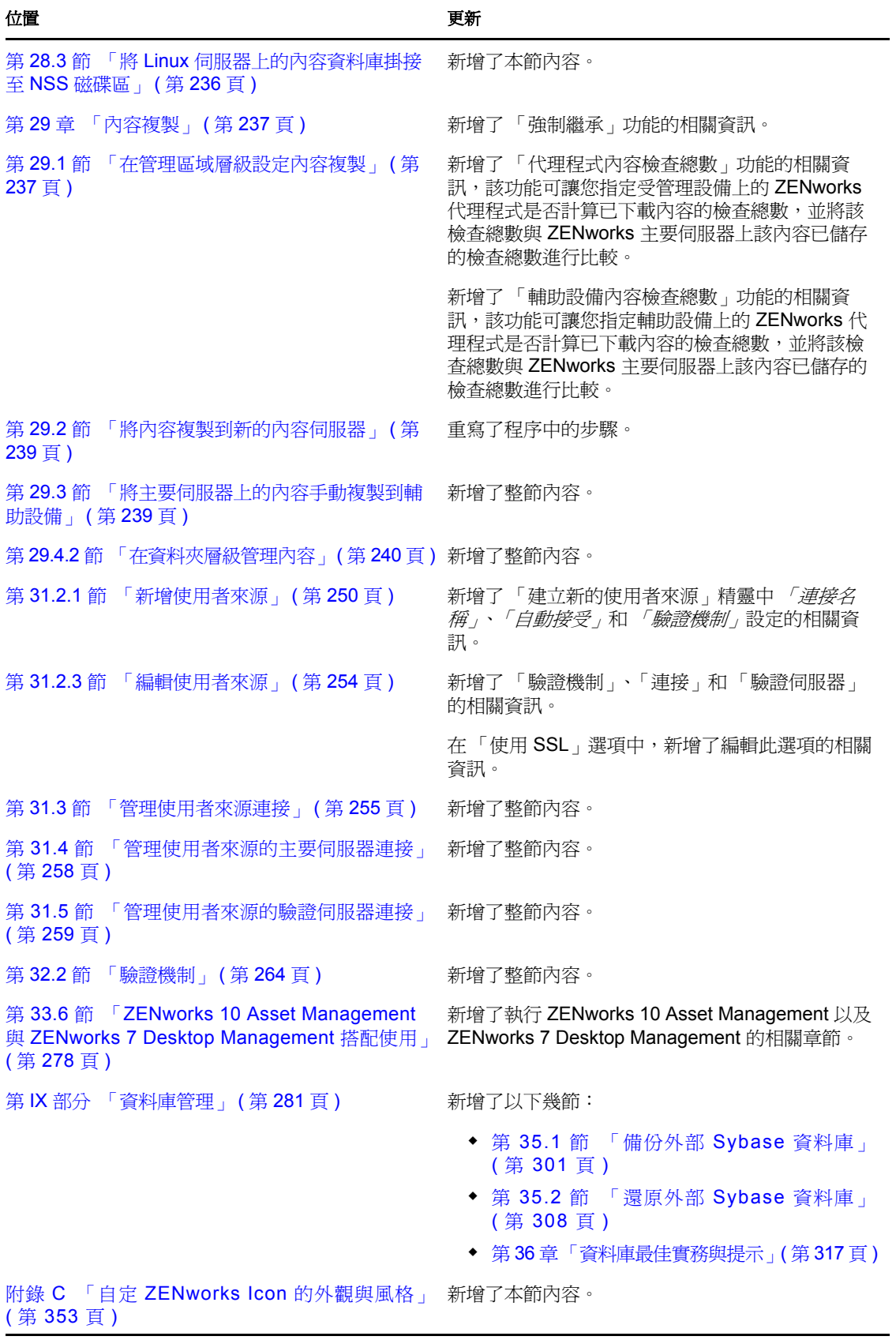